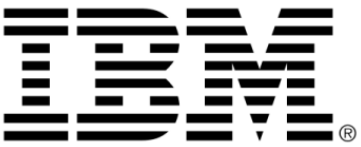

# **IBM ILOG Views**

# **Gadgets V5.3**

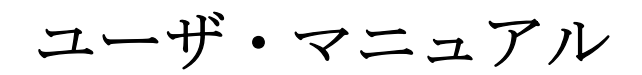

**2009** 年 **6** 月

**© Copyright International Business Machines Corporation 1987, 2009.**

US Government Users Restricted Rights – Use, duplication or disclosure restricted by GSA ADP Schedule Contract with IBM Corp.

# 著作権の告知

#### **©Copyright International Business Machines Corporation 1987, 2009.**

US Government Users Restricted Rights - Use, duplication or disclosure restricted by GSA ADP Schedule Contract with IBM Corp.

### 商標

IBM、IBM ロゴ、ibm.com、Websphere、ILOG、ILOG のデザイン、および CPLEX は、世界中の多くの国の管轄権で登録されている International Business Machines Corp. の商標または登録商標です。その他の製品およびサービス名は、IBM または その他の企業の商標です。 IBM 社の現在の商標一覧は、http://www.ibm.com/legal/ copytrade.shtml にある Copyright and trademark information ( 著作権と商標についての 情報 ) にあります。

Adobe、Adobe のロゴ、PostScript、および PostScript のロゴは、米国およびその他 の国における Adobe Systems Incorporated の商標または登録商標です。

Linux は、米国およびその他の国における Linus Torvalds の登録商標です。

Microsoft、Windows、Windows NT、および Windows のロゴは、米国およびその他 の国における Microsoft Corporation の商標です。

Java およびすべての Java に基づいた商標とロゴは、米国およびその他の国の Sun Microsystems, Inc. の商標です。

その他の企業、製品およびサービス名は、その他の企業の商標またはサービス商 標です。

#### 告知

詳細は、インストールした製品の <*installdir*>/license/notices.txt を参照してくださ い。

目次

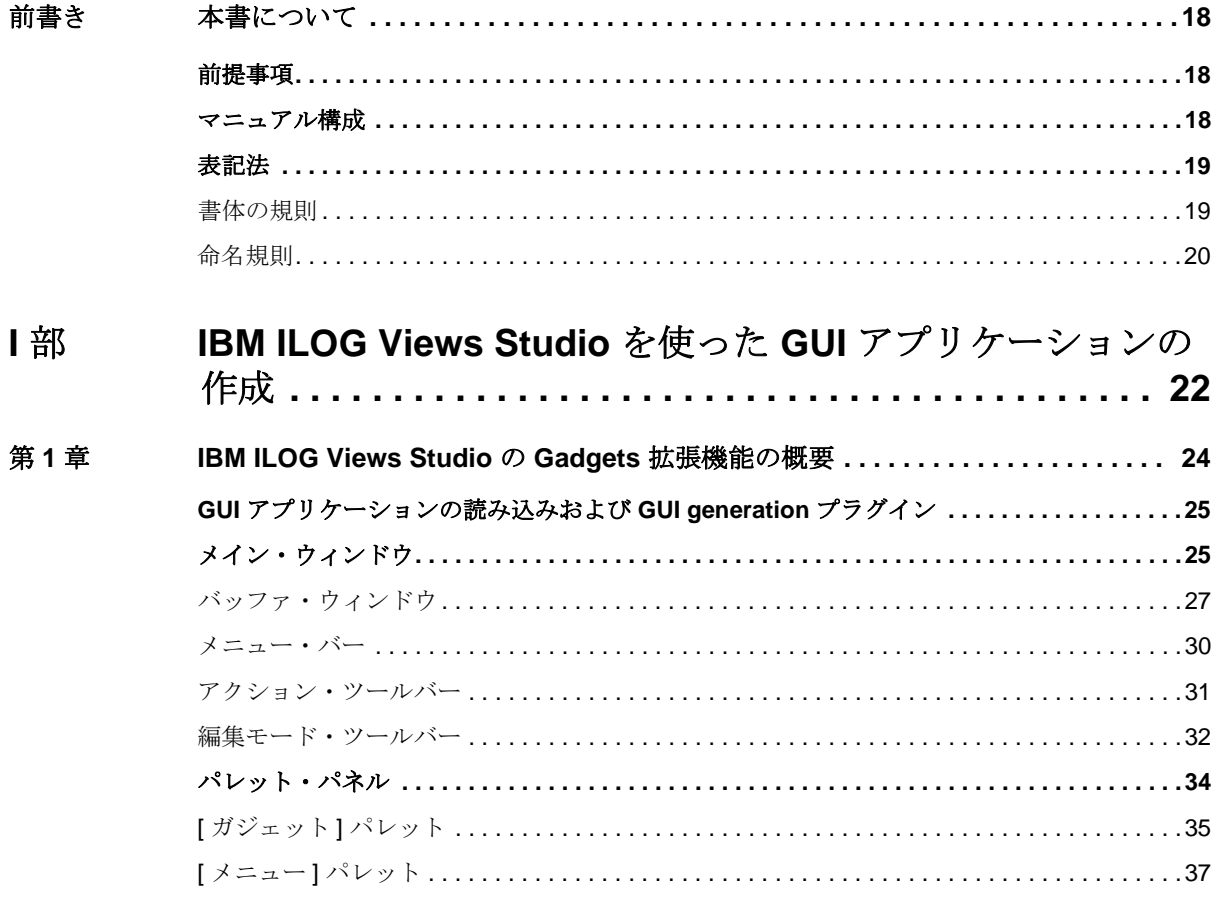

 $\boldsymbol{4}$ 

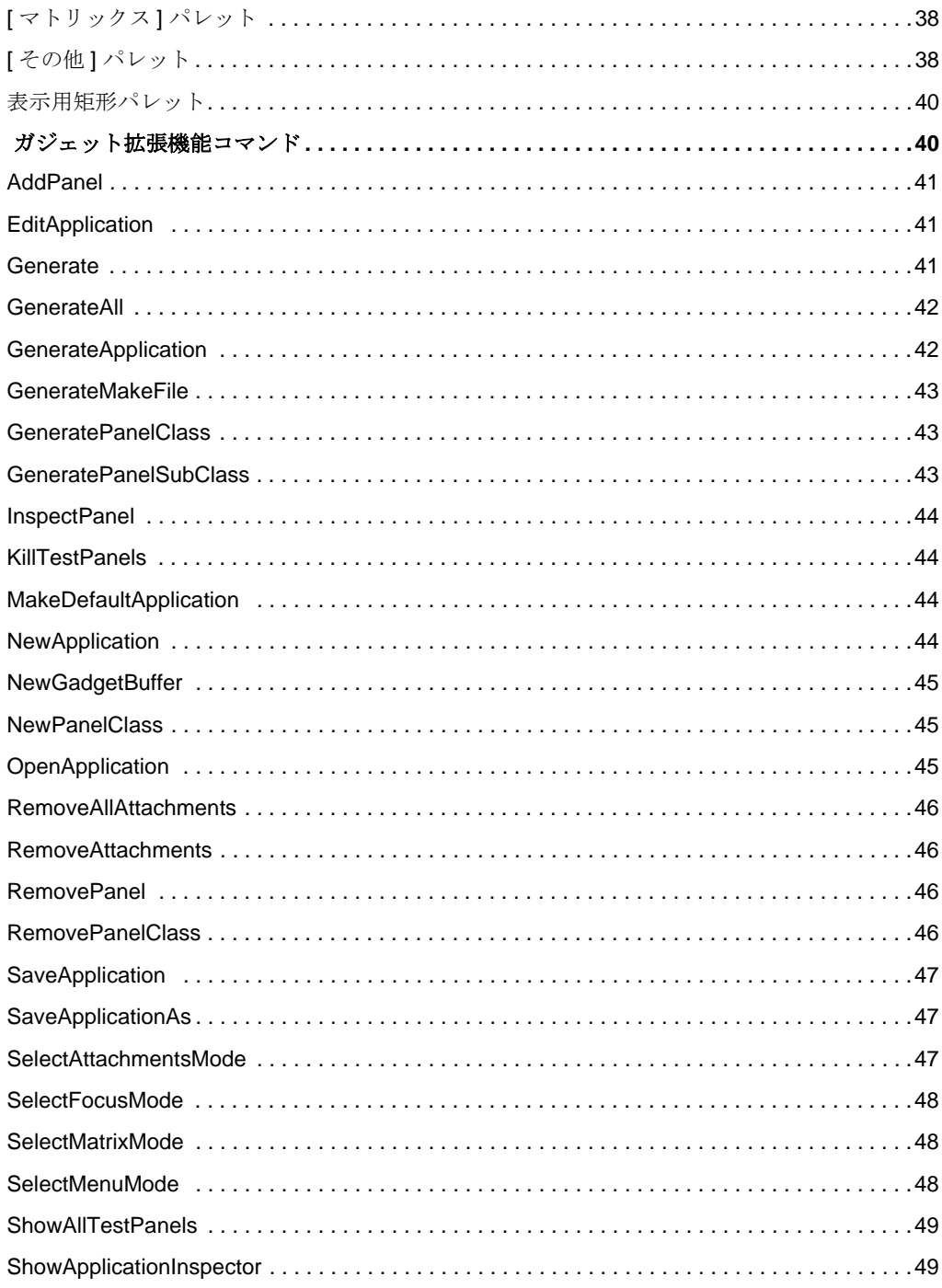

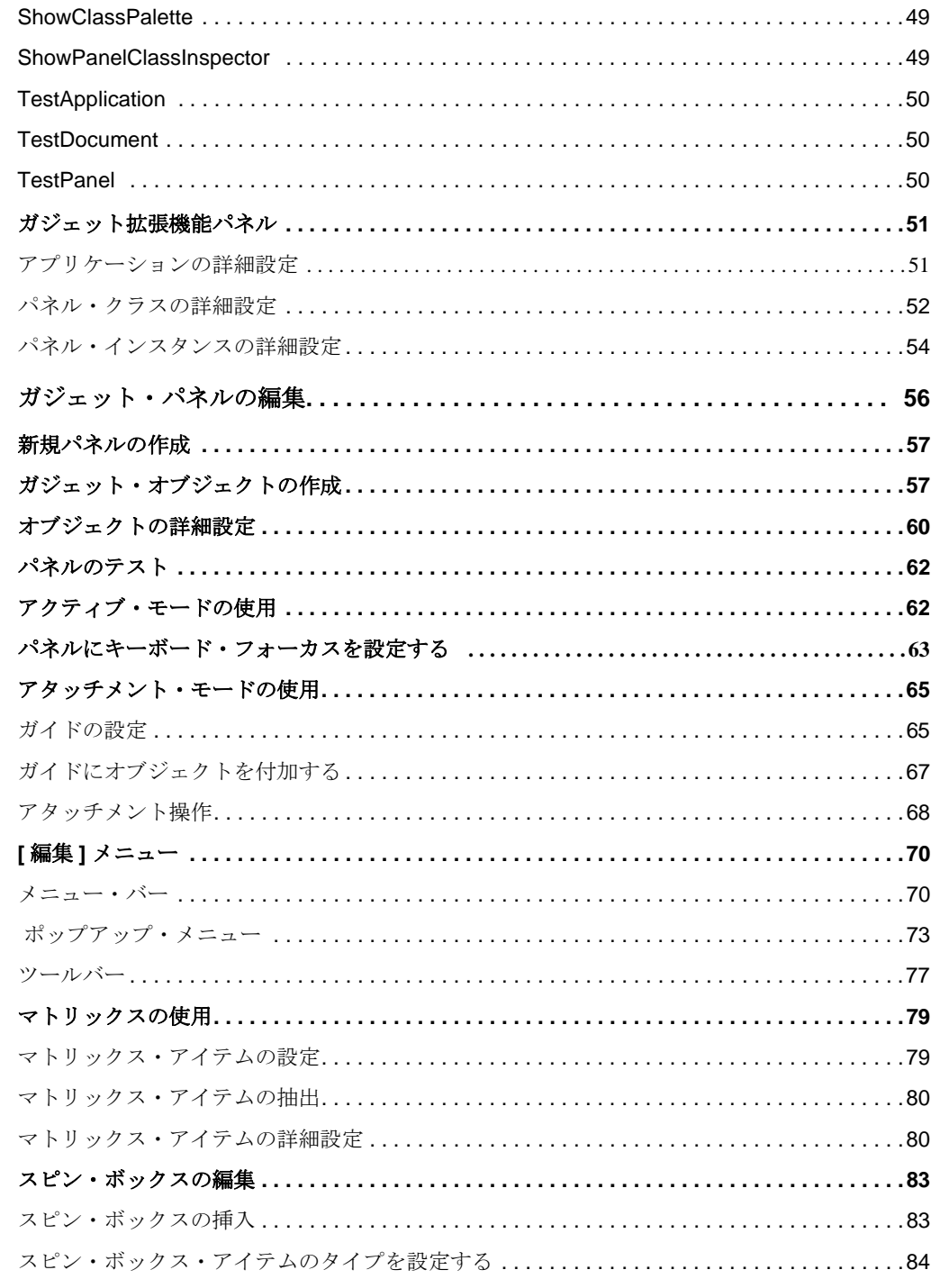

第2章

IBM ILOG JVIEWS GADGETS V5.3 – ユーザ・マニュアル

 $\overline{\phantom{0}}$  6

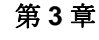

第4章

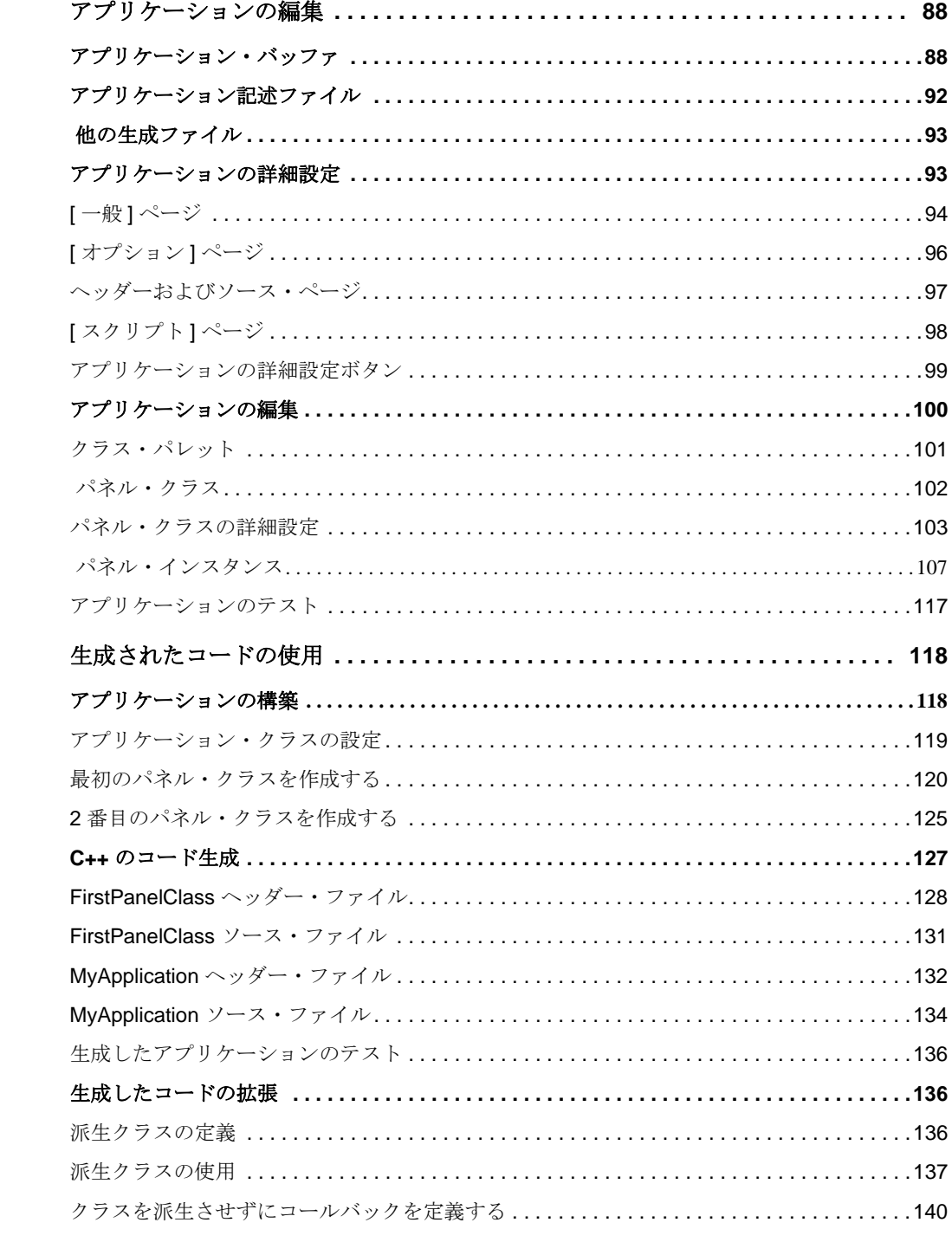

7 IBM ILOG JVIEWS GADGETS V5.3 – ユーザ・マニュアル

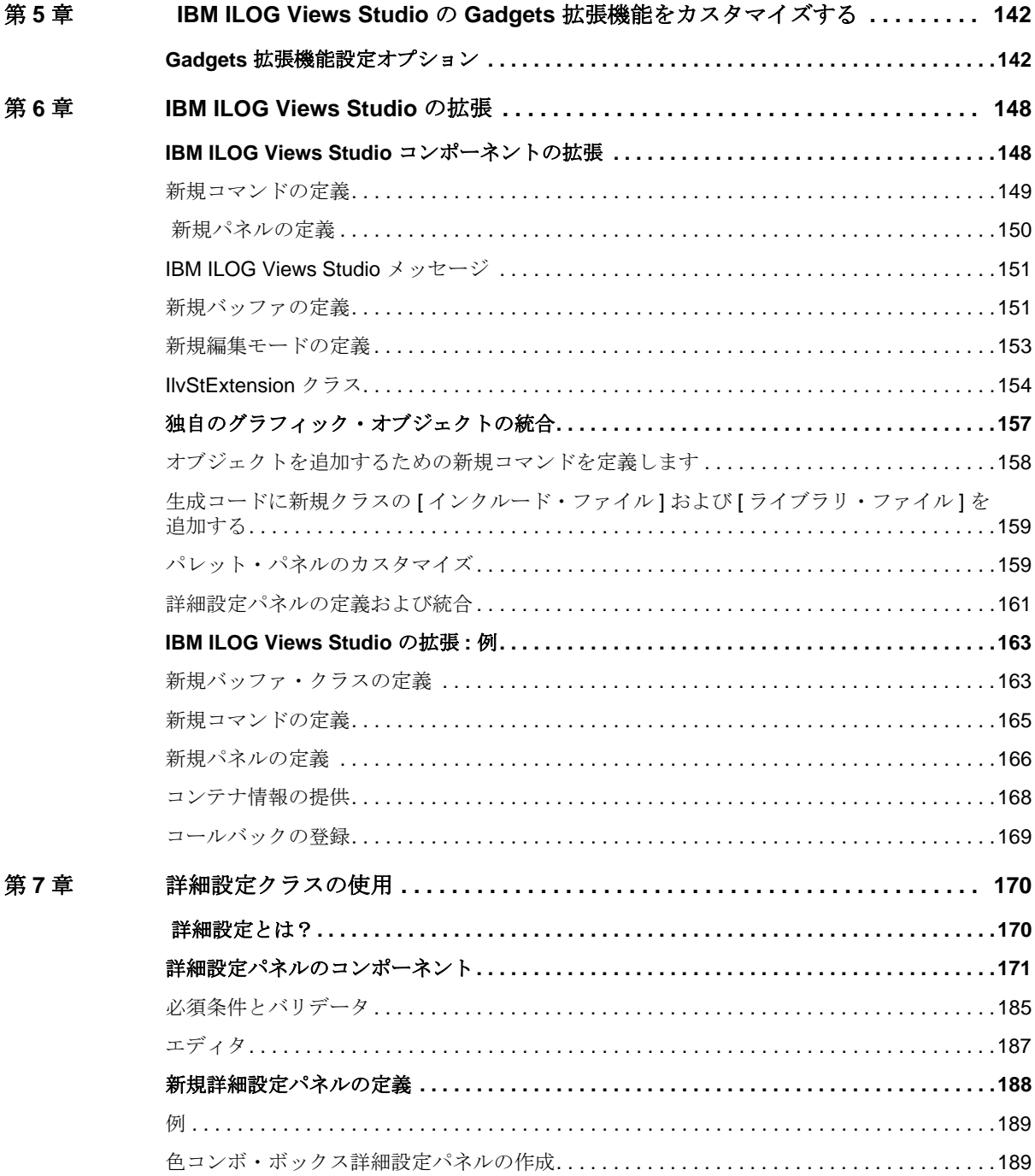

 $\overline{\mathbf{8}}$ 

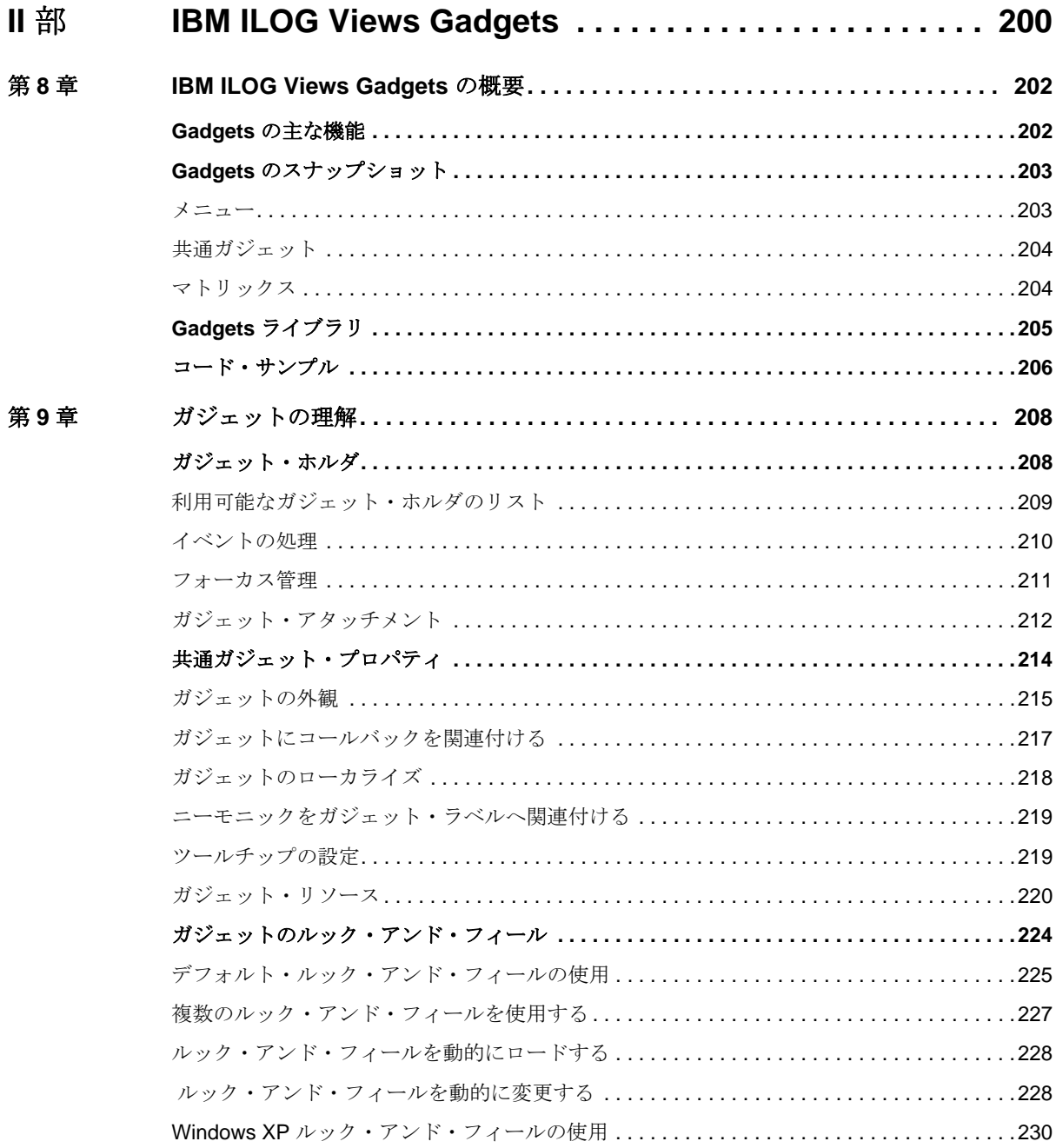

 $\boldsymbol{9}$ 

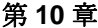

第11章

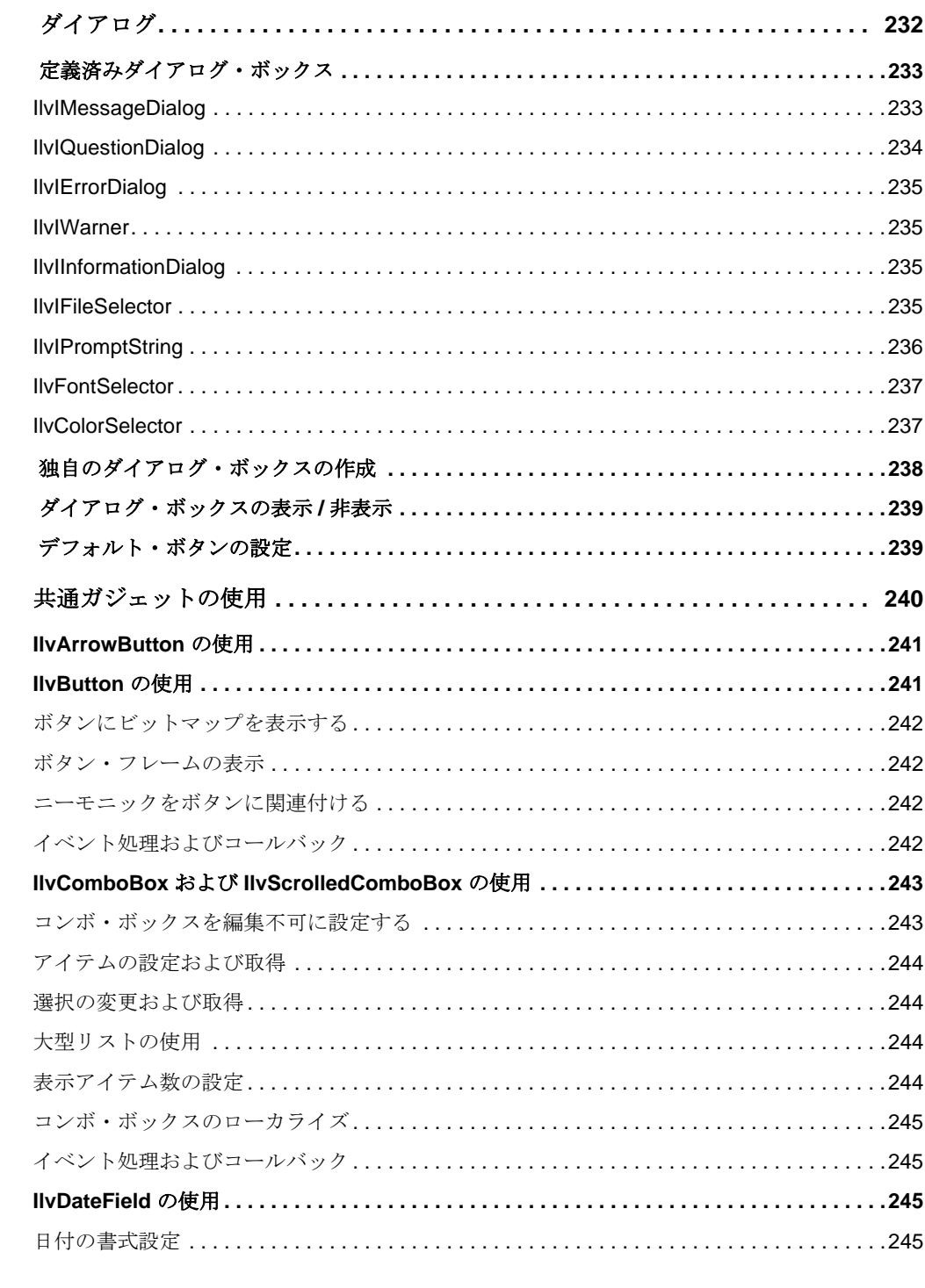

IBM ILOG JVIEWS GADGETS V5.3 – ユーザ・マニュアル  $10$ 

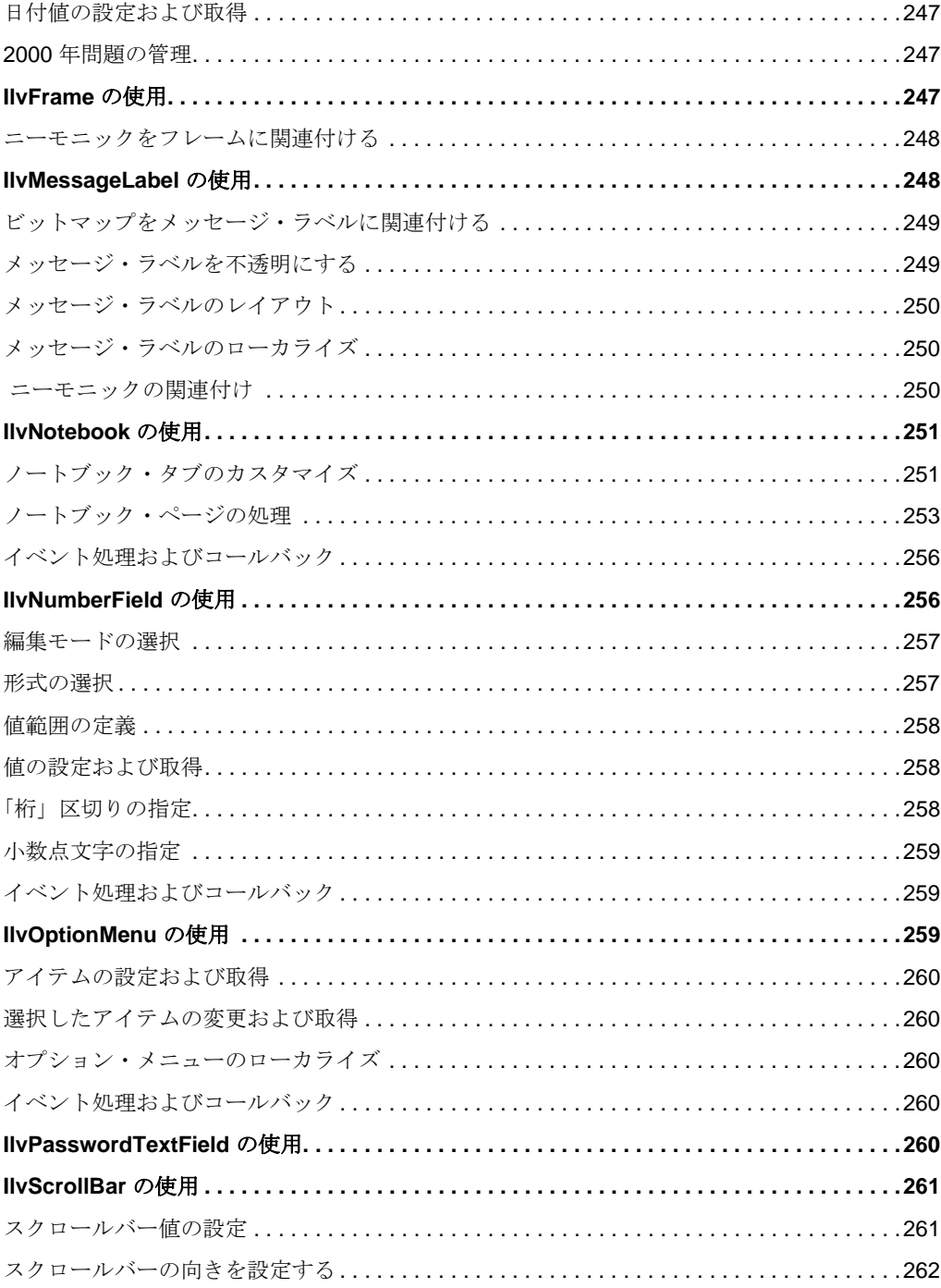

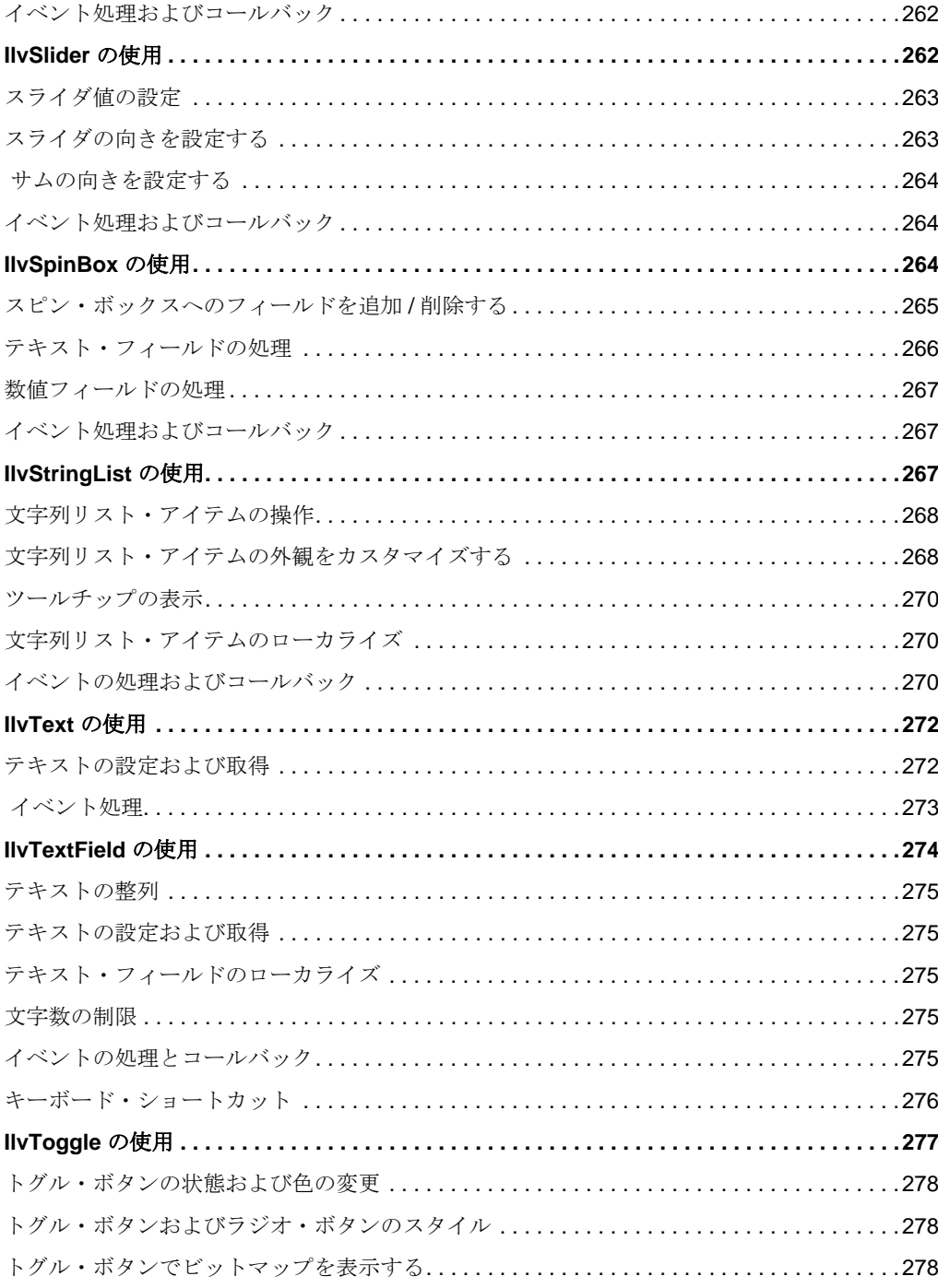

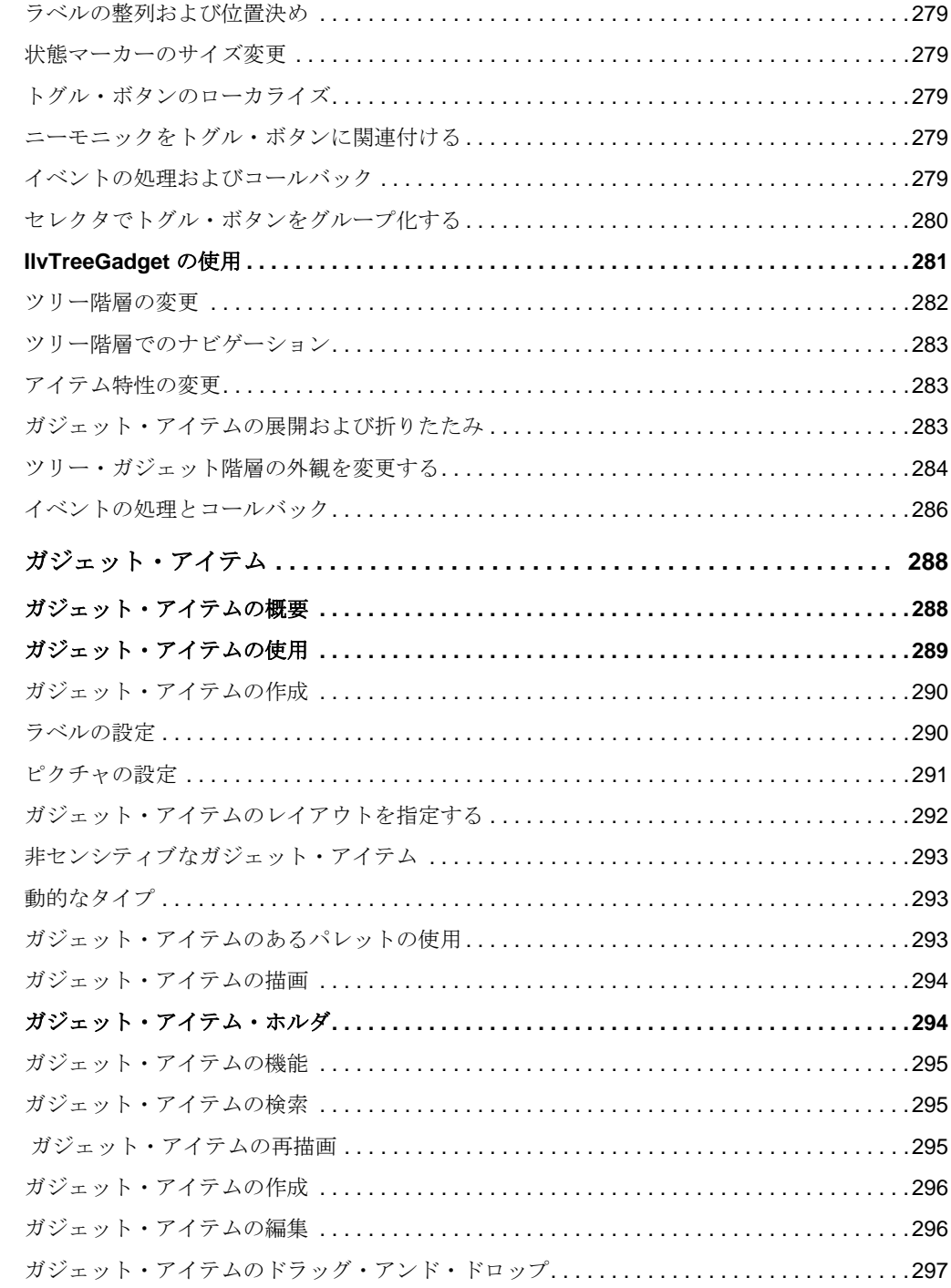

第12章

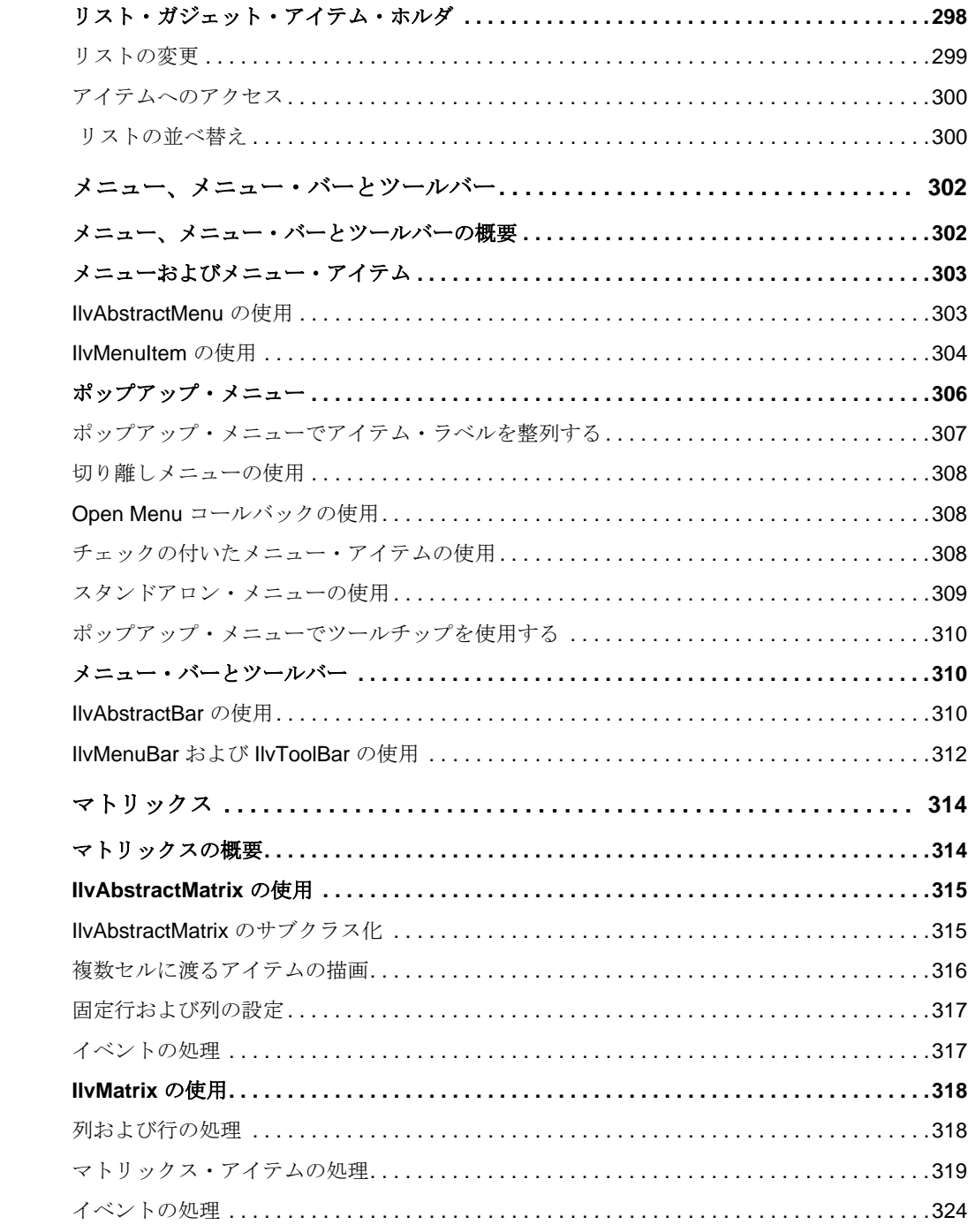

第13章

第14章

IBM ILOG JVIEWS GADGETS V5.3 – ユーザ・マニュアル  $14$ 

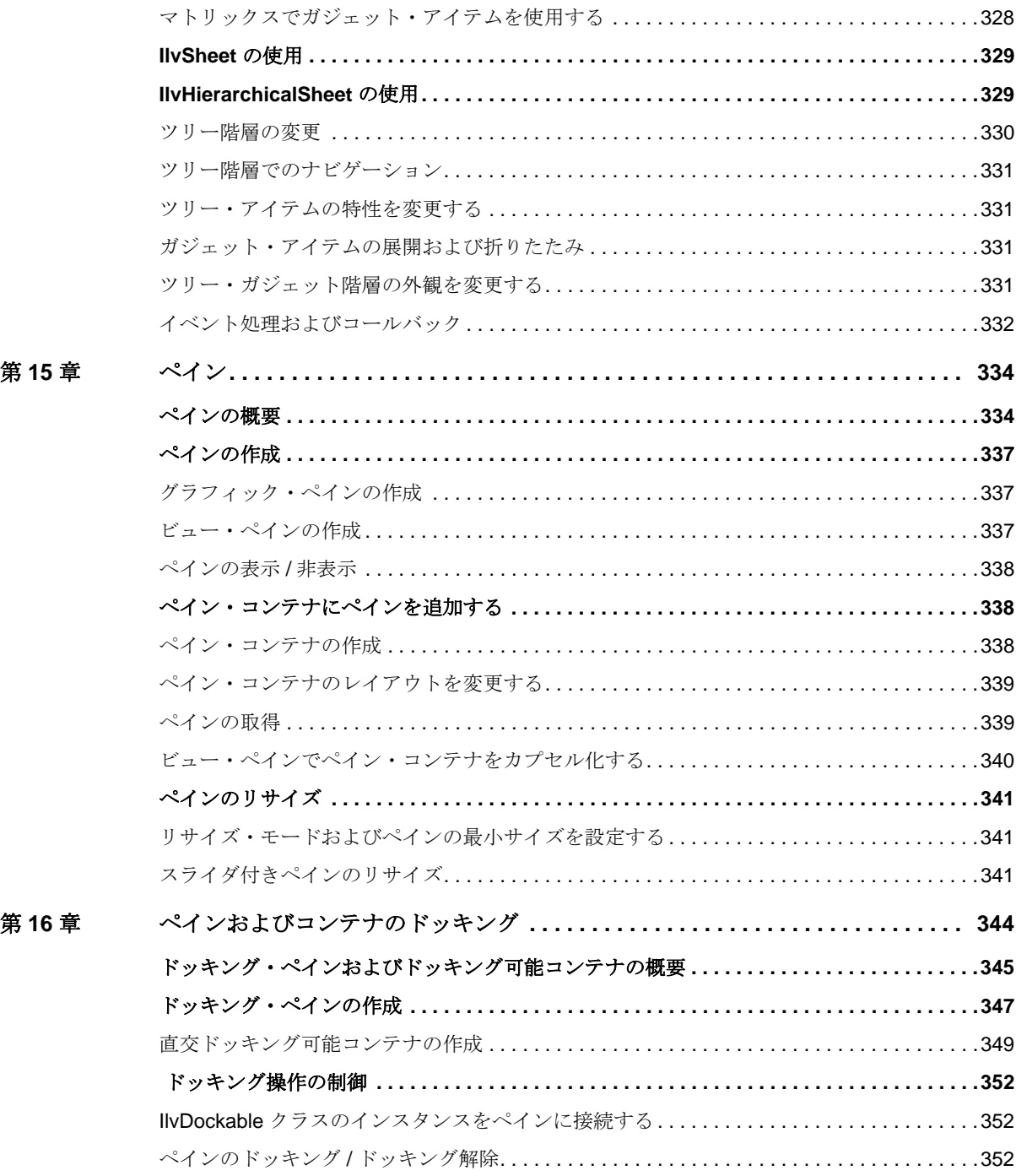

# 15 IBM ILOG JVIEWS GADGETS V5.3 — ユーザ・マニュアル

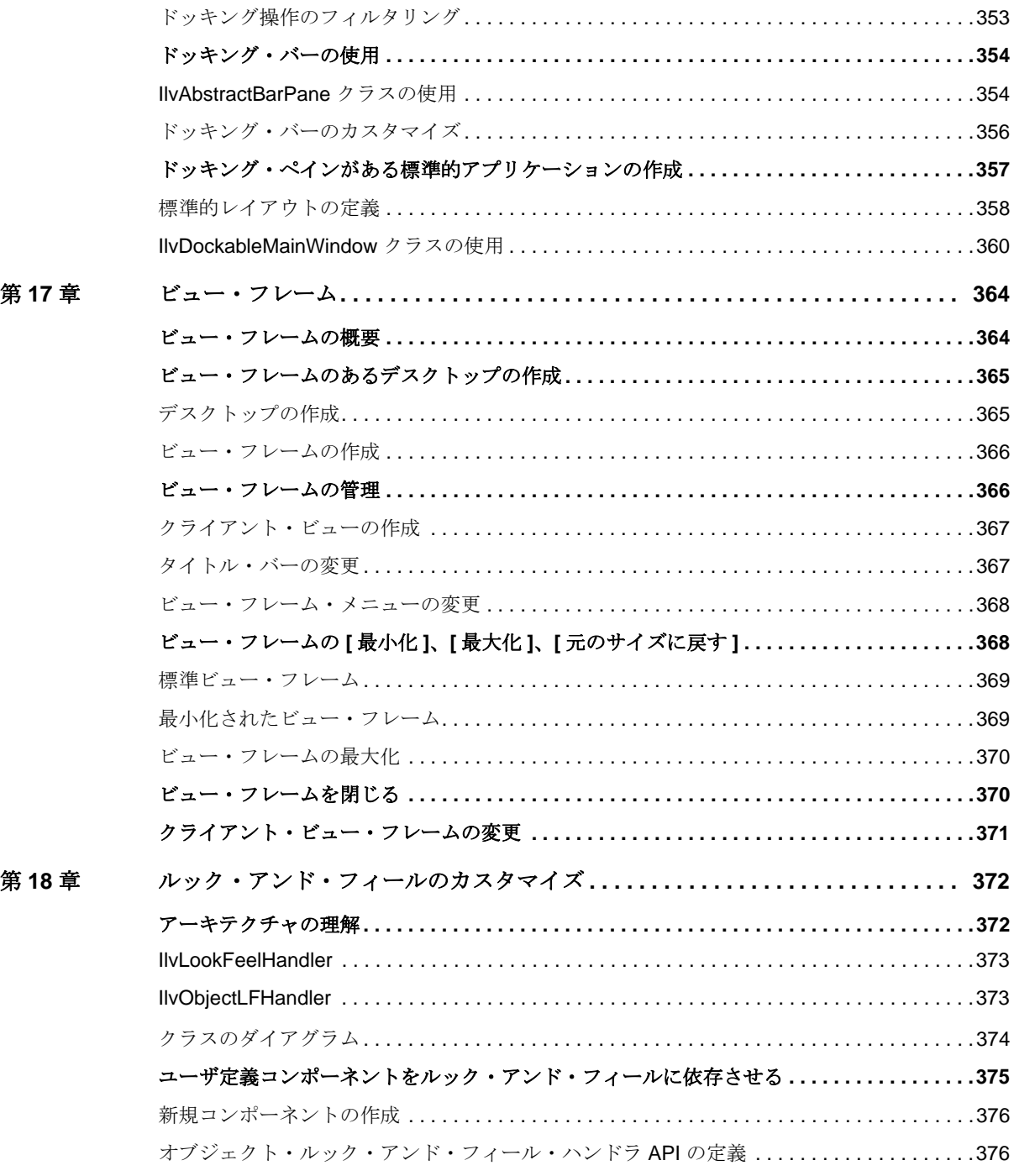

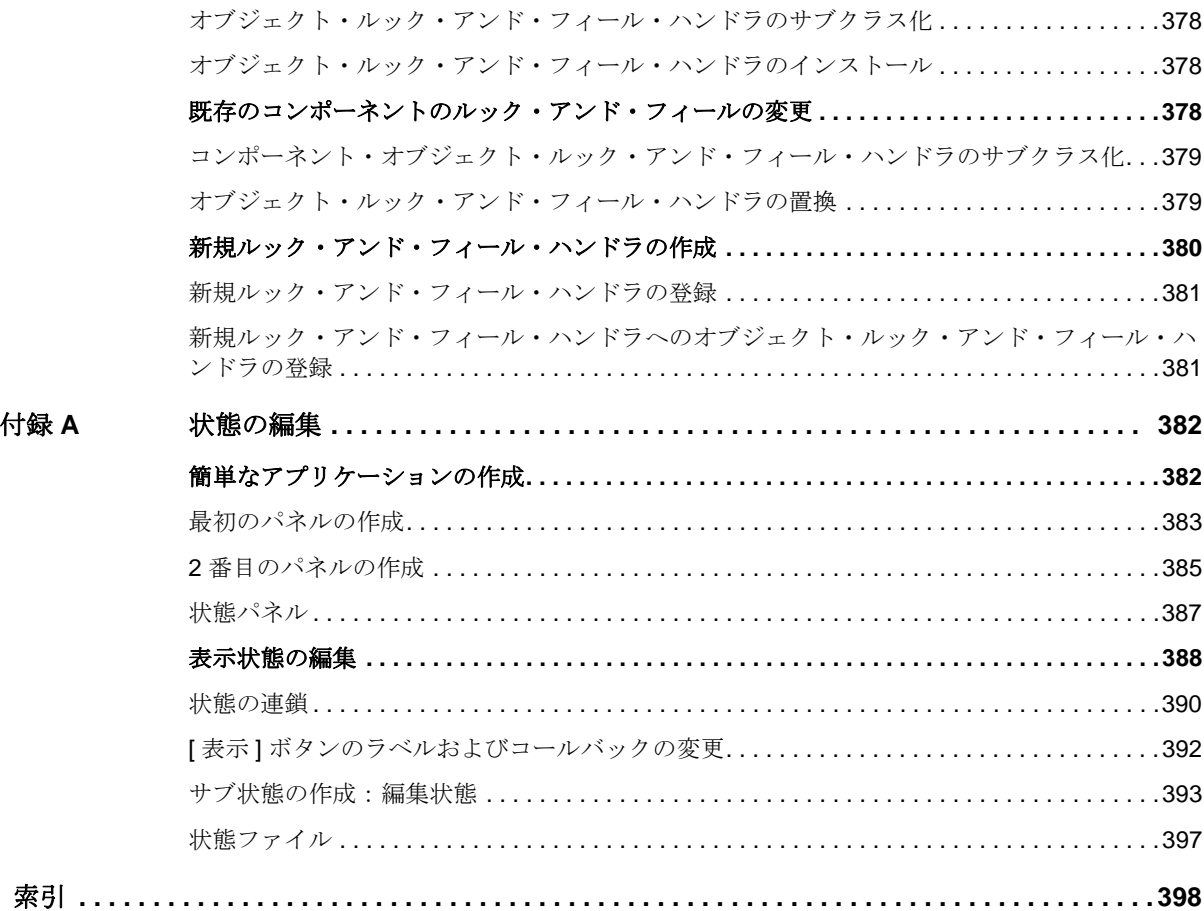

# 本書について

<span id="page-17-0"></span>このユーザ・マニュアルでは、IBM® ILOG® Views Controls の使用方法について説 明します。 IBM ILOG Views Controls を構成する 3 パッケージ、 IBM ILOG Views Studio、IBM ILOG Views Gadgets、および IBM ILOG Views Application Framework について説明します。

## <span id="page-17-1"></span>前提事項

本書では、特定のウィンドウシステムを含め、ユーザが IBM® ILOG® Views を使 用する PC や UNIX 環境について精通していることが前提となっています。 IBM ILOG Views は C++ 開発者用に作成されているため、このマニュアルでは、 ユーザが C++ のコードを作成できること、および C++ の開発環境について精通し ており、ファイルやディレクトリの操作、テキスト・エディタの使用、C++ プロ グラムのコンパイルおよび実行ができることも前提となっています。

### <span id="page-17-2"></span>マニュアル構成

このユーザ・マニュアルでは、IBM® ILOG® Views Controls に含まれる Gadgets パッケージの使用方法について説明します。このマニュアルは 2 部構成となってお り、付録も含まれています。

第 **I** 部、*[IBM ILOG Views Studio](#page-21-1)* を使った *GUI* アプリケーションの作成では、 Gadgets 拡張機能がインストールされている IBM ILOG Views Studio の使用方法に ついて説明します。次の章から構成されています。

- ◆ 1 章 *[IBM ILOG Views Studio](#page-23-1) の Gadgets 拡張機能の概要*
- ◆ 2 章 [ガジェット・パネルの編集](#page-55-1)
- ◆ 3 章 [アプリケーションの編集](#page-87-2)
- ◆ 4 章[生成されたコードの使用](#page-117-2)
- ◆ 5 章 *IBM ILOG Views Studio の Gadgets [拡張機能をカスタマイズする](#page-141-1)*
- ◆ 6 章 *[IBM ILOG Views Studio](#page-147-2)* の拡張
- ◆ 7 章 [詳細設定クラスの使用](#page-169-2)

第 **II** 部、*[IBM ILOG Views Gadgets](#page-199-1)* では、IBM ILOG Views Gadgets を組み込んだア プリケーション開発に関する情報を提供します。次の章から構成されています。

- ◆ 8 章 *[IBM ILOG Views Gadgets](#page-201-2)* の概要
- ◆ 9 章[ガジェットの理解](#page-207-2)
- ◆ 10 章[ダイアログ](#page-231-1)
- ◆ 11 章 [共通ガジェットの使用](#page-239-1)
- ◆ 12 章[ガジェット・アイテム](#page-287-2)
- ◆ 13 章 [メニュー、メニュー・バーとツールバー](#page-301-2)
- ◆ 14 章[マトリックス](#page-313-2)
- ◆ 15 章[ペイン](#page-333-2)
- ◆ 16 章[ペインおよびコンテナのドッキング](#page-343-1)
- ◆ 17 章 [ビュー・フレーム](#page-363-2)
- ◆ 18 章[ルック・アンド・フィールのカスタマイズ](#page-371-2)

付録 A、[状態の編集](#page-381-2) では、IBM ILOG Views Studio のステータス機構の使用例を提 供します。

## <span id="page-18-1"></span><span id="page-18-0"></span>表記法

#### 書体の規則

以下の書体に関する規則は、このマニュアル全体に適用されます。

◆ コードの引用やファイル名は courier 書体で記載されます。

**19** IBM ILOG JV IEWS G ADGETS V5.3 — ユーザ・マニュアル

- ◆ ユーザが入力する項目は、courier 書体で記載されます。
- ◆ 初めて登場する用語の中には、斜体で記載されているものがあります。

#### <span id="page-19-0"></span>命名規則

以下の命名規則は、マニュアル全体を通して API に適用されます。

- ◆ ライブラリで定義されている型、クラス、関数、マクロの名前は Ilv で始まり ます。
- ◆ クラス名、およびグローバル関数は、最初の文字が大文字で表された連結語と して記載されます。

class IlvDrawingView;

◆ 仮想および通常メソッドの名前は小文字で始まります。 スタティック・メソッ ドの名前は大文字で始まります。例 :

virtual IlvClassInfo\* getClassInfo() const;

```
static IlvClassInfo* ClassInfo*() const;
```
IBM ILOG JV IEWS G ADGETS V5.3 — ユーザ・マニュアル

# <span id="page-21-1"></span><span id="page-21-0"></span>**I** 部 **IBM ILOG Views Studio** を使った **GUI** アプリケーションの作成

第 1 部では、Gadgets 拡張機能がインストールされた IBM® ILOG® Views Studio の 使用法について説明します。

章

# <span id="page-23-1"></span><span id="page-23-0"></span>*IBM ILOG Views Studio* の *Gadgets* 拡張機能の 概要

この章では、IBM® ILOG® Views Studio の Gadgets 拡張機能を紹介します。以下の トピックに関する情報が記載されています。

- ◆ GUI [アプリケーションの読み込みおよび](#page-24-0) GUI generation プラグイン
- ◆ [メイン・ウィンドウ](#page-24-1)
- ◆ [パレット・パネル](#page-33-0)
- ◆ [ガジェット拡張機能コマンド](#page-39-1)
- ◆ [ガジェット拡張機能パネル](#page-50-0)

メモ *: IBM ILOG Views Studio* の *Gadgets* 拡張機能の使用に関する章では、ユーザ が *IBM ILOG Views Studio* ユーザ・マニュアルに記載されている内容に精通してい ることを前提としています。

# <span id="page-24-0"></span>**GUI** アプリケーションの読み込みおよび **GUI generation** プラグイン

IBM® ILOG® Views の Gadgets パッケージをインストールしたら、GUI アプリケー ション・プラグインおよび GUI Generaion プラグインを IBM® ILOG® Views Studio で使用することができます。

ivfstudio を -selectPlugIns コマンド・ライン・パラメータで起動します。 IBM ILOG Views Studio プラグイン・ダイアログ・ボックスが表示されたら、GUI アプリケーション (smguiapp)、GUI Generation (smguigen) チェック・ボックスを 選択して [OK] をクリックします。

Studio メイン・ウィンドウから SelectPlugins コマンドを実行して、 IBM ILOG Views Views Studio プラグイン・ダイアログ・ボックスを表示すること もできます。次に GUI アプリケーション (smquiapp) および GUI Generation ((smguigen) チェック・ボックスを選択して、[OK] をクリックします。

# <span id="page-24-1"></span>メイン・ウィンドウ

アプリケーションを起動させると、次のように、IBM® ILOG® Views Studio のメイ ン・ウィンドウが開きます。

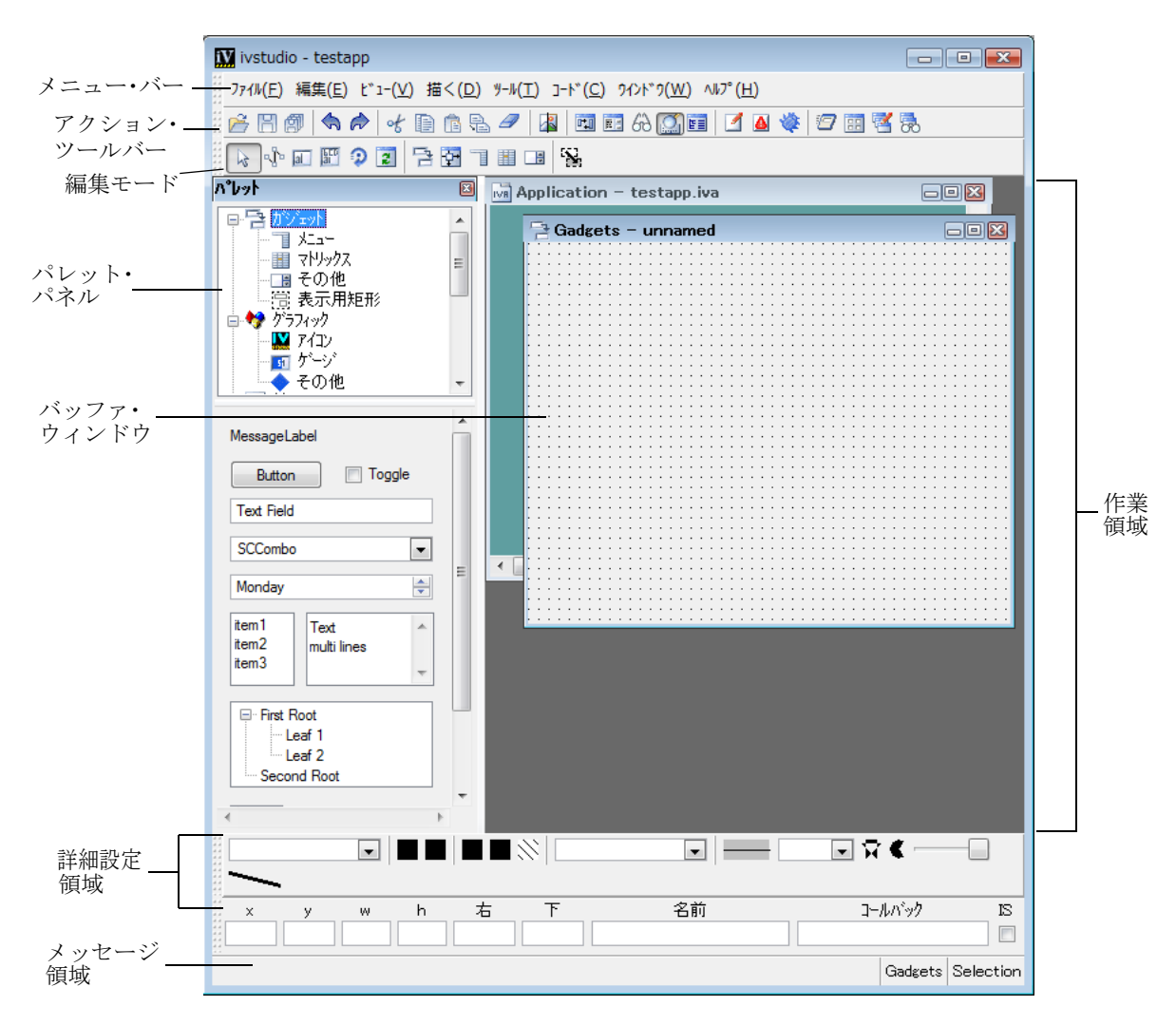

図 *1.1* 起動時の *IBM ILOG Views Studio* メイン・ウィンドウおよび *Gadgets* 拡張機能 メイン・ウィンドウは、Foundations パッケージだけがインストールされている場 合とあまり変わりません。ただし、Gadgets パッケージでは、追加バッファ・ウィ ンドウ、パレット・パネルでの追加パレット、インターフェースのメニュー・ バーおよびツールバーの追加項目へアクセスできるようになっています。

#### <span id="page-26-0"></span>バッファ・ウィンドウ

アプリケーションおよびパネルは、メイン・ウィンドウに表示されているバッ ファ・ウィンドウに作成されます。カレント・バッファ・タイプはメイン・ウィン ドウの一番下に表示されます。

IBM® ILOG® Views Studio の Gadgets 拡張機能では、バッファの次のタイプを編集 することができます。

- ◆ ガジェット
- ◆ 2D グラフィック
- ◆ アプリケーション

空の Gadgets バッファおよび空のアプリケーション・バッファが、 IBM ILOG Views Studio を起動したときにデフォルトで表示されます。

新規バッファ・ウィンドウを作成するとき、そのタイプ ( ガジェット、2D グラ フィック、あるいはアプリケーション ) を [ ファイル ] > [ 新規 ] メニューを選択し て指定します。

メイン・ウィンドウに読み込まれているカレント・バッファ間を切り替えると、 次の違いがわかります。

- ◆ それぞれのバッファ・タイプには独自の編集モード・セットがあります。カレ ント・バッファを変更するとき、ツールバーのアイコンとして利用可能な編集 モードも変更します。
- ◆ 特定のコマンドの振る舞いは、カレント・バッファによって異なります。たと えば、Test コマンドは、ガジェット・バッファを編集している場合、パネルの みをテストしますが、アプリケーション・バッファを編集している場合は、ア プリケーションのすべてのパネル・インスタンスをテストします。

#### **Gadgets** バッファ・ウィンドウ

Gadgets バッファ・ウィンドウは、パネル・クラスの編集に使用されます。これに より、IlvGadgetContainer オブジェクトの内容を編集できます。ガジェットをパ レット・パネルからドラッグして、Gadgets バッファ・ウィンドウをアクティブに することができます。

新規 Gadgets バッファ・ウィンドウを開くには、次の処理を行います。

- **1.** [ ファイル ] メニューから [ 新規 ] を選択します。
- **2.** 表示されたサブメニューで [ ガジェット ] を選択します。

IlvGadgetContainer によって生成された .ilv ファイルを開くと、Gadgets バッ ファ・ウィンドウが自動的に開きます。

Gadgets バッファ・ウィンドウの編集に関する詳細は、2章[ガジェット・パネルの](#page-55-1) [編集](#page-55-1) を参照してください。

**27** IBM ILOG JV IEWS G ADGETS V5.3 — ユーザ・マニュアル

#### **2D Graphics** バッファ・ウィンドウ

2D Graphics バッファは、Foundation パッケージのデフォルトです。

IBM ILOG Views Studio の Gadgets 拡張機能で引き続き利用できます。これにより IlvManager あるいは IlvContainer の内容を編集できます。オブジェクトの読み 込み、編集、保存に IlvManager を使用します。

新規 2D Graphics バッファ・ウィンドウを作成するには、次の処理を行います。

- **1.** [ ファイル ] メニューから [ 新規 ] を選択します。
- **2.** 表示されたサブメニューで [2D グラフィック ] を選択します。

このウィンドウを開くには、[ ツール ] メニューから [ コマンド ] を選択して表 示する [ コマンド ] パネルから NewGraphicBuffer コマンドを実行することも できます。

IlvManager によって生成された .ilv ファイルを開くと、2D Graphics バッファ・ ウィンドウが自動的に開きます。

#### アプリケーション・バッファ・ウィンドウ

アプリケーション・バッファにより、IlvApplication の内容およびプロパティを 編集できます。

新規アプリケーション・バッファ・ウィンドウを作成するには、次の処理を行い ます。

- **1.** [ ファイル ] メニューから [ 新規 ] を選択します。
- **2.** 表示されたサブメニューで [ アプリケーション ] を選択します。

[ ツール ] メニューから [ コマンド ] を選択して表示する [ コマンド ] パネルか ら NewApplication コマンドを実行することもできます。

.iva ファイルを開くと、アプリケーション・バッファはその内容を破棄して新し く開かれたアプリケーションを編集します。

#### アプリケーションの編集

IBM ILOG ViewsStudio で、アプリケーションは他のタイプのバッファと同じ方法 で編集することができます。 1 度に開くことができるのは 1 つのアプリケーショ ンだけです。新しいアプリケーションを開くと、自動的に他の開かれているアプリ ケーションが閉じます。

IBM ILOG Views Studio を起動すると、testapp という名前のデフォルト・アプリ ケーション・バッファ・ウィンドウが開かれます。

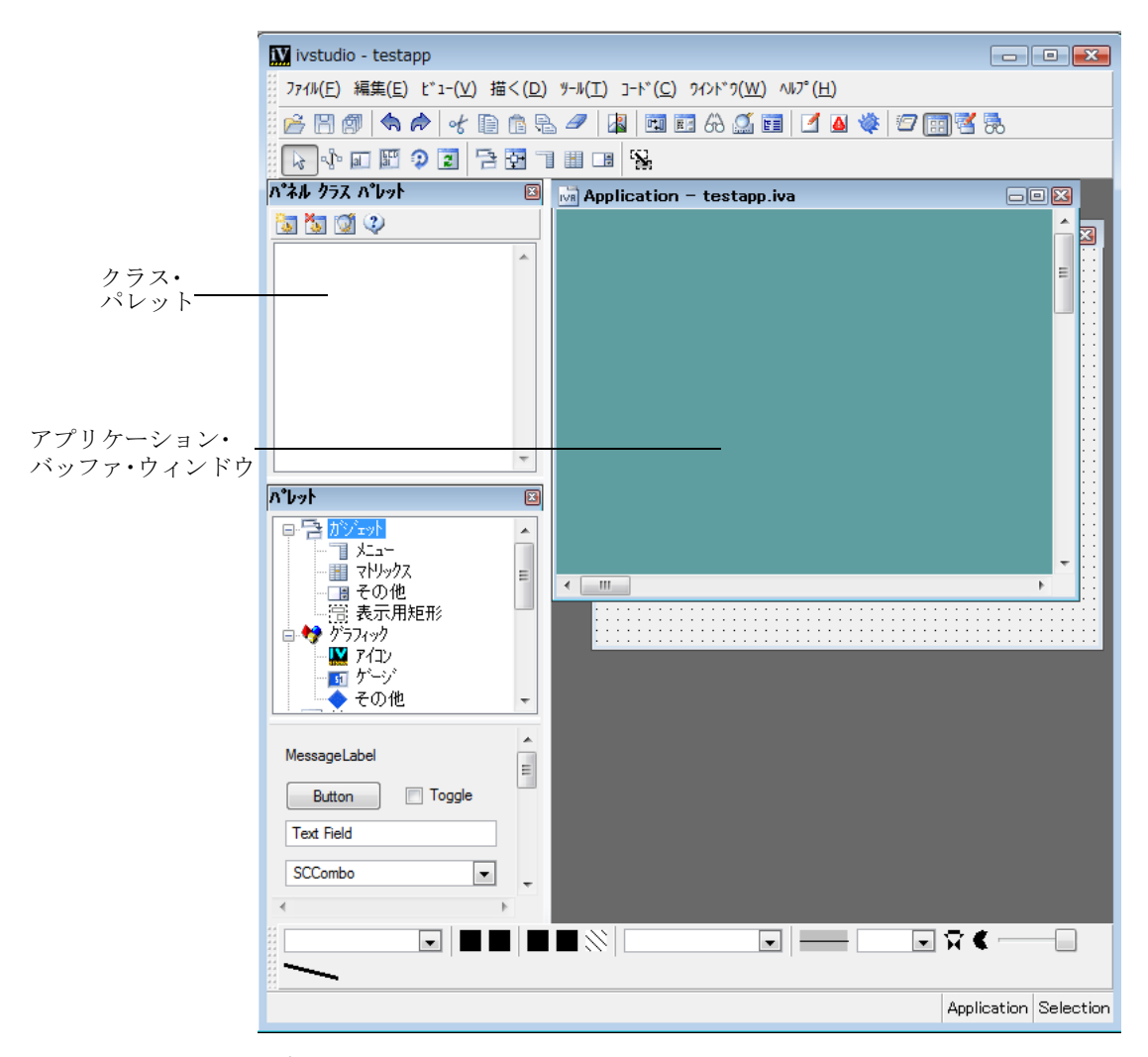

図 *1.2* アプリケーション・バッファ・ウィンドウ

クラス・パレット経由でパネル・クラス・インスタンスを追加してアプリケー ションを編集することができます。クラス・パレットを使って、パネル・クラスの 作成、詳細設定または削除を行います。パネル・クラス・インスタンスを作成する ために、クラス・パレットで利用できるパネル・クラスを直接アプリケーション・ バッファ・ウィンドウにドラッグすることができます。

アプリケーションの編集方法の詳細については、3 章[アプリケーションの編集](#page-87-2) を 参照してください。

#### <span id="page-29-0"></span>メニュー・バー

Gadgets パッケージをインストールすると、メイン・ウィンドウのメニュー・バー から追加コマンドが利用できます。特に、アプリケーションの C++ コード生成用 コマンドへのアクセスを提供するアプリケーション・メニューが追加されている ことがわかります。

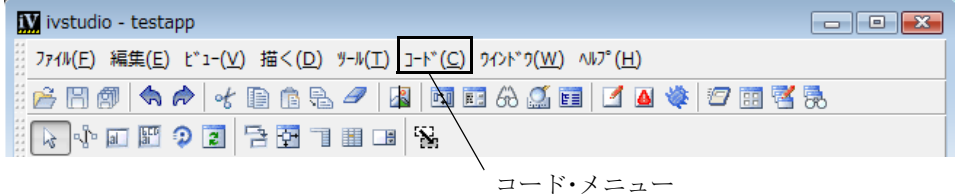

図 *1.3 IBM ILOG Views Studio* ガジェット拡張機能メニュー・バー

以下の表は、メニュー・バーを介して実行できる追加コマンドをまとめたもので す。これらのコマンドの詳細については、コマンドをアルファベット順に並べた 40 ページの[ガジェット拡張機能コマンド](#page-39-1) を参照してください。

### **[** ファイル **]** メニュー・コマンド

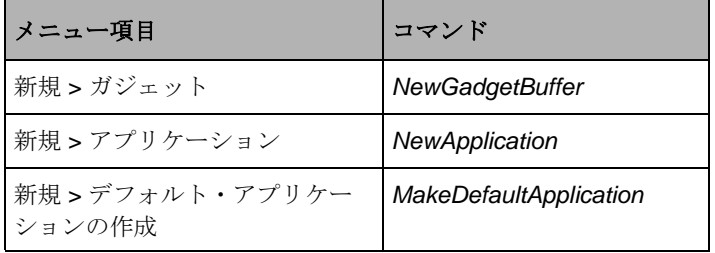

アプリケーション・メニュー・コマンド

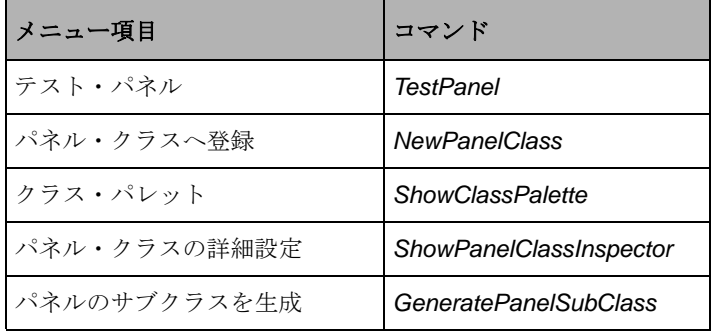

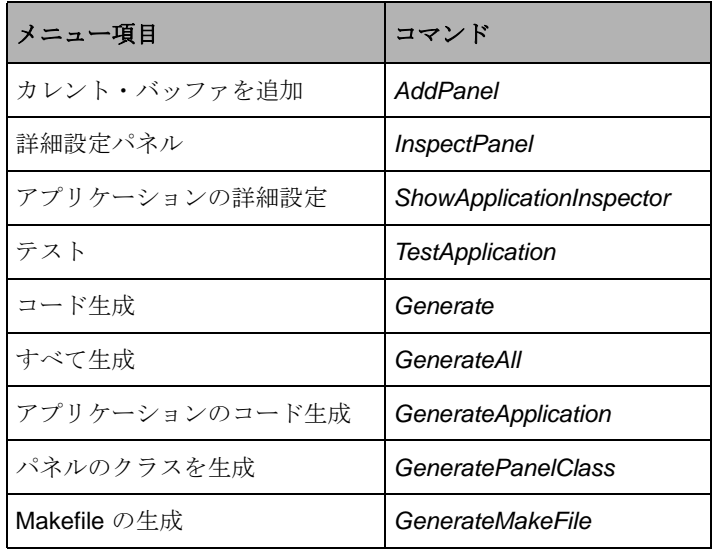

ウィンドウ・メニュー・コマンド

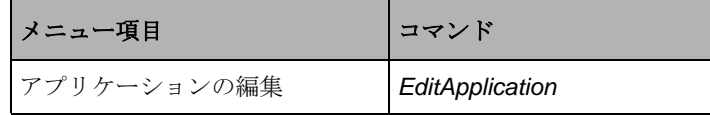

#### <span id="page-30-0"></span>アクション・ツールバー

アクション・ツールバーは追加アイコンを含んでおり、これによりガジェット拡 張機能のコマンドに迅速にアクセスできます。

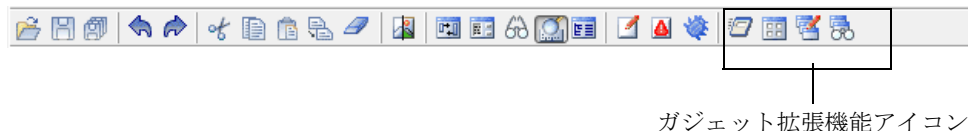

図 *1.4 IBM ILOG Views Studio* ガジェット拡張機能アクション・ツールバー

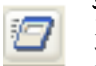

テスト カレント・バッファがアプリケーションであればアプリケーショ ンをテストし、カレント・バッファがパネル・バッファであればパネル・ データをテストします。 50 ページの *[TestDocument](#page-49-1)* を参照してください。

パネル・クラス・エディタ メイン・ウィンドウのクラス・パレットを表 示するか非表示にします。 49 ページの *[ShowClassPalette](#page-48-2)* を参照してくださ い。

アプリケーションの編集 アプリケーション・バッファをアクティブ・ バッファにして、クラス・パレットを表示します。 41 [ページの](#page-40-1) *[EditApplication](#page-40-1)* を参照してください。

アプリケーションの詳細設定 アプリケーションの詳細設定パネルを開き ます。 49 ページの *[ShowApplicationInspector](#page-48-1)* を参照してください。

#### <span id="page-31-0"></span>編集モード・ツールバー

使用できる編集モードは、編集中のバッファのタイプによります。ガジェット拡張 機能で利用できる各バッファのツールバーに表示されているアイコンが異なるこ とがわかります。

#### **Gadgets** バッファ編集モード

編集モード・ツールバーは、下図のように、Gadgets バッファが作業領域でアク ティブ・ウィンドウであるときに表示されます。

図 *1.5 Gadgets* バッファ編集モード・ツールバー

Gadgets バッファの編集モード・ツールバーは、次のアイコンを含んでいます。

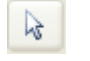

選択モード 選択モードを使用すると、他の一般の編集操作を選択、作成、 削除、移動、リサイズ、実行することができます。このモードは、 IBM ILOG Views Studio が起動している時に選択できます。

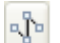

 $a$ 

 **PolySelection** モード このモードを使用すると、IlvPolyline、 IlvPolygon、IlvSpline、IlvFilledSpline、および IlvClosedSpline オブジェクトの異なる点を移動または回転することができます。操作を終 了するには、作業領域をダブルクリックするか、別のモードを選択しま す。

ラベル・モード このモードを使用すると 、IlvLabel オブジェクトを作 成、編集することができます。このインタラクタの選択後、作業領域をク リックしてラベル位置を示し、必要な文字列を入力します。 Enter キーを押 して操作を終了します。

既存の IlvLabel オブジェクトを編集するには、このモードを選択して編 集する IlvLabel オブジェクトをクリックします。

ラベル・リスト・モード このモードを使用すると、複数行のラベル (IlvListLabel) オブジェクトを作成、編集することができます。このイン タラクタの選択後、作業領域をクリックしてラベル位置を示し、必要な文 字列を入力します。 Enter キーを押すと、新しい行に移動することができま す。作業領域 ( オブジェクトの外の部分 ) をダブルクリックして操作を終 了します。

匷

既存の IlvListLabel を編集するには、このモードを選択して編集する IlvListLabel をクリックします。

- 回転モード このモードを使用すると、バッファ・ウィンドウでオブジェ  $\Omega$ クトを回転することができます。まず、バッファ・ウィンドウで回転させ たいオブジェクトを選択します。 [編集モード ] ツールバーの [ 回転モー ド ] アイコンをクリックします。次に、バッファ・ウィンドウの左マウ ス・ボタンをクリックします。バッファ・ウィンドウに矢印が表示されま す。マウスをドラッグして、回転角を示します。マウス・ボタンを放すと、 オブジェクトは指定された量だけ回転します。
- アクティブ・モードを使用すると、オブジェクトの  $|z|$ 振る舞いをテストして、そのプロパティのいくつかを編集することができ ます。アクティブ・モードでは、作業領域のオブジェクトはマウス・イベ ントおよびキーボード・イベントに対応しています。そのため、テキス ト・フィールド・ラベルを変更したり、トグル・ボタンの状態を切り替え たリすることができます。
- フォーカス・モード このモードを使用すると、パネルのキーボード・ 뎜 フォーカスのパスを指定することができます。 63 ページの[パネルにキー](#page-62-1) [ボード・フォーカスを設定する](#page-62-1)を参照してください。
- アタッチメント・モード このモードを使用すると、パネルがリサイズさ o. れたときに、パネルのオブジェクトの位置および寸法をどのように変更す るかを設定することができます。 65 ページの[アタッチメント・モードの使](#page-64-2) [用](#page-64-2)を参照してください。
- メニュー・モード このモードを使用すると、ポップアップ・メニューを 同 メニュー・バーあるいは他のポップアップ・メニューに付加できます。 75 ページの[メニュー・バーにポップアップ・メニューを付加する](#page-74-0)を参照 してください。
- マトリックス・モード このモードを使用すると、マトリックス・ガ 圍 ジェットに表示されるマトリックス項目を変更することができます。 [79](#page-78-2)  ページの[マトリックスの使用](#page-78-2)を参照してください。
- スピン・ボックス・モード このモードを使用すると、スピン・ボックス・ **EBI** オブジェクトに表示される項目を指定することができます。 83 [ページの](#page-82-2)<sup>ス</sup> [ピン・ボックスの編集](#page-82-2)を参照してください。

#### アプリケーション・バッファ編集モード

編集モード・ツールバーは、下図のように、アプリケーション・バッファが作業 領域でアクティブ・ウィンドウであるときに表示されます。

 $\boxed{64}$ 

図 *1.6* アプリケーション・バッファ編集モード・ツールバー

Gadgets バッファの編集モード・ツールバーは、次のアイコンを含んでいます。

生成 このモードを使用してアプリケーションおよび変更済みパネルを生 成します。

#### グラフィック・バッファ編集モード

グラフィック・バッファを使用する場合は、Foundation Studio で使用する同じ編集 モードにアクセスできます。

**RIDEDEE** 2014 Q & B

図 *1.7* グラフィック・バッファ編集モード・ツールバー

これらの編集モードについては、*IBM ILOG Views Studio* ユーザ・マニュアルの 第 3 章、「*IBM ILOG Views Studio* インターフェース」で説明されています。

## <span id="page-33-0"></span>パレット・パネル

IBM® ILOG® Views Studio のガジェット拡張機能を使用する場合は、パレット・パ ネルを通じて追加の定義済みガジェット・オブジェクトにアクセスできます。パ レット・パネルのガジェットを、IBM ILOG Views Studio の Foundation パッケージ と同じ方法で使用します。ドラッグ・アンド・ドロップ操作または作成モード操作 のいずれかの方法を使って、作業領域でオブジェクトを作成します。

ガジェット拡張機能に提供されているパレット・パネルの上側ペインに 5 つの追 加パレットがあります。下側ペインの各種ガジェット・オブジェクトにアクセスす るには、上側ペインで適切なパレットをクリックします。

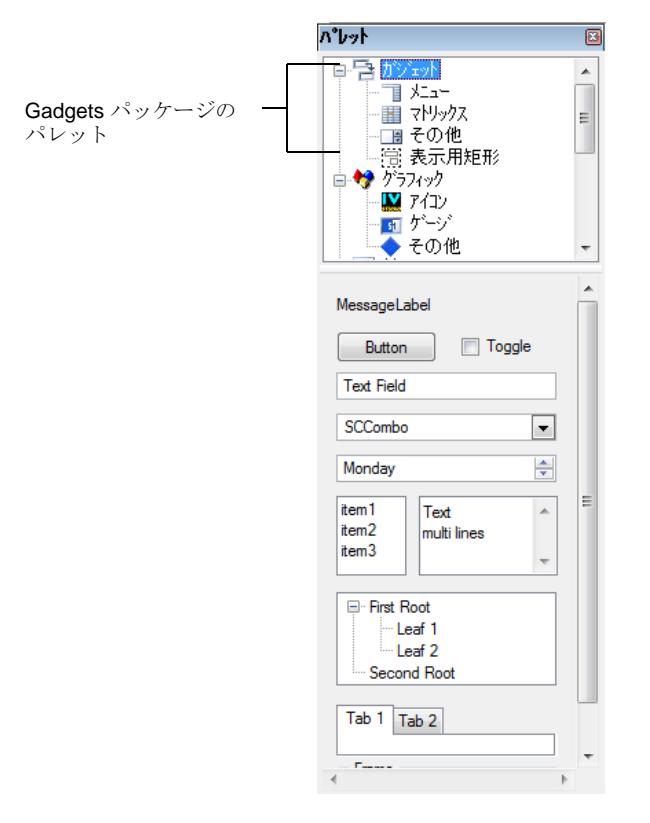

図 *1.8 IBM ILOG Views Studio* ガジェット拡張機能パレット・パネル

次のセクションでは、ガジェット拡張機能で提供されているオブジェクトについ て説明します。 Foundation パッケージで提供されているオブジェクトの詳細は、 *IBM ILOG Views Studio* ユーザ・マニュアルを参照してください。

### <span id="page-34-0"></span>**[** ガジェット **]** パレット

[ ガジェット ] パレットには、IBM® ILOG® Views Studio の標準作成モード、また はドラッグ・アンド・ドロップ操作で作成できる以下のオブジェクトがあります。

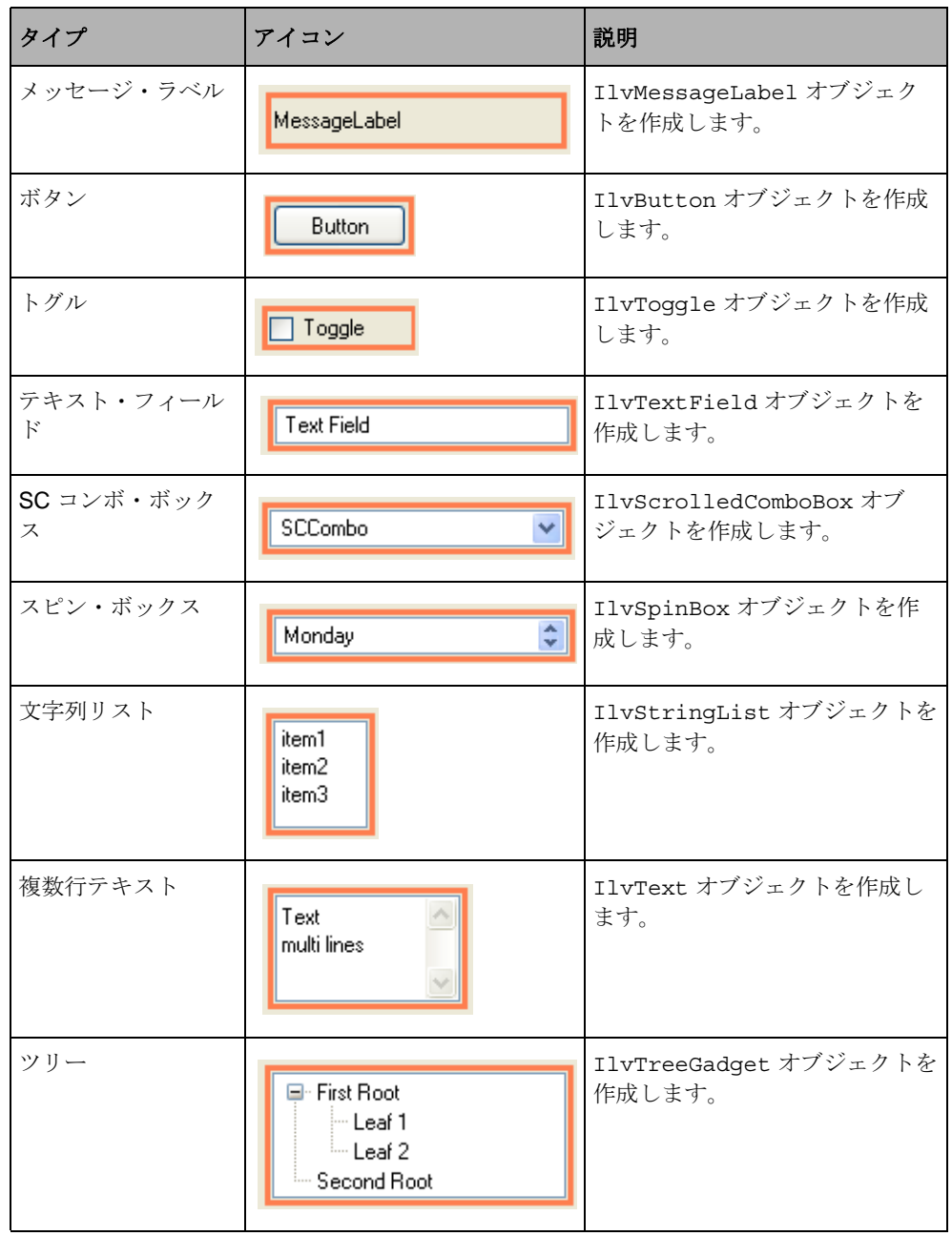
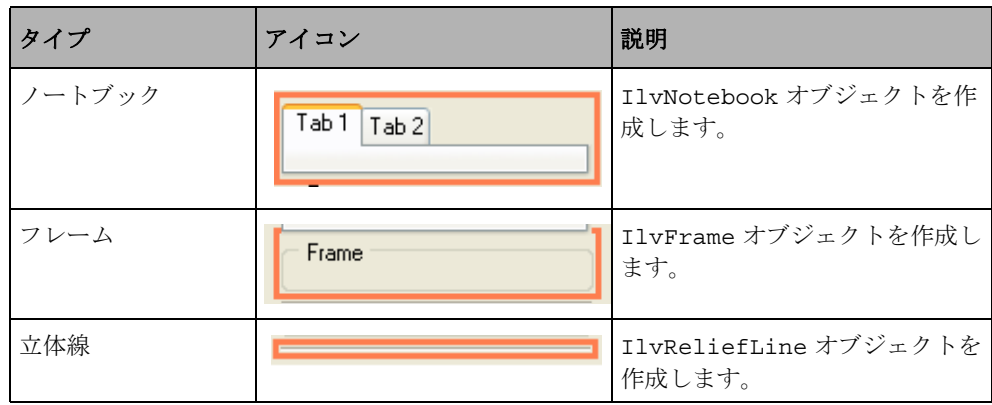

# **[** メニュー **]** パレット

[ メニュー ] パレットには、IBM® ILOG® Views Studio の標準作成モード、または ドラッグ・アンド・ドロップ操作で作成できる以下のオブジェクトがあります。

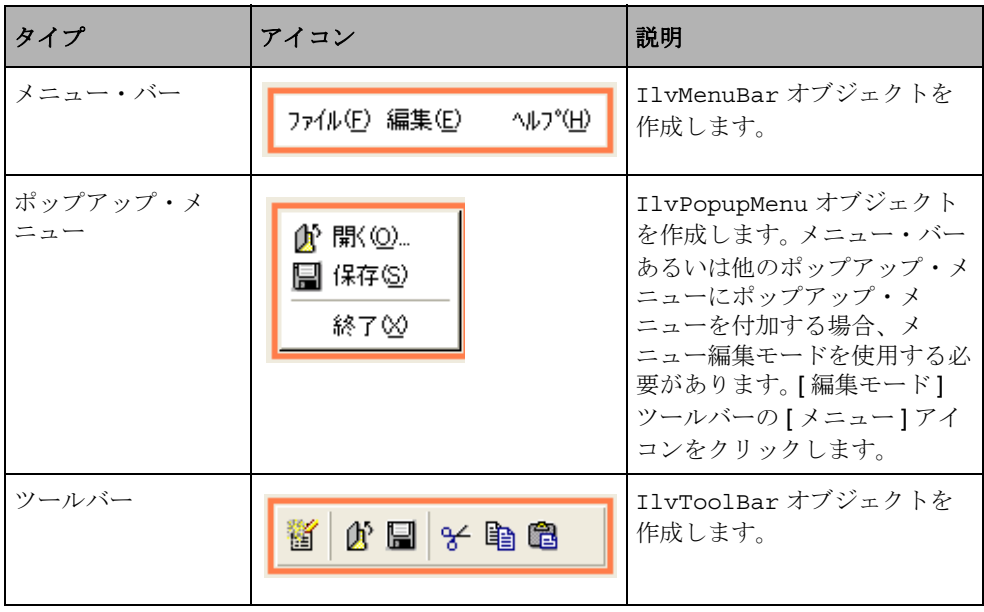

### **[** マトリックス **]** パレット

[マトリックス]パレットには、IBM® ILOG® Views Studio の標準作成モード、ま たはドラッグ・アンド・ドロップ操作で作成できる以下のオブジェクトがありま す。

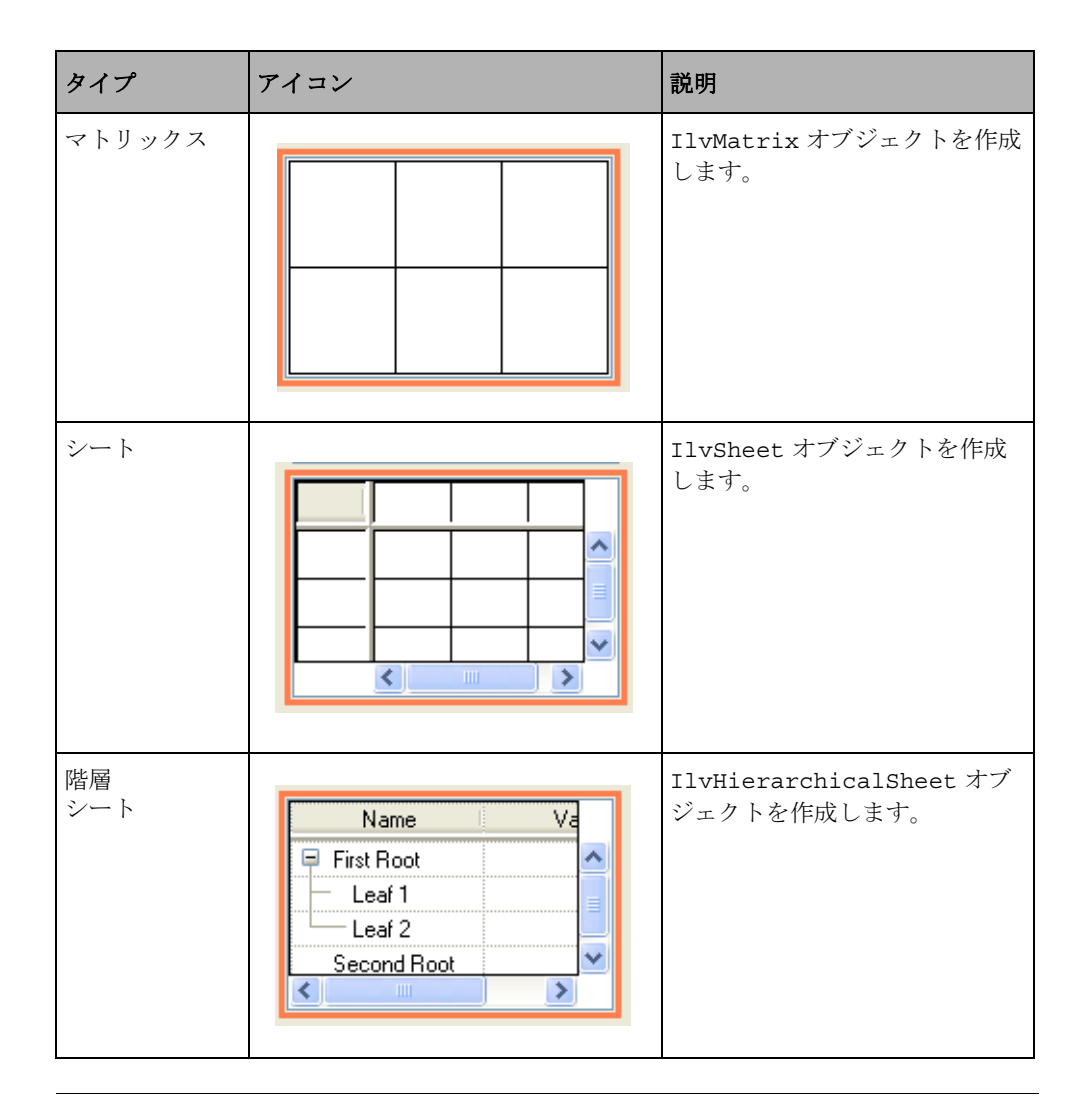

# **[** その他 **]** パレット

[ その他 ] パレットには、IBM® ILOG® Views Studio の標準作成モード、またはド ラッグ・アンド・ドロップ操作で作成できる以下のオブジェクトがあります。

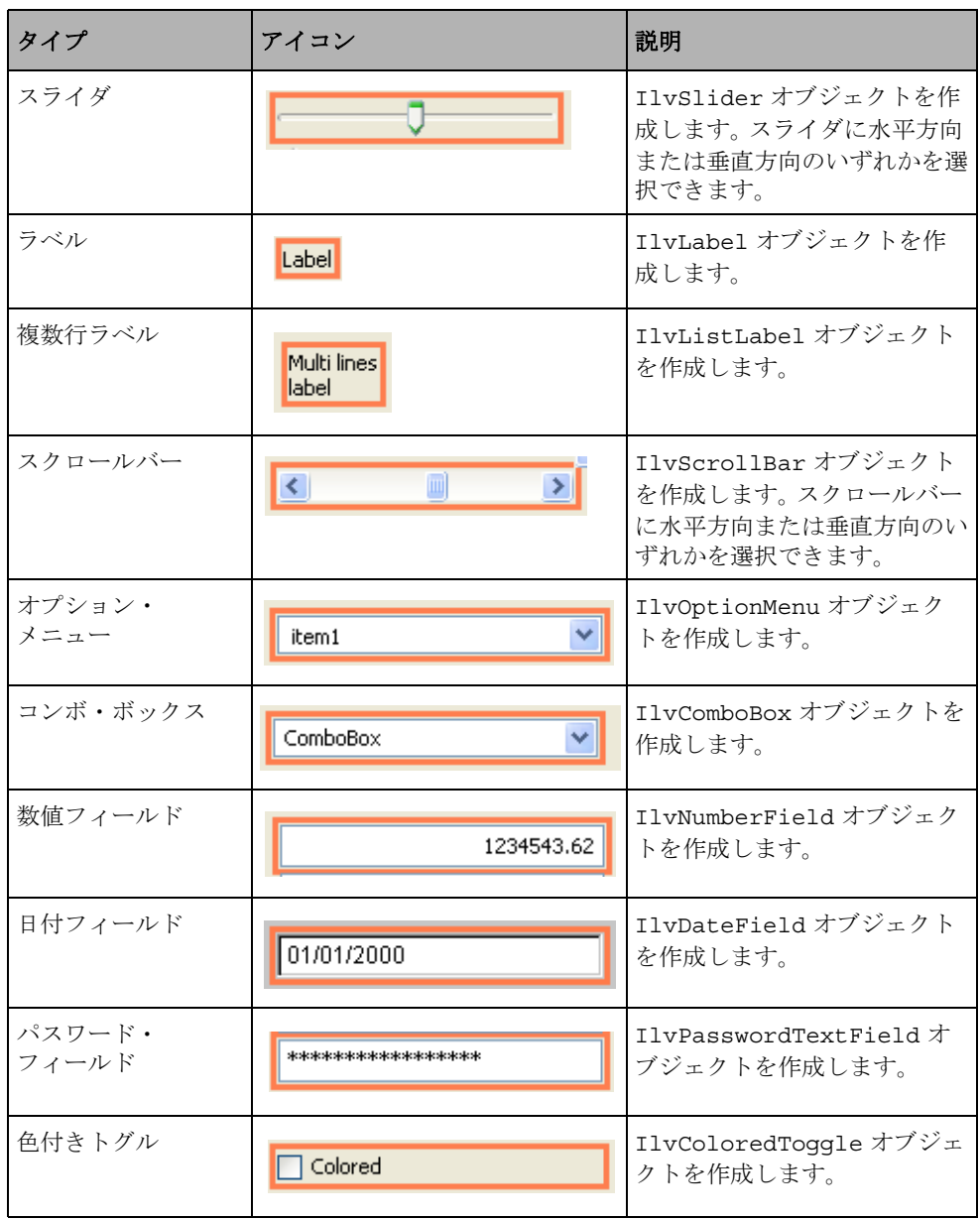

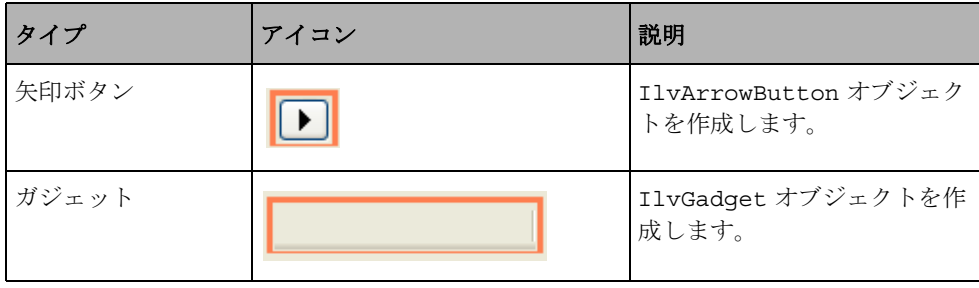

### 表示用矩形パレット

ビュー矩形パレットには、IBM® ILOG® Views Studio の標準作成モード、またはド ラッグ・アンド・ドロップ操作で作成できる以下のオブジェクトがあります。

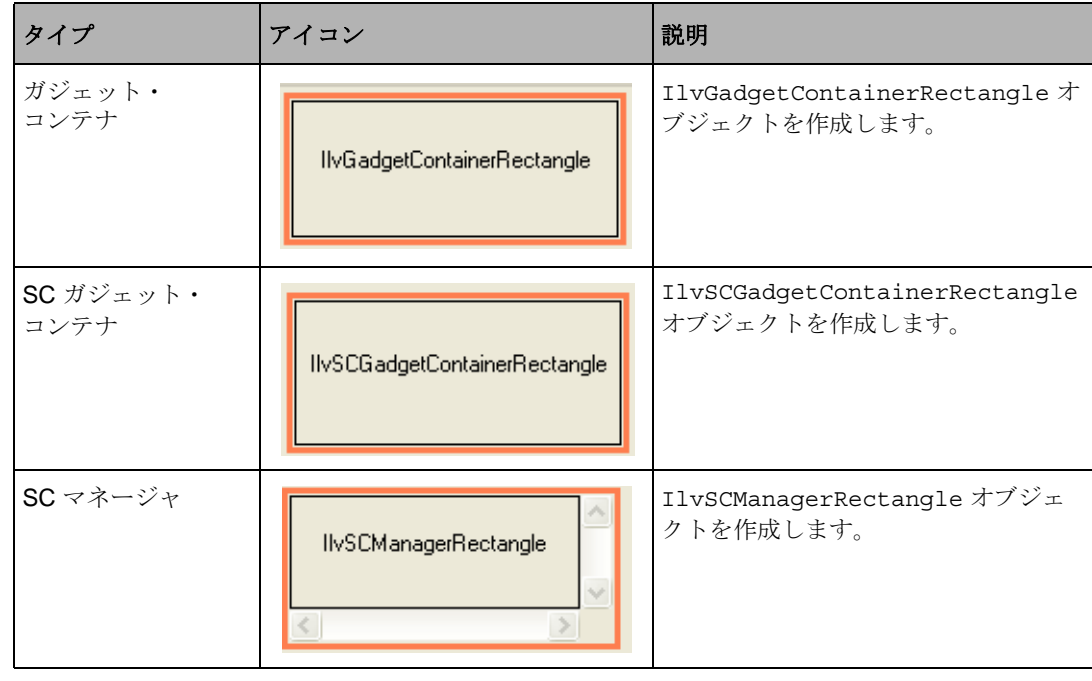

# ガジェット拡張機能コマンド

このセクションでは、IBM® ILOG® Views Studio のガジェット拡張機能で使用可能 な追加の定義済みコマンドのリストを、アルファベット順に表示します (IBM ILOG Views Studio Foundation の全コマンドも使用できます )。一覧表には、各

IBM ILOG JV IEWS G ADGETS V5.3 — ユーザ・マニュアル **40**

コマンドのラベル、コマンドが属するカテゴリ、コマンド・パネル以外からアク セスできる場合は、そのアクセス方法と用途を列挙しています。

コマンド・パネルを表示するには、メイン・ウィンドウの [ ツール ] メニューから [コマンド]を選択するか、[アクション] ツールバーの [コマンド] アイコン | をクリックします。

### **AddPanel**

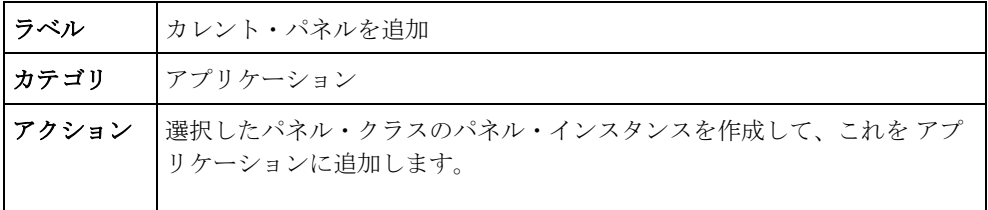

### **EditApplication**

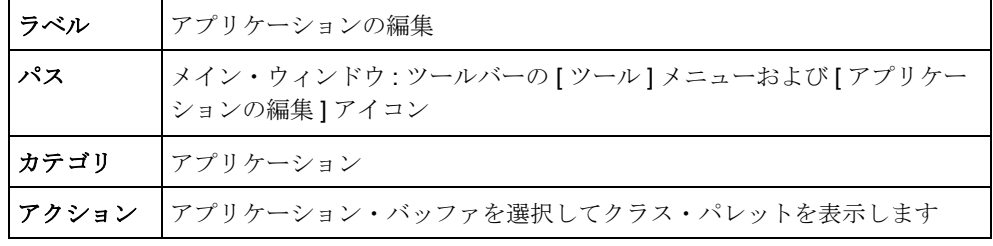

### **Generate**

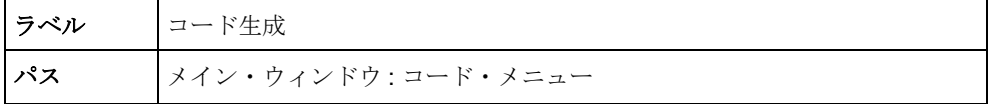

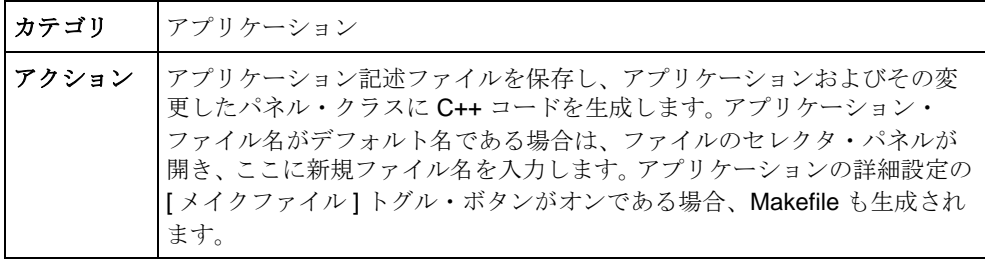

# **GenerateAll**

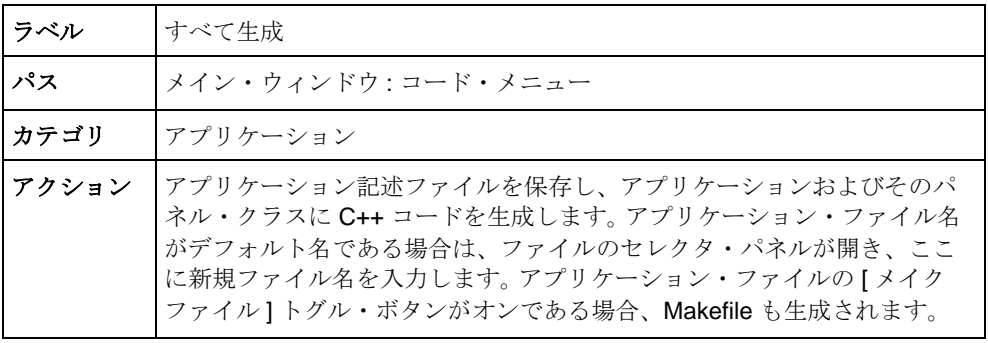

# **GenerateApplication**

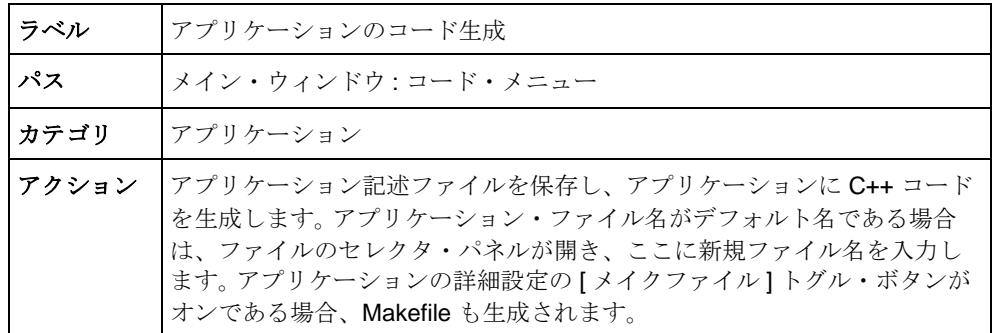

# **GenerateMakeFile**

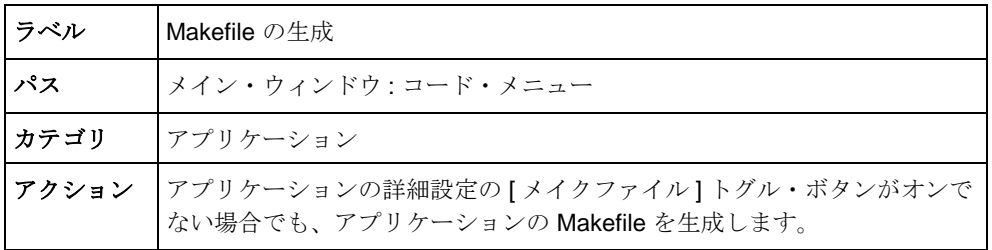

# **GeneratePanelClass**

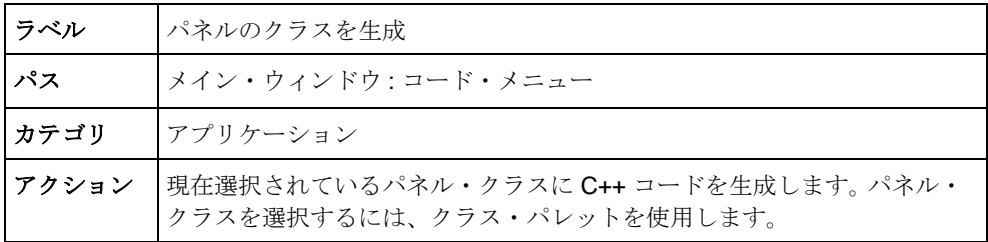

### **GeneratePanelSubClass**

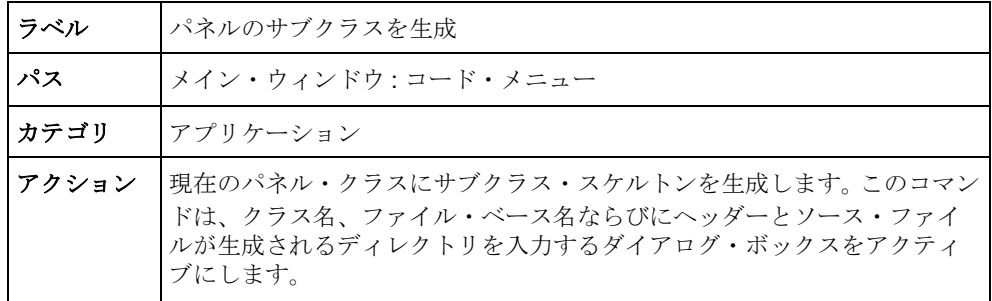

# **InspectPanel**

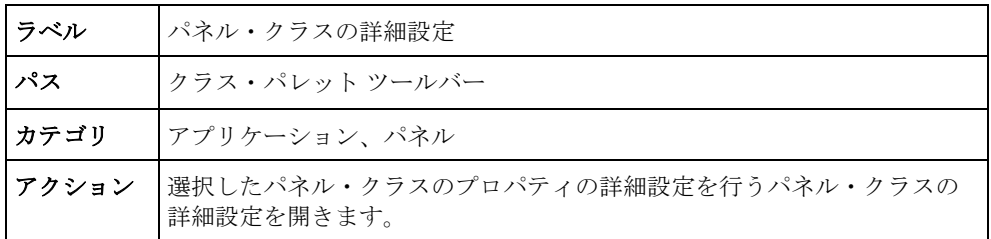

# **KillTestPanels**

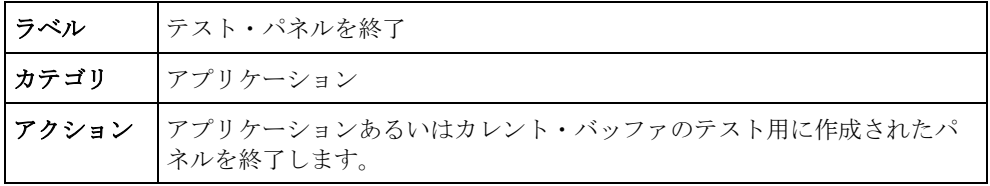

### **MakeDefaultApplication**

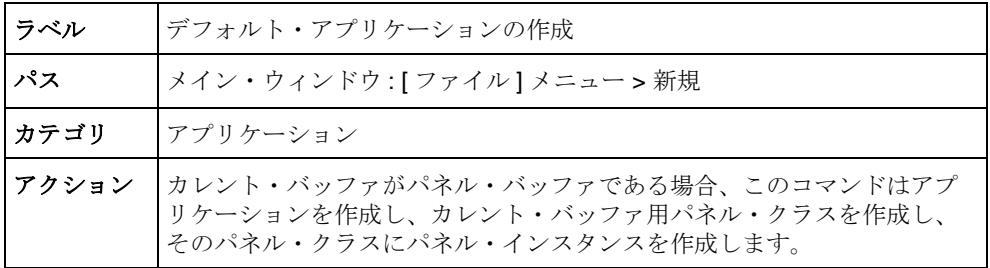

### **NewApplication**

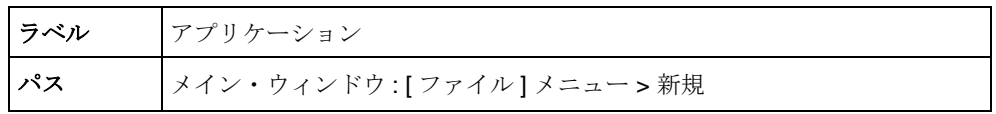

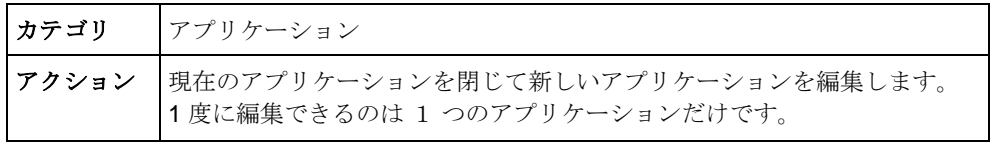

# **NewGadgetBuffer**

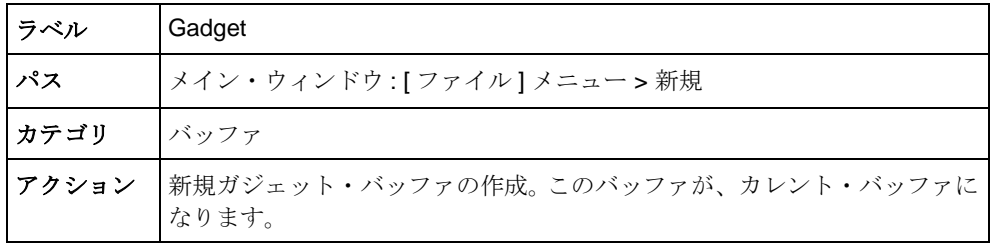

### **NewPanelClass**

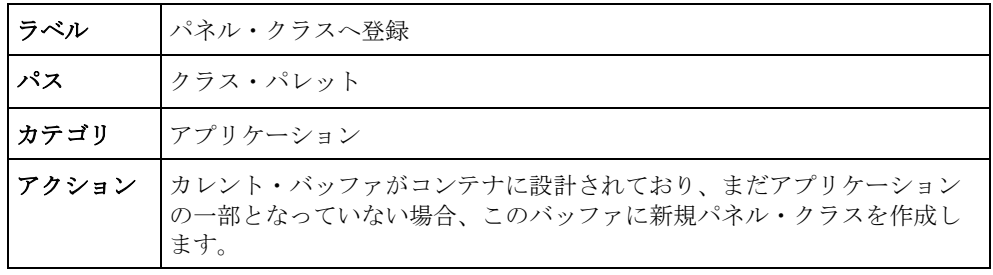

# **OpenApplication**

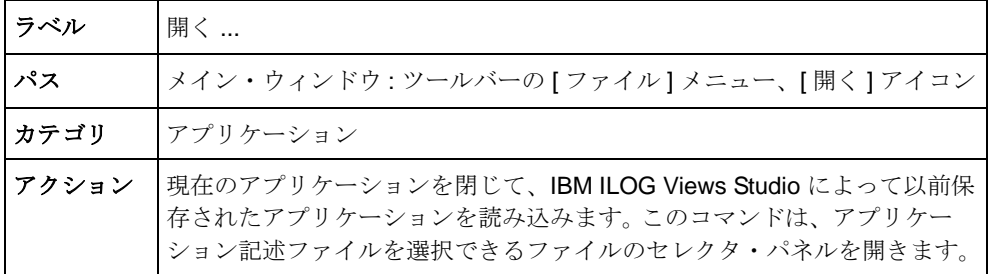

### **RemoveAllAttachments**

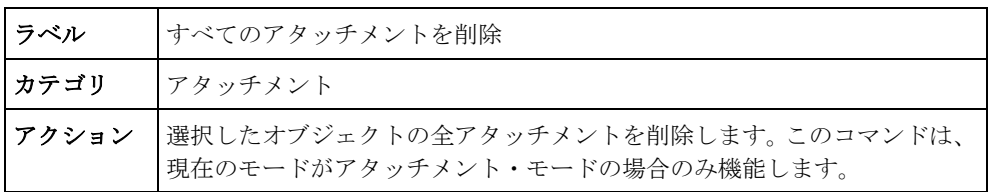

### **RemoveAttachments**

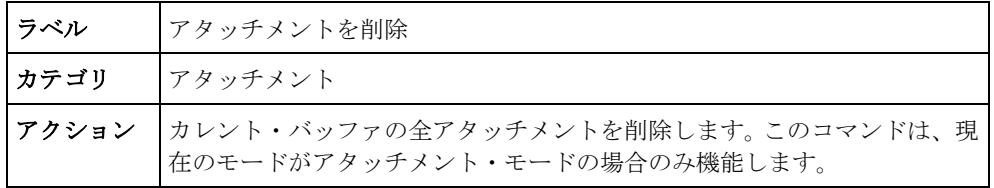

### **RemovePanel**

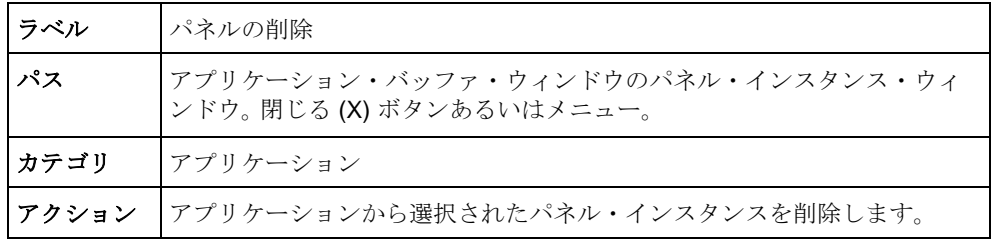

### **RemovePanelClass**

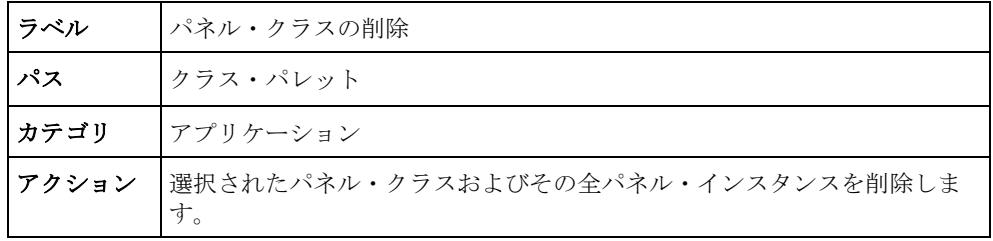

# **SaveApplication**

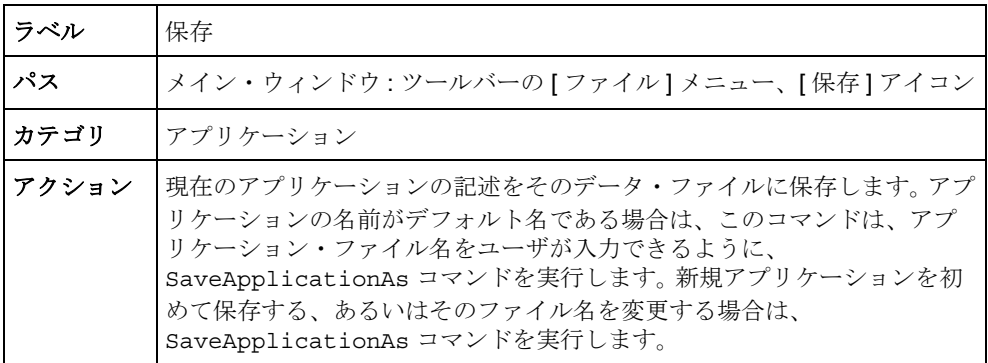

### **SaveApplicationAs**

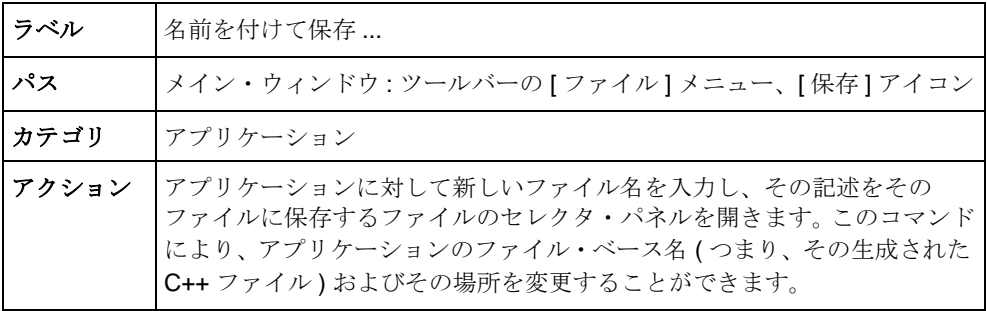

### **SelectAttachmentsMode**

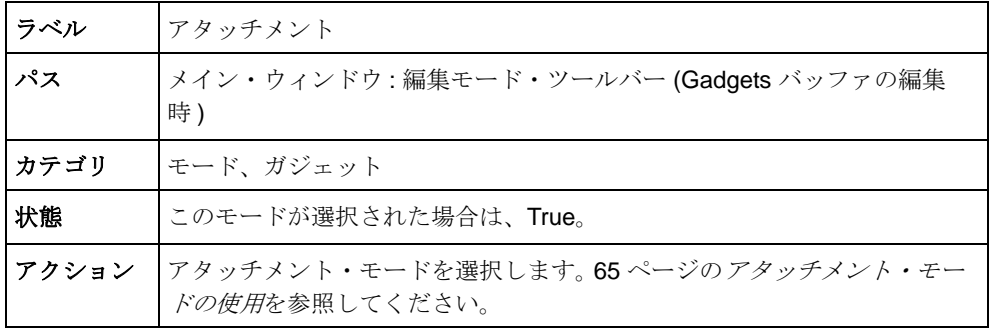

### **SelectFocusMode**

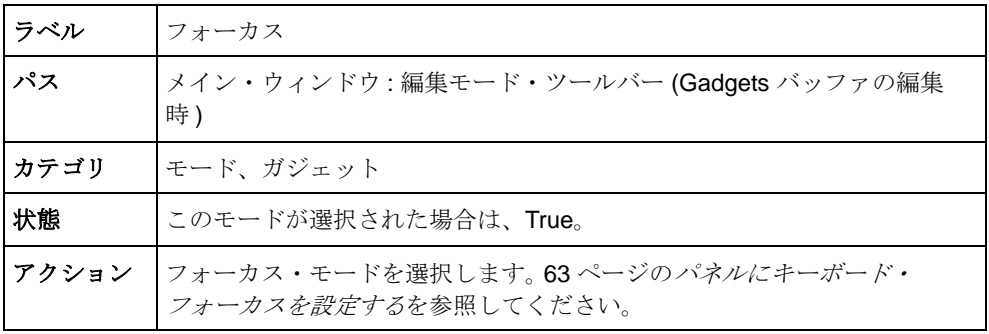

### **SelectMatrixMode**

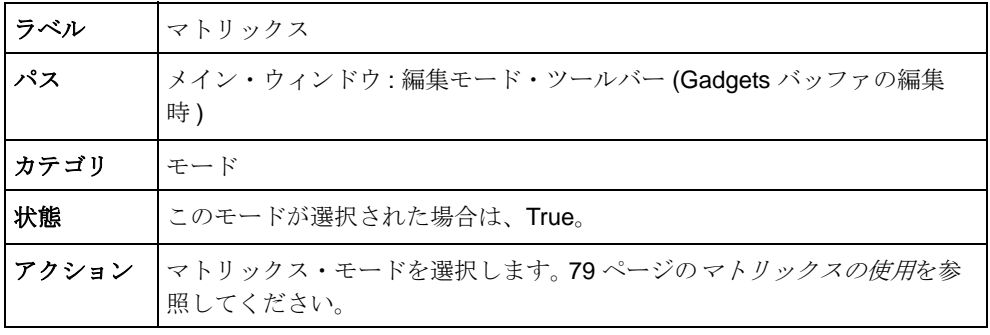

# **SelectMenuMode**

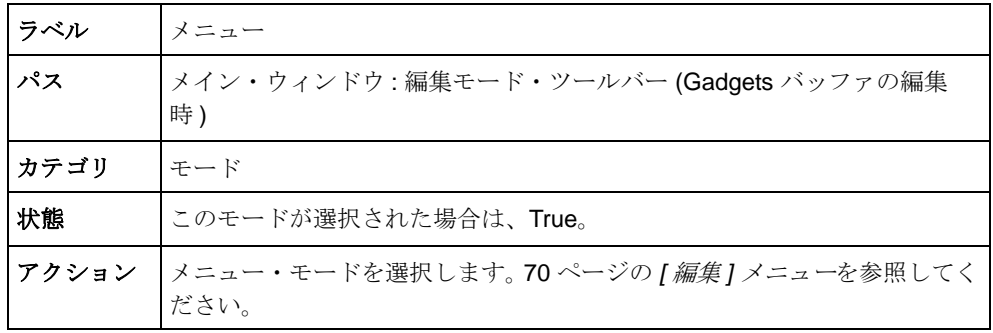

## **ShowAllTestPanels**

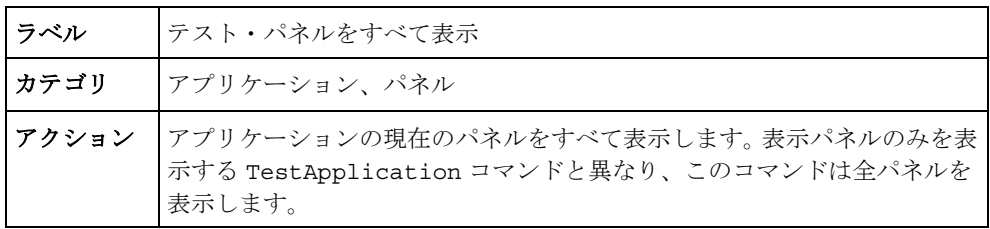

## **ShowApplicationInspector**

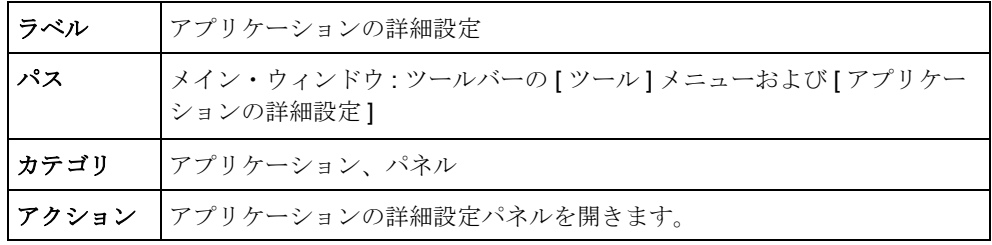

# **ShowClassPalette**

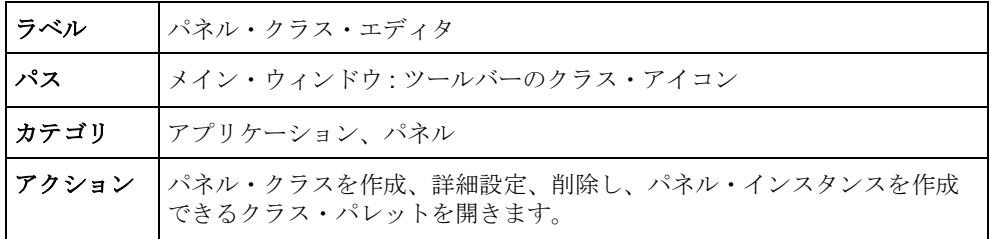

### **ShowPanelClassInspector**

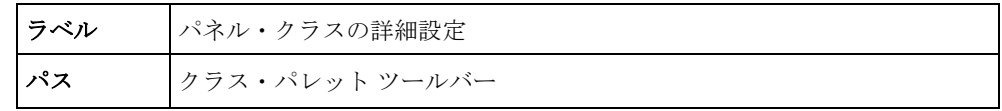

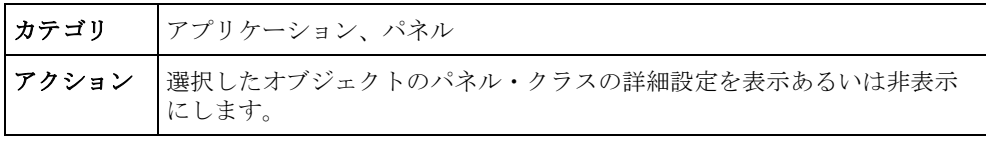

# **TestApplication**

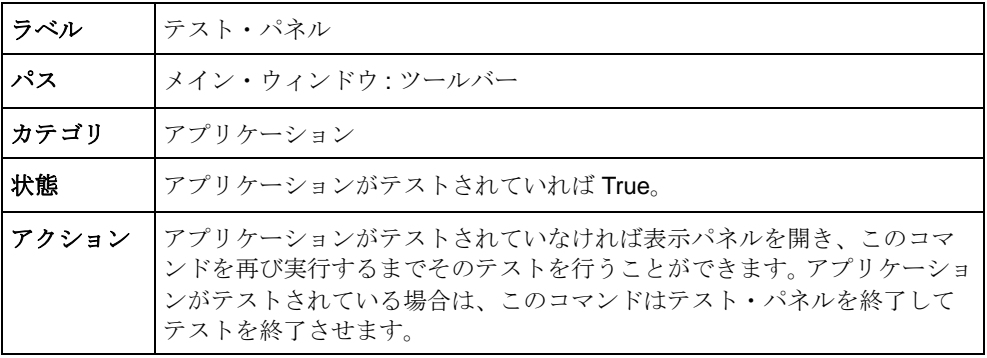

# **TestDocument**

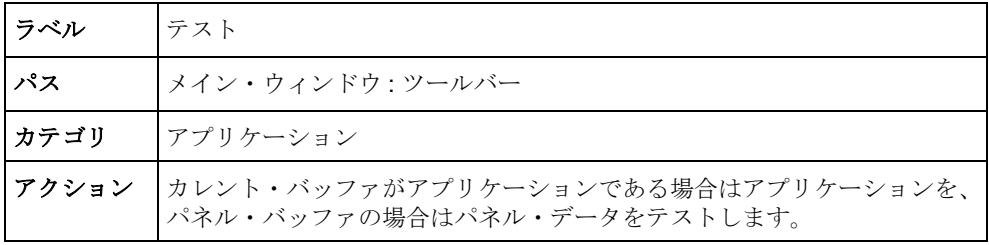

# **TestPanel**

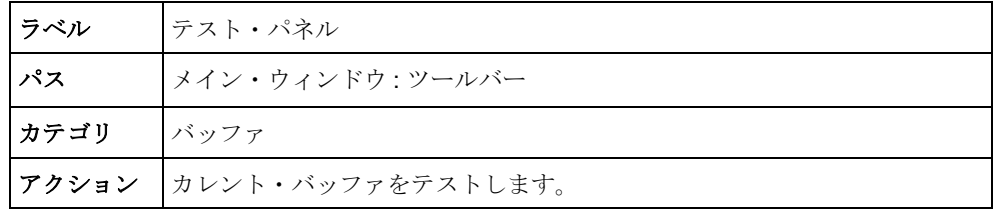

# ガジェット拡張機能パネル

ガジェット拡張機能は、独自のパネルおよびアプリケーションを作成するときに 使用できる追加パネルおよびダイアログ・ボックスを提供します。

- ◆ [アプリケーションの詳細設定](#page-50-0)
- ◆ [パネル・クラスの詳細設定](#page-51-0)
- ◆ [パネル・インスタンスの詳細設定](#page-53-0)

### <span id="page-50-0"></span>アプリケーションの詳細設定

アプリケーションの詳細設定は、生成したアプリケーションの設定を編集するた めに使用します。これにより C++ ファイルの場所、クラス宣言、および生成され たコード用にいくつかのオプションを指定します。このパネルで、生成アプリケー ション・クラス・ファイルにコードを挿入することもできます (97 [ページの](#page-96-0)ヘッ [ダーおよびソース・ページ](#page-96-0)を参照してください )。

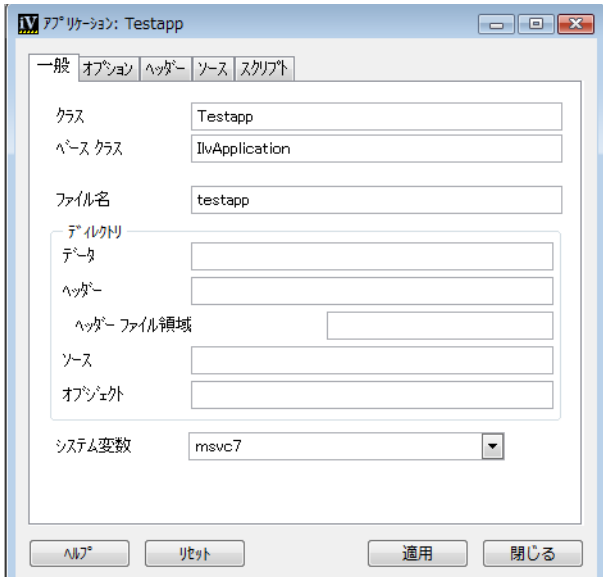

図 *1.9* アプリケーションの詳細設定

### パネルへのアクセス

パネルにアクセスするには

◆ [アクション] ツールバーの [アプリケーションの詳細設定] アイコンをクリック します。

アプリケーションの詳細設定アイコン

#### または

- ◆ [ コード ] メニューから [ アプリケーションの詳細設定 ] を選択します。
	- または
- ◆ ツール・メニューからコマンドを選択し、リストから ShowApplicationInspector コマンドを選択し、[ 適用 ] をクリックします。

#### アプリケーションの詳細設定を構成する要素

アプリケーションの詳細設定には 5 つのノートブック・ページがあります。一般、 オプション、ヘッダー、ソースおよびスクリプト、そして 4 つのボタン、 [ 適用 ]、 [ リセット ]、[ 閉じる ]、および [ ヘルプ ] です。各ノートブック・ページおよび ページに含まれているフィールドに関する完全な説明は、93 ページの[アプリケー](#page-92-0) [ションの詳細設定](#page-92-0) を参照してください。

### <span id="page-51-0"></span>パネル・クラスの詳細設定

パネル・クラスの詳細設定は、ディレクトリおよびパネル・クラス生成用オプ ションを詳細設定するために使用します。このパネルはまた、独自のコードを生成 パネル・クラス・ファイルに挿入するためにも使用します (106 [ページの](#page-105-0)ヘッダー [およびソース・ページ](#page-105-0)を参照してください)。

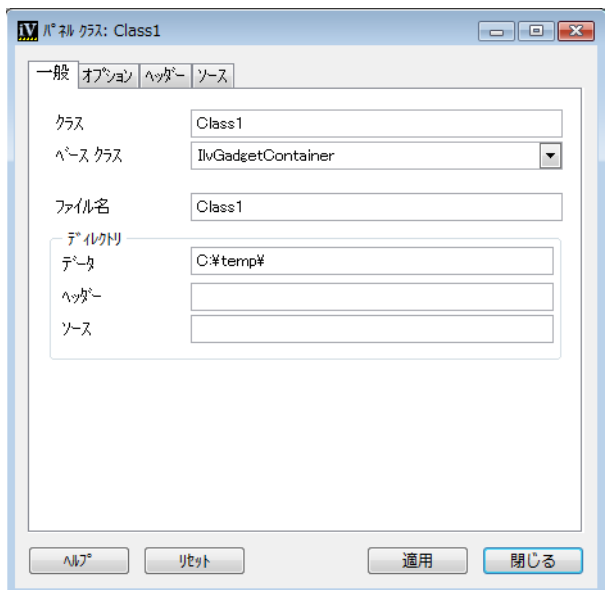

図 *1.10* パネル・クラスの詳細設定

#### パネルへのアクセス

パネルにアクセスするには

◆ [ パネル・クラス ] パレットの [ パネル・クラスの詳細設定 ] アイコン をクリック します。

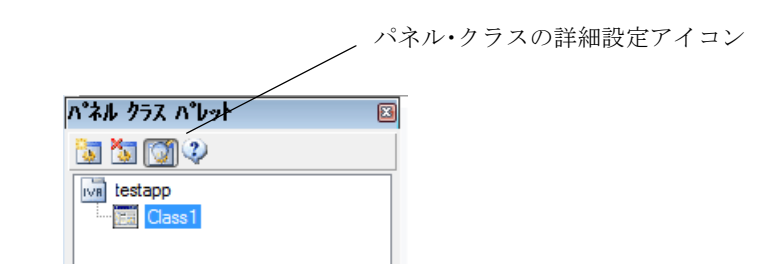

### または

- ◆ [ コード ] メニューから [ パネル・クラスの詳細設定 ] を選択します。 または
- ◆ ツール・メニューからコマンドを選択し、リストから ShowPanelClassInspector コマンドを選択し、[ 適用 ] をクリックします。

#### パネル・クラスの詳細設定を構成する要素

パネル・クラスの詳細設定には、4 つのノートブック・ページがあります。一般、 オプション、ヘッダー、ソース、そして 4 つのボタン、 [ 適用 ]、[ リセット ]、[ 閉 じる 1、および [ヘルプ ] です。各ノートブック・ページおよびページに含まれて いるフィールドに関する完全な説明は、103 ページの[パネル・クラスの詳細設定](#page-102-0) を参照してください。

### <span id="page-53-0"></span>パネル・インスタンスの詳細設定

パネル・インスタンスの詳細設定は、選択したパネル・インスタンスのプロパ ティを編集するために使用します。

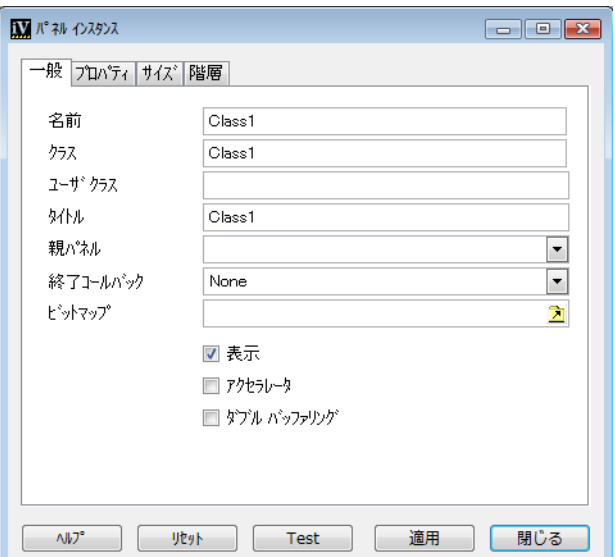

図 *1.11* パネル・インスタンスの詳細設定

### パネルへのアクセス

パネルにアクセスするには

◆ アプリケーション・バッファ・ウィンドウでパネル・インスタンスのタイト ル・バーをダブルクリックします。

#### または

◆ パネル・インスタンスの左上にあるボックスをクリックし、ポップアップ・メ ニューから [ 詳細設定パネル ] を選択します。

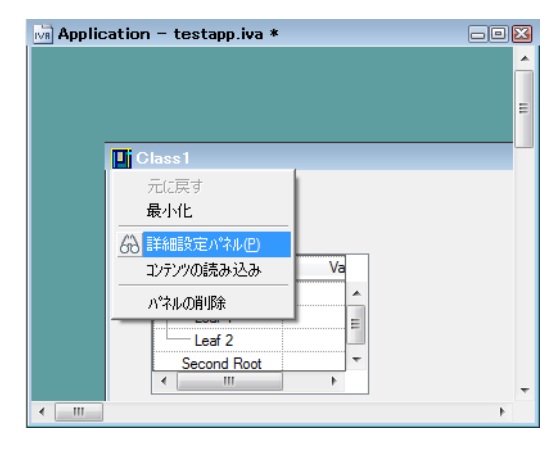

#### または

◆ 「アプリケーション1メニューから「詳細設定パネル1を選択します。

#### または

◆ ツール・メニューからコマンドを選択し、リストから InspectPanel コマンド を選択し、[ 適用 ] をクリックします。

### パネル・クラス・インスタンスの詳細設定を構成する要素

パネル・クラスの詳細設定には、4 つのノートブック・ページがあります。一般、 プロパティ、サイズ、階層および5つのボタン、[適用]、[リセット]、[テスト]、 [ 閉じる ]、および [ ヘルプ ] です。各ノートブック・ページおよびページに含まれ ているフィールドに関する完全な説明は、109 ページの[パネル・インスタンスの詳](#page-108-0) [細設定](#page-108-0)を参照してください。

# ガジェット・パネルの編集

この章では、ガジェット・パネル作成に使用する基本的なコマンド、パネル、 モードについて説明します。

この章は、以下のトピックに分かれています。

- ◆ [新規パネルの作成](#page-56-0)
- ◆ [ガジェット・オブジェクトの作成](#page-56-1)
- ◆ [オブジェクトの詳細設定](#page-59-0)
- ◆ [パネルのテスト](#page-61-0)
- ◆ [アクティブ・モードの使用](#page-61-1)
- ◆ [パネルにキーボード・フォーカスを設定する](#page-62-1)
- ◆ [アタッチメント・モードの使用](#page-64-1)
- **◆** *[ 編集 ] [メニュー](#page-69-1)*
- ◆ [マトリックスの使用](#page-78-1)
- ◆ [スピン・ボックスの編集](#page-82-0)

# <span id="page-56-0"></span>新規パネルの作成

IBM® ILOG® Views Studio が起動すると、編集準備のできた空の Gadgets バッ ファ・ウィンドウが開きます。この Gadgets バッファ・ウィンドウにパネルを作成 することになります。新規 Gadgets バッファ・ウィンドウを作成するために、次の 処理を適宜行います。

- **1.** [ ファイル ] メニューから [ 新規 ] を選択します。
- **2.** 表示されたサブメニューで [ ガジェット ] を選択します。

新規 Gadgets バッファ・ウィンドウが選択され、編集可能になります。

### <span id="page-56-1"></span>ガジェット・オブジェクトの作成

パレット・パネルの Gadgets パレットは、多くの定義済みガジェットを提供し、こ こからパネルのオブジェクトを作成します。ドラッグ・アンド・ドロップ操作また は作成モード機能のいずれかを使用できます。

#### ドラッグ・アンド・ドロップ操作の使用

ドラッグ・アンド・ドロップ操作を使用してオブジェクトを作成する場合、バッ ファ・ウィンドウに追加されるオブジェクトは、パレット・パネルにあるような オブジェクトの正確なコピーです。オブジェクトは、パレット・パネルのオブジェ クトと同じ形状およびサイズです。

ドラッグ・アンド・ドロップ操作でオブジェクトを作成するには

**1.** パレット・パネルの上側ペインで、作成するガジェットのタイプに対応するツ リー・アイテムをクリックします。

関連するパレットが、下側ペインに表示されます。

**2.** 目的のオブジェクトをクリックして、Gadgets バッファ・ウィンドウにドラッ グします。

マウス・ボタンを放すと、選択モードになります。オブジェクトはバッファ・ ウィンドウで選択されたままであり、必要に応じてオブジェクトを変更するこ とができます。

たとえば、テキスト・フィールドを作成するには次の処理を行います。

- **1.** パレット・パネルの上側ペインで、ツリーの [Gadgets] をクリックします。
- **2.** パレット・パネルの下側ペインで、テキスト・フィールド・ガジェットをク リックします。
- **3.** それを Gadgets バッファ・ウィンドウにドラッグします。
- **57** IBM ILOG JV IEWS G ADGETS V5.3 ユーザ・マニュアル

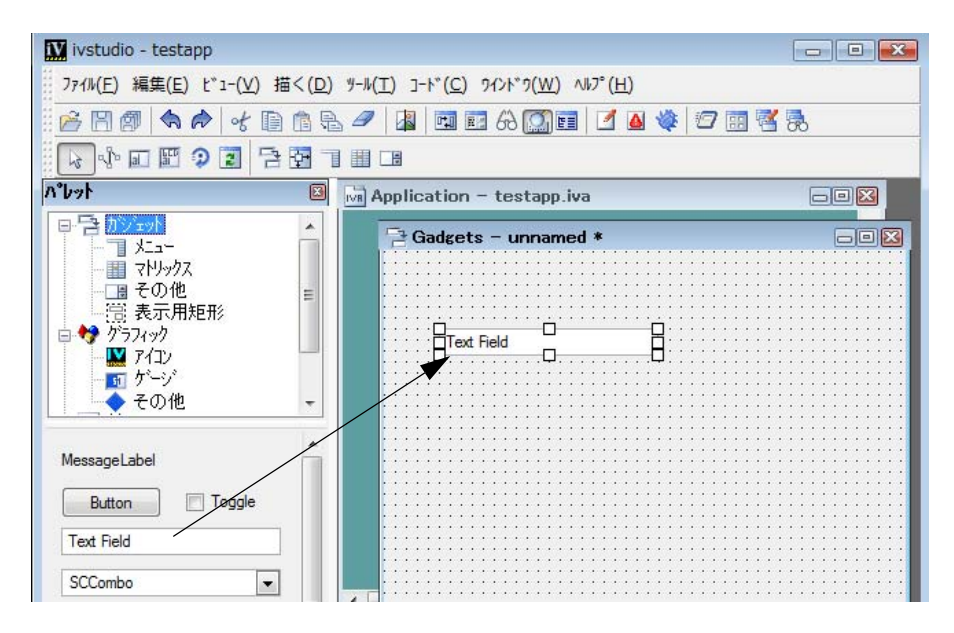

### 作成モードの使用

作成モードを使用する場合、原則的に、バッファ・ウィンドウでオブジェクトを 描画します。オブジェクトのサイズと形状を決定します。作成モードでパレット・ パネルで作成するオブジェクトの種類を選択すると、複数のオブジェクトを作成 することもできます。

作成モードでオブジェクトを作成するには次の手順に従います。

**1.** パレット・パネルの上側ペインで、作成するオブジェクトの種類に対応するツ リーの項目をクリックします。

関連するパレットが、下側ペインに表示されます。

**2.** パレット・パネルの下側ペインで、目的のオブジェクトをクリックします。バ ウンディング・ボックスがオブジェクトの周りに表示され、作成モードがアク ティブであることを示します。

バッファ・ウィンドウにオブジェクトを 1 つだけ追加する場合は、パレット・ ウィンドウでオブジェクトを 1 回クリックします ( これで、一時的な作成モー ドになります。バッファ・ウィンドウでオブジェクトを描いた後、作成モード は自動的に終了します )。

同じ種類のオブジェクトを複数追加したい場合は、Shift キーを押したまま、パ レット・パネルでオブジェクトをクリックします ( これで、永続的な作成モー ドになります。作成モードのままなので、必要なだけオブジェクトを描くこと ができます。作成モードを終了するには、[ 編集モード ] ツールバーの [ 選択 モード ] アイコンをクリックします )。

- **3.** ポインタをバッファ・ウィンドウに移動させます。
- **4.** オブジェクトを配置するバッファ・ウィンドウでクリックして、オブジェクト が目的のサイズと形状になるまでマウスをドラッグします。
- たとえば、1 つの文字列リスト・ボックス作成するには次のように行います。
- **1.** パレット・パネルの上側ペインで、ツリーの [Gadgets] をクリックします。
- **2.** パレット・パネルの下側ペインで、IlvStringList アイコンを 1 回クリックし ます。IlvStringList アイコンの周りに表示されたバウンディング・ボックス によって、作成モードであることがわかります。
- **3.** Gadgets ウィンドウで、文字列リスト・ボックスを描き始める位置をクリック します。
- **4.** 文字列リスト・ボックスが目的のサイズと形状になるまで、マウスをドラッグ します。

マウスをドラッグすると、オブジェクトの形状とサイズを示すバウンディン グ・ボックスが表示されます。

**5.** マウス・ボタンを放します。文字列リスト・ボックスは、描いたバウンディン グ・ボックスの大きさで表示されます。

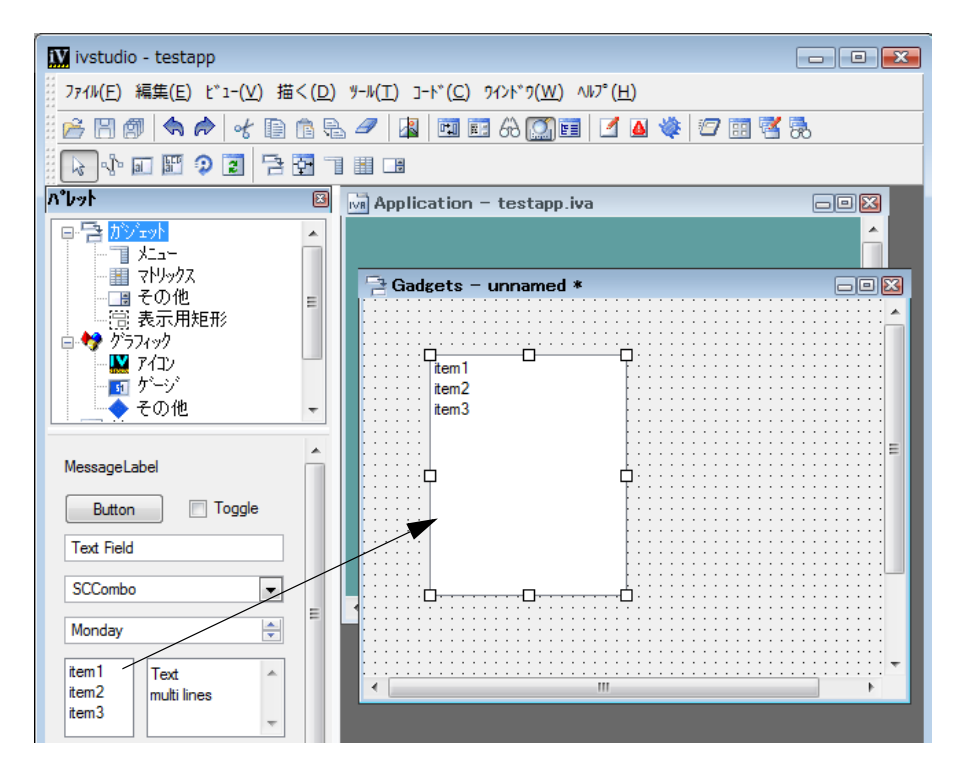

マウス・ボタンを放すと自動的に作成モードが解除され、選択モードになりま す。パレット・パネルの IlvStringList アイコンは選択されず、[ 編集モード ] ツールバーの [ 選択モード ] アイコン | 、 が選択されることに注意してくださ い。

必要に応じて、ボックスの形状の変更、リサイズ、移動、または変更を行うこ とができます。

# <span id="page-59-0"></span>オブジェクトの詳細設定

オブジェクトの特定のプロパティを詳細設定するには、そのオブジェクトをダブ ルクリックします。メイン・ウィンドウの [ アクション ] ツールバーの [ 詳細設定 ] アイコンをクリックすることもできます。

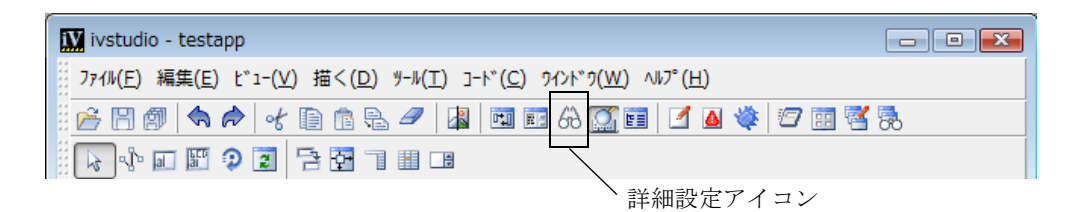

図 *2.1* メイン・ウィンドウ・ツールバーの詳細設定アイコン

オブジェクト・クラスに関連する詳細設定パネルがある場合、それを使用してオ ブジェクト・クラスの特定のプロパティを編集することができます。詳細設定の内 容は、関連するオブジェクト・クラスによって決まります。

文字列リスト・ガジェットをクリックすると、次の詳細設定パネルが表示されま す。

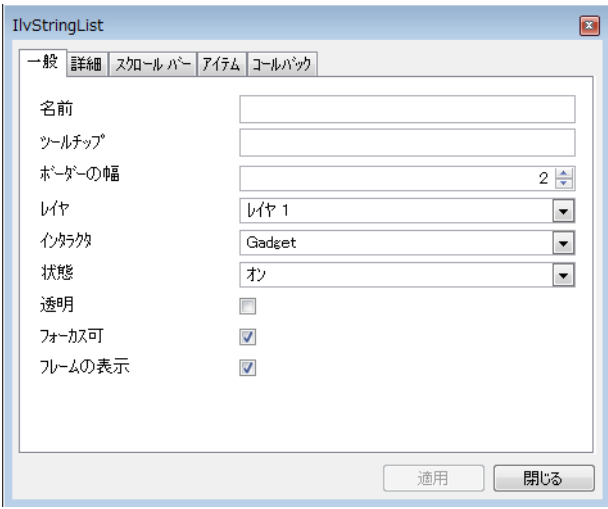

図 *2.2* 文字列リストの詳細設定パネル *([* 一般 *]* ページ *)*

オブジェクト・プロパティに行われた変更を確認する場合は [ 適用 ] をクリックし ます。パネルを閉じる場合は、[ 閉じる ] をクリックします。

一度に処理できるのは 1 つのオブジェクトだけです。最初のオブジェクトが詳細設 定されている間に同じタイプの別のオブジェクトを選択した場合、新しく選択さ れたオブジェクトのプロパティが、詳細設定パネルに表示されます。別のタイプの オブジェクトが選択されると、表示されているオブジェクトに代わってその関連 の詳細設定が表示されます。

# <span id="page-61-0"></span>パネルのテスト

パネルの振る舞いをテストするには、メイン・ウィンドウ・ツールバーの [ テス ト ] アイコンをクリックします。

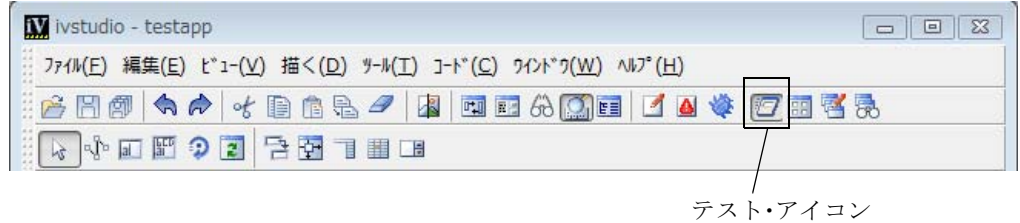

図 *2.3* メイン・ウィンドウ・ツールバーのテスト・アイコン

カレント・バッファを表すパネルが表示され、テストを行う準備が整います。テス ト・モードを終了するには、同じアイコンをもう一度クリックします。

# <span id="page-61-1"></span>アクティブ・モードの使用

アクティブ・モードでは、作業領域のオブジェクトはマウス・イベントおよび キーボード・イベントに対応しています。これによって、オブジェクトの振る舞い のテストやオブジェクト・プロパティの編集ができます。たとえば、テキスト・ フィールド・ラベルを変更し、トグル・ボタンの状態を切り替えたりすることが できます。

アクティブ・モードを選択するには、[ 編集モード ] ツールバーで [ アクティブ ] アイコンをクリックします。

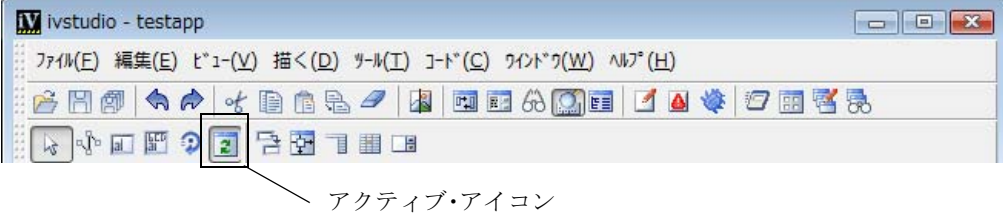

図 *2.4* アクティブ・モード・アイコン

# <span id="page-62-1"></span><span id="page-62-0"></span>パネルにキーボード・フォーカスを設定する

デフォルトでは、キーボード・フォーカスは、オブジェクト・バウンディング・ ボックスの位置によって決定されます。このデフォルト・フォーカスは論理的にオ ブジェクト間を、左から右へ、上から下へと移動します。このデフォルト・パスが 常に適切だとはいえないため、IBM® ILOG® Views Studio には、パネルにキーボー ド・フォーカスのパスを描くことができるフォーカス編集モードが用意されてい ます。

フォーカス・モードを選択するには、[ 編集モード ] ツールバーの [ フォーカス ] アイコンをクリックします。

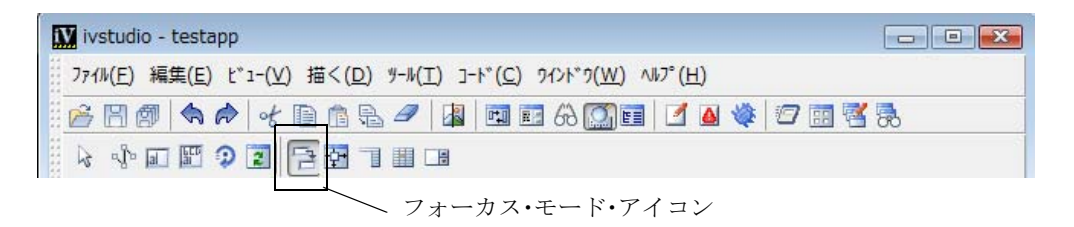

図 *2.5* フォーカス・モード・アイコン キーボード・フォーカス・モード・パスは一連の矢印で示されます。

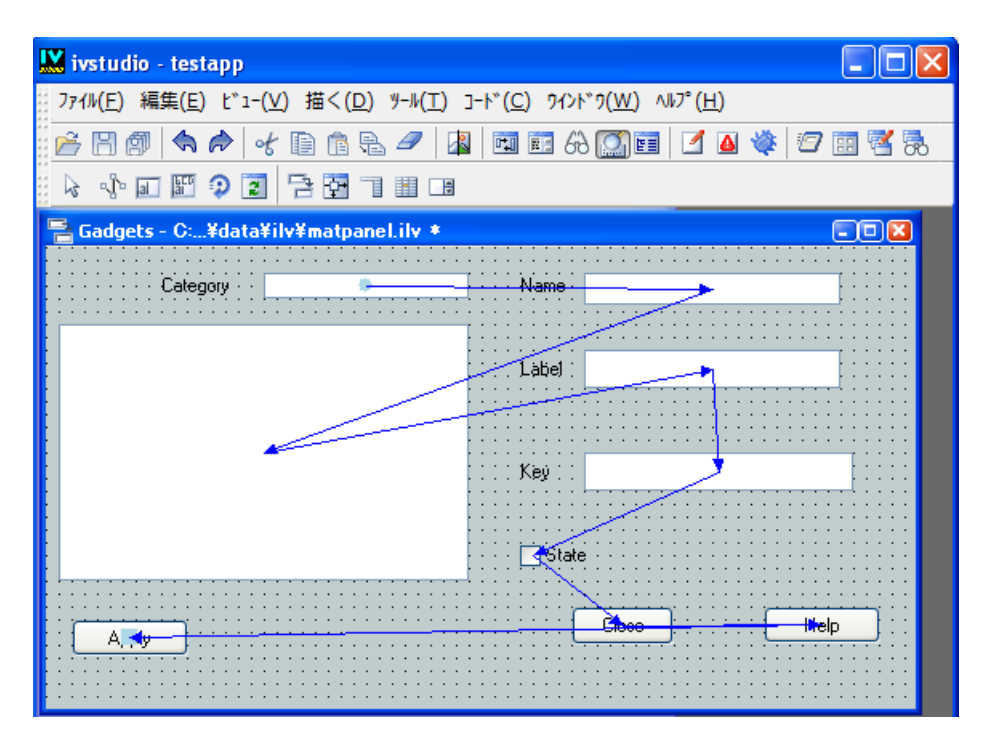

#### 図 *2.6* フォーカス・パス

#### 次のフォーカス・オブジェクト

フォーカス可能オブジェクト ( キーボード・イベントを受け取ることのできるグラ フィック・オブジェクト ) それぞれに、その次のフォーカス・オブジェクトを指定 することができます。これを行うには、オブジェクトからラインをドラッグして、 次のフォーカス・オブジェクトとブジェクト上にラインがあるときにマウ ス・ボタンを放します。この操作は、フォーカス可能オブジェクトでのみ機能しま す。

#### 最初のフォーカス・オブジェクト

パネルを初めてフォーカスする場合、最初のフォーカス・オブジェクトはキー ボード・フォーカスを取得するオブジェクトです。最初のフォーカス・オブジェク トを指定するには、( オブジェクトからではなく ) 作業領域でラインをドラッグし ます。最初のフォーカス・オブジェクトとして選択したオブジェクト内にラインが ある時に、マウス・ボタンを放します。塗りつぶされた円が、そのオブジェクトの 中心に描かれます。ガジェット・コンテナは、最初のフォーカス・グラフィックを 1 つのみ持つことができます。

#### 最後のフォーカス・オブジェクト

最後のフォーカス・グラフィックを指定するには、そのオブジェクトからライン をドラッグし、ラインが ( オブジェクトからではなく ) 作業領域にあるときにマウ ス・ボタンを放します。キーボード・フォーカス・チェーンがガジェット・コンテ ナの最後のフォーカス・グラフィックを放すと、最初のフォーカス・グラフィッ クに戻ります。しかし、ガジェット・コンテナが他のコンテナにリンクされている 場合は、キーボード・フォーカスをそのコンテナに与えます。ガジェット・コンテ ナは、最後のフォーカス・グラフィックを 1 つ以上持つことができます。

### <span id="page-64-1"></span><span id="page-64-0"></span>アタッチメント・モードの使用

IBM® ILOG® Views Studio は、パネルがリサイズされたときに、パネル内のオブ ジェクトの位置および寸法がどのように変更されるかを設定するために使用する アタッチメント・モードを用意しています。このモードをアクティブにするには、 [ 編集モード ] ツールバーの [ アタッチメント ] アイコンをクリックします。

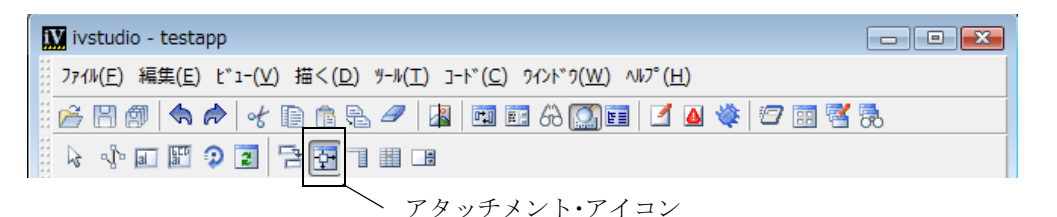

図 *2.7* アタッチメント・アイコン

アタッチメントの設定には 2 つの手順があります。

- ◆ [ガイドの設定](#page-64-2)
- ◆ [ガイドにオブジェクトを付加する](#page-66-0)

#### <span id="page-64-2"></span>ガイドの設定

初めて [ アタッチメント ] アイコンをクリックすると、その横に数字が付いている ガイドが上部および左の境界に表示されます。これらの数字は、ガイドに対応した 重みを示します ( 下図を参照してください)。

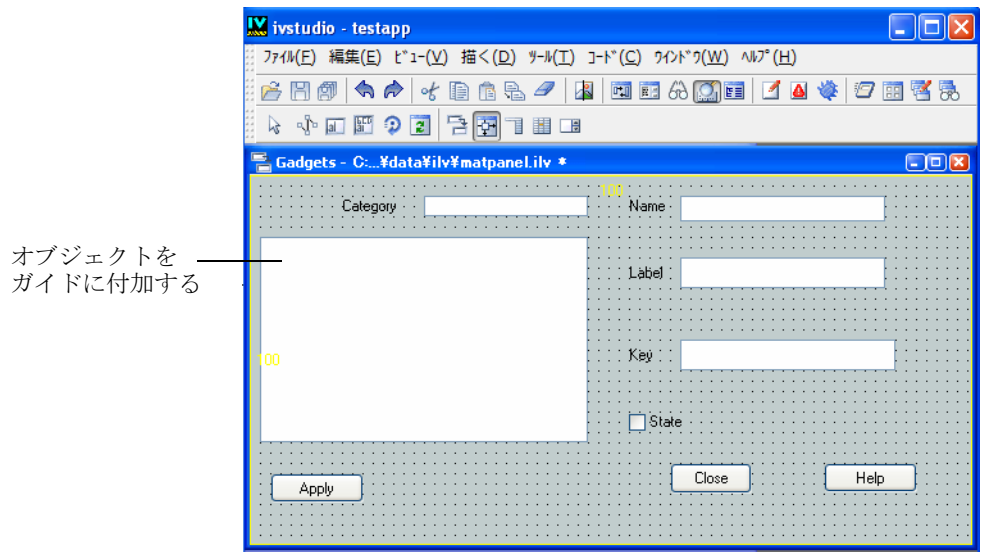

図 *2.8* ガイドの付加

- **1.** ガイドあるいは重み数値をクリックしてガイドを選択します。
- **2.** 上部あるいは左の境界にある初期ガイドの 1 つを選択してガイドを作成し、新 しく作成されたガイドを ( マウス・ボタンを押して ) 希望位置までドラッグし て、マウスボタンを放します。

ガイドは、ガイドの詳細設定パネルで編集可能な 4 つの要素で定義されます。この パネルを開くには、ガイドあるいはその重み数値をダブルクリックします。

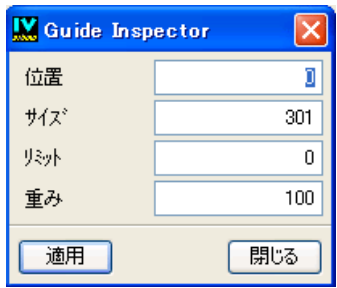

図 *2.9* ガイドの詳細設定パネル

ガイドの詳細設定パネルには、以下のフィールドがあります。

◆ 位置 水平ガイドの上部境界からのピクセル数値 垂直ガイドの場合は、左境界 からのピクセル数値。

- ◆ サイズ 水平ガイドの次のガイドまでのピクセル数値。垂直ガイドの場合は、右 にある次のガイドまでのピクセル数値。
- ◆ リミット ウィンドウがリサイズされたときに、ガイドによって設定されるセ クションの最小サイズ(「サイズ」を参照してください)。
- ◆ 重み ウィンドウがリサイズされたときに、他のセクションに関連するセク ションに(ガイドによって区切られる)割り当てられるウィンドウの数。ウィン ドウがリサイズされると各セクションに次の式が適用され、デルタは初期サイ ズより小さいウィンドウの新しいサイズと等しくなります。

セクションを限定するガイドの重み

新しいセクションのサイズ = セクションの初期サイズ + デルタ X すべてのガイドの重み合計

### <span id="page-66-0"></span>ガイドにオブジェクトを付加する

各オブジェクトには、固定 ( ダブル・ライン ) および伸縮 ( シングル・ライン ) 位 置に設定するための追加コントロールを提供するアタッチメントの詳細設定があ ります。オブジェクトをダブルクリックすると、アタッチメントの詳細設定が開き ます。ここでは既存のアタッチメントの編集しかできません。テキスト・フィール ドの数字は、オブジェクトの端から使用されているガイドまでのピクセル数を示 します。

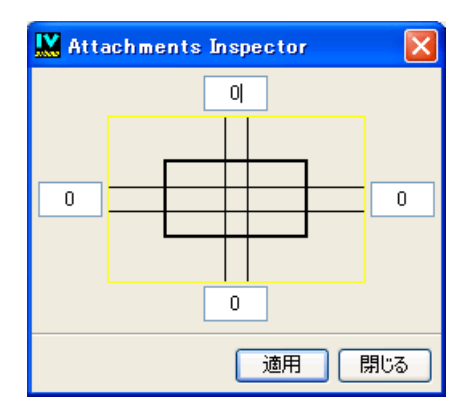

図 *2.10* アタッチメントの詳細設定

アタッチメント作成用に 6 つの位置があり、それぞれにタイプが 2 つあります。

- ◆ 位置 アタッチメントの位置は、オブジェクト・バウンディング・ボックスの 4 つの辺のいずれかから、その辺に平行のガイドまでになります。アタッチメ ントは、オブジェクト内部 ( 水平、および垂直 ) で、パネルがリサイズされた ときにオブジェクトのサイズを変更するかどうかを指定するために定義するこ ともできます。
- ◆ タイプ 6つの位置それぞれで2種類のアタッチメント、固定あるいは伸縮が可 能です。
	- 固定(ダブル・ライン): パネルがリサイズされても、オブジェクトおよびガ イドの距離は同じままです。オブジェクト内での固定は、パネルがリサイズ されてもオブジェクトのサイズは変更されないことを意味します。
	- 伸縮(シングル・ライン): パネルがリサイズされると、オブジェクトおよび ガイドの距離もそれに比例して変更されます。オブジェクト内での伸縮は、 パネルがリサイズされると、オブジェクトのサイズがそれに比例して変更さ れることを意味します。

### アタッチメント操作

オブジェクトを付加する場合、次のような操作を行うことができます。

◆ アタッチメント作成 付加するオブジェクトを選択し、ラインを(マウス・ボタ ンを押して ) そのオブジェクトの中央のハンドルからその辺に平行なガイドま でドラッグします。ガイドが強調表示されたら、マウス・ボタンを放します。 デフォルト・アタッチメントは、反対側およびオブジェクトの内側で行われま す。指定したアタッチメントは選択した全オブジェクトに対して適用されます。

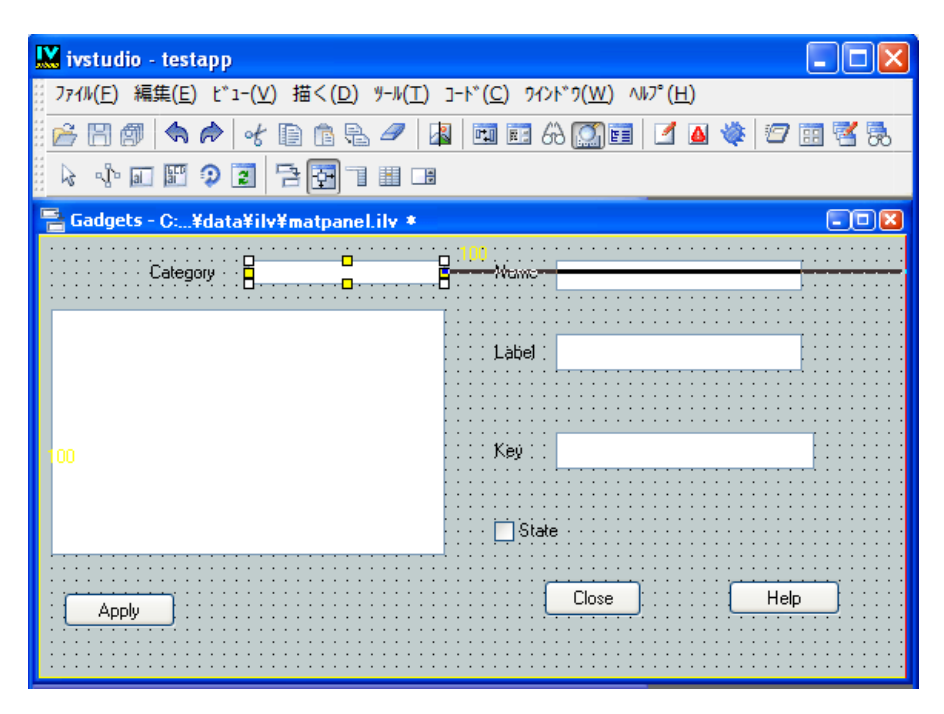

図 *2.11* オブジェクトをガイドに付加する

メモ *:* アタッチメントをガイドとオブジェクトの間に作成するとき、オブジェ クトがガイドに接近しすぎる問題が生じることがあります。この場合、マウス を反対側にドラッグしてから、ガイドへ戻します。

- ◆ アタッチメントの削除 アタッチメントのハンドルの1つをドラッグし、新し いラインがガイドに触れていない状態でマウス・ボタンを離します。
- ◆ アタッチメントを別のガイドへに変更 ラインをアタッチメント・ハンドルか ら新しいガイドへドラッグします。
- ◆ アタッチメントのタイプを変更 アタッチメント・ライン上でクリックすると、 固定および伸縮の間で切り替わります。これは、アタッチメントの詳細設定で 行うこともできます。
- ◆ オブジェクトのアタッチメントの表示 オブジェクトをアタッチメント編集 モードで選択し、オブジェクトをダブルクリックして、アタッチメントの詳細 設定を表示させます。

#### デフォルト

デフォルト選択は、アタッチメントを開始するために使用されたハンドルによっ て異なります。

**69** IBM ILOG JV IEWS G ADGETS V5.3 — ユーザ・マニュアル

- ◆ 左および上部ハンドル オブジェクトはパネルとともに拡大します(固定、伸 縮、固定 )。
- ◆ 右および下部ハンドル オブジェクトの大きさを変えずに移動します(伸縮、固 定、固定 )。

#### アタッチメントのテスト

オブジェクトに適用されたアタッチメントは、メイン・ウィンドウのツールバー の [ テスト ] アイコン シ をクリックしてテストすることができます。 ウィンド ウ・システムを使用してテスト・ウィンドウ・サイズを変更します。パネルのサイ ズを変更するときに、オブジェクトの振る舞いを確認できます。変更の必要がある 場合、[テスト]アイコン | 行| をもう一度クリックしてテスト・パネルを閉じ、ア タッチメント・モードで変更を行います。

# <span id="page-69-1"></span><span id="page-69-0"></span>**[** 編集 **]** メニュー

メニュー・パレットは、パネルで使用できる 3 種類のメニュー・ガジェットを提 供します。このセクションでは、これらのオブジェクトの作成方法について説明し ます。

- ◆ [メニュー・バー](#page-69-2)
- ◆ [ポップアップ・メニュー](#page-72-0)
- ◆ [ツールバー](#page-76-0)

#### <span id="page-69-2"></span>メニュー・バー

パネルにメニュー・バー (IlvMenuBar) を挿入するには、次の処理を行います。

- **1.** パレット・パネルのトップ・ペインで、メニューをクリックします。 メニュー・パレットが、パレット・パネルの下側ペインに表示されます。
- **2.** メニュー・バー・ガジェットをクリックして、これをアクティブの Gadgets バッファ・ウィンドウまでドラッグします。

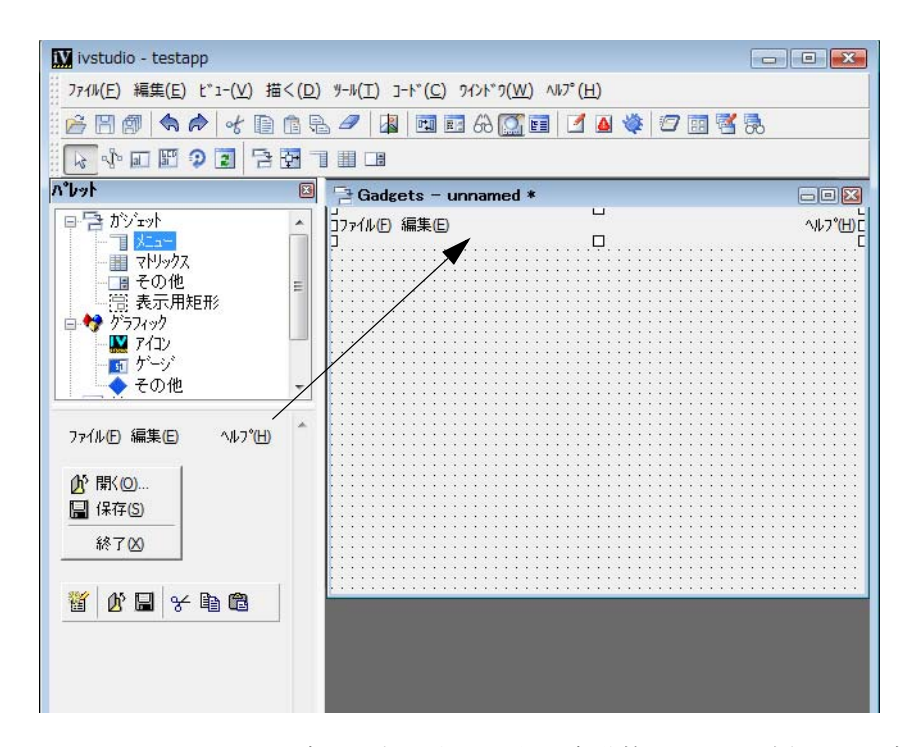

メニュー・バーは、パネルの幅になるように自動的にリサイズされ、パネル変 更を反映させるためにデフォルトの水平アタッチメントが設定されます ( 固定、 伸縮、固定 )。

このメニュー・バーの詳細設定を行うには、メイン・ウィンドウ・ツールバーか ら [ 詳細設定 ] アイコンをダブルクリックまたはクリックします。詳細設定は、次 のようになります。

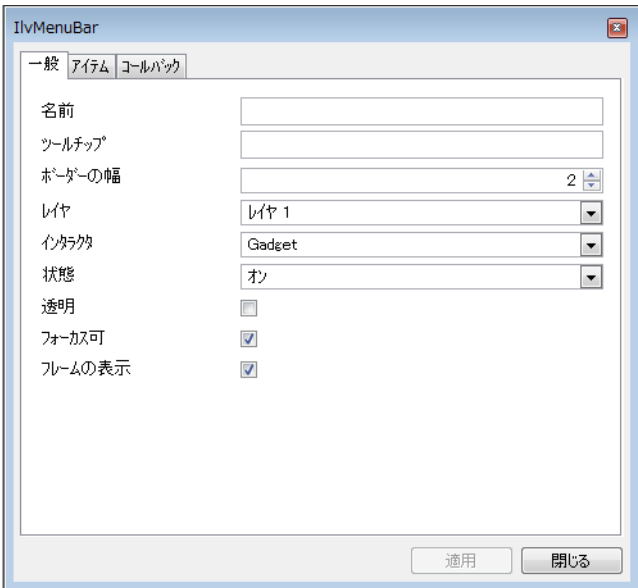

図 *2.12* メニュー・バーの詳細設定パネル *([* 一般 *]* ページ *)*

[ アイテム ] ページのオプションで、選択したメニュー・バーからアイテムの挿 入、追加、削除ができます。メニュー・アイテムのセット間、あるいはポップアッ プ・メニューにセパレータを追加することもできます。

ページの左側は、メニュー・バーの構造をツリー表示します。メニュー・バー全体 あるいはメニュー・バーを構成するアイテムのいずれかに変更を適用するには、 ツリーで該当するアイテムを選択して、ページの右側で適宜変更を行います。 [ 適 用1をクリックして、変更を確認します。
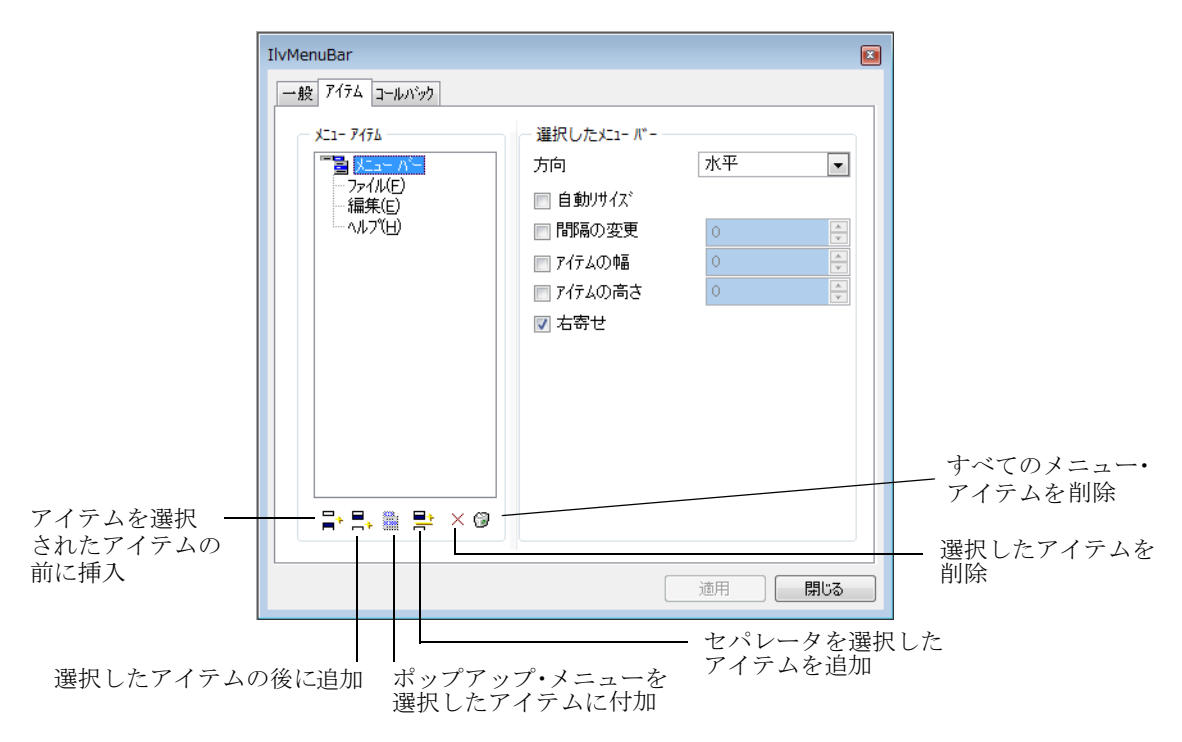

図 *2.13* メニュー・バーの詳細設定パネル *([* アイテム *]* ページ *)*

# ポップアップ・メニュー

メニュー・バーに付加する前に、ポップアップ・メニューを挿入し、作業領域で 編集する必要があります。

ポップアップ・メニュー (IlvPopupMenu) を作業領域に挿入するには、次の処理を 行います。

- **1.** パレット・パネルのトップ・ペインで、メニューをクリックします。 メニュー・パレットが、パレット・パネルの下側ペインに表示されます。
- **2.** ポップアップ・メニュー・ガジェットをクリックして、これを Gadgets バッ ファ・ウィンドウまでドラッグします。

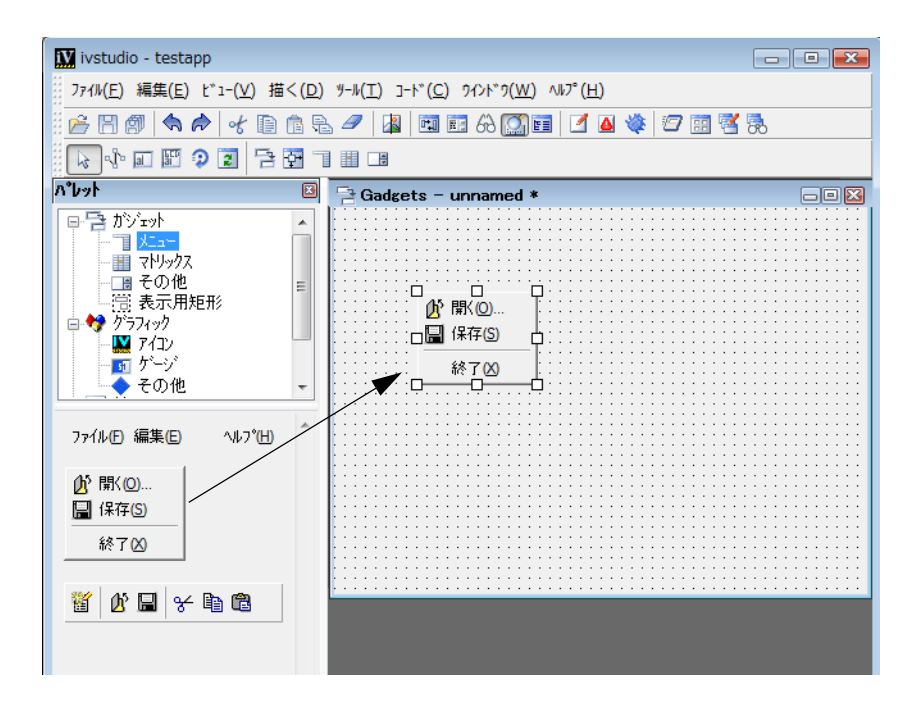

**3.** ポップアップ・メニューをダブルクリックしてその詳細設定パネルを表示しま す。

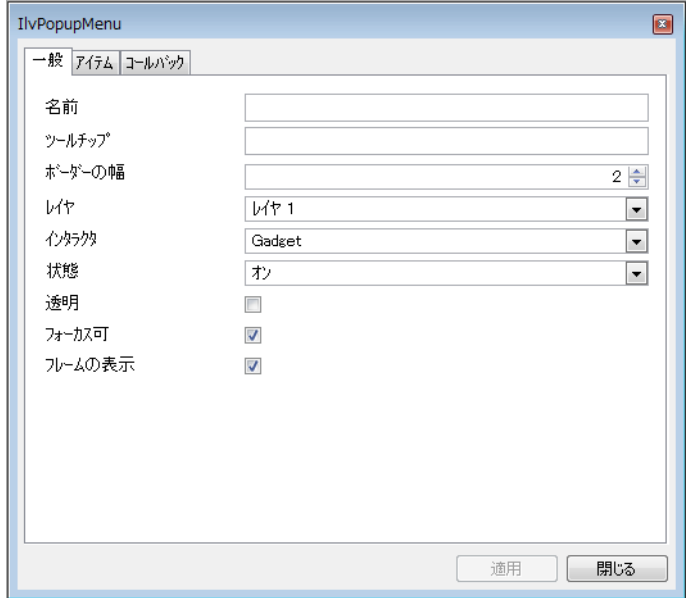

**4.** バッファ・ウィンドウのポップアップ・メニューでアイテムを挿入、追加、削 除するには、ポップアップ・メニューの詳細設定にある [ アイテム ] ページを 使用します。メニュー・アイテムのセットの間にセパレータを追加することも できます。

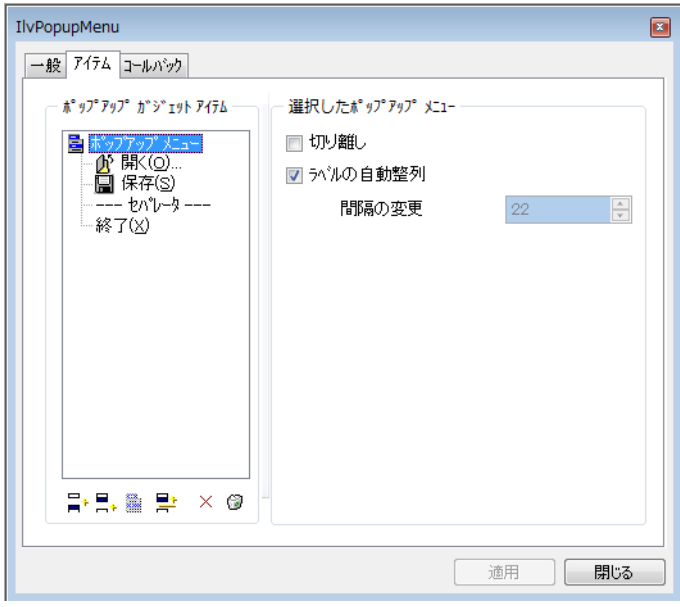

ページの左側は、ポップアップ・メニューの構造をツリー表示します。ポップ アップ・メニュー全体あるいはポップップ・メニューを構成するアイテムのい ずれかに変更を適用するには、ツリーで該当するアイテムを選択して、ページ の右側で適宜変更を行います。

**5.** [ 適用 ] をクリックして、変更を確認します。

## メニュー・バーにポップアップ・メニューを付加する

メニュー・アイテムにポップアップ・メニューを付加するには、次の処理を行い ます。

**1.** 編集モード・ツールバーの [ メニュー ] モードのアイコンをクリックします。

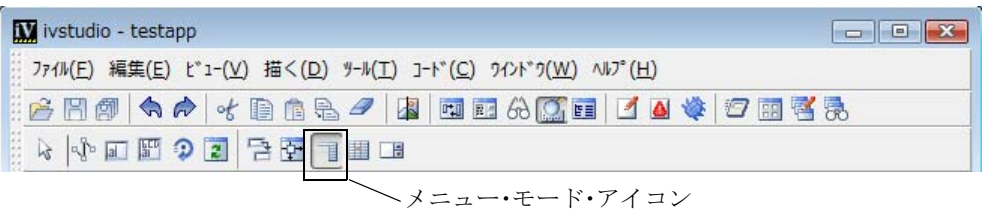

**2.** ポップアップ・メニューをクリックして、付加するメニュー・バー・アイテム までマウスをドラッグします。

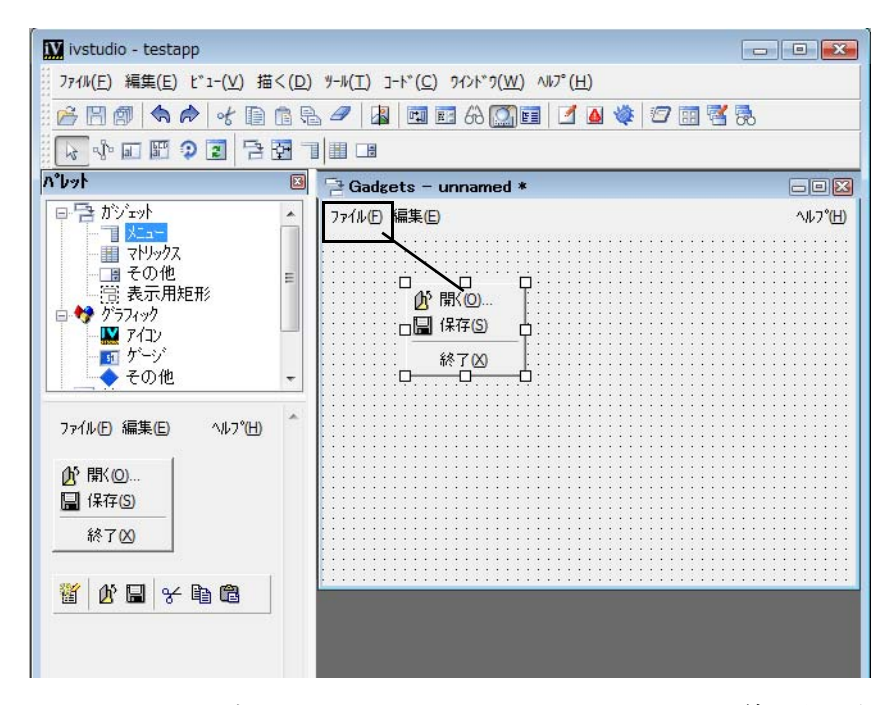

マウスをドラッグすると、2 つのアイテムをリンクする黒い線が表示されます。 ポップアップ・メニューは、マウスボタンを放すと消えます。

メニュー・バーあるいはその他のポップアップ・メニュー・アイテムに付加され たポップアップ・メニューを編集するには、次の処理を行います。

- **1.** [ メニュー ] モードに戻ります。
- **2.** ポップアップ・メニューを付加するメニュー・アイテムをダブルクリックしま す。

そのサブメニューの切り離し、選択、編集ができます。

- ポップアップ・メニュー・アイテムを変更するには、作業領域からオブジェ クトをドラッグして、該当アイテムの上に置きます。そのオブジェクトは、 作業領域から削除されます。
- メニュー・アイテムに使用されるオブジェクトのコピーを取得するには、該 当アイテムをドラッグしてメニューの外側に置きます。これでそのコピーを 編集し、メニュー・アイテムに戻すことができます。

## ツールバー

パネルにツールバー (IlvToolBar) を挿入するには、次の処理を行います。

- **1.** パレット・パネルのトップ・ペインで、メニューをクリックします。 メニュー・パレットが、パレット・パネルの下側ペインに表示されます。
- **2.** ツールバー・ガジェットをクリックして、これを Gadgets バッファ・ウィンド ウまでドラッグします。

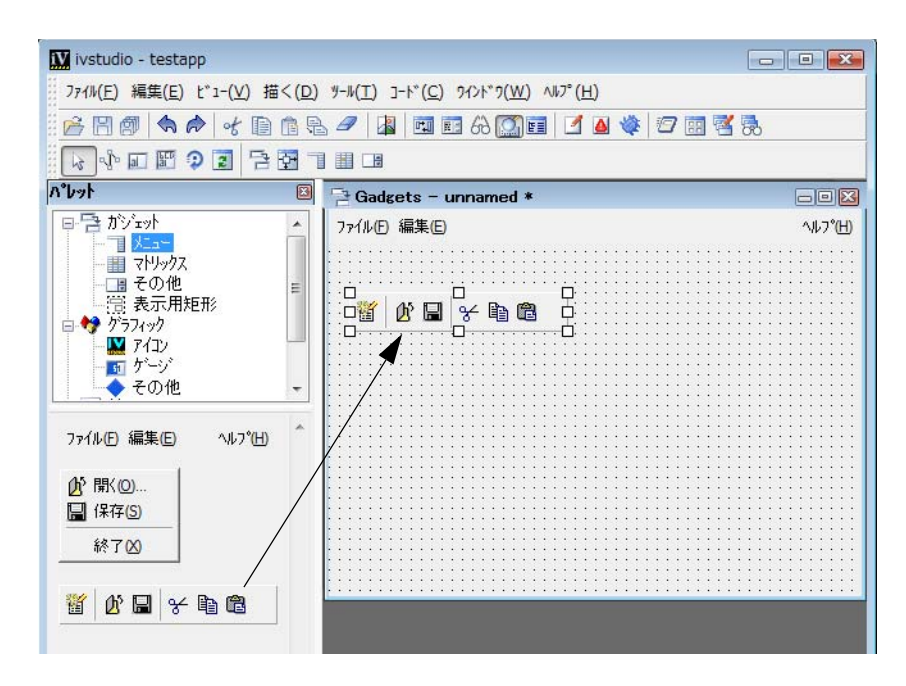

**3.** ツールバーをダブルクリックして、その詳細設定パネルを開きます。

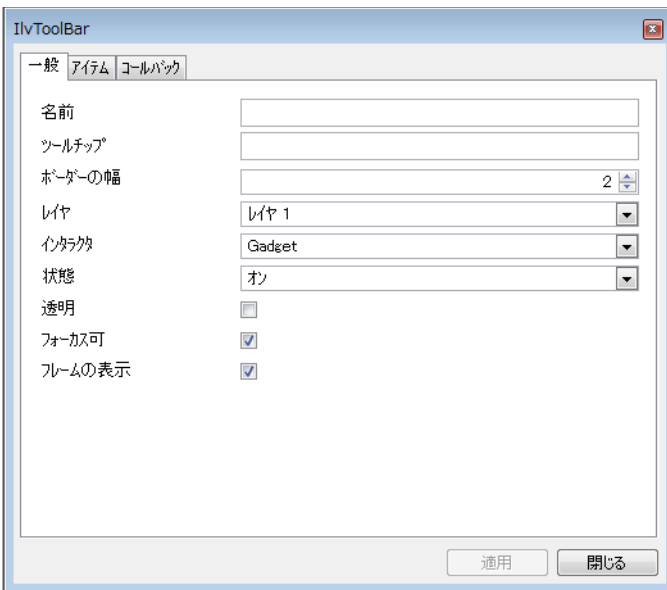

**4.** 選択したツールバーでアイテムを挿入、追加、削除するには、ツールバーの詳 細設定にある [ アイテム ] ページを使用します。ツールバー・アイテムのセット の間にセパレータを追加することもできます。

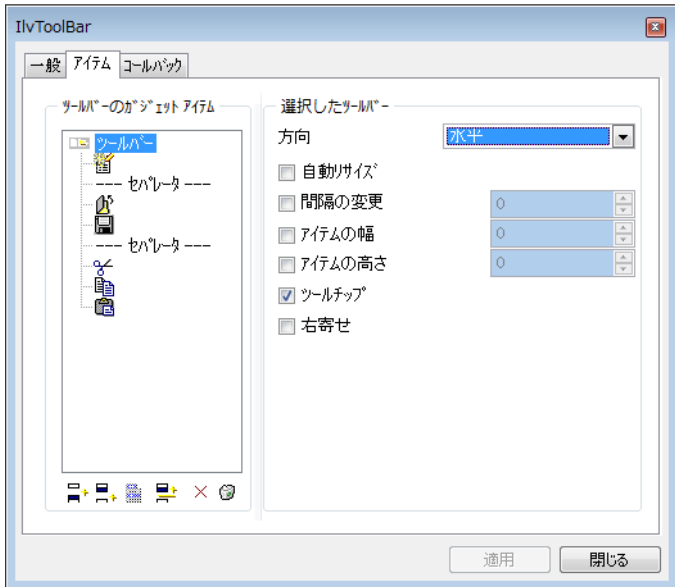

ページの左側は、ツールバーの構造をツリー表示します。ツールバー全体ある いはツールバーを構成するアイテムのいずれかに変更を適用するには、ツリー で該当するアイテムを選択して、ページの右側で適宜変更を行います。

ツールバーは、水平または垂直に配置することができます。さらに、ツール バー・アイテムでツールチップを表示させたり、ポップアップ・メニューに付 加することもできます。

# マトリックスの使用

マトリックス・モードを使用すると、IlvMatrix あるいは IlvSheet オブジェクト や、それらの一般プロパティを編集できる各詳細設定パネルで、アイテムの変更 ができます。

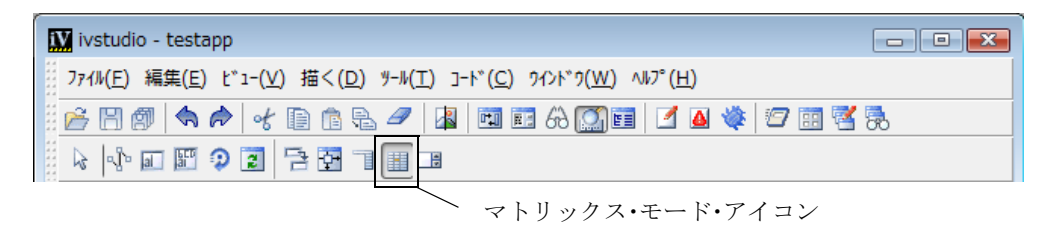

図 *2.14* マトリックス・モード・アイコン

#### マトリックス・アイテムの設定

作業領域からオブジェクトをドラッグしてこれを希望するアイテム内にドロップ すると、マトリックス・アイテムを設定することができます。ドラッグしたオブ ジェクトのコピーが作成され、マトリックス・アイテム内に置かれます。ソース・ オブジェクトは作業領域で引き続き利用可能です。

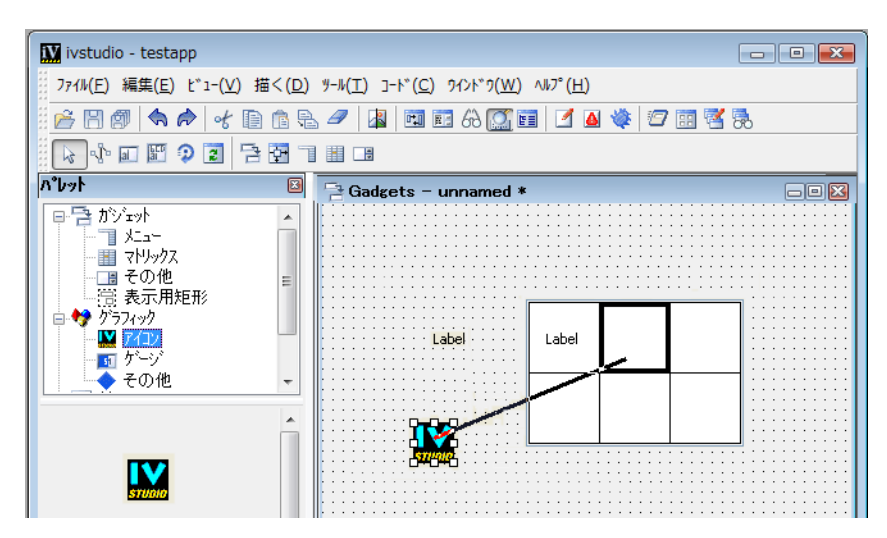

ドラッグしたオブジェクトが IlvLabel オブジェクトの場合、新しいマトリック ス・アイテムが IlvLabelMatrixItem になります。ドラッグしたオブジェクトが アイコン ( クラス IlvIcon のもの、あるいは派生クラスのもの ) である場合、新 しいアイテムが IlvBitmapMatrixItem になります。マトリックスおよびアイテム のクラスは、*IBM ILOG Views* リファレンス・マニュアルに文書化されています。

## マトリックス・アイテムの抽出

アイテムをドラッグして作業領域にドロップすると、オブジェクトをマトリック スアイテムから抽出することができます。抽出されたオブジェクトは編集して元の 場所に戻す、あるいはその他のアイテムにコピーすることができます。

#### マトリックス・アイテムの詳細設定

マトリックス・モードはアイテムの詳細設定を提供します。セルの詳細設定を行う には、セル上でダブルクリックします。次の詳細設定パネルが表示されます。

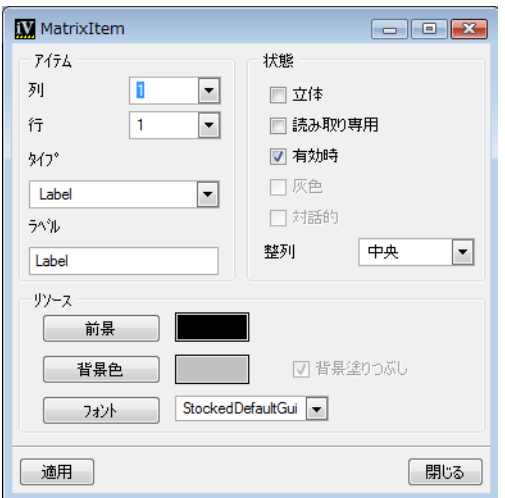

図 *2.15* マトリックス・アイテムの詳細設定パネル

#### アイテムの参照

マトリックス・アイテムの詳細設定パネルで次の詳細設定ができます。

- ◆ 1つのセル
- ◆ 列のすべての行
- ◆ 行のすべての列
- ◆ マトリックス全体

列および行フィールドは、詳細設定を行ったセルの座標系を示しています。全列を 詳細設定する場合は、列フィールドに「\*」を入力します。全行を詳細設定する場 合は、行フィールドに「\*」を入力します。

# アイテムのタイプ

タイプ・オプション・メニューで、詳細設定を行ったセルに対してマトリックス・ アイテムのクラスを選択することができます。

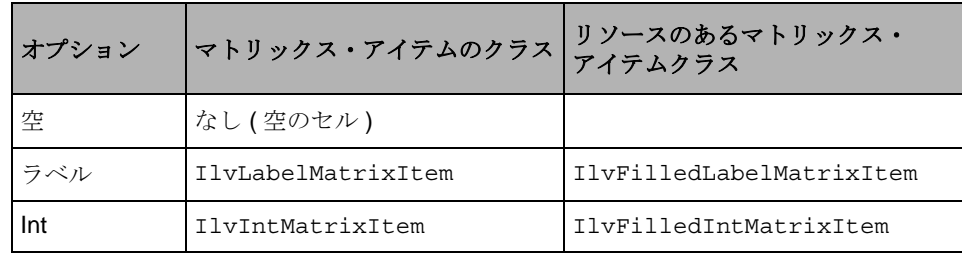

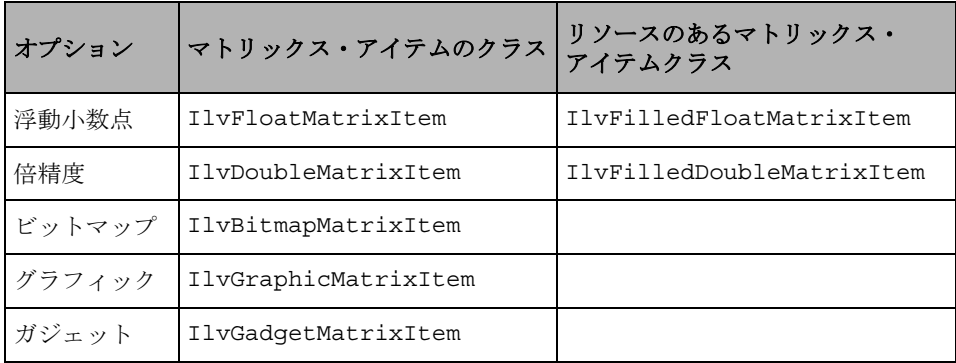

上の表の最後の列は、前景、背景、あるいはラベル用フォント、あるいは数値ア イテムを選択したときに使用されるマトリックス・アイテムのクラスを表してい ます。詳細は、クラスに該当する *IBM ILOG Views* リファレンス・マニュアルのセ クションを参照してください。

## アイテム・フラグ

有効時、読み取り専用、立体表示、対話的などのトグル・ボタンを使用して、ア イテムに該当するフラグを設定します。

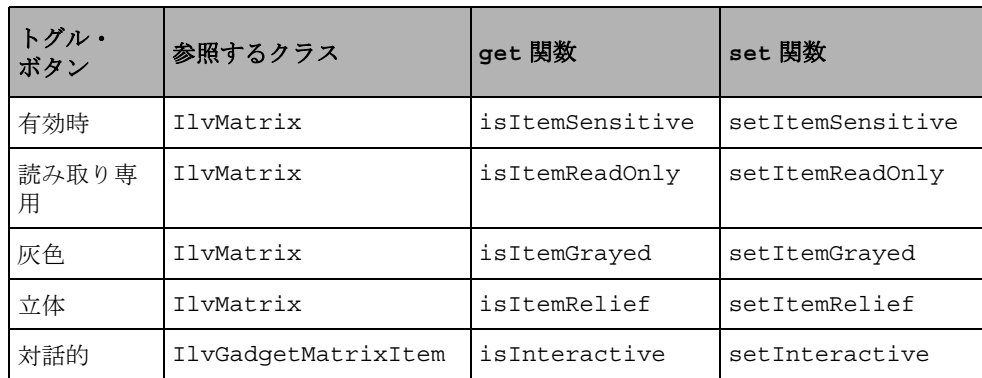

#### アイテム・リソース

前景、背景、フォントのフィールドを使用して、選択したアイテムについて色や フォントを設定します。

## 検査

[適用]をクリックして、マトリックス・アイテムの詳細設定パネルで編集した特 性を検査します。

# スピン・ボックスの編集

スピン・ボックスをパネルに含める場合は、スピン・ボックスを挿入してスピン・ ボックスに表示するアイテムのタイプを指定します。

#### スピン・ボックスの挿入

パネルにスピン・ボックス (IlvSpinBox) に挿入するには、次の処理を行います。

1. パレット・パネルの上側ペインで [ ガジェット ] をクリックします。

ガジェット・パレットが、パレット・パネルの下側ペインに表示されます。

**2.** スピン・ボックス・ガジェットをクリックして、これを Gadgets バッファ・ ウィンドウまでドラッグします。

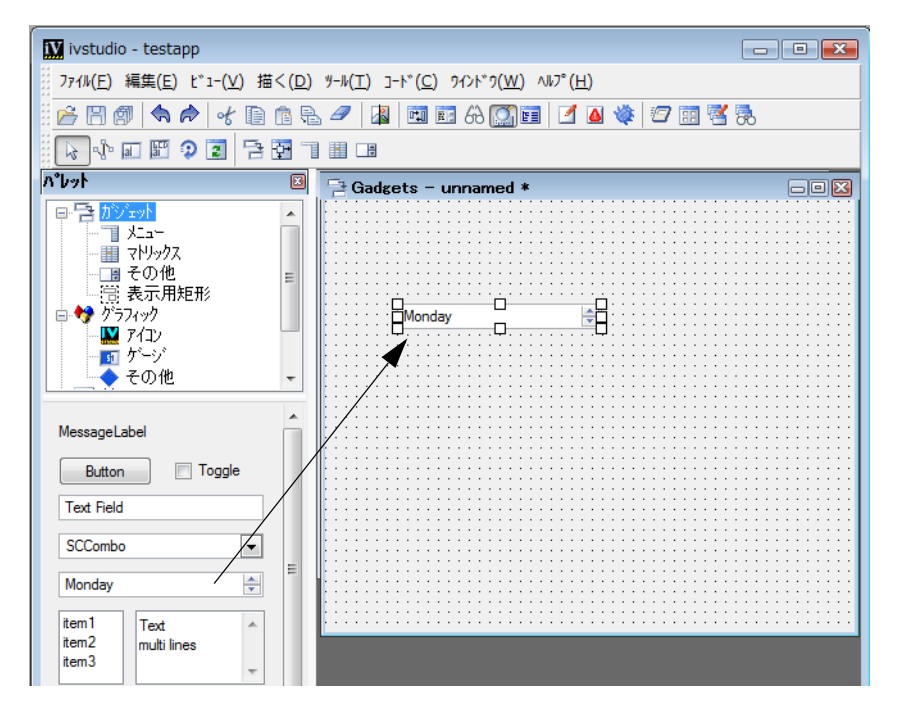

- **3.** スピン・ボックス・ガジェットをダブルクリックして、その詳細設定を表示し ます。
- **4.** スピン・ボックスの詳細設定を使用して、スピン・ボックスに表示されるアイ テムを編集します。

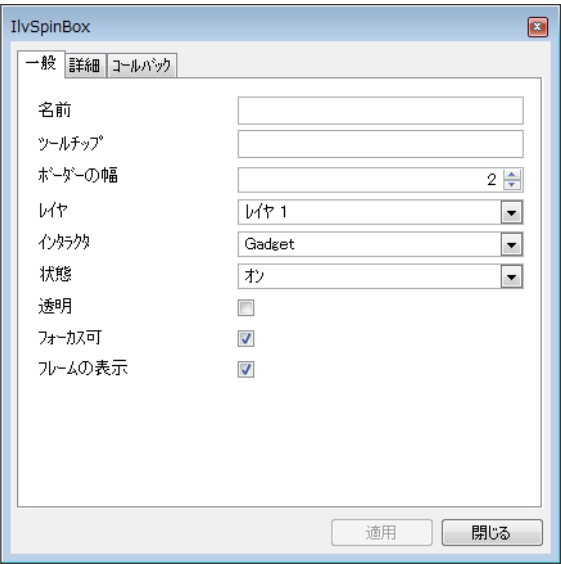

詳細設定の [ 詳細 ] ページで、スピン・ボックスにフィールドの追加、フィー ルドに表示する値の指定、さらにスピン・ボックス内にスピン矢印がどのよう に表示するかを指定することができます。

#### スピン・ボックス・アイテムのタイプを設定する

スピン・ボックス・ガジェット内のデフォルト・アイテムは、IlvTextField オブ ジェクトです。スピン・ボックス編集モードを使用して、スピン・ボックス・アイ テムとして表示されるガジェット・オブジェクトのタイプを指定することができ ます。たとえば、IlvTextField ではなくて IlvNumberField をスピン・ボック ス・アイテムにする場合を考えてみましょう。

IlvNumberField をスピン・ボックスのアイテムとして設定するには、次の処理を 行います。

- **1.** スピン・ボックス・ガジェットをパレット・パネルから Gadgets バッファ・ ウィンドウへドラッグします。
- **2.** スピン・ボックス・ガジェットをダブルクリックして、スピン・ボックスの詳 細設定を表示させます。
- **3.** [ 詳細 ] タブをクリックして [ 詳細 ] ページを表示します。
- **4.** フィールド・ボックスの IlvTextField アイテムを選択します。
- 5. フィールド・ボックス下の [ 削除 ] アイコン X | をクリックします。

アイテムが、詳細設定の他のフィールドで定義された設定とともに削除されま す。

**6.** パレット・パネルの上側ペインで、[ その他 ] をクリックします。

「その他1パレットが、パレット・パネルの下側ペインに表示されます。

- **7.** IlvNumberField ガジェットをクリックして、これを Gadgets バッファ・ウィ ンドウまでドラッグします。
- **8.** [ 編集モード ] ツールバーの [ スピン・ボックス ] アイコンをクリックします。

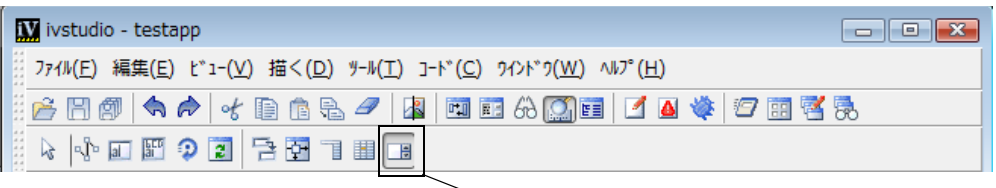

スピン・ボックス・アイコン

**9.** 数値フィールド・ガジェットからラインをスピン・ボックス・ガジェットにド ラッグします。

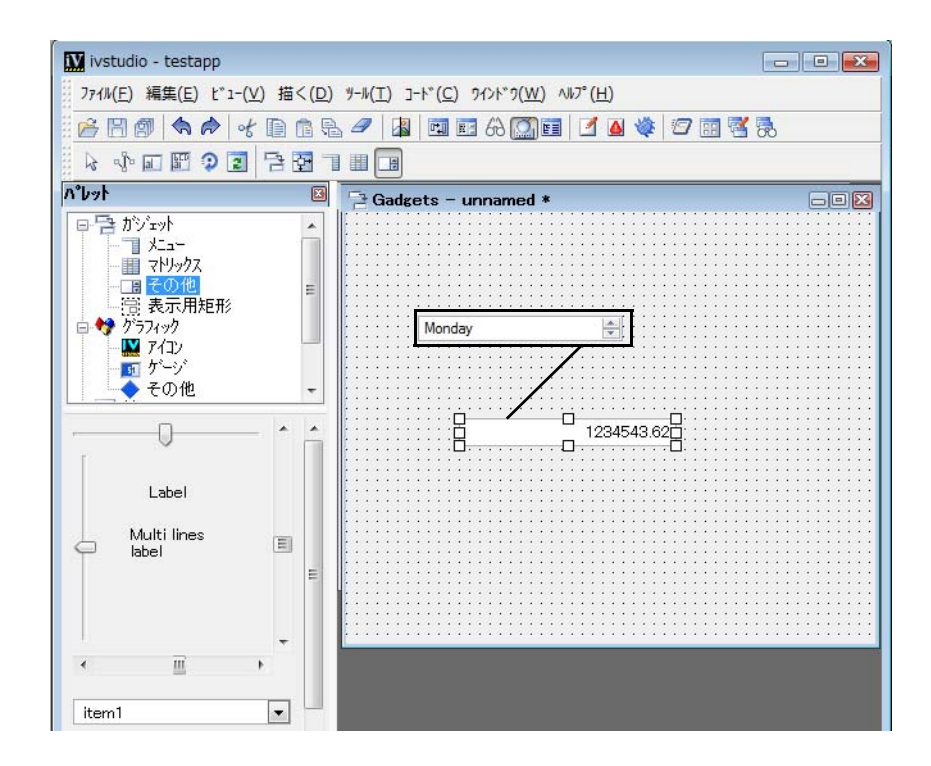

**10.** スピン・ボックスは、数値フィールドを含み、スピン・ボックスの詳細設定で アイテムの設定を指定できます。

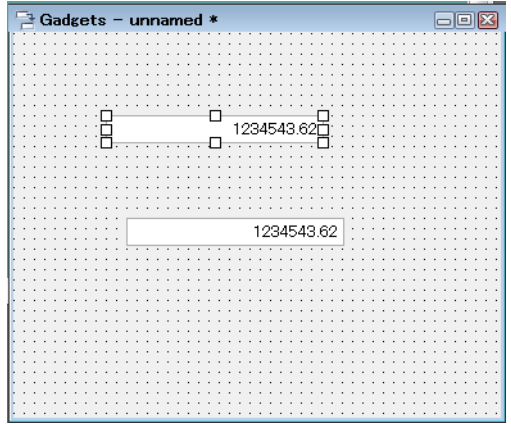

87 IBM ILOG JVIEWS GADGETS V5.3 — ユーザ・マニュアル

# アプリケーションの編集

この章では、アプリケーション・バッファの処理方法について説明します。アプリ ケーション・バッファは、パネル・クラスから派生するパネル・インスタンスを 含んでいます。パネル・クラスおよびパネル・インスタンスは、クラス・パレット と呼ばれる特殊パレットを使用して作成、処理されます。

この章は、以下のトピックに分かれています。

- ◆ [アプリケーション・バッファ](#page-87-0)
- ◆ [アプリケーション記述ファイル](#page-91-0)
- ◆ [他の生成ファイル](#page-92-0)
- ◆ [アプリケーションの詳細設定](#page-92-1)
- ◆ [アプリケーションの編集](#page-99-0)

# <span id="page-87-0"></span>アプリケーション・バッファ

IBM® ILOG® Views Studio では、アプリケーション・バッファ・ウィンドウを通じ てアプリケーションを編集します。 IBM ILOG Views Studio を起動すると、 「testapp」という名前のデフォルト・アプリケーションが作成されます。アプリ ケーション・バッファ・ウィンドウをアクティブにするには、< アプリケーション > をウィンドウ・メニューから選択する、あるいはアプリケーション・バッファ・

ウィンドウをクリックします ( デフォルトでは、空のアプリケーション・バッ ファ・ウィンドウが起動時に表示されます )。 1 度に編集できるのは 1 つのアプリ ケーションだけです。

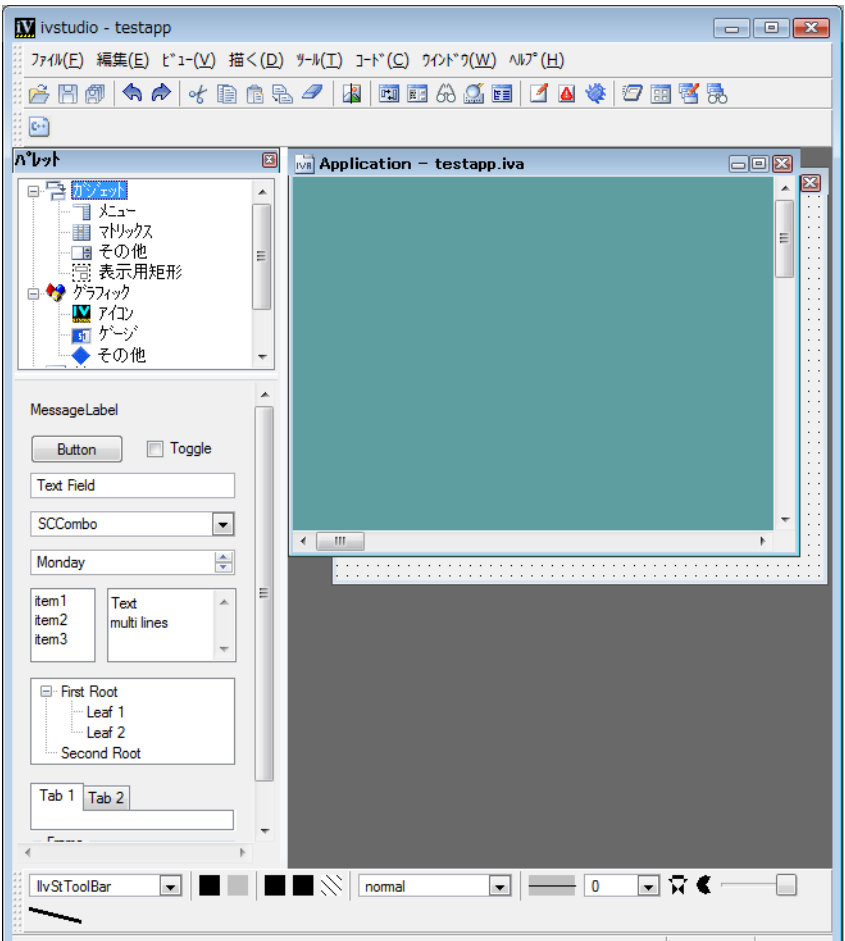

図 *3.1* メイン・ウィンドウ内のアプリケーション・バッファ・ウィンドウ

アプリケーション・バッファ・ウィンドウがアクティブになると、次のように表 示されます。

- ◆ メイン・ウィンドウのタイトル・バーがアプリケーション・ファイル名を反映 させるため変更され、<Application> という語が続きます。
- ◆ カレント・バッファ・タイプ、アプリケーションがメイン・ウィンドウの右下 に表示されます。
- ◆ メイン・ウィンドウの上分に表示される編集モード・ツールバーは、一般コマ ンドに対応するシングル・アイコンを含んでいます。
- ◆ オブジェクト詳細情報が消えます。

アプリケーションを編集する場合は、アプリケーション・バッファ・ウィンドウ をクラス・パレットと併用します。アプリケーション・バッファ・ウィンドウおよ びクラス・パレットをアクティブにするには、メイン・ウィンドウ上部のツール バーで [ アプリケーションの編集 ] アイコンをクリックします。

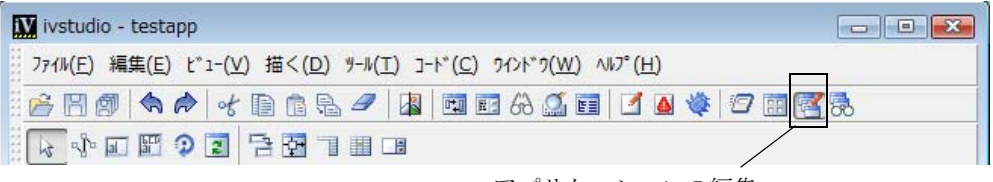

アプリケーションの編集

図 *3.2* アプリケーションの編集アイコン

アプリケーション・バッファを編集するとき、メイン・ウィンドウはほぼ次のよ うに表示されます。

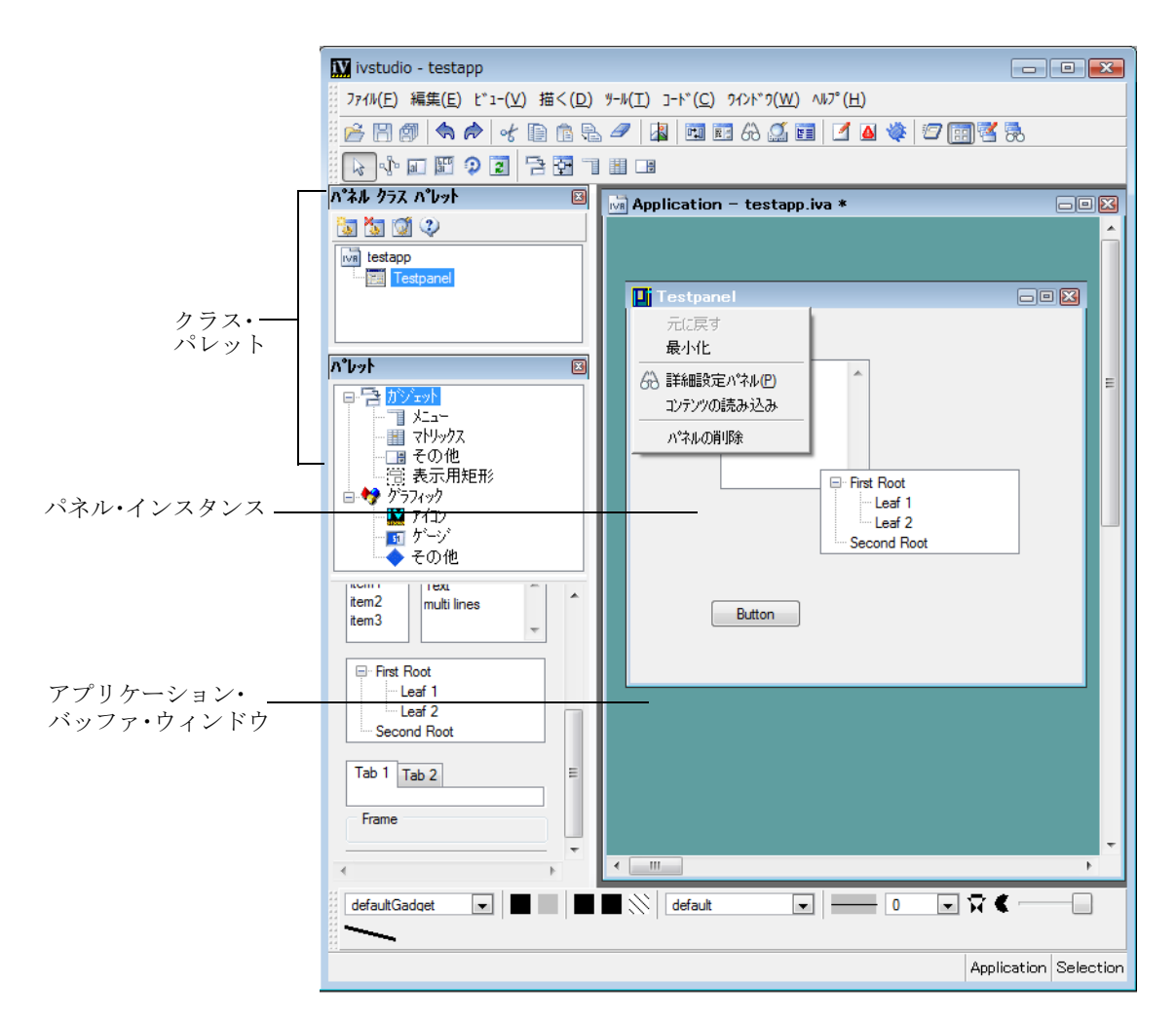

図 *3.3* アプリケーション・バッファの編集

アプリケーション・バッファ・ウィンドウは、これに追加されたあらゆるパネル・ インスタンスを含んでいます。

クラス・パレットを使うと、新規パネル・クラスの作成、削除、詳細設定ができ ます。パレットのアイコンは、現在のアプリケーションに作成されたパネル・クラ スを表しています。

# <span id="page-91-0"></span>アプリケーション記述ファイル

アプリケーションのプロパティ、およびアプリケーションを構成するパネル・ク ラスおよびパネル・インスタンスは、.iva 拡張子を持つデータ・ファイルに保存 されます。このファイル形式はわかりやすくなっていますが、アプリケーション・ バッファを編集するには、IBM® ILOG® Views Studio を使用したほうが良いでしょ う。

1 度に編集できるのは 1 つのアプリケーションだけです。アプリケーション編集 中に新しいアプリケーションを開く場合は、現在のアプリケーションを保存して から新しいアプリケーションを作成したり、以前に保存したアプリケーションを 読み込みます.

[ ファイル ] メニューの以下のコマンドを使用して、アプリケーション記述ファイ ルの処理を行えます。

#### 新規 **>** アプリケーション

デフォルトでは、IBM ILOG Views Studio は、起動時に空のアプリケーションを作 成します (「testapp」)。 < アプリケーション > をウィンドウ・メニューから選択し て「testapp」の編集を始めます。あるいはこのウィンドウをクリックしてアクティ ブにします。

既にアプリケーションを編集していて、新規アプリケーションを作成する場合は、 現在のアプリケーションを保存して、[ ファイル ] メニューから [ 新規 ] を選択し、 表示されるサブ・メニューの [ アプリケーション ] を選択します。

#### 名前を付けて保存 **...**

アプリケーションを保存する前に、カレント・バッファがアプリケーション・ バッファであることを確認します ( 必要に応じて、ウィンドウ・メニューを使用し ます)。新しいアプリケーションを初めて保存する場合は、「ファイル1メニューか ら [ 名前を付けて保存 ...] を選択します。このコマンドは、ディレクトリにアプリ ケーション記述ファイルを保存できるファイル・セレクタを開きます。アプリケー ション・ファイルは .iva ファイル拡張子で保存されます。

#### 保存

アプリケーションを保存するには、[ファイル] メニューから [保存] を選択しま す、あるいはツールバーから [ 保存 ] アイコン | 日 | をクリックします。 このコマ ンドは、アプリケーション記述をデータ・ファイルに保存します。新規アプリケー ション・ファイルの保存については、上述の「名前を付けて保存 ...] コマンドを参 照してください。

# 開く **...**

IBM ILOG Views Studio によって以前保存されたアプリケーションを読み込むには、 [ ファイル ] メニューから [ 開く ...] を選択するか、ツールバーから [ 開く ] アイコ

ン 2 さクリックします。このコマンドは、アプリケーション・ファイルを選択 できるファイル・セレクタを開きます。ファイル・セレクタに表示されるファイ ル・リストにフィルタをかけるには、[ ファイル・タイプ ] オプション・メニュー から [ アプリケーション・ファイル ] を選択します。

このコマンドで、現在のアプリケーションが破棄されるため、必要に応じて現在 のアプリケーションをまず保存してください。

# <span id="page-92-0"></span>他の生成ファイル

データ・ファイルに加えて、IBM® ILOG® Views Studio では、各アプリケーション に次のファイルを生成します。

- ◆ 生成 C++ アプリケーション・クラスのヘッダー・ファイルおよびソース・ファ イル
- ◆ 各バッファに対応するパネル・クラスのヘッダー・ファイルおよびソース・ ファイル
- ◆ シンプルな Makefile

これらのファイルの位置は個別に指定することができ、特別な詳細設定パネルを 使用して独自のコードを生成された各 C++ ファイルに挿入することができます。

# <span id="page-92-1"></span>アプリケーションの詳細設定

アプリケーション・プロパティを、アプリケーションの詳細設定を使用して表示 したり、編集したりできます。現在のアプリケーションの詳細設定を表示するに は、メイン・ウィンドウの [ アプリケーション ] メニューから [ アプリケーション の詳細設定1を選択します、あるいはメイン・ウィンドウのツールバーの[アプリ ケーションの詳細設定 ] アイコン をクリックします。

現在のアプリケーションのアプリケーションの詳細設定が開きます。アプリケー ションをまだ開いていない場合、これをデフォルト・アプリケーションにするこ とができます。

アプリケーションの詳細設定には 5 つのノートブック・ページがあります。一般、 オプション、ヘッダー、ソースおよびスクリプト、および 4 つのボタン、 [ 適用 ]、 [ リセット ]、[ 閉じる ]、および [ ヘルプ ] です。

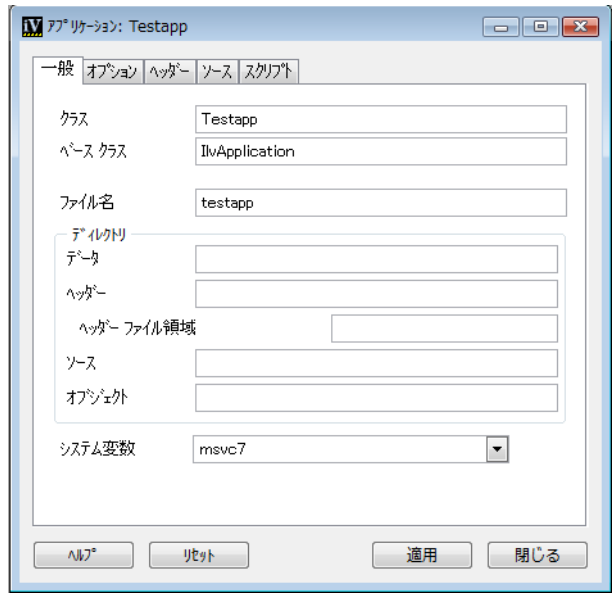

図 *3.4* アプリケーションの詳細設定にある *[* 一般 *]* ページ

#### **[** 一般 **]** ページ

アプリケーションの詳細設定にある [ 一般 ] ページには次のフィールドが含まれて います。

クラス 生成されたアプリケーションのクラス名は、クラス・フィールドで指定で きます。デフォルトでは Testapp です。このフィールドで指定する名前は、有効な C++ クラス名でなければなりません。

ベース・クラス アプリケーションのベース・クラスは、ベース・クラス・フィー ルドで指定できます。デフォルトでは IlvApplication です。このフィールドで指 定する名前は、有効な C++ クラス名でなければなりません。

IlvApplication から生成クラスを派生させる代わりに、独自のベース・クラスを 指定することができます。この場合、所定のクラスを IlvApplication から派生さ せる必要があり、互換性のあるコンストラクタを含ませなくてはなりません。もち ろん、生成ファイルをコンパイルするときに、ベース・クラスの宣言をコンパイ ラに通知する必要もあります。つまり、生成ファイルに挿入されるか含まれる必 要があります。 97 ページの[ヘッダーおよびソース・ページ](#page-96-0)を参照してください。

ファイル名 アプリケーションを含む .iva ファイルの名前を示します。

ディレクトリ

データ データ・フィールドは、アプリケーション・データ・ファイルが保存され ている場所を表示します。このフィールドは編集できません。アプリケーション・ データ・ファイルの場所を変更するには、アプリケーション・バッファ・ウィン ドウをアクティブにし、メイン・ウィンドウの [ ファイル ] メニューから [ 名前を 付けて保存 ...] を選択し、これを希望のディレクトリに保存します。

ヘッダー ヘッダー・フィールドを使用してアプリケーション・ファイルが生成さ れる場所を指定します。デフォルトで、ヘッダー・ファイルは、アプリケーショ ン・データ・ファイルの保存先のディレクトリに生成されます。このディレクトリ は、アプリケーション・データ・ファイル・ディレクトリに関連付けられます。

ヘッダー・ファイル領域 ヘッダー・ファイルが生成されるディレクトリは、指定 のヘッダー・ディレクトリにヘッダー・ファイル領域を追加して取得します。オプ ション [ ヘッダー・ファイル領域 ] は、#include ステートメントに生成されるサ ブディレクトリを指定するために使用されます。

アプリケーション・ファイルがディレクトリ /myappdir にあると想定して、ヘッ ダー・ディレクトリは include、ヘッダー・ファイル領域は myapp、ヘッダー・ ファイルはディレクトリ /myappdir/include/myapp に生成されます。アプリケー ション・ヘッダー・ファイルに対応する生成された #include ステートメントは、 次のようになります。

#include <myapp/file1.h> #include <myapp/file2.h>

次のようにはなりませんので、ご注意ください。

#include <file1.h> #include <file2.h>

ソース ソース・フィールドを使用してアプリケーション・ソース・ファイルが生 成される場所を指定します。デフォルトで、ソース・ファイルは、アプリケーショ ン・データ・ファイルの保存先のディレクトリに生成されます。このディレクトリ は、アプリケーション・データ・ファイル・ディレクトリに関連付けられます。

オブジェクト オブジェクト・フィールドを使って、アプリケーションの makefile を生成する場所を設定します。デフォルトで、makefile は、アプリケー ション・データ・ファイルの保存先のディレクトリに生成されます。このディレク トリは、アプリケーション・データ・ファイル・ディレクトリに関連付けられま す。

システム このメニューを使用して、makefile を生成するプラットフォームの名 前を指定します。デフォルト・プラットフォームは IBM ILOG Views Studio が実行 されているプラットフォームです。

**Motif** このトグル・ボタンは、システム・オプション・メニューで選択したプ ラットフォームが X11 プラットフォームの場合のみ表示されます。このトグル・ ボタンをオンにすると、生成された Makefile が IBM ILOG Views ライブラリの

**95** IBM ILOG JV IEWS G ADGETS V5.3 — ユーザ・マニュアル

Motif バージョンを選択し、libXt および libXm ライブラリを使用アプリケーショ ンにリンクされます。

# **[** オプション **]** ページ

アプリケーションの詳細設定にある [ オプション ] ページを次に示します。

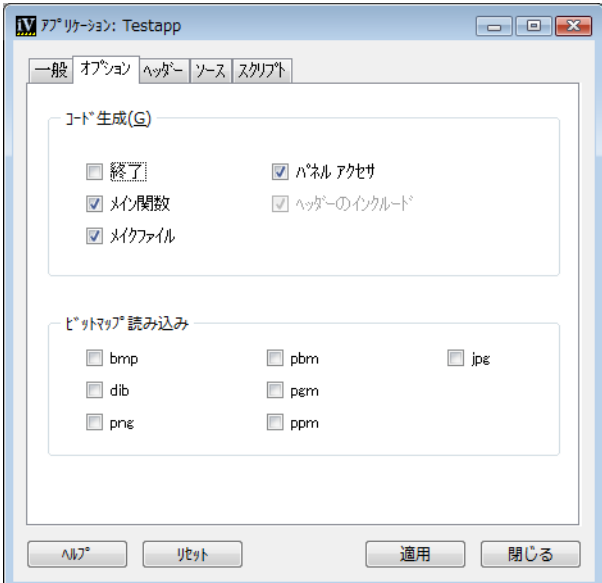

図 *3.5* アプリケーションの詳細設定にある *[* オプション *]* ページ [ オプション ] ページには次のフィールドがあります。

#### 生成

終了 独立したパネルの「終了1ボタンは、生成したアプリケーションを実行して いる場合にアクティブにすることができます。このボタンを使うと、アプリケー ションを簡単に終了することができます。 [ 終了 ] ボタンを設定する場合は、この トグル・ボタンをオンにします。

メイン **()** IBM ILOG Views Studio で簡単な main 関数をアプリケーション・ソー ス・ファイル内に生成する場合は、このトグル・ボタンをオンにします。生成した アプリケーション・クラスが Testapp で、アプリケーション・ファイル・ベース 名が myappli である場合、main 関数は次のようになります。

```
main(int argc, char* argv[])
{
 Testapp* appli = new Testapp("myappli", 0, argc, argv);
   if (!appli->getDisplay())
    return -1;
   appli->run();
```

```
 return 0;
}
```
作成 シンプルな makefile を生成する場合は、このトグル・ボタンをオンにしま す。

パネル・アクセサ 生成したアプリケーションのメンバ関数で、アプリケーション の特定のパネルにアクセスできます。 [ パネル・アクセサ ] トグル・ボタンをオン にすると、IBM ILOG Views Studio は、各パネル・インスタンスのメンバ関数を生 成します。メンバ関数には次の署名があります。

MyPanelClass\* getMyPanelInstance() const;

MyPanelClass が MyPanelInstance という名前のパネル・インスタンスのタイプ である場合。パネルの名前は有効な C++ 名でなくてはなりません。

ヘッダーのインクルード 生成したアプリケーション・コードには、アプリケー ションのパネル・クラスに生成したヘッダー・ファイルが含まれる必要がありま す。必要な #include ステートメントは、アプリケーション・ヘッダー・ファイル またはアプリケーション・ソース・ファイルに生成することができます。パネル・ アクセサを生成する場合(パネル・アクセサ・トグル・ボタンがオン)、パネル・ クラスのヘッダーがアプリケーション・ヘッダー・ファイルに含まれる必要があ ります。この場合、他の選択がないため、[ヘッダーのインクルード ] トグル・ボ タンは使用できません。それ以外の場合は、#include ステートメントをアプリ ケーション・ヘッダー・ファイルではなく、アプリケーション・ソース・ファイ ルに生成できます。アプリケーション全体のコンパイル依存を最小限に抑えるため には、このトグル・ボタンをオフにします。

## ビットマップ・リーダ

[オプション]ページの下の部分には、ビットマップ・リーダに関する情報が含ま れています。詳細設定のこの部分のトグル・ボタンにより、生成コードに定義済み のビットマップ・リーダを登録できます。

# <span id="page-96-0"></span>ヘッダーおよびソース・ページ

[ ヘッダー ] および [ ソース ] ぺージをヘッダーおよびソース・コードにコードを 追加するために使用することができます。

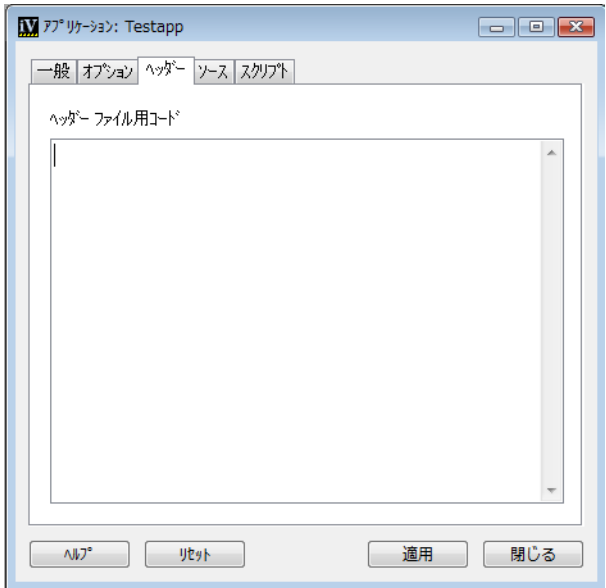

図 *3.6* アプリケーションの詳細設定にある *[* ヘッダー *]* ページ

ヘッダー・ファイル用コード このページに入力するテキストは、アプリケーショ ン・ヘッダー・バッファで、生成した #include ステートメントの後、生成したク ラスの宣言の前にそのまま挿入されます。IlvApplication 以外のクラスから生成 されたクラスをサブクラス化する場合、#include ステートメントを挿入してベー ス・クラスを宣言するファイルに含める必要があります。もちろん、コードを挿入 する代わりに、この機能を使ってアプリケーションにコメントを付けることもで きます。

ソース・ファイル用コード このパネルに入力するテキストは、生成したメンバ関 数を定義する直前に、アプリケーション・ソース・ファイルにそのまま挿入され ます。このテキストを使って、生成ファイルにコメントを付けることも、または任 意の C++ コードを挿入することもできます。

**[** スクリプト **]** ページ

[ スクリプト ] ページでは、IBM ILOG Script の使用を指定することができます。

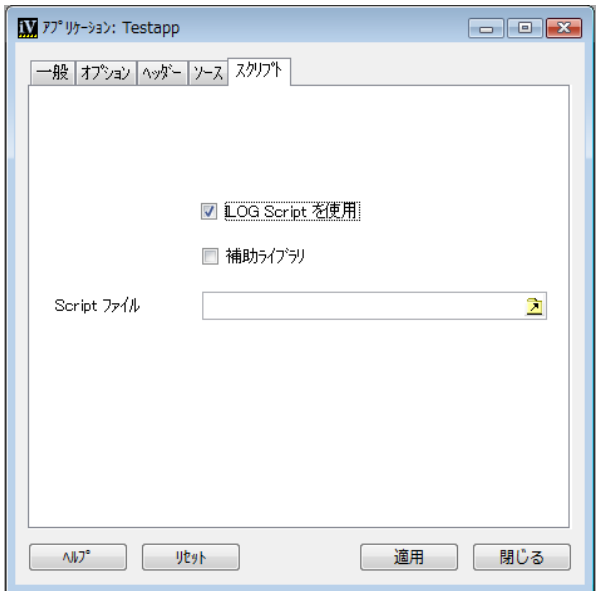

図 *3.7* アプリケーションの詳細設定にある *[* スクリプト *]* ページ

[ スクリプト ] ページには次のフィールドがあります。

**IBM ILOG Script** を使用 IBM ILOG Script を使用する場合は、このトグル・ボタン を選択します。

補助ライブラリ スクリプト言語を使用してアプリケーション内で IBM ILOG Script for IBM ILOG Views の補助ライブラリを使用したい場合、このト グル・ボタンをオンにします。このライブラリで、ダイアログ・ボックスなどの追 加機能を使用することができます。詳細は、*IBM ILOG Views Foundation* ユーザ・マ ニュアルの「*IBM ILOG Script* のプログラミング」の章を参照してください。

**Script** ファイル スクリプト・コードを含むファイル名を入力するか、テキスト・ フィールドの横にあるボタンをクリックして、ファイル・セレクタからファイル を選択します。

#### アプリケーションの詳細設定ボタン

これらのボタンはアプリケーションの詳細設定の下部に表示されます。

適用 アプリケーション・プロパティに対して行われた変更を適用します。

リセット アプリケーション・プロパティを初期値に戻します。

閉じる アプリケーションの詳細設定を閉じます。

ヘルプ アプリケーションの詳細設定のフィールドについてオンライン・ヘルプを 表示します。

# <span id="page-99-0"></span>アプリケーションの編集

IBM® ILOG® Views Studio では、クラス・パレットを通じてアプリケーションを編 集します。パネル・クラスをクラス・パレットに追加して、アプリケーション・ バッファ・ウィンドウにドラッグしてパネル・インスタンスを作成することがで きます。最終アプリケーションで表示されるとおりに、パネル・インスタンスが表 示されます。パネルの寸法および位置は、アプリケーション・バッファ・ウィンド ウで直接編集することができます。

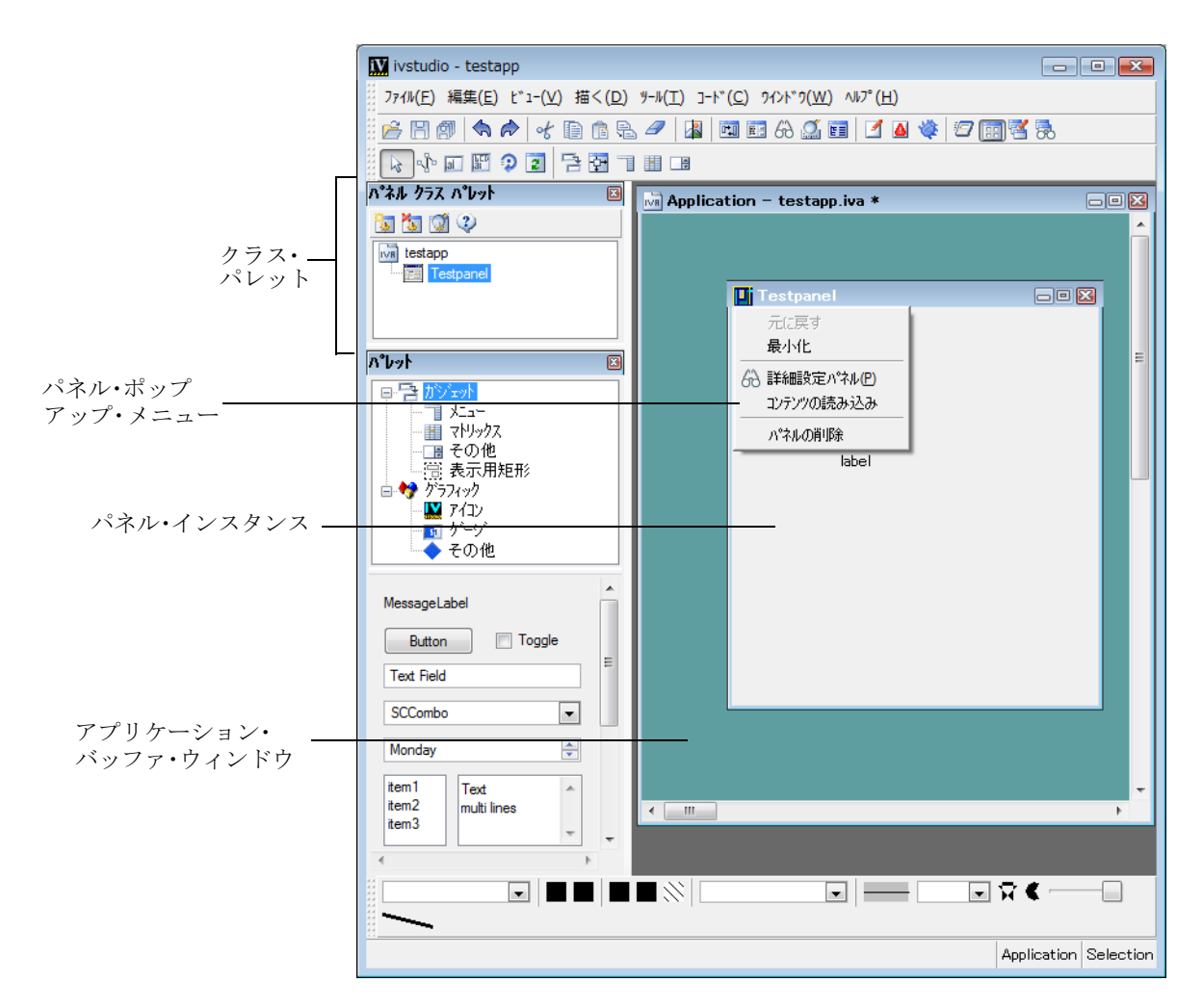

図 *3.8* クラス・パレット

以下のセクションでは、パネル・クラスの作成方法およびこれらのパネル・クラ スのインスタンスをアプリケーションに追加する方法について説明します。

# クラス・パレット

クラス・パレットを使って、パネル・クラスの作成、詳細設定または削除を行い ます。このパレットは、カレント・バッファが何であれ、メイン・ウィンドウの ツールバーの [ パネル・クラス・エディタ ] アイコン | | | | をクリックするか、 [コード] メニューから [クラス・パレット]を選択してアクセスすることができ ます。メイン・ウィンドウのツールバーから [ アプリケーションの編集 ] アイコン を選択してアプリケーション・バッファとともに開くこともできます。

クラス・パレットは、パネル・クラスを操作するのに使用されるコマンドを含む ツールバー、および既存のパネル・クラスを意味するアイコンを示すパネル・ク ラス・バッファから構成されています。

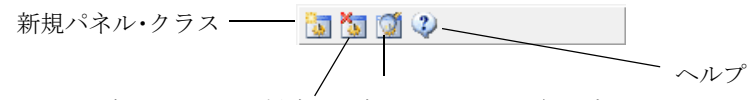

パネル・クラスの削除 パネル・クラスの詳細設定

図 *3.9* クラス・パレットのツールバー

パネル・クラス・パレット・ツールバーのコマンドは、次の機能を提供します。

- ◆ 新規パネル・クラス カレント・バッファから新規パネル・クラスを作成しま す。カレント・バッファは、既に保存されている必要があります。
- ◆ パネル・クラスの削除 パレットから選択したパネル・クラスを削除します。
- ◆ パネル・クラスの詳細設定 選択したパネル・クラスの詳細設定を開きます。
- ◆ ヘルプ クラス・パレットのオンライン・ヘルプにアクセスします。

クラス・パレットの [ パネル・クラス ] アイコンをダブルクリックすると、パネル 記述を含むファイルが開き、カレント・バッファとして設定されます。

クラス・パレットの背景をダブルクリックすると ([ パネル・クラス ] アイコンは クリックしない )、アプリケーション・バッファがカレント・バッファとして設定 されます。

#### パネル・クラス

パネル・クラスは、クラス・パレットを使用して作成できます。これらのクラス は、パネル・インスタンスをアプリケーション・バッファに追加する場合にも使 用できるようになります。

編集済みのアプリケーションの一部である各 Gadgets バッファに対して、 IBM ILOG Views Studio は IlvGadgetContainer から派生する C++ クラスを生成し ます。生成されたクラスは、次を実行します。

- ◆ パネル・オブジェクトを作成するのに使用されるデータを読み込む。
- ◆ メソッドとしてコールバックを生成する。
- ◆ 名前が付いたオブジェクトにアクセサを生成する。

#### パネル・クラスの追加

アプリケーションに新規パネル・クラスを追加するには、次の処理を行います。

- **1.** 必要なパネル・バッファが開いており、カレント・バッファとなっているかど うか確認してください。
- **2.** メイン・ウィンドウのツールバーの [ パネル・クラス・エディタ ] アイコン をクリックして、クラス・パレットを開きます。
- **3.** [ パネル・クラス ] パレット・ツールバーの [ 新規パネル・クラス ] アイコン | 7 をクリックします。

新規パネル・クラスがパレットに追加されます。

#### パネル・クラスの削除

アプリケーションからパネル・クラスを削除するには、次の処理を行います。

- **1.** クラス・パレットで、削除したいパネル・クラスを選択します。
- **2.** [ パネル・クラス ] パレット・ツールバーの [ パネル・クラスの削除 ] アイコン る をクリックします。

#### パネル・クラスの詳細設定

パネル・クラスの詳細設定を行うには、クラス・パレット・ツールバーの [ パネ ル・クラスの詳細設定]アイコン 61 をクリックします。

パネル・クラスの詳細設定が表示されます。

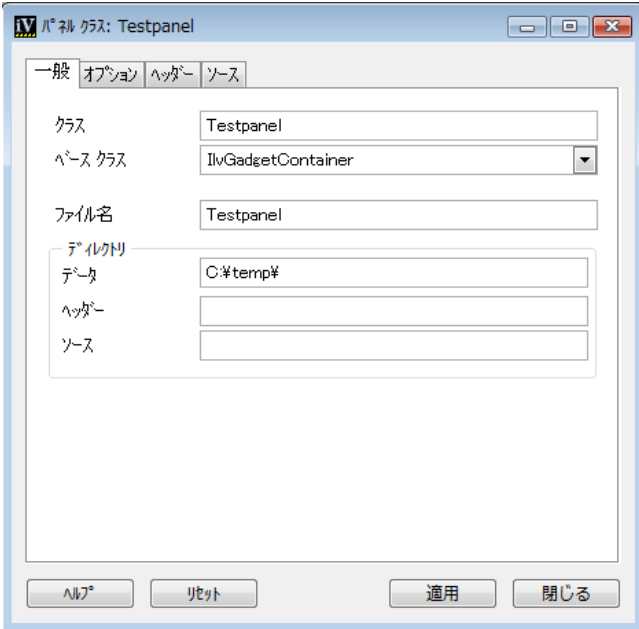

#### 図 *3.10* パネル・クラスの詳細設定

パネル・クラスの詳細設定には、4 つのノートブック・ページがあり、それぞれ詳 細設定されたパネル・クラスのプロパティのセットを含んでいます。

# **[** 一般 **]** ページ

クラス このフィールドを使って、C++ パネル・クラスに名前を付けます。このク ラス名は、有効な C++ クラス名でなければなりません。デフォルトで、 IBM ILOG Views Studio は、対応するバッファ名の頭文字を大文字にしてクラスに 名前を付けます。

ベース・クラス このフィールドを使って、生成したクラスにベース・クラスを指 定します。ガジェット・バッファのデフォルトでは、IBM ILOG Views Studio は、 IlvGadgetContainer から生成クラスを派生します。

IlvGadgetContainer から生成パネル・クラスを派生させる代わりに、独自の ベース・クラスを指定することができます。この場合、任意のクラスは IlvGadgetContainer から派生されたもので、互換性のあるコンストラクタを含 んでいなくてはなりません。もちろん、生成ファイルをコンパイルするときに、 ベース・クラスの宣言がコンパイラに知らされなくてはなりません。つまり、生 成ファイルに挿入されるか含まれる必要があります。 106 ページの[ヘッダーおよび](#page-105-0) [ソース・ページ](#page-105-0)を参照してください。

ファイル名 このフィールドには、選択したパネル・クラスを含むファイルの名前 が表示されます。これは編集できません。

データ このフィールドには、パネル・データ・ファイル (.ilv ファイル ) が保存 されている場所が表示されます。

ヘッダー このフィールドを使って、パネル・クラス・ヘッダー・ファイルを生成 する場所を設定します。このフィールドが空欄の場合、ヘッダー・ファイルは、ア プリケーション・ヘッダー・ファイルと同じディレクトリに生成されます。

ソース このフィールドを使って、パネル・クラス・ソース・ファイルを生成する 場所を設定します。このフィールドが空欄の場合、ソース・ファイルは、アプリ ケーション・ソース・ファイルと同じディレクトリに生成されます。

# **[** オプション **]** ページ

パネル・クラスの詳細設定にある [ オプション ] ページを下に表します。

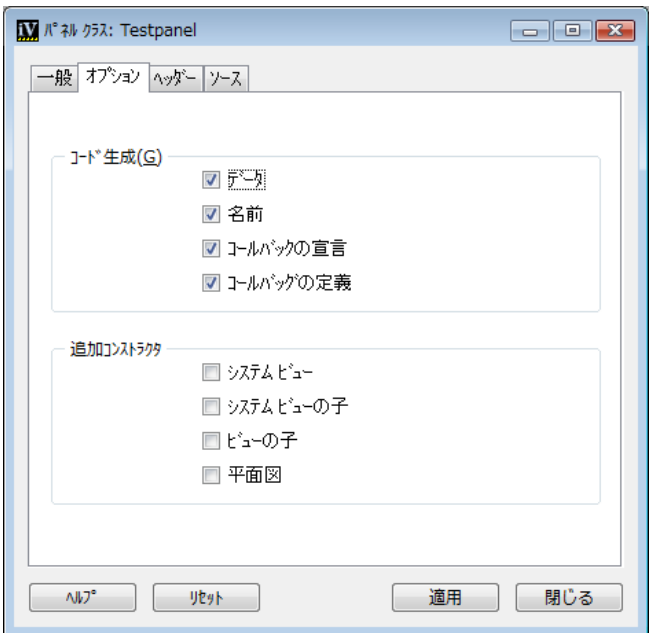

図 *3.11* パネル・クラスの詳細設定にある *[* オプション *]* ページ

[コード生成] セクションは次を含みます。

データ このトグル・ボタンをオンにして、IBM ILOG Views Studio に C++ パネル・ クラス・コードにデータ文字列を生成させます。これにより、実行時にそのコン ストラクタでデータ・ファイルを読み込む必要がなくなります。データを使って生 成されたコードは、UNIX® プラットフォームでのみ使われます。 Windows® シス テムでは、生成した文字列データは使用されません。

名前 このトグル・ボタンをオンにして、IBM ILOG Views Studio に、パネル内の名 前の付いたオブジェクトを返すメンバ関数を生成します。たとえば、パネルに

MyTextField という名前のテキスト・フィールドがある場合、次のメンバ関数が 生成されます。

IlvTextField\* getMyTextField() const { return (IlvTextField\*)getObject("MyTextField"); }

生成されたメンバ関数は常に、次の規則に従って命名されます。

コールバックの宣言 IBM ILOG Views Studio は、コールバックを扱う簡単な方法を 用意しています。[ コールバックの宣言 ] トグル・ボタンをオンにすると、 IlvGraphicCallback 関数が生成され、デフォルトの仮想メンバ関数が宣言され ます。生成した IlvGraphicCallback は、IBM ILOG Views Studio に指定したコー ルバックと同じ名前の仮想メンバ関数を呼び出します。したがって、コールバック に使用する名前は、有効な C++ 関数の名前でなければなりません。

[ コールバックの定義 ] トグル・ボタンを有効にするには、[ コールバックの宣言 ] トグル・ボタンをオンにする必要があります。

コールバックの定義 これらのコールバック仮想メンバ関数用のデフォルトの定義 コード ( 主関数 ) を生成して、実際のコールバックを定義する前にアプリケーショ ンのテストを行うことができます。 [ コールバック定義 ] トグル・ボタンを選択し たら、派生クラス内のコールバックの独自のバージョンを再定義します。

これらの関数の定義を生成しない場合は、[コールバックの定義 ] トグル・ボタン をオフにします。これは、生成したクラスからクラスを派生させない場合に便利で す。この場合、今後のコード生成によって消去されることのない別のファイルに、 これらのメンバ関数の独自の定義を書くことができます。

コールバックの登録タスクは、C++ コードで生成されるため、コールバック・メ ソッドを定義するだけで済みます。

オプションの追加コンストラクタ・セクションには 2 つのトグル・ボタンがあり、 ネイティブのシステム・ビュー内で使用するパネル・クラスを生成することがで きます。

システム・ビュー 既存のシステム・ビューを使ってパネルを作成する場合は、こ のトグル・ボタンをオンにします。

システム・ビューの子ウィンドウ 既存のシステム・ビューの子ウィンドウとして パネルを作成する場合は、このトグル・ボタンをオンにします。

# <span id="page-105-0"></span>ヘッダーおよびソース・ページ

独自のコードを生成パネル・クラスあるいはソース・ファイルに挿入するには、 パネル・クラスの詳細設定で [ ヘッダー ] あるいは [ ソース ] ページをクリックし ます。

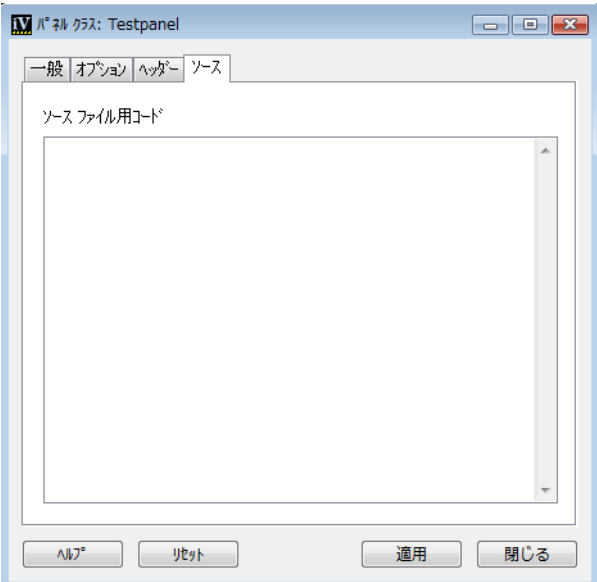

図 *3.12* パネル・クラスの詳細設定にある *[* ソース *]* ページ

ヘッダー・ファイル用コード このフィールドに入力するテキストは、パネル・ク ラス・ヘッダー・ファイルに生成した #include ステートメントの後、生成したク ラスの宣言の前にそのまま挿入されます。IlvGadgetContainer 以外のクラスか ら生成されたクラスをサブクラス化する場合、#include ステートメントを挿入し てベース・クラスを宣言するファイルに含める必要があります。もちろん、コード を挿入する代わりに、この機能を使ってパネル・クラスにコメントを付けること もできます。

ソース・ファイル用コード このパネルに入力するテキストは、生成したメンバ関 数を定義する直前に、パネル・クラス・ソース・ファイルにそのまま挿入されま す。このテキストを使って、生成ファイルにコメントを付けることも、または任意 の C++ コードを挿入することもできます。

#### パネル・インスタンス

パネル・クラスがクラス・パレットで定義されると、これらのクラスのインスタ ンスを作成し詳細設定することができます。

# パネルをアプリケーションに追加する

パネルをアプリケーションに追加するには、次の処理を行います。

**1.** アプリケーション・バッファ・ウィンドウがカレント・ウィンドウであり、ク ラス・パレットが表示されていることを確認してください。

#### **107** IBM ILOG JV IEWS G ADGETS V5.3 — ユーザ・マニュアル

クラス・パレットを表示させるには、メイン・ウィンドウのツールバーの [ パ ネル・クラス・エディタ] アイコン | 面| をクリックします。

**2.** クラス・パレットで、パネル・クラスのアイコンを選択し、これを直接アプリ ケーション・バッファ・ウィンドウまでドラッグします。

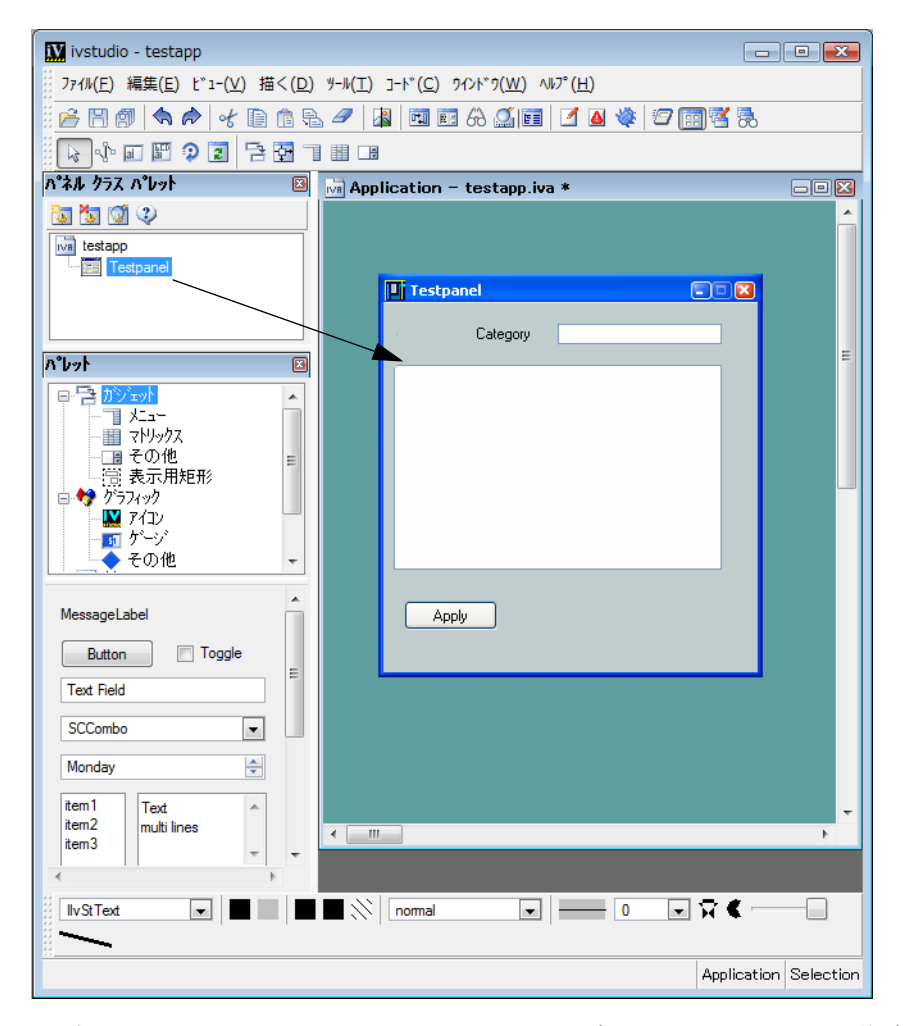

アプリケーション・バッファ・ウィンドウにパネルのインスタンスが作成され ます。このインスタンスは、ウィンドウとして表示されます。パネル・クラス 名は、新規パネルのデフォルト名です。

# アプリケーション・バッファでパネル・インスタンスを管理する

パネル・インスタンスがアプリケーション・バッファ・ウィンドウに追加される と、ウィンドウ環境でウィンドウを管理するのと同じ方法でこれらを管理するこ

IBM ILOG JV IEWS G ADGETS V5.3 — ユーザ・マニュアル **108**
とができます。各パネル・インスタンス・ウィンドウには、ウィンドウの左上隅を クリックすると表示されるポップアップ・メニューがあります。メニューには、 [ 元に戻す ] や [ 最小化 ] などの標準ウィンドウ・オプションがあります。

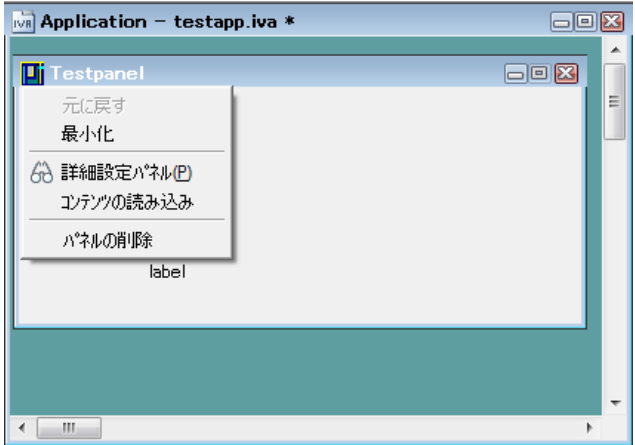

図 *3.13* パネル・ポップアップ・メニュー

[ 元に戻す ] メニュー・アイテムで、最小化したパネル・インスタンスを戻して、 ウィンドウをオリジナルのサイズに戻すことができます。

[ 最小化 ] メニュー・アイテムは、パネル・インスタンスをそのタイトル・バーに 縮小します。

パネル・インスタンスは、このメニューから [ 詳細設定パネル ] を選択して詳細設 定することができます。

「コンテンツの読み込み1メニュー・アイテムで、パネル・インスタンスの内容を 読み込むことができます。noPanelContents オプションを使用するとき、これは 便利です。 (5 章 *IBM ILOG Views Studio* の *Gadgets* [拡張機能をカスタマイズする](#page-141-0) の 「Gadgets 拡張機能設定オプション」の noPanelContents オプションの説明を参照 してください。

パネルの削除オプションを使うと、パネル・インスタンスがアプリケーション・ バッファ・ウィンドウが削除されます。

#### パネル・インスタンスの詳細設定

パネル・インスタンスの詳細設定を行うには、次の処理を行います。

**1.** パネル・インスタンスの左上隅のボックスをクリックします。

ポップアップ・メニューが表示されます。

**2.** そのメニューから、詳細設定パネルを選択します。

パネル・インスタンス・ウィンドウのタイトル・バーをダブルクリックするこ ともできます。

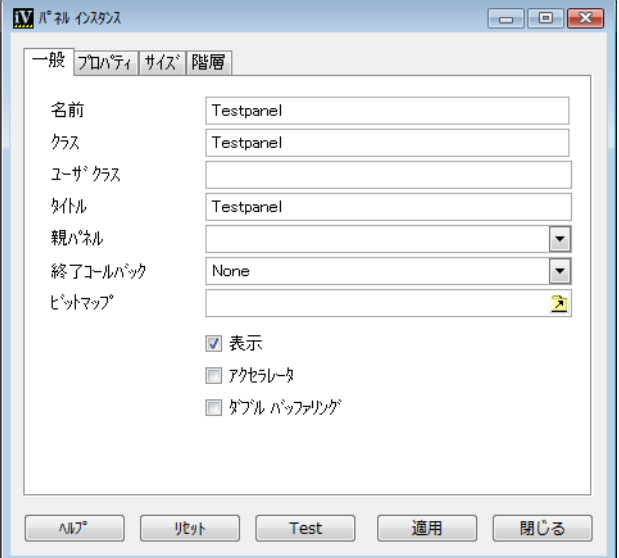

パネル・インスタンスの詳細設定が表示されます。

図 *3.14* パネル・インスタンスの詳細設定にある *[* 一般 *]* ページ

パネル・インスタンスの詳細設定にある 4 つのノートブック・ページでパネル・ インスタンスのプロパティを編集することができます。

*[* 一般 *]* ページ

名前 このフィールドを使って、パネルに名前を付けます。 IBM ILOG Views Studio にアプリケーション用パネル・アクセサを生成する場合、この名前は、有効な C++ 名でなくてはなりません。

クラス このテキスト・フィールドには、生成したパネルのクラス名が表示されま す。このフィールドは編集できません。

コーザ・クラス [クラス]フィールドに表示されている、生成したクラスからの 派生クラスを使用する場合、このフィールドに、その派生クラスの名前を入力し ます。この場合、そのクラスを宣言するファイルは、生成したアプリケーション・ クラス・ファイル ( 97 ページの[ヘッダーおよびソース・ページ](#page-96-0) を参照 ) に含まれ、 その定義モジュールが最終アプリケーションにリンクされなくてはなりません。

タイトル このフィールドを使って、パネルにタイトルを設定します。

親パネル このオプション・メニューを使用して2つのパネル間の関係を設定しま す。このフィールドで既存パネルを選択することは、カレント・パネルが、トラン ジェント・フィールドで選択されたパネルの前に常に表示されることを指定する ことになります。

終了コールバック これは、ウィンドウ・マネージャによってパネルを閉じたとき に呼び出されるコールバックです。オプション・メニューを使って、パネルのデ フォルト終了コールバックを選択します。

ビットマップ ビットマップをパネル背景として指定することができます。

表示 アプリケーションの起動時に、パネルが表示されないようにするには、この [ 表示 ] トグル・ボタンをオフにします。デフォルトでは、パネルが表示されるよ うになっています。

アクセラレータ オンにすると、デフォルトのコンテナ・アクセラレータを使って パネル・インスタンスが作成されます。つまり、パネル・コンストラクタが useacc パラメータで呼び出され、IlvTrue を設定します。

ダブル・バッファリング オンにすると、詳細設定したパネルでダブル・バッファ リング機構が使用されます。これは次のコードを生成します。

cont ->setDoubleBuffering(IlvTrue)

#### *[* プロパティ *]* ページ

[ プロパティ ] ページのトグル・ボタンを使って、ウィンドウ・フレームのプロパ ティを指定することができます。生成したコードで、オンにしたオプションを組み 合わせて、パネル・コンストラクタへの呼び出しの properties パラメータが設定 されます。各オプションは、定義済みのプロパティに対応します。

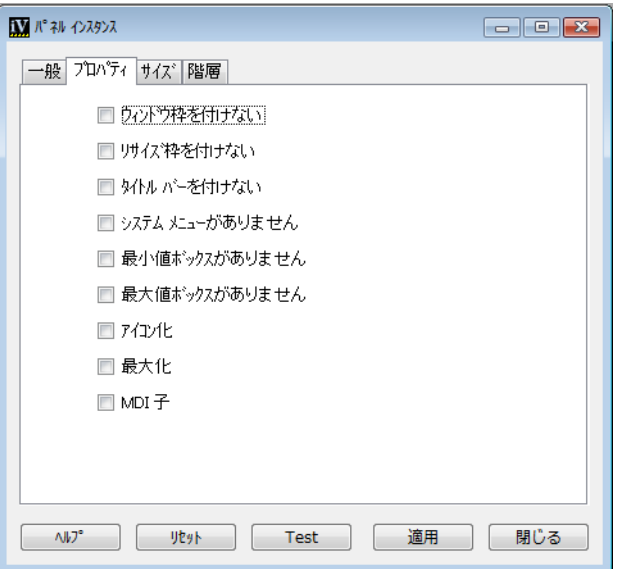

図 *3.15* パネル・インスタンスの詳細設定にある *[* プロパティ *]* ページ

**111** IBM ILOG JV IEWS G ADGETS V5.3 — ユーザ・マニュアル

次の表は、パネル・インスタンスの詳細設定にある [プロパティ]ページのトグ ル・ボタンにリンクされる定義済みプロパティを表しています。

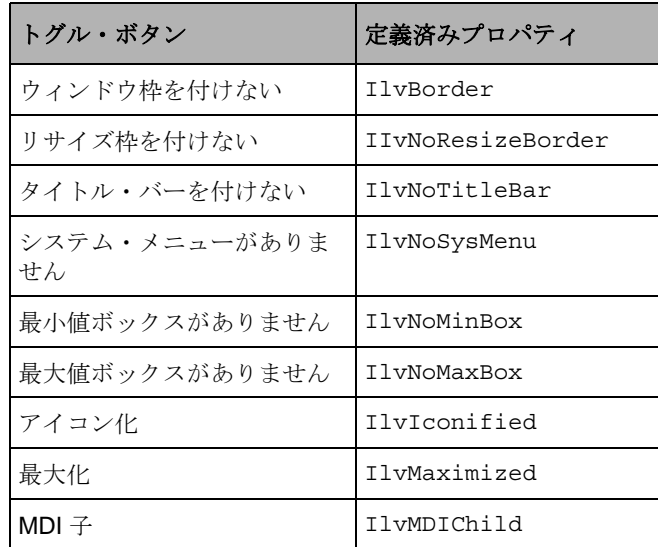

# *[* サイズ *]* ページ

パネル・インスタンスの詳細設定にある [ サイズ ] ページには、3 つのセクション があります。バウンディング・ボックス、パネルの最小サイズおよびパネルの最大 サイズの 3 つのセクションがあります。

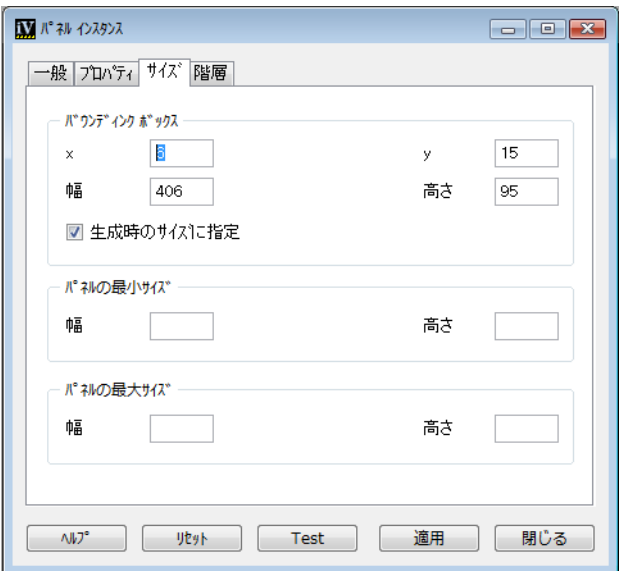

図 *3.16* パネル・インスタンスの詳細設定にある *[* サイズ *]* ページ

**x**、**y**、幅、高さ これらのフィールドを使って、パネルの初期位置を指定します。 デフォルトのパネル・サイズは、バッファのサイズに設定されます。パネルに新し いサイズを割り当てる場合、[ 生成時のサイズに指定 ] トグル・ボタンをオンにし て、「幅1および「高さ1フィールドに目的の値を入力します。

パネルの最大および最小サイズ これらのフィールドで、[ 幅 ] および [ 高さ ] フィールドに目的の値を入力して、パネルの最大または最小フィールド・サイズ を指定します。

#### パネル・インスタンス・ボタン

適用 パネル・オプションを確認するためにクリックします。

リセット パネル・インスタンスの詳細設定を最後に確認した値に戻します。

テスト パネルをテストするためにクリックします。アプリケーションのグローバ ル・テストとは異なり、この操作では、詳細設定を行っているパネルのみが表示 されます。入力されているが [ 適用 ] ボタンで有効になっていないオプションは、 テスト・パネルの作成に使われます。パネルが表示されるように設定されていない 場合でも、テストを行うことはできます。

閉じる パネル・インスタンスの詳細設定を閉じるためにクリックします。

ヘルプ オンライン・ヘルプにアクセスするためにクリックします。

#### サブパネルの編集

アプリケーション・バッファ・ウィンドウを使用して、IlvContainerRectangle オブジェクトあるいは IlvNotebook オブジェクトに含まれているパネル・インス タンスを作成することができます。つまり、コンテナ矩形およびノートブックは、 サブパネルを保持することができます。

コンテナ矩形あるいはノートブックのサブパネル、パネル・インスタンスを作成 するには、次の手順に従います。

- **1.** 対応するパレットを表示するために、パレット・パネルの上側ペインで [ 表示 用矩形 ] をクリックします。
- **2.** コンテナ矩形 ( たとえば、IlvGadgetContainerRectangle ) をガジェット・ バッファ・ウィンドウまでドラッグします。
- **3.** バッファを mymainpanel.ilv として保存します。
- **4.** メイン・ウィンドウのツールバーの [ パネル・クラス・エディタ ] アイコン | 第 をクリックして、クラス・パレットを表示させます。
- **5.** クラス・パレットに Mymainpanel クラスを追加するために、[ 新規パネル・ク ラス]アイコン | | をクリックします。
- **6.** [ ファイル ] メニューから [ 新規 ] を選択します。表示されるサブメニューで [ ガ ジェット1を選択します。

新規ガジェット・バッファ・ウィンドウが開きます。

- **7.** パレット・パネルの上側ペインで、[ガジェット1をクリックします。
- **8.** IlvNotebook オブジェクトを現在のガジェット・バッファ・ウィンドウへド ラッグします。
- **9.** バッファを notebook.ilv として保存します。
- **10.** クラス・パレットに Notebook クラスを追加するために、[ 新規パネル・クラス ] アイコン トコ をクリックします。
- **11.** アプリケーション・バッファ・ウィンドウをアクティブにするために、[ ウィン ドウ ] メニューから <Application> を選択します。
- **12.** Mymainpanel クラス・アイコンをクラス・パレットからアプリケーション・ バッファ・ウィンドウにドラッグします。
- **13.** Notebook クラス・アイコンをクラス・パレットから Mymainpanel 内のコンテ ナ矩形にドラッグします。

コンテナ矩形は、この上にサブパネルをドロップすると強調表示されます。

**14.** [ ファイル ] メニューから [ 新規 ] を選択し、表示されたサブメニューで [ ガ ジェット1を選択します。

新規ガジェット・バッファ・ウィンドウが開きます。

- **15.** オブジェクトをバッファ・ウィンドウ ( たとえば、テキスト・フィールドおよ びメッセージ・ラベル ) にドラッグし、firstpage.ilv として保存します。
- **16.** クラス・パレットに Firstpage クラスを追加するために、[ 新規パネル・クラ ス ] アイコン | | をクリックします。
- **17.** アプリケーション・バッファ・ウィンドウをアクティブにするために、[ ウィン ドウ ] メニューから <Application> を選択します。
- **18.** Firstpage クラス・アイコンをクラス・パレットからドラッグして、 Mymainpanel パネルの内側のノートブック上でドロップします。

次のダイアログボックスが表示されます。

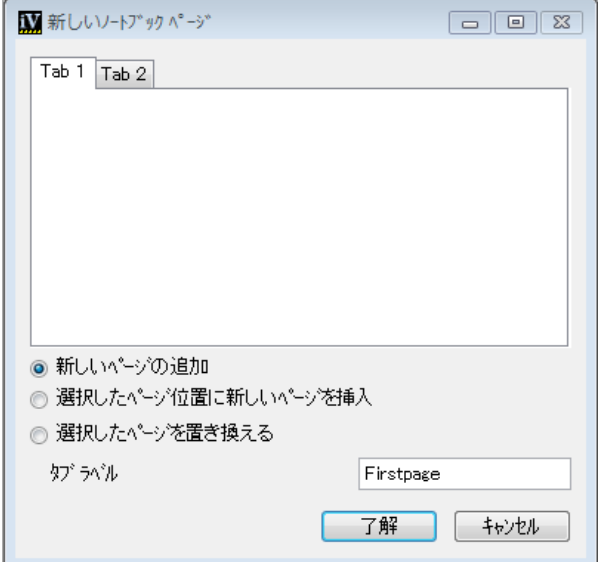

このダイアログ・ボックスで、サブパネル・インスタンスを新規ノートブッ ク・ページとして追加したり、既存ページを新規ページと置き換えることがで きます。ノートブックのサンプルがダイアログ・ボックス内に表示され、そこ で新規ページを挿入する場所を示すページを選択できます。 [ 新しいページを追 加 ] トグル・ボタンをオンにすると、新規ページが最後のノートブック・ペー ジの後ろに挿入され、選択しているページは無視されます。

#### サブパネル・インスタンスの詳細設定

パネル・インスタンスの詳細設定を行うには、次の処理を行います。

- **1.** アプリケーション・バッファ・ウィンドウ内の Mymainpanel の左上隅のボック スをクリックします。
- **115** IBM ILOG JV IEWS G ADGETS V5.3 ユーザ・マニュアル
- **2.** 表示されたメニューから [ 詳細設定パネル ] を選択します。 パネル・インスタンスの詳細設定が表示されます。
- **3.** [ 階層 ] ページをクリックします。

このページで、パネルの階層がツリー・ガジェットとして表示されます。

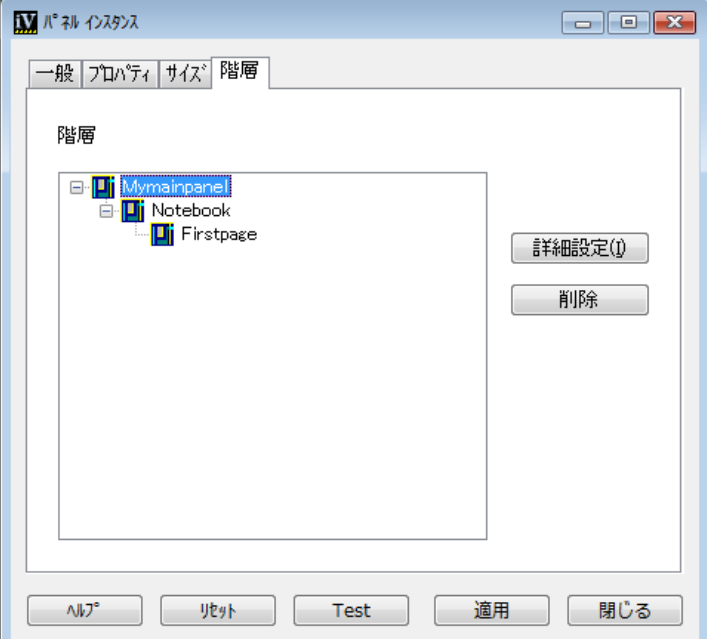

Firstpage パネルは Notebook パネルのサブパネルであり、Notebook パネルは Mymainpanel のサブパネルであることが確認できます。

**4.** ツリー・ガジェットで詳細設定したいサブパネルをダブルクリックするか、あ るいはサブパネルを選択して [ 詳細設定 ] をクリックします。

サブパネルのパネル・インスタンスの詳細設定が表示されます。

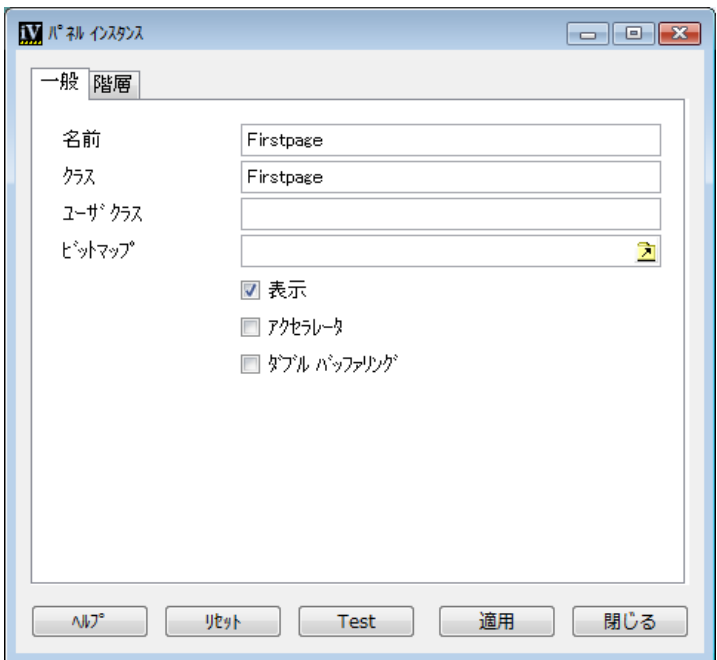

**5.** サブパネルを削除するには、階層ページのツリー・ガジェットでサブパネルを 選択し、[ 削除 ] をクリックします。

## アプリケーションのテスト

メイン・ウィンドウのツールバーの [ テスト ] アイコン シ を使用して、アプリ ケーション・バッファがカレント・バッファであるときにアプリケーションをテ ストすることができます。 [ テスト ] アイコンをクリックすると、アプリケーショ ン内に表示された各パネル・インスタンス用のウィンドウが開きます。パネルを閉 じるには、[ テスト ] アイコンを再度クリックします。

パネル・インスタンスを個別にテストしたい場合は、パネル・インスタンスの詳 細設定にある [ テスト ] ボタンを使用します。

**4**

# 生成されたコードの使用

この章では、生成された C++ コードの使用方法を例を使って説明します。この章 は、以下のトピックに分かれています。

- ◆ [アプリケーションの構築](#page-117-0)
- ◆ *C++* [のコード生成](#page-126-0)
- ◆ [生成したコードの拡張](#page-135-0)

<span id="page-117-0"></span>アプリケーションの構築

次の 3 つのパネルから構成されるアプリケーションを作成します。

<span id="page-118-2"></span>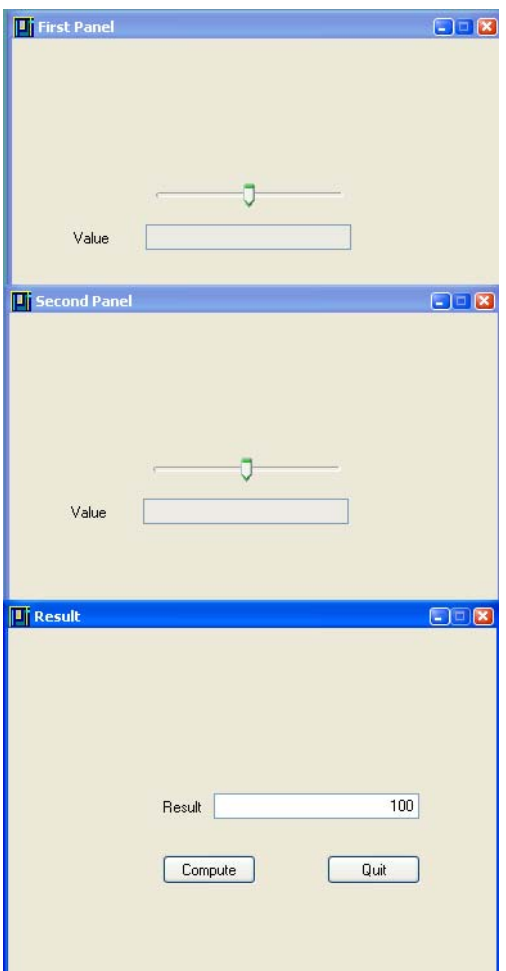

#### <span id="page-118-1"></span>**図4.1** パネル例

アプリケーションを作成する手順は次のとおりです。

- ◆ [アプリケーション・クラスの設定](#page-118-0)
- ◆ [最初のパネル・クラスを作成する](#page-119-0)
- ◆ 2 [番目のパネル・クラスを作成する](#page-124-0)
- ◆ *C++* [のコード生成](#page-126-0)

# <span id="page-118-0"></span>アプリケーション・クラスの設定

最初の手順は、アプリケーション・プロパティの編集および保存です。

ここでは、デフォルト・アプリケーション testapp を編集すると想定します。

- **1.** メイン・ウィンドウで、[ コード ] メニューから [ アプリケーションの詳細設定 ] を選択して、アプリケーションの詳細設定を開きます。
- **2.** クラス名を MyApplication に変更します。 [ 適用 ]、続いて [ 閉じる ] をクリック します。
- **3.** アプリケーション・バッファ・ウィンドウで、[ ファイル ] メニューから [ 名前 を付けて保存 ] を選択し、任意のディレクトリにアプリケーションを myappli.iva として保存します。

この操作は、アプリケーション・ファイルすべてに対してファイル・ベース名 およびデフォルト・パスを設定します。

**4.** パネルをもう一度調べて、アプリケーションのデフォルト・ディレクトリを確 認します。

ヘッダー、ソースとオブジェクト・ディレクトリは、デフォルトではデータ・ ディレクトリになっています。これらの生成したファイルを、アプリケーショ ンの詳細設定の対応するテキスト・フィールドに任意のディレクトリを指定し て、別のディレクトリに保存することができます。

### <span id="page-119-0"></span>最初のパネル・クラスを作成する

最初のパネルと 2 番目のパネル ( 図 [4.1](#page-118-1) を参照 ) は、同じパネル・クラス (FirstPanelClass) の 2 つのインスタンスです。つまり、同じ内容ですが、名前、 タイトル、プロパティが異なっています。

このパネル・クラスの 2 つのインスタンスにパネル・クラスを構築します。

### パネル・データ・ファイルの作成

- **1.** 必要に応じて、新しい Gadget バッファ・ウィンドウを開きます。メイン・ウィ ンドウで、ファイル・メニューから [ 新規 ] を選択し、表示されるサブメ ニューの [ ガジェット] を選択します。
- **2.** パレット・パネルの上側ペインで [ ガジェット ] をクリックします。
- **3.** 次のガジェットをパレット・パネルの下側ペインからドラッグして、Gadgets バッファ・ウィンドウへドロップします。
	- メッセージ・ラベル ( クラス名: IlvMessageLabel)
	- テキスト・フィールド ( クラス名:IlvTextField)

ガジェットが選択されているとき、そのクラス名がメイン・ウィンドウの下部 にあるメッセージ領域に表示されます。

**4.** メッセージ・ラベルをダブルクリックして、その詳細設定パネルを開きます。

- **5.** メッセージ・ラベルの詳細設定にある [ 詳細 ] ページで次の処理を行います。
	- [ ラベル ] フィールドのテキストを削除します。
	- [ ラベル ] フィールドに value と入力します。
- **6.** [ 適用 ]、続いて [ 閉じる ] をクリックします。
- **7.** テキスト・フィールドをダブルクリックして、その詳細設定パネルを開きま す。
- **8.** テキスト・フィールドの詳細設定にある [ 詳細 ] ページで次の処理を行います。
	- [ ラベル ] フィールドのテキストを削除します。
	- [アライメント]オプション・メニューで[右]を選択します。
	- [編集可 ] トグル・ボタンをオフにします。

テキスト・フィールドの詳細設定は、次のように表示されます。

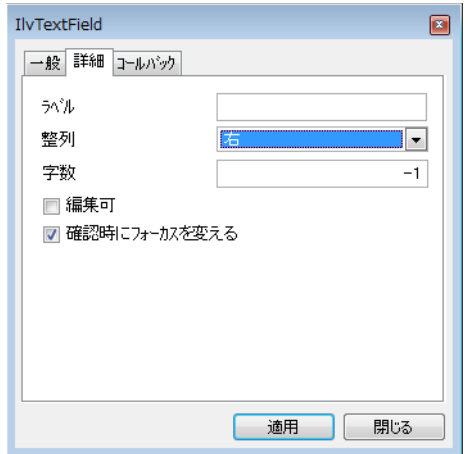

- **9.** [ 適用 ]、続いて [ 閉じる ] をクリックします。
- **10.** パレット・パネルの上側ペインで、[ その他 ] をクリックします。
- **11.** 下側ペインから、水平スライダをドラッグし ( クラス名: IlvSlider)、Gadgets バッファ・ウィンドウにドロップします。
- **12.** オブジェクトを移動してリサイズしてから、下図のようにパネルの大きさを変 更します。

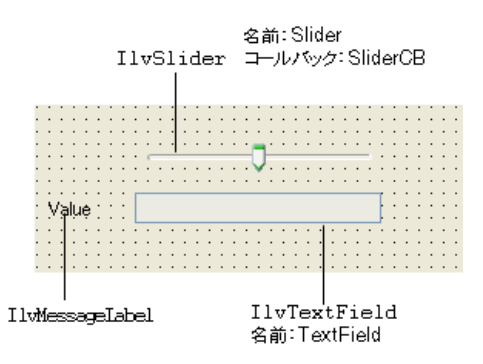

**13.** スライダを選択します。

**14.** オブジェクト詳細情報の [ 名前 ] フィールドに Slider を入力します。

**15.** オブジェクト詳細情報の [コールバック] フィールドに SliderCB を入力します。 オブジェクト詳細情報は、次のように表示されます。

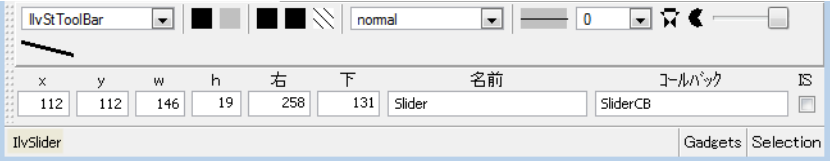

**16.** テキスト・フィールドを選択します。

**17.** オブジェクト詳細情報の [ 名前 ] フィールドに TextField を入力します。

**18.** ファイル・メニューから [ 名前を付けて保存 ] を選択して、パネルを任意のディ レクトリに class1.ilv として保存します。

### パネル・クラスの設定

パネル・クラスを設定するには、次の処理を行います。

- **1.** class1 がカレント・バッファであることを確認します。
- **2.** メイン・ウィンドウのツールバーの [ パネル・クラス・エディタ ] アイコン | 前| をクリックして、クラス・パレットを開きます。
- **3.** クラス・パレットの [新規パネル・クラス ] アイコン | 2 をクリックして、新 規パネル・クラスを作成します。

新規パネル・クラスを表すアイコンが、Class1 というタイトルで、パレットに 表示されます。

- **4.** Class1 パネル・クラスを選択し、クラス・パレットにあるツールバーで [ パネ ル・クラスの詳細設定]アイコン 61 をクリックして、その詳細設定を開き ます。
- **5.** 詳細設定の [ 一般 ] ページで、[ クラス ] フィールドに FirstPanelClass を入力 します。
- **6.** [ 適用 ]、続いて [ 閉じる ] をクリックします。

#### 最初のパネルを作成する

FirstPanelClass クラスの最初のインスタンスを作成するには、次の処理を行い ます。

- **1.** アプリケーションを編集するために、メイン・ウィンドウのツールバーから [アプリケーションの編集] アイコン | 区 を選択します。 アプリケーション・バッファ・ウィンドウがアクティブになり、クラス・パ レットが表示されます ( まだ表示されていない場合 )。
- **2.** 最初のパネルのインスタンスを作成するには、クラス・パレットからアイコン をアプリケーション・バッファ・ウィンドウにドラッグします。 アプリケーション・バッファ・ウィンドウに FirstPanelClass のインスタン スが表示されます。
- **3.** パネル・インスタンスを詳細設定するには、パネルのタイトル・バーをダブル クリックします。

パネル・インスタンスの詳細設定が表示されます。

- **4.** パネル・インスタンスの詳細設定で、[ 名前 ] フィールドに FirstPanel を入力 します。 この名前はこのパネルを取得するために使用されます。
- **5.** さらに、タイトルを First Panel に変更し、位置 (x,y) を 200,200 に移動でき ます。 [一般]ページでタイトルを指定します。

[サイズ]ページでパネルの位置を指定します。

パネル・インスタンスの詳細設定は、次のように表示されます。

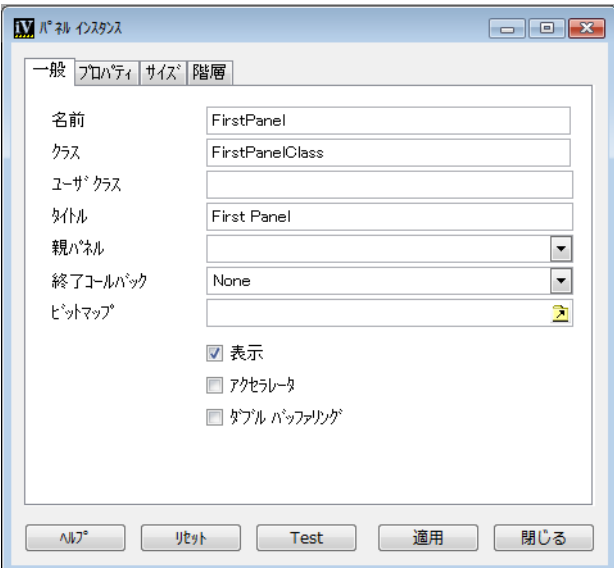

**6.** FirstPanel オプションを有効にするために [ 適用 ] をクリックし、続いて [ 閉じ る ] をクリックします。

## **2** 番目のパネル・インスタンスを作成する

FirstPanelClass クラスの 2 番目のインスタンスを作成するには、次の処理を行 います。

- **1.** FirstPanelClass アイコンを再びクラス・パレットからアプリケーション・バッ ファ・ウィンドウにドラッグします。
- **2.** FirstPanelClass の 2 番目のインスタンスのパネル・インスタンスの詳細設定 にある [ 一般 ] ページで、フィールドを次のように変更します。
	- [ 名前 ]:SecondPanel
	- [タイトル ]: Second Panel
- **3.** 同じ詳細設定の [ サイズ ] ページで、フィールドを次のように変更します。
	- x: 200
	- y: 400

パネル・インスタンスの詳細設定は、次のように表示されます。

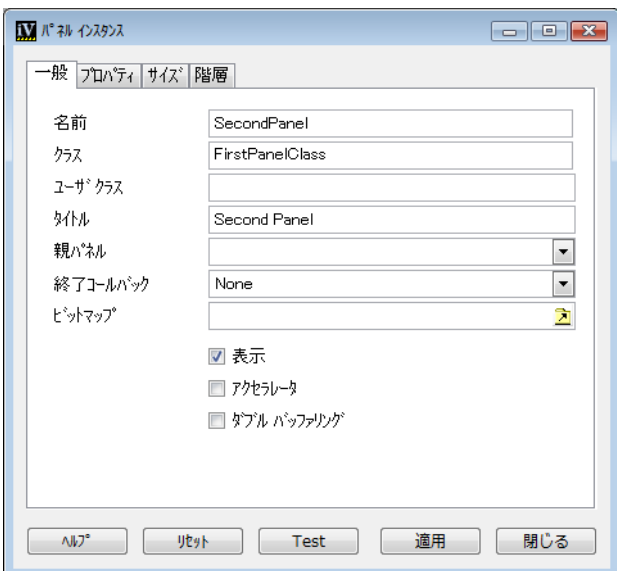

**4.** [ 適用 ]、続いて [ 閉じる ] をクリックします。

# <span id="page-124-0"></span>**2** 番目のパネル・クラスを作成する

下記に示すように、2 番目のパネル・クラスのインスタンスにパネル・クラスを構 築します ( これは、図 [4.1](#page-118-2) にある [ 結果 ] パネルです )。

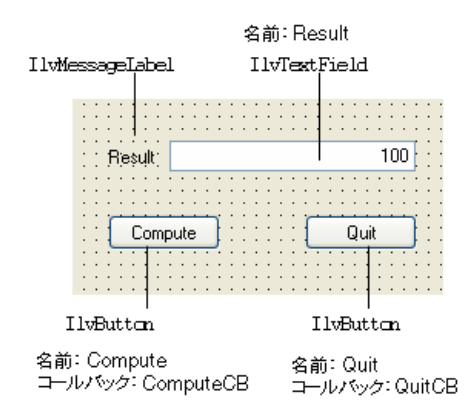

## パネル・データ・ファイルの作成

- **1.** 新規 Gadgets バッファ・ウィンドウを開きます。メイン・ウィンドウで、ファ イル・メニューから [ 新規 ] を選択し、表示されるサブメニューの [ ガジェッ ト 1 を選択します。
- **2.** 上記のようなパネルを作成するために、新規バッファを編集します。
- **3.** ファイル・メニューから [ 名前を付けて保存 ] を選択して、これを任意のディレ クトリに class2.ilv として保存します。

## パネル・クラスの設定

パネル・クラスを設定するには、次の処理を行います。

- **1.** class2 がカレント・バッファであることを確認します。
- **2.** [ コード ] メニューのクラス・パレットを選択して、クラス・パレットを開きま す ( まだ開かれていない場合 )。
- 3. クラス・パレットにあるツールバーの [ 新規パネル・クラス 1 アイコン | a | お クリックして、パネル・クラスを作成します。 新規パネル・クラスを表すアイコンが、Class2 というタイトルで、パレットに

表示されます。

- **4.** class2 パネル・クラスを選択し、クラス・パレットで [ パネル・クラスの詳細 設定 ] アイコン | ■ をクリックして、それをチェックします。 詳細設定パネルが表示されます。
- **5.** 詳細設定パネルにある [ 一般 ] ページで、[ クラス ] フィールドに SecondPanelClass を入力します。
- **6.** [ 適用 ]、続いて [ 閉じる ] をクリックします。

#### **2** 番目のパネルを作成する

- **1.** アプリケーションを編集するために、メイン・ウィンドウ・ツールバーの [ ア プリケーションの編集 ] アイコン | マ をクリックします。 現在のアプリケーション・バッファ・ウィンドウがアクティブになり、クラ ス・パレットが表示されます ( まだ表示されていない場合 )。
- **2.** 2 番目のパネルのインスタンスを作成するには、クラス・パレットから SecondPanelClass アイコンをアプリケーション・バッファ・ウィンドウにド ラッグします。

アプリケーション・バッファ・ウィンドウに SecondPanelClass のインスタン スが表示されます。

**3.** SecondPanelClass のタイトル・バーをダブルクリックします。

パネル・インスタンスの詳細設定が表示されます。

**4.** パネル・インスタンスの詳細設定にある [ 一般 ] ページで、[ 名前 ] フィールドに Result を入力します。

この名前はこのパネルを取得するために使用できます。

- **5.** 該当する詳細設定ページでその他のフィールドを次のように変更します。
	- [タイトル ]: Result Panel
	- 終了コールバック:Exit
	- x: 200
	- y: 650

詳細設定は、次のように表示されます。

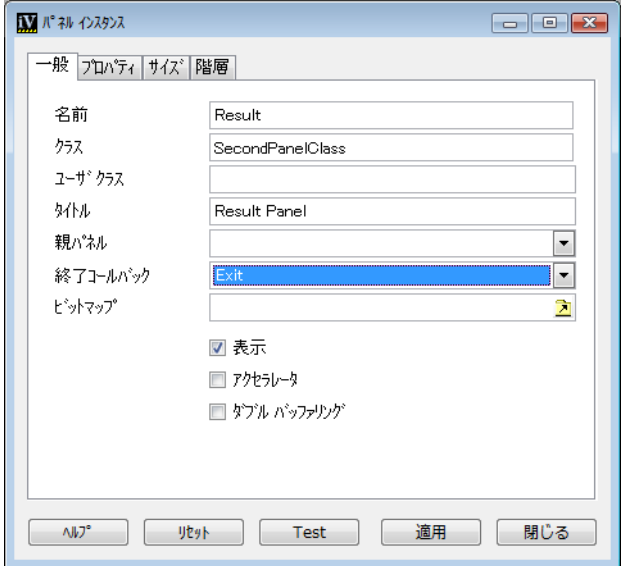

**6.** オプションを有効にするために [ 適用 ] をクリックし、[ 閉じる ] をクリックして 詳細設定を閉じます。

# <span id="page-126-0"></span>**C++** のコード生成

C++ コードを初めて生成する場合は、[ コード ] メニューから [ すべて生成 ] を選 択します。このアプリケーションの場合、IBM® ILOG® Views Studio が次のファイ ルを生成します。

- ◆ FirstPanelClass
	- class1.ilv FirstPanelClass パネルのデータを含む。
	- class1.h FirstPanelClass のヘッダー・ファイル。
	- class1.cc FirstPanelClass のソース・ファイル (C++ ソース・ファイル 拡張子がプラットフォーム上の .cc である場合 )。
- ◆ SecondPanelClass
	- class2.ilv SecondPanelClass パネルのデータを含れ、
	- class2.h SecondPanelClass のヘッダー・ファイル。
	- class2.cc SecondPanelClass のヘッダー・ファイル。
- ◆ MyApplication
	- myappli.iva アプリケーションの記述を含む。
	- myappli.h アプリケーション・クラスのヘッダー・ファイル。
	- myappli.cc main 関数も含むアプリケーションのソース・ファイル。
	- myappli.mak アプリケーションのコンパイルおよびテストに使うシンプル な makefile。

次のセクションでは、class1.h、class1.cc、myappli.h、および myappli.cc ファイルについて説明します。

#### **FirstPanelClass** ヘッダー・ファイル

class1.h ヘッダー・ファイルが次のように生成されます。

```
// ----------------------------------------------------- -*- C++ -*-
// File: /tmp/test/class1.h
// IlogViews 4.0 generated header file
// File generated Wed May 03 16:56:53 2000
// by IBM ILOG Views Studio
// -----------------------------------------------------------------
#ifndef class1 header
#define class1 header
#include <ilviews/gadgets/gadcont.h>
#include <ilviews/gadgets/textfd.h>
#include <ilviews/gadgets/msglabel.h>
#include <ilviews/gadgets/slider.h>
// -----------------------------------------------------------------
class FirstPanelClass
: public IlvGadgetContainer {
public:
     FirstPanelClass(IlvDisplay* display,
                               const char* name, 
                     const char* title,
```

```
IlyRect* size = 0. IlBoolean useAccelerators = IlFalse,
                  IlBoolean visible = IlFalse,
                  IlUInt properties = 0,
                   IlvSystemView transientFor = 0)
       : IlvGadgetContainer(display,
                          name,
                          title,
                         size ? *size : IlvRect(0, 0, 219, 58),
                          properties,
                          useAccelerators,
                         visible,
                          transientFor)
       \{ initialize(); \} FirstPanelClass(IlvAbstractView* parent, 
                  IlvRect* size = 0,
                   IlBoolean useacc = IlFalse,
                   IlBoolean visible = IlTrue)
       : IlvGadgetContainer(parent, 
                          size ? *size : IlvRect(0, 0, 219, 58),
                          useacc,
                          visible)
       { initialize(); }
\frac{1}{2} virtual void SliderCB(IlvGraphic*);
    IlvSlider* getSlider() const
     { return (IlvSlider*)getObject("Slider"); }
    IlvTextField* getTextField() const
     { return (IlvTextField*)getObject("TextField"); }
protected:
    void initialize();
};
```
#endif /\* ! class1 header \*/

## ヘッダー

class1.h パネル・クラス・ヘッダー・ファイルの最初の行は、生成されたファイ ルの日付およびファイルの位置を示します。また、使用中の IBM ILOG Views バー ジョンもわかります。

# 含まれるヘッダー・ファイル

次の行は、生成されたクラスに必要なヘッダー・ファイルを表しています。

```
#include <ilviews/gadgets/gadcont.h> 
#include <ilviews/gadgets/textfd.h> 
#include <ilviews/gadgets/msglabel.h> 
#include <ilviews/gadgets/slider.h>
```
一般パネルに含まれている各オブジェクトについて、IBM ILOG Views Studio はそ の関連するヘッダー・ファイルを探します。この例のクラス FirstPanelClass は、そのテキスト・フィールド、メッセージ・ラベル、およびスライダ・オブ ジェクトのそれぞれについて、ファイル <ilviews/gadgets/ textfd.h><ilviews/gadgets/msglabel.h>、および <ilviews/gadgets/ slider.h> を含む必要があります。

**129** IBM ILOG JV IEWS G ADGETS V5.3 — ユーザ・マニュアル

## ベース・クラス

FirstPanelClass のベース・クラス名は変更されていないため、生成クラスは、 IlvGadgetContainer から派生します。

### コンストラクタ

2 つのパブリック・コンストラクタが生成されます。

```
 FirstPanelClass(IlvDisplay* display,
                          const char* name, 
                const char* title,
               IlvRect* size = 0,
                IlBoolean useAccelerators = IlFalse,
               IlBoolean visible = IlFalse,
               IlUInt properties = 0,
                IlvSystemView transientFor = 0)
   : IlvGadgetContainer(display,
                       name,
                       title,
                       size ? *size : IlvRect(0, 0, 219, 58),
                       properties,
                       useAccelerators,
                       visible,
                       transientFor)
    { initialize(); } FirstPanelClass(IlvAbstractView* parent, 
               IlvRect* size = 0,
                IlBoolean useacc = IlFalse,
                IlBoolean visible = IlTrue)
   : IlvGadgetContainer(parent, 
                       size ? *size : IlvRect(0, 0, 219, 58),
                       useacc,
                       visible)
    { initialize(); }
```
最初のコンストラクタは、メイン・ウィンドウとしてパネルを構築します。 2番目 のコンストラクタは、IlvAbstractView である親ビューの一部としてパネルを構 築します。

#### コールバック

コールバック SliderCB はスライダに割り当てられているので、IBM ILOG Views Studio はその関連する仮想メンバ関数を生成します。

virtual void SliderCB(IlvGraphic\*);

## 名前の付いたオブジェクト

2 つの名前の付いたオブジェクト、Slider および TextField は、次の生成したメ ンバ関数によってアクセスすることができます。

```
IlvSlider* getSlider() const
    { return (IlvSlider*)getObject("Slider"); }
IlvTextField* getTextField() const
    { return (IlvTextField*)getObject("TextField"); }
```
IBM ILOG Views Studio でこれらの関数を生成しない場合は、パネル・クラスの詳 細設定 ([ オプション ] ページ ) で [ 名前 ] トグル・ボタンをオフにします。

#### **FirstPanelClass** ソース・ファイル

## ヘッダー

FirstPanelClass ソース・ファイルは、次のヘッダー行で始まります。

// ----------------------------------------------------- -\*- C++ -\*- // File: /tmp/test/class1.cc // IlogViews 4.0 generated source file // File generated Wed May 03 16:56:53 2000 // by IBM ILOG Views Studio // -----------------------------------------------------------------

## クラス・ヘッダー・ファイル

パネル・クラス・ヘッダー・ファイルは、最初に含まれたファイルです。

#include <class1.h>

## パネル・データ

#include ステートメントおよびコールバック定義 \_SliderCB の間の行は、パネ ル・クラス・コンストラクタが呼び出された時のパネル・データの読み込まれる 方法を定義します。パネル・クラスの詳細設定 ([ オプション ] ページ ) でデータ・ トグル・ボタンがオンである場合、パネル・データは定数文字列で生成されます。 この場合、ファイルからデータを読み込む代わりに、パネルはその詳細をコンパ イラ制限がある場合を除いて、生成文字列 (istrstream を通して ) から読み込む ことができます。

#### コールバック

コールバック名 SliderCB は、パネル・オブジェクトに割り当てられているので、 IBM ILOG Views Studio は次のコールバックを生成します。

```
static void ILVCALLBACK
_SliderCB(IlvGraphic* g, IlvAny)
{
     FirstPanelClass* o = (FirstPanelClass*)
                          g->GetCurrentCallbackHolder()->getContainer();
     if (o) o->SliderCB(g);
}
```
この関数は、グラフィック・オブジェクトからパネル・クラスを取得し、クラス 宣言で宣言されている関連するメソッドを呼び出します。

#### コールバック・メソッド定義

パネル・クラスの詳細設定 ([ オプション ] ページ ) でコールバック定義トグル・ボ タンがオンになっているので、コールバック・メソッド SliderCB のデフォルト定

```
義は、ソース・ファイルで生成されます。これにより実際の関数定義を書く前に、
アプリケーションのコンパイル、リンク、そしてテストを行うことができます。
生成されたコールバック・メソッドは、次のようになります。
void
FirstPanelClass::SliderCB(IlvGraphic* g)
{
  const char* className = q->className();
   IlvPrint(" %s : SliderCB method ...",className);
}
```
スライダによって呼び出された場合、この関数は次のメッセージを出力します。

```
IlvSlider : SliderCB method ...
```
IBM ILOG Views Studio でこのコールバック・メソッド定義を生成しない場合は、 パネル・クラスの詳細設定 ([ オプション ] ページ ) で [ コールバック定義 ] トグ ル・ボタンをオフにします。この場合、別のファイルに FirstPanelClass::SliderCB の独自のバージョンを書いて、このファイル・オブ ジェクトをアプリケーションにリンクさせなくてはなりません。

#### **initialize** メンバ関数

生成されたクラス FirstPanelClass のコンストラクタは、initialize メンバ関 数を呼び出して、パネルを初期化します。

```
initialize 関数は、アプリケーションをコンパイルするのに使用するプラット
フォームに応じて、ファイルあるいは istrstream からパネル内容を読み込みま
す。
```

```
void
FirstPanelClass::initialize()
{
#if defined(ILVNOSTATICDATA)
    readFile(FILENAME);
#else /* !ILVNOSTATICDATA */
   istrstream str((char*) data);
    read(str);
#endif /* !ILVNOSTATICDATA */
     registerCallback("SliderCB", _SliderCB);
}
```
## **MyApplication** ヘッダー・ファイル

## ヘッダー

すべての生成されたファイル同様に、アプリケーションのヘッダー・ファイルの 最初の行、myappli.h は、日付および生成ファイル用のディレクトリ・パスと IBM® ILOG® Views のバージョンを示します。

// ----------------------------------------------------- -\*- C++ -\*-

```
// File: /tmp/test/myappli.h
```
// IlogViews 4.0 generated application header file

// File generated Wed May 03 16:56:53 2000 // by IBM ILOG Views Studio // -----------------------------------------------------------------

## 含まれるヘッダー・ファイル

アプリケーション・ヘッダー・ファイルは、デフォルト・ベース・クラス・ヘッ ダー・ファイルおよびそのパネル・クラス・ヘッダー・ファイルを含みます。

```
#include <ilviews/gadgets/appli.h> 
#include <class1.h> 
#include <class2.h>
```
## **MyApplication** クラス

IBM ILOG Views Studio は、次のアプリケーション・クラスを生成します。

```
class MyApplication: public IlvApplication {
public:
     MyApplication(
         const char* appName,
         const char* displayName = 0,
        int argc = 0,
        char** argv = 0
     );
     MyApplication(
         IlvDisplay* display,
         const char* appName
     ); 
     ~MyApplication();
     virtual void makePanels();
     virtual void beforeRunning();
     FirstPanelClass* getFirstPanelClass() const
         { return (FirstPanelClass*) getPanel("FirstPanelClass"); }
     FirstPanelClass* getSecondPanel() const
         { return (FirstPanelClass*) getPanel("SecondPanel"); }
     SecondPanelClass* getResult() const
         { return (SecondPanelClass*) getPanel("Result"); }
};
```
## ベース・クラス

生成したクラスは、IlvApplication から派生します。このクラスの説明に関して は、IBM ILOG Views ライブラリの一部である *IBM ILOG Views* リファレンス・マ ニュアルの IlvApplication を参照してください。

## コンストラクタ

生成されたコンストラクタは、関連するベース・クラス・コンストラクタを呼び 出すだけです。

#### **makePanels** メソッド

各アプリケーションに、IBM ILOG Views Studio はアプリケーションが初期化され たときに呼び出される makePanels メソッドを生成します。このメソッドは、生成 されたアプリケーション・パネルの作成を処理します。*IBM ILOG Views* リファレ ンス・マニュアルのクラス IlvApplication を参照してください。

## パネル・アクセサ

IBM ILOG Views Studio は、アプリケーションの各パネルにパネルを戻すパネル・ アクセサを生成します。

#### **MyApplication** ソース・ファイル

## ヘッダー

通常通り、アプリケーション・ソース・ファイルの最初の行、myappli.cc は、生 成されたファイルのファイル、日付およびパス・ディレクトリと IBM® ILOG® Views のバージョン情報を示します。

```
// ----------------------------------------------------- -*- C++ -*-
// File: /tmp/test/myappli.cc
// IlogViews 4.0 generated application source file
// File generated Wed May 03 16:56:53 2000
        by IBM ILOG Views Studio 
// -----------------------------------------------------------------
```
## クラス・ヘッダー・ファイル

アプリケーション・ソース・ファイルは常に、生成されたアプリケーション・ク ラス・ヘッダー・ファイルを含みます。

#include <myappli.h>

## **makePanels** 関数定義

```
生成された makePanels メンバ関数は、次のようになります。
void
MyApplication::makePanels()
{
    // -- parameters --- IlvDisplay* display = getDisplay();
    IlvRect bbox;
    IlvContainer* cont;
    // --- FirstPanel ---
    bbox.moveResize(200, 200, 500, 500);
    cont = new FirstPanelClass(display, 
                               "FirstPanel", 
                               "First Panel", 
                               &bbox,
                               IlFalse, 
                               IlFalse, 0, 0);
    addPanel(cont);
    cont->show();
    // --- SecondPanel ---
    bbox.moveResize(200, 300, 500, 500);
    cont = new FirstPanelClass(display, 
                               "SecondPanel", 
                               "Second Panel",
```

```
 &bbox
                              IlFalse, 
                              IlFalse, 0, 0);
 addPanel(cont);
 cont->show();
 // --- Result ---
 bbox.moveResize(200, 400, 500, 500);
 cont = new SecondPanelClass(display, 
                                "Result", 
                                "Result Panel", 
                                &bbox
                               IlFalse, 
                               IlFalse, 0, 0);
 addPanel(cont);
 cont->setDestroyCallback(IlvAppExit, this);
 cont->show();
 // --- The Exit panel is not wanted ---
 setUsingExitPanel(IlFalse);
```
}

このアプリケーションには 3 つのパネルが含まれています。FirstPanel および SecondPanel は、クラス FirstPanelClass の一部です。次の点に注意してくださ い。

- ◆ 各パネルは、パネル・インスタンスの詳細設定 ([ サイズ ] ページ ) で x および y フィールドによって指定された位置に作成されます。
- ◆ パネル・コンストラクタに渡される矩形のサイズは、それらのデータが読み込 まれるときにリサイズされるため、実際にはパネルの大きさに影響を与えませ ん。パネル・インスタンスの詳細設定 ([ サイズ ] ページ ) で [ 生成時のサイズに 指定 ] トグル・ボタンがオンになっている場合、パネル・インスタンスの詳細 設定で指定されたバウンディング・ボックスの幅および高さの値が、作成され た後のパネルのリサイズに使用されます。
- ◆ 各パネルは、作成された後、アプリケーションに追加されます。 addPanel(cont);
- ◆ パネル・インスタンスの詳細設定 ([ 一般 ] ページ ) で [ 表示 ] トグル・ボタンがオ ンになっている場合、パネルは show() メンバ関数によって表示されます。 cont->show();
- ◆ [結果 ] パネルの終了コールバックがパネル・インスタンスの詳細設定 ([ 一般 ] ページ) で [ 終了 ] に設定されているので、次のコードが生成されます。 cont->setDestroyCallback(IlvAppExit, this);
- ◆ [終了]パネルは必要とされていないので、次のコードが生成されます。 setUsingExitPanel(IlFalse);

#### メイン関数

main() トグル・ボタンがアプリケーションの詳細設定にある [ オプション ] ペー ジでチェックされているので、main 関数がアプリケーション・ソース・ファイル に生成されます。

```
main(int argc, char* argv[])
{
     // IlvSetCurrentCharSet(<YourCharSet>);
     IlvSetLanguage();
     MyApplication* appli = new MyApplication(?myappli?, 0, argc,
     argv);
     if (!appli->getDisplay())
         return -1;
    appli-<math>run()</math>: return 0;
}
```
この関数は、クラス MyApplication のアプリケーションを作成します。アプリ ケーションを実行する前に、関数は作成したアプリケーションでディスプレイの 作成が正しく行われたかどうかを確認します。

main 関数を生成しない場合は、main() トグル・ボタンをオフにします。

#### 生成したアプリケーションのテスト

生成したアプリケーションをテストするには、アプリケーション・オブジェクト・ ディレクトリの make ユーティリティを生成した Makefile を使って実行し、その後 myappli を起動します。以下は、コマンドの例です。オブジェクト・ディレクトリ が /tmp/test である場合:

cd /tmp/test make -f myappli.mak myappli

アプリケーションを終了させるには、ウィンドウ・マネージャで [ 結果 ] パネルを 閉じます。

# <span id="page-135-0"></span>生成したコードの拡張

メンバ関数を追加して、SliderCB の適切なバージョンを書くために、 MyFirstPanelClass を FirstPanelClass から派生させます。

## 派生クラスの定義

ファイル myclass1.h で、次のように MyFirstPanelClass を宣言します。 #include <class1.h>

```
class MyFirstPanelClass
: public FirstPanelClass {
public:
    MyFirstPanelClass(IlvDisplay* display,
                               const char* name, 
                     const char* title,
                    IlyRect* size = 0. IlBoolean useAccelerators = IlFalse,
                    IlBoolean visible = IlFalse,
                    IlvUInt properties = 0,
                     IlvSystemView transientFor = 0):
     FirstPanelClass(display,
                    name, 
                    title, 
                    size, 
                    useAccelerators,
                    visible)
     {}
     virtual void SliderCB(IlvGraphic*);
     IlvInt getValue() const { return getTextField()->getIntValue(); }
};
```
#### ベース・クラス

MyFirstPanelClass は、FirstPanelClass から派生しています。

## コンストラクタ

1つのコンストラクタを定義するだけです。このコンストラクタは、パネルをメイ ン・ウィンドウとして構築し、そのベース・クラス・コンストラクタを呼び出し ます。

## コールバック・メソッド

SliderCB 仮想メンバ関数は、テキスト・フィールドにスライダ値を表示するため に派生クラスで再定義されます。次に、そのような関数の定義の例を示します。

```
void
MyFirstPanelClass::SliderCB(IlvGraphic*)
{
     getTextField()->setValue(getSlider()->getValue(), IlTrue);
}
```
#### **getValue** メンバ関数

パネルによって表示される値を取得するには、このインライン・メンバ関数を定 義する必要があります。

```
IlvInt getValue() const { return getTextField()->getIntValue(); }
```
#### 派生クラスの使用

FirstPanel を作成するために必要な MyFirstPanelClass を FirstPanelClass の 代わりに使用するには、次の処理を行います。

- ◆ パネル・インスタンスの詳細設定でユーザ・クラス・フィールドを設定しま す。
- ◆ #include ステートメントを生成したアプリケーション・ヘッダー・ファイル に挿入します。

## ユーザ・クラスの設定

ユーザ・クラスを設定するには、次の処理を行います。

- **1.** アプリケーション・バッファ・ウィンドウで、FirstPanelClass の最初のイン スタンスをダブルクリックします。
- **2.** パネル・インスタンスの詳細設定で、ユーザ・クラス・フィールドに MyFirstPanelClass を入力します。

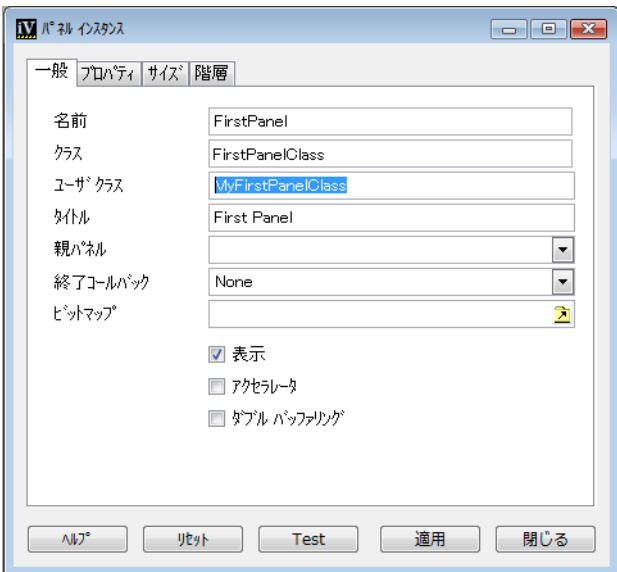

**3.** [ 適用 ]、続いて [ 閉じる ] をクリックします。

■メモ: SecondPanel の場合は、手順2 および3 を繰り返します。

次のコードを makePanels 関数に生成する代わりに、

```
cont = new FirstPanelClass(display, 
                                "FirstPanel", 
                                "First Panel", 
                                &bbox,
                                IlFalse, 
                                IlFalse, 0, 0);
);
```
IBM ILOG Views Studio は、アプリケーション・ソース・ファイル myappli.cc の 下にコードを生成します。

```
cont = new MyFirstPanelClass(display, 
                                 "FirstPanel", 
                                 "First Panel", 
                                &bbox,
                                IlFalse, 
                                IlFalse, 0, 0);
);
```
MyFirstPanelClass は、myclass1.h の中で宣言されているのでこのファイルを myappli.h に含める必要があります。

# 生成したアプリケーション・ヘッダー・ファイルにコードを挿入する

- **1.** [ コード ] メニューから [ アプリケーションの詳細設定 ] を選択します。 [ アプリ ケーションの詳細設定 ] が表示されます。
- **2.** [ アプリケーションの詳細設定 ] で、[ ヘッダ ] ページを開きます。
- **3.** [ ヘッダ ] ページで、#include <myclass1.h> を入力します。

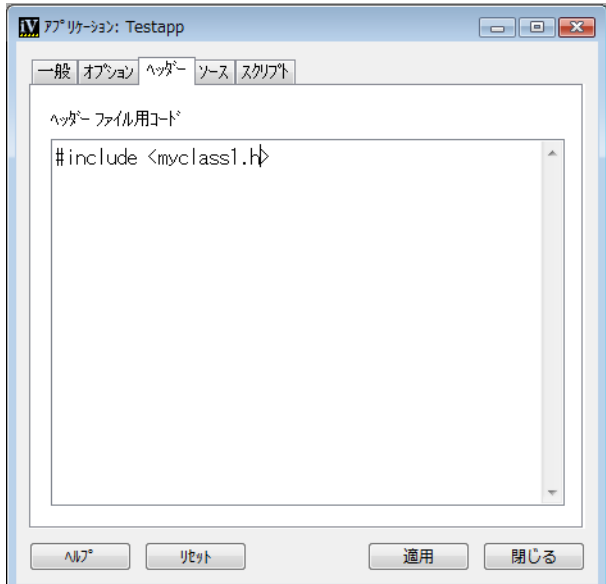

**4.** [ 適用 ]、続いて [ 閉じる ] をクリックします。

アプリケーション・ソース・ファイルを再生成するとき、IBM ILOG Views Studio は次の式をアプリケーション・ヘッダー・ファイルに挿入します。

// ----------------------------------------------------------------- // --- Inserted code

#include <myclass1.h>

// --- End of Inserted code

## 追加オブジェクト・ファイルのリンク

IBM ILOG Views Studio によって生成された Makefile は、生成したファイルのコン パイルおよびアプリケーションのリンクを処理します。さらに、独自のオブジェク ト・ファイルを、USEROBJS 変数作成を通じてアプリケーションにリンクさせるこ とができます。独自のオブジェクト・ファイルについての責任はユーザにありま す。ただし、IBM ILOG Views Studio によって生成された make オプションをコピー して、追加オブジェクト・ファイルを維持するために独自の Makefile を書くこと ができます。

たとえば、MyFirstPanelClass::SliderCB の定義がユーザのオブジェクト・ファ イル myclass1.o にある場合、生成した Makefile myappli.mak を次のように使用 することができます。

make -f myappli.mak USEROBJS=myclass1.o

## クラスを派生させずにコールバックを定義する

前のセクションでは、パネル・クラスを派生し、コールバック・メソッドを派生 クラスで定義しました。ここでは、SecondPanelClass について、サブクラスを派 生させずに生成したソース・ファイルにコールバック・メソッドを挿入します。

- **1.** クラス・パレットで、SecondPanelClass を選択し、クラス・パレットのツー ルバーにある [ パネル・クラスの詳細設定 ] アイコンをクリックします。
- **2.** パネル・クラスの詳細設定で、[ オプション ] ページへ移動し、コールバックの 定義トグル・ボタンをオフにします。

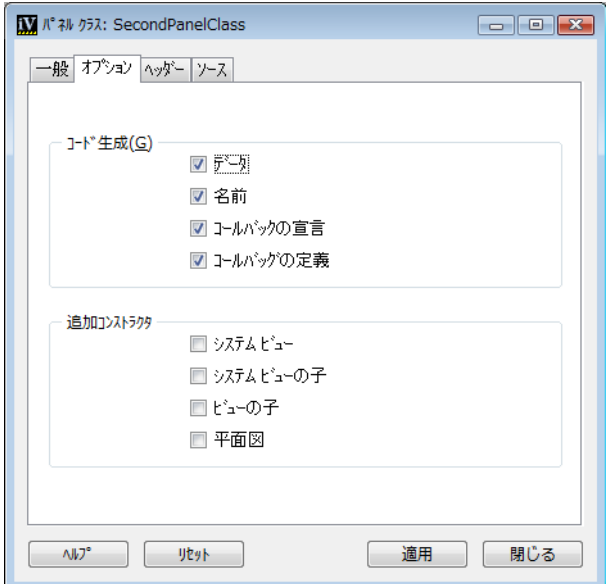

**3.** [ ソース ] ページを開き、次のコードをセクション「ソース・ファイル用コード」 に入力します。

```
#include <ilviews/gadgets/appli.h>
#include <myclass1.h>
void
SecondPanelClass::ComputeCB(IlvGraphic*)
{
     IlvApplication* appli = IlvApplication::GetApplication(this);
     MyFirstPanelClass* pan1 =
         (MyFirstPanelClass*)appli->getPanel("FirstPanel");
     MyFirstPanelClass* pan2 =
         (MyFirstPanelClass*)appli->getPanel("SecondPanel");
     getResult()->setValue(pan1->getValue() + pan2->getValue(), IlTrue);
}
void
SecondPanelClass::QuitCB(IlvGraphic*)
{
     delete IlvApplication::GetApplication(this);
     IlvExit(0);
}
```
**4.** 操作を有効にするために [ 適用 ] をクリックし、続いて [ 閉じる ] をクリックして 詳細設定を閉じます。

**5.** パネル・クラス・ユーザ・コード・パネルで、[ 適用 ] をクリックします。 再生成するとき、IBM ILOG Views Studio は、2 つのコールバック・メソッドを class2.cc ファイルに挿入します。

#### **141** IBM ILOG JV IEWS G ADGETS V5.3 — ユーザ・マニュアル

# <span id="page-141-0"></span>*IBM ILOG Views Studio* の *Gadgets* 拡張機能を カスタマイズする

この章では、IBM® ILOG® Views Stuido の Gadgets 拡張機能設定オプションのリス トを提供します。これらのオプションを使用して Studio をカスタマイズすることが できます。

◆ *Gadgets* [拡張機能設定オプション](#page-141-1)

# <span id="page-141-1"></span>**Gadgets** 拡張機能設定オプション

IBM® ILOG® Views は、Gadgets 拡張機能用に以下の設定オプションを提供しま す。

◆ additionalLibraries "<library list>" で、生成されたアプリケーション にリンクさせるために IBM ILOG Views ライブラリのリストを指定します。

```
例 :
studio {
     additionalLibraries "ilvadvgadmgr ilvgadmgr ilvmgr"; 
}
```
◆ applicationBaseClass <className> で、生成されたアプリケーション・クラ スのベース・クラス名を指定します。デフォルトの値は IlvApplication です。

- ◆ applicationBufferBackground "<colorName>" で、アプリケーション・バッ ファ・ウィンドウの背景色を指定します。デフォルトの値は "Cadet Blue" で す。
- ◆ applicationFileExtension "<extension>" で、アプリケーション・ファイ ルの拡張子を指定します。デフォルトの値は ".iva" です。
- ◆ applicationHeaderFile "<header>" で、生成されたアプリケーション・ヘッ ダー・ファイルに含まれるヘッダー・ファイルを指定します。デフォルトの値 は "<ilviews/appli.h>" です。
- ◆ defaultApplicationName <name> で、新しいアプリケーションの名前を指定 します。デフォルトの値は testapp です。

```
例 :
studio {
     defaultApplicationName newappli;
}
```
◆ defaultCallbackLanguage <language> で、コールバック関数がオブジェク トに付加されるとき、デフォルトで使用されるコールバック言語を指定しま す。このオプションは、IBM ILOG Views Studio Script 拡張機能 (jsstudio) にの み適用されます。デフォルトの値は JvScript です。jsstudio で記述したコー ルバック関数のデフォルトを JvScript にしない場合、このオプションを none に設定してください。

```
例 :
studio {
     defaultCallbackLanguage none;
}
```
◆ defaultHeaderDir "<dir>" で、新しいアプリケーションにデフォルト設定さ れているヘッダー・ファイル・ディレクトリを指定します。指定したディレク トリは、アプリケーション・ディレクトリに関連しています。 アプリケーション作成後は、このディレクトリをアプリケーションの詳細設定 経由で変更できます。

```
例 :
studio {
     defaultHeaderDir "include";
}
```
◆ defaultHeaderFileScope "<dir>"で、#include ステートメントで生成され るサブディレクトリを指定します。アプリケーション作成後は、このディレク トリをアプリケーションの詳細設定経由で変更できます。

```
例 :
studio {
     defaultHeaderFileScope "myinclude/";
```
}

◆ defaultObiDir "<dir>" で、新しいアプリケーションにデフォルト設定され ている Makefile ディレクトリを指定します。指定したディレクトリは、アプリ ケーション・ディレクトリに関連しています。アプリケーション作成後は、こ のディレクトリをアプリケーションの詳細設定経由で変更できます。

```
例 :
studio {
     defaultObjDir "obj";
}
```
◆ defaultSrcDir "<dir>" で、新しいアプリケーションにデフォルト設定され ているソース・ファイル・ディレクトリを指定します。指定したディレクトリ は、アプリケーション・ディレクトリに関連しています。アプリケーション作 成後は、このディレクトリをアプリケーションの詳細設定経由で変更できま す。

```
例 :
studio {
    defaultObjDir "obj";
}
```
◆ defaultSystemName "<name>" で、アプリケーションの Makefile を生成する ターゲット・システムを指定します。これは、アプリケーション特有の情報で はありません。生成されたアプリケーションをコンパイルするために使用する システムのみに関係します。デフォルトでは、Makefile を、IBM ILOG Views Studio を実行中のシステム用に生成します。デフォルトで Makefile が生成され るプラットフォームを変更したい場合に、このオプションを使用します。

```
例 :
studio {
    defaultSystemName "sparc 5 4.0";
}
```
◆ headerFileExtension "<extension>" で、生成されたヘッダー・ファイルの 拡張子を指定します。デフォルトの値は ".h" です。

```
例 :
studio {
     headerFileExtension ".hxx";
}
```
◆ JvScriptApplication <true/false> で、生成された C++ アプリケーション が IBM ILOG Script for IBM ILOG Views を使用するかどうか指定します。このオ プションは、GUI アプリケーション・プラグインを、jsstudio 拡張機能と併 用する場合のみ該当します。

```
例 :
```
```
studio {
     JvScriptApplication false;
}
```
◆ makeFileExtension "<extension>" で、生成された Makefile の拡張子を指定 します。デフォルトの値は ".mak" です。 例 :

```
studio {
    makeFileExtension ".mk";
}
```
- ◆ noPanelContents <true/false> で、パネル・インスタンスの内容を、アプリ ケーション・ファイルを開いたときに読み込むかどうかを指定します。このオ プションのデフォルトは false です。多数のパネルを含むアプリケーションを 頻繁に編集する場合は、読み込み時間を短縮するためにこのオプションを使用 します。その後、アプリケーション・バッファ・ウィンドウのパネル・インス タンス・メニューから [ コンテンツの読み込み ] を選択して、パネルの内容を 読み込むことができます。
- ◆ panelBaseClass <className> で、バッファのタイプを問わず、新規に作成さ れたパネル・クラスに自動的に与えられるベース・クラス名を指定します。こ のオプションを指定しない場合、ベース・クラス名はバッファのタイプに依存 します。

```
例 :
studio {
     panelBaseClass MyGadgetContainer;
}
```
- ◆ sourceFileExtension "<extension>" で、選択されたターゲット・プラット フォームに関係なく、生成された C++ ソース・ファイルの拡張子を指定しま す。デフォルト値は、アプリケーションの詳細設定パネルで選択されたター ゲット・プラットフォームに依存します。
- ◆ system <systemDescription>は、アプリケーション・ファイルを生成するた めにエディタが必要とするターゲット・プラットフォームに関する情報を宣言 します。このオプションは繰り返すことができます。フォーマットは次のとお りです。

```
system "<system-name>" {
     <option-1> <value-1>;
 ...
     <option-n> <value-n>;
}
```
system-name は、msvc5 や sparc\_5\_4.0 のような IBM ILOG Views プラット フォーム名です。これらのオプションは IBM ILOG Views が利用できるすべて のプラットフォーム上で適用されるので、これらを変更する必要はありませ ん。次は、システムの記述に使用できるオプションのリストです。

- compiler "<command>"は、コンパイラをこのプラットフォーム上で実行さ せるコマンドを指定します。
- compilerOptions "<options>"は、オブジェクト・ファイルを作成するた めに、コンパイラに渡されるオプションを指定します。
- linker "<command>" は、リンカをこのプラットフォーム上で実行するコ マンドを指定します。
- linkerOptions "<options>"は、実行可能ファイルを作成するためにリン カに渡されるオプションを指定します。
- libraries "<libraries>"は、実行可能ファイルを作成するためにリンク する IBM ILOG Views ライブラリのリストです。
- systemLibraries "<libraries>"は、実行可能ファイルを作成するために リンクするシステム・ライブラリのリストです。
- motif : プラットフォームが Motif を使用できるかどうかを示す true あるい は false。
- ◆ toolBarItem <commandName> <toolBarName> [-before <refCommandName>] によって、コマンド <commandName> をツールバー <toolBarName > に追加でき ます。このオプションは繰り返すことができます。オプションで、キーワード before を使用して、新しいコマンドをコマンド <refCommandName> の直後に 挿入することを指定できます。

```
例 :
```

```
studio {
     toolBarItem SelectLabelMode IlvStGadgetBuffer -before
SelectFocusMode;
}
```
- ◆ userSubClassPrefix "<prefix>"によって、生成されたパネル・サブクラス 用クラス名のプレフィックスをカスタマイズします。デフォルトでは、プレ フィックスは "My" です。
- ◆ userSubClassSuffix "<suffix>"によって、生成されたパネル・サブクラス 用クラス名のサフィックスを指定します。

147 IBM ILOG JVIEWS GADGETS V5.3 — ユーザ・マニュアル

# *IBM ILOG Views Studio* の拡張

<span id="page-147-0"></span>この章では、Gadgets 拡張機能インストール時に IBM® ILOG® Views Studio を拡張 する追加の方法について説明します。説明内容は以下のとおりです。

- ◆ *[IBM ILOG Views Studio](#page-147-0)* の拡張
- ◆ [独自のグラフィック・オブジェクトの統合](#page-156-0)
- ◆ *[IBM ILOG Views Studio](#page-147-0)* の拡張

メモ *: IBM ILOG Views Studio* を拡張するには、*IBM ILOG Views Gadgets*、および *IBM ILOG Views Manager* パッケージが必要です。

# **IBM ILOG Views Studio** コンポーネントの拡張

このセクションでは、拡張可能な IBM® ILOG® Views Studio コンポーネントにつ いて説明します。

- ◆ [新規コマンドの定義](#page-148-0)
- ◆ [新規パネルの定義](#page-149-0)
- ◆ *[IBM ILOG Views Studio](#page-150-0)* メッセージ

IBM ILOG JV IEWS G ADGETS V5.3 — ユーザ・マニュアル **148**

- ◆ [新規バッファの定義](#page-150-1)
- ◆ [新規編集モードの定義](#page-152-0)
- ◆ *[IlvStExtension](#page-153-0)* クラス

#### <span id="page-148-0"></span>新規コマンドの定義

コマンドとは、エディタを使用してユーザが実行できるアクションです。コマンド は、C++ クラス IlvStCommand で、ファイル <ivstudio/command.h> に記述され ています。これは、以下で定義されます。

- ◆ メニュー、アイコン、あるいはヘルプ・メッセージに表示されるべき情報、お よびコマンドが正常に実行された時に送信されるメッセージ名のリストを含む 宣言。定義済みコマンドは、コマンド記述ファイル studio.cmd で宣言されて います。このファイルに関する詳細情報は、*IBM ILOG Views Studio* ユーザ・マ ニュアルの「*IBM ILOG Views* Studio コマンド・ファイル」を参照してくださ い。
- ◆ 仮想メンバ関数 doIt で定義されているアクション。エラーがない場合に0を返 します。そうでない場合は、対応するエラーを返します。

# コマンド・エラー

IBM ILOG Views Studio エラーは IlvStError クラスのサブクラスで、ファイル <ivstudio/error.h> で宣言されています。エラーは、コマンドの doIt メンバ関 数によって返されます。エラーは文字列メッセージおよびタイプで定義されていま す。エラーには、3 つのタイプがあります。

- ◆ IlvStInformation
- ◆ IlvStWarning
- ◆ IlvStFatal

新規コマンドを追加する場合は、以下の手順に従います。

- **1.** 仮想メンバ関数 doIt を定義するために IlvStCommand のサブクラスを定義し ます。
- **2.** コマンド宣言ファイルあるいはオプション・ファイルに、直接記述子を追加し ます。
- **3.** 新規コマンド宣言ファイルを使用したい場合は、commandFile オプションを使 用してオプション・ファイルにそれを宣言します。
- **4.** メンバ関数 IlvStudio::registerCommand を使用してコマンドをエディタに 登録し、コマンドのインスタンスを構築するためにコマンド名および関数を与 えます。

#### 定義済みのコマンド・クラス

一般的な必要性のために 2 つのサブクラスがあります。

- ◆ カレント・バッファに新規オブジェクトを追加するための IlvStClickAddObject。
- ◆ 画面にパネルを表示させるための IlvStShowPanel。インスタンスの構築は、 表示するためにパネルを使います。パネルが既に表示されている場合は、この コマンドによってパネルが非表示になります。

#### コマンドの実行

コマンド実行をエディタに要求し、これに失敗した場合、相応するエラーがコマ ンド実行プロシージャによって返され、エディタによって管理されます。成功した 場合、コマンドに関連するメッセージのリストがエディタにより送られます。つま り、各メッセージに付加されているサブスクリプトが実行されるということです。

# <span id="page-149-0"></span>新規パネルの定義

IBM® ILOG® Views Studio インターフェースは複数のパネルで構成されています。 パネルは、IlvStPanelHandler のサブクラスであり、これはファイル <ivstudio/panel.h > に記述されています。このクラスは、ガジェット・コンテ ナ・クラスではなく、IlvGadgetContainer のインスタンスである実際のグラ フィック・パネルへのハンドルです。これにより、IBM ILOG Views Studio 内での 振る舞いから完全に切り離してパネルのグラフィック側面を維持することができ ます。以下は、再定義できる仮想メンバ関数です。

- ◆ connect は、パネルを初期化します。このメソッドは通常、パネルが作成され た後に呼び出されます。初期化からコンストラクタを切り離すためです。
- ◆ apply は、あらゆるオブジェクトに付加できる apply コールバックに関連付け られています。
- ◆ cancel は、あらゆるオブジェクトに付加できる cancel コールバックに関連付 けられています。
- ◆ reset は、あらゆるオブジェクトに付加できる reset コールバックに関連付け られています。

show および hide メソッドは、IBM ILOG Views Studio パネルを表示 / 非表示にする ために使用します。ハンドルのあるガジェット・コンテナを直接、表示 / 非表示に しないでください。

サブクラス IlvStDialog は、IlvDialog のインスタンス用ハンドルです。

# <span id="page-150-0"></span>**IBM ILOG Views Studio** メッセージ

IBM® ILOG® Views Studio メッセージは、発生したイベントを記述する情報を含ん でいます。メッセージはサブスクリプトを集めます。サブスクリプトは、メッセー ジが送られたときに実行されるアクションです。メッセージはユーザが作成するこ とはありませんが、名前を使用してエディタからアクセスすることができます。

サブスクリプトは、IlvStSubscription クラスのサブクラスで、ファイル <ivstudio/message.h> で宣言されています。レシーバに関連付けられており、 doIt 仮想メンバ関数があります。たとえば、パネルが、カレント・バッファでオ ブジェクトの選択を変更するたびに生成される ObjectSelected メッセージに反 応する場合、サブスクリプト・インスタンスを使用してこのメッセージにサブス クリプトします。これは、メッセージ・インスタンス上のメンバ関数 subscribe を呼び出してパネル・コンストラクタで行われます。メッセージ・インスタンス は、その名前を介してエディタによって与えられます。次に、メッセージ ObjectSelected が送られると、このサブスクリプトの doIt メンバ関数が呼び出 されます。

# <span id="page-150-1"></span>新規バッファの定義

バッファは、IBM® ILOG® Views Studio で編集されるドキュメントです。その内容 を表示、編集、保存そして読み込むために IlvManager を使用します。オブジェク トに関する更なる情報を保存するためにマネージャをサブクラス化する必要があ る場合など、対応するバッファをサブクラス化しなくてはなりません。 IlvStBuffer クラスは、IlvManager をカプセル化するために定義され、 IlvStGadgetBuffer クラスは、IlvGadgetManager をカプセル化するために定義 されます。これらのクラスは、<ivstudio/stbuffer.h> ファイルおよび <ivstudio/gadgets/gadbuf.h > で宣言されています。グラフィック・オブジェク トを編集および保存するために特殊マネージャ・クラスを定義する必要がある場 合、対応するバッファ・クラスを定義しなくてはなりません。

#### バッファ・タイプの登録

.ilv ファイルを読み込むとき、IBM ILOG Views Studio は、まずファイル・クリ エータ・クラス情報を読み込んで、このファイルを編集するために作成するバッ ファのタイプを決定します。たとえば、IlvGadgetManager によって保存された ファイルを読み込むとき、IBM ILOG Views Studio は、その .ilv ファイルのクリ エータ・クラスが IlvGadgetManagerOutputFile であることを確認してから、 IlvStGadgetBuffer を作成します。これは、バッファ・コンストラクタ関数を ファイル・クリエータ・クラスに関連付ける IlvStBuffers::registerType 関数 によって可能になります。この関数を使用してバッファ・タイプを登録します。 IBM ILOG Views Studio は、すべてのバッファを管理するために IlvStBuffers オ ブジェクトを使用します。このオブジェクトへの参照を、IlvStudio::buffers を 呼び出して取得できます。

static IlvStBuffer\*

```
MakeMyBuffer(IlvStudio* editor, const char* name, const char*)
{
     // MyGadgetBuffer is a subtype of IlvStBuffer.
     return new MyGadgetBuffer(editor, name);
}
...
    editor->buffers().registerType("MyGadgetManagerOutput",
                                      MakeMyBuffer);
...
```
# パネル・クラス

IlvStPanelClass オブジェクトは、バッファに生成する C++ パネル・クラスを記 述する IBM ILOG Views Studio オブジェクトです。 IBM ILOG Views Studio が、バッ ファで編集されたデータを使用して IlvContainer のサブクラスを生成するため に必要とするすべての情報を含んでいます。

IlvStPanelClass オブジェクトは、クラス名、ベース・クラス、ファイルのベー ス名、ファイルが生成されるディレクトリなどを含んでいます。そのプロパティの いくつかは、ベース・クラスなど、対応するバッファのタイプに関連付けられて います。 Gadgets バッファ (IlvStGadgetBuffer) が IlvGadgetContainer のサブク ラスを生成するために使用され、2D バッファ (IlvStBuffer) が IlvContainer の サブクラスを生成するために使用されます。

IlvGadgetContainer のサブクラスであるクラス MyContainer を定義して、マ ネージャが保存した追加情報を読み込めるようにするとしましょう。さらに、生成 クラスを MyContainer から派生させたいとします。バッファを使用してパネル・ クラスを作成するたびにパネル・クラスの詳細設定でベース・クラスを指定する こともできますが、最良の方法は、ベース・クラスのデフォルトを MyContainer となるようにパネル・クラスを自動設定することです。

バッファに対して setUpPanelClass 仮想メンバ関数を定義して、これを行うこと ができます。この関数は、IBM ILOG Views Studio がバッファからパネル・クラス を作成するときに呼び出されます。

```
void
MyBuffer::setUpPanelClass(IlvStPanelClass* pclass) const
{
     IlvStGadgetBuffer::setUpPanelClass(pclass);
     pclass->setBaseClass("MyContainer");
}
```
## カスタマイズしたコンテナ・クラスの統合

多くの場合、IBM ILOG Views Studio は、コンテナのインスタンスを作成します。 たとえば、パネルをテストする場合や、これをアプリケーション・バッファ・ ウィンドウに追加するときなどです。適切なクラスを選択するために、 IBM ILOG Views Studio は、コンテナ情報オブジェクトのセットを使用します。 IlvStContainerInfo オブジェクトは、IBM ILOG Views Studio がコンテナ・サブ

クラスについて必要な情報を提供し、そのサブクラスのインスタンスを作成しま す。

コンテナのクラスを統合するために IlvStContainerInfo のサブクラスを定義し て、このクラスのインスタンスを IBM ILOG Views Studio コンテナ情報セットに次 のように追加する必要があります。

studio->addContainerInfo(myContainerInfo);

# <span id="page-152-0"></span>新規編集モードの定義

編集モードとは、タイプ IlvManagerViewInteractor のオブジェクトをカプセル 化する IBM® ILOG® Views Studio オブジェクトです。新規編集モードを追加するに は、次の処理を行います。

- **1.** クラス IlvStMode のオブジェクトを作成します。
- **2.** このオブジェクトを IBM ILOG Views Studio モード・デリゲート IlvStModes に 追加します。
- **3.** IlvStSetMode クラスのインスタンスを返すコマンド・コンストラクタを定義 します。
- **4.** このコマンド・コンストラクタを登録します。
- **5.** コマンド宣言ファイルにコマンド記述子を宣言します。

編集モードが作成されると、これをビットマップに関連付け、これをメイン・ ウィンドウの左のツールバーに追加することができます。

#### このオブジェクトを **IBM ILOG Views Studio** モード・デリゲートに追加する

IlvStudio は、特定のサービスを処理する複数の「デリゲート」を持っています。 IlvStudio には、モードを管理するために IlvStModes クラスのメンバがありま す。その参照は次によってアクセスできます。

IlvStModes& IlvStudio::modes();

次の関数を使用して編集モードを追加することができます。

void IlvStModes::add(IlvStMode\* mode)

#### **IlvStSetMode** クラスのインスタンスを返すコマンド・コンストラクタを定義する

定義するコマンド・コンストラクタは、簡単な関数にすることができます。たとえ ば、メニュー・モードは次のようにコーディングできます。

◆ 新規モードを追加します。

editor->modes().add(new IlvStMode(editor,

 "Menu", "SelectMenuMode", new IlvMakeMBLinkInteractor)); ◆ コマンド・コンストラクタ関数 static IlvStCommand\* MkSelectMenuMode(IlvStudio\*) { return new IlvStSetMode("Menu"); }

# <span id="page-153-0"></span>**IlvStExtension** クラス

新規拡張子を初期化して IBM® ILOG® Views Studio に追加するには、定義済みの シーケンスで呼び出されるメソッドのセットを定義する IlvStExtension からク ラスを派生させる必要があります。IlvStExtension のコンストラクタは、次の 2 つのパラメータを取ります。

- ◆ name は、拡張子の名前です。
- ◆ editorは、拡張されるエディタのインスタンスです。

IlvStExtension クラスのコンストラクタは、エディタの拡張子リストに新しいイ ンスタンスを追加します。IlvStudio インスタンスを初期化する前に、拡張子のイ ンスタンスを作成する必要があります。エディタが削除されるとき、このインスタ ンスも削除されます。拡張子は削除しないでください。

```
以下に例を示します。
```
#include <ivstudio/studext.h>

```
class MyStudioExtension 
: public IlvStExtension {
public:
     MyStudioExtension(IlvStudio* editor);
     virtual IlBoolean preInitialize();
    virtual IlBoolean initializePanels();
    virtual IlBoolean initializeCommandDescriptors();
    virtual IlBoolean initializeBuffers();
     virtual IlBoolean initializeInspectors();
};
int 
main(int argc, char* argv[])
{
     IlvSetLanguage();
     // --- Display ---
     IlvDisplay* display = new IlvDisplay("ivstudio", "", argc, argv);
     if (display->isBad()) {
        IlvFatalError("Couldn't open display");
        delete display;
         return 1;
     }
     // ---- Create and initialize the editor ---
     IlvStudio* editor = new IlvStudio(display, argc, argv);
     if (editor->isBad()) {
         IlvFatalError("Could not initialize the editor");
```

```
 delete display;
         return 2;
     }
     new MyStudioExtension(editor); // added line
     editor->initialize();
    editor->parseArquments();
    editor->mainLoop();
    return 0;
}
```
# 最初の初期化手順

preInitialize メソッドは、エディタが初期化されるときに最初に呼び出されま す。この段階では、設定ファイルはまだ読み込まれていません。

このメソッドでは、次を実行します。

- ◆ 設定およびデータ・ファイルが保存されるディレクトリを含むように、表示パ スを完成させます。
- ◆ 設定ファイルを追加します。
- ◆ バッファ・タイプを定義してエディタが初期化されるときにこれをデフォル ト・バッファにしたい場合、デフォルト・コンストラクタをこのメソッドに設 定しなくてはなりません。

例 :

```
// A buffer constructor.
static IlvStBuffer* ILVCALLBACK
MakeMyBuffer(IlvStudio* editor, const char* name, const char*)
{
    return new MyGadgetBuffer(editor, name);
}
static const char* UserData = "../data";
IlBoolean
MyStudioExtension::preInitialize()
{
    IlvStudio* editor = getEditor();
    // Add the path.
    editor->getDisplay()->prependToPath(UserData);
    // Add an option file.
   editor->addOptionFile("mystudio.opt");
    // Must be done here so
    // the first default buffer will be a MyGadgetBuffer.
   editor->buffers().setDefaultConstructor(MakeMyBuffer);
    return IlTrue;
}
```
#### バッファの初期化

initializeBuffers メソッドは、定義済みバッファが初期化された後に呼び出さ れます。バッファの初期化および関連する初期化をこのメソッドで終了させること ができます。

```
例 :
IlBoolean
MyStudioExtension::initializeBuffers()
{
    IlvStudio* editor = getEditor();
   editor->buffers().registerType("MyGadgetManagerOutput", MakeMyBuffer);
    return IlTrue;
}
```
# コマンド記述子の初期化

initializeCommandDescriptors メソッドは、コマンド記述子が読み込まれた後、 および定義済みコマンド・コンストラクタが登録された後に呼び出されます。この メソッドでコマンド・コンストラクタを登録することができます。

例 :

```
static IlvStCommand*
MkMyShowPanel(IlvStudio* editor)
{
     return new IlvStShowPanel(editor->getPanel("MyPanel")); 
}
static IlvStCommand*
MkMyAddClass(IlvStudio*) 
{ 
     return new MyAddClass; 
}
static IlvStCommand*
MkMyNewBuffer(IlvStudio*) 
{ 
     return new MyNewBuffer; 
}
IlBoolean
MyStudioExtension::initializeCommandDescriptors()
{
     // Register my commands.
     IlvStudio* editor = getEditor();
     editor->registerCommand("MyShowPanel", MkMyShowPanel);
    editor->registerCommand("AddMyClass", MkMyAddClass);
    editor->registerCommand("MyNewBuffer", MkMyNewBuffer);
     return IlTrue;
}
```
## パネルの初期化

initializePanels メソッドが呼び出されたとき、パネル・プロパティが読み込 まれて定義済みパネルが作成されますが、パネル・プロパティはまだパネルに適 用されていません。このメソッドで独自のパネルを次のように作成します。

```
IlBoolean
MyStudioExtension::initializePanels()
{
     IlvStudio* editor = getEditor();
```

```
 // Create MyGadgetPalette.
 MyGadgetPalette* pal = new MyGadgetPalette(editor);
 pal->connect();
 // Create MyPanel.
 MyPanelHandler* pan = new MyPanelHandler(editor, "MyPanel");
 pan->connect();
 return IlTrue;
```
# 詳細設定の登録

}

詳細設定パネルを登録するには、詳細設定パネルを作成可能なオブジェクトを詳 細設定したオブジェクトのクラス名にマッピングしなくてはなりません。詳細設定 パネル・ビルダは、クラス IlvStInspectorPanelBuilder から派生させます。詳 細設定パネル・ビルダ・クラスを宣言するには、マクロ

IlvStDefineInspectorPanelBuilder を次のように使用します。

```
IlvStDefineInspectorPanelBuilder(MyClassInspector,\ 
                                   MyClassInspectorBuilder)
```
詳細設定パネルを登録するために使用したマッピングは、initializeInspectors メソッド内で行われ、これは定義済み詳細設定が初期化された後に呼び出されま す。

```
以下は、詳細設定パネル・ビルダを追加する方法です。
```

```
IlBoolean
MyStudioExtension::initializeInspectors()
{
     IlvStudio* editor = getEditor();
     editor->inspector().registerBuilder("MyClass", 
                                            new MyClassInspectorBuilder);
    return IlTrue;
}
```
# 編集モードの初期化

initializeModes メソッドは、定義済み編集モードが初期化された後に呼び出さ れます。編集モードを提供する場合は、ここで初期化することができます。

# 最後の初期化手順

postInitialize メソッドは、呼び出される最後のメソッドです。

# <span id="page-156-0"></span>独自のグラフィック・オブジェクトの統合

このセクションでは、グラフィック・オブジェクト・サブクラスを IBM® ILOG® Views Studio に統合させる方法について説明します。 新規クラスを統合するにはこれらの手順に従います。

- **1.** クラスのインスタンスをカレント・バッファに追加するために使用するコマン ドを定義します。
- **2.** 必要な #include ステートメントを宣言して、オブジェクトを使用するパネ ル・クラスで生成します。
- **3.** 既存パレット・パネルにクラスのインスタンスを置くか、あるいは独自のパ レットを提供します。
- **4.** オブジェクトのプロパティを編集するために詳細設定パネルを提供します。

#### オブジェクトを追加するための新規コマンドを定義します

ユーザ定義クラスのインスタンスを IBM® ILOG® Views Studio に追加するには、 新規コマンドを記述する必要があります。クラス IlvStClickAddObject は、マウ ス・クリックで指示された位置にオブジェクトを追加するときに使用するコマン ドを定義します。ユーザ定義グラフィック・クラスを作成するには、派生クラスに あるその仮想メンバ関数 makeObject を、下の例で示すように再定義する必要があ ります。

```
#include <ivstudio/edit.h>
```

```
class MyAddClass: public IlvStClickAddObject {
protected:
   virtual IlvStError* makeObject(IlvGraphic*& obj, IlvStudio* ed, IlvAny) {
    MyClass* mc = new MyClass(ed->qetDisplay(), IlvRect(0, 0, 40, 40));
    obj = mc;
     return 0;
 }
};
以下のコマンド・コンストラクタはユーザ定義クラスの新規インスタンスを作成
し、返します。
static IlvStCommand*
MkMyAddClass(IlvStudio*) 
{ 
  return new MyAddClass; 
}
IlvStExtension のサブクラスを作成し、initializeCommandDescriptors メ
ソッドを定義して、次のようにコマンド・コンストラクタを登録することができ
ます。
IlBoolean
```

```
MyStudioExtension::initializeCommandDescriptors()
{
     getEditor()->registerCommand("AddMyClass", MkMyAddClass);
    return IlTrue;
}
```
オプション・ファイルで、次のようにコマンド宣言を書くことができます。

```
studio {
  \frac{1}{2}...
   command AddMyClass {
     label "MyClass";
     prompt "Add an object of my class";
     category add;
 }
   // ...
}
```
コマンドに与えられた名前は、エディタで登録したものと同じです。この例では、 コマンドはコマンド・パネルの追加カテゴリに表示されます。

必要に応じて、オプション・ファイルを ILVSTOPTIONFILE 環境変数を使用して宣 言することができます。

# 生成コードに新規クラスの **[** インクルード・ファイル **]** および **[** ライブラリ・ファ イル **]** を追加する

新しくユーザ定義されたクラスのインスタンスを含めパネルを定義する C++ コー ド は、新規クラスに対応する #include ステートメントを含んでいなくてはなり ません。このインストラクションを追加するには、下記のコードを拡張機能クラス の初期化メソッドに挿入します。

例 :

#include <ivstudio/appcode.h>

```
IlBoolean
MyStudioExtension::initializeBuffers()
{
     // If the IlvRegisterClass is not already done.
     This macro must be called only once.
     IlvRegisterClass (MyClass, TheSuperClass);
     IlvRegisterClassCodeInformation (MyClass,"<myclass.h>","mylib");
     // ...
    return IlTrue;
}
```
#### パレット・パネルのカスタマイズ

独自のパレットをパレット・パネルに追加するには、.opt ファイルを使用します。 新規パレットを追加するには、ツリー・ガジェットの新規パレットに対応する ノードを定義して、そのパレットのオブジェクトを含めたデータ・ファイルを提 供します。オプション・ファイルで、データ・ファイルの読み込みと表示に使用す るコンテナのクラスを指定することができます。定義済みパレットを削除して、デ フォルトで選択されるパレットを指定することができます。

パレット・パネルは 2 つの領域に分けられています。パネル上部の領域はツリー・ ガジェットを表示し、下部領域はスクロール・ビューを表示します。ツリー・ガ ジェットは選択することができる利用可能なパレットの階層を表しています。スク

#### **159** IBM ILOG JV IEWS G ADGETS V5.3 — ユーザ・マニュアル

ロール・ビューのコンテナは、選択したパレットの内容を表示します。ツリーの各 ノードはパレット記述子に対応しており、ツリーのノードの名前、データ・ファ イル、ラベル、および位置で定義されます。パレット記述子は独自のコンテナを 持っています。

パレットのコンテナは、パレットが初めて選択されたときに作成されます。コンテ ナ・クラスが指定された場合、IBM® ILOG® Views Studio は対応するコンテナ情報 (IlvStContainerInfo) を使用して、指定したクラスのインスタンスを作成しま す。デフォルトでは、IlvGadgetContainer オブジェクトを使用します。パレット が指定したデータ・ファイルを持つ場合、作成したコンテナはそのデータ・ファ イルを読み込みます。すべてのパレット・コンテナは、選択されたパレットに付加 されたものを除きすべて非表示です。

#### オプションのカスタマイズ

オプション・ファイルを使用して新規パレットをパレット・パネルに追加し、定 義済みパレットを削除したり、デフォルト・パレットを指定することができます。

新規パレットを記述するには、以下のように dragDropPalette オプションを使用 します。

```
dragDropPalette "<palette name>" { 
    \overline{\text{}} <option-1 <value-1>;
 ...
     <option-n <value-n>;
}
```
パレット・パネルのツリー・ガジェットから定義済みパレットを削除するには、 次のように removeDragDropPalette オプションを使用します。

removeDragDropPalette "<palette name>"

デフォルトで選択されるパレットを指定するには、defaultDragDropPalette オ プションを使用します。

defaultDragDropPalette "<palette name>"

### メッセージのブロードキャスト

以下は、パレット・コンテナが初期化される、あるいはパレットが選択されると きにブロードキャストされるメッセージです。

- ◆ PaletteContainerInitialized 引数は、選択したパレットの記述子です。こ のメッセージがブロードキャストされると、コンテナが作成され、そのデー タ・ファイルが読み込まれ、パレットのオブジェクトが初期化されます。
- ◆ PaletteSelected 引数は、選択したパレットの記述子です。

#### 例

下記の例は、IBM ILOG Views Studio パレットに関連するオプションの使用方法を 示しています。

```
// mystudio.opt 
studio { 
    dragDropPalette "MyRootPalette" { 
        dataFileName "myfile1.ilv"; 
        path -before "Gadgets"; 
 } 
    dragDropPalette "MyPalette" {
        label "My Palette"; 
        bitmap "myicon.gif";
        dataFileName "myfile2.ilv";
        path "Gadgets" "Miscellaneous"; 
 }
    removeDragDropPalette "ViewRectangles"; 
    defaultDragDropPalette "MyRootPalette";
}
```
## 詳細設定パネルの定義および統合

ユーザ定義のグラフィック・オブジェクトのプロパティを詳細設定するには、下 記の手順に従います。

- **1.** このオブジェクト・パネル用に新規詳細設定パネル・クラスを定義します。
- **2.** この詳細設定クラスを IBM® ILOG® Views Studio に統合します。

# 詳細設定パネル・クラスの定義

新規詳細設定パネル・クラスは、IlvStInspectorPanel クラスから派生する必要 があり、これはファイル \$ILVHOME/studio/ivstudio/inspectors/insppnl.h で 宣言されています。IlvGraphic オブジェクトに共通のプロパティの検査機能から 自動的に継承させるために、IlvStIGraphicInspectorPanel からこのクラスを派 生させることもできます。これらのプロパティは 2 つのノートブック・ページ、一 般およびコールバックに表示されます。このクラスは、ファイル \$ILVHOME/ studio/ivstudio/inspectors/gadpnl.h にあります。IlvGraphic クラスのサブ クラスを編集する詳細設定パネルを定義します。

このクラスを派生させるには、次の関数を定義します。

- ◆ コンストラクタは表示、パネルのタイトル、データ・ファイル名、およびアッ プデート・モードを提供するパネル・クラス・コンストラクタを呼び出しま す。最後の 2 つのパラメータはオプションです。
- ◆ initializeEditors は、詳細設定パネルのアクセサおよびエディタを登録する ために呼び出されます。メソッドの始めに、詳細設定パネルに表示されるべき ノートブック・ページを宣言することを忘れないでください。
- ◆ initFrom は、新規オブジェクトで詳細設定パネルが初期化されるたびに呼び 出され、与えられたオブジェクトに応じてパネルを初期化します。たとえば、 ライン・エディタでオブジェクトの x 位置を編集する場合、この関数を使用し

てライン・エディタのラベルを x オブジェクトの位置に設定します。デフォル トでは、このメソッドはアクセサおよびエディタを初期化します。これはオー バーライドできません。

◆ applyChange は、ユーザが [ 適用 ] ボタンをクリックして詳細設定オブジェクト に変更を適用させるときに呼び出されます。デフォルトでは、このメソッドは アクセサおよびエディタへのその役割を代理します。これはオーバーライドで きません。

```
下記は、これらの関数定義の例です。
class MyClassInspector
: public IlvStIGraphicInspectorPanel
{
public:
    // Constructor
    MyClassInspector(IlvDisplay* display,
                      const char* title,
                      const char* filename = 0,
                      IlvSystemView transientFor = 0,
                      IlvStIAccessor::UpdateMode mode 
                            = IlvStIAccessor::OnApply):
     IlvStIGraphicInspectorPanel(display, title, filename,
                                 transientFor, mode) {}
     virtual void initializeEditors();
};
IlvStDefineInspectorPanelBuilder(MyClassInspector,\
                                  MyClassInspectorPanel);
MyClassInspector::MyClassInspector(IlvDisplay* display,
                                    const char* title,
                                    const char* filename,
                                    IlvSystemView transientFor,
                                    IlvStIAccessor::UpdateMode mode)
:IlvInspectorPanel(display, title, filename, transientFor, mode)
{}
void 
MyClassInspector::initializeEditors()
{
     IlvStIGraphicInspectorPanel::initializeEditors();
     // Add notebook pages.
     addPage("&Specific", "../data/myclinsp.ilv";
     // Add editors.
    link("xfield", IlvGraphic::_xValue);
    link("yfield", IlvGraphic::_yValue);
}
```
# 詳細設定パネルを **IBM ILOG Views Studio** へ統合する

```
新規詳細設定をエディタに統合するには、拡張子クラスを変更して、下記のよう
に initializeInspectors を定義します。
IlBoolean
MyStudioExtension::initializeInspectors()
{
```

```
 IlvStudio* editor = getEditor();
   editor->inspector().registerBuilder("MyClass",
                                          new MyClassInspectorPanel);
   return IlTrue;
}
```
# **IBM ILOG Views Studio** の拡張 **:** 例

このセクションの例は、あらゆるグラフィック・オブジェクトで定義済みのコー ルバックと関連しているエディタの作成方法を示します。loadilv は、パラメー タとして読み込まれるファイルの名前を取る定義済みのコールバックです。この名 前は、グラフィック・オブジェクトにプロパティとして保存されます。

最初のタスクは、新規プロパティを保存および回復するために、 IlvGadgetManager からクラスを派生して read および write を再定義することで す。この部分については、ここでは説明しません。記述子 MyGadgetManagerOutput でオブジェクトを保存するクラス MyManager および MyManager によって保存されるオブジェクトを回復するクラス MyContainer があ るとします。

エディタを拡張するには以下の手順に従います。

- **1.** 新規マネージャとコンテナに関連付ける [新規バッファの定義](#page-150-1)。
- **2.** 新規タイプのバッファを作成するための [新規コマンドの定義](#page-164-0)。
- **3.** ファイル名をオブジェクトに関連付ける [新規パネルの定義](#page-165-0)。

## 新規バッファ・クラスの定義

サブクラス MyGadgetBuffer を IlvStGadgetBuffer から定義します。下記は、 ヘッダー例です。

```
class MyGadgetBuffer
: public IlvStGadgetBuffer {
public:
     MyGadgetBuffer(IlvStudio*, const char* name, IlvManager* = 0);
     virtual const char* getType () const;
     virtual const char* getTypeLabel() const;
     virtual void setUpPanelClass(IlvStPanelClass*) const;
};
```
ユーザは次を提供します。

- ◆ コンストラクタ、これは IlvStGadgetBuffer コンストラクタを呼び出します。 マネージャのパラメータがまだ作成されていない場合、これは MyManager イン スタンスを作成します。
- ◆ 仮想メンバ関数 getType、これはクラス名 MyGadgetBuffer を返します。
- ◆ 仮想メンバ関数 getTypeLabel、これはクラス名ラベルを返します。このラベル は、IBM ILOG Views Studio に使用され、メイン・ウィンドウでバッファのタイ プを表示します。バッファ・タイプの識別子として使用される getType メンバ 関数によって返されるラベルと異なる場合があります。
- ◆ 仮想メンバ関数 setUpPanelClass、これは IBM ILOG Views Studio パネル・ク ラスがバッファ用に作成されるときに呼び出されます。

MyGadgetBuffer クラスは、次のように定義されます。

```
#include <ivstudio/studio.h>
#include <ivstudio/stdesc.h>
#include <mybuf.h>
#include <myman.h>
#include <mycont.h>
MyGadgetBuffer::MyGadgetBuffer(IlvStudio* editor,
                                           const char* name,
                                 IlvManager* mgr)
: IlvStGadgetBuffer(editor,
                     name,
                      mgr ? mgr : new MyManager(editor->getDisplay()))
{
}
const char* 
MyGadgetBuffer::getType () const
{
     return "MyGadgetBuffer";
}
const char* 
MyGadgetBuffer::getTypeLabel () const
{
     return "Mine";
}
void
MyGadgetBuffer::setUpPanelClass(IlvStPanelClass* pclass) const
{
     IlvStGadgetBuffer::setUpPanelClass(pclass);
     pclass->setBaseClass("MyContainer");
}
```
新規クラスがある場合、これをエディタに統合させる必要があります。つまり、 新規記述子で保存されたファイルを新規バッファ・タイプに読み込まなくてはな らないことをエディタに伝えます。

これを行うには、拡張機能クラスの initializeBuffers メソッドの registerType への呼び出しを追加します。次に例を示します。

#include <mybuf.h>

static IlvStBuffer\* MakeMyBuffer(IlvStudio\* editor, const char\* name, const char\*)

```
{
     return new MyGadgetBuffer(editor, name);
}
IlBoolean
MyStudioExtension::initializeBuffers()
{
      IlvStudio* editor = getEditor();
      // ...
     editor->buffers().registerType("MyGadgetManagerOutput",
                                       MakeMyBuffer);
      // ... 
      return IlTrue;
}
```
# <span id="page-164-0"></span>新規コマンドの定義

エディタは、MyManager で生成されたものを認識するようになりました。しかし、 新規バッファ・インスタンスを作成する必要があります。

これを行うには、MyBuffer のインスタンスを作成するために新規コマンドを提供 します。仮想メンバ関数 doIt を定義するために IlvStCommand のサブクラスを定 義します。次に例を示します。

```
const char* NameNewBuffer = ?MyNewBuffer?;
class MyNewBuffer: public IlvStCommand {
public:
     virtual IlvStError* doIt(IlvStudio*, IlvAny);
};
IlvStError*
MyNewBuffer::doIt(IlvStudio* editor, IlvAny arg)
{
     if (arg) {
         editor->buffers().setCurrent((IlvStBuffer*)arg);
         return 0;
 }
     const char* name = editor->options().getDefaultBufferName();
     IlvStBuffer* buffer = new MyGadgetBuffer(editor, name);
     if (editor->buffers().get(name))
     buffer->newName(name); // uniq name
     return editor->execute(IlvNmNewBuffer, 0, 0, buffer);
}
```
ここでコマンドをエディタに統合させなくてはなりません。そのためには、次の手 順に従います。

- **1.** 新規コマンドの初期化関数への登録を追加して、これを構築する関数を提供し ます。
- **2.** 新規コマンドを、mystudio.cmd と名付けられた新規コマンド宣言ファイルに 記述します。このコマンド宣言ファイルを、commandFile オプションを使用し てオプション・ファイルに指定しなくてはなりません。

#### **165** IBM ILOG JV IEWS G ADGETS V5.3 — ユーザ・マニュアル

```
下記は、initialize 関数の例です。
static IlvStCommand*
MkMyNewBuffer(IlvStudio*)
{ 
     return new MyNewBuffer; 
}
IlBoolean
MyStudioExtension::initializeCommandDescriptors()
{
    IlvStudio* editor = getEditor();
    // ...
   editor->registerCommand("MyNewBuffer", MkMyNewBuffer);
    // ...
    return IlTrue;
}
下記は、コマンド宣言の例です。
command MyNewBuffer {
    label "MyBuffer";
    prompt "Open my buffer";
    category buffer;
}
```
# <span id="page-165-0"></span>新規パネルの定義

新規プロパティを取得するため、新規パネルを作成する必要があります。下記の手 順に従います。

- **1.** ファイル名と名付けられたライン・エディタおよびコールバック [ 適用 ] および [ 取消し ] の 2 つのボタンを IBM® ILOG® Views Studio と使用してパネルを作成 します。
- **2.** メンバ関数 [ 適用 ] および [ 取消し ] の付いたコンストラクタを提供するために IlvStDialog のサブクラスを記述します。
- **3.** 新規パネルをエディタに統合させます。

```
下記は、ヘッダー例です。
```

```
#include <ivstudio/panel.h>
class MyPanelHandler
: public IlvStDialog {
public:
    MyPanelHandler(IlvStudio* ed, const char* name, 
                   IlvDialog* dlg = 0);
    virtual void apply();
    virtual void reset();
};
ユーザは次を提供します。
```
- ◆ コンストラクタ、これは作成したデータ・ファイルを与える IlvStDialog コン ストラクタを呼び出します。これは、パネルを初期化して、メンバ関数 resetOnMessage によってメッセージ ObjectSelected にサブスクリプトしま す。サブスクリプトに渡されたコールバックは、パネルのリセット・メンバ関 数を呼び出します。
- ◆ 仮想メンバ関数 apply、これはファイル名オブジェクト内容を読み込み、オブ ジェクト・プロパティに関連付けます。
- ◆ 仮想メンバ関数 reset、これは現在選択されているオブジェクトのプロパティ のためにファイル名オブジェクト内容を初期化します。

```
下記は、コーディングの例です。
#include <ivstudio/studio.h>
#include <mypan.h>
#include <myutil.h>
#define DATAFILE "../data/mypanel.ilv"
MyPanelHandler::MyPanelHandler(IlvStudio* ed, const char* name,
                                 IlvDialog* dlg)
: IlvStDialog(ed, name, DATAFILE, IlvRect(0, 0, 254, 71))
{
     IlvTextField* tf = 
        (IlvTextField*)getDialog()->getObject("filename");
     tf->setLabel("", IlTrue);
     resetOnMessage("ObjectSelected");
}
void
MyPanelHandler::apply()
{
    IlvGraphic* obj = getEditor()->getSelection();
    if (obj) {
        const char* name =
    ((IlvTextField*)getDialog()->getObject("filename"))->getLabel();
        if (name && name[0]) {
         MySetParameter(obj, IlvGetSymbol(name));
          obj->setCallbackName(IlvGetSymbol("loadilv"));
 }
    }
}
void 
MyPanelHandler::reset()
{
     IlvTextField* tf = 
           (IlvTextField*)getDialog()->getObject("filename");
     IlvGraphic* obj = getEditor()->getSelection();
     IlvSymbol* fi = 0;
     if (obj) 
         fi = MyGetParameter(obj);
     tf->setLabel(fi ? fi->name() : "", IlTrue);
}
```
パネル・クラスを作成したら、エディタに統合する必要があります。そのために は、次の手順に従います。

**1.** パネル構築をエディタ初期化関数に追加します。

**2.** その記述をファイル mystudio.pnl に提供します。

下記はパネルを表示するコマンドのあるコーディング例です。

```
static IlvStCommand*
MkMyShowPanel(IlvStudio* editor)
{
     return new IlvStShowPanel(editor->getPanel("MyPanel")); 
}
IlBoolean
MyStudioExtension::initializePanels()
{
     // ... 
     // Create MyPanel.
    MyPanelHandler* pan = new MyPanelHandler(qetEditor(), "MyPanel");
     pan->connect();
     // ... 
     return IlTrue;
}
```
# コンテナ情報の提供

コンテナ・クラスを統合するには、IlvStContainerInfo のサブクラスを定義し、 下記のように IBM® ILOG® Views Studio 情報セットに追加する必要があります。

```
class MyContainerInfo
: public IlvStContainerInfo {
public:
    MyContainerInfo() : IlvStContainerInfo("MyContainer") {}
    IlvContainer* createContainer(IlvAbstractView* parent,
                                  const IlvRect& bbox,
                                  IlBoolean useacc,
                                  IlBoolean visible) {
       return new MyContainer(parent, bbox, useacc, visible);
 }
    IlvContainer* createContainer(IlvDisplay* display,
                                            const char* name,
                                  const char* title,
                                  const IlvRect& bbox,
                                  IlUInt properties,
                                  IlBoolean useacc,
                                  IlBoolean visible,
                                  IlvSystemView transientFor) {
        return new MyContainer(display,
                               name,
                               title,
                               bbox,
                               properties,
                               useacc,
                               visible,
                               transientFor);
 }
    const char* getFileCreatorClass() const {
     return "MyGadgetManagerOutput";
```

```
 }
};
    // ...
   editor->addContainerInfo(new MyContainerInfo());
```
# コールバックの登録

IBM® ILOG® Views Studio で、IlvStudio::registerCallback 関数を呼び出して パネルあるいはアプリケーションをテストするとき、独自のコールバックを使用 することができます。

```
static void ILVCALLBACK
MyCallback(IlvGraphic* obj, IlvAny)
{
     IlvPrint("MyCallback is called");
}
  ....
    IlvStudio* editor = ...
....
    editor->registerCallback("MyCallback", MyCallback);
    editor->reqisterCallback("myCallback", MyCallback);
  ....
```
**7**

# 詳細設定クラスの使用

この章では、IBM® ILOG® Views Studio 詳細設定クラスを紹介します。以下のト ピックに関する情報が記載されています。

- ◆ [詳細設定とは?](#page-169-0)
- ◆ [詳細設定パネルのコンポーネント](#page-170-0)
- ◆ [新規詳細設定パネルの定義](#page-187-0)

この章で参照されているクラスの詳細な説明に関しては、*IBM ILOG Views Studio*  リファレンス・マニュアルを参照してください。

メモ *: IBM ILOG Views Studio* の詳細設定クラスを使用するには、*IBM ILOG Views Gadgets* および *IBM ILOG Views Manager* パッケージが必要です。

# <span id="page-169-0"></span>詳細設定とは?

IBM® ILOG® Views Studio では、詳細設定は IlvStInspector クラスのインスタン スのことです。 IBM ILOG Views Studio は、このクラスのインスタンスが 1 つ含ま れており、アクティブ・バッファ内の選択したグラフィック・オブジェクトの詳 細設定を行うために使用されます。詳細設定の役割は、最後に選択されたグラ フィック・オブジェクトに対応する詳細設定パネルを表示することです。

適切な詳細設定パネルを表示するために、詳細設定は、グラフィック・オブジェ クト・クラスをマッピングする表を維持してパネル・クラスの詳細設定を行いま す。グラフィック・オブジェクト・クラスに関連する詳細設定パネルがない場合、 詳細設定は、関連する詳細設定パネルを有する継承パス内の最初のスーパークラ スの詳細設定パネルにこれを付加します。仮に詳細設定するオブジェクトを、 IlvTextField から派生したクラス、IlvMyTextField タイプであると想定しま す。このクラスに対して詳細設定パネルが定義されていない場合、 IBM ILOG Views Studio 詳細設定は、IlvTextField 詳細設定パネルを表示します。

詳細設定パネルは、複数のコンポーネントから構成されています。これらについ ては次のセクションで説明します。

# <span id="page-170-0"></span>詳細設定パネルのコンポーネント

オブジェクトの詳細設定は、そのプロパティを調べるということです。一般的に、 プロパティの詳細設定を行う場合、プロパティ・パネルは一組のコンポーネント、 アクセサおよびエディタを使用します。

アクセサは詳細設定を行ったプロパティとのインターフェースとなり、エディタ は詳細設定パネルでこれをグラフィカルに表すガジェットとのインターフェース となります ( 例:IlvTextField)。アクセサがエディタと対になっているコンテキ ストでは、アクセサはプロパティ値を取得し、これをエディタを通じて表示しま す。この部分のエディタは、その内容が変更されたときにアクセサに通知します。 つまり、プロパティの詳細設定は、詳細設定が初期化されたときにアクセサを初 期化すること、そしてエディタの内容に行われた変更を有効にするようにアクセ サに要求することを意味します。このコンテキストでは、オブジェクトの詳細設定 を行うためにアクセサのリストのみが要求されます。

ただし、ある種のエディタについては、作業を行うためにアクセサにリンクされ る必要がありません。たとえば、ガジェットのセットを表示 / 非表示にするために 使用されるコンボ・ボックスは、初期化するためにデータにアクセスする必要が ありません。同様に、コンボ・ボックス内の選択したアイテムの変更は、データに 影響しません。これらのスタンドアロン・エディタはアクセサによって初期化され ないため、明示的に初期化する必要があります。

アクセサ/エディタの対、およびスタンドアロン・エディタの両方を扱うのに、詳 細設定パネルはクラス IlvStIMainEditor で定義されるメイン・エディタを使用 します。各詳細設定パネルに表示される [ 適用 ] ボタンの管理も含めて、詳細設定 パネルによって行われる詳細設定操作は、メイン・エディタによって処理されま す。

以下の図には、次の項目がそれぞれ示されています。

- ◆ 詳細設定パネルの各種コンポーネントおよび相互関連の方法
- ◆ 詳細設定パネルの初期化ステップ
- ◆ 詳細設定パネルでプロパティが変更されたらどうなるか
- ◆ 詳細設定パネル経由で行われたプロパティへ変更を適用する際のステップ

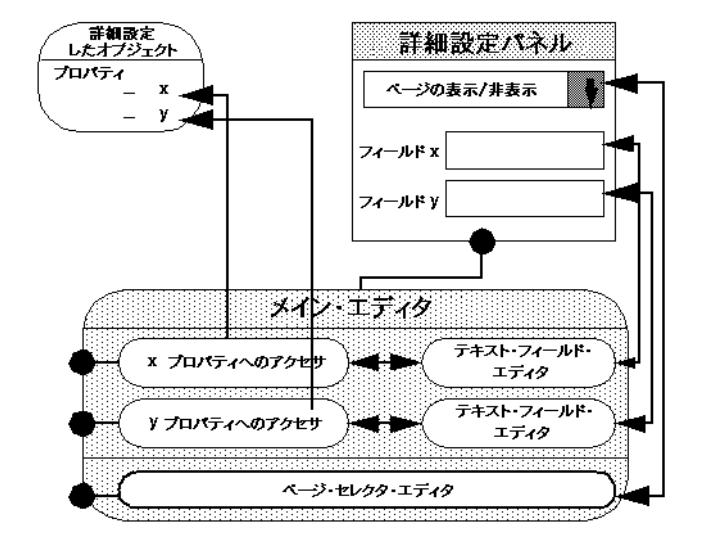

図 *7.1* 詳細設定パネルのコンポーネント

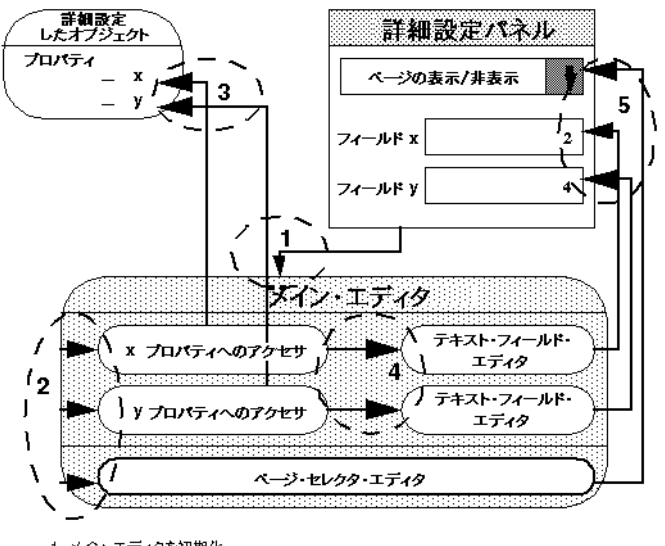

- 1. メイン・エディタを初期化
- 2. メイン・エディタがアクセサとそのスタンドプロンのエディタを初期化
- 3. アクセサがプロパティ値を取得
- 4. アクセサが戻り値に従いエディタを初期化
- 5. エディタがガジェットを初期化
- 図 *7.2* 詳細設定パネルの初期化ステップ

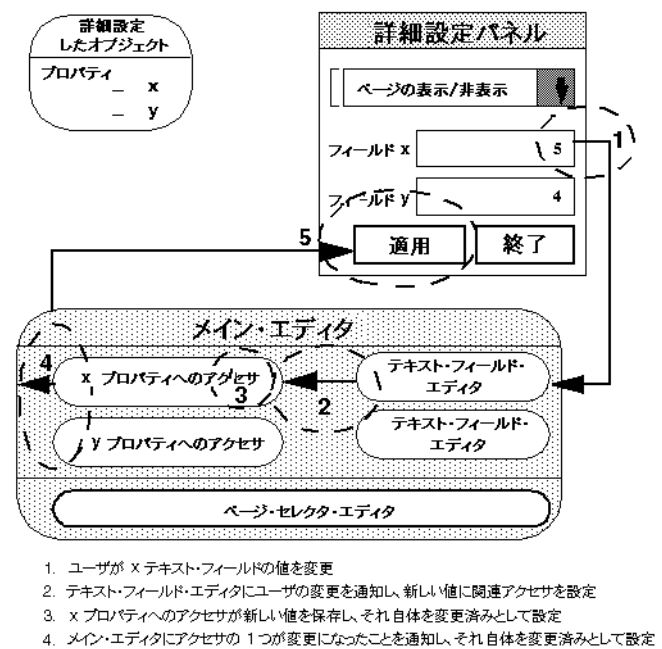

- 5. メイン・エディタが変更時に「適用」ポタンの状態を変更
- 図 *7.3* 詳細設定パネルで変更が行われたらどうなるか

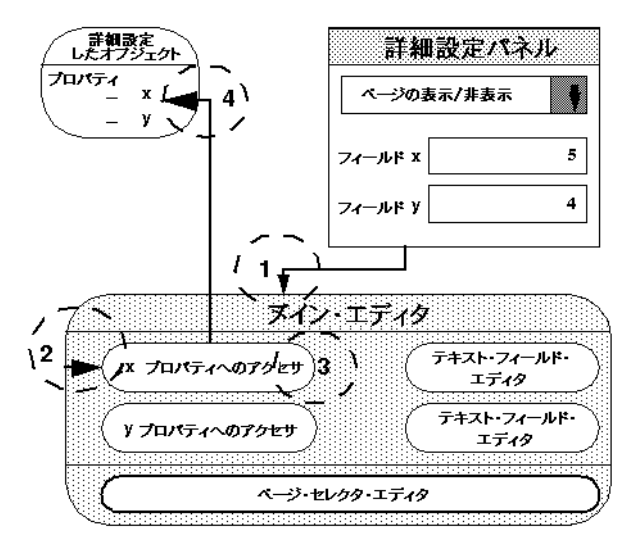

- 1. ユーザーが [適用] ポタンをクリックする
- 2. メイン・エディタが apply()関数を呼び出す
- 3. メイン・エディタが変更になったアクセサについてのみapply()関数を呼び出すよう指示する
- 4. 変更になったアクセサが、新しい値を詳細設定されたオプジェクトに適用する
- 5. 変更が適用されたら、アクセサは変更状態ではなくなる

図 *7.4* 詳細設定パネルで行われた変更の適用

#### <span id="page-174-0"></span>アクセサ

詳細設定パネルは、すべてのアクセサ・クラスのベース・クラスであるクラス IlvStIAccessor のアクセサを扱います。メソッド initialize および apply を呼 び出して、アクセサ上で 2 つのアクションを実行します。最初のメソッドを呼び出 して、呼び出しアクセサを初期化し、apply は詳細設定を行ったオブジェクトに 行われた変更を有効にします。

# プロパティ・アクセサ

ほとんどの場合、アクセサはオブジェクト・プロパティの詳細設定を行うために 使用されます。下図に示すアクセサ・クラス階層を見れば、その IlvStIPropertyAccessor、IlvStIAccessor のサブクラスはライブラリのすべて のタイプのアクセサのベース・クラスであることがわかるでしょう。

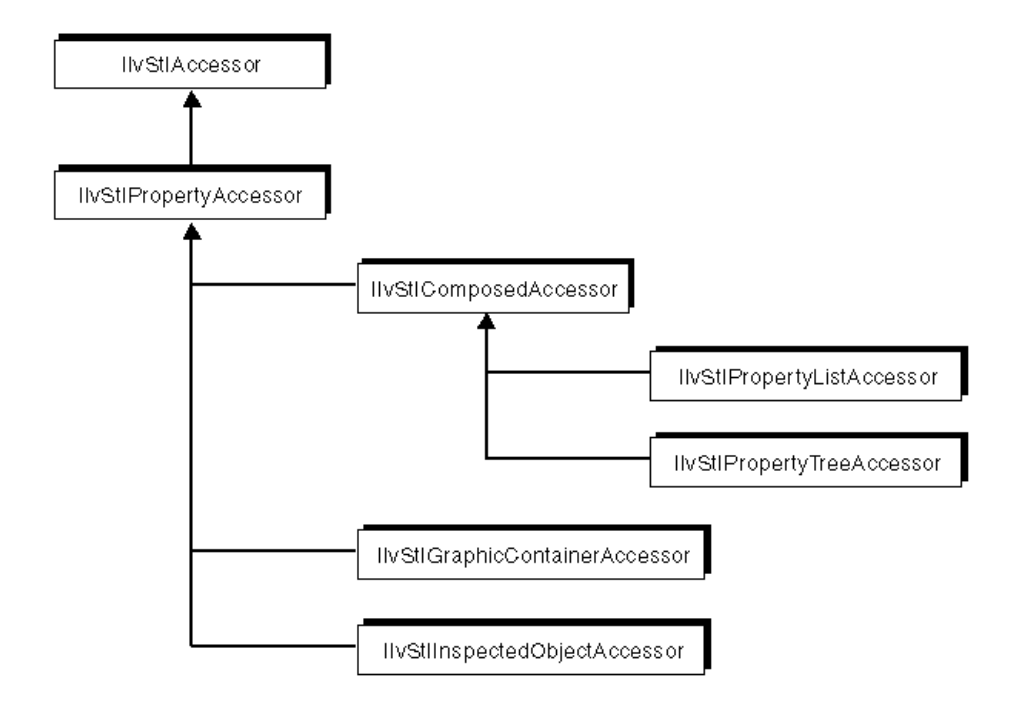

#### 図 *7.5* アクセサ階層

プロパティ・アクセサは、プロパティがカプセル化されているクラス IlvStIProperty を経由してプロパティを操作します。たとえば、タイプ IlvValue のプロパティを操作するには、アクセサは、クラス IlvStIProperty か ら派生するタイプ IlvStIValueProperty を使用します。ここで IlvValue オブ ジェクトはカプセル化されています。

アクセサは、2 つの異なるモードを使用してプロパティの詳細設定を行います。

- ◆ 更新モード プロパティ・アクセサは変更を直ちに適用すべきか、あるいは ユーザが [ 適用 ] ボタンをクリックしたときに適用すべきかを指定します。
- ◆ 構築モード プロパティが見つからない場合に、プロパティを作成するかど うか、および / あるいはコピーするかどうかを指定します。

プロパティ・アクセサの initialize および apply メソッドがこれらのパラメー タを使用するため、IlvStIPropertyAccessor をサブクラス化するときにこれら を再定義する必要がありません。代わりに initialize および apply にそれぞれ呼 び出されるメソッド getOriginalValue と applyValue を再定義します。

次の例は、ガジェット・アイテムのラベルにアクセスするために IlvStIPropertyAccessor をサブクラス化する方法を示しています。

class IlvLabelAccessor

```
: public IlvStIPropertyAccessor
{
public:
     IlvLabelAccessor(IlvGadgetItem* gadgetItem,
                      const char* name = 0.
                       UpdateMode updateMode = NoUpdate,
                       BuildMode buildMode = None):
           IlvStIPropertyAccessor(name, updateMode, buildMode),
           _gadgetItem(gadgetItem)
     {}
protected:
     IlvGadgetItem* _gadgetItem;
    IlvGadgetItem* getGadgetItem()const;
     virtual IlvStProperty* getOriginalValue() const;
     virtual void applyValue(IlvStProperty* property);
};
IlvGadgetItem*
IlvLabelAccessor::getGadgetItem() const
{
    return qadgetItem;
}
IlvStIProperty*
IlvLabelAccessor::getOriginalValue()
{
     IlvGadgetItem* gadgetItem = getGadgetItem();
     return new IlvStIValueProperty(gadgetItem->getLabel(), ?label?);
}
void
IlvLabelAccessor::applyValue(IlvStIProperty* property)
{
     IlvGadgetItem* gadgetItem = getGadgetItem();
     IlvValue value;
     property->getValue(value);
    const char* label = (const \text{ char*}) value;
     gadgetItem->setLabel(label);
}
```
# 依存アクセサ

詳細設定した特定のプロパティは直接、他の詳細設定したプロパティに依存しま す。たとえば、中間モードがそのトグル・ボタンに設定されていないのに、ユーザ がそのトグル・ボタンの中間状態を詳細設定できるようであってはなりません。つ まり、「中間状態」プロパティへのアクセサは常に、「中間モード」プロパティへ のアクセサに設定されている値を認識していなくてはなりません。関連付けられ たエディタは灰色表示されるか、その値に依存せずに表示される必要があります。 「中間モード」プロパティへのアクセサが初期化または変更された場合、これに対 応して「中間状態」へのアクセサが再初期化されなくてはなりません。この初期化 を行う優先順序のために、「中間状態」プロパティへのアクセサは、メソッド IlvStIAccessor::addDependentAccessor を使用して、「中間モード」プロパ ティへのアクセサに依存する必要があります。

この依存機構は、複合アクセサによっても使用されます。これについては次のセ クションで説明します。

**177** IBM ILOG JV IEWS G ADGETS V5.3 — ユーザ・マニュアル

#### 複合アクセサ

複合アクセサとは、クラス IlvStICombinedAccessor のインスタンスであり、他 のアクセサによって返されるオブジェクトのプロパティの詳細設定に使用される IlvStIPropertyAccessor のサブクラスです。たとえば、ガジェット・アイテムの 名前の詳細設定に使用される名前アクセサを考えてみましょう。このアクセサをガ ジェット・アイテム・アクセサに組み合わせることで、ガジェット・アイテム・ リストあるはメッセージ・ラベルのガジェット・アイテムの両方で選択された要 素の詳細設定に使用することができます。他のアクセサを通して複合アクセサがア クセスするプロパティが再初期化されるとき、複合アクセサは再初期化されなく てはならないため、通常複合アクセサは依存アクセサとして実装されています。こ の例では、ガジェット・アイテム・リストの現在の選択の変更により名前アクセ サを再初期化する必要があります。

175 [ページの](#page-174-0)アクセサ セクションの例を、複合アクセサを表すために下に再び記 します。次の例は、ガジェット・アイテムのラベルにアクセスするためにどのよう に IlvStICombinedAccessor をサブクラス化するかを示しています。

```
class IlvLabelAccessor
: public IlvStICombinedAccessor
{
public:
protected:
     IlvGadgetItem* getGadgetItem()const;
    virtual IlvStProperty* qetOriqinalValue();
    virtual void applyValue(IlvStProperty* property);
};
IlvGadgetItem*
IlvLabelAccessor::getGadgetItem()
{
     if (!getObjectAccessor())
          return 0;
     IlvStIProperty* property = getObjectAccessor()->get();
     return (property? (IlvGadgetItem*)property->getPointer() : 0);
}
// The implementation of the getOriginalValue and applyValue methods
// are the same as in previous the sample.
...
```
#### リスト・アクセサ

リスト・アクセサは、IlvStICombinedAccessor から派生するクラス IlvStIPropertyListAccessor のインスタンスです。リスト・アクセサは、プロ パティのリストの詳細設定に使用されます。これによりリスト内でプロパティを追 加、削除、変更することができます。このタイプのアクセサは、クラス IlvStIPropertyListEditor のインスタンスともに機能します。この種のエディ タは、リストの編集に使用されるガジェットを処理します。つまり、リスト・ガ ジェットと 4 つのボタン、 [ 挿入 ]、[ 追加 ]、[ 削除 ]、[ クリーン ] です。

```
次のコード・サンプルは、ガジェット・アイテム・ホルダに含まれているガ
ジェット・アイテムのリストにどのようにアクセスするかを表しています。
class IlvStIGadgetItemListAccessor
: public IlvStIPropertyListAccessor {
public:
     // ----------------------------------------------------------------------
     // Constructor / destructor
     IlvStIGadgetItemListAccessor(IlvStIPropertyAccessor* accessor = 0,
                                 IlvStIAccessor::UpdateMode updateMode=
                                                IlvStIAccessor::Inherited,
                                const char* name = 0);
     ~IlvStIListGadgetItemAccessor();
    IlvListGadgetItemHolder* getListGadgetItemHolder() const;
protected:
     IlvGadgetItem* getGadgetItem(const IlvStIProperty*) const;
     virtual IlvStIProperty** getInitialProperties(IlUInt& count);
   virtual IlvStIProperty* createDefaultProperty() const;
    virtual IlvGadgetItem* createGadgetItem(
                                         const IlvStIProperty* prop) const;
    virtual void addProperty(IlvStIProperty* property, IlUInt index);
     virtual void replaceProperty(IlvStIProperty* origProperty,
                                 IlvStIProperty* newProperty,
                                 IlUInt index);
    virtual void deleteNewProperty(IlvStIProperty* property);
     virtual void deleteProperty(IlvStIProperty* property, IlUInt index);
     virtual void moveProperty(IlvStIProperty* property,
                              IlUInt previousIndex,
                              IlUInt newIndex);
};
IlvStIGadgetItemListAccessor::
           IlvStIGadgetItemListAccessor(IlvStIPropertyAccessor* accessor,
                                       IlvStIAccessor::UpdateMode updateMode,
                                       const char* name):
    IlvStICombinedAccessor(accessor, update, name)
{
}
IlvStIGadgetItemListAccessor::~IlvStIGadgetItemListAccessor()
{
}
IlvListGadgetItemHolder*
IlvStIGadgetItemListAccessor::getListGadgetItemHolder() const
{
     if (!getObjectAccessor())
         return 0;
     IlvStIProperty* property = getObjectAccessor()->get();
     return (property? (IlvListGadgetItemHolder*)property->get() : 0);
}
IlvStIProperty**
IlvStIListGadgetItemAccessor::getInitialProperties(IlUInt& count)
{
     IlvListGadgetItemHolder* listHolder = getListGadgetItemHolder();
```

```
 if (!listHolder)
        return 0;
     count = (IlUInt)listHolder->getCardinal();
     if (!count)
         return 0;
     IlvStIProperty** properties = new IlvStIProperty*[count];
    for(IlUInt i = 0; i < count; i+1)
         properties[i] = new IlvStIValueProperty(
                              (IlvAny)listHolder->getItem((IlvUShort)i));
     return properties;
}
IlvGadgetItem*
IlvStIListGadgetItemAccessor::getGadgetItem(
                                 const IlvStIProperty* property) const
{
     return (property? (IlvGadgetItem*)property->getPointer() : 0);
}
IlvStIProperty*
IlvStIListGadgetItemAccessor::createDefaultProperty()const
{
     return new IlvStIValueProperty(
                   (IlvAny)new IlvGadgetItem("&Item", (IlvBitmap*)0));
}
IlvGadgetItem*
IlvStIListGadgetItemAccessor::createGadgetItem(
                                           const IlvStIProperty* prop) const
{
     const IlvStIGadgetItemValue* value =
                        ILVI_CONSTDOWNCAST(IlvStIGadgetItemValue, prop);
     if (!value)
         return 0;
     IlvGadgetItem* newGadgetItem =
                (value->getGadgetItem()? value->getGadgetItem()->copy() : 0);
     if (!newGadgetItem)
        return 0;
     newGadgetItem->setSensitive(IlTrue);
     newGadgetItem->showLabel(IlTrue);
     newGadgetItem->showPicture(IlTrue);
    newGadgetItem->setEditable(IlFalse);
    return newGadgetItem;
}
void
IlvStIListGadgetItemAccessor::addProperty(IlvStIProperty* property,
                                            IlUInt index)
{
     IlvListGadgetItemHolder* listHolder = getListGadgetItemHolder();
     if (listHolder) {
        listHolder->insertItem(getGadgetItem(property), (IlvShort)index);
     }
}
void
IlvStIListGadgetItemAccessor::replaceProperty(IlvStIProperty* origProperty,
                                                IlvStIProperty* newProperty,
```
```
 IlUInt position)
{
     IlvListGadgetItemHolder* listHolder = getListGadgetItemHolder();
     if (!listHolder)
         return;
    listHolder->removeItem((IlvUShort)position);
    listHolder->insertItem(qetGadgetItem(newProperty), (IlvUShort)position);
}
void
IlvStIListGadgetItemAccessor::deleteNewProperty(IlvStIProperty* property)
{
     delete getGadgetItem(property);
}
void
IlvStIListGadgetItemAccessor::deleteProperty(IlvStIProperty* property,
                                                IlUInt index)
{
     IlvListGadgetItemHolder* listHolder = getListGadgetItemHolder();
     if (!listHolder
         return;
     listHolder->removeItem((IlvShort)(IlvUShort)index);
}
void
IlvStIListGadgetItemAccessor::moveProperty(IlvStIProperty* property,
                                             IlUInt previousIndex,
                                              IlUInt newIndex)
{
     IlvListGadgetItemHolder* listHolder = getListGadgetItemHolder();
     if (!listHolder)
         return;
     listHolder->removeItem((IlvUShort)previousIndex, IlFalse);
     listHolder->insertItem(getGadgetItem(property),
                            (IlvShort)(IlvUShort)(newIndex - 
                                       (newIndex > previousIndex? 1 : 0));
}
```
# ツリー・アクセサ

ツリー・アクセサは、IlvStICombinedAccessor から派生するクラス IlvStIPropertyTreeAccessor のインスタンスです。ツリー・アクセサは、プロ パティのツリーの詳細設定に使用されます。これによりツリー内でプロパティを追 加、削除、変更することができます。このタイプのアクセサは、クラス IlvStIPropertyTreeEditor のインスタンスともに機能します。この種のエディ タは、ツリーの」編集に使用されるガジェットを処理します。つまり、ツリー・ ガジェットおよび次の 5 つのボタン、 [ 挿入 ]、[ 追加 ]、[Child を追加 ]、[ 削除 ]、 [ クリーン ] です。

次のコード・サンプルは、ツリー・ガジェットに含まれているガジェット・アイ テムのツリーにどのようにアクセスするかを表しています。

```
class IlvStIGadgetItemTreeAccessor
: public IlvStIPropertyTreeAccessor {
public:
```

```
 IlvStIGadgetItemTreeAccessor(IlvStIPropertyAccessor* accessor = 0,
                                   IlvStIAccessor::UpdateMode updateMode=
                                                   IlvStIAccessor::Inherited,
                                  const char* name = 0,
                                   IlvStIAccessor::BuildMode buildMode =
                                          IlvStIAccessor::Copy);
     ~IlvStIGadgetItemTreeAccessor();
     // ----------------------------------------------------------------------
     IlvTreeGadgetItemHolder* getTreeGadgetItemHolder() const;
protected:
     IlvTreeGadgetItem* getGadgetItem(const IlvStIProperty*) const;
     IlvTreeGadgetItem* getParentGadgetItem(const IlvStIProperty*) const;
    // Applying.
     virtual IlUInt getChildPosition(const IlvStIProperty* parentProperty,
                                       const IlvStIProperty* property) const;
     virtual void addProperty(IlvStIProperty* property, 
                               const IlvStIProperty* parent,
                               IlUInt childPosition);
     virtual void replaceProperty(IlvStIProperty* origProperty,
                                   IlvStIProperty* newProperty,
                                   const IlvStIProperty* parent,
                                   IlUInt childPosition);
      // Array of properties.
     virtual IlvStIProperty** getInitialChildrenProperties(
                                       IlUInt& count, 
                                       const IlvStIProperty* parent = 0) const;
     // Insertion of properties.
     virtual IlvStIProperty* createProperty(const IlvStIProperty* parent,
                                             IlUInt childPosition,
                                             IlvAny param = 0) const;
      // Destruction of properties.
    virtual void deleteNewProperty(IlvStIProperty* property);
     virtual void deleteProperty(IlvStIProperty* property);
};
IlvStIGadgetItemTreeAccessor::IlvStIGadgetItemTreeAccessor(
                                       IlvStIPropertyAccessor* accessor,
                                       IlvStIAccessor::UpdateMode updateMode,
                                                 const char* name,
                                       IlvStIAccessor::BuildMode buildMode):
     IlvStIPropertyTreeAccessor(accessor,
                                 updateMode,
                                 buildMode,
                                 (name? name : "GadgetItemTreeAccessor"))
{
}
IlvStIGadgetItemTreeAccessor::~IlvStIGadgetItemTreeAccessor()
{
}
IlvTreeGadgetItemHolder*
```

```
IlvStIGadgetItemTreeAccessor::getTreeGadgetItemHolder()const
{
    IlvStIProperty* property = (\arccosor? \arccosor->get() : 0);
     return (property? (IlvTreeGadget*)property->getPointer() : 0);
}
// --------------------------------------------------------------------------
IlvTreeGadgetItem*
IlvStIGadgetItemTreeAccessor::getGadgetItem(
                                const IlvStIProperty* property) const
{
     return (property? (IlvTreeGadgetItem*)property->getPointer() : 0);
}
IlvTreeGadgetItem*
IlvStIGadgetItemTreeAccessor::getParentGadgetItem(
                              const IlvStIProperty* property) const
{
     if (!property) {
          // Returns root.
           IlvTreeGadgetItemHolder* holder = getTreeGadgetItemHolder();
            if(!holder)
                 return 0;
           return holder->getRoot();
     }
     return (property? (IlvTreeGadgetItem*)property->getPointer() : 0);
}
IlUInt
IlvStIGadgetItemTreeAccessor::getChildPosition(
                               const IlvStIProperty* parentProperty,
                               const IlvStIProperty* property) const
{
     // Get parentItem.
     IlvTreeGadgetItem* parentItem = getParentGadgetItem(parentProperty);
     if (!parentItem)
           return (IlUInt)-1;
     IlvTreeGadgetItem* findItem = getGadgetItem(property);
     IlUInt position = 0;
     for(IlvTreeGadgetItem* item = parentItem->getFirstChild(); 
                             item; 
                             item = item->getNextSibling(), position++) {
         if (item == findItem)
              return position;
     }
     return (IlUInt)-1;
}
void
IlvStIGadgetItemTreeAccessor::addProperty(IlvStIProperty* property, 
                                            const IlvStIProperty* parent,
                                            IlUInt index)
{
     IlvTreeGadgetItemHolder* holder = getTreeGadgetItemHolder();
     if(!holder)
          return;
      holder->addItem(getParentGadgetItem(parent),
```

```
183 IBM ILOG JV IEWS G ADGETS V5.3 — ユーザ・マニュアル
```

```
 getGadgetItem(property), (IlvInt)index);
}
void
IlvStIGadgetItemTreeAccessor::replaceProperty(IlvStIProperty* origProperty,
                                                 IlvStIProperty* newProperty,
                                                 const IlvStIProperty* property,
                                                 IlUInt index)
{
     IlvTreeGadgetItemHolder* holder = getTreeGadgetItemHolder();
     if(!holder)
         return;
     // Instead of removing the old gadget item and adding the new one, the
     // following line copies the attributes of the new created gadget item
     // to the old one.
     *(getGadgetItem(origProperty)) = *getGadgetItem(newProperty);
     // After this method is called, newProperty becomes the new 
     // original property and should therefore be updated. 
     // As we have copied attributes from the new created gadget item 
     // to the initial one, the inspected gadget item
     // keeps being the one contained in origProperty.
     newProperty->setPointer(origProperty->getPointer());
}
// Array of properties.
IlvStIProperty**
IlvStIGadgetItemTreeAccessor::getInitialChildrenProperties(
                                           IlUInt& count,
                                           const IlvStIProperty* parent) const
{
     IlvTreeGadgetItem* parentItem = getParentGadgetItem(parent);
     if (!parentItem)
         return 0;
     IlvArray properties;
     for(IlvTreeGadgetItem* item = parentItem->getFirstChild(); 
                             item;
                             item = item->getNextSibling()) {
         properties.add(new IlvStIValueProperty((IlvAny)item));
     }
     count = properties.getLength();
     if (!count)
          return 0;
     IlvStIProperty** props = new IlvStIProperty*[count];
     ::memcpy(props, 
              properties.getArray(),
             (size t)(sizeof(IlvStIProperty*) * (IlvInt)count));
     return props;
}
// Inserting properties.
IlvStIProperty*
IlvStIGadgetItemTreeAccessor::createProperty(const IlvStIProperty*,
                                                IlUInt,
                                                IlvAny) const
{
    return new IlvStIValueProperty((IlvAny)new IlvTreeGadgetItem("&Item"));
}
```

```
// Destruction of properties.
void
IlvStIGadgetItemTreeAccessor::deleteNewProperty(IlvStIProperty* property)
{
     IlvGadgetItem* gadgetItem = (IlvGadgetItem*)property->getPointer();
     if (gadgetItem)
          delete gadgetItem;
}
void
IlvStIGadgetItemTreeAccessor::deleteProperty(IlvStIProperty* property)
{
     IlvTreeGadgetItemHolder* holder = getTreeGadgetItemHolder();
     if(!holder)
          return;
     holder->removeItem(getGadgetItem(property));
}
```
# 必須条件とバリデータ

アクセサはいくつもの検証を行うために、クラス IlvStIPrecondition および IlvStIValidator、およびそれらの派生クラスを内部で使用します。

# 必須条件

必須条件は、詳細設定を行ったプロパティにアクセスできるかどうかを決定する ためにアクセサが実行するテストです。これらのテストは、クラス IlvStIPrecondition のメソッド isAccessible を呼び出して行われます。必須条 件テストに成功すれば、アクセスが許可されます。そうでない場合、アクセスは拒 否され、関連するエディタが無効になります。

クラス IlvStIPreconditionValue および IlvStICallbackPrecondition は、ほ とんどのケースで必須条件テストを実行するのに十分な IlvStIPrecondition か ら派生した 2 つのクラスです。

IlvStIPreconditionValue オブジェクトは、アクセサが返した値と所定の値を比 較します。

数値フィールドの scientific モード・プロパティへのアクセサを考えてみます。下記 のとおり、アクセスは、浮動小数点モードが数値フィールドに設定されていると きにのみ許可されます。

```
//This code extract is part of the code of an inspector panel.
IlvStIEditor* editor = link("NumFieldFloat", IlvNumberField::_floatModeValue);
IlvStIPropertyAccessor* floatAccessor = editor->getAccessor();
floatAccessor->setPreviewValueAccessor(previewAccessor,
```
IlvNumberField::\_floatModeValue);

```
// Scientific value.
IlvStIEditor* editor = link(?ScientificField?,
                              IlvNumberField::_scientificModeValue);
editor->getAccessor()->setPrecondition( 
              new IlvStIPreconditionValue(floatAccessor,
                                          (IlBoolean) IlTrue,
```
(IlBoolean)IlFalse));

IlvStICallbackPrecondition クラスは、isAccessible 関数のコードをコール バックに含めることができる場合に提供されます。このクラスを使用すると、 IlvStIPrecondition クラスの派生を避けることができます。

次のコード・サンプルは、ガジェット・アイテム・ラベルが1つ以上の「行末」 文字を含まない場合に、ガジェット・アイテム・ラベルの整列の変更を避けるた めに使用する必須条件を実装しています。

```
IlBoolean
IlvStIsMultiLineText(IlvStIProperty* property,
                      IlvAny,
                      IlvStIProperty**,
                     IlvStIPropertyAccessor::PropertyStatus*)
{
    if (!property)
         return IlFalse;
    IlvValue value;
   const char* label = (const \text{ char*}) property->qetValue(value);
    if (!label)
        return IlFalse;
    while (*label)
        if (*label++ == ?\n?)
             return IlTrue;
    return IlFalse;
}
コールバック必須条件は、次のように使用されます。
      // Define an accessor to the label of the inspected gadget item.
     IlvStIPropertyAccessor* labelAcc;
      ...
      // Define the accessor to the alignment of the
     // the inspected gadget item label.
     IlvStIPropertyAccessor* labelAlignAcc;
 ...
     labelAlignAcc->setPrecondition(
```
 new IlvStICallbackPrecondition(labelAcc, IlvStIsMultiLineText));

# バリデータ

IBM ILOG Views Studio Inspector API は、ユーザが入力した値が正しいかどうかを テストするために使用するバリデータ・クラス、IlvStIValidator を含みます。 テストは、クラスの isValid メソッドで行われます。このメソッドは、そのパラ メータとしてパスされた値をテストして、値が有効でない場合に、タイプ IlvStIError のエラーを返します。テストを、ユーザの変更が入力されたときか、 あるいはユーザが詳細設定パネルで [ 適用 ] ボタンをクリックしたときにのみに実 行するかを定義できます。

IlvStIValidator には、値が最小値と最大値の間にあるかどうかをテストする派 生クラス IlvStIRangeValidator があります。値範囲に加え、このクラスは、パ ラメータとしてメッセージ文字列を取ります。このメッセージ文字列は、1 つ以上

の %1、%2 および %3 サブ文字列を含むエラー・メッセージを指定します。これらの サブ文字列は、最小値、最大値、およびテストされた値にそれぞれ置換されます。

次の例は、ユーザが入力した月が 1 と 12 の間かどうかをチェックするためにどの ようにバリデータを使用するかを表しています。

// Define an accessor to the month property, called monthAccessor. IlvStIPropertyAccessor\* monthAccessor; ...

// Add the month validator to the month accessor. IlvStIRangeValidator\* monthValidator = new IlvStIRangeValidator((IlvInt)1, (IlvInt)12, "&MonthNotInRange");

monthAccessor->setValidator(monthValidator);

メッセージ文字列 "&MonthNotInRange" は次のように変換されます。

"You must specify a month between %1 and %2".

# エディタ

エディタは、詳細設定した値を編集するために使用されるタイプ IlvStIEditor のオブジェクトです。

# アクセサに関連付けられているエディタ

ほとんどの場合、詳細設定する値は直接そのアクセサによって取得され、ガ ジェットによってグラフィカルに表示される関連エディタを経由して変更されま す。

次は、エディタに関連付けることのできるガジェット・クラスのリストです。

- ◆ IlvTextField
- ◆ IlvNumberField
- ◆ IlvToggle
- ◆ IlvStringList
- ◆ IlvOptionMenu
- ◆ IlvScrolledComboBox
- ◆ IlvSelector
- ◆ IlvSpinBox

列挙されたガジェット・クラスのそれぞれに 1 クラスのエディタがあります。これ らのエディタ・クラスは、IlvStIEditor のサブクラス、クラス IlvStIDefaultEditorBuilder にカプセル化されており、そのためユーザに対し ては透過的です。エディタを作成してそれをガジェットに関連付けたい場合、クラ ス IlvStIDefaultEditorBuilder のインスタンスを作成して、これに付加するガ ジェット名を提供します。このインスタンスが初期化されるとき、それは指定した

ガジェットのタイプに対応するエディタを作成します。作成されたエディタは、 IlvStIDefaultEditorBuilder インスタンスの子エディタとして管理されます。

次の例では、数値フィールドの浮動小数点モードの詳細設定に使用する floatAccessor 変数によって表されるアクセサがあります。次は、エディタの作 成方法と、詳細設定パネルで "floatToggle" と名付けられたトグルを扱うために アクセサと関連付ける方法を示しています。

```
IlvStIEditor* editor =
```

```
 new IlvStIDefaultEditorBuilder("floatToggle", floatAccessor);
addEditor(editor);
```
# アクセサに関連付けられていないエディタ

まれなケースですが、詳細設定した値が複雑すぎて、IlvStIPropertyAccessor オブジェクトがこれを扱えないことがあります。たとえば、詳細設定したオブジェ クトから直接値の配列を取得してこれをマトリックスに配置することの方が、 IlvStIPropertyAccessor を実行し、値の配列を IlvStIProperty オブジェクト に適応させるよりも簡単です。この場合、クラスを IlvStIEditor から派生させ、 次の仮想メンバを再定義しなくてはなりません。

- ◆ virtual IlBoolean initialize() = 0;
- $\blacklozenge$  virtual IlBoolean apply() = 0;
- ◆ virtual IlBoolean connectHolder(IlvGraphicHolder\* holder);
- ◆ virtual IlBoolean isModified() const;
- ◆ virtual void setModified(IlBoolean = IlTrue);

これらのメソッドに関する詳細は、*IBM ILOG Views Studio* リファレンス・マニュ アルを参照してください。

これらの派生したエディタのインスタンスは、他のエディタのように、メソッド IlvStIEditorSet::addEditor を呼び出して詳細設定パネルに追加されます。

# 新規詳細設定パネルの定義

次のセクションでは、新規詳細設定パネルの定義方法について説明します。新規詳 細設定パネルの定義は、次に説明する 2 つの主要手順を含みます。詳細は、以下の とおりです。

- **1.** 新規詳細設定クラスを作成する
- **2.** IBM® ILOG® Views Studio に作成された詳細設定クラスを組み込む この手順は この章では扱いません。 IBM ILOG Views Studio に詳細設定を組み込む方法に関 しては、157ページの*[詳細設定の登録](#page-156-0)を*参照してください。

このセクションの説明は、次のセクションで紹介する 1 つの例に沿って進めます。

# 例

この例は、ユーザが選択できる色のセットを表示するコンボ・ボックスに詳細設 定パネルを作成することから構成されます。この詳細設定パネルは、コンボ・ボッ クスに表示される色を定義し、これらの色の表示方法を設定するために使用され ます。

図 [7.6](#page-188-0) はコンボ・ボックス、図 [7.7](#page-188-1) は関連する詳細設定パネルを表しています。

<span id="page-188-0"></span>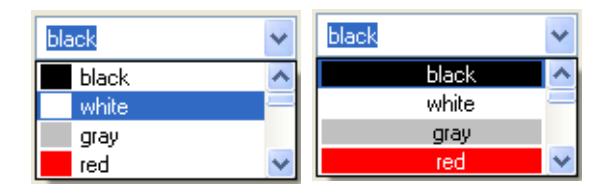

図 *7.6* 小さな色付き四角形 *(* 左 *)* と全体に色が付いた四角形 *(* 右 *)* のある色コンボ・ボック ス

<span id="page-188-1"></span>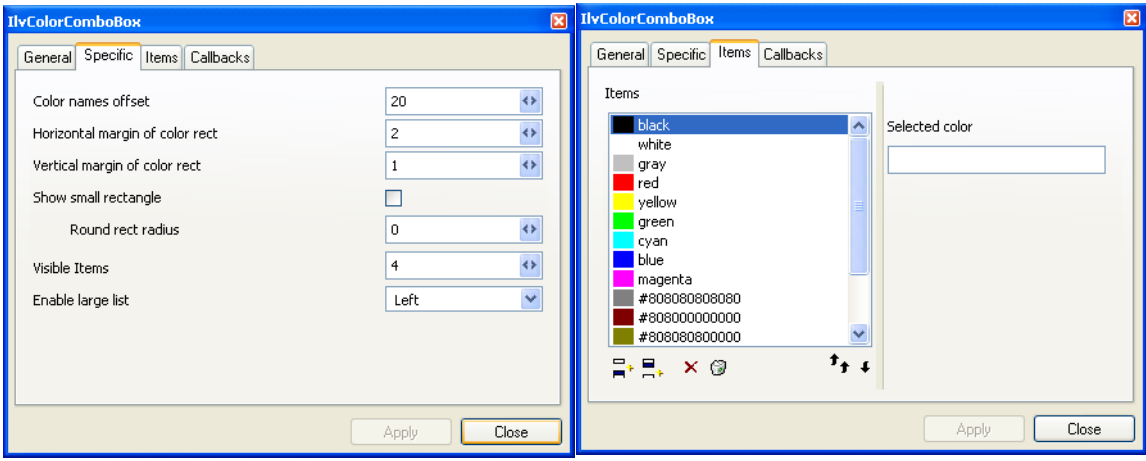

図 *7.7* 色コンボ・ボックス詳細設定パネル・ページ この例のコード一式は、以下のディレクトリにあります。

\$(ILVHOME)/samples/studio/colorbox

# 色コンボ・ボックス詳細設定パネルの作成

グラフィック・オブジェクトの詳細設定は、クラス IlvStInspectorPanel から派 生します。この例では、詳細設定されたグラフィック・オブジェクトはガジェット でもあるため、これから作成する詳細設定パネルは IlvStInspectorPanel のサブ クラスである、IlvStIGadgetInspectorPanel から派生します。

```
class IlvColorComboBoxInspectorPanel
: public IlvStIGadgetInspectorPanel {
public:
     IlvColorComboBoxInspectorPanel(IlvManager* manager,
                                     IlvSystemView transientFor = 0,
                                     IlvStIAccessor::UpdateMode =
                                                     IlvStIAccessor::OnApply);
     virtual void initializeEditors();
};
```
171 ページの[詳細設定パネルのコンポーネント](#page-170-0)セクションで言及したように、詳細 設定パネルにはアクセサおよびエディタが実装されています。これらはメソッド initializeEditors で宣言されていなくてはなりません。この例では、詳細設定 パネルを構成する 2 つのノートブック・ページの実装に対応させて、このメソッ ドの定義を 2 つの部分に分けます ( 図 [7.7](#page-188-1) を参照してください )。説明は、以下の 2セクションに分かれています。

メモ *: [* 一般 *]* および *[* コールバック *]* ページが自動的に作成されます。

# **[** 詳細 **]** ページの実装

[ 詳細 ] ページは、次のプロパティの詳細設定を行うためのものです。

◆ 色名オフセット 色名を表示するのに使用されるオフセットを指定します。こ のプロパティは、以下の値によって定義されます。

IlvListGadgetItemHolder::\_labelOffsetValue

◆ 色付き四角形水平マージン 色付き四角形の垂直境界およびガジェット・アイ テムの境界との間のマージンを指定します。このプロパティは、以下の値に よって定義されます。

IlvColorDrawInfo::\_HColorRectMarginValue

◆ 色付き四角形水平マージン 色付き四角形の垂直境界およびガジェット・アイ テムの境界との間のマージンを指定します。このプロパティは、以下の値に よって定義されます。

IlvColorDrawInfo::\_VColorRectMarginValue

◆ 小さな四角形 ガジェット・アイテムの色付き四角形が色名オフセット・プロ パティで指定されたマージンで表示されるべきか、あるいはガジェット・アイ テム全体を占めるべきかを指定します。このプロパティは、以下の値によって 定義されます。

IlvColorDrawInfo::\_SmallColorRectValue

◆ 角丸四角形半径 四角の角に適用される半径を指定します。この例の目的のため に小さな四角形プロパティが設定されている場合、このプロパティは無視され ます。このプロパティは、以下の値によって定義されます。

IlvColorDrawInfo::\_ColorRoundRectRadius

◆ 表示アイテム どのアイテムがコンボ・ボックスのドロップ・ダウン・リスト に表示されるかを指定します。このプロパティは、以下の値によって定義され ます。

IlvScrolledComboBox::\_nbVisibleItemsValue

◆ 大きなリスト可 コンボ・ボックスで「大きなリスト可」オプションを指定し ます。このオプションの詳細については、*IBM ILOG Views* リファレンス・マ ニュアルのクラス IlvScrolledComboBox を参照してください。このプロパティ は、以下の値によって定義されます。

IlvScrolledComboBox::\_largeListValue

上のプロパティを詳細設定するには、initializeEditors メンバ関数を次のよう に定義しなくてはなりません。

```
void
IlvColorComboBoxInspectorPanel::initializeEditors()
{
    // Color name offset.
    link("ColorNameOffset", IlvListGadgetItemHolder::_labelOffsetValue);
    // Horizontal margin.
   link("XColorMargin", IlvColorDrawInfo:: HColorRectMarginValue);
    // Vertical margin.
   link("YColorMargin", IlvColorDrawInfo:: VColorRectMarginValue);
    // Small rectangle editor.
    link("SmallRect", IlvColorDrawInfo::_SmallColorRectValue);
    // Rounded rectangle editor.
   link("RoundRadius", IlvColorDrawInfo:: ColorRoundRectRadius);
    // Visible items.
   link("ComboVisibleItems", IlvScrolledComboBox:: nbVisibleItemsValue);
}
```
link メソッドは、自動的にエディタを作成して最初のパラメータとして渡される 名前を持つガジェットに関連付けます。これはその 2 番目のパラメータとして提供 されるプロパティへのアクセサも作成します。さらに、プロパティの詳細設定を行 うのに併用するエディタとアクセサをリンクします。この関数の詳細は、リファレ ンス・マニュアルのクラス IlvStInspectorPanel を参照してください。

#### 変更のプレビュー

詳細設定パネル経由で色コンボ・ボックス・プロパティに行われた変更は、プレ ビュー・ガジェットに反映されます。これを行うには、プレビュー・ガジェットと して使用するガジェットへのアクセサを作成しなくてはなりません。このアクセサ を作成するには、クラス IlvStIGraphicContainerAccessor を使用することを推 奨します。これを行ったら、アクセサをプレビュー・アクセサとして、

# **191** IBM ILOG JV IEWS G ADGETS V5.3 — ユーザ・マニュアル

setPreviewAccessor あるいは setPreviewValueAccessor メンバ関数 (IlvStIEditor および IlvStIPropertyAccessor) を使用して詳細設定を行ったプ ロパティに登録する必要があります。このセクションの前の方で言及したプロパ ティ用のプレビュー・ガジェットを実装する処理手順を次に挙げます。

```
void
IlvColorComboBoxInspectorPanel::initializeEditors()
{
     IlvStIPropertyAccessor* previewGadgetAcc =
          new IlvStIGraphicContainerAccessor(qetHolder(), "ColorItemsList");
     IlvStIEditor* editor;
     // Color name offset.
     editor = link("ColorNameOffset",
                   IlvListGadgetItemHolder::_labelOffsetValue);
     editor->setPreviewValueAccessor(
                                 previewGadgetAcc,
                                 IlvListGadgetItemHolder::_labelOffsetValue);
     // Horizontal margin.
    editor = link("XColorMargin", IlvColorDrawInfo:: HColorRectMarginValue);
    editor->setPreviewValueAccessor(previewGadgetAcc,
                                      IlvColorDrawInfo::_HColorRectMarginValue);
     // Vertical margin.
    editor = link("YColorMargin", IlvColorDrawInfo:: VColorRectMarginValue);
     editor->setPreviewValueAccessor(previewGadgetAcc,
                                      IlvColorDrawInfo::_VColorRectMarginValue);
     // Small rectangle editor.
    editor = link("SmallRect", IlvColorDrawInfo:: SmallColorRectValue);
     editor->setPreviewValueAccessor(previewGadgetAcc,
                                      IlvColorDrawInfo::_SmallColorRectValue);
     // Rounded rectangle editor.
    editor = link("RoundRadius", IlvColorDrawInfo:: ColorRoundRectRadius);
    editor->setPreviewValueAccessor(previewGadgetAcc,
                                      IlvColorDrawInfo::_ColorRoundRectRadius);
}
```
# 必須条件の使用

このセクションの前の方で、角丸四角形半径プロパティは、小さな四角形プロパ ティが設定されているときは無視されると説明しました。次のコードは、この条件 をどのように実装するかを表しています。

```
 // Small rectangle editor.
editor = link("SmallRect", IlvColorDrawInfo:: SmallColorRectValue);
 IlvStIPropertyAccessor* smallRectAcc =
                         (IlvStIPropertyAccessor*)editor->getAccessor();
 // Rounded rectangle editor.
editor = link("RoundRadius", IlvColorDrawInfo:: ColorRoundRectRadius);
 editor->getAccessor()->setPrecondition(
           new IlvStIPreconditionValue(smallRectAcc, 
                                        IlFalse, (IlvInt)0));
```
# **[** アイテム **]** ページの実装

...

[アイテム]ページで、ユーザはコンボ・ボックスに表示される色のリストを編集 することができます。色のリストを扱うには、まず、下図のように、クラス IlvStIPropertyListAccessor を派生させてリスト・アクセサを定義しなくては なりません。リスト・アクセサについては、178 ページの[リスト・アクセサ](#page-177-0)を参照 してください。

```
class IlvColorItemsAccessor
: public IlvStIPropertyListAccessor {
public:
    // ----------------------------------------------------------------------
    // Constructor / destructor
 ....
    // ----------------------------------------------------------------------
    IlvListGadgetItemHolder* getListGadgetItemHolder() const;
protected:
    IlvGadgetItem* getGadgetItem(const IlvStIProperty* property) const;
    virtual IlvStIProperty** getInitialProperties(IlUInt& count);
    virtual IlvStIProperty* createDefaultProperty() const;
   virtual void addProperty(IlvStIProperty* property, IlUInt index);
    virtual void replaceProperty(IlvStIProperty* origProperty,
                               IlvStIProperty* newProperty,
                               IlUInt index);
    virtual void deleteNewProperty(IlvStIProperty* property);
    virtual void deleteProperty(IlvStIProperty* property, IlUInt index);
};
getListGadgetItemHolder メソッドは、表示する色を含むガジェット・アイテ
ム・ホルダを返します。この値は、コンストラクタに渡された
IlvStIPropertyAccessor によって返されたものです。
IlvListGadgetItemHolder*
IlvColorItemsAccessor::getListGadgetItemHolder()const
{
   IlyStIProperty* property = (accessor? accessor->get() : 0); return (property? (IlvListGadgetItemHolder*)property->getPointer() : 0);
}
getGadgetItem メソッドは、そのパラメータとして提供されたプロパティに保存
されたガジェット・アイテムを返します。
IlvGadgetItem*
IlvColorItemsAccessor::getGadgetItem(const IlvStIProperty* property)const
{
    return (IlvGadgetItem*)(property? property->getPointer() : 0);
}
getInitialProperties メソッドは、コンボ・ボックスに含まれる初期色に対応
```
するプロパティの配列を返します。

```
IlvStIProperty**
IlvColorItemsAccessor::getInitialProperties(IlUInt& count)
{
    IlvListGadgetItemHolder* listHolder = getListGadgetItemHolder();
    if (!listHolder)
       return 0;
    count = (IlUInt)listHolder->getCardinal();
    if (!count)
       return 0;
    IlvStIProperty** properties = new IlvStIProperty*[count];
   for(IlUInt i = 0; i < count; i++) {
        properties[i] =
            new IlvStIValueProperty(
                (IlvAny)listHolder->getItem((IlvUShort)i), "Item");
    }
    return properties;
}
createDefaultProperty メソッドは、ユーザが新しい色を作成するために [ 追加 ]
ボタンを押したときに呼び出されます。デフォルトでは、この色は黒です。
IlvStIProperty*
IlvColorItemsAccessor::createDefaultProperty() const
{
    IlvListGadgetItemHolder* listHolder = getListGadgetItemHolder();
    if (!listHolder)
       return 0;
    IlvValue valueInfo(IlvColorDrawInfo::_ColorInfosValue->name());
    IlvColorDrawInfo* colorInfo = (IlvColorDrawInfo*)(IlvAny)
                       listHolder->getGadget()->queryValue(valueInfo);
    return new IlvStIValueProperty(
                  new IlvColorGadgetItem(listHolder->getGadget()->
                                       getDisplay()->getColor("Black"),
                                     colorInfo),
                  "Item");
}
addProperty メソッドは、index パラメータに指定された位置に最初のパラメー
タとして与えられたプロパティに含まれるガジェット・アイテムに変更が行われ
たときに呼び出されます。ガジェット・アイテムはコンボ・ボックスに追加されま
す。
void
IlvColorItemsAccessor::addProperty(IlvStIProperty* property, IlUInt index)
{
    IlvListGadgetItemHolder* listHolder = getListGadgetItemHolder();
    if (listHolder)
       listHolder->insertItem(getGadgetItem(property), 
                           (IlvShort)(IlvUShort)index);
}
replaceProperty メソッドは、2 番目のパラメータとして与えられたプロパティ
に含まれるガジェット・アイテムによって最初のパラメータとして与えられたプ
ロパティ内にあるガジェット・アイテムを置き換える変更が行われるときに呼び
```

```
出されます。 3 番目のパラメータは、コンボ・ボックスの置き換えられたガジェッ
ト・アイテムの位置を示します。
void
IlvColorItemsAccessor::replaceProperty(IlvStIProperty* origProperty, 
                              IlvStIProperty* newProperty,
                               IlUInt)
{
   IlvListGadgetItemHolder* listHolder = getListGadgetItemHolder();
   if (!listHolder)
       return;
   IlvGadgetItem* origGadgetItem = getGadgetItem(origProperty);
    IlvGadgetItem* newGadgetItem = getGadgetItem(newProperty);
  *(\text{origGadqetItem}) = \text{newGadqetItem}; newProperty->setPointer(origGadgetItem);
}
deleteNewProperty メソッドは、そのパラメータとしてパスされたプロパティに
含まれるガジェット・アイテムを削除します。このメソッドは、ユーザによって行
われた変更がキャンセルされたときに、[ 追加 ] ボタンを押して作成されたガ
ジェット・アイテムを破壊するために呼び出されます。このガジェット・アイテム
は実際にはコンボ・ボックスに追加されていないので、削除する必要はありませ
h_{\alpha}void
IlvColorItemsAccessor::deleteNewProperty(IlvStIProperty* property)
{
    IlvGadgetItem* gadgetItem = getGadgetItem(property);
   if (gadgetItem)
      delete gadgetItem;
}
deleteProperty メソッドは、色コンボ・ボックスからパラメータとして与えられ
たプロパティに含まれるガジェット・アイテムを削除する変更が行われるときに
```

```
void
IlvColorItemsAccessor::deleteProperty(IlvStIProperty*, IlUInt index)
{
     IlvListGadgetItemHolder* listHolder = getListGadgetItemHolder();
     if (!listHolder)
         return;
     listHolder->removeItem((IlvShort)(IlvUShort)index);
}
```
#### 色リスト・アクセサの再利用

呼び出されます。

これまで見てきたように、リスト・アクセサはコンボ・ボックスに直接アクセス するのではなく、そのガジェット・アイテム・ホルダを経由します。そのため、同 じリスト・アクセサを色文字列リストの詳細設定に再利用することができます。詳 細設定を行ったコンボ・ボックスのガジェット・アイテム・ホルダにアクセスす るには、次のコード・サンプルに示すように、複合アクセサを作成する必要があ ります。[複合アクセサ](#page-177-1)の詳細は、178ページの複合アクセサを参照してください。

```
この複合アクセサは、パラメータとして IlvColorItemsAccessor コンストラクタ
に提供されます。
class IlvColorGadgetItemHolderAccessor
: public IlvStICombinedAccessor
{
public:
    IlvColorGadgetItemHolderAccessor(IlvStIPropertyAccessor* accessor = 0,
                                    UpdateMode updateMode = NoUpdate,
                                    BuildMode buildMode = None,
                                   const char* name = 0):
    // ----------------------------------------------------------------------
protected:
    virtual IlvStIProperty* getOriginalValue();
};
IlvStIProperty*
IlvColorGadgetItemHolderAccessor::getOriginalValue()
{
     IlvStIProperty* property =
                   (getObjectAccessor()? getObjectAccessor()->get() : 0);
    if (!property)
         return 0;
     IlvColorComboBox* combo = (IlvColorComboBox*)property->getPointer();
     if ((!combo) || (!combo->getStringList()))
        return 0;
    return new IlvStIValueProperty((IlvListGadgetItemHolder*)combo,
                                  "ColorHolder");
}
クラス IlvColorItemsAccessor は、次の方法で詳細設定パネルで使用されます。
```

```
IlvColorItemsAccessor* lstAccessor = 
     new IlvColorItemsAccessor(
         new IlvColorGadgetItemHolderAccessor(getInspectedGraphicAccessor()));
```
# リストの色を変更する

前のセクションで、色のリストにアクセスする方法を説明しました。ここでは、リ ストで選択された色を変更してみましょう。これを行うには、

IlvColorGadgetItem ガジェット・アイテムの色の詳細設定を可能にするクラス を定義します。色はガジェット・アイテム・ラベルによって定義されるため、ラベ ルの変更は色の変更を意味します。

```
class IlvGadgetItemColorAccessor
: public IlvStICombinedAccessor
{
public:
 ...
      // ----------------------------------------------------------------------
protected:
     IlvGadgetItem* getGadgetItem()const;
    virtual IlvStIProperty* getOriginalValue();
   virtual void applyValue(IlvStIProperty*);
};
IlvGadgetItem*
```

```
IlvGadgetItemColorAccessor::getGadgetItem() const
{
     IlvStIProperty* property =
                 (getObjectAccessor()? getObjectAccessor()->get() : 0);
     return (property? (IlvGadgetItem*)property->getPointer() : 0);
}
IlvStIProperty*
IlvGadgetItemColorAccessor::getOriginalValue()
{
     IlvGadgetItem* gadgetItem = getGadgetItem();
     if (!gadgetItem
        return 0;
     return new IlvStIValueProperty(gadgetItem->getLabel(), "Color");
}
void
IlvGadgetItemColorAccessor::applyValue(IlvStIProperty* property)
{
     IlvGadgetItem* gadgetItem = getGadgetItem();
     if (!gadgetItem)
         return;
     IlvValue value;
     gadgetItem->setLabel((const char*)property->getValue(value));
}
```
このクラスは、次のように詳細設定パネル・コードで使用されます。

editor = new IlvStIPropertyColorEditor("EditColorItem", new IlvGadgetItemColorAccessor(lstAccessor->getSelectionAccessor())); addEditor(editor);

クラス IlvStIPropertyColorEditor は、色の選択を可能にする選択フィールド とのインターフェースです。選択フィールドに表示されるラベルは、選択した色の 名前です。

# 色リスト・エディタの作成

アイテムのリストを表示するには、IlvStIPropertyListEditor によって処理さ れる IlvStringList を使用するのが一般的です。しかしこの例では、文字列では なくリストに色ガジェット・アイテムを表示させます。IlvStringList のサブク ラスであるクラス IlvColorStringList を使用して、このようなリストを実装し ました。この新しいクラスとのインターフェースするために、次のエディタ・クラ スを定義しました。

```
class IlvColorListEditor
: public IlvStIPropertyListEditor {
public:
     // ----------------------------------------------------------------------
     // Constructor / destructor
 ...
     // ----------------------------------------------------------------------
     // Overridables.
     virtual IlBoolean connectHolder(IlvGraphicHolder* holder);
protected:
     virtual IlvGadgetItem* createGadgetItem(
```

```
 const IlvStIProperty* property) const;
};
IlBoolean
IlvColorListEditor::connectHolder(IlvGraphicHolder* holder)
{
     // Replaces string list of colors by an IlvColorStringList.
     IlvGraphicHolder* subHolder;
    IlvGadget* oldList =
           (IlvGadget*)IlvStIFindGraphic(holder, getName(), &subHolder);
     if (!oldList)
         return IlvStIPropertyListEditor::connectHolder(holder);
     IlvRect bbox;
    oldList->boundingBox(bbox);
     IlvColorStringList* colorList =
            new IlvColorStringList(oldList->getDisplay(),
 bbox,
                                    oldList->getThickness(),
                                    oldList->getPalette());
     colorList->useFullSelection(IlTrue, IlFalse);
     colorList->setSelectionMode(IlvStringListSingleSelection);
     colorList->setExclusive(IlTrue);
     colorList->scrollBarShowAsNeeded(IlTrue, IlTrue, IlFalse);
     subHolder->getContainer()->replace(oldList, colorList, IlTrue);
    return IlvStIPropertyListEditor::connectHolder(holder);
}
IlvGadgetItem*
IlvColorListEditor::createGadgetItem(const IlvStIProperty* property) const
{
     IlvGadgetItem* gadgetItem = (IlvGadgetItem*)property->getPointer();
    if (!gadgetItem)
         return 0;
     IlvValue valueInfo(IlvColorDrawInfo::_ColorInfosValue->name());
     IlvColorDrawInfo* colorInfo = 
          (IlvColorDrawInfo*)(IlvAny)getListGadget()->queryValue(valueInfo);
     IlvGadgetItem* newGadgetItem = 
         new IlvColorGadgetItem(getDisplay()->getColor(gadgetItem-
>getLabel()),
                                 colorInfo);
    newGadgetItem->setEditable(IlFalse);
    return newGadgetItem;
}
```
# 色アイテムの詳細設定のためのアクセサおよびエディタを詳細設定パネルに宣言する

```
色アイテムの詳細設定用アクセサおよびエディタは、次のように
initializeEditors メソッドで宣言されます。
IlvColorItemsAccessor* lstAccessor =
     new IlvColorItemsAccessor(
        new IlvColorGadgetItemHolderAccessor(getInspectedGraphicAccessor()));
addEditor(new IlvColorListEditor(lstAccessor, "ColorItemsList"));
IlvStIEditor* editor =
    new IlvStIPropertyColorEditor("EditColorItem",
       new IlvGadgetItemColorAccessor(lstAccessor->getSelectionAccessor()));
addEditor(editor);
```
199 IBM ILOG JVIEWS GADGETS V5.3 — ユーザ・マニュアル

# **II** 部 **IBM ILOG Views Gadgets**

第 2 部では、IBM® ILOG® Views Gadgets を組み込んだアプリケーション開発に関 かる情報を提供します。

**8**

# *IBM ILOG Views Gadgets* の概要

IBM® ILOG® Views Gadgets パッケージは、対話的なグラフィカル・ユーザ・イン ターフェースを作成するための C++ 型ライブラリです。このパッケージは、 IBM ILOG Views Foundation パッケージの頂点に構築され、ガジェットと呼ばれる 特殊なグラフィック・オブジェクト作成のためのクラスから構成されており、こ れをグラフィック・パネルやインターフェースを作成するためにコンテナ・オブ ジェクトに追加することができます。ボタン、ツールバー、およびメニューなど は、IBM ILOG Views Gadgets で作成できる多くの対話的なグラフィック・オブ ジェクトの一部です。

この概要の章は、以下のセクションで構成されています。

- ◆ *Gadgets [の主な機能](#page-201-0)*
- ◆ *Gadgets* [ライブラリ](#page-204-0)
- ◆ *Gadgets* [のスナップショット](#page-202-0)

# <span id="page-201-0"></span>**Gadgets** の主な機能

IBM® ILOG® Views Gadgets ライブラリは、次を提供します。

◆ ボタン、テキスト・フィールド、メニュー、ツールバーなど多数の軽量グラ フィック・オブジェクト。

- ◆ 定義済みダイアログ・ボックスなど多数のガジェット・コンテナ。
- ◆ 4 種類の定義済み表現スタイル: Motif®、Microsoft® Windows® 3.11、Microsoft Windows 95、Microsoft Windows XP。
- ◆ ユーザ独自の表示スタイルを簡単に作成する方法。
- ◆ UNIX® ワークステーションおよび Microsoft Windows を実行する PC に移植可 能なライブラリ。
- ◆ Motif および Microsoft Windows など標準のウィジェット・ツールキットでプロ グラミングしたアプリケーションと、IBM ILOG Views ガジェットを使用した 新しいアプリケーションとを組み合わせる簡単な方法。

# <span id="page-202-0"></span>**Gadgets** のスナップショット

すべてのガジェットのベース・クラスは、IlvGadget です。このクラスは、 IBM® ILOG® Views Foundation ライブラリのクラスである IlvGraphic から派生し ます。

下記の図は、Gadgets ライブラリが提供する数々のガジェットを示したものです。

メニュー

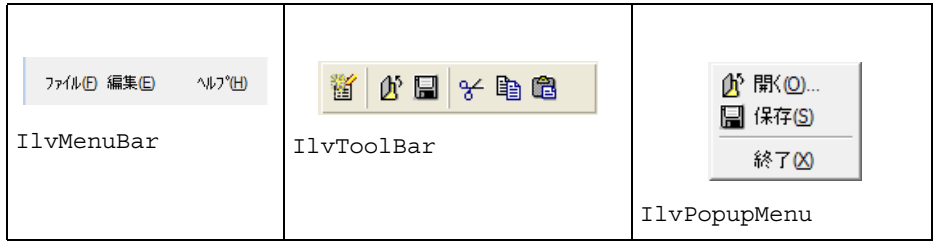

# 共通ガジェット

| MessageLabel<br>IlvMessageLabel          | <b>Button</b><br>IlvButton                            | Toggle<br>IlvToggle                                                              |
|------------------------------------------|-------------------------------------------------------|----------------------------------------------------------------------------------|
| Text Field<br>IlvTextField               | SCCombo<br>v<br>IlvComboBoxおよび<br>IlvScrolledComboBox | $\hat{\mathbf{v}}$<br>Monday<br>IlvSpinBox                                       |
| item1<br>item2<br>item3<br>IlvStringList | Text<br>multi lines<br>IlvText                        | <b>⊟</b> First Root<br>⊸ Leaf 1<br>$-$ Leaf 2<br>-- Second Root<br>IlvTreeGadget |
| Frame<br>IlvFrame                        | Tab <sub>1</sub><br>Tab <sub>2</sub><br>IlvNotebook   |                                                                                  |

マトリックス

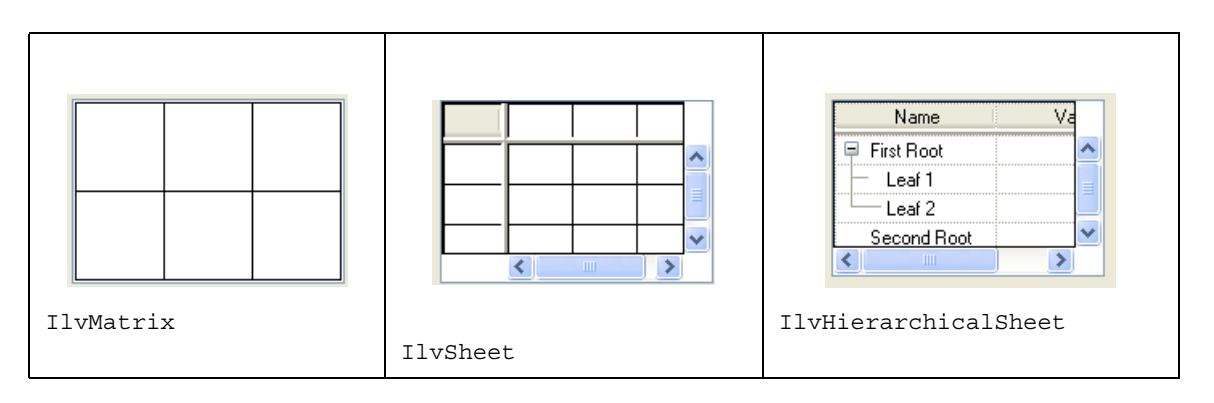

IBM ILOG JV IEWS G ADGETS V5.3 — ユーザ・マニュアル **204**

# <span id="page-204-0"></span>**Gadgets** ライブラリ

アプリケーションで使用する各ガジェットに、適切なヘッダー・ファイルが含ま れている必要があります。ガジェットのヘッダー・ファイルは、次のディレクトリ にあります。

ILVHOME/include/ilviews/gadgets

アプリケーションを次のガジェット・ライブラリにリンクする必要もあります。

- ◆ Microsoft® Windows® プラットフォームの場合は、ilvgadgt.lib
- ◆ UNIX®プラットフォームの場合は、libilvgadgt

高度なガジェットを使用している場合は、アプリケーションを次のガジェット・ ライブラリにリンクする必要があります。

- ◆ Microsoft Windows プラットフォームの場合は、ilvadvgdt.lib
- ◆ UNIX プラットフォームの場合は、libilvadvgdt

ガジェット・クラスが標準あるいは高度なガジェット・ライブラリのどちらにあ るかについては、リファレンス・マニュアルを参照してください。

メモ *:* ガジェット・ライブラリは、ILVHOME ディレクトリに位置するリソースを 使用します。ILVHOME を設定したくない、あるいは *IBM ILOG Views* がターゲット のコンピュータにインストールされていない場合、アプリケーションにこれらの リソースを追加する必要があります。

また、アプリケーションが使用するルック・アンド・フィールによっては、アプ リケーションをルック・アンド・フィール・ガジェット・ライブラリにリンクさ せる必要もあります。デフォルトでは、UNIX 上で起動するアプリケーションは Motif® ルックを使用し、Windows 上で起動するアプリケーションは Windows が提 供するルックの 1 つを使用します。詳細については、224 ページの[ガジェットの](#page-223-0) [ルック・アンド・フィール](#page-223-0) を参照してください。

# コード・サンプル

```
ボタンとコンテナを表示する基本的なプログラムです。ボタンをクリックするとプ
ログラムが終了します。
#include <ilviews/gadgets/button.h>
#include <ilviews/gadgets/gadcont.h>
void Quit(IlvGraphic*, IlAny arg)
{
    IlvDisplay* display = (IlvDisplay*)arg;
    delete display;
    IlvExit(0);
}
int main(int argc, char* argv[])
{
    // Create the display.
    IlvDisplay* display = new IlvDisplay("Hello", "", argc, argv);
    if(!display)
       return 0;
    if (display->isBad()) {
       delete display;
       return 1;
     }
     // Create the container.
    IlvGadgetContainer* cont = 
       new IlvGadgetContainer(display, "Hello", "Hello", IlvRect(0,0,100,100));
    cont->moveToScreen(IlvCenter);
     // Add the button.
    IlvButton* button = new IlvButton(display, IlvPoint(30, 30), "Click Me !");
    button->addCallback(Quit, display);
    cont->addObject(button);
    // Show the container and run the event loop.
    cont->show();
    IlvMainLoop();
    return 0;
}
```
IBM ILOG JV IEWS G ADGETS V5.3 — ユーザ・マニュアル

**9**

# ガジェットの理解

この章では、ライブラリのすべてのガジェットに共通するプロパティを紹介しま す。以下のトピックから構成されています。

- ◆ [ガジェット・ホルダ](#page-207-0)
- ◆ [共通ガジェット・プロパティ](#page-213-0)
- ◆ [ガジェットのルック・アンド・フィール](#page-223-1)

# <span id="page-207-0"></span>ガジェット・ホルダ

ガジェット・ホルダは、ガジェットの保存、表示、および処理用のオブジェクト です。ガジェット・ホルダのメイン・クラスは、IlvGadgetContainer クラスで す。このクラスは IlvContainer から派生しているので、オブジェクトを追加した り、削除するメンバ関数などは、このスーパークラスが提供するすべての機能を 継承しています。キーボード・フォーカス管理、アタッチメント、およびツール チップなど基本的な機能も提供しています。

このセクションには、以下のトピックに関する情報が記載されています。

- ◆ [利用可能なガジェット・ホルダのリスト](#page-208-0)
- ◆ [イベントの処理](#page-209-0)
- ◆ [フォーカス管理](#page-210-0)
- ◆ [ガジェット・アタッチメント](#page-211-0)

# <span id="page-208-0"></span>利用可能なガジェット・ホルダのリスト

IlvGadgetContainer オブジェクトが、IBM® ILOG® Views Gadgets が提供する唯 一のガジェット・ホルダというわけではありません。このセクションでは、その他 の利用可能なガジェット・ホルダを紹介します。

- ◆ [ガジェット・マネージャ](#page-208-1)
- ◆ [ノートブック](#page-208-2)
- ◆ [マトリックス](#page-208-3)
- ◆ [ツールバー](#page-209-1)
- ◆ [ペイン・コンテナ](#page-209-2)

次に関する情報もあります。

◆ ガジェット・ホルダ使用における[制約](#page-209-3)

# <span id="page-208-1"></span>ガジェット・マネージャ

IlvGadgetManager クラスは、ガジェットを扱う IlvManager クラスのサブクラス です。マネージャの詳細については、関連するユーザ・マニュアルを参照してくだ さい。IlvManager オブジェクトと違って、IlvGadgetManager のインスタンスは、 同時に複数のビューに表示することができないため、関連付けられたビューを 1 つだけ持ちます。ベーシック・グラフィック・オブジェクトでは、複数ビューの 表示が可能です。

原則的に、ガジェットを .ilv ファイル (IBM ILOG Views フォーマット ) に保存す る場合を除き、ガジェットの保存にはガジェット・マネージャよりもガジェット・ コンテナを使用することをお勧めします。

# <span id="page-208-2"></span>ノートブック

ガジェットをノートブック・ページ内に表示させることができます。デフォルトの ノートブック・ページは、ガジェット・コンテナを使用して実装されています。詳 細は 253 ページの[ノートブック・ページの処理](#page-252-0)を参照してください。

#### <span id="page-208-3"></span>マトリックス

マトリックスとは、行および列から構成される特殊なガジェットです。各マトリッ クス・アイテムは、マトリックス内で独自の振る舞いを持つガジェットを含んで います。詳細については、327 ページの[マトリックスでガジェットを使用する](#page-326-0) を参 照してください。

#### <span id="page-209-1"></span>ツールバー

ガジェットをツールバーの中に表示させることができます。詳細については、 312 ページの[ツールバーでガジェットを管理する](#page-311-0) を参照してください。

# <span id="page-209-2"></span>ペイン・コンテナ

IlvPanedContainer クラスは、コンテナをペインに分割する IlvGadgetContainer のサブクラスです。各ペインは、ガジェットをカプセル化す ることができます。詳細については、337 ページの[グラフィック・ペインの作成](#page-336-0) を 参照してください。

#### <span id="page-209-3"></span>制約

ガジェットを保存するのに単純なコンテナを使用することはお勧めしません。こ れらのオブジェクトは、キーボード・フォーカス管理のような機能を実装しない ためです。ガジェットをこれらのコンテナに追加すると、予期せぬ結果を招くこと があります。

また、ガジェットをズームインあるいはズームアウトすることはできません。この ため、ガジェット・ホルダのスケール係数を変更することはお勧めしません。

# <span id="page-209-0"></span>イベントの処理

ガジェット・ホルダは、イベントをガジェットにディスパッチする役目を果たし ます。IlvGadget クラスは、マウス・クリックや、キーボードの使用などのユー ザ・イベントを処理する handleEvent メンバ関数を持ちます。他のグラフィッ ク・オブジェクトとは異なり、ガジェットを使用可能にするため、これにインタ ラクタを設定する必要はありません。

メモ *:* ただし、希望する場合はガジェットにインタラクタを設定することがで きます。

handleEvent メンバ関数は仮想であり、追加イベントを処理するためにサブクラ ス内で再定義することができます。

# ガジェット・ホルダ・イベント

マウスが IlvGadget オブジェクト内に入る、あるいはそこから離れるとき、関連 付けられているガジェット・ホルダは、IlvMouseEnter および IlvMouseLeave イ ベント ( これら 2 つのイベントは enum IlvEventType で定義されています ) を生 成します。これらのイベントはガジェット、またはその関連付けられているインタ ラクタがある場合はそれに送られ、handleEvent メンバ関数によって処理されま す。次に、仮想メンバ関数 IlvGadget::enterGadget あるいは IlvGadget::leaveGadget が呼び出されます。デフォルトでは、これらのメンバ関 数は Enter Gadget および Leave Gadget コールバックをそれぞれ呼び出します。 217 ページの[ガジェットにコールバックを関連付ける](#page-216-0) を参照してください。

この 1 つの結果として、アクセラレータが IlvView オブジェクトに付加されてい るため、IlvMouseEnter および IlvMouseLeave イベントでアクセラレータをトリ ガできないという点があります。IlvView オブジェクトは、これらのイベントを認 識できません。

メモ *:* これは IlvGadgetContainer および IlvGadgetManager クラスにのみ該 当します。

#### <span id="page-210-0"></span>フォーカス管理

ガジェット・ホルダは、キーボード・フォーカスを管理します。ガジェットの場 合、フォーカスを持つということは、キーボード・イベントを受け取ることがで きるということを意味します。ユーザがマウスでその上をクリックするときに フォーカスを取得します。

Tab キーを押すと、フォーカスが次のガジェットに移動します。 Shift-Tab を押す と、フォーカスが前のガジェットに移動します。デフォルトでは、Tab キーは左か ら右のガジェットへ、そして上から下のガジェットへとフォーカスを移動させま す。ただし、Tab キーが押されたときにどの順番でガジェットがフォーカスを得る かを、フォーカス・チェーンを定義して指定することができます。

このセクションでは、以下のトピックを取り上げます。

- ◆ [フォーカス・チェーンの定義](#page-210-1)
- ◆ [ガジェット・ホルダ間にフォーカス・チェーンを設定する](#page-211-1)
- ◆ [フォーカス変更の通知](#page-211-2)

# <span id="page-210-1"></span>フォーカス・チェーンの定義

同じガジェット・ホルダに保存されているガジェットのみをフォーカス・チェー ンでリンクすることができます。フォーカス・チェーンを定義するには、次の IlvGraphic クラスのメンバ関数を使用します。

- ◆ IlvGraphic::setNextFocusGraphic
- ◆ IlvGraphic::setPreviousFocusGraphic
- ◆ IlvGraphic::setLastFocusGraphic
- ◆ IlvGraphic::setFirstFocusGraphic

メンバ関数 setNextFocusGraphic および setPreviousFocusGraphic で提供され ている name パラメータは、ターゲット・ガジェットの名前から作成する必要があ るシンボル名です。たとえば、gadget のフォーカス・チェーンの次のオブジェク トを [ ボタン ] という名前のガジェットにしたい場合は、次を呼び出します。

gadget->setNextFocusGraphic(IlvGetSymbol("Button"));

#### <span id="page-211-1"></span>ガジェット・ホルダ間にフォーカス・チェーンを設定する

デフォルトでは、ユーザがフォーカス・チェーンの最後のガジェットに達したと き、フォーカス・ループはチェーンの最初のガジェットに戻ります。しかし、次の メンバ関数を使用すると、フォーカスを指定する別のガジェット・ホルダに移動 させることができます。

- ◆ IlvGraphicHolder::getNextFocusHolder
- ◆ IlvGraphicHolder::setNextFocusHolder
- ◆ IlvGraphicHolder::getPreviousFocusHolder

# <span id="page-211-2"></span>フォーカス変更の通知

キーボード・フォーカスが IlvGadget オブジェクトに入る、あるいはそこから離 れるとき、その関連付けられたガジェット・ホルダは IlvKeyboardFocusIn およ び IlvKeyboardFocusOut イベントを生成します。これらのイベントはガジェッ ト、またはその関連付けられているインタラクタがある場合はそれに送られ、 handleEvent メンバ関数によって処理されます。次に、仮想メンバ関数 IlvGadget::focusIn および IlvGadget::focusOut が呼び出されます。デフォル トでは、これらのメンバ関数は Focus In および Focus Out コールバックをそれぞれ 呼び出します。 217 ページの[ガジェットにコールバックを関連付ける](#page-216-0) を参照してく ださい。

# <span id="page-211-0"></span>ガジェット・アタッチメント

ガジェット・ホルダは、ホルダがリサイズされたときにガジェットのジオメトリ を管理するアタッチメント・モデルを提供します。このアタッチメント・モデル は、IlvGraphicHolder インターフェースによって定義されます。

getHolder メンバ関数を使用して IlvGraphicHolder インターフェースへのポイ ンタを得ることができます。

ガジェットをそのガジェット・ホルダに付加するには、ガイドを定義しなくては なりません。

このセクションでは、以下のトピックを取り上げます。

- ◆ [ガイドおよびセクションの概要](#page-211-3)
- ◆ [ガジェットをガイドに付加する](#page-212-0)
- ◆ [ガジェットの重みを設定する](#page-213-1)

# <span id="page-211-3"></span>ガイドおよびセクションの概要

ガイドは、ガジェット・ホルダをいくつかのセクションに、水平あるいは垂直に 分割します。

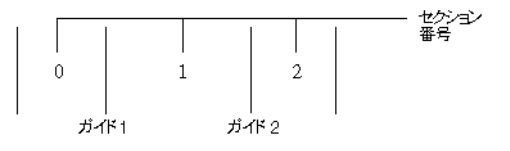

ガイドが区切るセクションには番号が振られますが、ガイドに番号は振られてい ません。新規ガイドが追加されると、その結果生じる新しいセクションを含めるた めにセクションに番号が振られます。

デフォルトでは、ウィンドウの境界に沿ったものしかありません。

ホルダがリサイズされると、それぞれのそのセクションは重みに応じてサイズ変 更されます。セクションの重みとは、ウィンドウがリサイズされたときに他のセク ションに相対的に(ガイドで区切られ)割り当てられているウィンドウの部分のこ とです。次の式は、ウィンドウがリサイズされたときに各セクションに適用されま す。

```
セクションを限定するガイドの重み
新しいセクションのサイズ = セクションの初期サイズ + デルタ X -
                                     すべてのガイドの重み合計
```
ここで、デルタは、ウィンドウの新しいサイズからその初期サイズを差し引いた ものと等しくなります。

下のリストにある IlvGraphicHolder メンバ関数を使用してガイドを操作するこ とができます。

- ◆ addGuide
- ◆ removeGuide
- ◆ qetGuideCardinal
- ◆ getGuidePosition
- ◆ qetGuideSize
- ◆ qetGuideWeight
- ◆ getGuideLimit

# <span id="page-212-0"></span>ガジェットをガイドに付加する

ガイドが定義されると、メンバ関数 IlvGraphicHolder::attach を使用して、ガ ジェットをこれらに付加することができます。

holder->attach(object);

このコードは、下の図で示すようにガジェットをガイドに付加します。

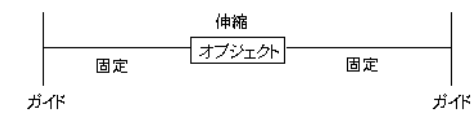

この例では、ウィンドウの境界に沿って配置されているデフォルトのガイドを使 用します。しかし、attach メンバ関数の最後の 3 つのパラメータを使用すると、 他のガイドを指定することができます。

holder->attach(obj1, IlvHorizontal, 0, 1, 0, 1, 1); holder->attach(obj2, IlvHorizontal, 0, 1, 0, 1, 2);

これにより、次のような結果になります。

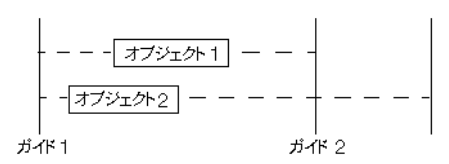

# <span id="page-213-1"></span>ガジェットの重みを設定する

attach メンバ関数の 3、4、5 番目のパラメータは、ガジェット前の重み、ガ ジェットの重み、そしてガジェットの後ろの重みをそれぞれ定義します。これらの 重みは、同じ式を使用してガイドの重みと同じ方法で使用します。たとえば、以下 の呼び出しの場合、

holder->attach(object, IlvHorizontal, 1, 0, 0);

次のアタッチメントが生成されます。

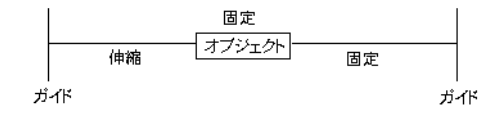

# <span id="page-213-0"></span>共通ガジェット・プロパティ

このセクションには、以下のトピックに関する情報が記載されています。

- ◆ [ガジェットの外観](#page-214-0)
- ◆ [ガジェットにコールバックを関連付ける](#page-216-0)
- ◆ [ガジェットのローカライズ](#page-217-0)

IBM ILOG JV IEWS G ADGETS V5.3 — ユーザ・マニュアル **214**

- ◆ [ニーモニックをガジェット・ラベルへ関連付ける](#page-218-0)
- ◆ [ツールチップの設定](#page-218-1)
- ◆ [ガジェット・リソース](#page-219-0)

# <span id="page-214-0"></span>ガジェットの外観

ガジェットの外観を以下によって定義することができます。

- ◆ [ガジェットをセンシティブとして設定する](#page-214-1)
- ◆ [ガジェットの幅を設定する](#page-215-0)
- ◆ [ガジェットを透明に設定する](#page-215-1)
- ◆ [ガジェット・フレームの表示](#page-216-1) */* 非表示

# <span id="page-214-1"></span>ガジェットをセンシティブとして設定する

ガジェットは、イベントに反応する場合、センシティブであるといいます。つま り、ユーザがこれをクリックするときにイベントが発生します。センシティブ・ガ ジェットの外観は、下図に示すように、非センシティブ・ガジェットの外観とは 異なっています。

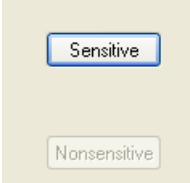

図 *9.1* センシティブなガジェットと非センシティブなガジェット ガジェットのセンシティビティを変更するには、メンバ関数 IlvGraphic::setSensitive を使用します。

ガジェットがイベントに反応すべきかどうかを指定するために、メンバ関数 IlvGadget::setActive を、そのパラメータとして IlFalse とともに使用するこ ともできます。

このメソッドと setSensitivity メンバ関数の違いは、ガジェットの描画が変更 されないということ、およびガジェットの handleEvent メンバ関数が呼び出され ないということです。

# <span id="page-215-0"></span>ガジェットの幅を設定する

幅を変更してガジェットの外観をカスタマイズすることができます。幅は、境界、 修飾などを描くのに使用する陰影の大きさを定義します。ガジェットの幅を変更す るには、メンバ関数 IlvGadget::setThickness を使用します。

メモ *:* 使用されているルック・アンド・フィールによっては、ガジェットの幅 さを変更すると外観に影響することがあります。特に、*Microsoft*® *Windows*® と *Microsoft Windows 95* では、大部分のガジェットは幅を考慮しません。

次の図は、Motif で異なる幅のある 2 つのボタンを表しています。

**Button Button** 

図 *9.2* 異なる幅の値があるボタン

# <span id="page-215-1"></span>ガジェットを透明に設定する

デフォルトでは、透明なメッセージ・ラベルを除いて、すべてのガジェットは不 透明です。 248 ページの *[IlvMessageLabel](#page-247-0)* の使用 を参照してください。メンバ関数 IlvGadget::setTransparent を、パラメータとして IlTrue とともに呼び出して ガジェットを透明にすることができます。下の図のすべてのガジェットは透明で す。透明に設定すると、背景テクスチャが見えるようになります。ここでは、 Windows 95 のルック・アンド・フィールのガジェットが表示されています。

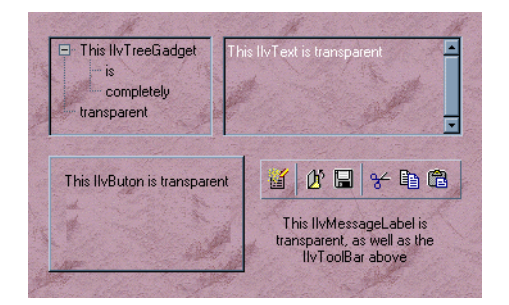

#### **図9.3** 透明ガジェット

**メモ:** これらのガジェットを透明に設定すると、スクロール可能ガジェットの スクロール速度が遅くなることがあります。
### ガジェット・フレームの表示 **/** 非表示

ほとんどのガジェットでは、立体表示するときにフレームを使用します。ガジェッ トのフレームは、ガジェットが描画される最後の部分です。これは、

IlvGadget::drawFrame メンバ関数を呼び出して描画されます。

IlvGadget::showFrame メンバ関数を呼び出して、フレームの可視性を変更する ことができます。下の図は、フレーム付きとフレームなしの2つのガジェットを表 しています。

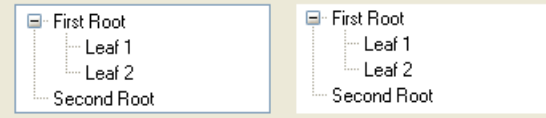

# <span id="page-216-0"></span>ガジェットにコールバックを関連付ける

コールバック関数を、IlvGraphic::addCallback メソッドを使用してガジェット に関連付けることができます。コールバック関数は通常、ユーザがその上でアク ションを行ったときに、その関連付けられているガジェットの handleEvent メン バ関数によって呼び出されます。コールバック関数のプロトタイプは、 IlvGraphicCallback タイプによって定義されています。

ガジェットでは、複数のコールバック・タイプを、それぞれ特定のユーザ・アク ションに対応させて定義することができます。各コールバック・タイプは、関連す るアクションが実行されたときに呼び出されるコールバック関数のリストを保存 しています。

## 定義済みコールバック・タイプ

ガジェットには、定義済みのコールバック・タイプがあります。

- ◆ Main このコールバック・タイプは、ガジェットに付加されているメイン・ア クションを実行するコールバックを定義します。
- ◆ Focus In このコールバック・タイプは、ガジェットにフォーカスが与えられた ときにアクションを実行するコールバックを定義します。このコールバック・ タイプに対応するシンボルは、IlvGadget::FocusInSymbol によって取得され ます。211 ページの[フォーカス管理](#page-210-0)を参照してください。
- ◆ Focus Out このコールバック・タイプは、ガジェットにフォーカスが与えられ たときにアクションを実行するコールバックを定義します。このコールバッ ク・タイプに対応するシンボルは、IlvGadget::FocusOutSymbol によって取 得されます。 211 ページの [フォーカス管理](#page-210-0) を参照してください。
- ◆ Enter Gadget このコールバック・タイプは、マウスがガジェットに入るときに アクションを実行するコールバックを定義します。このコールバック・タイプ に対応するシンボルは、IlvGadget::EnterGadgetSymbol によって取得されま す。 210 ページの[ガジェット・ホルダ・イベント](#page-209-0) を参照してください。
- ◆ Leave Gadget このコールバック・タイプは、マウスがガジェットを離れるとき にアクションを実行するコールバックを定義します。このコールバック・タイ プに対応するシンボルは、IlvGadget::LeaveGadgetSymbol によって取得され ます。 210 ページの[ガジェット・ホルダ・イベント](#page-209-0) を参照してください。

たとえば、Focus In コールバックをガジェットに追加したい場合は、次のように コーディングします。

gadget->addCallback(IlvGadget::FocusInSymbol(), callback);

ここで、callback は次のように宣言されています。

void callback(IlvGraphic\* g, IlAny arg) { ... }

これらの一般定義済みコールバック・タイプに加えて、各ガジェット・タイプに は特殊定義済みコールバック・タイプが付加されています。詳細は、各ガジェット の説明のセクションを参照してください。

# <span id="page-217-0"></span>ガジェットのローカライズ

テキストを含むガジェットはローカライズできます。ガジェットのローカライズと は、最終アプリケーションで使用される言語にテキストを翻訳することです。この プロパティにより、現在の言語を動的に簡単に変更できる多言語アプリケーショ ンを作成することができます。

IBM® ILOG® Views では、メッセージ・データベースをファイルとして作成し、 最終アプリケーションで表示されるすべてのテキストを翻訳とともに保存するこ とができます。メッセージ・データベース・ファイルは、.dbm 拡張子を持ちます。 IBM ILOG Views *Foundation* ユーザ・マニュアルの「国際化」にある IlvMessageDatabase を参照してください。

最終アプリケーションで使用される言語に応じて動的にガジェットのテキストを 変更させるには、ハードコード化する代わりにテキストを保存するメッセージ・ データベースへの参照を提供しなくてはなりません。

次のメッセージ・データベースを作成したとしましょう。

Message: &MenuPrinterSetup en\_US: Printer Setup fr Fr: Configuration imprimante

次のように、&MenuPrinterSetup によって定義される文字列をガジェット・ラベ ルに割り当てることができます。

gadget->setLabel("&MenuPrinterSetup");

getLabel メンバ関数を呼び出すと、文字列 &MenuPrinterSetup を返し、 getMessage メンバ関数を呼び出すと、現在の言語への翻訳を提供します ( たとえ ば、英語の「Print Setup」およびフランス語の「Configuration imprimante」)。

### ニーモニックをガジェット・ラベルへ関連付ける

ガジェットをニーモニック文字に関連付けることができます。ニーモニックとは、 ガジェットをアクティブにするためにキーボート・ショートカットとして使用す る、ガジェット・ラベルの下線付きの文字です。

ニーモニックをガジェット・ラベルに関連付けるには、カレット (^) をニーモニッ クとして使用したい文字の前にタイプします。

gadget->setLabel("^File"); char mnemo = gadget->getMnemonic();

メモ *:* ガジェット・ラベル内にカレット *(^)* をタイプするには、次のエスケー プ・シーケンスを使用します。\^*.*

使用する言語に応じて、異なるニーモニックにすることができます。たとえば、言 語データベース (.dbm ファイル ) に次のような特殊エントリを設定できます。

Message: &MenuPrinterSetup en US: Printer 'Setup en Fr: ^Configuration imprimante

英語ではニーモニック文字として「S」が使用されているところで、フランス語で は「C」を使用します。

# ツールチップの設定

ガジェットをツールチップに関連付けることができます。ツールチップは、ガ ジェットにユーザがマウス・ポインタを置くと表示される短い説明テキストです。 デフォルトでは、ツールチップはガジェット・ホルダによりサポートされていま す。ツールチップをガジェット・ホルダの外で使用したい場合、クラス IlvToolTipHandler を使用します。

このセクションでは、以下のトピックを取り上げます。

- ◆ [ツールチップの作成](#page-219-0)
- ◆ ガジェットヘツールチップを付加する
- ◆ [ツールチップを有効または無効にする](#page-219-2)
- ◆ [特殊ツールチップ](#page-219-3)

### <span id="page-219-0"></span>ツールチップの作成

ツールチップは、IlvToolTip クラスのインスタンスです。ツールチップを作成す るには、次を呼び出します。

IlvToolTip\* tooltip = new IlvToolTip("This is a test");

### <span id="page-219-1"></span>ガジェットへツールチップを付加する

IlvToolTip は IlvNamedProperty クラスのサブクラスであるため、ツールチップ をメンバ関数 IlvGraphic::setNamedProperty を使用してガジェットに付加でき ます。

gadget->setNamedProperty(new IlvTooltip("This is a test"));

### <span id="page-219-2"></span>ツールチップを有効または無効にする

静的メンバ関数 IlvToolTip::Enable を使用して、アプリケーション・レベルで ツールチップ管理を有効、または無効にすることができます。

### <span id="page-219-3"></span>特殊ツールチップ

いくつかのガジェットは、IlvToolBar、IlvTreeGadget、IlvMatrix、 IlvStringList、および IlvPopupMenu など、独特のツールチップ機構を持って います。

詳細は、これらガジェットのセクションを参照してください。

#### ガジェット・リソース

システム・リソース機構により、実行時にグラフィック・オブジェクトをカスタ マイズできます。オブジェクト・リソースは、メンバ関数 addObject を使用して オブジェクトがガジェット・ホルダに追加されたときに変換されます。

1 つのリソース設定を個別オブジェクトに、あるいはオブジェクト・クラスに適用 させることができます。スコープを個別の保存オブジェクトまたは保存クラスに制 限することもできます。ここで、保存は IlvGadgetContainer または IlvGadgetManager を表します。

各グラフィック・オブジェクト・クラスは、リソースとして重要なパラメータの セットを定義することができます。

#### 定義済みオブジェクト・リソース

IlvGraphic は、次のオブジェクト・リソースを実装します。

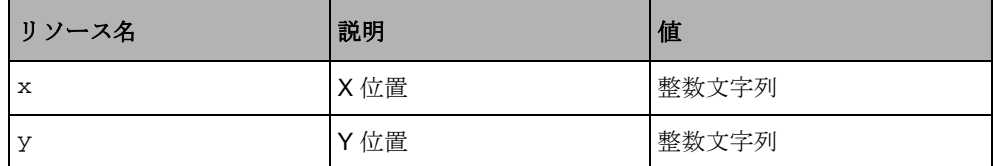

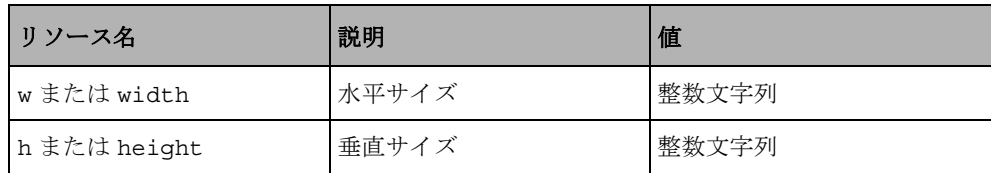

IlvSimpleGraphic は次のリソースを実装します。

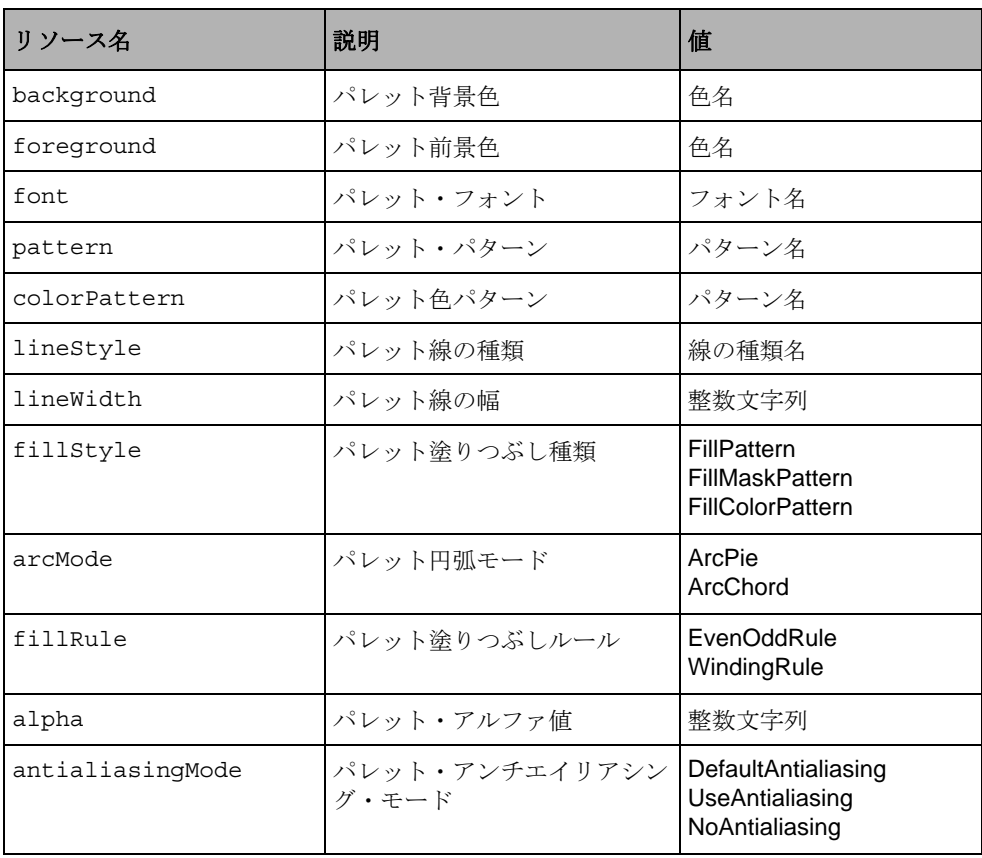

警告 *:* IlvSimpleGraphic リソースは、デフォルト・パレットを持つグラフィッ ク・オブジェクトにのみ適用されます。

# オブジェクト・リソースの設定

グラフィック・リソースの表示システム・リソース *: getResource* に説明されてい るのと同じ方法でこれらのリソースに値を定義します。構文がシステム依存であっ ても、リソース設定のグローバル構造は同じです。デフォルトの値は key value です。リソース設定の左部分の key は、表示システム・リソース *: getResource* に説 明されているリソース設定よりも複雑です。そのため、この設定の対象となるオ ブジェクトは簡単に識別できます。キー設定は次のように定義されます。

Program.Storage.GraphicObject.Resource

次は、これらの4つのフィールドの記述です。

- ◆ Programは、アプリケーション名あるいは文字列 IlogViews のいずれかです。
- ◆ Storageは、ガジェット・コンテナまたはガジェット・マネージャの名前、あ るいは文字列 IlvGadgetContainer または IlvGadgetManager のいずれかにな ります。
- ◆ GraphicObject は、グラフィック・オブジェクトの名前 (IlvGraphic::getName によって返される名前 ) であるか、グラフィック・オ ブジェクト・クラスの名前 (IlvGraphic::className によって返される名前 ) になります。
- ◆ Resource は、このリソースを定義するクラスのドキュメントに表示されると きの、オブジェクト・リソースの名前です。

フィールド Program、Storage および GraphicObject は、ワイルド・カード '\*' で置き換えることができます。

オブジェクト、ガジェット・コンテナ、およびガジェット・マネージャの名前を 文書化しておくことはアプリケーション開発者の責任です。

このクラスによって定義されるリソースの名前を文書化しておくことはグラ フィック・オブジェクト設計者の責任です。

## 例 *:* オブジェクト・リソースの指定

ここでは、偶数 / 奇数ルールを使用して、IlvPolygon クラスのすべてのインスタ ンスを赤くし、塗りつぶすように指定する方法を紹介します。

- ◆ X ウィンドウで、以下を ~/.Xdefaults ファイルに追加します。
	- IlogViews\*IlvPolygon.foreground: red
	- IlogViews\*IlvPolygon.fillRule: EvenOddRule
- ◆ Microsoft Windows では、以下を.INI ファイルに追加します。 Section [IloqViews] or [<ApplicationName>]:
	- \*IlvPolygon.foreground=red
	- \*IlvPolygon.fillRule=EvenOddRule

# 優先度と競合

複数のリソース設定が同じターゲットに適用される場合、IBM ILOG Views は、 もっとも精密な設定に優先度を与えます。

◆ つまり、文字列は '\*' に対して優先されます。

- ◆ さらに、アプリケーション名は IlogViews に対して優先されます。
- ◆ ガジェット・コンテナあるいはガジェット・マネージャ名は IlvGadgetContainer あるいは IlvGadgetManager に対して優先されます。
- ◆ オブジェクトなはオブジェクト・クラスに対して優先されます。

これらの優先度にもかかわらず競合が残る場合、その結果は定義されません。

# 例 *:* リソースの優先度

X ウィンドウ構文の使用

- 1. IlogViews.\*.\*.foreground: blue
- 2. myApp.\*.\*.foreground: green
- 3. myApp.\*.IlvButton.foreground: red
- 4. myApp.myPanel.\*.foreground: yellow
- 5. myApp.myPanel.myButton.foreground: cyan

ライン 5 はその他すべてに対して優先されます。 ライン 4 はライン 1 および 2 に対して優先されます。

ライン 3 および 4 の間に解決されていない競合があります。myPanel と呼ばれるガ ジェット・コンテナの IlvButton の色は予測不可能です。

### 新規リソースの追加

新しいリソースをグラフィック・オブジェクトに追加する場合、仮想メンバ関数 IlvGraphic::applyResources をオーバーロードしなくてはなりません。このメ ソッドは、オブジェクト・リソースを読み込み、IlvGadgetContainer および IlvGadgetManager の addObject メンバ関数によって呼び出されます。

このメソッドをオーバーロードするとき、サブクラスはスーパークラスの applyResources メソッドを呼び出し、その後 2 番目の IlvDisplay::getResource メンバ関数を使用して定義した新しいリソースに可能 な値を取得します。

const char\* getResource(const char\* resourceName, const char\* objectName, const char\* objectClassName, const char\* storageName = 0, const char\* storageClassName = 0) const;

### 例 *:* リソースの追加

```
// Assuming class MyObjectClass: public MyObjectSuperClass
// definig a method setLabel.
// The following defines a resource called "labelString".
void MyObjectClass::applyResources(const char* storageName,
                                     const char* storageClassName,
                                     const char* objectName,
                                     const char* objectClassName,
                                     IlvDisplay* display)
{
     if(!display)
       display = getDisplay();
     MyObjectSuperClass::applyResources(storageName,
                                          storageClassName,
                                          objectName,
                                          objectClassName,
                                          display);
     const char* resource = display->getResource("labelString",
                                                   objectName,
                                                   objectClassName,
                                                   storageName,
                                                   storageClassName);
     if (resource)
        setLabel(resource);
}
```
# ガジェットのルック・アンド・フィール

いくつかのガジェットの概観および振る舞いは、使用されるグラフィック環境に 一致するよう変更することができます。現在、IBM® ILOG® Views では、4 種類の グラフィック環境、 Motif®、 Microsoft® Windows® 3.11、Microsoft Windows 95、 Microsoft Windows XP に対応しています。どのルック・アンド・フィールをガ ジェットが使用するかを決定することができます。既存項目から継承させてカスタ ム・ルック・アンド・フィールを定義することも、独自のルック・アンド・ フィールをデザインすることもできます。

このセクションには、以下のトピックに関する情報が記載されています。

- ◆ [デフォルト・ルック・アンド・フィールの使用](#page-224-0)
- ◆ [複数のルック・アンド・フィールを使用する](#page-226-0)
- ◆ [ルック・アンド・フィールを動的にロードする](#page-227-0)
- ◆ [ルック・アンド・フィールを動的に変更する](#page-227-1)
- ◆ *Windows XP* [ルック・アンド・フィールの使用](#page-229-0)

# <span id="page-224-0"></span>デフォルト・ルック・アンド・フィールの使用

デフォルトでは、1 つのスタイルが IBM® ILOG® Views プログラムに用意されて います。これはコンピュータ・システムの標準スタイルです。

- ◆ UNIX® の Motif® スタイル
- ◆ Windows 3.x および Microsoft Windows NT 3.x 上の Microsoft® Windows® 3.11 ス タイル
- ◆ Windows 95 Windows NT 4, and Windows 2000 上の Microsoft Windows 95 スタイル
- ◆ Windows XP 上の Microsoft Windows XP スタイル

メモ *:* このデフォルト設定を ILVLOOK 環境変数、あるいは *LOOK* リソースを使用 してオーバーライドすることができます。この場合、アプリケーションで指定し たルックへのアクセスを提供しているか確認してください。提供していない場合 は、使用されません。 *227* [ページの複数のルック・アンド・フィールを使用する](#page-226-0) および *228* [ページのルック・アンド・フィールを動的にロードする](#page-227-0)を参照してく ださい。

メモ *: Microsoft Windows XP* スタイルは、*Microsoft Windows XP* を実行しているコ ンピュータ上でのみ利用できます。 *Microsoft Windows XP* プラットフォームに構築 された *IBM ILOG Views* アプリケーションは、*Microsoft Windows* の古いバージョン *(Windows 2000*、*NT* など *)* では実行できないことがあります。詳細は、*230* [ページ](#page-229-0) の *Windows XP* [ルック・アンド・フィールの使用](#page-229-0)を参照してください。

アプリケーションを構築するプラットフォームに応じて、対応するルック・アン ド・フィール・ライブラリにリンクさせなくてはなりません。次の表は、利用可能 なライブラリをまとめたものです。

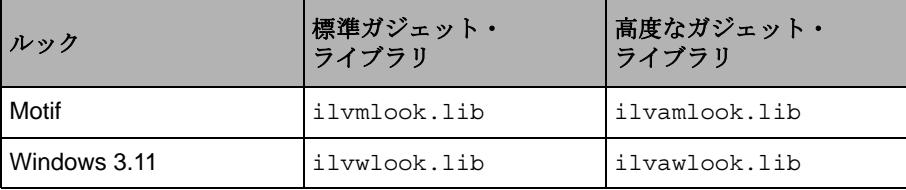

<span id="page-224-1"></span>表 *9.1 Windows* プラットフォーム用ルック・ライブラリ

| ルック        | 標準ガジェット・<br>ライブラリ                                                  | 高度なガジェット・<br>ライブラリ                                    |
|------------|--------------------------------------------------------------------|-------------------------------------------------------|
| Windows 95 | ilvw95look.lib.<br>ilvwlook.lib                                    | ilvaw95look.lib.<br>ilvawlook.lib                     |
| Windows XP | ilvwxplook.lib.<br>ilvw95look.lib.<br>ilvwlook.lib,<br>uxtheme.lib | ilvawxplook.lib,<br>ilvaw95look.lib.<br>ilvawlook.lib |

表 *9.1 Windows* プラットフォーム用ルック・ライブラリ

uxtheme.lib は、Microsoft ライブラリであることに注意してください。このライ ブラリがコンピュータ上にない場合、Microsoft Platform SDK で入手できます。 SDK は次のサイトで取得できます。http://www.microsoft.com/downloads/ details.aspx?FamilyId=A55B6B43-E24F-4EA3-A93E-40C0EC4F68E5&displaylang=en

<span id="page-225-0"></span>表 *9.2 UNIX* プラットフォーム用ルック・ライブラリ

| ルック          | 標準ガジェット・<br>ライブラリ             | 高度なガジェット・<br>ライブラリ              |
|--------------|-------------------------------|---------------------------------|
| Motif        | libilymlook                   | libilvamlook                    |
| Windows 3.11 | libilvwlook                   | libilvawlook                    |
| Windows 95   | libilvw95look、<br>libilvwlook | libilvaw95look、<br>libilvawlook |

メモ *: Windows XP* ルックは、上記の表では言及されていません。このルックは、 *Microsoft Windows XP* オペレーティング・システムを実行しているプラットフォー ムでのみ利用できます。詳細は、*230* ページの *Windows XP* [ルック・アンド・](#page-229-0) [フィールの使用](#page-229-0)を参照してください。

たとえば、IBM ILOG Views 標準ガジェット・ライブラリ ( 詳細は 205 [ページの](#page-204-0) *Gadgets* [ライブラリ](#page-204-0) を参照してください ) を Microsoft Windows 95 上で使用してプ ログラムを構築しているのであれば、ilvw95look.libÅAilvwlook.lib とリンク する必要があります。

同様に、UNIX 上で IBM ILOG Views 高度ガジェット・ライブラリを使用してプロ グラムを構築している場合は、libilvmlook および libilvamlook とリンクしな くてはなりません。

しかし、共有ライブラリを使用している場合は、ルック・アンド・フィール・ラ イブラリとのリンクを避けることができます。 228 ページの[ルック・アンド・](#page-227-0) [フィールを動的にロードする](#page-227-0) を参照してください。

メモ *: Windows* プラットフォームでは、静的ライブラリを使用しているときでも ルック・アンド・フィール・ライブラリとのリンクは必要ありません。アプリ ケーションが必要とするライブラリは、そのヘッダー・ファイルにある特定指示 によって自動的にリンクされます。

# <span id="page-226-0"></span>複数のルック・アンド・フィールを使用する

プログラムで複数のスタイルを使用したい場合は、どの追加スタイルを使用する かを指示するためにコンパイラ・オプション、あるいは include ファイルを追加 する必要があります。

- ◆ コンパイラ・フラグで、使用するスタイルにシンボル名を定義します。
	- Windows® アプリケーション上の Motif® ルック用 ILVMOTIFLOOK
	- X Window アプリケーション上の Microsoft® Windows® 3.11 ルック用 ILVWINDOWSLOOK
	- X Window アプリケーション上の Microsoft Windows 95 ルック用 ILVWINDOWS95LOOK
	- Windows アプリケーション上の Microsoft Windows XP 用 ILVWINDOWSXPLOOK
- ◆ 実装ファイルで、他の #include 指示の前にスタイル・ヘッダー・ファイルを 含めます。ガジェット・クラスを宣言するヘッダー・ファイルがこれらのヘッ ダー・ファイルの 1 つより前に置かれている場合、対応する仮想スタイルがプ ログラムに読み込まれないようにしてください。読み込まれると、アプリケー ションのスタイルを変更するときクラッシュする可能性があります。

以下は、含まれるファイルです。

● <ilviews/motif.h>

Microsoft Windows アプリケーション用 Motif ルックへのアクセスを追加す る。

● <ilviews/windows.h>

X Window アプリケーション用 Microsoft Windows 3.11 ルックへのアクセス を追加する。

● <ilviews/win95.h>

X Window アプリケーション用 Microsoft Windows 95 ルックへのアクセスを 追加する。

● <ilviews/winxp.h>

Microsoft Windows XP ルックへのアクセスを追加する。このルックは、 Windows XP プラットフォームでのみ使用可能です。

アプリケーションを、使用するルックに対応するルック・アンド・フィール・ガ ジェット・ライブラリにリンクさせる必要もあります。 225 [ページの](#page-224-1) ï 9.1 および 226 [ページの](#page-225-0) ï 9.2 を参照してください。

しかし、共有ライブラリを使用している場合はルック・アンド・フィール・ライ ブラリとのリンクを避けることができます。 228 ページの[ルック・アンド・フィー](#page-227-0) [ルを動的にロードする](#page-227-0) を参照してください。

メモ *:* デフォルト・ルック・アンド・フィールを使用したくない場合は、 ILVNODEFAULTLOOK フラグでコンパイルしなくてはなりません。このフラグでコ ンパイルすると、デフォルト・ルック・アンド・フィール・ライブラリとリンク されません。

### <span id="page-227-0"></span>ルック・アンド・フィールを動的にロードする

ルック・アンド・フィールを動的にロードする場合、アプリケーションがどの ルック・アンド・フィールを使用するのかを配慮する必要はありません。アプリ ケーションが何に依存するかに応じて、ルックは実行時にロードされるからです。 つまり、アプリケーションをルック・アンド・フィール特殊ライブラリのいずれ にもリンクさせる必要がないということです。

### ロードのメカニズム

- ◆ ロードには、共有ライブラリ (Microsoft® Windows® の場合は DLL) を使用しま す。これがないとモジュールの動的ロードはできません。
- ◆ ルックの特殊ヘッダー・ファイルを含める必要はありません。含めると対応す るライブラリにリンクさせなくてはならなくなります。
- ◆ 定義された ILVNODEFAULTLOOK シンボルでコンパイルします。コンパイル しないと、デフォルト・ルック・ライブラリとリンクさせる必要が生じます。

メモ *:* ルック・アンド・フィールの動的ロードを使用することを強くお勧めしま す。これにより、アプリケーションを実行時に使用されるスタイルから完全に独 立させることができます。

### <span id="page-227-1"></span>ルック・アンド・フィールを動的に変更する

グラフィック・オブジェクトの外観は異なるレベルで管理されます。

◆ オブジェクト・レベル

メソッド IlvGraphic::getLookFeelHandler() は、オブジェクトにルック・ア ンド・フィール・ハンドラを問い合わせるために使用されます。デフォルトの 定義では、オブジェクト・ホルダによって定義されたルック・アンド・フィー ル・ハンドラを使用します。

◆ ホルダ・レベル

メソッド IlvGraphicHolder::getLookFeelHandler() は、ホルダにルック・ アンド・フィール・ハンドラを問い合わせるために使用されます。デフォルト の定義では、ホルダ表示インスタンスによって定義されたルック・アンド・ フィール・ハンドラを使用します。

◆ 表示レベル

メソッド IlvDisplay::getLookFeelHandler() は、表示インスタンスにルッ ク・アンド・フィール・ハンドラを問い合わせるために使用されます。デフォ ルト値は、アプリケーションが作成されたプラットフォームによって定義され ます。詳細については、225 ページの[デフォルト・ルック・アンド・フィール](#page-224-0) [の使用](#page-224-0) を参照してください。

コンテナ全体またはアプリケーション全体の単一ガジェットのルックを、それぞ れメソッド IlvGadget::setLookFeelHandler、

IlvGadgetContainer::setLookFeelHandler、および

IlvDisplay::setLookFeelHandler を使用して変更することができます。

ルック・アンド・フィール・ハンドラは、IlvLookFeelHandler クラスのサブク ラスです。各ハンドラは、これを識別する固有の名前を持っています。以下は、 4 つの定義済みルック・アンド・フィール・スタイルの名前です。

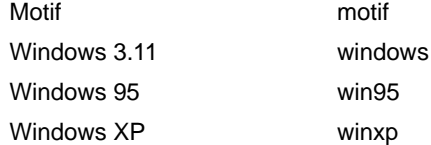

ルック・アンド・フィール・ハンドラは表示インスタンスに関連付けられていま す。ルック・アンド・フィール・ハンドラのインスタンスを取得するには、名前を パラメータとして取得するメソッド IlvDisplay::getLookFeelHandler を使用し ます。

IlvLookFeelHandler\* lfh = display->getLookFeelHandler(IlGetSymbol("motif"));

必要なルック・アンド・フィールが既にこの表示に作成されている場合、これが 返されます。そうでない場合は新規作成されます。ルック・アンド・フィールが作 成できない場合、メソッドは 0 を返します。

# 表示全体のルック・アンド・フィールを変更する

上記で説明したとおり、メソッド IlvDisplay::setLookFeelHandler を、表示全 体のルック・アンド・フィールを変更するために使用します。ただし、定義済みの ルックを記述するために enum (IlvLookStyle) を定義するには、ILOG Views 4.0 API を使用する必要があります。この enum は、次のように使用することもできま す。

#include <ilviews/ilv.h>

```
typedef enum IlvLookStyle {
                  IlvOtherLook,
                  IlvMotifLook,
                  IlvWindowsLook,
                  IlvWindows95Look,
                  IlvWindowsXPLook
```
};

IlvDisplay クラスの次のメンバ関数により、この enum を使用して look 表示リ ソースの設定を操作することができます。

- ◆ IlvDisplay::getCurrentLook は、この表示インスタンスに使用される現在の スタイル識別子を返します。表示の現在のルック・アンド・フィールが定義済 みのルック・アンド・フィールではない場合、IlvOtherLook が返されます。
- ◆ IlvDisplay::setCurrentLook は、この表示インスタンスによって使用される スタイル識別子を style に設定します。

次のメソッドを使用して、表示のルック・アンド・フィールの変更の通知を受け ることができます。

- ◆ IlvDisplay::addChangeLookCallback で、スタイルが動的に変更されたとき に呼び出されるユーザ定義関数を追加することができます。
- ◆ IlvDisplay::removeChangeLookCallback によって、スタイルが動的に変更 されたときに呼び出されるユーザ定義関数を削除することができます。

### <span id="page-229-0"></span>**Windows XP** ルック・アンド・フィールの使用

Microsoft® Windows® 3.11、Microsoft Windows 95、および Motif スタイルは、プ ラットフォームから独立していますが、Microsoft Windows XP スタイルは、コン ポーネントの描画にシステム (Microsoft Windows XP) を使用します。つまり、この スタイルは、Microsoft Windows XP を実行するプラットフォーム上でのみ使用する

ことができます。また、新規テーマが Microsoft Windows XP で利用可能になると、 IBM ILOG Views アプリケーションでも利用できるようになります。

メモ *:* 他の *Microsoft Windows* プラットフォーム上で、*Microsoft Windows XP* スタ イルを使用するアプリケーションを構築することができます。この場合、 *Microsoft Platform SDK* をインストールする必要があるかもしれません。 *SDK* は次 のサイトで取得できます。http://www.microsoft.com/downloads/ details.aspx?FamilyId=A55B6B43-E24F-4EA3-A93E-40C0EC4F68E5&displaylang=en

# **IBM ILOG Views** ダイナミック・リンク・ライブラリ **(DLL)** の使用

IBM ILOG Views DLL (dll\_md あるいは dll\_mda) を使用すると、Microsoft Windows XP スタイルを必要なときに動的にロードできます。つまり、どの Microsoft Windows プラットフォームでも実行できる IBM ILOG Views アプリケー ションを構築できます。アプリケーションは、必要に応じて Microsoft Windows XP スタイルをロードします。詳細は、228 ページの[ルック・アンド・フィールを動的](#page-227-0) [にロードする](#page-227-0)を参照してください。

# **IBM ILOG Views** 静的ライブラリの使用

IBM ILOG Views 静的ライブラリ (stat\_st、stat\_sta、stat\_md、stat\_mda、 stat\_mt、または stat\_mta) を使用するときは、次の点に注意してください。

- ◆ IBM ILOG Views アプリケーションを Microsoft Windows XP プラットフォームの デフォルト・スタイルを使用して構築している場合、アプリケーションをコン パイル中はフラグ WINVER を 0x501 に設定する必要があります。これ以外に設 定すると、Microsoft Windows 95 スタイルのみが登録されます。 225 [ページの](#page-224-0)デ [フォルト・ルック・アンド・フィールの使用](#page-224-0) を参照してください。
- ◆ Microsoft Windows XP および IBM ILOG Views 静的ライブラリを使用する IBM ILOG Views アプリケーションは Microsoft Windows XP を実行しているプ ラットフォームでのみ実行することができます。 IBM ILOG Views アプリケー ションを Microsoft Windows XP プラットフォーム上でコンパイルし、このアプ リケーションをあらゆる Windows プラットフォーム上で実行する場合、WINVER フラグを定義しない、あるいは ILVNODEFAULTLOOK フラグを定義するかのいず れかを行うことができます。後者の場合、アプリケーションを XP ライブラリ 以外のルック・アンド・フィール・ライブラリにリンクさせる必要がありま す。詳細は、227 ページの[複数のルック・アンド・フィールを使用する](#page-226-0)を参照 してください。
- ◆ モジュールの動的ロードは、静的ライブラリの使用中は無効になるので、アプ リケーションを正しいライブラリにリンクする必要があります。 225 [ページの](#page-224-1) *Windows* [プラットフォーム用ルック・ライブラリ](#page-224-1) を参照してください。

章

ダイアログ

Gadgets ライブラリは、ダイアログ・ボックス作成に使用できる IlvDialog クラ スを提供します。このクラスは IlvGadgetContainer から継承しているため、そ のインスタンスはガジェットを含むことができます。IlvDialog は、標準ダイアロ グ・ボックスを実装するサブクラスを多数備えています。

この章では、以下のトピックを取り上げます。

- ◆ [定義済みダイアログ・ボックス](#page-232-0)
- ◆ [独自のダイアログ・ボックスの作成](#page-237-0)
- ◆ [ダイアログ・ボックスの表示](#page-238-0) / 非表示
- ◆ [デフォルト・ボタンの設定](#page-238-1)

次の図は、ダイアログ・クラス階層を示しています。

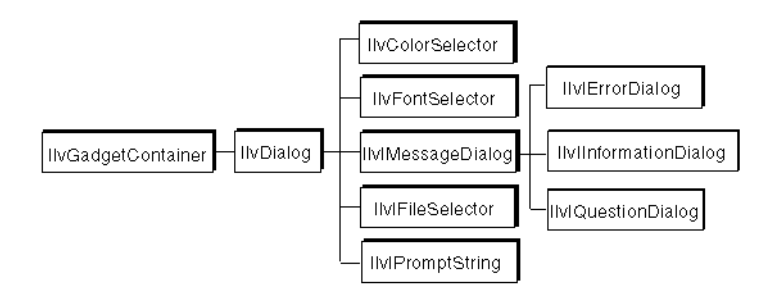

図 *10.1* ダイアログ・ボックスのクラス階層

# <span id="page-232-0"></span>定義済みダイアログ・ボックス

Gadgets ライブラリは標準ダイアログ・ボックスを定義するために、次のクラスを 提供しています。

- ◆ *[IlvIMessageDialog](#page-232-1)*
- ◆ *[IlvIQuestionDialog](#page-233-0)*
- ◆ *[IlvIErrorDialog](#page-234-0)*
- ◆ *[IlvIWarner](#page-234-1)*
- ◆ *[IlvIInformationDialog](#page-234-2)*
- ◆ *[IlvIFileSelector](#page-234-3)*
- ◆ *[IlvIPromptString](#page-235-0)*
- ◆ *[IlvFontSelector](#page-236-0)*
- ◆ *[IlvColorSelector](#page-236-1)*

### <span id="page-232-1"></span>**IlvIMessageDialog**

メッセージ・ダイアログ・ボックス (IlvIMessageDialog クラス ) には、メッ セージ・テキスト・フィールド、ビットマップおよび 2 つのボタンがあります。

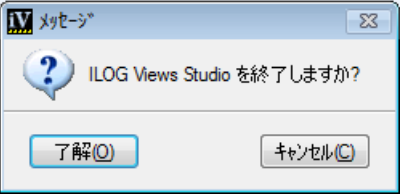

図 *10.2* メッセージ・ダイアログ・ボックス

メモ *:* デフォルトでは、ダイアログはビットマップを含みません。そのため、 ビットマップを提供する必要があります。

#### <span id="page-233-0"></span>**IlvIQuestionDialog**

質問ダイアログ・ボックス (IlvIQuestionDialog クラス ) は質問を表示し、「は い」あるいは「いいえ」で返答します。

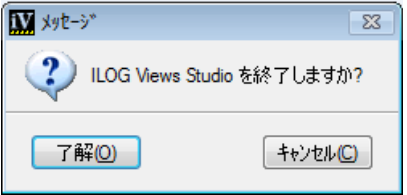

# 図 *10.3* 質問ダイアログ・ボックス

質問ダイアログ・ボックスのコード・サンプルを次に示します。

```
{
    IlvIQuestionDialog dlg(getDisplay(), msg, 0,
                             IlvDialogOkCancel, transientFor);
    dlg.setString("dialog message");
    if (dlg.get()) ...
}
```
このコードは、使用後に破壊される dlg という名前のダイアログ・ボックスを作 成します。これは、transientFor で指定されるビューの一時的なダイアログ・ ボックスです。これには [OK] および [ 取消し ] の 2 つのボタンがあります。メソッ ドは、get ダイアログ・ボックスを開き、その結果を待ちます。このメソッドは、 [OK] が選択された場合には IlTrue を返し、それ以外の場合には IlFalse を返し ます。

# <span id="page-234-0"></span>**IlvIErrorDialog**

エラー・ダイアログ・ボックス (IlvIErrorDialog クラス ) は、エラー・メッセー ジを表示します。

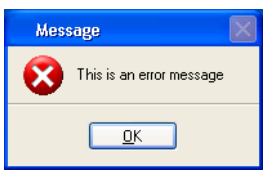

<span id="page-234-1"></span>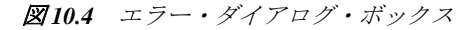

# **IlvIWarner**

警告ダイアログ・ボックス (IlvIWarner クラス ) は、警告メッセージを表示しま す。

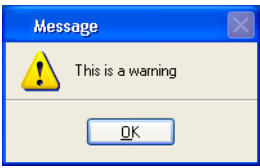

図 *10.5* 警告ダイアログ・ボックス

## <span id="page-234-2"></span>**IlvIInformationDialog**

情報ダイアログ・ボックス (IlvIInformationDialog クラス ) は、情報メッセー ジを表示します。

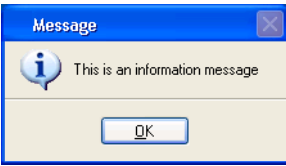

図 *10.6* 情報ダイアログ・ボックス

#### <span id="page-234-3"></span>**IlvIFileSelector**

ファイルのセレクタ (IlvIFileSelector クラス ) は、ユーザにファイル名を選択 するよう要求します。

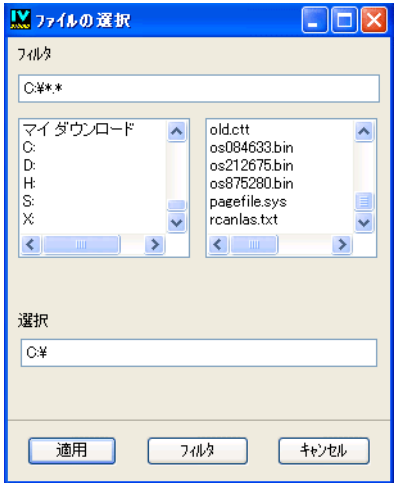

図 *10.7* ファイルのセレクタ 次は、ファイルのセレクタの使用例です。 filesel = new IlvIFileSelector(display, 0, "\*.cc"); filesel->setName("File Chooser"); filename = filesel->get(); if (filename && filename[0] && IlvFileExists(filename)) ...

メモ *:* 作業中のプラットフォーム専用のファイルのセレクタを使用したい場合 は、IlvFileSelector あるいは IlvFileBrowser クラスを使用します。

# <span id="page-235-0"></span>**IlvIPromptString**

入力文字列 (IlvIPromptString クラス ) は、ユーザに文字列を選択あるいは入力 するように要求します。

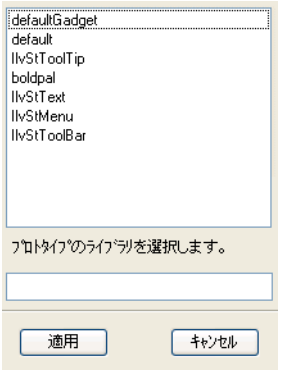

図 *10.8* プロンプト文字列

# <span id="page-236-0"></span>**IlvFontSelector**

フォントのセレクタ (IlvFontSelector クラス ) は、ユーザにフォントを選択す るよう要求します。

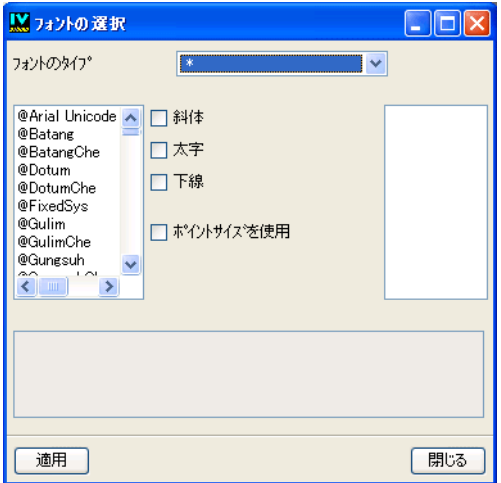

図 *10.9* フォントのセレクタ

# <span id="page-236-1"></span>**IlvColorSelector**

色のセレクタ (IlvColorSelector クラス ) は、ユーザに色を選択するよう要求し ます。

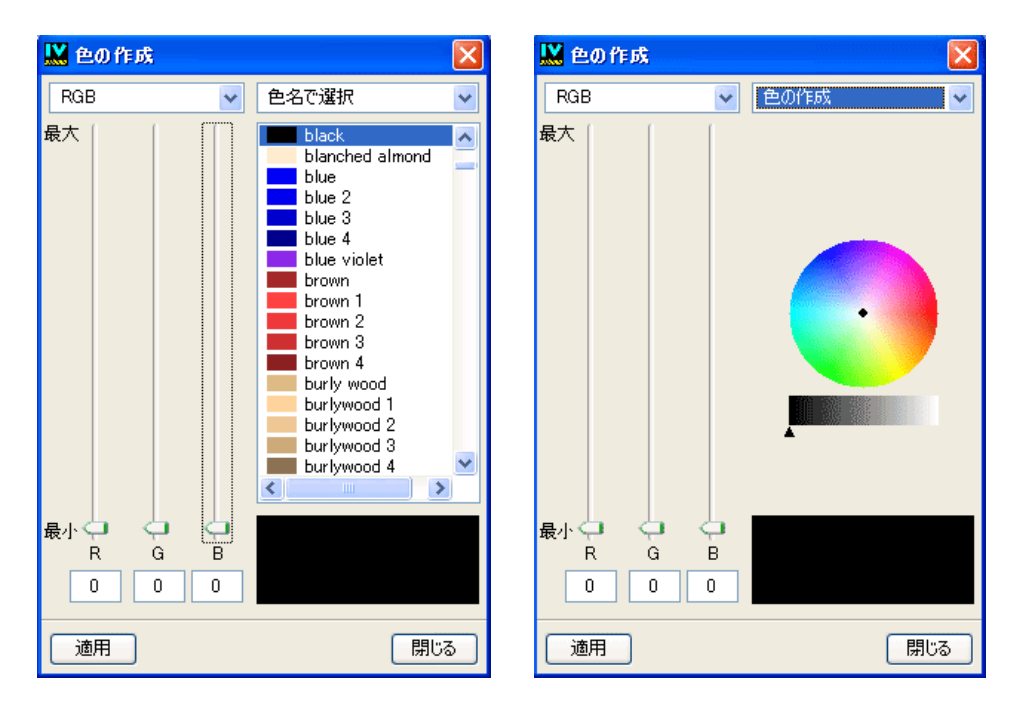

図 *10.10* 色名 *(* 左 *)* およびカラー・ホイール *(* 左 *)* のある色のセレクタ

# <span id="page-237-0"></span>独自のダイアログ・ボックスの作成

独自のダイアログ・ボックスを作成するには、次の手順で行います。

**1.** パネルの視覚的表現をデザインします。

この手順には、どのガジェットを使用するか、どのようにフォーカスを管理す るか、あるいはダイアログのサイズが変更された時にガジェットはどのように 振る舞うかの選択など、いくつかの局面が含まれます。この段階は、 IBM® ILOG® Views Studio を使用して行うことができます。

**2.** ダイアログ・ボックスにパネルを表示させる。

IBM ILOG Views Studio の生成されたコード ( 詳細は、4 章[生成されたコードの](#page-117-0) [使用](#page-117-0) を参照してください )、あるいは直接 IlvDialog クラスを使用することが できます。IlvDialog のコンストラクタは、ファイル名をパラメータとして渡 す機能を提供します。

IlvDialog クラスには、既に登録されたコールバック関数が 2 つあります。

◆ 適用:コールバック関数は仮想 IlvDialog::apply メソッドを呼び出します。

◆ 取消し:コールバック関数は仮想 IlvDialog::cancel メソッドを呼び出しま す。

たとえば、ダイアログ・ボックスにボタンを 2 つ設定し、1 つは「適用」に設定す るコールバック、もう 1 つは「取消し」に設定するコールバック関数にすること ができます。

# <span id="page-238-0"></span>ダイアログ・ボックスの表示 **/** 非表示

IlvDialog は、ダイアログ・ボックスを管理するメソッドを提供します。

ユーザが [OK] あるいは [ 取消し ] ( 適用あるいは取消しのコールバックを呼び出 す ) をクリックするまで待機する場合は、IlvDialog メソッド wait を使用しま す。このメソッドはモーダル・ダイアログ・ボックスを表示します。wasCanceled メソッドは、ユーザが取消しをクリックしたかどうかを通知します。

dialog.wait(); if (!dialog.wasCanceled()) { ... }

この場合は、show および hide メソッドを使用することもできます。標準ダイアロ グ・ボックスには特殊な独自のメソッドが備わっており、これらを表示し、値が 返されるまで待機します。

# <span id="page-238-1"></span>デフォルト・ボタンの設定

ダイアログ・ボックスに、デフォルト・ボタンを設定することができます。デフォ ルト・ボタンは、ダイアログ・ボックスにキーボード・フォーカスがある時に ユーザが Enter キーを押すと、アクティブになるボタンです。

デフォルト・ボタンは他から区別するために、特別な外観をしています。デフォル ト・ボタンを設定するには、メンバ関数 setDefaultButton を使用します。

デフォルト・ボタンが定義されている場合、Enter キーを押すとこのボタンにのみ 適用されます。場合によっては、この振る舞いを無効にしたいこともあるでしょ う。たとえば、マトリックスを編集している時、変更を有効にするために Enter キーを使用する場合があります。この振る舞いを変更するには、メンバ関数 IlvGadget::usesDefaultButtonKeys を使用します。

# 共通ガジェットの使用

この章では、Gadgets ライブラリで提供されているさまざまなガジェットの使用方 法について説明します。以下のトピックから構成されています。

- ◆ *[IlvArrowButton](#page-240-0)* の使用
- ◆ *[IlvButton](#page-240-1)* の使用
- ◆ *IlvComboBox およびIlvScrolledComboBox の使用*
- ◆ *[IlvDateField](#page-244-0) の使用*
- ◆ *[IlvFrame](#page-246-0)* の使用
- ◆ *[IlvMessageLabel](#page-247-0)* の使用
- ◆ *[IlvNotebook](#page-250-0) の使用*
- ◆ *[IlvNumberField](#page-255-0)* の使用
- ◆ *[IlvOptionMenu](#page-258-0)* の使用
- ◆ *[IlvPasswordTextField](#page-259-0)* の使用
- ◆ *[IlvScrollBar](#page-260-0) の使用*
- ◆ *[IlvSlider](#page-261-0)* の使用
- ◆ *[IlvSpinBox](#page-263-0) の使用*
- ◆ *[IlvStringList](#page-266-0)* の使用
- ◆ *[IlvText](#page-271-0)* の使用
- ◆ *[IlvTextField](#page-273-0)* の使用
- ◆ *[IlvToggle](#page-276-0)* の使用
- ◆ *[IlvTreeGadget](#page-280-0)* の使用

# <span id="page-240-0"></span>**IlvArrowButton** の使用

クラス IlvArrowButton は、矢印を表示するボタンを定義します。矢印は上向き、 下向き、右向き、左向きにすることができます。IlvArrowButton は、IlvButton のサブクラスです。

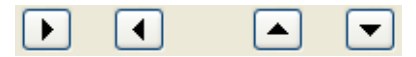

### 図 *11.1* 矢印ボタン

矢印の方向を IlvArrowButton::setDirection を使用して指定し、 IlvArrowButton::getDirection で取得することができます。

241 ページの *[IlvButton](#page-240-1)* の使用 を参照してください。

# <span id="page-240-1"></span>**IlvButton** の使用

クラス IlvButton は、ユーザがクリックできる矩形領域を定義します。 IlvButton は、IlvMessageLabel のサブクラスで、この周りに立体の矩形を追加 します。

**Q** Zoom In

# **図11.2** ボタン

ボタンの内側に表示されるラベルを、さまざまな設定で整列させることができ、 さらにローカライズもできます。これらのプロパティの詳細については、248 [ペー](#page-247-0) ジの *[IlvMessageLabel](#page-247-0)* の使用を参照してください。

このセクションでは、以下のトピックを取り上げます。

- ◆ [ボタンにビットマップを表示する](#page-241-0)
- ◆ [ボタン・フレームの表示](#page-241-1)
- ◆ [ニーモニックをボタンに関連付ける](#page-241-2)

#### **241** IBM ILOG JV IEWS G ADGETS V5.3 — ユーザ・マニュアル

◆ [イベント処理およびコールバック](#page-241-3)

### <span id="page-241-0"></span>ボタンにビットマップを表示する

ボタンを使ってビットマップを表示することができます。表示できるビットマップ は、センシティブ、非センシティブ、選択、強調の 4 種類です。

センシティブ・ビットマップに関する説明は、249 ページの[ビットマップをメッ](#page-248-0) [セージ・ラベルに関連付ける](#page-248-0)を参照してください。

選択されたビットマップは、ボタンがクリックされた場合に表示されます。選択し たビットマップを設定するには、IlvButton::setSelectedBitmap を使用します。

強調されたビットマップは、ボタン上にマウスがある場合に表示されます。強調さ れたビットマップを設定するには、IlvButton::setHighlightedBitmap を使用 します。

### <span id="page-241-1"></span>ボタン・フレームの表示

IlvButton::showFrame メンバ関数を使用して、ボタンが強調されたときに周り のフレームを表示させるかどうかを指定することができます。次の図は、 Windows® 95 ルック・アンド・フィールのボタンを示しています。

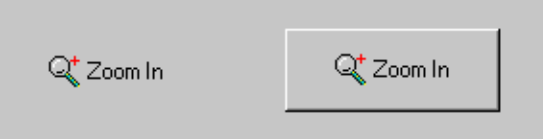

図 *11.3* 非表示のフレーム付きボタン *(* 左 *)* および表示されたフレーム付きボタン *(* 右 *)*

### <span id="page-241-2"></span>ニーモニックをボタンに関連付ける

ボタン・ラベルをニーモニック文字に関連付けることができます。ニーモニック文 字に対応するキーを押すと、IlvButton::activate メンバ関数が呼び出されま す。ボタンにキーボード・フォーカスがない場合、その文字のモディファイア・ キー (PC では Alt、UNIX では Meta) を押します。

218 ページの[ガジェットのローカライズ](#page-217-0) を参照してください。

### <span id="page-241-3"></span>イベント処理およびコールバック

ユーザがボタンをクリックするか、それに対応するニーモニック文字を押す、ま たは Enter キーかスペース・バーを押すと、IlvButton::activate メンバ関数が 呼び出されます。この仮想メンバ関数は、ボタンのメイン・コールバックを呼び出 します。

210 ページの[イベントの処理](#page-209-1)および 217 ページの[ガジェットにコールバックを関連](#page-216-0) [付ける](#page-216-0)を参照してください。

# <span id="page-242-0"></span>**IlvComboBox** および **IlvScrolledComboBox** の使用

クラス IlvComboBox は、テキスト・フィールドをユーザが選択できる定義済み文 字列のリストを組み合わせます。IlvScrolledComboBox は、リストが一定数の選 択肢を超えるとスクロールバーを表示します。IlvComboBox クラスは IlvTextField および IlvListGadgetItemHolder のサブクラスで、 IlvScrolledComboBox クラスは IlvComboBox のサブクラスです。

 $\overline{\mathbf{v}}$ ComboBox

図 *11.4* コンボ・ボックス

274 ページの *[IlvTextField](#page-273-0)* の使用 を参照してください。

このセクションでは、以下のトピックを取り上げます。

- ◆ [コンボ・ボックスを編集不可に設定する](#page-242-1)
- ◆ [アイテムの設定および取得](#page-243-0)
- ◆ [選択の変更および取得](#page-243-1)
- ◆ [大型リストの使用](#page-243-2)
- ◆ [表示アイテム数の設定](#page-243-3)
- ◆ [コンボ・ボックスのローカライズ](#page-244-1)
- ◆ [イベント処理およびコールバック](#page-244-2)

### <span id="page-242-1"></span>コンボ・ボックスを編集不可に設定する

デフォルトで、コンボ・ボックスのテキスト・フィールド部分は編集することが できます。つまり、新しいテキストを入力したり、クリップボードからテキスト を貼り付けて変更できます。メンバ関数 IlvTextField::setEditable で、読み取 り専用モードに切り替えることができます。このモードでは、メニューからのみ値 を選択することができます。

読み取りモードに切り替えると、コンボ・ボックスの外観も変わります。そのた め、コンボ・ボックスの編集モードを変更するときには IlvGadget::reDraw メン バ関数を呼び出す必要があります。

### <span id="page-243-0"></span>アイテムの設定および取得

IlvComboBox は、IlvListGadgetItemHolder のサブクラスであるため、コンボ・ ボックスのアイテムを変更するにはこのクラスのメンバ関数を使用しなくてはな りません。

IlvListGadgetItemHolder を参照してください。

# <span id="page-243-1"></span>選択の変更および取得

IlvComboBox は IlvTextField のサブクラスであるため、コンボ・ボックスへの テキストの設定や取得は、このクラスのメンバ関数を使用する必要があります。

275 ページの[テキストの設定および取得](#page-274-0)を参照してください。

インデックス番号と IlvComboBox::setSelected を使用してコンボ・ボックスの 選択したアイテムを設定し、IlvComboBox::whichSelected を使用して取得する ことができます。

### <span id="page-243-2"></span>大型リストの使用

IlvComboBox と異なり、IlvScrolledComboBox によって表示されるアイテム・リ ストは、コンボ・ボックスの幅に対応する固定幅を持ちます。リストに大型アイテ ムが含まれる場合、テキスト・フィールドに適合しないため大型リストとなるこ とがあります。この振る舞いを変更するには、メンバ関数 IlvScrolledComboBox::enableLargeList を使用します。

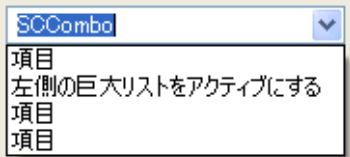

図 *11.5* 大型リストが有効になったコンボ・ボックス

### <span id="page-243-3"></span>表示アイテム数の設定

スクロール・ボックスでは、リストの表示アイテムの数を固定することができま す。全アイテムが表示される場合、スクロールバーはありません。

表示アイテムの数を設定するには、メンバ関数 IlvScrolledComboBox::setVisibleItems を使用します。

### <span id="page-244-1"></span>コンボ・ボックスのローカライズ

コンボ・ボックスに表示されるテキストはローカライズできます。ローカライズで きるのは、編集不可コンボ・ボックスのみです。

218 ページの[ガジェットのローカライズ](#page-217-0) を参照してください。

#### <span id="page-244-2"></span>イベント処理およびコールバック

マウスあるいは矢印キーを使用したり、新規テキストを入力した上で Enter キーを 押して新規アイテムを選択すると、コンボ・ボックスの Main コールバックが呼び 出されます。

Open List コールバックは、ユーザがコンボ・ボックス・リストを開くことで呼び 出されます。 Open List コールバック・メソッドを設定するには、

IlvComboBox::OpenListSymbol() によって返されるコールバック記号 () を使用し ます。

217 ページの[ガジェットにコールバックを関連付ける](#page-216-0) を参照してください。

# <span id="page-244-0"></span>**IlvDateField** の使用

クラス IlvDateField は、各種形式で日付を編集するために特殊なテキスト・ フィールド・ガジェットを定義します。IlvDateField は、IlvTextField のサブ クラスです。

01/01/2000

図 *11.6* 日付フィールド

このセクションでは、以下のトピックを取り上げます。

- ◆ [日付の書式設定](#page-244-3)
- ◆ [日付値の設定および取得](#page-246-1)

### <span id="page-244-3"></span>日付の書式設定

IlvDateField は、日付をさまざまな形式で表示することができます。日付形式を 指定するには、メンバ関数 IlvDateField::setFormat を使用します。

日付は、3 つの要素から構成されます。日、月、そして年です。これらの要素は区 切り文字で分けられます。setFormat メンバ関数で、これらの要素およびどのセパ レータを使用するかを指定できます。

デフォルトの値は次のとおりです。12/31/1995 (df\_Month, df\_Day, df\_Year)。

形式は以下のように定義されます。

enum format

```
 {
  df_day, \begin{array}{c} //1 \\ \text{d} \text{d} \text{Day}, \\ \end{array}df Day,
  df_month, // 3<br>df Month, // 03df Month,
   df_month_text, // March 
  dfabbrev month, // Mar
   df_year, // 95
  df_Year // 1995
 };
```
- ◆ df day 先行ゼロを付けないで日を指定します。
- ◆ df Day 必要な場合は先行ゼロを付けて日を指定します。
- ◆ df\_month 先行ゼロを付けないで月を指定します。
- ◆ df\_Month 必要な場合は先行ゼロを付けて月を指定します。
- ◆ df month text 月の名前を記述します。下記の月の名前が言語データベースに 表示される場合は、そこから対応する名前を選択します。その他の場合は、& 記号のない月の名前が選択されます。

月の名前は次のとおりです。&January, &February, &March, &April, &May, &June, &July, &August, &September, &October, &November, &December。

◆ df abbrev\_month 省略された月の名前を記述します。下記の月の名前が言語 データベースに表示される場合は、そこから対応する名前を選択します。その 他の場合は、& 記号のない省略月の名前が選択されます。

省略された月の名前は次のとおりです。&january, &february, &march, &april, &may, &june, &july, &august, &september, &october, &november, &decemberÅB

- ◆ df\_year 年の下 2 桁を記述します。
- ◆ df\_Year 年を記述します。

フィールドに値が含まれている場合に書式を変更すると、この値に新しい書式が 適用されます。

メモ *:* setFormat メンバ関数には日、月または年の書式を *1* つだけ渡すことが できます。それ以外の場合には関数が IlFalse を返し、書式は変更されません。 形式は埋め込まれた enum 宣言で定義されています。次のように設定されていま す。 obj->setFormat(IlvDateField::df\_day);

### 形式の例

April,  $2,1995$  (df month text, df day, df Year with separator ,)  $2/4/95$  (df day, df month, df year with separator /)  $02/04/1995$  (df Day, df Month, df Year with separator /)

# <span id="page-246-1"></span>日付値の設定および取得

IlvDateField の日付を設定する、あるいは取得するには、メンバ関数 IlvDateField::setValue および IlvDateField::getValue を使用します。

### **2000** 年問題の管理

2000 年問題を回避する正しい方法は、年を表すときに 4 桁の数字を使用すること です。これは、setFormat メンバ関数を使用して IlvDateField クラスで実行でき ます。

しかし、日付の一部として年を表すときに 2 桁の値を使用しなくてはならない場 合、IlvDateField API がこの問題を解決するいくつかのメソッドを用意していま す。

- **1.** SetBaseCentury で、4 桁の年の再計算に使用されるベース・センチュリを指 定することができます。
- **2.** GetBaseCentury は、SetBaseCentury で設定されたベース・センチュリを返 します。デフォルト値は 1900 です。
- **3.** SetCenturyThreshold を使うと、閾値を指定することができ、それを超える と、ベース・センチュリの値は、GetBaseCentury() によって返される値プラ ス 1 となります。
- **4.** GetCenturyThreshold は、SetCenturyThreshold によって設定された値を返 します。デフォルト値は 30 です。

たとえば、ベース・センチュリが 1900 で、閾値が 30 の場合、10 の値は 2010 に変 換され、40 の場合は 1940 に変換されます。

# <span id="page-246-0"></span>**IlvFrame** の使用

クラス IlvFrame は、ラベルの周りの矩形を表示します。パネルのセクションでガ ジェットのグループ化に使用されます。IlvFrame は、クラス IlvMessageLabel から派生します。

Frame

図 *11.7* フレーム

248 ページの *[IlvMessageLabel](#page-247-0)* の使用 を参照してください。

### ニーモニックをフレームに関連付ける

フレーム・ラベルをニーモニック文字に関連付けることができます。ニーモニック 文字に対応するキーとモディファイア・キー (PC では Alt、UNIX では Meta) を押 すと、キーボード・フォーカスがフォーカスを持つことのできるフレームの最初 のガジェットに与えられます。

218 ページの[ガジェットのローカライズ](#page-217-0)および 211 ページの[フォーカス管理](#page-210-1)を参照 してください。

# <span id="page-247-0"></span>**IlvMessageLabel** の使用

クラス IlvMessageLabel は、メッセージを表示し、これにビットマップを付ける ことができます。メッセージは IlvDisplay の現在のインスタンスに関連付けるこ とのできるデータベースに記録されます。

ビットマップに関連するメッセージの整列は、どこにでも設定できます。さらに、 ブロック全体 ( メッセージ + ビットマップ ) の整列を、そのバウンディング・ボッ クスに対して IlvCenter、IlvLeft、または IlvRight に変更することも可能で す。

図 [11.8](#page-247-1) は、IlvMessageLabel の例を示します。ピクチャに関連するメッセージの 配列は、IlvBottom であり、IlvMessageLabel のグローバル配列は IlvCenter で す。

<span id="page-247-1"></span>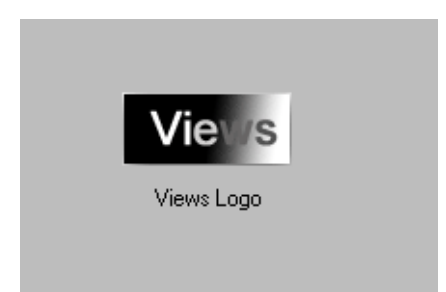

図 *11.8* メッセージ・ラベル このセクションでは、以下のトピックを取り上げます。

- ◆ [ビットマップをメッセージ・ラベルに関連付ける](#page-248-0)
- ◆ [メッセージ・ラベルを不透明にする](#page-248-1)
- ◆ [メッセージ・ラベルのレイアウト](#page-249-0)
- ◆ [メッセージ・ラベルのローカライズ](#page-249-1)
- ◆ [ニーモニックの関連付け](#page-249-2)

# <span id="page-248-0"></span>ビットマップをメッセージ・ラベルに関連付ける

ビットマップは、メンバ関数 IlvMessageLabel::setBitmap および IlvMessageLabel::setInsensitiveBitmap を使用してメッセージ・ラベルに関 連付けることができます。

setBitmap は、メイン・ビットマップをメッセージ・ラベルに関連付けます。 setInsensitiveBitmap は、メッセージ・ラベルが非センシティブに設定された ときに表示するビットマップを設定します。非センシティブ・ビットマップを提供 しない場合は、メッセージ・ラベルが非センシティブに設定されると、自動的に デフォルトがセンシティブ・ビットマップから計算されます。

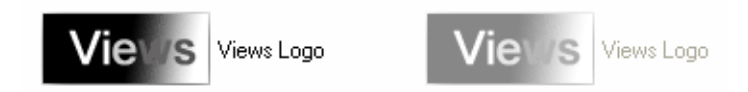

図 *11.9* センシティブおよび非センシティブ・ビットマップの付いたメッセージ・ラベル 218 ページの[ガジェットのローカライズ](#page-217-0) を参照してください。

### <span id="page-248-1"></span>メッセージ・ラベルを不透明にする

他のガジェットと異なり、メッセージ・ラベルはデフォルトでは透明です。これを 不透明にするには、メンバ関数 IlvGadget::setTransparent を、そのパラメー タとしての IlFalse とともに呼び出します。不透明メッセージ・ボックスのバウ ンディング・ボックスは、オブジェクト・パレットで設定された背景色で塗りつ ぶされています。

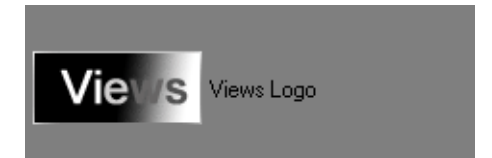

図 *11.10* 不透明のメッセージ・ラベル 216ページの[ガジェットを透明に設定する](#page-215-0)を参照してください。

**249** IBM ILOG JV IEWS G ADGETS V5.3 — ユーザ・マニュアル

### <span id="page-249-0"></span>メッセージ・ラベルのレイアウト

メッセージ・ラベルがラベルおよびビットマップの両方を表示するとき、メンバ 関数 IlvMessageLabel::setLabelPosition を使用してビットマップに関連する ラベルの位置を変更することができます。

たとえば、ラベルをビットマップの左に表示したい場合、以下を呼び出します。

message->setLabelPosition(IlvLeft);

ラベルとビットマップの間のスペースを 20 ピクセルに設定するには、以下を呼び 出します。

message->setSpacing(20);

メッセージ・ラベルのバウンディング・ボックス内のグループ化されたラベルお よびビットマップを中央揃えにするには、以下を呼び出します。

message->setAlignment(IlvCenter);

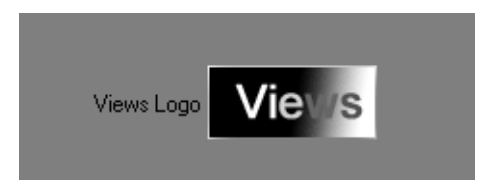

図 *11.11 1* つのブロックのように整列されたラベルとビットマップ

<span id="page-249-1"></span>メッセージ・ラベルのローカライズ

メッセージ・ラベルはローカライズすることができます。 218 ページの[ガジェットのローカライズ](#page-217-0) を参照してください。

### <span id="page-249-2"></span>ニーモニックの関連付け

メッセージ・ラベルにニーモニック文字を含ませることができます。ニーモニック 文字に対応するキーとモディファイア・キー (PC では Alt、UNIX では Meta) を押 す、あるいはメッセージ・ラベルをクリックすると、フォーカス・チェーンの次 のガジェットにフォーカスが与えられます。

218 ページの[ガジェットのローカライズ](#page-217-0) を参照してください。

# <span id="page-250-0"></span>**IlvNotebook** の使用

クラス IlvNotebook は、実際のノートブックをシミュレートします。ノートブッ クは、そのタブをクリックすることで選択して前面に移動させることができる ページから構成されています。これらのページは、クラス IlvNotebookPage で実 装されています。

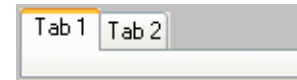

図 *11.12* ノートブックとページ このセクションでは、以下のトピックを取り上げます。

- ◆ [ノートブック・タブのカスタマイズ](#page-250-1)
- ◆ [ノートブック・ページの処理](#page-252-0)
- ◆ [イベント処理およびコールバック](#page-255-1)

# <span id="page-250-1"></span>ノートブック・タブのカスタマイズ

ノートブックのタブは、さまざまな方法でカスタマイズできます。

- ◆ [タブの位置の設定](#page-250-2)
- ◆ [タブの向きを設定する](#page-250-3)
- ◆ [タブ・マージンの設定](#page-251-0)
- ◆ [ページ・マージンの設定](#page-251-1)

### <span id="page-250-2"></span>タブの位置の設定

ノートブックのタブは、その境界のどこにでも ( 上、下、左、右 ) 表示可能です。 タブの位置をメンバ関数 IlvNotebook::setTabsPosition で変更し、 IlvNotebook::getTabsPosition で取得することができます。

# <span id="page-250-3"></span>タブの向きを設定する

タブの中で、ラベルを水平あるいは垂直に描画することができます。ラベルの向き は、メンバ関数 IlvNotebook::setLabelsVertical で変更することができます。 ラベルが水平か垂直であるかを調べるには、IlvNotebook::areLabelsVertical を使用します。

タブ・ラベルが垂直である場合、ラベルは上から下へ、あるいは下から上へと書 くことができます。

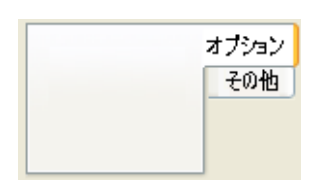

# 図 *11.13* 垂直タブ付きのノートブック

下から上へ描かれているラベルは、反転されているといいます。垂直ラベルの描き 方を変更するには、これらのメンバ関数 IlvNotebook::mustFlipLabels および IlvNotebook::flipLabels を使用します。

# <span id="page-251-0"></span>タブ・マージンの設定

タブの境界とそのラベルの間のマージンを、次のメンバ関数で変更することがで きます。IlvNotebook::getXMargin、IlvNotebook::setXMargin、 IlvNotebook::getYMargin、および IlvNotebook::setYMargin。

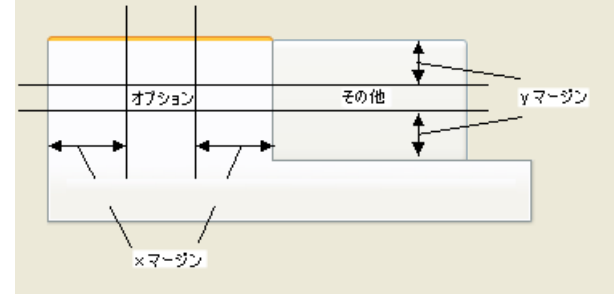

図 *11.13* タブ・マージン *(x* および *y)*

# <span id="page-251-1"></span>ページ・マージンの設定

ノートブックの境界とそのページ・ビューの間のマージンを変更することもでき ます。メンバ関数 IlvNotebook::getPageArea に返される値は、ページ・マージ ンに設定された値に依存します。

以下は、ページ・マージンを設定するためのメンバ関数です。

IlvNotebook::setPageTopMargin、IlvNotebook::setPageBottomMargin、 IlvNotebook::setPageLeftMargin、IlvNotebook::setPageRightMargin。対応 する get メンバ関数でマージンを取得することができます。

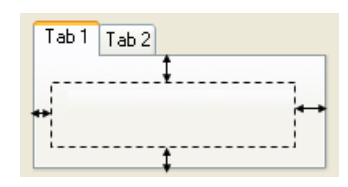

図 *11.14* ページ・マージン
### ノートブック・ページの処理

ノートブックのページは、クラス IlvNotebookPage によって実装されています。 これは特定の要件に合わせるためにサブクラス化することができます。 IlvNotebookPage のインスタンスは、IlvGadgetContainer あるいはその他のタ イプのビューをカプセル化することができます。 254 ページの[ページ内容の表示](#page-253-0) を 参照してください。

このセクションでは、以下のトピックを取り上げます。

- ◆ [ノートブックの追加および削除](#page-252-0)
- ◆ [ページ内容の表示](#page-253-0)
- ◆ [ノートブック・ページのカスタマイズ](#page-253-1)
- ◆ [ノートブック・ページの色を変更する](#page-254-0)
- ◆ [タブ内容の設定](#page-254-1)

# <span id="page-252-0"></span>ノートブックの追加および削除

作成時のノートブックにはページがありません。ノートブックには少なくとも1つ のページが必要です

ノートブックにページを追加するには、IlvNotebook::addPage メンバ関数の 1 つを使用します。

IlvNotebookPage\* addPage(IlvNotebookPage\* page, IlvUShort idx = IlvNotebookLastPage);

IlvNotebookPage\* addPage(const char\* label,  $IlyBitmap*$  bitmap = 0, IlBoolean transparent = IlTrue, const char\*  $f$ ilename = 0, IlvUShort idx = IlvNotebookLastPage);

最初の addPage メンバ関数で、IlvNotebookPage のサブクラスを追加することが できます。 2 番目のメンバ関数は、IlvNotebookPage の新しいインスタンスを作成 します。idx パラメータは、ページが追加される位置を指定します。

IlvNotebookPage は、常に特定のノートブックに関連しています。つまり、 IlvNotebookPage をノートブック間で共有することはできません。 IlvNotebookPage::getNotebook を使用して、ページに関連するノートブックを 取得することができます。

ノートブックのページ数を調べるには、IlvNotebook::getPagesCardinal を使用 します。

内部ページの配列を取得するには、IlvNotebook::getPages を使用します。最初 のページを取得するには、以下を呼び出します。

page = notebook->getPages()[0];

特定のページを削除するには、IlvNotebook::removePage を使用します。

# <span id="page-253-0"></span>ページ内容の表示

メンバ関数 IlvNotebookPage::createView は、IlvGadgetContainer タイプの ビューを作成し、IlvNotebookPage::getView で取得することができるページの 内容を表示します。

.ilv ファイルをノートブック・ページに、メンバ関数 IlvNotebookPage::setFileName で内容を読み込み、このファイルを IlvNotebookPage::getFileName で取得することができます。

メンバ関数 setFileName は、ビューが IlvGadgetContainer あるいはそのサブク ラスであると想定します。他のタイプのビューを使用している場合は、これをオー バーライドする必要があります。

# <span id="page-253-1"></span>ノートブック・ページのカスタマイズ

メンバ関数 IlvNotebookPage::setView を使用して IlvNotebookPage によって 保持されているビューを変更することができます。IlvNotebookPage のサブクラ スで、メンバ関数 IlvNotebookPage::createView を再定義することもできます。 254 ページの[ページ内容の表示](#page-253-0)を参照してください。

このメンバ関数は、パラメータとして与えられたサイズで非表示ビューをインス タンス化します。これはまた、.ilv ファイル (getFileName の結果 ) を新規ビュー に読み込みます。

たとえば、ノートブック・ページに IlvScrolledView インスタンスをカプセル化 させるには、以下のように IlvNotebookPage をサブクラス化します。

```
class myNotebookPage : public IlvNotebookPage 
{
public:
     myNotebookPage(IlvNotebook* gadget,
                 const char* label,
                 Ilvbitmap* bitmap,
                 IlBoolean transparent,
                 const char* filename)
    : IlvNotebookPage(gadget, label, bitmap, transparent, filename) {}
       virtual IlvView* createView(IlvAbstractView* parent,
    const IlvRect& size);
};
IlvView* myNotebookPage::createView(IlvAbstractView* parent,
                                      const IlvRect& size)
{
   IlvScrolledView* scview = new IlvScrolledView(parent,size);
   IlvGadgetContainer* child = new IlvGadgetContainer(scview->getClipView(),
                                                       IlvRect(0,0,100,100));
   if (_filename && _filename[0])
    child->readFile(_filename);
   child->fitToContents();
  return scview;
}
```
その後、新規ノートブック・ページを作成してノートブックに追加します。 myNotebookPage\* np5= new myNotebookPage(nb,"Page5",0,IlFalse,"../snbook.ilv"); nb->addPage(np5); ビューで、.ilv ファイルを読み込める場合、メンバ関数 IlvNotebookPage::setFileName をオーバーロードすることができます。 ページにさらに描画を追加する必要がある場合、draw メソッドをオーバーロード することができます。 void draw(IlvPort\* dst, const IlvRect& pageRect, const IlvTransformer\* t, const IlvRegion\* clip) const; ページに以下のコンストラクタを作成する必要があります。 MyNotebookPage::MyNotebookPage(IlvNotebook\* notebook); MyNotebookPage::MyNotebookPage(IlvNotebook\* notebook, const char\* label, IlvBitmap\* bitmap, IlBoolean transparent, const char\* filename); MyNotebookPage::MyNotebookPage(const MyNotebookPage& source);

MyNotebookPage::MyNotebookPage(IlvNotebook\* notebook, IlvInputFile&);

メンバ関数 IlvNotebookPage::write および IlvInputFile をパラメータとして 取得するコンストラクタにより、ページの .ilv 形式を拡張できます。

# <span id="page-254-0"></span>ノートブック・ページの色を変更する

ノートブックの各ページは、異なる背景色を持つことができます。この色を変更す るには、メンバ関数 IlvNotebookPage::setBackground を使用します。ノート ブック・ページの背景色を変更すると、この色はそのビューの背景に適用されま す。

# <span id="page-254-1"></span>タブ内容の設定

ノートブック・タブは、ラベルおよびビットマップを含むことができます。ノート ブック・タブに表示するラベルを設定するには、メンバ関数 IlvNotebookPage::setLabel を使用します。IlvNotebookPage::getLabel を使 用してこのラベルを取得します。

このラベルは、ニーモニックを持つことができます。 218 ページの[ガジェットの](#page-217-0) [ローカライズ](#page-217-0) を参照してください。

ノートブック・タブに表示するビットマップを設定するには、メンバ関数 IlvNotebookPage::setBitmap を使用します。IlvNotebookPage::getBitmap を 使用してこのビットマップを取得します。

# イベント処理およびコールバック

ユーザがノートブック・ページをマウスでクリックして、矢印キーを押して、あ るいはそれに関連付けられているニーモニック文字を押して選択するとき、メン バ関数 IlvNotebook::changeSelection が呼び出されます。このメンバ関数は、 パラメータとして以前に選択されたページとともに IlvNotebook::pageDeselected を、パラメータとして新しく選択されたページと ともに IlvNotebook::pageSelected を呼び出します。 IlvNotebook::pageDeselected は、IlvNotebookPage::deSelect を呼び出し、 Page Deselected コールバックをトリガします。IlvNotebook::pageSelected は、 IlvNotebookPage::select を呼び出し、Page Deselected コールバックをトリガし ます。これらのタイプを、IlvNotebook::PageSelectedCallbackType および IlvNotebook::PageDeselectedCallbackType で取得することができます。ノー トブック・ページをリサイズするには、Page Resize コールバックを呼び出します。 このタイプを IlvNotebook::PageResizedCallbackType で取得することができ ます。

217 ページの[ガジェットにコールバックを関連付ける](#page-216-0) を参照してください。

# <span id="page-255-0"></span>**IlvNumberField** の使用

クラス IlvNumberField は、各種形式で数値を編集するために特殊なテキスト・ フィールドを定義します。IlvNumberField は、IlvTextField のサブクラスで す。

1234543.62

図 *11.15* 数値フィールド 274 ページの *[IlvTextField](#page-273-0)* の使用 を参照してください。 このセクションでは、以下のトピックを取り上げます。

- ◆ [編集モードの選択](#page-256-0)
- ◆ [形式の選択](#page-256-1)
- ◆ [値範囲の定義](#page-257-0)
- ◆ [値の設定および取得](#page-257-1)
- ◆ [「桁」区切りの指定](#page-257-2)
- ◆ [小数点文字の指定](#page-258-0)
- ◆ [イベント処理およびコールバック](#page-258-1)

### <span id="page-256-0"></span>編集モードの選択

IlvNumberField クラスには 2 つメイン編集モードがあります。ひとつは整数用 (IlvInt) で、もうひとつは浮動小数点数 (IlvDouble) 用です。有効な編集モードは 使用されているコンストラクタによって異なります。

整数の編集用の数値フィールドを作成するには、次の 2 つのコンストラクタのう ち 1 つを使用します

```
IlvNumberField* field = new IlvNumberField(display,0,
                                              IlvRect(10,10, 100, 30));
IlvNumberField* field = new IlvNumberField(display,
                                             IlvPoint(10,10), 0);
```
浮動小数点数の編集用の数値フィールドを作成するには、次の 2 つのコンストラ クタのうち 1 つを使用します

```
IlvNumberField* field = new IlvNumberField(display, 0.0,
                                             IlvRect(10,10, 100, 30));
IlvNumberField* field = new IlvNumberField(display,
                                             IlvPoint(10,10), 0.0);
```
# <span id="page-256-1"></span>形式の選択

数値フィールドは、形式に割り当てることができます。現在の形式実行時に IlvNumberField::setFormat で変更することができます。

フォーマットは、この enum 宣言で定義されています。

```
enum \{ thousands = 1,
        scientific = 2,
       padright = 4.
       subpoint = 8,
       floatmode = 16;
```
次のように設定されています。

obj->setFormat(IlvNumberField::floatmode|IlvNumberField::scientific);

以下は、各種日付形式の記述です。

- ◆ floatmode 浮動値を編集するにはこのモードを使用します。このモードは自動 的に、コンストラクタがタイプ IlvDouble の値とともに使用されているときに 設定されます。 257 ページの*[編集モードの選択](#page-256-0)* を参照してください。
- ◆ scientific このモードは、ガジェットで IlvDouble 値の出力を制御するた めに使用します。scientific が設定されていると、小数点の前は 1 桁、小数点 の後ろの桁数が指定された数値と同じである場合 ( デフォルトでは 6) に、値は 科学的表記で変換されます。文字 e は、指数を示します。scientific が設定さ れていない場合、値は小数点後の精度桁数 ( デフォルトでは 6 桁 ) 付きの 10 進 法に変換されます。このモードは、floatmode が設定されている時にのみ機能 します。
- **257** IBM ILOG JV IEWS G ADGETS V5.3 ユーザ・マニュアル
- ◆ padright 小数点の後ろにゼロを追加するのにこのモードを使用します。この モードは、floatmode が設定されている時にのみ機能します。
- ◆ showpoint このモードは、小数点の後ろのゼロを削除するときに小数点を残 すために padright モードとともに使用します。このモードは、floatmode が 設定されている時にのみ機能します。
- ◆ thousands 「桁」区切り文字を表示するためにこのモードを使用します。デ フォルトの「桁」区切りは、「,」です。258 ページの[「桁」区切りの指定](#page-257-2)を参 照してください。

# <span id="page-257-0"></span>値範囲の定義

数値フィールドで編集できる最小値および最大値を指定することができます。編集 するのが整数か浮動小数点値かに応じて 2 組のメンバ関数があります。

整数には、IlvNumberField::setMaxInt および IlvNumberField::setMinInt を 使用します。

浮動小数点数には、IlvNumberField::setMaxFloat および IlvNumberField::setMinFloat を使用します。

### <span id="page-257-1"></span>値の設定および取得

IlvNumberField は、値の設定および取得用に 2 組のメンバ関数を提供します。

値が整数の場合、以下を使用します。

IlvInt getIntValue(IlBoolean& error) const; IlBoolean setValue(IlvInt, IlBoolean redraw = IlFalse);

値が浮動小数点数の場合

IlvDouble getFloatValue(IlBoolean& error) const; IlBoolean setValue(IlvDouble, IlBoolean redraw = IlFalse);

### <span id="page-257-2"></span>「桁」区切りの指定

メンバ関数 thousands および float が設定されているとき、桁区切りが表示され ます。デフォルトの「桁」区切りは、コンマ文字「,」です。この文字を、メンバ関 数 IlvNumberField::setThousandSeparator を使用して変更することができま す。このメンバ関数を呼び出しても、数値フィールドのテキストは直接変更されま せん。フィールドに値が既に含まれている場合、まずその値を取得して区切り文字 を変更し、値を再び設定しなくてはなりません。

# <span id="page-258-0"></span>小数点文字の指定

浮動小数点数用デフォルトの小数点文字は、ピリオド文字です (.)。この文字を、 メンバ関数 IlvNumberField::setDecimalPointChar を使用して変更することが できます。

このメンバ関数を呼び出しても、数値フィールドのテキストは直接変更されませ ん。フィールドに値が既に含まれている場合、まずその値を取得して小数点文字を 変更し、値を再び設定しなくてはなりません。

### <span id="page-258-1"></span>イベント処理およびコールバック

ユーザが数値フィールドで Enter キーを押すと、IlvNumberField::validate メン バ関数が呼び出されます。この仮想メンバ関数は、数値フィールドに関連付けられ ている Main コールバックを呼び出し、キーボード・フォーカスをフォーカス・ チェーンの次のガジェットへ移動します。これはフィールド内容が数値に変換され ている場合にのみ起こり、この数値は IlvNumberField::setMaxFloat、 IlvNumberField::setMinFloat、IlvNumberField::setMaxInt、および IlvNumberField::setMinInt で指定された範囲内になります。

258 ページの[値範囲の定義](#page-257-0)、211 ページの[フォーカス管理](#page-210-0)、および 217 [ページの](#page-216-0)ガ [ジェットにコールバックを関連付ける](#page-216-0)を参照してください。

# **IlvOptionMenu** の使用

クラス IlvOptionMenu は、ユーザがその中から選択できるアイテムのドロップダ ウン・リストを定義します。

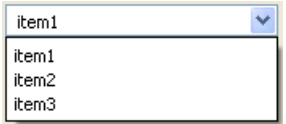

図 *11.16* オプション・メニュー

メモ *: Microsoft*® *Windows*® ルック・アンド・フィールはオプション・メニュー を提供していないため、クラス IlvOptionMenu は、使用スタイルが *Microsoft Windows* の場合、コンボ・ボックスとして表示されます。

このセクションでは、以下のトピックを取り上げます。

- ◆ [アイテムの設定および取得](#page-259-0)
- ◆ [選択したアイテムの変更および取得](#page-259-1)

**259** IBM ILOG JV IEWS G ADGETS V5.3 — ユーザ・マニュアル

- ◆ [オプション・メニューのローカライズ](#page-259-2)
- ◆ [イベント処理およびコールバック](#page-259-3)

# <span id="page-259-0"></span>アイテムの設定および取得

IlvOptionMenu は、IlvListGadgetItemHolder のサブクラスであるため、オプ ション・メニューのアイテムを変更する場合は、このクラスのメンバ関数を使用 しなくてはなりません。

IlvListGadgetItemHolder を参照してください。

### <span id="page-259-1"></span>選択したアイテムの変更および取得

オプション・メニューで選択したアイテムを変更するには、メンバ関数 IlvOptionMenu::setSelected を使用します。選択したアイテムのインデックス を取得するには、IlvOptionMenu::whichSelected を使用します。

### <span id="page-259-2"></span>オプション・メニューのローカライズ

オプション・メニューはローカライズすることができます。 218 ページの[ガジェットのローカライズ](#page-217-0) を参照してください。

# <span id="page-259-3"></span>イベント処理およびコールバック

ユーザがメニューから新しいアイテムをマウスでポイントする、あるいは矢印 キーを使用して選択すると、仮想メンバ関数 IlvOptionMenu::doIt が呼び出され ます。必要に応じて、オプションのサブクラスでオーバーライドすることができま す。

デフォルト定義では、オプション・メニューの Main コールバックを呼び出しま す。

217 ページの[ガジェットにコールバックを関連付ける](#page-216-0) を参照してください。

# **IlvPasswordTextField** の使用

IlvPasswordTextField クラスは、パスワード入力用の特殊なテキスト・フィー ルドです。パスワードの機密性を守るため、このフィールドに入力した文字が特殊 な文字に置き換わります。IlvPasswordTextField は、IlvTextField のサブクラ スです。

ユーザによって入力されたテキストを取得するには、IlvTextField::getLabel メンバ関数を使用します。実際のテキストの場所に入力された文字を変更するに は、IlvPasswordTextField::setMaskChar を呼び出します。

# **IlvScrollBar** の使用

クラス IlvScrollBar は、ウィンドウをスクロールするために使用される 2 つの 矢印とスライダ付きの矩形領域を定義します。この矩形領域は、スクロールバーと 呼ばれます。

 $\Box$  $\left\langle \cdot \right\rangle$ 

図 *11.17* スクロールバー

このセクションでは、以下のトピックを取り上げます。

- ◆ [スクロールバー値の設定](#page-260-0)
- ◆ [スクロールバーの向きを設定する](#page-261-0)
- ◆ [イベント処理およびコールバック](#page-261-1)

### <span id="page-260-0"></span>スクロールバー値の設定

スクロールバーは、以下の値によって定義されます。

- ◆ 現在の値
- ◆ その最小値と最大値
- ◆ スライダのサイズ
- ◆ インクリメントとは、スクロールバーの矢印をクリック、あるいは左、右、 上、下のキーを押したときに、スクロールバーの現在の値に加えられる、ある いはそこから引かれる値です。
- ◆ ページ追加とは、スライダと矢印の間の領域をクリックするか Page-Up キーま たは Page-Down キーを押したときに現在のスクロールバー値に加えられる、あ るいはそこから引かれる値のことです。

スクロールバーの現在の値は、最小値および(最大-スライダ・サイズ)値の間で 変更することができます。

IlvScrollBar::setValues メソッドを使用して、スクロールバーの現在の値、お よびその最小値、最大値を設定します。

IlvScrollBar::setIncrement および IlvScrollBar::setPageIncrement メ ソッドを使用して、インクリメントおよびページ追加を設定します。

**261** IBM ILOG JV IEWS G ADGETS V5.3 — ユーザ・マニュアル

### <span id="page-261-0"></span>スクロールバーの向きを設定する

スライダには、4 つの向きを設定できます。これはコンストラクタで指定します。 その向きを IlvScrollBar::setOrientation を使用して変更することもできま す。スライダの向きを、以下のように設定します。

- ◆ IlvLeft 左側を最小値にした水平スライダ
- ◆ IlvRight 右側を最小値にした水平スライダ
- ◆ IlvTop 最上部を最小値にした水平スライダ
- ◆ IlvBottom 最下部を最小値にした水平スライダ

### <span id="page-261-1"></span>イベント処理およびコールバック

ユーザがスライダをドラッグすると、スクロールバーの値が変更され、仮想メン バ関数 IlvScrollBar::drag が呼び出されます。このメンバ関数は、サブクラス でオーバーライドすることができます。デフォルト定義が、メンバ関数 IlvScrollBar::valueChanged を呼び出します。

IlvScrollBar::valueChanged は、ユーザがスクロールバー矢印、あるいはスラ イダと矢印の間の領域をクリックしたり、矢印キーまたは Home キーおよび End キーを押したときに呼び出されます。この仮想メンバ関数は、サブクラスでオー バーライドすることができます。デフォルト定義では、スクロールバーに関連する Main コールバックが呼び出されます。

スライダをドラッグした後に放すと、仮想メンバ関数 IlvScrollBar::dragged が 呼び出されます。このメンバ関数は、サブクラスでオーバーライドすることができ ます。デフォルト定義では、スクロールバーに関連する Secondary コールバックが 呼び出されます。

217 ページの[ガジェットにコールバックを関連付ける](#page-216-0)を参照してください。

# **IlvSlider** の使用

クラス IlvSlider は、スライダを含む矩形領域を定義します。ユーザがスライダ を移動させると、その値が変化します。

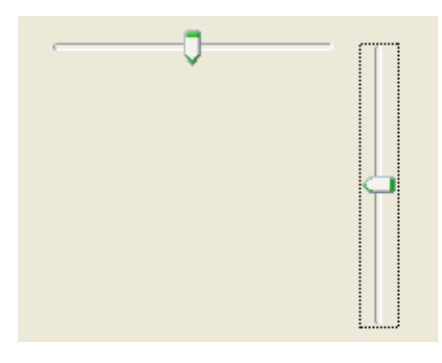

図 *11.18* 水平および垂直スライダ このセクションでは、以下のトピックを取り上げます。

- ◆ [スライダ値の設定](#page-262-0)
- ◆ [スライダの向きを設定する](#page-262-1)
- ◆ [サムの向きを設定する](#page-263-0)
- ◆ [イベント処理およびコールバック](#page-263-1)

# <span id="page-262-0"></span>スライダ値の設定

クラス IlvSlider は、範囲内で値を変更する簡単な方法を提供します。 スライダは、以下の値によって定義されます。

- ◆ 現在の値
- ◆ その最小値と最大値
- ◆ スライダのサイズ
- ◆ ページ追加とは、スライダの外側の領域をクリックするか、Page-Up キーまた は Page-Down キーを押したときに現在のスライダ値に加えられる、あるいはそ こから引かれる値のことです。

メンバ関数 IlvSlider::setValues を使用してスライダの値およびその範囲を設 定することができます。ページ追加を IlvSlider::setPageIncrement を使用して 設定することができます。

# <span id="page-262-1"></span>スライダの向きを設定する

スライダには、4 つの向きを設定できます。これはコンストラクタで指定します。 その向きを IlvSlider::setOrientation を使用して変更することもできます。ス ライダの向きを、以下のように設定します。

- ◆ IlvLeft 左側を最小値にした水平スライダ
- ◆ IlvRight 右側を最小値にした水平スライダ
- ◆ IlvTop 最上部を最小値にした水平スライダ
- ◆ IlvBottom 最下部を最小値にした水平スライダ

### <span id="page-263-0"></span>サムの向きを設定する

サムの向きも、IlvSlider::setThumbOrientation メソッドを使用して設定する ことができます。ただし、この設定は、すべてのルック・アンド・フィール・スタ イルでサポートされているわけではありません。たとえば、Motif ルック・アン ド・フィールを使用しているときは、サムの向きを設定しても何も変化はありま せん。

次の図は、サムの向きが異なる 2 つのスライダを示しています。

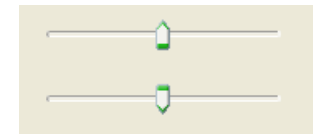

図 *11.19* スライダのサムの向き

#### <span id="page-263-1"></span>イベント処理およびコールバック

ユーザがスライダをドラッグし、その外をクリックするか、矢印キー、Home キー あるいは End キーを押すと、スライダ値が変更され、仮想メンバ関数 IlvSlider::valueChanged が呼び出されます。このメンバ関数は、特殊なアク ションを実行させるためにサブクラスでオーバーライドすることができます。デ フォルト定義では、スライダに関連する Main コールバックが呼び出されます。ス ライダに変更が加えられると、slider コールバックが呼び出されます。

217 ページの[ガジェットにコールバックを関連付ける](#page-216-0) を参照してください。

# **IlvSpinBox** の使用

クラス IlvSpinBox は、2 つのボタンおよびタイプ IlvTextField あるいは IlvNumberField の複数のフィールドから構成される組み合わせガジェットを定義 します。

テキスト・フィールドについては、ボタンを使用している間、ユーザがスピンさ せることのできる定義済み文字列値のリストを定義することができます。数値

フィールドに対しては、ボタンを使って、指定した値範囲の中でユーザが加算ま たは減算できる数値のセットを定義することができます。

また、スピン・ボックスに任意のグラフィック・オブジェクトを追加することも できます。

月曜日 ÷

図 *11.20* スピン・ボックス

256 ページの *[IlvNumberField](#page-255-0)* の使用および 274 ページの *[IlvTextField](#page-273-0)* の使用を参照し てください。

このセクションでは、以下のトピックを取り上げます。

- **◆ [スピン・ボックスへのフィールドを追加](#page-264-0)/ 削除する**
- ◆ [テキスト・フィールドの処理](#page-265-0)
- ◆ [数値フィールドの処理](#page-266-0)
- ◆ [イベント処理およびコールバック](#page-266-1)

### <span id="page-264-0"></span>スピン・ボックスへのフィールドを追加 **/** 削除する

作成時のスピン・ボックスに、フィールドはありません。2 つの矢印ボタンのみで 構成されています。 1 つ以上の IlvTextField あるいは IlvNumberField をスピ ン・ボックスに追加することができます。しかし、アプリケーションでフィールド のないスピン・ボックスで値を加算、または減算させることができます。

# フィールドの追加

スピン・ボックスにフィールドを追加するには、表示させたい値のタイプ ( 文字列 か数値 ) に応じて、2 つのメンバ関数のうち 1 つを使用することができます。

void addField(IlvTextField\* field,

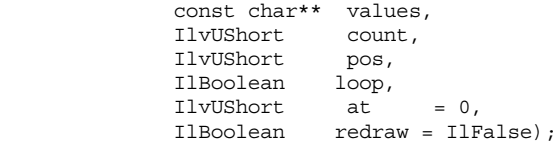

values パラメータは、スピンさせる文字列を保持します。count パラメータは、 values に文字列の数を指定します。

```
void addField(IlvNumberField* field,
              IlvDouble value,<br>IlvDouble increm
                              increment,
               IlBoolean loop, 
              IlvUShort at = 0, IlBoolean redraw = IlFalse);
```
数値フィールドをスピン・ボックスに追加する時、数値フィールドによって指定 された値の範囲内で、ボタンを使って数値フィールドの値を変更します (256 [ペー](#page-255-0) ジの *[IlvNumberField](#page-255-0)* の使用を参照してください )。

value パラメータは、フィールドの初期値です。increment パラメータは、[ 加算 ] あるいは [ 減算 ] ボタンをクリックしたときに数値フィールドの値に加えられる、 または差し引かれる値を指定します。

loop パラメータが IlTrue に設定されている場合、スピン・ボックスは、ユーザ が最後の値を加算しようとした時に最初の値を返し、ユーザが最初の値を減算し ようとした時に最後の値を返します。

at パラメータで、スピン・ボックスの特定の場所にフィールドを挿入できます。

以下は簡単な例です (spinbox は、IlvSpinBox オブジェクトへのポインタです)。

const char\* values[7] =  ${\text{``Monday''}, "Tuesday'', "Wednesday",$  "Thursday","Friday","Saturday","Sunday"}; spinbox->addField(new IlvTextField(display,"",IlvRect(0,0,10,10)), values, 7, 0, IlTrue);

メモ *:* IlvTextField を作成するために使用する矩形はここでは何の意味もあり ません。また、IlvTextField をコンテナに追加する必要もありません。ここで はスピン・ボックスに管理されているからです。

### フィールドの削除

フィールドを IlvSpinBox から削除するには、IlvSpinBox::removeObject を使 用します。このメンバ関数は、修飾としてスピン・ボックスに加えられたグラ フィック・オブジェクトも削除します。

### グラフィック・オブジェクトの追加

スピン・ボックスにグラフィック・オブジェクトをメンバ関数 IlvSpinBox::addObject で追加することができます。スピン・ボックスに表示さ れるグラフィック・オブジェクトは、修飾として機能し、特定の振る舞いはあり ません。

### <span id="page-265-0"></span>テキスト・フィールドの処理

スピン・ボックスのフィールドがタイプ IlvTextField である場合、定義済み文 字列の配列を IlvSpinBox::getLabels および IlvSpinBox::getLabelsCount で 取得することができます。

定義済み文字列をテキスト・フィールドに IlvSpinBox::addLabel で追加し、 IlvSpinBox::removeLabel で削除することができます。

次のメンバ関数で、テキスト・フィールドの内容を設定あるいは取得することが できます。 const char\* getLabel(IlvTextField\*) const; void setLabel(IlvTextField\* field, const char\* label, IlBoolean redraw = IlFalse); void setLabel(IlvTextField\* field, IlvUShort index, IlBoolean redraw = IlFalse);

# <span id="page-266-0"></span>数値フィールドの処理

スピン・ボックスのフィールドがタイプ IlvNumberField である場合、指定した 加算を IlvSpinBox::setIncrement で設定し、IlvSpinBox::getIncrement で取 得することができます。

加算とは、ユーザがスピン・ボックス・ボタンをクリックしたときにフィールド 値に追加されたり、これから取得される値です。

次のメンバ関数でフィールドの数値を設定あるいは取得することができます。

```
IlvDouble getValue(IlvNumberField* field,
                    IlBoolean& error)const;
IlBoolean setValue(IlvNumberField* field,
                     IlvDouble value);
```
# <span id="page-266-1"></span>イベント処理およびコールバック

クラス IlvSpinBox は、2 つのコールバック・タイプを定義します。以下を使用し てアクセスできる加算および減算です。

static IlvSymbol\* IncrementCallbackType(); static IlvSymbol\* DecrementCallbackType();

これらのコールバックは、ユーザが [ 加算 ] および [ 減算 ] ボタンをクリックした 時に呼び出されます。アクティブなフィールドがある場合には、コールバックが呼 び出される直前に加算 / 減算します。 Main コールバックは、どちらの場合も呼び出 されます。

217 ページの[ガジェットにコールバックを関連付ける](#page-216-0) を参照してください。

# **IlvStringList** の使用

クラス IlvStringList は、クラス IlvGadgetItem あるいはサブクラスのガ ジェット・アイテムのリストを表示します。IlvStringList は、 IlvScrolledGadget および IlvListGadgetItemHolder のサブクラスです。

文字列リストは、最大 32767 アイテムまで保存でき、ラベル、ビットマップ、あ るいはグラフィック・オブジェクト ( クラス IlvGraphic) から構成され、スク ロールバーをサポートしています。

<span id="page-267-3"></span>項目 1 項目 2 項目 3  $\langle$  $\rightarrow$ 

図 *11.21* 文字列リスト

このセクションでは、以下のトピックを取り上げます。

- ◆ [文字列リスト・アイテムの操作](#page-267-0)
- ◆ [文字列リスト・アイテムの外観をカスタマイズする](#page-267-1)
- ◆ [ツールチップの表示](#page-269-0)
- ◆ [文字列リスト・アイテムのローカライズ](#page-269-1)
- ◆ [イベントの処理およびコールバック](#page-269-2)

# <span id="page-267-0"></span>文字列リスト・アイテムの操作

文字列リスト・アイテムの操作用メンバ関数は、ベース・クラス IlvListGadgetItemHolder で定義されています。

### <span id="page-267-1"></span>文字列リスト・アイテムの外観をカスタマイズする

ガジェット・アイテムのグラフィック機能に加えて ( クラス IlvGadgetItem を参 照 )、クラス IlvStringList は、そのアイテムのグローバル表示をカスタマイズ する方法をいくつか提供しています。

- ◆ [アイテムの高さを定義する](#page-267-2)
- ◆ [ラベルおよびピクチャの表示](#page-268-0)
- ◆ [ラベルおよびピクチャ位置の設定](#page-268-1)
- ◆ [ラベル整列の設定](#page-268-2)
- ◆ [選択モードの選択](#page-268-3)

# <span id="page-267-2"></span>アイテムの高さを定義する

デフォルトでは、文字列リストのアイテムはさまざまな高さにすることができま す。ただし、メンバ関数 IlvStringList::setDefaultItemHeight を使用して、 全アイテムを同じ高さで表示することもできます。

### <span id="page-268-0"></span>ラベルおよびピクチャの表示

文字列リストのピクチャは、メンバ関数 IlvStringList::showPicture で、表示 にしたり非表示にしたりできます。

同様に、文字列リストのラベルは、メンバ関数 IlvStringList::showLabel で、 表示にしたり非表示にしたりできます。

デフォルトでは、文字列リストはラベルおよびピクチャの両方を表示します。

メモ *:* IlvGadgetItem::showLabel および IlvGadgetItem::showPicture で特 定のアイテムのこのグローバル設定をオーバーライドすることができます。

### <span id="page-268-1"></span>ラベルおよびピクチャ位置の設定

ピクチャに関連するアイテム・ラベルの位置を、 IlvStringList::setLabelPosition で変更することができます。

デフォルトでは、ラベルは、ピクチャの右に置かれます (IlvRight)。

メモ *:* IlvGadgetItem::setLabelPosition で特定のアイテムのこのグローバル 設定をオーバーライドすることができます。

#### <span id="page-268-2"></span>ラベル整列の設定

ラベル位置が IlvRight ( デフォルト値 ) であり、特定のアイテムのみがピクチャ およびラベルを使用しているとき、図 [11.21](#page-267-3) で示すように、すべてのラベルを左寄 せにする場合があります。

デフォルトでは、アイテム・ラベルは自動的に整列されます。アイテムが変更され ると、リストは新しいラベル整列を再計算します。この操作は時間がかかるため、 メンバ関数 IlvStringList::autoLabelAlignment を使用して、ラベルの自動整 列をオフにすることができます。

全ピクチャのサイズがわかっているため、自動ラベル整列モードをオフにしたい 場合もあります。この場合、IlvStringList::setLabelOffset を呼び出します。

たとえば、次の呼び出しでは、各ラベル・アイテムを 30 ピクセルの左マージンを 付けて表示させます。

slist->setLabelOffset(30);

#### <span id="page-268-3"></span>選択モードの選択

文字列リスト・アイテムが選択されると、強調表示されます。IlvStringList ク ラスは、選択したアイテムを表示するために 2 つの異なるモードを提供します。

◆ フル選択モード このモード (デフォルト)が設定されていると、選択は文字列 リストの全幅に広がります。

◆ 部分選択モード このモードが選択されていると、選択は、アイテム・ラベル のみに広がります。

これらの 2 つのモードを下図に示します。

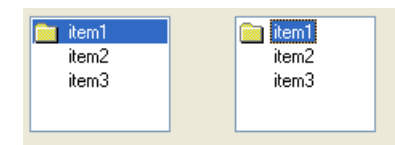

図 *11.22* フル選択モード *(* 左 *)* および部分選択モード *(* 右 *)*

IlvStringList::useFullSelection を使うと、1 つのモードから別のモードへ切 り替えることができます。

### <span id="page-269-0"></span>ツールチップの表示

文字列リストは、メンバ関数 IlvStringList::useToolTips で、ツールチップを オンにしている場合、マウス・ポインタが部分的に表示されたアイテムの上に置 かれたときにツールチップを表示させることができます。

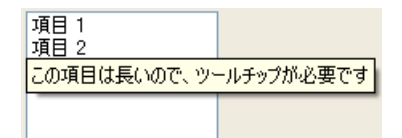

図 *11.23* 表示されたツールチップ

メモ *:* ツールチップは、部分選択モードが設定されているときのみ機能します。 *269* [ページの選択モードの選択](#page-268-3)を参照してください。

### <span id="page-269-1"></span>文字列リスト・アイテムのローカライズ

文字列リスト・ラベルはローカライズすることができます。

218 ページの[ガジェットのローカライズ](#page-217-0)を参照してください。

### <span id="page-269-2"></span>イベントの処理およびコールバック

このセクションでは、以下のトピックを取り上げます。

- ◆ [選択モード](#page-270-0)
- ◆ [文字列リスト・アイテムの選択およびダブルクリック](#page-270-1)
- ◆ [文字列リスト・アイテムの編集](#page-271-0)

◆ [文字列リスト・アイテムのドラッグ・アンド・ドロップ](#page-271-1)

### <span id="page-270-0"></span>選択モード

文字列リストには、2 つの選択モードがあります。単一 ( あるいは、排他的 ) 選択 と複数選択です。

単一選択モードでは、1 度に 1 つのアイテムだけを選択できます。このモードに は、2 つのサブモードがあります。

- ◆ IlvStringListSingleSelection 同時に選択することのできるアイテムは つ だけです。
- ◆ IlvStringListSingleBrowseSelection このモードは前と似ていますが、選 択したアイテムをクリックすると選択が解除される点が異なります。

複数選択モードでは、複数のアイテムを同時に選択することができます。このモー ドには、3 つのサブモードがあります。

- ◆ IlvStringListBrowseSelection アイテムをクリックする、あるいはマウス をドラッグさせて、複数のアイテムを同時に選択することができます。同様に、 複数のアイテムをクリックする、あるいは中央ボタンでマウスをドラッグさせ て、複数アイテムの選択を解除することができます。
- ◆ IlvStringListMultipleSelection アイテムをクリックするとアイテムを選 択するか、または選択を解除します。
- ◆ IlvStringListExtendedSelection Shift キーあるいは Control キーを使用し て選択を広げることができます。

有効の選択モードを変更するには、メンバ関数 IlvStringList::setExclusive を使用します。サブモードを変更するには、IlvStringList::setSelectionMode を使用します。複数選択モードでは、メンバ関数 setSelectionLimit で、選択で きるアイテムの数に制限を設定することができます。

# <span id="page-270-1"></span>文字列リスト・アイテムの選択およびダブルクリック

ユーザが文字列リスト・アイテムをダブルクリックすると、Main コールバックが 呼び出されます。ユーザがアイテムを選択、あるいは選択を解除すると、Select コールバックが呼び出されます。このコールバックを設定するには、メンバ関数 IlvStringList::setSelectCallback を使用します。

217 ページの[ガジェットにコールバックを関連付ける](#page-216-0)を参照してください。

リストのアイテムの選択およびダブルクリックを制御するには、次のメンバ関数 をサブクラスで再定義することができます。IlvStringList::select ( アイテム の選択 )、IlvStringList::unSelect ( 選択の解除 )、あるいは IlvStringList::doIt ( アイテムのダブルクリック )。

コーディングで選択を変更する場合は、IlvStringList::setSelected を使用す ることができます。

### <span id="page-271-0"></span>文字列リスト・アイテムの編集

文字列リストのアイテムは編集できます。 295 ページの[ガジェット・アイテムの検](#page-294-0) [索](#page-294-0)を参照してください。

# 文字列リスト・アイテムのドラッグ・アンド・ドロップ

IlvStringList クラスは、簡単に使えるドラッグ・アンド・ドロップ機構を提供 しています。 297 ページの[ガジェット・アイテムのドラッグ・アンド・ドロップ](#page-296-0)を 参照してください。

# <span id="page-271-1"></span>**IlvText** の使用

クラス IlvText は、複数行エディタを定義します。IlvText は、 IlvScrolledGadget のサブクラスであるため、テキスト・エディタにはスクロー ルバーが付いています。

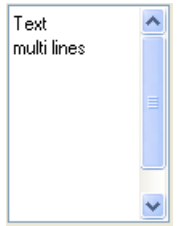

図 *11.24* 複数行テキスト・エディタ

クラス IlvText は、テキストの設定と取得、および編集モードと読み取り専用 モード間の切り替え用に、多くのメンバ関数を提供しています。

スクロールバーの処理に関する詳細は、ベース・クラス IlvScrolledGadget を参 照してください。

このセクションでは、以下のトピックを取り上げます。

- ◆ [テキストの設定および取得](#page-271-2)
- ◆ [イベント処理](#page-272-0)

# <span id="page-271-2"></span>テキストの設定および取得

IlvText オブジェクトの内容を仮想メンバ関数 IlvText::setText で指定し、 IlvText::getText で取得することができます。

特定行のテキストを IlvText::setLine で設定し、IlvText::getLine で取得す ることができます。

IlvText::addLine および IlvText::removeLine で行を追加あるいは削除するこ とができます。

クラス IlvText は、複数行を設定あるいは取得するための役に立つメソッドを多 数備えています。

# <span id="page-272-0"></span>イベント処理

このセクションでは、以下のトピックを取り上げます。

- ◆ [チェック・メソッド](#page-272-1)
- ◆ [キーボード・ショートカット](#page-272-2)

# <span id="page-272-1"></span>チェック・メソッド

ユーザが一定の ASCII 文字をテキスト・ガジェットに入力するたびに、仮想メン バ関数 IlvText::check が呼び出されます。デフォルトの定義では、選択したテキ ストを削除し、現在のカーソルの位置に入力した文字を追加します。

# <span id="page-272-2"></span>キーボード・ショートカット

次の表は、テキスト・フィールドで使用できるキーボード・ショートカットのリ ストです。

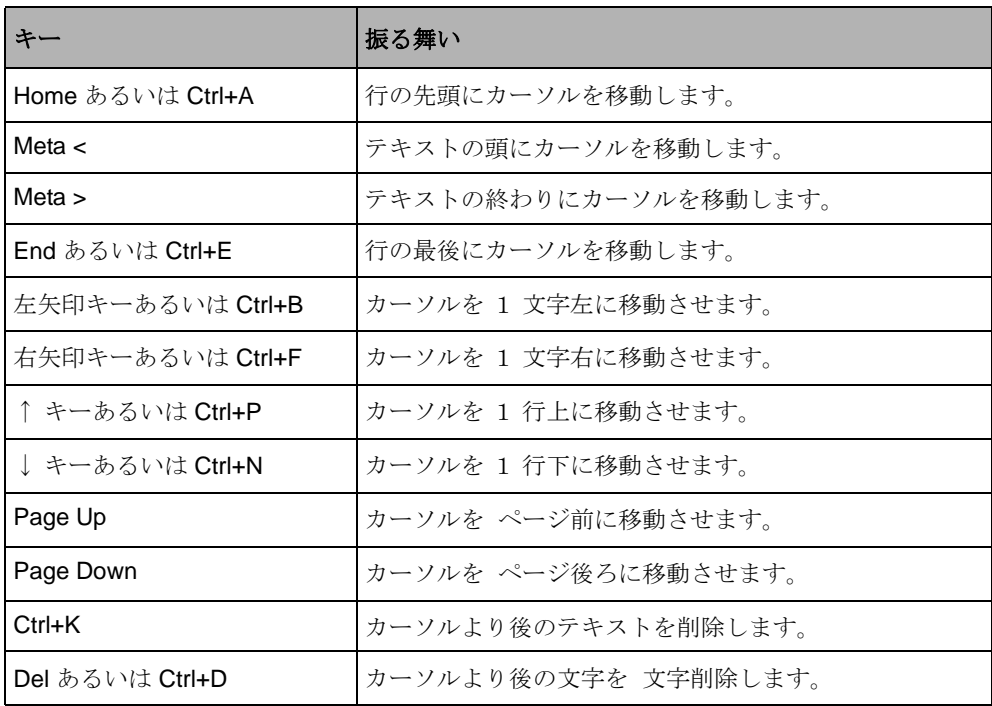

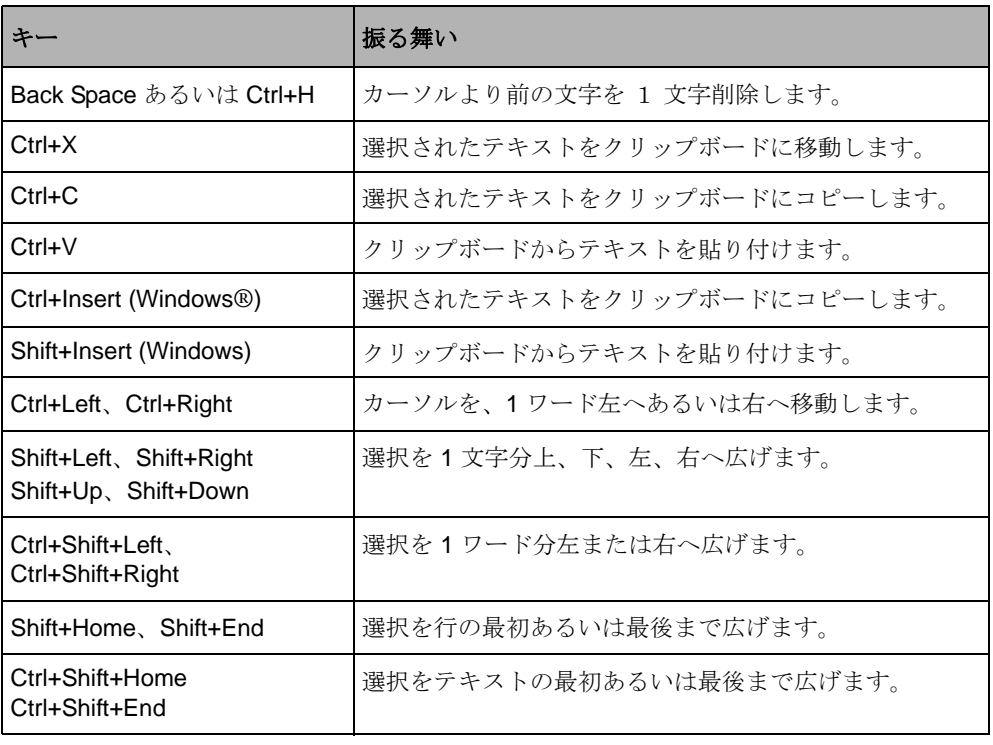

# <span id="page-273-0"></span>**IlvTextField** の使用

クラス IlvTextField は、短い文字列を編集するために使用される 1 行テキスト・ エディタを定義します。

テキスト フィールド

図 *11.25* テキスト・フィールド

このセクションでは、以下のトピックを取り上げます。

- ◆ [テキストの整列](#page-274-0)
- ◆ [テキストの設定および取得](#page-274-1)
- ◆ [テキスト・フィールドのローカライズ](#page-274-2)
- ◆ [文字数の制限](#page-274-3)
- ◆ [イベントの処理とコールバック](#page-274-4)

### <span id="page-274-0"></span>テキストの整列

IlvTextField のテキストは、左揃え ( デフォルト )、右揃え、あるいは中央揃え にすることができます。テキスト整列を変更するには、 IlvTextField::setAlignment を使用します。

# <span id="page-274-1"></span>テキストの設定および取得

メンバ関数 IlvTextField::setLabel および IlvTextField::getLabel を使用し てテキストの設定および取得を行います。クラス IlvTextField は、整数あるいは 浮動値のようなフォーマットされたテキストの設定および取得に便利なメソッド も含んでいます。

- ◆ getIntValue()は、整数値を取得します。
- ◆ getFloatValue() 浮動値を取得します。
- ◆ setValue(IlvInt) 整数値を設定します。
- ◆ setValue(IlvFloat,const char\* format) 浮動値を設定します。

IlvTextField のサブクラスは整数値、浮動値、日付、およびパスワードを編集し ます。

245 ページの *[IlvDateField](#page-244-0)* の使用、256 ページの *[IlvNumberField](#page-255-0)* の使用を参照して ください。

### <span id="page-274-2"></span>テキスト・フィールドのローカライズ

読み取り専用モードのテキスト・フィールドはローカライズすることができます。 218 ページの[ガジェットのローカライズ](#page-217-0)を参照してください。

#### <span id="page-274-3"></span>文字数の制限

テキスト・フィールドで編集できる文字列を IlvTextField::setMaxChar で制限 することができます。パラメータが -1 に設定されているときは、好きなだけ文字 を入力することができます。このメンバ関数は、テキスト・フィールドに入力でき る文字数を制限しますが、IlvTextField::setLabel で指定できる文字数の制限 はできません。 275 ページの[テキストの設定および取得](#page-274-1)を参照してください。

### <span id="page-274-4"></span>イベントの処理とコールバック

このセクションでは、以下のトピックを取り上げます。

- ◆ *Validate* [メソッドおよび](#page-275-0) *Main* コールバック
- ◆ [チェック・メソッド](#page-275-1)

◆ *[labelChanged](#page-275-2)* メソッド

# <span id="page-275-0"></span>**Validate** メソッドおよび **Main** コールバック

ユーザがテキスト・フィールドで Enter キーを押すと、IlvTextField::validate メンバ関数が呼び出されます。この仮想メンバ関数は、テキスト・フィールドの Main コールバックを呼び出し、フォーカスをフォーカス・チェーンの次のガ ジェットへ移動します。

テキスト・フィールドに Main コールバックを設定すると、これを簡単に検査する 方法が提供されます。 Main コールバックの代わりに、テキスト・フィールドの検 査する Focus Out コールバックを設定することができます。この場合、フィールド は、フォーカスを失ったときに検査されます。

217 ページの[ガジェットにコールバックを関連付ける](#page-216-0)および 211 [ページの](#page-210-0)フォーカ [ス管理](#page-210-0)を参照してください。

# <span id="page-275-1"></span>チェック・メソッド

ユーザが一定の ASCII 文字をテキスト・フィールドに入力するたびに、仮想 IlvTextField::check メンバ関数が呼び出されます。デフォルトの定義では、選 択したテキストを削除し、現在のカーソルの位置に入力した文字を追加します。

このメソッドは、許可されている最大文字数をチェックします (275 [ページの](#page-274-3)文字 [数の制限](#page-274-3)を参照してください )。そのため、これを再定義するとき、この機構が機 能するようにテストを追加してください ( 下の例を参考 )。

### <span id="page-275-2"></span>**labelChanged** メソッド

ユーザがテキスト・フィールドの内容を変更するとき、メンバ関数 IlvTextField::labelChanged が呼び出されます。デフォルト定義では、Change コールバックを呼び出します。

このコールバックを設定するには、IlvTextField::setChangeCallback を使用 します。

217 ページの[ガジェットにコールバックを関連付ける](#page-216-0)を参照してください。

### キーボード・ショートカット

次の表は、テキスト・フィールドで使用できるキーボード・ショートカットのリ ストです。

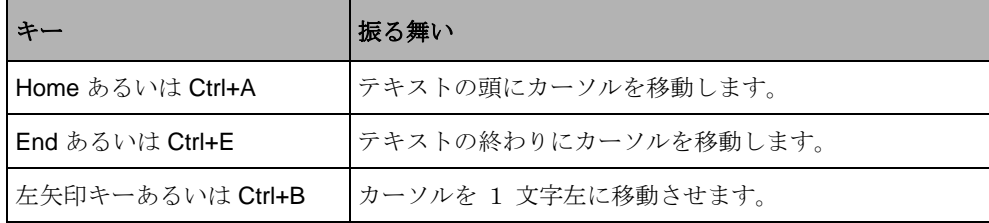

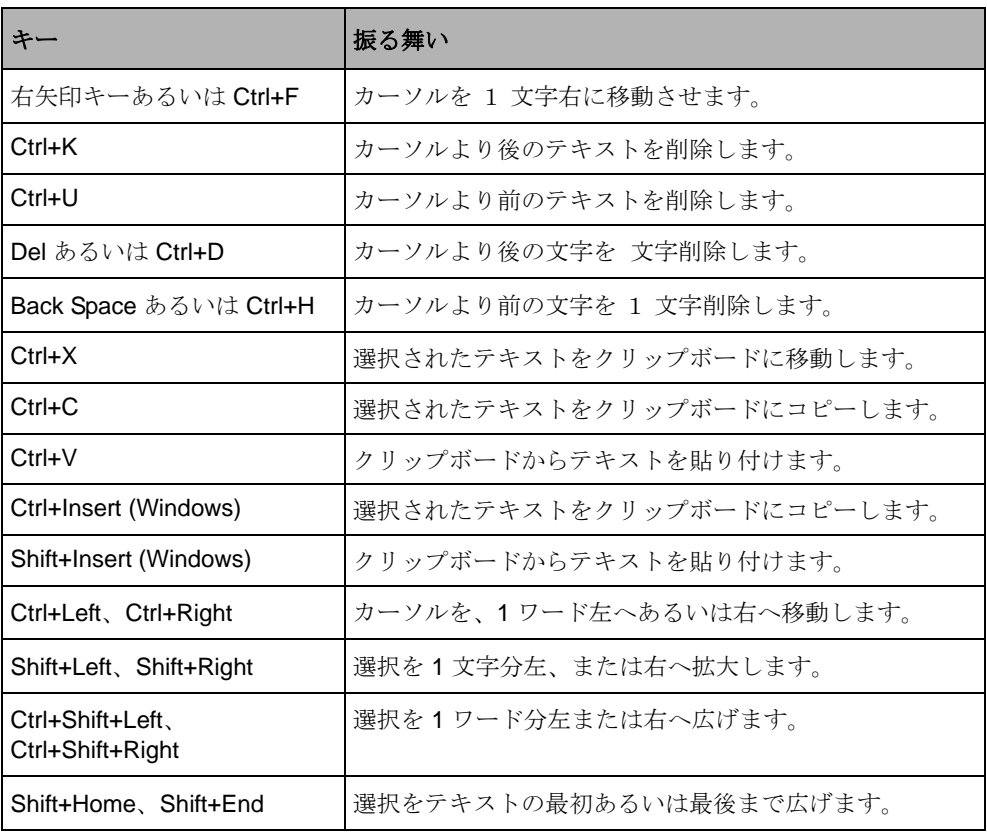

# **IlvToggle** の使用

クラス IlvToggle はトグル・ボタンとラジオ・ボタンを定義します。トグル・ボ タンとラジオ・ボタンは、状態を示すラベルとマーカーから成ります。状態マー カーは、矩形やひし形として表すことができます。クラス IlvToggle は、トグル・ ボタンを実装し、そのマーカーに色を付けることができるサブクラス IlvColoredToggle があります。

 $\Box$  Toggle

図 *11.26* トグル・ボタン このセクションでは、以下のトピックを取り上げます。

- ◆ [トグル・ボタンの状態および色の変更](#page-277-0)
- ◆ [トグル・ボタンおよびラジオ・ボタンのスタイル](#page-277-1)

**277** IBM ILOG JV IEWS G ADGETS V5.3 — ユーザ・マニュアル

- ◆ [トグル・ボタンでビットマップを表示する](#page-277-2)
- ◆ [ラベルの整列および位置決め](#page-278-0)
- ◆ [状態マーカーのサイズ変更](#page-278-1)
- ◆ [トグル・ボタンのローカライズ](#page-278-2)
- ◆ [ニーモニックをトグル・ボタンに関連付ける](#page-278-3)
- ◆ [イベントの処理およびコールバック](#page-278-4)
- ◆ [セレクタでトグル・ボタンをグループ化する](#page-279-0)

### <span id="page-277-0"></span>トグル・ボタンの状態および色の変更

状態マーカーの外観は、関連するトグル・ボタンあるいはラジオ・ボタンの状態 ( オンまたはオフ ) に応じて変化します。トグル・ボタンの状態を設定するには、 メンバ関数 IlvToggle::setState を使用し、IlvToggle::getState を使用して 取得します。

色付きトグル・マーカーの色を設定するには、 IlvColoredToggle::setCheckColor を使用し、 IlvColoredToggle::getCheckColor to を使用して取得します。

### <span id="page-277-1"></span>トグル・ボタンおよびラジオ・ボタンのスタイル

クラス IlvToggle には、2 つの異なる形状、標準トグル・ボタンおよびラジオ・ボ タンを設定できます。

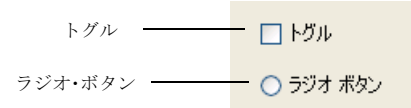

図 *11.27* トグル・ボタンのさまざまななスタイル

トグル・ボタンのスタイルをラジオとして設定するには、IlvToggle::setRadio を使用します。

#### <span id="page-277-2"></span>トグル・ボタンでビットマップを表示する

IlvToggle インスタンスは、ビットマップを表示するように要求されたときでも 常にラベルを表示します。トグル・ボタンがビットマップ描画するように設定され ている場合、およびそのラベルが空でない場合、IlvToggle インスタンスが、 ビットマップ上にラベルとともに表示されます。

トグル・ボタン上にビットマップを表示するには、メンバ関数 IlvToggle::setBitmap を使用します。

### <span id="page-278-0"></span>ラベルの整列および位置決め

トグル・ボタンのラベルは、状態マーカーの右あるいは左に位置することができ ます。ラベルは、スペースの左、右、あるいは中央に揃えることができます。

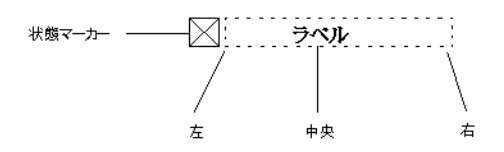

図 *11.28* トグル・ラベルのテキスト整列

ラベルの位置を設定するには、メンバ関数 IlvToggle::setPosition を使用しま す。

ラベルの整列を設定するには、メソッド IlvToggle::setTextAlignment を使用 します。

### <span id="page-278-1"></span>状態マーカーのサイズ変更

状態マーカーのサイズ ( つまり、バウンディング・ボックスの高さおよび幅 ) をメ ンバ関数 IlvToggle::setCheckSize で変更することができます。

状態マーカーに 0のサイズを設定し、状態マーカーのサイズをデフォルトのサイ ズに変更します。

メモ *: Windows*® ルック・アンド・フィールが選択されているとき、マーカー・ サイズを変更しても何も変わりません。

#### <span id="page-278-2"></span>トグル・ボタンのローカライズ

トグル・ボタンのラベルはローカライズすることができます。 218 ページの[ガジェットのローカライズ](#page-217-0)を参照してください。

### <span id="page-278-3"></span>ニーモニックをトグル・ボタンに関連付ける

トグル・ボタンをニーモニック文字に関連付けることができます。 218 ページの[ガジェットのローカライズ](#page-217-0)を参照してください。

#### <span id="page-278-4"></span>イベントの処理およびコールバック

ユーザがトグル・ボタンをクリックする、その関連するニーモニック文字を押す、 あるいは Enter キーあるいはスペース・バーを押すと、ボタンの状態が変更にな

り、メンバ関数 activate が呼び出されます。この仮想メンバ関数は、トグル・ボ タンの Main コールバックを呼び出します。

217 ページの[ガジェットにコールバックを関連付ける](#page-216-0)を参照してください。

# <span id="page-279-0"></span>セレクタでトグル・ボタンをグループ化する

ラジオ・ボックスを作成するために、トグル・ボタンを IlvSelector にグループ 化することができます。IlvSelector クラスは、それが保持するグラフィックの 中で独特の選択を処理するグラフィック・セットの特別な種類 (IlvGraphicSet) です。

セレクタの 2 つの便利なメソッドで、何が選択されているかを調べることができ ます。

 IlvShort whichSelected() const; IlvGraphic\* whichGraphicSelected() const;

メモ *:* クラス IlvSelector は、IlvGadget のサブクラスではないので、「セレク タ」インタラクタが対話的セレクタを持つように明示的に設定する必要があり ます。

# ソース・プログラム

```
#include <ilviews/gadgets/gadcont.h>
#include <ilviews/gadgets/toggle.h>
#include <ilviews/graphics/selector.h>
static void QuitCallback(IlvView* top, IlvAny)
{
     IlvDisplay* display = top->getDisplay();
     delete top;
     delete display;
     IlvExit(0);
}
int main(int argc, char* argv[])
{
     IlvDisplay* display = new IlvDisplay("Demo", "", argc, argv);
     if (!display || display->isBad()) {
         IlvFatalError("Couldn't open display");
         delete display;
         IlvExit(-1);
     }
     IlvGadgetContainer* container = 
        new IlvGadgetContainer(display,
                                 "Demo",
                                "Demo",
                                IlvRect(0, 0, 100, 150));
     container->setDestroyCallback(QuitCallback);
```

```
 IlvSelector* selector = new IlvSelector;
    IlvToggle* toggle;
     toggle = new IlvToggle(display, IlvPoint(10, 10), "Toggle 1");
    selector->addObject(toggle);
     toggle = new IlvToggle(display, IlvPoint(10, 50), "Toggle 2");
     selector->addObject(toggle);
     toggle = new IlvToggle(display, IlvPoint(10, 90), "Toggle 3");
    selector->addObject(toggle);
     container->addObject("Selector", selector);
     container->show();
    IlvMainLoop();
    return 0;
}
```
# セレクタの作成

セレクタは、そのコンストラクタを呼び出すことで作成されます。

IlvSelector\* selector = new IlvSelector;

次にインタラクタを設定します。

selector->setInteractor(IlvInteractor::Get("Selector"));

### トグル・ボタンの追加

各トグル・ボタンが作成され、addObject メソッドでセレクタに追加されます。

```
IlvToggle* toggle;
toggle = new IlvToggle(display, IlvPoint(10, 10), "Toggle 1");
selector->addObject(toggle);
toggle = new IlvToggle(display, IlvPoint(10, 50), "Toggle 2");
selector->addObject(toggle);
toggle = new IlvToggle(display, IlvPoint(10, 90), "Toggle 3");
selector->addObject(toggle);
```
# セレクタをそのコンテナに追加する

container->addObject("Selector", selector);

# **IlvTreeGadget** の使用

IlvTreeGadget はアイテムの階層リスト表示するガジェットです。各アイテムは、 IlvTreeGadgetItem クラスのインスタンスであり、IlvGadgetItem のサブクラス です。アイテムを展開または折りたたんで、サブアイテムを表示 / 非表示にするこ とができます。

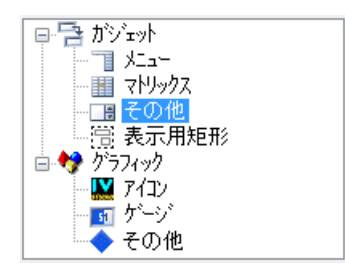

**図11.29** ツリー・ガジェット

IlvTreeGadget クラスは、スクロールバーを処理します。スクロールバーの処理 に関する詳細は、ベース・クラス IlvScrolledGadget を参照してください。

このセクションでは、以下のトピックを取り上げます。

- ◆ [ツリー階層の変更](#page-281-0)
- ◆ [ツリー階層でのナビゲーション](#page-282-0)
- ◆ [アイテム特性の変更](#page-282-1)
- ◆ [ガジェット・アイテムの展開および折りたたみ](#page-282-2)
- ◆ [ツリー・ガジェット階層の外観を変更する](#page-283-0)

# <span id="page-281-0"></span>ツリー階層の変更

ツリー・ガジェットには、IlvTreeGadgetItemHolder::getRoot メンバ関数を使 用して取得できる非表示のルート・アイテムがあります。

#### 階層の作成

アイテムの階層リストを作成するには、まず、そのリストの一部となるアイテム を作成する必要があります。次にいくつかの例を示します。

item1 = new IlvTreeGadgetItem("item1"); // Creates an item with a label. item2 = new IlvTreeGadgetItem("item1", // Creates an item with a label bitmap); // and a bitmap. item3 = new IlvTreeGadgetItem(bitmap); // Creates an item with a bitmap. item4 = new IlvTreeGadgetItem(graphic); // Creates an item with a graphic.

ツリー・ガジェット・アイテムを作成したら、以下の方法でこれらをツリー構造 に配列できます。

◆ 上記のとおり、ツリー・ガジェット・アイテムを作成し、これらを1つずつ、 メンバ関数 IlvTreeGadget::addItem を使用してツリー・ガジェットに追加し ます。

◆ 完全な新規階層を作成し、これを単一操作でツリー・ガジェットに追加しま す。このソリューションの方が、より効果的です。これを行うには、ツリー・ ガジェット・アイテムを上述のように作成し、これらを子として、 IlvTreeGadgetItem::insertChild を使用して追加します。それからルート・ アイテムを IlvTreeGadget::addItem で追加します。

```
IlvTreeGadgetItem* item = new IlvTreeGadgetItem("New Item");
item->insertChild(new IlvTreeGadgetItem("Leaf 1"));
item->insertChild(new IlvTreeGadgetItem("Leaf2"));
tree->addItem(0 /* tree->getRoot() */, item);
```
# ツリー・ガジェット・アイテムの削除

アイテムをツリー・ガジェットから削除するとき、その子もすべてツリーから削 除されます。

アイテムを破壊せずに削除するには、IlvTreeGadgetItemHolder::detachItem を使用します。全アイテムを一度に削除するには、 IlvTreeGadget::removeAllItems を呼び出します。

# ツリー・ガジェット・アイテムの移動

アイテムおよびその子を現在の親アイテムから、新しい親アイテムに、 IlvTreeGadgetItemHolder::moveItem で移動させることができます。

### <span id="page-282-0"></span>ツリー階層でのナビゲーション

ツリー階層を作成したら、メンバ関数 IlvTreeGadgetItem::getParent、 IlvTreeGadgetItem::getFirstChild、IlvTreeGadgetItem::getNextSibling、 IlvTreeGadgetItem::getPrevSibling を使用してツリー内をナビゲートするこ とができます。

# <span id="page-282-1"></span>アイテム特性の変更

IlvTreeGadgetItem の表示特性、そのラベルおよびビットマップなどを変更する 場合は、ベース・クラス IlvGadgetItem を参照してください。

アイテムの子がいくつ既知であるかを

IlvTreeGadgetItem::setUnknownChildCount で指定することができます。この 場合、ツリー・ガジェットでアイテムを [ 拡大 ] ボタンで拡大することができま す。これにより、アイテムにサブアイテムがないときでも呼び出される拡大コール バックを使えるようになります。こうして、アイテムを拡大コールバックに追加す ることができます。

# <span id="page-282-2"></span>ガジェット・アイテムの展開および折りたたみ

ガジェット・アイテムは、[ 拡大 ] ボタンをクリックする、あるいはそれをダブル クリックして展開、または折りたたむことができます。アイテムを展開するとは、

そのサブアイテムを全部表示することです。アイテムを折りたたむとは、そのサ ブアイテムを全部非表示にすることです。以下のメンバ関数

IlvTreeGadget::shrinkItem および IlvTreeGadget::expandItem を使用して、 同じ操作を行うこともできます。

# <span id="page-283-0"></span>ツリー・ガジェット階層の外観を変更する

IlvTreeGadget 階層表示の方法は、アプリケーションの要件に合わせてカスタマ イズできます。これを行うには、以下の IlvTreeGadget メンバ関数を使用します。

アイテムからこの親へリンクする線は、IlvTreeGadget::showLines メンバ関数 で、表示にしたり非表示にしたりできます。

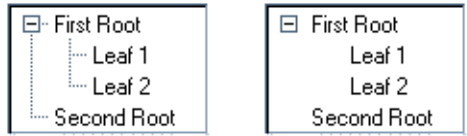

ルート・アイテムとその子を接続するために、IlvTreeGadget::setLinesAtRoot メンバ関数を使用して線を描くことができます。

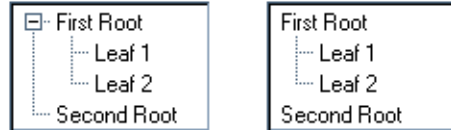

ルート・アイテムの子を接続する ( あるいは切り離す ) ために、 IlvTreeGadget::linkRoots メンバ関数を使用して、線を描くことができます。

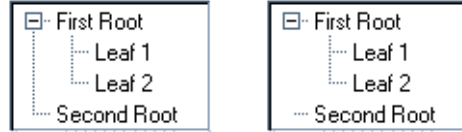

展開 / 折りたたみ用ボタンは、IlvTreeGadget::showButtons メンバ関数を使用 して、表示あるいは非表示に設定することができます。

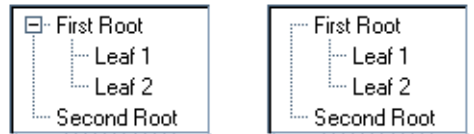

アイテムとその親との間のインデントを、IlvTreeGadget::setIndent メンバ関 数を使用して定義することができます。

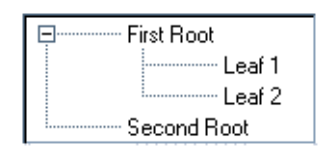

### ラベルおよびピクチャの可視性

ツリー・ガジェットのすべてのピクチャの可視性をこのメソッドを呼び出して変 更することができます。

void showPicture(IlBoolean value = IlTrue, IlBoolean redraw = IlTrue);

同様に、ツリー・ガジェットのすべてのラベルの可視性をこのメソッドを呼び出 して変更することができます。

void showLabel(IlBoolean value = IlTrue, IlBoolean redraw = IlTrue);

デフォルトでは、ツリー・ガジェットはラベルおよびピクチャの両方を表示しま す。

メモ *:* IlvGadgetItem クラスの *API* を通じて、特定のアイテムのグローバル設 定をオーバーライドすることができます。詳細については、メソッド IlvGadgetItem::showLabel および IlvGadgetItem::showPicture を参照して ください。

### ラベルおよびピクチャの位置

ピクチャに関連するアイテム・ラベルの位置を変更する場合があります。これを行 うには、次のメソッド を使用します。

void setLabelPosition(IlvPosition position, IlBoolean redraw = IlTrue); デフォルトでは、ラベルはピクチャの右に置かれます (IlvRight)。

メモ *:* IlvGadgetItem クラスの *API* を通じて、特定のアイテムのグローバル設 定をオーバーライドすることができます。詳細については、 IlvGadgetItem::setLabelPosition method を参照してください。

# イベントの処理とコールバック

ツリー・ガジェットには、いくつかの定義済みコールバックがあります。コール バックは常に、特定のアイテムに関連しています。コードのコールバックに関連付 けられているアイテムを取得するには、メンバ関数 IlvTreeGadget::getCallbackItem を使用します。

### 選択モード

ツリー・ガジェットには、2 つの異なる選択モードがあります。

◆ 単一選択モード 一度に1つのアイテムのみ選択することができます。

◆ 拡張選択モード 複数のアイテムを選択することができ、選択を拡張できます。 選択モードは、以下のタイプで定義されています。

```
enum IlvTreeSelectionMode
```

```
 {
   IlvTreeExtendedSelection = 0,
   IlvTreeSingleSelection = 1
 }
```
選択モードを変更するには、次の IlvTreeGadget メンバ関数を使用します。

IlvTreeSelectionMode getSelectionMode() const; void setSelectionMode(IlvTreeSelectionMode mode);

### **Select** コールバック

ユーザがアイテムを選択、あるいは選択を解除すると、Select コールバックが呼び 出されます。そのタイプは、メンバ関数 IlvTreeGadget::SelectCallbackType で取得できます。 217 ページの[ガジェットにコールバックを関連付ける](#page-216-0)を参照して ください。

### **Expand** コールバック

ユーザがアイテムを展開すると、Expand コールバックが呼び出されます。そのタ イプは、メンバ関数 IlvTreeGadget::ExpandCallbackType で取得できます。 217 ページの[ガジェットにコールバックを関連付ける](#page-216-0)を参照してください。

### **Shrink** コールバック

ユーザがアイテムを折りたたむと、Shrink コールバックが呼び出されます。そのタ イプは、メンバ関数 IlvTreeGadget::ShrinkCallbackType で取得できます。 217 ページの[ガジェットにコールバックを関連付ける](#page-216-0)を参照してください。

# **Activate** コールバック

ユーザがサブアイテムのないアイテムをダブルクリックすると、Activate コール バックが呼び出されます。そのタイプは、

IlvGadgetItemHolder::ActivateCallbackType で取得することができます。 217 ページの[ガジェットにコールバックを関連付ける](#page-216-0)を参照してください。

# ツリー・ガジェット・アイテムの編集

ツリー・ガジェット・アイテムを編集することができます。 296 [ページの](#page-295-0)ガジェッ [ト・アイテムの編集](#page-295-0)を参照してください。

# アイテムのドラッグ・アンド・ドロップ

IlvTreeGadget クラスは、簡単に使用できるドラッグ・アンド・ドロップ機構を 提供します。 297 ページの[ガジェット・アイテムのドラッグ・アンド・ドロップ](#page-296-0)を 参照してください。

# ガジェット・アイテム

ほとんどのガジェットは、IlvGadgetItem クラスで定義されたアイテムから構成 されています。

この章では、ガジェット・アイテムを紹介し、その使用方法について説明します。 以下のトピックから構成されています。

- ◆ [ガジェット・アイテムの概要](#page-287-0)
- ◆ [ガジェット・アイテムの使用](#page-288-0)
- ◆ [ガジェット・アイテム・ホルダ](#page-293-0)
- ◆ [リスト・ガジェット・アイテム・ホルダ](#page-297-0)

# <span id="page-287-0"></span>ガジェット・アイテムの概要

ガジェット・アイテムは IlvGadgetItem クラスのオブジェクトです。ガジェッ ト・アイテムは、ラベル、ピクチャ、あるいはその両方で表されるガジェット要 素です。これらをドラッグ・アンド・ドロップして対話的に編集することができま す。ツールチップを表示させたり、ローカライズすることもできます。 218 [ページ](#page-217-0) の[ガジェットのローカライズ](#page-217-0)を参照してください。

ガジェット・アイテムは、振る舞いを実装しません。振る舞いは、これを管理する ガジェットによって制御されます。
ガジェット・アイテムは、次のガジェット・クラスおよびその派生クラスによっ て処理されます。

- ◆ IlvAbstractMenu
- ◆ IlvMatrix
- ◆ IlvMessageLabel
- ◆ IlvStringList
- ◆ IlvTreeGadget
- ◆ IlvNotebook

図 [12.1](#page-288-0) は、アイテムから構成されるいくつかのガジェットを示したものです。左 から右へ、ボタン、ツリー・ガジェット、文字列リスト、ポップアップ・メ ニュー、ツールバー、そしてオプション・メニューです。

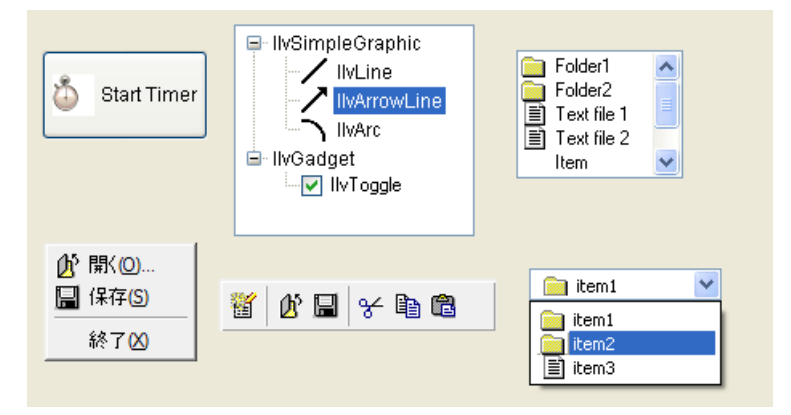

図 *12.1* ガジェット・アイテムで構成されるガジェット

# <span id="page-288-1"></span><span id="page-288-0"></span>ガジェット・アイテムの使用

このセクションでは、以下のトピックを取り上げます。

- ◆ [ガジェット・アイテムの作成](#page-289-0)
- ◆ [ラベルの設定](#page-289-1)
- ◆ [ピクチャの設定](#page-290-0)
- ◆ [ガジェット・アイテムのレイアウトを指定する](#page-291-0)
- ◆ [非センシティブなガジェット・アイテム](#page-292-0)
- ◆ [動的なタイプ](#page-292-1)

**289** IBM ILOG JV IEWS G ADGETS V5.3 — ユーザ・マニュアル

- ◆ [ガジェット・アイテムのあるパレットの使用](#page-292-2)
- ◆ [ガジェット・アイテムの描画](#page-293-0)

# <span id="page-289-0"></span>ガジェット・アイテムの作成

ガジェット・アイテムは、ラベル、ピクチャ、あるいはその両方で表現されます。 ピクチャは、ビットマップあるいはグラフィック・オブジェクトです。 290 [ページ](#page-289-1) の[ラベルの設定](#page-289-1)および 291 ページの[ピクチャの設定](#page-290-0)を参照してください。

作成するときにガジェット・アイテムの表示方法を定義することができます。次に いくつかの例を示します。

```
item1 = new IlvGadgetItem("Item1"); // Creates an item with only a label.
item2 = new IlvGadgetItem("Item2", // Creates an item with a label
                          bitmap); // and a bitmap.
item3 = new IlvGadgetItem(bitmap); // Creates an item with a bitmap.
item4 = new IlvGadgetItem("Item 4", // Creates an item with a label
                          graphic); // and an IlvGraphic.
item5 = new IlvGadgetItem(graphic); // Creates an item with an IlvGraphic.
```
# <span id="page-289-1"></span>ラベルの設定

ガジェット・アイテムはラベルで表現することができます。ラベルをガジェット・ アイテムに関連付けるには、メンバ関数 IlvGadgetItem::setLabel を使用しま す。

ガジェット・アイテム・ラベルが複数行に渡る場合は、

IlvGadgetItem::setLabelAlignment を使用して、テキストを右、左、あるいは 中央のいずれに寄せるかを指定することができます。

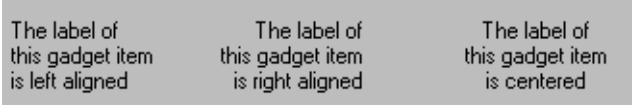

#### 図 *12.2* さまざまな整列によるメッセージ・ラベル

メンバ関数 IlvGadgetItem::setLabelOrientation を使用して、ガジェット・ア イテム・ラベルを水平(デフォルト)、垂直のどちらで描くかを指定することもで きます。

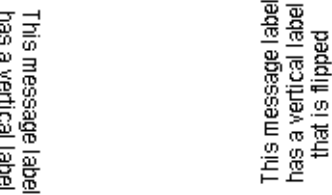

図 *12.3* 垂直に表示されたメッセージ・ラベル

#### <span id="page-290-0"></span>ピクチャの設定

ガジェット・アイテムは、IlvBitmap あるいは IlvGraphic オブジェクトのいず れかを含むことができます。この後のセクションでは、ガジェット・アイテムがこ れらのオブジェクトをどのように処理するかを説明します。

# **IlvBitmap** をピクチャとして使用する

ガジェット・アイテムはビットマップの配列を管理します。配列の各ビットマップ は、インデックスあるいはシンボル名によってアクセスできます。ガジェット・ア イテムによって表示されているビットマップを、そのビットマップ配列から、 IlvGadgetItem::getCurrentBitmap を使用して取得することができます。このメ ンバ関数は、表示されているビットマップをガジェット・アイテムの状態から決 定します。たとえば、ガジェット・アイテムが選択されている場合、「選択された」 状態に対応するビットマップが返されます。

次は、ビットマップで表現できるさまざまなガジェット・アイテムの状態と関連 付けたシンボル名です。

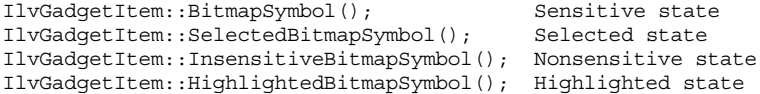

いくつのビットマップがガジェット・アイテムに関連付けられているかを調べる には、メソッド IlvGadgetItem::getBitmapCount を使用します。

選択時にガジェット・アイテムによって表示されるビットマップを設定するには、 次を呼び出します。

item->setBitmap(IlvGadgetItem::SelectedBitmapSymbol(), bitmap);

ガジェット・アイテムが非センシティブに設定されたときに表示されるビット マップを取得するには次を呼び出します。

IlvBitmap\* bitmap = item->getBitmap(IlvGadgetItem::InsensitiveBitmapSymbol());

#### **IlvGraphic** をピクチャとして使用する

ガジェット・アイテムは IlvGraphic オブジェクトで表現することができます。メ ンバ関数 IlvGadgetItem::setGraphic を使用してガジェット・アイテムをグラ フィック・オブジェクトに関連付けます。

#### <span id="page-291-0"></span>ガジェット・アイテムのレイアウトを指定する

メンバ関数 IlvGadgetItem::setLabelPosition を使用して、そのピクチャに関 連するガジェット・アイテム・ラベルの位置を定義することができます。たとえ ば、ラベルをピクチャの下に置くには、次を呼び出します。

item->setLabelPosition(IlvBottom);

IlvGadgetItem::setSpacing で、ラベルとピクチャの間のスペースを固定するこ ともできます。たとえば、スペースを 10 ピクセルに設定するには、次を呼び出し ます。

item->setSpacing(10);

ガジェット・アイテムは任意の大きさにすることができます。その寸法は自動的 に、そのラベル、ピクチャ、ラベル位置、そしてラベルとピクチャの間のスペー スから計算されます。ガジェット・アイテムのサイズを取得するには、次のメソッ ドを使用します。

IlvDim width = item->getWidth(); IlvDim height = item->getHeight();

メモ *:* ガジェット・アイテムの幅と高さは、 *65535* ピクセル以下にします。メン バ関数 getWidth およびgetHeight は、アイテムがガジェットによって管理さ れていない場合、0 を返します。

ガジェット・アイテム内のラベルおよびピクチャの位置を調べるには、次のメン バ関数を使用します。

item->labelRect(rect, itembbox);// Puts the label bounding box of the item // in rect when the item is drawn in itembbox. item->pictureRect(rect, itembbox); // Puts the picture bounding box of the item // in rect when the item is drawn in itembbox.

ガジェット・アイテムを構成するラベルやピクチャは、表示または非表示にする ことができます。ガジェット・アイテム・ラベルを非表示にするには、パラメータ を IlFalse に設定した IlvGadgetItem::showLabel を使用します。ガジェット・ アイテムにピクチャが含まれていない場合、非表示になります。

ピクチャを表示するには、パラメータを IlTrue に設定した IlvGadgetItem::showPicture メソッドを使用します。

# <span id="page-292-0"></span>非センシティブなガジェット・アイテム

デフォルトでは、ガジェット・アイテムはセンシティブです。つまり、これらは ユーザ・イベントに反応します。パラメータとして IlFalse のあるメンバ関数 IlvGadgetItem::setSensitive を呼び出すと、ガジェット・アイテムを非センシ ティブにすることができます。この場合、ガジェット・アイテムは画面上で灰色表 示され、選択することができません。

センシティブ・ビットマップのみが提供される場合、非センシティブ・ビット マップが自動的に計算されます。非センシティブ・ビットマップが提供されると、 このビットマップが使用されます。

# <span id="page-292-1"></span>動的なタイプ

ガジェット・アイテムは動的にタイプ化されるため、サブクラス化や保存、簡単 な読み取りができます。

次のコードで、クラス情報にアクセスできます。

IlvClassInfo\* classInfo = item->getClassInfo();

アイテムのタイプを確認するには、次を使用します。

```
if (item->isSubtypeOf(IlvTreeGadgetItem::ClassInfo())) {
// The item is an IlvTreeGadgetItem.
}
```
# <span id="page-292-2"></span>ガジェット・アイテムのあるパレットの使用

ガジェット・アイテムを描画するために、いくつかのパレットが使用されます。

- ◆ IlvGadqetItem::qetOpaquePalette を使用して返されるパレットが、アイテ ムが不透明のときに使用されます。
- ◆ IlvGadgetItem::getSelectionPaletteによって返されるパレットは、選択 したガジェット・アイテムの背景を描画するために使用されます。
- ◆ IlvGadgetItem::getSelectionTextPalette によって返されるパレットは、 選択したガジェット・アイテムのテキストを描画するために使用されます。
- ◆ IlvGadgetItem::getHighlightTextPalette によって返されるパレットは、 強調表示されたガジェット・アイテムのテキストを描画するために使用されま す。
- ◆ IlvGadgetItem::getInsensitivePalette によって返されるパレットは、非 センシティブ・ガジェット・アイテムを描画するために使用されます。

◆ IlvGadgetItem::getNormalTextPalette によって返されるパレットは、選 択されていないガジェット・アイテムのテキストを描画するために使用されま す。

デフォルトでは、ガジェット・アイテムはそのホルダのパレットを使用します。た だし、ガジェット・アイテムに関連付けられているパレットを変更することがで きます。こうして同じガジェット内に異なるパレットのあるガジェット・アイテ ムを持つことができます。

任意のガジェット・アイテムに割り当てられているパレットを変更するには、以 下のメンバ関数を使用します。

- ◆ IlvGadgetItem::setNormalTextPalette
- ◆ IlvGadgetItem::setSelectionTextPalette
- ◆ IlvGadgetItem::setHighlightTextPalette
- ◆ IlvGadgetItem::setOpaquePalette

# <span id="page-293-0"></span>ガジェット・アイテムの描画

ガジェット・アイテムを描画するには、仮想メンバ関数 IlvGadgetItem::draw が 呼び出されます。ガジェット・アイテムの描画方法をカスタマイズするために、サ ブクラス内でこれをオーバーライドできます。

# <span id="page-293-1"></span>ガジェット・アイテム・ホルダ

ガジェット・アイテム・ホルダは、管理ガジェット・アイテムの抽象クラスであ るクラス IlvGadgetItemHolder のオブジェクトです。ガジェット・アイテム・ホ ルダにリンクされていない場合、ガジェット・アイテムはそのサイズを計算する ことができず、描画されません。通常、ガジェット・アイテムをそのホルダにリン クさせる必要はありません。この操作は、自動的に管理ガジェットが行います。

ガジェット・アイテムに関する詳細は、289 ページの[ガジェット・アイテムの使用](#page-288-1) を参照してください。

- このセクションでは、以下のトピックを取り上げます。
- ◆ [ガジェット・アイテムの機能](#page-294-0)
- ◆ [ガジェット・アイテムの検索](#page-294-1)
- ◆ [ガジェット・アイテムの再描画](#page-294-2)
- ◆ [ガジェット・アイテムの作成](#page-295-0)
- ◆ [ガジェット・アイテムの編集](#page-295-1)

◆ [ガジェット・アイテムのドラッグ・アンド・ドロップ](#page-296-0)

#### <span id="page-294-0"></span>ガジェット・アイテムの機能

ガジェット・アイテム上でグローバル操作を実行する場合、ガジェット・アイテ ム上よりもホルダ上の対応する関数を呼び出す方が便利です。たとえば、非表示に したいピクチャのあるリスト上の各アイテムについて

item->showPicture(IlFalse);

を呼び出すのは厄介です。

この理由から、ガジェット・アイテムは、そのホルダから特定の機能を継承しま す。任意の機能がガジェット・アイテム・レベルで再定義されていない場合は、ガ ジェット・アイテムはこれをそのホルダから受け取ります。編集可能な状態、ラベ ル、ピクチャの可視性、ラベルの位置、ラベルの向きなどがこれに該当します。

たとえば、ツールバーのすべてのピクチャを非表示にしたい場合 (IlvToolBar は、 IlvGadgetItemHolder のサブクラス )、単に次を呼び出します。

toolbar->showPicture(IlFalse);

さらに、この選択をツールバーの 4 番目のアイテムにオーバーライドさせ、この ピクチャを表示したい場合は、次を呼び出します。

toolbar->getItem(3)->showPicture(IlTrue);

# <span id="page-294-1"></span>ガジェット・アイテムの検索

メンバ関数 IlvGadgetItemHolder::getItemByName を使うと、アイテムをその名 前から検索することができます。このメソッドは、ツリー構造の一部であるアイテ ムを検索するときに特に便利です (IlvAbstractMenu あるいは IlvTreeGadget)。

#### <span id="page-294-2"></span>ガジェット・アイテムの再描画

ガジェット・アイテムのグラフィック表示を、IlvGadgetItem メンバ関数の 1 つ を使用して変更するとき、ガジェット・アイテムは自動的に再描画されます。

次の例では、setLabel を呼び出して変更されたリストの領域を再描画します。

```
IlvStringList* list = ...
list->getItem(0)->setLabel("First Item");
```
同時に複数のグラフィック表示の変更を適用したい場合、次のようにガジェット・ アイテム・ホルダの再描画メカニズムを使用することができます。

```
IlvStringList* list = ...
list->initReDrawItems();
list->getItem(0)->setLabel("First Item");
list->getItem(1)->setLabel("Second Item");
list->reDrawItems();
```
再描画操作は、IlvGadgetItemHolder::reDrawItems メソッドが呼び出されたと きにのみ実行されます。

# <span id="page-295-0"></span>ガジェット・アイテムの作成

IlvGadgetItemHolder クラスは、指定したラベル、ビットマップ、あるいは IlvGraphic オブジェクトからアイテムを作成するメソッドを含みます。

```
virtual IlvGadgetItem* createItem(const char* label,
                                   IlvGraphic* q = 0,
                                    IlvBitmap* bitmap = 0,
                                    IlvBitmap* sbitmap = 0,
                                   IlBoolean copy = IlTrue)const;
```
このメソッドは、パラメータとして渡されたラベル、グラフィック、あるいは ビットマップを使用して IlvGadgetItem オブジェクトを作成します。 IlvGadgetItem のサブクラスを返すために IlvGadgetItemHolder のサブクラス でオーバーライドできます。これは、IlvTreeGadgetItem のインスタンスを返す ために createItem が再定義されたツリー・ガジェットの場合です。

# <span id="page-295-1"></span>ガジェット・アイテムの編集

IlvGadgetItemHolder クラスは、次のガジェット・クラスのガジェット・アイテ ム編集をサポートしています。IlvMatrix、IlvStringList、および IlvTreeGadget。

## 編集を有効にする

ガジェット・アイテムを編集可能にするには、メンバ関数 IlvGadgetItem::setEditable を、そのパラメータとしての IlTrue と一緒に呼 び出さなくてはなりません。どちらのクラスにガジェット・アイテムが属するかに 応じて、IlvMatrix::allowEdit、IlvStringList::setEditable、あるいは IlvTreeGadget::setEditable のいずれかで、管理がジェットのレベルで編集可 能にすることもできます。

たとえば、次のコードにより、文字列リストの 2 番目のアイテム以外の全ガ ジェット・アイテムの編集が可能になります ( インデックス番号 1 で指定 )。

```
slist->setEditable(IlTrue);
slist->getItem(1)->setEditable(IlFalse);
```
メモ *: Start Edit* コールバックから編集を可能にすることもできます。 *297* [ページ](#page-296-1) [の編集の制御](#page-296-1) を参照してください。

#### ガジェット・アイテムの編集

編集が可能になると、ガジェット・アイテムをクリックする、あるいは F2 キーを 選択しながら押す、のいずれの操作で対話的にガジェット・アイテムを編集する ことができます。メンバ関数 IlvGadgetItem::edit を使用すると、コードでアイ テムを編集することもできます。

#### <span id="page-296-1"></span>編集の制御

アイテムの編集時には、2 つのコールバックが呼び出されます。

◆ Start Edit Item が、編集プロセスの始めで呼び出されます。 Start Edit Item コール バックを設定するには、メンバ関数 IlvGadgetItemHolder::StartEditItemCallbackType によって返されるシン ボルを使用します。

このコールバック内でアイテムを編集不可に設定して、操作をキャンセルする ことができます。

◆ Endt Edit Item が、編集プロセスの終わりで呼び出されます。 End Edit Item コー ルバックを設定するには、メンバ関数 IlvGadgetItemHolder::EndEditItemCallbackType によって返されるシンボ ルを使用します。

Escape キーを押して、アイテムの編集をキャンセルすることができます。この 場合、End Edit Item コールバックは呼び出されません。

グラフィック・オブジェクトの「コールバック」を参照してください。

#### <span id="page-296-0"></span>ガジェット・アイテムのドラッグ・アンド・ドロップ

IlvGadgetItemHolder クラスは、ドラッグ・アンド・ドロップ機能を備えていま す。IlvMatrix、IlvStringList、および IlvTreeGadget のインスタンスのみが、 ガジェット・アイテムのドラッグ・アンド・ドロップ機能をサポートしています。

#### ドラッグ・アンド・ドロップを有効にする

ドラッグ・アンド・ドロップ機能をガジェット・アイテムで有効にするには、次 のメンバ関数の 1 つを、そのパラメータとしての IlTrue と一緒に呼び出さなくて はなりません。IlvMatrix::allowDragDrop、IlvStringList::allowDragDrop、 あるいは IlvTreeGadget::allowDragDrop。

#### ドラッグ・アンド・ドロップの制御

ドラッグ・アンド・ドロップ機能が有効になると、ガジェット・アイテムを現在 の位置からドラッグして任意の場所にドロップさせることができます。次のコール バックが呼び出されます。

◆ Start Drag Item が、ドラッグ・アンド・ドロップ・イベントの開始時に呼び出さ れます。このコールバックを設定するには、 IlvGadgetItemHolder::StartDragItemCallbackType によって返されるシン ボルを使用します。

このコールバックから、メンバ関数 IlvGadgetItemHolder::setDraggedItem をそのパラメータとしての 0 とともに呼び出して操作をキャンセルすることが できます。

- ◆ Drag Item は、マウスが動かされるたびに呼び出されます。このコールバックを 設定するには、IlvGadgetItemHolder::DragItemCallbackType によって返さ れるシンボルを使用します。
- ◆ End Drag Item は、ドラッグされたアイテムが作業領域のどこかにドロップされ たときに呼び出されます。 このコールバックを設定するには、 IlvGadgetItemHolder::EndDragItemCallbackType によって返されるシンボ ルを使用します。

ドラッグ・アンド・ドロップ操作の間、ドラッグしているアイテムを IlvGadgetItemHolder::getDraggedItem を使用して取得することができます。ド ラッグされているアイテムのゴースト像を変更することもできます。デフォルトで は、ゴースト像は XOR モードで描画されたドラッグされたアイテムです。独自の ゴースト像を使用するには、IlvGadgetItemHolder::setDraggedImage を Start Drag Item あるいは Drag Item コールバックから呼び出します。

# リスト・ガジェット・アイテム・ホルダ

リスト・ガジェット・アイテム・ホルダは、ガジェット・アイテムのリストを管 理する特殊なタイプのガジェット・アイテム・ホルダです。クラス IlvListGadgetItemHolder は、文字列リストおよびメニューなどのガジェット・ アイテム・リストを処理するすべてのガジェットのベース・クラスです。

ガジェット・アイテム・ホルダについては、294 ページの[ガジェット・アイテム・](#page-293-1) [ホルダ](#page-293-1)を参照してください。

このセクションでは、以下のトピックを取り上げます。

- ◆ [リストの変更](#page-298-0)
- ◆ [アイテムへのアクセス](#page-299-0)
- ◆ [リストの並べ替え](#page-299-1)

#### <span id="page-298-0"></span>リストの変更

リストを変更するすべてのメンバ関数は、変更領域を自動的に再描画します。変更 が行われるたびにその領域を再描画せずに、複数の変更をリストに加えたい場合、 IlvGadgetItemHolder クラスの再描画メカニズムを使用することができます。

詳細については、295 ページの[ガジェット・アイテムの再描画](#page-294-2)を参照してくださ い。

#### アイテムをリストに追加する

アイテムをリストに追加するには、いくつかのメンバ関数が利用できます。もっと も重要なものは、IlvListGadgetItemHolder::insertItem です。このメンバ関数 は、アイテムをリストの指定した位置に挿入します。addLabel および insertLabel などのその他のメソッドは、 IlvGadgetItemHolder::createItem メソッドを使ってアイテムを作成後に insertItem メソッドを呼び出します。詳細 については、296 ページの[ガジェット・アイテムの作成](#page-295-0) を参照してください。

例 :

```
IlvStringList* list = ....
list->insertLabel("Label 1");
```
これは次と等しくなります。

```
IlvStringList* list = ....
IlvGadgetItem* item = list->createItem("Label 1");
list->insertItem(item);
```
# リストの全アイテムを変更する

一時にリストの全アイテムを変更したい場合もあります。これを行うには、 IlvListGadgetItemHolder::setItems メソッドを使用します。このメソッドを使 用すると、ひとつずつアイテムを追加するよりも効率的です。

次に、メソッド IlvListGadgetItemHolder::setItems の使用方法を説明します。

```
IlvUShort count = 3;
IlvGadgetItem** items = new IlvGadgetItem*[count];
items[0] = new IlvGadgetItem("item0");
items[1] = new IlvGadgetItem("item1");
items[2] = new IlvGadgetItem("item2");
IlvStringList* list = ...
list->setItems(items, count);
delete [] items;
```
アイテムはコピーされず、items 配列をホルダで使用しないため、削除する必要 がある点に注意してください。

setLabels メソッドなど他のメンバ関数を使用して、リスト全体を変更すること ができます。これらすべての関数は、メンバ関数 IlvListGadgetItemHolder::setItems を呼び出します。

#### リストからアイテムを削除する

リストからアイテムを削除するには、IlvListGadgetItemHolder::removeItem メンバ関数を使用します。

## 全アイテムの削除

リストからすべてのアイテムを削除するには、 IlvListGadgetItemHolder::empty メンバ関数を使用します。

#### <span id="page-299-0"></span>アイテムへのアクセス

リスト・ガジェット・アイテム・ホルダによって管理されているアイテムの数を 調べるには、IlvListGadgetItemHolder::getCardinal メンバ関数を使用しま す。

リスト内での位置を使用してアイテムを取得するには、 IlvListGadgetItemHolder::getItem メンバ関数を使用します。

ホルダ内でのアイテムの位置を調べるには、 IlvListGadgetItemHolder::getIndex メンバ関数を使用します。

アイテムのラベルがわかっている場合は、 IlvListGadgetItemHolder::getPosition メンバ関数を使用して、そのアイテム を見つけることもできます。

### <span id="page-299-1"></span>リストの並べ替え

メンバ関数 IlvListGadgetItemHolder::sort を使用してリストを並べ替えるこ とができます。これは、パラメータとして比較関数を取得します。独自の比較関数 を提供しない場合は、仮想メンバ関数

IlvListGadgetItemHolder::compareItems が使用されます。このメソッドでは 単に、strcmp 関数を使用して 2 つの文字列を比較し、その結果を返します。

他の関数を使用する場合は、sort の呼び出しで指定するか、compareItems メン バ関数を IlvListGadgetItemHolder のサブクラス内で再定義します。

次は、降順でアイテムを並べ替えるリスト比較関数の例です。

```
int MyCompareFunction(const char* string1, 
                         const char* string2,
                         IlvAny, 
                         IlvAny)
{
    return -strcmp(string1, string2);
}
```
IBM ILOG JV IEWS G ADGETS V5.3 — ユーザ・マニュアル

章

# メニュー、メニュー・バーとツールバー

IBM® ILOG® Views Gadgets ライブラリは、メニュー・アイテムを処理するメ ニューおよびツールバーを作成するためのクラスを提供しています。

この章では、以下のトピックを取り上げます。

- ◆ [メニュー、メニュー・バーとツールバーの概要](#page-301-0)
- ◆ [メニューおよびメニュー・アイテム](#page-302-0)
- ◆ [ポップアップ・メニュー](#page-305-0)
- ◆ [メニュー・バーとツールバー](#page-309-0)

# <span id="page-301-0"></span>メニュー、メニュー・バーとツールバーの概要

メニューは、ユーザにコマンドのセットを提供します。ユーザがメニューあるいは ツールバーのアイテムを選択すると、特定のアクションが直ちに行われる、ある いはアクションが実行される前にダイアログ・ボックスが表示され、ユーザは追 加情報を提供するよう求められます。メニューはメニュー・バーやツールバーに付 加することも、スタンドアロンにすることもできます。

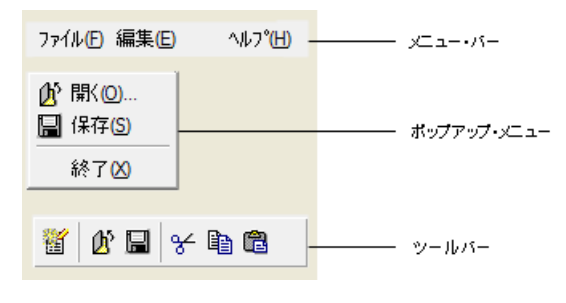

図 *13.1* メニュー

# <span id="page-302-0"></span>メニューおよびメニュー・アイテム

このセクションでは、メニューおよびメニュー・アイテムを定義するためのクラ スについて説明します。以下のトピックから構成されています。

- ◆ *[IlvAbstractMenu](#page-302-1)* の使用
- ◆ *[IlvMenuItem](#page-303-0)* の使用

#### <span id="page-302-1"></span>**IlvAbstractMenu** の使用

クラス IlvAbstractMenu、IlvGadget のサブクラスは、メニュー・バー、ツール バー、およびポップアップ・メニューに共通インターフェースを定義します。 IlvAbstractMenu も IlvListGadgetItemHolder クラスから継承し、ガジェッ ト・アイテムを処理します。IlvAbstractMenu は、IlvGadgetItem のサブクラス である IlvMenuItem オブジェクトのリストを処理します。

#### メニュー・アイテムの操作

メニュー・アイテムを操作するメンバ関数は、クラス IlvListGadgetItemHolder に定義されています。

# コールバック

メニュー・アイテムを選択して強調表示すると、Highlight コールバックが呼び出 されます。このコールバックにより、ユーザ選択に応じてアクションが実行されま す。たとえば、Highlight コールバックを使って、ポップアップ・メニューのアイテ ムが強調表示された時に小さなヘルプ・メッセージを表示させることができます。

Highlight コールバックをメンバ関数 IlvAbstractMenu::HighlightCBSymbol に よって返されるシンボルと一緒に設定することができます。

次は、強調表示されたアイテムのインデックスを簡単に記述する Highlight コール バックの例です。

```
static void
Highlight(IlvGraphic* g, IlvAny any)
{
    // Highlighted item position.
    IlvShort pos = *(IlvShort*)any;
    IlvAbstractMenu* menu = (IlvAbstractMenu*)g;
   if (pos != -1) IlvPrint("Item %d highlighted", pos);
    else
      IlvPrint("No item highlighted");
   }
```
メモ *:* IlvShort にキャストされると、any パラメータの値が、強調表示された メニュー・アイテムの位置になります。どのアイテムも強調表示されていない 場合は、-1 です。

### イベントの処理

クラス IlvAbstractMenu は、サブクラス内で再定義できる次の仮想メンバ関数を 含んでいます。

- ◆ IlvAbstractMenu::isSelectable は、メニュー・アイテムが選択可能かどう かを指定します。
- ◆ IlvAbstractMenu::selectNext および IlvAbstractMenu::selectPrevious は、ユーザが矢印キーを使用してメニュー内を移動する時に、次あるいは前の 選択可能なアイテムを返します。
- ◆ IlvAbstractMenu::select および IlvAbstractMenu::unSelect は、指定し たアイテムが選択、あるいは選択解除されたときに呼び出されます。

#### <span id="page-303-0"></span>**IlvMenuItem** の使用

メニュー・バー、ツールバー、およびポップアップ・メニューは、メニュー・ア イテムと呼ばれるいくつかのアイテムから構成されます。メニュー・アイテムは、 IlvGadgetItem のサブクラスである IlvMenuItem クラスによって実装されていま す。これらは、ラベル、ビットマップ、あるいは IlvGraphic オブジェクトを表示 させることができます。 12 章[ガジェット・アイテム](#page-287-0)を参照してください。

# メニュー・アイテムの作成

次のコード・サンプルは、3つのメニュー・アイテムを作成します。ラベル、ビッ トマップ、そして IlvGraphic オブジェクトのあるメニュー・アイテムです。

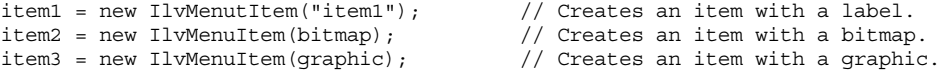

メニュー・アイテムはセパレータとしても使用できます。セパレータは、メニュー でメニュー・アイテムによって表されるコマンドのグループを分ける線です。

item4 = new IlvMenuItem(); // Creates a separator.

ê} 13.2

アイテムがセパレータかどうかを IlvMenuItem::getType メンバ関数を使用して 次のように調べることができます。

```
if (item->getType() == IlvSeparatorItem) {
...
}
```
# サブメニューをメニュー・アイテムに付加する

セパレータでないメニュー・アイテムはサブメニューを表示できます。サブメ ニューをメニュー・アイテムに付加するには、メンバ関数

IlvMenuItem::setMenu を使用します。メニュー・アイテムがポップアップ・メ ニューに属している場合、その隣の小さな矢印がサブメニューへのアクセスがあ ることを示します。

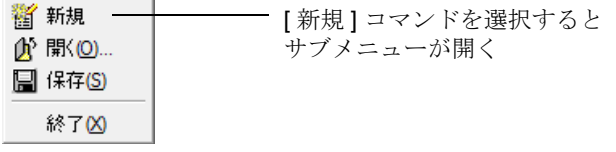

図 *13.2* サブメニューのある新規メニュー・アイテム

# コールバックをメニュー・アイテムに関連付ける

ユーザがメニュー・アイテムを選択すると、関連付けられているコールバックが そのアクション遂行のために呼び出されます。各メニュー・アイテムは特定のコー ルバックを有しています。

コールバックをメニュー・アイテムに付加するには、次のメンバ関数のいずれか を使用します。

◆ item->setCallback(myCallback);

```
ここで、myCallback は、次のように記述される関数になります。
 static void
 myCallback(IlvGraphic* g, IlvAny data)
 {
 ....
 }
```
g パラメータは、コールバックをトリガするアイテムのホルダ、つまり、 IlvAbstractMenu のサブクラスのインスタンスです。data パラメータは、メン バ関数 IlvGadgetItem::setClientData でインストールすることができるメ ニュー・アイテムのクライアント・データです。

コールバックをメニュー・アイテム・セパレータ、あるいはサブメニューを有 するメニュー・アイテムに設定しても、これらのコールバックは決して呼び出 されることがないので無意味です。

◆ item->setCallbackName("myCallback");

この場合、コールバック名 ÅumyCallbackÅv は、メニューを保持するコンテナ に登録する必要があります。

メニュー・アイテムにコールバックがない場合、メニューに関連付けられている メイン・コールバックがあれば、これが呼び出されます。これにより、メニューの 各アイテムに同じアクションを実行できます。 217 ページの[ガジェットにコール](#page-216-0) [バックを関連付ける](#page-216-0)を参照してください。

#### ニーモニックをメニュー・アイテムに関連付ける

ニーモニック文字をメニュー・アイテムに関連付けることができます。モディファ イア・キー (PC では Alt、UNIX では Meta) およびメニューあるいはツールバー・ アイテムに関連付けられたニーモニック文字を押すと、付加されているポップ アップ・メニューが表示されます。メニューが開いているとき、ニーモニック文字 を押すとメニューの該当するコマンドが選択されます。つまり、メニュー・アイ テム・コールバックをトリガします。 218 ページの[ガジェットのローカライズ](#page-217-0)を参 照してください。

#### アクセラレータをメニュー・アイテムに関連付ける

ポップアップ・メニュー・アイテムは、アクセラレータに関連付けることができ ます。アクセラレータは、モディファイア・キーと文字キーの組み合わせです。 ユーザがキーの組み合わせを押すと、メニュー・アイテムコールバックに該当メ ニューを開くことなく直接アクセスします。

アクセラレータは 2 つの部分からなります。キーの組み合わせと、アクセラレータ そのものです。キーの組み合わせは、関連するメニュー・アイテムの横に表示され ます。

たとえば、キーの組み合わせ Ctl + A をメニュー・アイテムに割り当てる場合は、 次のコードを使用します。

item->setAcceleratorText("Ctrl+A"); item->setAcceleratorModifiers(0); item->setAcceleratorKey(IlvCtrlChar('A'));

# <span id="page-305-0"></span>ポップアップ・メニュー

ポップアップ・メニューは、垂直に配置されたメニューのリストから構成されま す。ポップアップ・メニューは、IlvAbstractMenu のサブクラスであるクラス IlvPopupMenu で実装されています。 303 ページの *[IlvAbstractMenu](#page-302-1)* の使用および 304 ページの *[IlvMenuItem](#page-303-0)* の使用を参照してください。

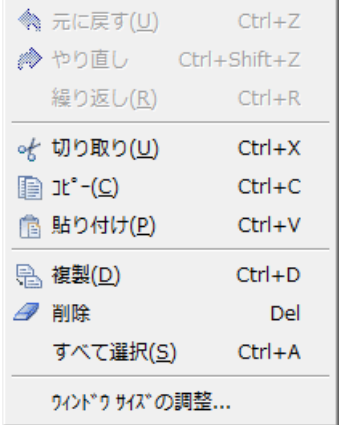

図 *13.3* ポップアップ・メニュー

このセクションでは、以下のトピックを取り上げます。

- ◆ [ポップアップ・メニューでアイテム・ラベルを整列する](#page-306-0)
- ◆ [切り離しメニューの使用](#page-307-0)
- ◆ *Open Menu* [コールバックの使用](#page-307-1)
- ◆ [チェックの付いたメニュー・アイテムの使用](#page-307-2)
- ◆ [スタンドアロン・メニューの使用](#page-308-0)
- ◆ [ポップアップ・メニューでツールチップを使用する](#page-309-1)

# <span id="page-306-0"></span>ポップアップ・メニューでアイテム・ラベルを整列する

デフォルトでは、ポップアップ・メニューのラベルは自動的に、図 [13.4](#page-306-1) の左端の ポップアップ・メニューのように整列されます。ただし、独自のラベル・オフセッ トをメンバ関数 IlvPopupMenu::setLabelOffset で指定することができます。

中央の図は、デフォルト整列モードが無効になり、特定ラベル・オフセットが定 義されていないポップアップ・メニューを表しています。右端の図は、40 ピクセ ルのラベル・オフセットで整列されたポップアップ・メニューを表しています。

<span id="page-306-1"></span>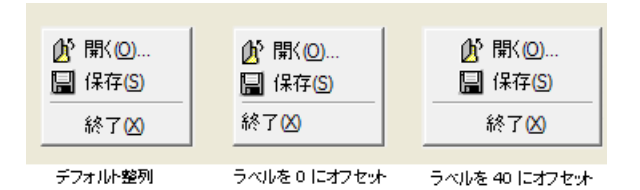

図 *13.4* メニュー・アイテムラベルの整列

**307** IBM ILOG JV IEWS G ADGETS V5.3 — ユーザ・マニュアル

#### <span id="page-307-0"></span>切り離しメニューの使用

ポップアップ・メニューは、切り離すことができます。つまり、メニュー・バー から切り離し、どこにもドッキングしないウィンドウに配置できます。切り離しメ ニューは、上部の境界を横切る破線で表されます。

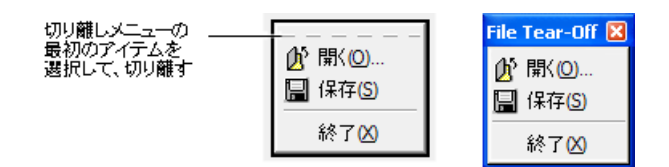

#### 図 *13.5* 切り離しメニュー

最初のアイテムを選択することでポップアップ・メニューを切離すことができま す。切り離しポップアップ・メニューの最初のアイテムは、IlvTearOffItem タイ プである必要があります。メニュー・アイテムを切り離しアイテムとして設定する には、IlvMenuItem::setTearOff メンバ関数を使用します。

## <span id="page-307-1"></span>**Open Menu** コールバックの使用

ユーザがポップアップ・メニューを開くたびに、Open Menu コールバックが呼び 出されます。このコールバックは、たとえば、保存するものがある場合に [ 保存 (不必要)] から [ 保存 ( 必要)] へと変えるなど、アプリケーションの状態に応じて メニューのアイテムを変更する時に特に便利です。これを行うもっとも簡単な方法 は、アプリケーションの状態を確認する Open Menu コールバックを設定し、アイ テム・ラベルをそれに従って変更することです。

Open Menu コールバックは、メンバ関数 IlvPopupMenu::OpenMenuCallbackSymbol で設定することができます。 217 [ペー](#page-216-0) ジの[ガジェットにコールバックを関連付ける](#page-216-0)を参照してください。

#### <span id="page-307-2"></span>チェックの付いたメニュー・アイテムの使用

ポップアップ・メニューのメニュー・アイテムには、その横に小さなチェック・ マーク (Microsoft® Windows® の場合は ✔、Motif® の場合は小さなボタン ) を付け ることができます。チェック・マークは一般に、「オン / オフ」オプションを表す メニュー・アイテムとともに使用されます。

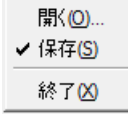

図 *13.6* チェックの付いたメニュー・アイテム

メニュー・アイテムにチェック・マークを設定する最善の場所は、Open Menu コールバックです。このようにすると、チェック・マークは、メニューが開かれた 時は常に正しい状態になります。 308 ページの *Open Menu* [コールバックの使用](#page-307-1)を参 照してください。

チェックの付いたアイテムを選択しても、チェック・マークは自動的には消えま せん。必要に応じてアイテムのチェックを外す必要があります。チェック・マーク ををメニュー・アイテムに設定するには、メンバ関数 IlvMenuItem::setChecked を使用します。IlvMenuItem::isChecked を使用して、メニュー・アイテムに チェック・マークが付いているかどうかを調べます。

# <span id="page-308-0"></span>スタンドアロン・メニューの使用

ポップアップ・メニューは、サブメニューとして、あるいはスタンドアロン・メ ニューとして使用することができます。ほとんどのスタンドアロン・メニューは、 ユーザが作業領域でクリックしたときに表示される ( 通常は、右マウス・ボタン で ) 文脈依存型メニューとして使用されます。

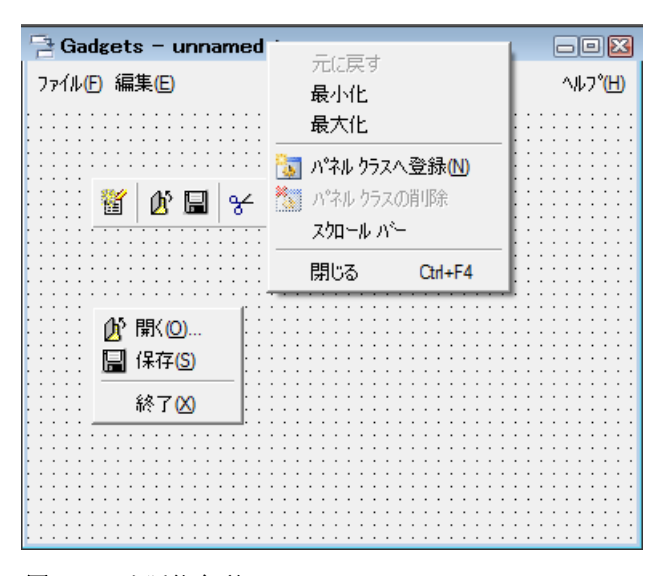

#### 図 *13.7* 文脈依存型メニュー

ポップアップ・メニューをスタンドアロン・メニューとして使用するには、 IlvPopupMenu::get メンバ関数を使用します。

ユーザが文脈依存型メニューからアイテムを選択すると、メンバ関数 IlvPopupMenu::doIt が呼び出されます。

■ メモ: 文脈依存型メニューをサブメニュー*とすることはできません*。

## <span id="page-309-1"></span>ポップアップ・メニューでツールチップを使用する

ポップアップ・メニュー的スメニュー・アイテムはツールチップに関連付けるこ とができます。ツールチップは、関連付けられたメニュー・アイテムにマウスを置 くと表示される短い説明テキストです。

ツールチップをメニュー・アイテムに設定するには、IlvMenuItem::setToolTip を使用します。ツールチップをオフにするには、IlvPopupMenu::useToolTips の パラメータを IlFalse にして呼び出します。

# <span id="page-309-0"></span>メニュー・バーとツールバー

IBM® ILOG® Views Gadgets では、メニュー・バーおよびツールバーは、それぞれ クラス IlvMenuBar および IlvToolBar によって実装されています。両方のクラス は、IlvAbstractMenu のサブクラスである IlvAbstractBar から派生します。

このセクションでは、以下のトピックを取り上げます。

- ◆ *[IlvAbstractBar](#page-309-2)* の使用
- ◆ *[IlvMenuBar](#page-311-0) および IlvToolBar の使用*

## <span id="page-309-2"></span>**IlvAbstractBar** の使用

IlvAbstractBar は、メニュー・バーあるいはツールバー・アイテムのサイズおよ び位置を管理する抽象クラスです。 303 ページの *[IlvAbstractMenu](#page-302-1)* の使用および 304 ページの *[IlvMenuItem](#page-303-0)* の使用を参照してください。

このセクションでは、次のトピックを取り上げます。

- ◆ [バーの向きを設定する](#page-309-3)
- ◆ [バー・ジオメトリの制約](#page-310-0)
- ◆ [ジオメトリの変更をバーに通知する](#page-310-1)
- ◆ [デフォルト・アイテム・サイズの設定](#page-310-2)
- ◆ [アイテムを右寄せに整列する](#page-311-1)
- ◆ [ドッキング機能の使用](#page-311-2)

#### <span id="page-309-3"></span>バーの向きを設定する

バーの向きは、メンバ関数 IlvAbstractBar::setOrientation で指定し、 IlvAbstractBar::getOrientation で取得することができます。

バーは垂直にすることができます。この場合、メニュー・アイテムは上から下へ と配置されます。また、水平にすると、アイテムは左から右へと配置されます。

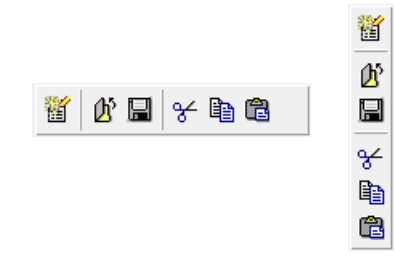

図 *13.8* 垂直および水平ツールバー

#### <span id="page-310-0"></span>バー・ジオメトリの制約

メンバ関数 IlvAbstractBar::setConstraintMode で、バー・ジオメトリを制約 すると、どのようなサイズであってもすべてのアイテムを表示することができま す。このメンバ関数が IlTrue に設定されると、バーは自動的にすべてのアイテム を格納するようにリサイズされます。アイテムは、必要に応じて複数行に展開され ることができます。制約モードがオンになっているかどうかを調べるには、 IlvAbstractBar::useConstraintMode を呼び出します。

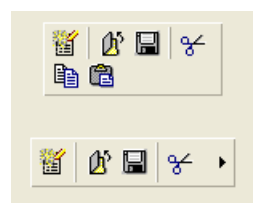

図 *13.9* 制約 *(* 上 *)* および非制約ツールバー *(* 下 *)*

#### <span id="page-310-1"></span>ジオメトリの変更をバーに通知する

制約モードがオンになっていると、仮想メンバ関数 IlvAbstractBar::geometryChanged が、次の場合に呼び出されます。

- ◆ 垂直バーの高さを変更すると、幅も変更されます。
- ◆ 水平バーの幅を変更すると、高さも変更されます。

# <span id="page-310-2"></span>デフォルト・アイテム・サイズの設定

バーの全アイテムに対してデフォルト・サイズを、メンバ関数 IlvAbstractBar::setDefaultItemSize で設定し、 IlvAbstractBar::getDefaultItemSize で取得することができます。バーのアイ テム間のスペースを IlvAbstractBar::setSpacing で指定し、これを IlvAbstractBar::getSpacing で取得することができます。

#### <span id="page-311-1"></span>アイテムを右寄せに整列する

メンバ関数 IlvAbstractBar::setFlushingRight を使うと、バーの最後のアイテ ムを右境界に整列させることができます。たとえば、ヘルプ・メニューはたいてい の場合右寄せされています。

ファイル(F) 編集(E)

ヘルフ YH)

図 *13.10* 右寄せに整列されたヘルプ・メニュー

#### ドッキング機能の使用

<span id="page-311-2"></span>抽象バー・オブジェクトは、ドッキングしたり、ドッキング解除することができ ます。 354 ページの[ドッキング・バーの使用](#page-353-0)を参照してください。

#### <span id="page-311-0"></span>**IlvMenuBar** および **IlvToolBar** の使用

クラス IlvMenuBar および IlvToolBar は、メニュー・バーおよびツールバーを定 義します。

ファイル(E) 編集(E) ビュー(⊻) 描く(D) ツール(I) コード(C) ワインドウ(W) ヘルプ(H)

図 *13.11* メニュー・バー

窗 [ ① 日 | 子 电 色

図 *13.12* ツールバー

これらのクラスは非常に似ています。唯一の違いは、IlvToolBar はツールチップ やガジェットなど、IlvMenuBar がサポートしていない対話的な機能を提供してい ることです。

#### ツールバーでガジェットを管理する

メンバ関数 IlvGadgetItem::setGraphic を使うと、ガジェットをツールバー・ アイテムとして使用できます。これらのがジェットはアクティブで、ユーザ・イベ ントに反応します。

メンバ関数 IlvListGadgetItemHolder::insertGraphic を使うと、ガジェットを ツールバーに追加できます。

図 [13.13](#page-312-0) は、コンボ・ボックスのあるツールバーを表しています。

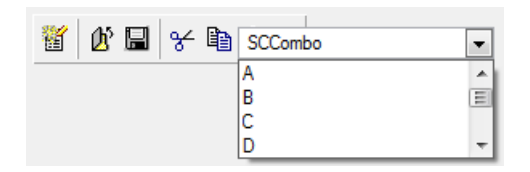

<span id="page-312-0"></span>図 *13.13* ガジェットのあるツールバー

ツールバーのガジェットをクリックすると、ガジェットにフォーカスが与えられ、 すべてのキーボード・イベントが直接それに送られます。 211 ページの[フォーカス](#page-210-0) [管理](#page-210-0)を参照してください。

IlvToolBar::setFocusItem で特定アイテムにフォーカスを強制的に与え、 フォーカスのあるガジェットを IlvToolBar::getFocusItem で取得することがで きます。

# ツールバーでツールチップを使用する

ツールバーのメニュー・アイテムはツールチップに関連付けることができます。 ツールチップは、関連付けられたメニュー・アイテムにマウスを置くと表示され る短い説明テキストです。

ツールチップをメニュー・アイテムに設定するには、IlvMenuItem::setToolTip を使用します。ツールチップをオフにするには、IlvToolBar::useToolTips をパ ラメータを IlFalse に設定して呼び出します。

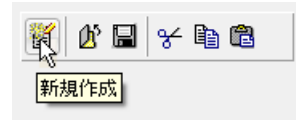

図 *13.14* 表示されたツールチップ *s*

# マトリックス

IBM® ILOG® Views Gadgets ライブラリは、マトリックス作成のためにクラスを提 供しています。

この章では、以下のトピックを取り上げます。

- ◆ [マトリックスの概要](#page-313-0)
- ◆ *[IlvAbstractMatrix](#page-314-0)* の使用
- ◆ *[IlvMatrix](#page-317-0)* の使用
- ◆ *[IlvSheet](#page-328-0) の使用*
- ◆ *[IlvHierarchicalSheet](#page-328-1)* の使用

# <span id="page-313-0"></span>マトリックスの概要

マトリックスは、グリッドを形成する行および列から構成される矩形領域です。行 と列の交点がセルを形成します。マトリックスは、各種マトリックス・アイテム、 ラベル、数値、グラフィック・オブジェクト、ガジェット、あるいはガジェット・ アイテムを含むことができます。マトリックスはスクロールバーを持つことができ ます。

マトリックスを実装する IBM® ILOG® Views Gadgets クラスは、 IlvAbstractMatrix、IlvMatrix、IlvSheet、および IlvHierarchicalSheet で す。

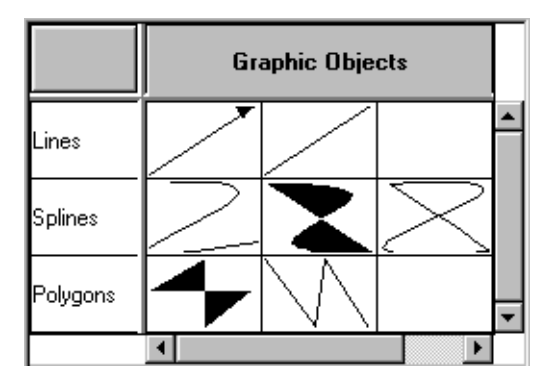

図 *14.1* マトリックス

# <span id="page-314-0"></span>**IlvAbstractMatrix** の使用

クラス IlvAbstractMatrix は、マトリックスを描画するための抽象クラスです。 そのメンバ関数のいくつかは仮想で、サブクラス内で再定義される必要がありま す。このクラスにより、アイテムが複数の行または列に渡って展開するべきかどう か、マトリックスがいくつまで固定の行または列を含むかを指定することができ ます。スクロールも管理します。

このセクションでは、以下のトピックを取り上げます。

- ◆ *[IlvAbstractMatrix](#page-314-1)* のサブクラス化
- ◆ [複数セルに渡るアイテムの描画](#page-315-0)
- ◆ [固定行および列の設定](#page-316-0)
- ◆ [イベントの処理](#page-316-1)

#### <span id="page-314-1"></span>**IlvAbstractMatrix** のサブクラス化

クラス IlvAbstractMatrix に値はありません。サブクラスに実装されなくてはな らない純粋なメンバ関数のセットを提供します。

◆ IlvAbstractMatrix::rows と IlvAbstractMatrix::columns は、マトリック ス内の行と列の数を返す必要があります。

- ◆ IlvAbstractMatrix::rowSameHeight および IlvAbstractMatrix::columnSameWidth は、すべての行および列が同じ高さ と幅になる必要がある場合、IlTrue を返さなくてはなりません。
- ◆ IlvAbstractMatrix::getRowHeight および IlvAbstractMatrix::getColumnWidth は、各行の高さおよび各列の幅を返さ なくてはなりません。rowSameHeight が IlTrue を返す場合、 getRowHeight(0) は行の高さを返し、getColumnWidth(0) は列の幅を返しま す。
- ◆ IlvAbstractMatrix::drawItemは、行および列番号によって定義された指定 されたマトリックス内の位置にアイテムを描画します。このメンバ関数は、マ トリックス・アイテムのバウンディング・ボックスおよびクリップ矩形も指定 します。

## <span id="page-315-0"></span>複数セルに渡るアイテムの描画

複数の行および列に渡るアイテムを持つことができます。この機能を可能にするに は、ブール型メンバ値 \_allowCellMode を、IlvAbstractMatrix コンストラクタ 内で IlTrue に設定しなくてはなりません。また IlvAbstractMatrix::cellInfo も再定義しなくてはなりません。このメンバ関数は、マトリックス・アイテムがい くつの行および列に渡るのか、およびその左上のセルの位置を指定します。

次の例では、マトリックス・アイテムは (10、10) の位置から始まり、5 行および 5 列に渡るように定義されています。

```
if ((colno >= 10) && (colno < 15) &&
        (rowno >= 10) && (rowno < 15))
 {
     startcol = 10; startrow = 10;
     nbcol = 5;nbrow = 5;
 }
   else
       IlvAbstractMatrix::cellInfo(colno, rowno, 
                                    startcol, startrow,
                                    nbcol, nbrow);
```
**■メモ:** 複数の行および列に渡るアイテムは重ねることはできません。

このメンバ関数が再定義されると、左上のセルのみが描画されます (IlvAbstractMatrix::drawItem を参照してください )。drawItem メンバ関数に 渡される矩形は、マトリックス・アイテムが対象とするすべての行および列を含 みます。

## <span id="page-316-0"></span>固定行および列の設定

マトリックス内で固定のままに留まる行と列の数を指定することができます。固定 行および列は、ユーザがマトリックスをスクロールするときでも常に表示されま す。一番左にある列と一番上の行のみ固定することができます。

固定行および列を作成するには、IlvAbstractMatrix::setNbFixedRow および IlvAbstractMatrix::setNbFixedColumn を使用します。

#### <span id="page-316-1"></span>イベントの処理

クラス IlvAbstractMatrix は、特定の振る舞いを定義しません。

メンバ関数 IlvAbstractMatrix::handleEvent は、マトリックスがスクロール バーを持つ場合、単にスクロールバーに関するイベントを処理し、 IlvAbstractMatrix::handleMatrixEvent を呼び出します。

マトリックスに特定の振る舞いを実装させたい場合、サブクラスのこのメンバ関 数を再定義しなくてはなりません。

次のメソッドは、クラスに振る舞いを記述する上で役に立ちます。

virtual IlBoolean pointToPosition(const IlvPoint& p, IlvUShort& colno, IlvUShort& rowno, const  $IlyTransformer*$   $t = 0$ ) const;

このメソッドは、colno および rowno で、マトリックスがトランスフォーマ t を 使用して表示されるときに、p ポイントの下のアイテムの位置を返します。返され る値は、この位置にアイテムがある場合は IlTrue 、ない場合は IlFalse です。

```
IlBoolean rowBBox(IlvUShort rowno,
                    IlvRect& rect,
                    const IlvTransformer* t = 0) const;
IlBoolean columnBBox(IlvUShort colno,
                       IlvRect& rect,
                      const IlvTransformer* t = 0) const;
IlBoolean cellBBox(IlvUShort colno,
                     IlvUShort rowno,
                     IlvRect& rect,
                    const IlvTransformer* t = 0) const;
```
上記のメソッドは、マトリックスがトランスフォーマ t で描画されているとき、 rect で列、行、あるいはセルのバウンディング・ボックスを計算します。メソッ ドは、アイテムが一部でも表示されていると、IlTrue を返し、そうでない場合は IlFalse を返します。

列を再描画するには、IlvAbstractMatrix::invalidateColumn メソッドを使用 します。行を再描画するには、IlvAbstractMatrix::invalidateRow メソッドを 使用します。

# <span id="page-317-0"></span>**IlvMatrix** の使用

マトリックスは、IlvMatrix クラスのインスタンスであり、IlvAbstractMatrix のサブクラスです。マトリックスは行および列から成る矩形グリッドで、多種のオ ブジェクト ( ラベル、グラフィック・オブジェクト、その他のガジェットなど ) を 含むことができます。これらのオブジェクトは、マトリックス・アイテムと呼ば れ、クラス IlvAbstractMatrixItem に属します。

このセクションでは、以下のトピックを取り上げます。

- ◆ [列および行の処理](#page-317-1)
- ◆ [マトリックス・アイテムの処理](#page-318-0)
- ◆ [イベントの処理](#page-323-0)
- ◆ [マトリックスでガジェット・アイテムを使用する](#page-327-0)

#### <span id="page-317-1"></span>列および行の処理

このセクションでは、行および列に対して行うことができる各種操作を紹介しま す。

- ◆ [行および列の追加](#page-317-2)
- ◆ [行および列のリサイズ](#page-318-1)
- ◆ [自動サイズ調整モードの設定](#page-318-2)

#### <span id="page-317-2"></span>行および列の追加

IlvMatrix コンストラクタでマトリックスが含むことのできる行および列の数を 指定することができます。

IlvMatrix(IlvDisplay\* display, const IlvRect& rect, IlvUShort nbcol, IlvUShort nbrow, IlvDim xgrid = IlvDefaultMatrixWidth, IlvDim ygrid = IlvDefaultMatrixWidth, IlvDim thickness = IlvDefaultGadgetThickness, IlvPalette\* palette = 0);

メモ *:* マトリックスには少なくともつの行とつの列が含まれなくてはなりませ  $\lambda$ 

新しい列および行をマトリックスに、IlvMatrix::insertColumn および IlvMatrix::insertRow メンバ関数を使用して追加でき、これらを

IlvMatrix::removeColumn あるいは IlvMatrix::removeRow を使用して削除で きます。

メンバ関数 IlvMatrix::reinitialize を使用して、1 回の操作でマトリックスの 列および行の数を変更することができます。

# <span id="page-318-1"></span>行および列のリサイズ

初期設定した列の高さおよび行の幅は、IlvMatrix コンストラクタに提供されて いる xgrid および ygrid パラメータによって指定されます。マトリックスが作成 されたとき、その行および列は既に、これらのパラメータで示されているのと同 じ寸法を持っています。ただし、オリジナルの設定は、各列の幅および各行の高さ をそれぞれ設定できる IlvMatrix::setXgrid および IlvMatrix::setYgrid メン バ関数で変更することができます。各列および行のサイズを、メンバ関数 IlvMatrix::resizeColumn および IlvMatrix::resizeRow で変更することもで きます。この場合、マトリックス用に定義されたグローバル設定は使用されず、こ れらの値を変更しても他の行および列の寸法には影響しません。

マトリックスのすべての列および行が同じサイズになるように戻すには、 IlvMatrix::sameHeight および IlvMatrix::sameWidth を使用します。

#### <span id="page-318-2"></span>自動サイズ調整モードの設定

マトリックスがリサイズされたときに、メンバ関数 IlvMatrix::autoFitToSize で、マトリックスの列および行のサイズを自動的に調整するように要求できます。 この機能は、マトリックスにスクロールバーがあるときは利用できません。「自動 サイズ調整」モードが設定されると、マトリックスがリサイズされたときに最後 の列の幅あるいは最後の行の高さのみが調整されるように、 IlvMatrix::adjustLast で指定することができます。

IlvMatrix::fitToSize で、マトリックス・バウンディング・ボックスに合うよ うにすべての列および行のサイズを再計算することもできます。

#### <span id="page-318-0"></span>マトリックス・アイテムの処理

マトリックス・アイテムは、クラス IlvAbstractMatrixItem のサブクラスのイン スタンスです。マトリックス・アイテムは選択したり、編集することができます。 マトリックス・アイテムとして使用されるガジェットはアクティブで、ユーザ入 力に反応します。

このセクションでは、以下のトピックを取り上げます。

- ◆ [定義済みマトリックス・アイテム・クラス](#page-319-0)
- ◆ [マトリックス・アイテムの新規サブクラスを作成する](#page-319-1)
- ◆ [マトリックス・アイテムの追加および削除](#page-321-0)
- ◆ [マトリックス・アイテムの再描画](#page-321-1)
- ◆ [マトリックス・アイテムの整列](#page-321-2)
- ◆ [立体マトリックス・アイテムの作成](#page-322-0)
- ◆ [マトリックス・アイテム選択の設定](#page-322-1)
- ◆ [マトリックス・アイテムのセンシティビティを変更する](#page-323-1)

# <span id="page-319-0"></span>定義済みマトリックス・アイテム・クラス

次は、IlvAbstractMatrixItem のサブクラスのリストです。

- ◆ IlvLabelMatrixItem は、マトリックス・アイテムをラベルとして定義しま す。
- ◆ IlvFilledLabelMatrixItem は、マトリックス・アイテムを背景の塗りつぶ されたラベルとして定義します。
- ◆ IlvBitmapMatrixItem は、マトリックス・アイテムをビットマップとして定 義します。
- ▶ IlvIntMatrixItem は、マトリックス・アイテムを整数として定義します。
- ◆ IlvFilledIntMatrixItem は、マトリックス・アイテムを背景の塗りつぶさ れた整数として定義します。
- ◆ IlvFloatMatrixItem は、マトリックス・アイテムを浮動小数点値として定義 します。
- ◆ IlvFilledFloatMatrixItem は、マトリックス・アイテムを背景の塗りつぶ された浮動小数点値として定義します。
- ◆ IlvDoubleMatrixItem は、マトリックス・アイテムを倍精度浮動小数点値と して定義します。
- ◆ IlvFilledDoubleMatrixItem は、マトリックス・アイテムを背景の塗りつぶ された倍精度浮動小数点値として定義します。
- ◆ IlvGraphicMatrixItem は、マトリックス・アイテムをグラフィック・オブ ジェクトとして定義します。
- ◆ IlvGadqetMatrixItem は、マトリックス・アイテムをガジェットとして定義 します。このタイプのマトリックスは、マトリックス内でアクティブ化できる という点で IlvGraphicMatrixItem オブジェクトとは異なります。
- ◆ IlvGadgetItemMatrixItem は、マトリックス・アイテムをガジェット・アイ テムとして定義します。

#### <span id="page-319-1"></span>マトリックス・アイテムの新規サブクラスを作成する

IlvAbstractMatrixItem クラス (320 ページの[定義済みマトリックス・アイテム・](#page-319-0) [クラス](#page-319-0)参照 ) の定義済みのサブクラスが、ニーズに合わない場合、独自のマトリッ クス・アイテム・サブクラスを作成することができます。このセクションでは、新 規マトリックス・アイテム・クラスを正しく登録する方法について説明します。通 常は、これによりマトリックス・アイテム・クラスを永続的なものにすることが できます。

下に示すコード・サンプルは、サンプル **edit** から抜粋したものです。このサンプル は、ILVHOME/samples/gadgets/table/src/edit.cpp にあります。ILVHOME は、 IBM ILOG Views がインストールされたルート・ディレクトリです。

ここで記述されているクラスは、IlvFloatMatrixItem のサブクラスです。これ は、表示フォーマットへのアクセスを与えるために、

IlvFloatMatrixItem::getFormat メソッドをオーバーライドします。ただし、こ こで重要な点はクラスそれ自体ではなく、マクロを使用したクラスの登録です。

```
マクロ DeclareMatrixItemInfo は、クラス情報を処理するのに必要なメソッドお
よびメンバを宣言します。
マクロ DeclareMatrixItemIOConstructors は、I/O およびコピー・コンストラク
タを宣言します。これらのコンストラクタは、次の方法で定義されます。
class FormattedFloatItem : public IlvFloatMatrixItem
{
public:
   FormattedFloatItem(IlFloat value, const IlString& format)
     : IlvFloatMatrixItem(value),
       _format(format)
 {
 }
   void setFormat(const IlString& format)
    {
      format = format; }
   virtual const char* getFormat() const
\{ return (const char*)_format;
 }
    DeclareMatrixItemInfo();
    DeclareMatrixItemIOConstructors(FormattedFloatItem);
protected:
    IlString _format;
};
FormattedFloatItem::FormattedFloatItem(const FormattedFloatItem& source)
     : IlvFloatMatrixItem(source),
      _format(source._format)
{
}
FormattedFloatItem::FormattedFloatItem(IlvDisplay* display,
                                     IlvInputFile& is)
   : IlvFloatMatrixItem(display, is),
    _format()
{
    _format.readQuoted(is.getStream());
}
```
マクロ DeclareMatrixItemInfo がクラス宣言で使用されたため、write マクロが 必要です。これは単にスーパークラス write メソッドを呼び出し、 \_format メン バをストリームに書き出します。IlvAbstractMatrixItem の読み取り専用サブク ラスを作成するには、マクロ DeclareMatrixItemInfoRO を使用します。

```
void
FormattedFloatItem::write(IlvOutputFile& os) const
{
     IlvFloatMatrixItem::write(os);
    os.getStream() << " ";
     _format.writeQuoted(os.getStream());
     os.getStream() << " ";
}
```
copy および readItem メソッドの実装は、次のマクロを使用して定義します。

IlvPredefinedMatrixItemIOMembers(FormattedFloatItem);

これでクラスが IlvFloatMatrixItem のサブクラスとして登録されました。

IlvRegisterMatrixItemClass(FormattedFloatItem, IlvFloatMatrixItem);

#### <span id="page-321-0"></span>マトリックス・アイテムの追加および削除

アイテムをマトリックスの指定した位置に、メンバ関数 IlvMatrix::set で追加 し、IlvMatrix::remove で削除することができます。IlvMatrix::getItem メン バ関数は、与えられたマトリックスの位置にあるアイテムを取得します。

#### <span id="page-321-1"></span>マトリックス・アイテムの再描画

アイテムを追加または削除した、あるいは何らかの方法で変更した後、 IlvMatrix::reDrawItem を呼び出してこれを再描画しなくてはなりません。すべ ての変更が行われるのを待ってから、マトリックス全体を再描画するために IlvGadget::reDraw を呼び出すこともできます。

## <span id="page-321-2"></span>マトリックス・アイテムの整列

マトリックス・アイテムはセルの中央、あるいはセルの右または左の境界に揃え ることができます。

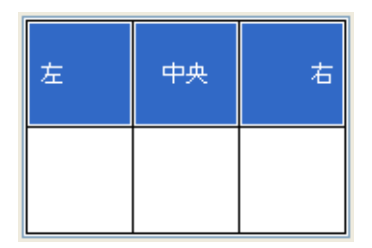

図 *14.2* セルでアイテムを整列する

マトリックス・アイテムの整列を、メンバ関数 IlvMatrix::setItemAlignment を使用して変更することができます。変更を有効にするためにマトリックス・アイ テムを再描画しなくてはなりません。 322 ページの[マトリックス・アイテムの再描](#page-321-1) [画](#page-321-1)を参照してください。

 $\big\vert$ メモ: ズーム不可グラフィックのある IlvGadgetMatrixItem および IlvGraphicMatrixItem オブジェクトは、セルの矩形全体を占めており、整列 させることはできません。これらのクラスに関しては、*320* [ページの定義済みマ](#page-319-0) [トリックス・アイテム・クラス](#page-319-0)を参照してください。

# <span id="page-322-0"></span>立体マトリックス・アイテムの作成

マトリックス・アイテムに特殊立体効果を作成することができます。立体のアイテ ムは、ボタンと同じ外観をしています。選択されると、立体マトリックス・アイテ ムはクリックしたボタンのように見えます。ボタンを立体的に見せるには、 IlvMatrix::setItemRelief を使用します。変更を有効にするには、redrawItem メンバ関数を呼び出さなくてはなりません。 322 ページの[マトリックス・アイテム](#page-321-1) [の再描画](#page-321-1)を参照してください。

#### <span id="page-322-1"></span>マトリックス・アイテム選択の設定

マトリックス・アイテムは選択可能です。選択されたマトリックス・アイテムは、 塗りつぶされた矩形で囲まれます。

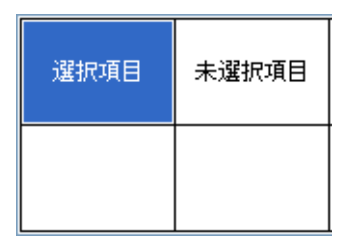

図 *14.3* 選択された、および選択されていないマトリックス・アイテム

単一のマトリックス・アイテムをメンバ関数 IlvMatrix::setItemSelected で選 択することができます。行および列全体は、IlvMatrix::setColumnSelected お よび IlvMatrix::setRowSelected で選択することができます。単一選択モード setSelectedItem は、以前に選択されたアイテムの選択解除は行いません。 325 ページの*[選択モード](#page-324-0)*を参照してください。

アイテムを選択したら、それを再描画しなくてはなりません。 322 [ページの](#page-321-1)マト [リックス・アイテムの再描画](#page-321-1)を参照してください。

選択が描画される方法を、サブクラスのメンバ関数 IlvMatrix::drawSelection をオーバーライドして変更することができます。

マトリックスで選択された最初のアイテムを取得するには、 IlvMatrix::getFirstSelected を呼び出します。

# <span id="page-323-1"></span>マトリックス・アイテムのセンシティビティを変更する

マトリックス・アイテムはセンシティブ、あるいは非センシティブにすることが できます。非センシティブ・マトリックス・アイテムは、選択や編集ができず、デ フォルトでは下に示すように灰色で表示されます。メンバ関数

IlvMatrix::setItemGrayed とパラメータとして IlFalse を使用して、これらを センシティブ・アイテムのように ( つまり、灰色ではなく ) 表示できます。

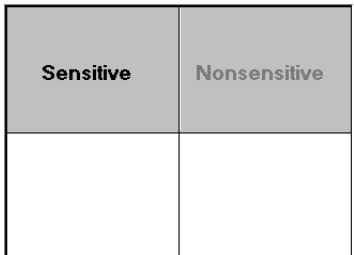

図 *14.4* センシティブおよび非センシティブなマトリックス・アイテム

アイテムのセンシティビティを変更するには、メンバ関数 IlvMatrix::setItemSensitive を使用します。変更を有効にするには、アイテム を再描画しなくてはなりません。 322 ページの[マトリックス・アイテムの再描画](#page-321-1)を 参照してください。

メモ *:* マトリックス・アイテムがグラフィック・オブジェクトあるいはガ ジェットである場合、センシティビティの変更は、アイテムの描画に影響しま せん。

マトリックス・アイテムを IlvMatrix::setItemReadOnly で読み取り専用に設定 することもできます。読み取り専用マトリックスは選択することはできますが、編 集はできません。

#### <span id="page-323-0"></span>イベントの処理

このセクションでは、メンバ関数 IlvMatrix::handleMatrixEvent で実装されて いる標準的なマトリックスの振る舞いについて説明します。本セクションは、次の ような構成になっています。

- ◆ [選択モード](#page-324-0)
- ◆ [マトリックス・アイテムの編集](#page-324-1)
- ◆ *Item* [コールバック](#page-325-0)
- ◆ *Activate* [コールバック](#page-326-0)
- ◆ [マトリックスでガジェットを使用する](#page-326-1)
- ◆ *[handleEventMatrix](#page-326-2)* の変更

### 選択モード

マトリックスには 2 つの選択モードがあります。単一 ( あるいは排他的 ) 選択また は複数選択です。選択モードの設定を行うには、IlvMatrix::setExclusive とそ のパラメータとして、単一選択モードを指定したい場合は IlTrue 、複数選択 モードをしたい場合は IlFalse とともに使用します。

単一選択モードでは、1 度に 1 つのアイテムだけを選択できます。このモードに は、2 つのサブモードがあります。

- ◆ 単一選択 このモードでは、1 度にアイテムを つだけ選択できます。選択が変 更されたとき、以前に選択されたアイテムは選択解除されます。
- ◆ 単一ブラウズ選択 このモードは前のモードに似ていますが、真ん中のマウ ス・ボタンで選択したアイテムをクリックすると、選択が解除されます。

複数選択モードでは、複数のアイテムを同時に選択することができます。このモー ドには、2 つのサブモードがあります。

- ◆ ブラウズ選択 このモードでは、複数のアイテムをクリックする、あるいはマ ウスをドラッグさせて複数のアイテムを同時に選択することができます。同様 に、複数のアイテムをクリックする、あるいは中央ボタンでマウスをドラッグ させて、複数アイテムの選択を解除することができます。
- ◆ 拡張選択 このモードでは、複数のアイテムをクリックする、あるいはマウス をドラッグさせて、複数のアイテムを同時に選択することができます。アイテ ムの選択中に、Shift および CTRL キーを押して選択を広げることができます。 IlvMatrix::setExtendedSelectionOrientation を使用して選択を広げる方 向を指定することもできます。

選択サブモードを指定するには、IlvMatrix::setBrowseMode を使用します。

マトリックス・アイテムを選択あるいは選択を解除したとき、マトリックスの Main コールバックが呼び出されます。

**■メモ:** センシティブでないアイテムを選択することはできません。

### マトリックス・アイテムの編集

マトリックスの編集が許可されている場合 (IlvMatrix::allowEdit を参照 )、マ トリックス・アイテムを編集することができます。非センシティブあるいは読み取 り専用のマトリックスは編集することができません。アイテムが編集されていると き、下の図で示すようにエディタがその上に表示されます。マトリックス・アイテ ム・エディタのベース・クラスは、IlvMatrixItemEditor クラスです。それは、

マトリックス・アイテムを表示し、編集するのに使用される IlvGraphic オブジェ クトをカプセル化します。IlvMatrix によって使用されるデフォルト・エディタ・ クラスは、IlvDefaultMatrixItemEditor クラスです。それは、マトリックス・ アイテムを編集するために IlvTextField オブジェクトを使用します。この振る舞 いを、IlvMatrixItemEditorFactory クラスを使用して変更することができます。

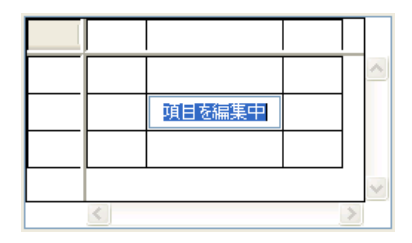

図 *14.5* マトリックス・アイテムの編集

アイテムを編集するには、まずそれをマウスで選択してクリックします、あるい は最後に選択されたアイテムを編集するには、F2 キーを押します。変更を有効に するには、テキスト・フィールドで Enter キーを押す、あるいは他のセルをクリッ クします。仮想メンバ関数 IlvMatrix::validate が呼び出されます。デフォルト 定義では、アイテムがある場合はそれに関連するコールバックが呼び出されます。 下の「Item コールバック」を参照してください。アイテムがない場合は、マトリッ クスの Secondary コールバックを呼び出します。 217 ページの[ガジェットにコール](#page-216-0) [バックを関連付ける](#page-216-0)を参照してください。

アイテムをコードで編集するには、IlvMatrix::editItem を呼び出します。

IlvMatrix::getEditedItem は、編集中のマトリックス・アイテムの位置を返し ます。

### **Item** コールバック

各マトリックス・アイテムにコールバックを付加できます。アイテムの編集を有効 にすると、これに関連するコールバックが呼び出されます。コールバックは次に よって定義されます。

typedef void (\*IlvMatrixItemCallback)(IlvMatrix\* matrix, IlvUShort column, IlvUShort row, IlvAny arg);

matrix はアイテムを含むマトリックスを、column および row はコールバックを 呼び出すアイテムの位置、そして arg はコールバックをインストールするときに 渡される引数を指定します。

コールバックをアイテムに付加するには、IlvMatrix::setItemCallback を使用 します。

#### <span id="page-326-0"></span>**Activate** コールバック

ユーザがアイテムをダブルクリック、あるいは Enter キーを押すと、メンバ関数 IlvMatrix::activateMatrixItem が呼び出されます。デフォルトでは、このメ ソッドは Active Item コールバックを呼び出します。このコールバックを設定する には、IlvMatrix::ActivateMatrixItemCallbackType を使用します。 217 [ページ](#page-216-0) の[ガジェットにコールバックを関連付ける](#page-216-0)を参照してください。

メモ *:* デフォルトでは、マトリックス・アイテムをダブルクリックすると、ア イテムが編集可能状態になります。この場合、メンバ関数 IlvMatrix::activateMatrixItem は呼び出されません。このデフォルトの振る 舞いをオーバーライドしたい場合、IlFalse をパラメータとして IlvMatrix::allowEditOnDoubleClick を呼び出します。

### <span id="page-326-1"></span>マトリックスでガジェットを使用する

ガジェット・マトリックス・アイテムは他のアイテムとは異なる振る舞いをしま す。これらは独自の handleEvent メンバ関数を使用してイベントに反応します。つ まり、マトリックス内のガジェットが、マトリックス外のガジェットのように振 る舞います。マトリックスは、キーボード・フォーカスを持つことができる特殊ガ ジェット・マトリックス・アイテムを定義します。このアイテムを IlvMatrix::setFocus で指定することができます。

矢印キーを使用してマトリックス内をナビゲートしていくと、ガジェット・マト リックス・アイテムを含むセルに到達できます。ここで、ナビゲーションを続ける か、ガジェット・マトリックス・アイテムにイベントを送信するかのいずれかの 選択肢があります。ナビゲーションを続けるには、矢印キーを使用してセルを離れ ます。イベントをガジェット・マトリックス・アイテムに送信するには、ガジェッ トがキャッチするキーを押す ( 矢印キー以外のキー ) か、あるいは CTRL+Enter を 押します。ガジェット・マトリックス・アイテムは、別の CTRL+Enter、あるいは これが処理しないキーを受け取るまで、すべてのキーボード入力を受け取ります。

### <span id="page-326-2"></span>**handleEventMatrix** の変更

メソッド IlvMatrix::handleMatrixEvent を再定義して IlvMatrix のサブクラ ス内のマトリックスのデフォルト振る舞いを変更する必要が生じるかもしれませ ん。このような場合は、次のようないくつかのメソッドが役に立ちます。

このメソッドは、マウスがポイントする列および行を返します。

virtual IlBoolean pointToPosition(IlvPoint& p,

 IlvUShort& c, IlvUShort& r, const  $IlyTransformer* t = 0$  const;

このメソッドは、マウスがポイントするマトリックス・アイテムを返します。

```
virtual IlvAbstractMatrixItem* pointToItem(IlvPoint& p,
                                             IlvUShort& c,
                                             IlvUShort& r,
                                            const IlvTransformer* t = 0) const;
```
# マトリックスでガジェット・アイテムを使用する

マトリックスは、ガジェット・アイテムを IlvGadgetItemMatrixItem クラス、 IlvAbstractMatrixItem のサブクラスを経由して保持することができます。この クラスのインスタンスは、ガジェット・アイテムをカプセル化するので、そのす べての機能から利点が得られます。 12 章[ガジェット・アイテム](#page-287-0)を参照してくださ い。

# ピクチャおよびラベルの可視性

マトリックス内のすべてのピクチャを表示させるかどうかを、メソッド IlvMatrix::showPicture を呼び出して指定することができます。同様に、 IlvMatrix::showLabel を使用してそのラベルすべての可視性を定義することが できます。デフォルトでは、マトリックスはラベルおよびピクチャの両方を表示し ます。

メモ *:* IlvGadgetItem クラスの *API* を使用して、特定のアイテムのグローバル 設定をオーバーライドすることができます。詳細については、メソッド IlvGadgetItem::showLabel および IlvGadgetItem::showPicture を参照して ください。

# ラベルおよびピクチャの位置

ピクチャに関連するアイテム・ラベルの位置を変更する場合があります。これを行 うには、メソッド IlvMatrix::setLabelPosition を使用します。デフォルトで は、ラベルはピクチャの右に置かれます (IlvRight)。

メモ *:* IlvGadgetItem クラスの *API* を使用して、特定のアイテムのグローバル 設定をオーバーライドすることができます。詳細については、 IlvGadgetItem::setLabelPosition を参照してください。

# アイテムの編集

マトリックスに配置されているガジェット・アイテムを編集することができます。 296 ページの[ガジェット・アイテムの編集](#page-295-0)を参照してください。

# アイテムのドラッグ・アンド・ドロップ

IlvMatrix クラスは、簡単に使用できるドラッグ・アンド・ドロップ機構を提供 します。 297 ページの[ガジェット・アイテムのドラッグ・アンド・ドロップ](#page-296-0)を参照 してください。

### ツールチップ

マトリックスは、マウス・ポインタが部分的に表示されたアイテムの上に置かれ たときにツールチップを表示することができます。

# **IlvSheet** の使用

シートは、クラス IlvSheet によって実装される特殊なタイプのマトリックスで す。 318 ページの *[IlvMatrix](#page-317-0)* の使用を参照してください。シートでは、固定行および 列は、立体線で区切られています。

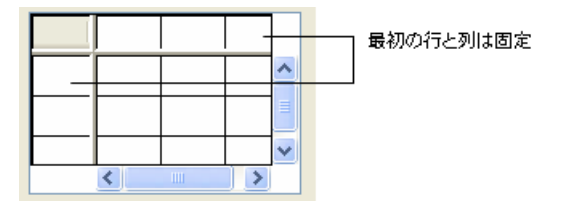

#### 図 *14.6* シート

IlvSheet には、クラス IlvMatrix のすべての振る舞いがあります。さらに、これ により動的に列あるいは行をリサイズできます。これを行うには次の 2 つの方法が あります。

- ◆ 固定列および行のグリッド・ラインをクリックして、ドラッグし、列および行 をリサイズできます。
- ◆ 固定列あるいは行のグリッド・ライン上をダブルクリックして、列あるいは行 に、そのより大きいアイテムのサイズを与えます。

# **IlvHierarchicalSheet** の使用

IlvHierarchicalSheet クラスは、その列の 1 つでツリー構造を表示する IlvSheet のサブクラスです。これは、複数の列を処理する特殊な IlvTreeGadget オブジェクトとして考えることができます。ツリー・アイテムは、タイプ IlvTreeGadgetItem であり、ツリー階層を処理するのに使用される API は IlvTreeGadget オブジェクトにとても近いということを意味します。 281 [ページの](#page-280-0) *[IlvTreeGadget](#page-280-0)* の使用を参照してください。

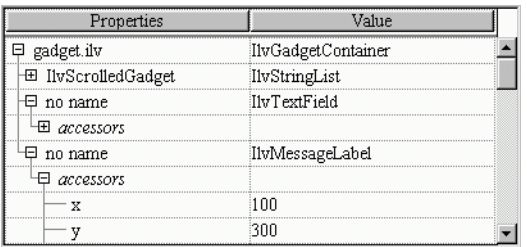

#### 図 *14.7* 階層シート

このセクションでは、以下のトピックを取り上げます。

- ◆ [ツリー階層の変更](#page-329-0)
- ◆ [ツリー階層でのナビゲーション](#page-330-0)
- ◆ [ツリー・アイテムの特性を変更する](#page-330-1)
- ◆ [ガジェット・アイテムの展開および折りたたみ](#page-330-2)
- ◆ [ツリー・ガジェット階層の外観を変更する](#page-330-3)
- ◆ [イベント処理およびコールバック](#page-331-0)

### <span id="page-329-0"></span>ツリー階層の変更

階層シートには、IlvHierarchicalSheet::getRoot メンバ関数を使用して取得で きる非表示のルート・アイテムがあります。

#### 階層の変更

ツリー階層を変更したいときは、set、removeRow などの IlvSheet メンバ階層を 使用しないでください。その代わりに、次に示すように IlvHierarchicalSheet メソッドを使います。

アイテムの階層リストを作成するには、次の手順に従います。

- ◆ 282 ページの*[階層の作成](#page-281-0)* で説明されているとおりにツリー・ガジェット・アイ テムを作成して、IlvHierarchicalSheet::addItem メンバ関数で、これらを 1つずつ階層シートに追加します。
- ◆ 完全な新規階層を作成し、これを単一操作でツリー・ガジェットに追加しま す。これを行うには、ツリー・ガジェット・アイテムを上で説明したとおりに 作成し、これらを IlvTreeGadgetItem::insertChild を使用して子として追 加します。この解決法は、最初に説明したものに比べ、より効果的です。

その後、新規階層のルートを、IlvHierarchicalSheet::addItem を使って、次の ようにツリーに追加します。

IlvTreeGadgetItem\* item = new IlvTreeGadgetItem("New Item");

```
item->insertChild(new IlvTreeGadgetItem("Leaf 1"));
item->insertChild(new IlvTreeGadgetItem("Leaf2"));
hsheet->addItem(0 /* hsheet->getRoot() */, item);
```
### アイテムの削除

アイテムを階層シートから削除するとき、その子すべてもツリーから削除されま す。IlvHierarchicalSheet::removeItem を使用して単一アイテムをツリーから 削除します。あるいは IlvHierarchicalSheet::removeAllItems を使用してそ のアイテムすべてを一度に削除します。

メモ *:* 新規アイテムをツリー・ガジェットに追加するとき、その対応する行が 自動的に作成されます。同様に、アイテムを削除するときは、その行が削除され ます。

#### <span id="page-330-0"></span>ツリー階層でのナビゲーション

階層ツリー内を移動するには、283 ページの[ツリー階層でのナビゲーション](#page-282-0)に記述 されているメンバ関数を使用します。IlvHierarchicalTree::getTreeItem およ び IlvHierarchicalSheet::getItemRow も使用することができます。

# <span id="page-330-1"></span>ツリー・アイテムの特性を変更する

283ページの[アイテム特性の変更](#page-282-1)を参照してください。

### <span id="page-330-2"></span>ガジェット・アイテムの展開および折りたたみ

ガジェット・アイテムの展開ボタンをクリックしてガジェット・アイテムを展開 あるいは折りたたむことができます。アイテムを展開するとは、そのサブアイテム を全部表示することです。アイテムを折りたたむとは、そのサブアイテムを全部 非表示にすることです。同じ操作を IlvHierarchicalSheet::shrinkItem および IlvHierarchicalSheet::expandItem を使って行うことができます。

アイテムの親が折りたたまれ、アイテムが非表示になるとき、シートのその対応 する行は消えます。しかし、削除されたわけではありません。

### <span id="page-330-3"></span>ツリー・ガジェット階層の外観を変更する

IlvHierarchicalSheet::showLines メンバ関数を使用して、アイテムをその親 とリンクする直線を表示したり、非表示にしたりすることができます。

アイテムとその親との間のインデントを、IlvHierarchicalSheet::setIndent メンバ関数を使用して定義することができます。

## <span id="page-331-0"></span>イベント処理およびコールバック

### **Expand** コールバック

ツリー・ガジェット・アイテムを展開すると、Expand コールバックが呼び出され ます。コールバック・タイプは、IlvHierarchicalSheet::ExpandCallbackType で取得することができます。 217 ページの[ガジェットにコールバックを関連付ける](#page-216-0) を参照してください。

# **Shrink** コールバック

ツリー・ガジェット・アイテムを折りたたむと、Shrink コールバックが呼び出さ れます。コールバック・タイプは、

IlvHierarchicalSheet::ShrinkCallbackType で取得することができます。 217 ページの[ガジェットにコールバックを関連付ける](#page-216-0)を参照してください。

IBM ILOG JV IEWS G ADGETS V5.3 — ユーザ・マニュアル

章

<span id="page-333-1"></span>ペイン

高度に直観的かつカスタマイズ可能なアプリケーションを作成するために、グラ フィカル・パネル、ツールバー、メニュー・バーなどのグラフィカル・ユーザ・ インターフェースを構成する多数の要素をさまざまな大きさのペイン内でグルー プ化することができます。

この章では、ペインの概要とそれをグラフィカル・アプリケーションで使用する 方法について説明します。以下のトピックから構成されています。

- ◆ [ペインの概要](#page-333-0)
- ◆ [ペインの作成](#page-336-0)
- ◆ [ペイン・コンテナにペインを追加する](#page-337-0)
- ◆ [ペインのリサイズ](#page-340-0)

# <span id="page-333-0"></span>ペインの概要

IBM® ILOG® Views Gadgets ライブラリは、ペインをサポートしています。ペイン は、IlvGraphic あるいは IlvView オブジェクトなどのあらゆる種類の描画を表示 するグラフィカル領域です。

ペインは、クラス IlvPane のペイン・コンテナに格納されているクラス IlvPanedContainer のオブジェクトです。ペイン・コンテナは垂直あるいは水平 にすることができます。ペインは、垂直ペイン・コンテナでは上から下へ、水平ペ イン・コンテナでは左から右に配置されます。垂直コンテナ内のペインはすべて同 じ幅ですが、高さは異なることがあります。同様に、垂直コンテナ内のペインはす べて同じ幅ですが、高さは異なる場合があります。

ペインは、ペイン・コンテナをカプセル化することができるため、次の図で示す ような複雑な入れ子ペイン構造を構築できます。

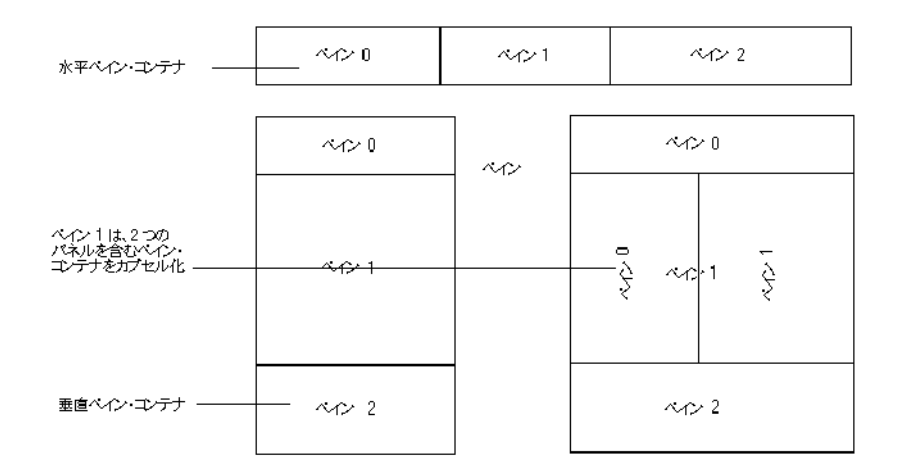

<span id="page-334-0"></span>図 *15.1* 水平および垂直ペイン・コンテナ、およびカプセル化されたペイン・コンテナ 次の図は、ペインを実装するアプリケーション・メイン・ウィンドウを表してい ます。

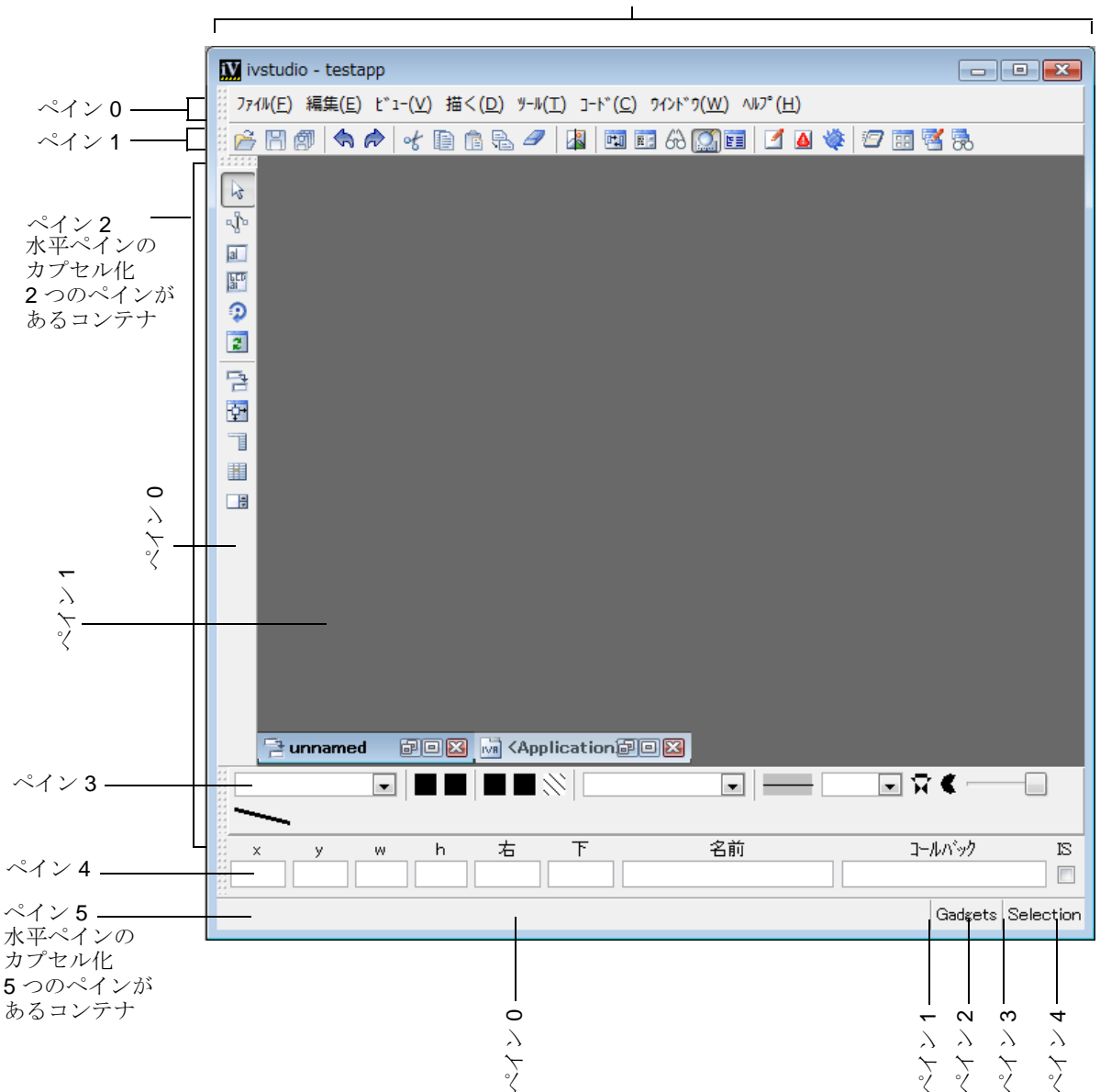

メイン・ウィンドウは垂直ペイン・コンテナになる

図 *15.2* 複数のペインから構成されるアプリケーション・メイン・ウィンドウ

# <span id="page-336-0"></span>ペインの作成

ペインは、IlvPane クラスのインスタンスです。抽象クラスなので、これをサブク ラス化するか、この定義済みのサブクラスの 1 つを使用しなくてはなりません。

- ◆ IlvViewPane、これはあらゆる IlvView オブジェクトをカプセル化します。
- ◆ IlvGraphicPane、これはあらゆる IlvGraphic オブジェクトをカプセル化しま す。

その定義済みサブクラスはほとんどすべてアプリケーション要件に適うため、通 常は IlvPane クラスをサブクラス化する必要はありません。

このセクションでは、以下のトピックを取り上げます。

- ◆ [グラフィック・ペインの作成](#page-336-1)
- ◆ [ビュー・ペインの作成](#page-336-2)
- ◆ [ペインの表示](#page-337-1) / 非表示

# <span id="page-336-1"></span>グラフィック・ペインの作成

次の例は、グラフィック・ペインの作成方法を示しています (IlvGraphicPane)。

まず、グラフィック・ペインに追加したい IlvGraphic オブジェクトを作成しま す。ここで、IlvTreeGadget オブジェクトをカプセル化します。

IlvDisplay\* display = ... IlvTreeGadget\* tree = new IlvTreeGadget(display, IlvRect(0, 0, 100, 100));

そして、グラフィック・ペインを作成します。

IlvGraphicPane\* graphicPane = new IlvGraphicPane("Tree",tree);

コンストラクタに提供される最初の引数は、ペインの名前を表す文字列です。

### <span id="page-336-2"></span>ビュー・ペインの作成

次の例は、ビュー・ペインの作成方法を示しています (IlvViewPane)。 まず、ビュー・ペインに追加したい IlvView オブジェクトを作成します。 IlvView\* view = new IlvView(parent, IlvRect(0, 0, 100, 100)); そして、ビュー・ペインを作成します。 IlvViewPane\* viewPane = new IlvViewPane("View", view);

コンストラクタに提供される最初の引数は、ペインの名前を表す文字列です。

メモ *:* ビュー・ペインで使用されるビューは、サブビューである必要がありま す。カプセル化されたビューが、親ビューを最初の引数として受け取る IlvView コンストラクタで作成されたのは、この理由によります。

### <span id="page-337-1"></span>ペインの表示 **/** 非表示

IlvPane::show および IlvPane::hide メンバ関数を用いてペインを表示あるい は非表示にすることができます。非表示のペインは、そのペイン・コンテナに表示 されません。

メモ: ペインを追加あるいは削除して、あるいはペインを表示または非表示に してペイン・コンテナのレイアウトを変更する場合は、変更を有効にするため に、IlvPanedContainer::updatePanes メンバ関数を呼び出す必要がありま す。

# <span id="page-337-0"></span>ペイン・コンテナにペインを追加する

ペイン・コンテナは、IlvPanedContainer クラスのインスタンスであると同時に、 IlvGadgetContainer のサブクラスであり、これにペインを追加する必要があり ます。

このセクションでは、以下のトピックを取り上げます。

- ◆ [ペイン・コンテナの作成](#page-337-2)
- ◆ [ペイン・コンテナのレイアウトを変更する](#page-338-0)
- ◆ [ペインの取得](#page-338-1)
- ◆ [ビュー・ペインでペイン・コンテナをカプセル化する](#page-339-0)

### <span id="page-337-2"></span>ペイン・コンテナの作成

ペイン・コンテナを作成するとき、その方向 ( 水平あるいは垂直 ) を指定しなくて はなりません。ペインのコンテナが垂直の場合、ペインは上から下に配列されま す。水平ペインでは、左から右に配列されます。

次のコード・サンプルでは、垂直コンテナをトップ・ビューとして垂直ペイン・ コンテナを作成します。

IlvPanedContainer\* container = new IlvPanedContainer(display,

 "Paned Container", "Paned Container", IlvRect(0, 0, 500, 500), IlvVertical);

メンバ関数 IlvPanedContainer::getDirection および IlvPanedContainer::setDirection を使用して指定した方向を取得し、これを 変更することができます。

ペイン・コンテナを作成すれば、これにペインをメンバ関数 IlvPanedContainer::addPane で追加したり、あるいは IlvPanedContainer::removePane でペインをペイン・コンテナから削除したり できます。

# <span id="page-338-0"></span>ペイン・コンテナのレイアウトを変更する

ペイン・コンテナの現在のレイアウトを、ペインを追加、削除、表示あるいは非 表示にして変更する場合、変更を有効にするために、 IlvPanedContainer::updatePanes メンバ関数を呼び出す必要があります。

```
container->addPane(pane1);
container->addPane(pane2);
container->addPane(pane3);
container->updatePanes();
```
# <span id="page-338-1"></span>ペインの取得

任意のペイン・コンテナが処理するペイン数を調べるのに、メンバ関数 IlvPanedContainer::getCardinal を使用することができます。

IlvPanedContainer::getPane メンバ関数で、ペインのインデックスあるいはそ の名前を使用してペインを取得できます。

IlvPanedContainer::getIndex メンバ関数を使用して特定のペインのインデック スを取得できます。

メモ *:* ペイン・コンテナは、インデックスを使用して保持するペインを参照し ます。しかし、内部的な理由により変更する場合があるため、インデックスを使 用してペインを参照することはお勧めしません。代わりに、メンバ関数 IlvPane::setName を使用して、ペインを識別します。

## <span id="page-339-0"></span>ビュー・ペインでペイン・コンテナをカプセル化する

クラス IlvPanedContainer は、IlvGadgetContainer から継承し、それ自体は IlvView のサブクラスであるため、ビュー・ペイン内でペイン・コンテナをカプ セル化できます。

ビュー・ペイン内でのペイン・コンテナをカプセル化することにより、335 [ページ](#page-334-0) の図 [15.1](#page-334-0) に示すように複雑な入れ子ペイン構造を作成することができます。

次のコード・サンプルでは、ビュー・ペイン内で水平ペイン・コンテナをカプセ ル化します。

まず、メイン垂直ペイン・コンテナを作成します。

IlvPanedContainer\* container = new IlvPanedContainer(display,

 "Paned Container", "Paned Container", IlvRect(0, 0, 500, 500), IlvVertical);

それから、水平ペイン・コンテナを作成し、ビュー・ペイン内でこれをカプセル 化します。

IlvPanedContainer\* innerContainer = new IlvPanedContainer(container, IlvRect(0, 0, 500,200), IlvHorizontal); IlvViewPane\* viewPane = new IlvViewPane("ViewPane", innerContainer);

メモ *:* この例では、innerContainer を container のサブビューとして作成し ています。この練習問題は必須ではありませんが、独自のアプリケーションを作 成するときにはこの方法に従うことをお勧めします。innerContainer の親とし て container を指定しない場合、container に追加されたときに再び親に指定 されます。

最後の手順では、メイン・ペイン・コンテナにビュー・ペインを追加します。 container->addPane(viewPane);

メモ *:* IlvPanedContainer::getViewPane メンバ関数を使用して任意のペイ ン・コンテナをカプセル化するビュー・ペインを取得できます。どのビュー・ペ インもペイン・コンテナをカプセル化しない場合、このメンバ関数は 0 を返し ます。

# <span id="page-340-0"></span>ペインのリサイズ

ペインはリサイズすることができます。

このセクションでは、以下のトピックを取り上げます。

- ◆ [リサイズ・モードおよびペインの最小サイズを設定する](#page-340-1)
- ◆ [スライダ付きペインのリサイズ](#page-340-2)

## <span id="page-340-1"></span>リサイズ・モードおよびペインの最小サイズを設定する

ペイン・コンテナをリサイズする場合、それが保持するペインは、そのリサイズ・ モードに応じてサイズが変わります。ペインには、3 つのリサイズ・モードがあり ます。

- ◆ 固定 固定ペインはリサイズできません。
- ◆ 伸縮 伸縮ペインは常にリサイズできます。
- ◆ リサイズ可能 リサイズ可能ペインは、そのペイン・コンテナが伸縮ペインを 含まない場合のみサイズを変更できます。

ペインのリサイズ・モードを設定するには、IlvPane::setResizeMode メンバ関 数を使用します。デフォルトでは、新規ペインのリサイズ・モードは固定になって います。

ペインに最小サイズを設定することもできます。ペインに最小サイズを設定するに は、IlvPane::setMinimumSize メンバ関数を使用します。新規ペインの最小サイ ズは、デフォルトでは 1 です。指定した最小サイズより小さいペインを作成する ことはできません。

メモ *:* リサイズ・モードおよびペインの最小サイズは、水平および垂直方向の 両方に定義することができます。

### <span id="page-340-2"></span>スライダ付きペインのリサイズ

スライダ・ペインは、クラス IlvSliderPane のインスタンス、IlvGraphicPane のサブクラスで、隣接するペインのリサイズを行うためにドラッグすることがで きます。

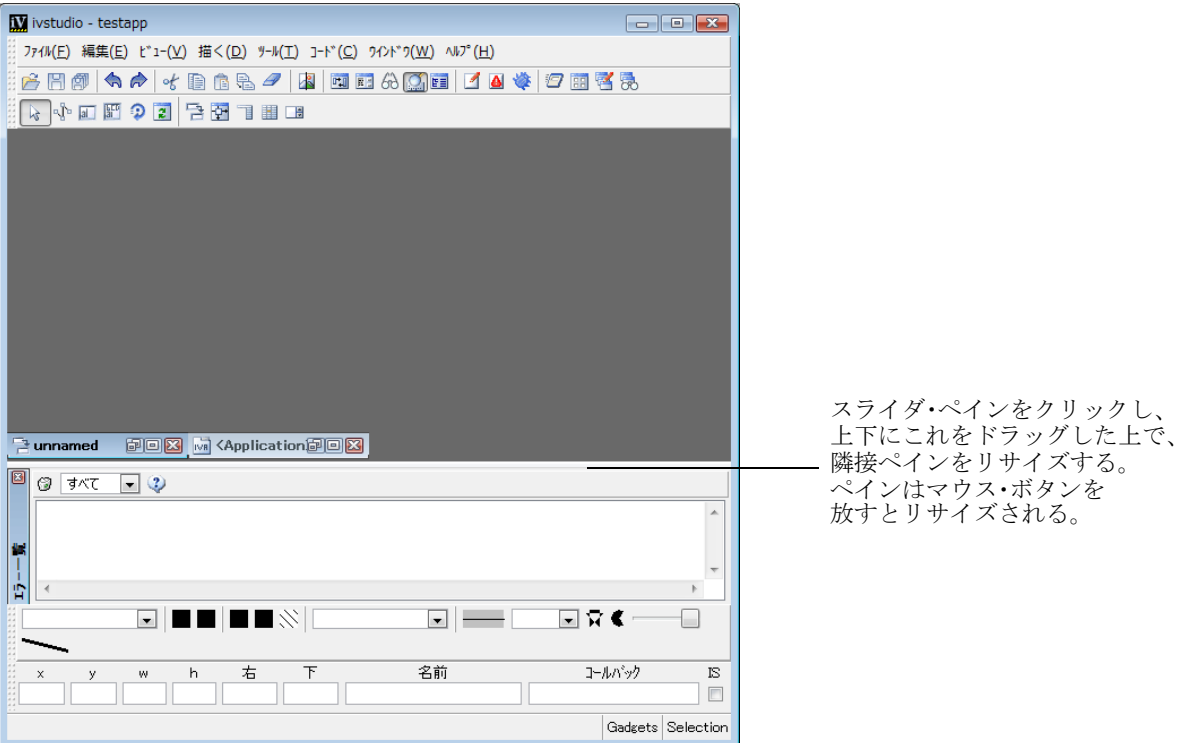

<span id="page-341-0"></span>図 *15.3* スライダ・ペイン

### 自動スライダ作成の使用

デフォルトでは、ペイン・コンテナは自動的にスライダ・ペインをリサイズ可能 ペインと伸縮ペインの間に作成します。

### | **メモ**: スライダ・ペインは実際には、メンバ関数

IlvPanedContainer::updatePanes を呼び出した後にのみ作成されます。これ はペインに元々割り当てられているインデックス番号に影響するため、とても 重要です。たとえば、*2* つのサイズ変更可能ペインを追加する空のコンテナを作 成する場合、これらのインデックスはそれぞれ *0*、*1* となります。updatePanes を呼び出した後、リサイズ可能ペインのインデックスは、*0* および *2* となり、割 り当てられているスライダ・ペインはインデックス番号 *1* となります。*[339](#page-338-1)* ペー [ジのペインの取得](#page-338-1)を参照してください。

ペイン・コンテナが自動的にスライダ・ペインを作成するとき、それは IlvPanedContainer::createSliderPane メンバ関数を呼び出します。カスタム・ スライダ・ペインを作成するためにこれをオーバーライドすることができます。

スライダ・ペインを自動作成しない場合は、

IlvPanedContainer::manageSliders メンバ関数を、false を引数として、呼び 出すことができます。この機能をオフにして、引き続きリサイズ可能および伸縮ペ インをスライダを使用してリサイズする場合は、手動でスライダ・ペインを作成 して、これらをペイン・コンテナに追加しなくてはなりません。

章

# ペインおよびコンテナのドッキング

IBM® ILOG® Views Gadgets ライブラリは、ドッキング・ペインをサポートしてい ます。

このセクションでは、ドッキング・ペインの概要とそれをグラフィカル・アプリ ケーションで使用する方法について説明します。このセクションを読む前に、まず ペインについて理解しておいてください。ペインの詳細は、15 章[ペイン](#page-333-1)を参照し てください。

この章では、以下のトピックを取り上げます。

- ◆ [ドッキング・ペインおよびドッキング可能コンテナの概要](#page-344-0)
- ◆ [ドッキング・ペインの作成](#page-346-0)
- ◆ [ドッキング操作の制御](#page-351-0)
- ◆ [ドッキング・バーの使用](#page-353-0)
- ◆ [ドッキング・ペインがある標準的アプリケーションの作成](#page-356-0)

#### サンプル

ViewFile アプリケーション・チュートリアルを参照してください。

# <span id="page-344-0"></span>ドッキング・ペインおよびドッキング可能コンテナの概要

ドッキング可能コンテナは、特殊なタイプのペイン・コンテナで、これにペイン をドッキングさせたりドッキング解除させたりすることができます。ペインのドッ キングとは、任意の場所で対話的にペインをドッキング可能コンテナに追加する ことです。ペインのドッキング解除とは、そのドッキング可能コンテナからペイン を、対話的に特殊なトップ・ビュー内部に移動させることです。

ドッキング・ペインを実装する IBM® ILOG® Views Gadgets ライブラリのクラス は、IlvDockable および IlvDockableContainer です。

次の図では、グラフィカル・インターフェースを構成するすべてのペインがドッ キングされています。

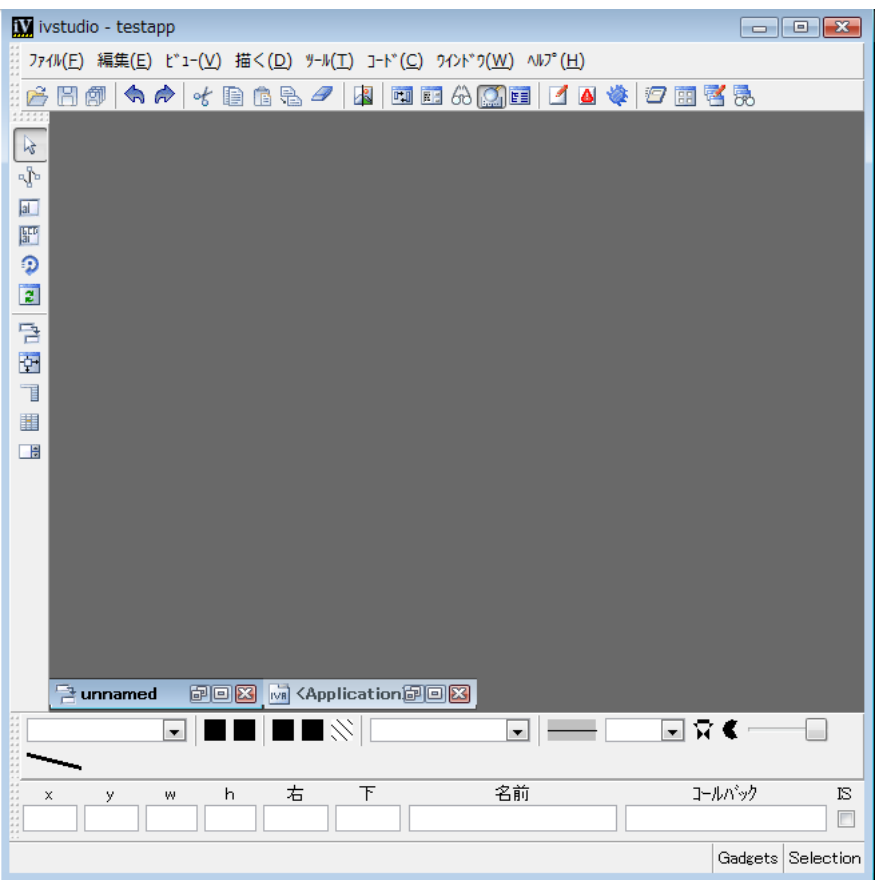

### 図 *16.1* ドッキングされたペインのある *GUI*

次の図では、メイン・メニュー・バーがドッキング解除されてトップ・ウィンド ウ内で浮動しています。

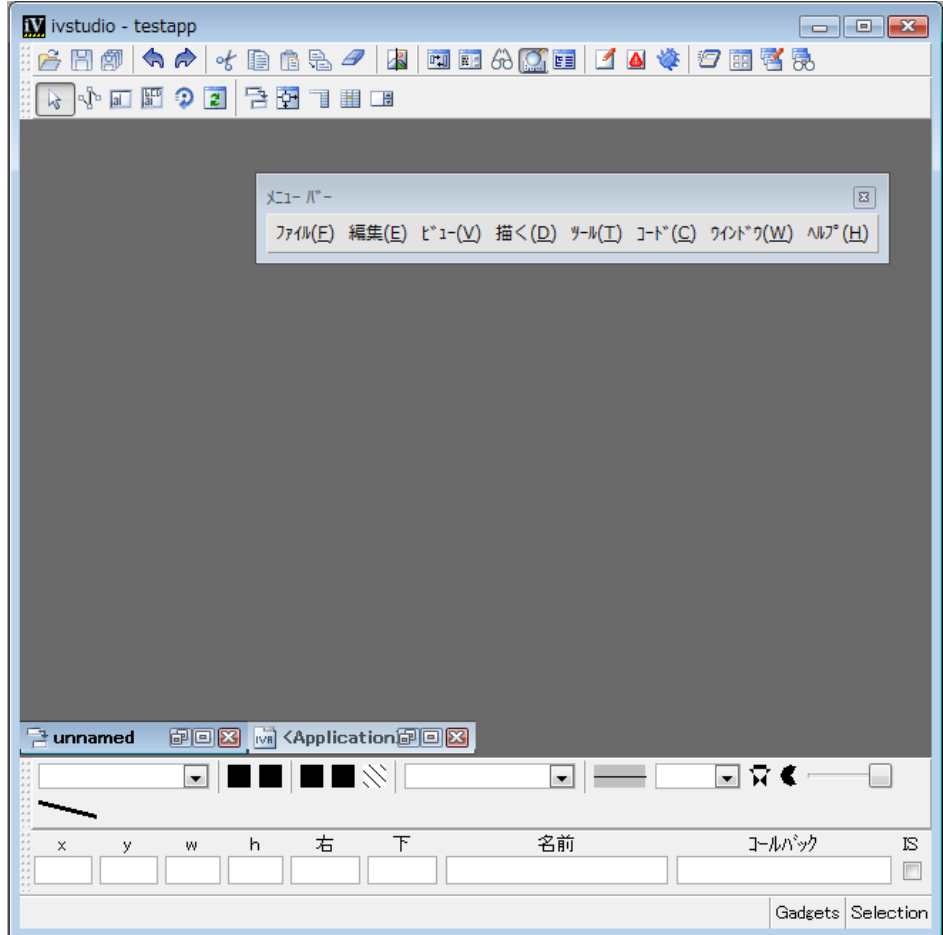

図 *16.2* ドッキング解除されたメイン・メニュー・バー

次の図では、メイン・メニュー・バーが再び GUI メイン・ウィンドウの右側に ドッキングされています。

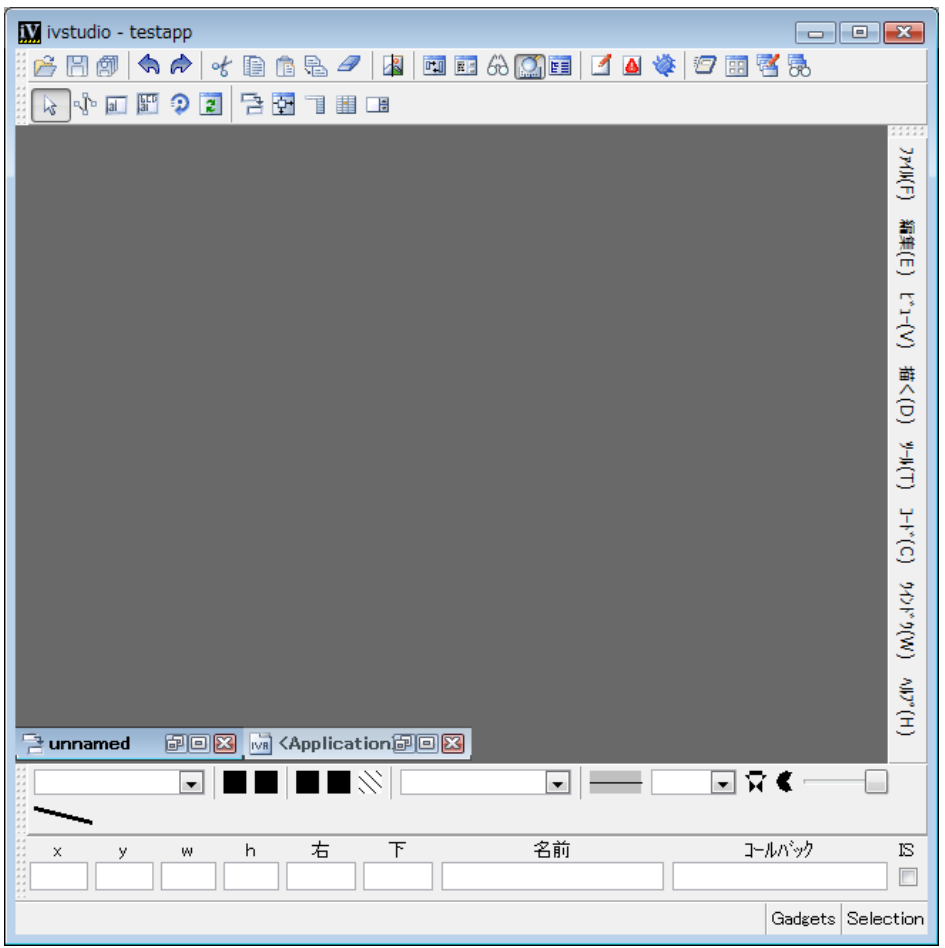

図 *16.3* 再びドッキングされたメイン・メニュー・バー

# <span id="page-346-0"></span>ドッキング・ペインの作成

ドッキング・ペインの作成は、次の 2 つのコード・サンプルで示すとおり、通常 のペインの作成とほとんど同じです。ペインについては、15 章[ペイン](#page-333-1)を参照して ください。

次のコード・サンプルでは、[ ツリー ] ペインがペイン・コンテナに addPane メン バ関数で追加されています。

IlvPanedContainer\* container = new IlvPanedContainer(display,

```
 "Paned Container",
                                                        "Paned Container",
                                                        IlvRect(0, 0, 500, 500),
                                                         IlvVertical);
IlvTreeGadget* tree = new IlvTreeGadget(display, IlvRect(0, 0, 100, 100));
IlvGraphicPane* graphicPane = new IlvGraphicPane("Tree", tree);
container->addPane(graphicPane);
```
次のコード・サンプルでは、同じ「ツリー1ペインがドッキング可能コンテナに、 メンバ関数 IlvDockableContainer::addDockingPane で追加され、これをドッ キング可能ペインにします。

IlvDockableContainer\* container = new IlvDockableContainer(display, "Dockable Container", "Dockable Container", IlvRect(0, 0, 500, 500), IlvVertical); IlvTreeGadget\* tree = new IlvTreeGadget(display, IlvRect(0, 0, 100, 100)); IlvGraphicPane\* graphicPane = new IlvGraphicPane("Tree", tree); container->addDockingPane(graphicPane);

2 つ目のコード・サンプルでは、ペイン・コンテナは、IlvPanedContainer のサ ブクラスである IlvDockableContainer です。そしてドッキング・ペインを作成 するためにペインがこれにメンバ関数 IlvDockableContainer::addDockingPane で追加されています。

ドッキング・コンテナに addDockingPane メンバ関数で追加されたペインは、 IlvDockable クラスのインスタンスに接続され、これがペインのドッキング操作 を処理します。このクラスに関する詳細は、352 ページの[ドッキング操作の制御](#page-351-0)を 参照してください。

IlvDockable のサブクラスを使用する場合、addDockingPane を呼び出す前に これを明示的に接続する必要がある点に留意してください。 *352* [ページの](#page-351-1) *IlvDockable* [クラスのインスタンスをペインに接続する](#page-351-1)を参照してください。

ドッキング・ペインにはハンドルがあり、これをクリック、ドラッグすることで ペインのドッキングを解除します。次の図を参照してください。

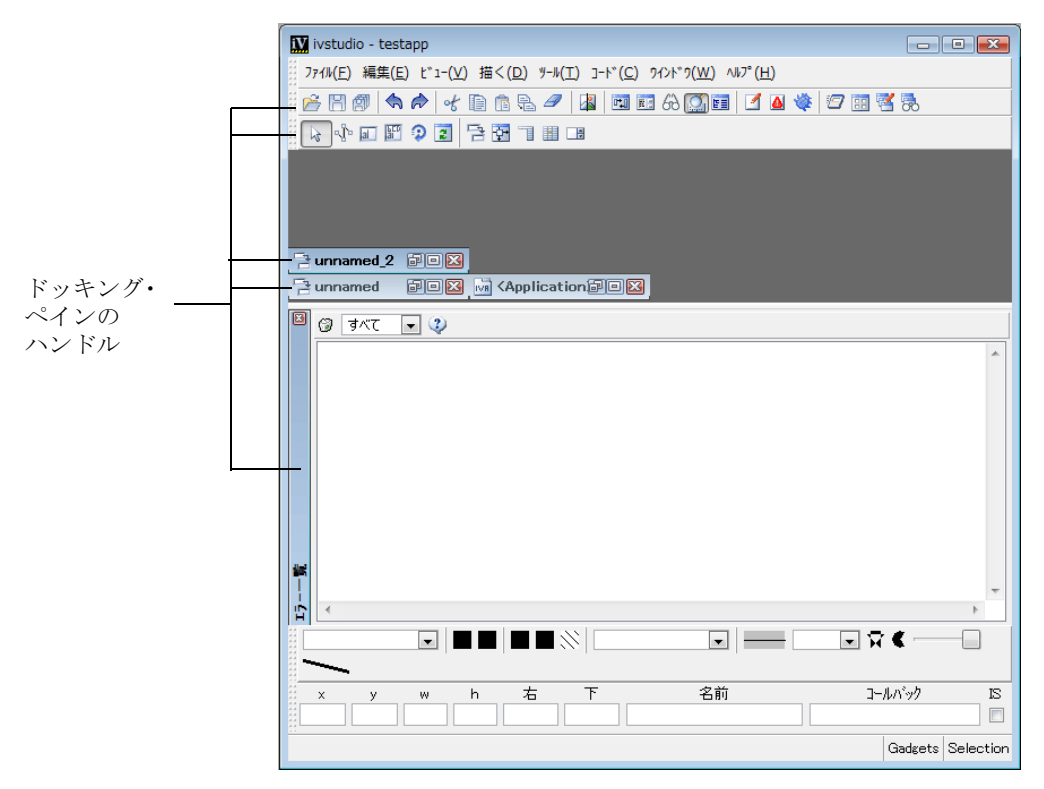

図 *16.4* ドッキング・ペインのハンドル

ペインをドラッグして移動させると、新しい位置に配置する助けとなるゴースト・ イメージが表示されます。

メモ *:* ドッキング可能コンテナがハンドルをドッキング・ペインに追加するの で、メンバ関数 IlvDockableContainer::addDockingPane を呼び出すと、そ のインデックスはもはや指定されたものではなくなります。ターゲット・ペイ ン・コンテナが水平の場合、ハンドルはペインの左側に追加され、コンテナが 垂直の場合はペインの上側に追加されます。ペイン・インデックスに関しては、 *342* [ページの自動スライダ作成の使用](#page-341-0) および *349* [ページの直交ドッキング可能](#page-348-0) [コンテナの作成](#page-348-0) を参照してください。

### <span id="page-348-0"></span>直交ドッキング可能コンテナの作成

直交ドッキング可能コンテナは、高度な機能です。非標準的な振る舞いをするドッ キング・ペインを作成したい場合に、この機能を使用します。詳細は、360 [ページ](#page-359-0) の *[IlvDockableMainWindow](#page-359-0)* クラスの使用を参照してください。この機能を実装して いる IlvDockableMainWindow クラスの説明があります。

**349** IBM ILOG JV IEWS G ADGETS V5.3 — ユーザ・マニュアル

IlvDockableContainer クラスは、メンバ関数

createOrthogonalDockableContainer を提供します。これは true に設定されて いる場合、次のように addDockingPane メンバ関数の振る舞いを変更します。

◆ メイン・ドッキング可能コンテナに直交する内部ドッキング可能コンテナを作 成します。

「直交ドッキング可能コンテナ作成」機能はこの内部コンテナには適用されま せん。

- ◆ 内部ドッキング可能コンテナをビュー・ペインにカプセル化します。
- ◆ ドッキング可能コンテナにビュー・ペインを追加します。
- ◆ ドッキング・ペインおよびそのハンドルを内部ドッキング可能コンテナに追加 します。

「直交ドッキング可能コンテナの作成」機能がオフのときに、ペインを垂直ドッキ ング可能コンテナに追加すると、次のようになります。

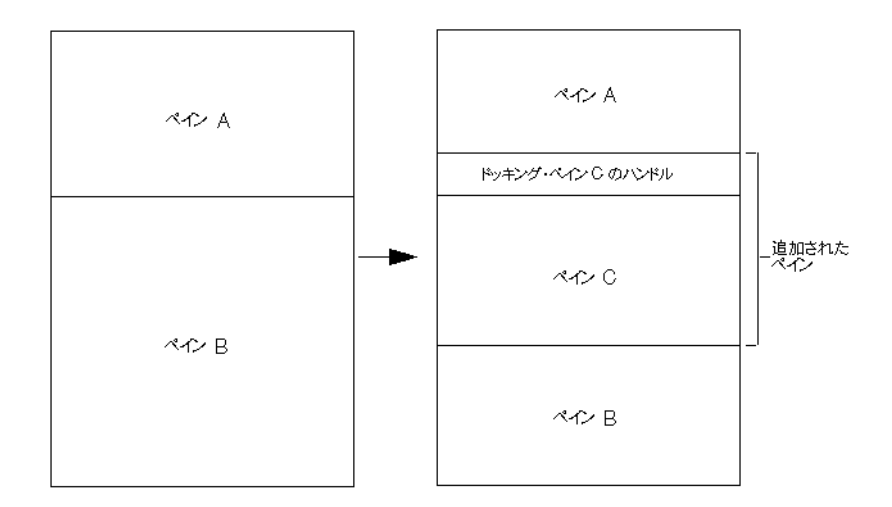

図 *16.5* 直交ドッキング可能コンテナ作成機能がオフの場合

「直交ドッキング可能コンテナの作成」機能がオンであれば、次のようになりま す。

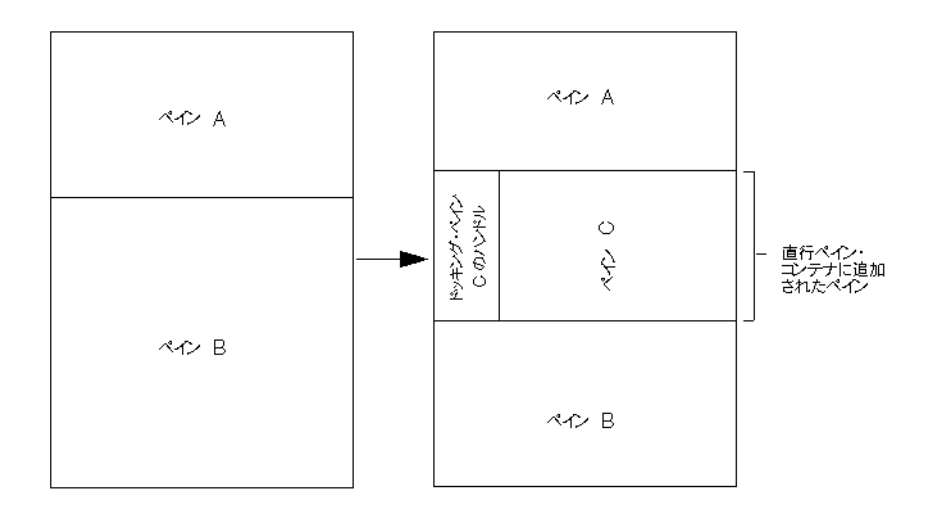

図 *16.6* 直交ドッキング可能コンテナ作成機能がオンの場合

この機能は、下図のようなペイン構造を取得するため、他のペインをペイン C の ドッキング可能コンテナにドッキングすることを可能にします。

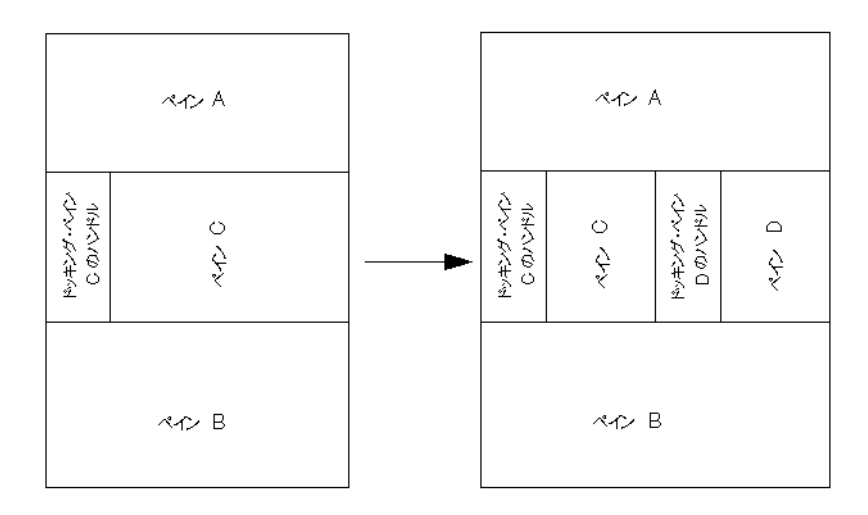

■16.7 ペインD はペインC のドッキング可能コンテナにドッキングされている 「直交ドッキング可能コンテナを作成」機能がオンのとき、ペインが実際に追加さ れるドッキング可能コンテナは、メンバ関数 addDockingPane を呼び出したもの ではありません。また、追加されたペインのインデックスは変更になっている可能 性もあります。そのため、そのコンテナ内部のインデックスではなく、名前を使用 してペインを取得することをお勧めします。

# <span id="page-351-0"></span>ドッキング操作の制御

特定のペインに関連するドッキング操作を、IlvDockable クラスで管理すること ができます。各ドッキング・ペインはそれに接続している IlvDockable クラスの インスタンスを持っています。このインスタンスは、メンバ関数 IlvDockableContainer::addDockingPane を使用してペインを追加するときに、 自動作成することも、またはユーザが指定することもできます。

このセクションでは、以下のトピックを取り上げます。

- ◆ *IlvDockable* [クラスのインスタンスをペインに接続する](#page-351-1)
- ◆ [ペインのドッキング](#page-351-2)/ ドッキング解除
- ◆ ドッキング撮作のフィルタリング

### <span id="page-351-1"></span>**IlvDockable** クラスのインスタンスをペインに接続する

IlvDockable クラスのインスタンスをペインに接続するには、まず次のように IlvDockable クラスのインスタンスあるいはサブクラスのインスタンスを作成し なくてはなりません。

IlvDockable\* dockable = new IlvDockable();

次に、スタティック・メンバ関数 IlvDockable::SetDockable を使用して、これ をペインに設定することができます。

ペインに接続されている IlvDockable インスタンスを取得するには、次を呼び出 します。

IlvDockable\* dockable = IlvDockable::GetDockable(pane);

このメンバ関数は、pane がドッキング・ペインでない場合は、0 を返します。

IlvDockable インスタンスに接続されているペインを取得するには、次を呼び出 します。

IlvPane\* pane = dockable->getPane();

# <span id="page-351-2"></span>ペインのドッキング / ドッキング解除

ペインがドッキングされているとき、メンバ関数 IlvDockable::unDock を使用し て、ドッキング解除することができます。

ペインがドッキング解除されているとき、メンバ関数 IlvDockable::dock を使用 して、ドッキングすることができます。このメンバ関数は、ペインをドッキングさ せるために IlvDockableContainer::addDockingPane を呼び出します。

ペインがドッキングされているかどうかを調べるには、IlvDockable::isDocked メンバ関数を使用します。

### ユーザ・インタラクションの制御

ドッキング・ペインのハンドルをダブルクリックして、これをドッキングさせた りドッキング解除させたりすることができます。

ペインをドッキングさせないようにするには、ドッキング可能コンテナにペイン をドラッグしている間、Ctrl キーを押します。

ドッキング操作を取り消す場合は、Esc キーを押します。

#### ドッキング操作のフィルタリング

<span id="page-352-0"></span>ドッキング・ペインはアプリケーション内のあらゆるドッキング可能コンテナに 付加することが可能です。ただし、ドッキング操作を制御して、ドッキング・ペイ ンを任意のコンテナに付加できないようにすることもできます。

ペインをドッキング可能コンテナにドラッグするとき、仮想メンバ関数 IlvDockable::acceptDocking が呼び出されます。これが true を返す場合、ペイ ンはドッキングさせることができます。そうでない場合、ドッキング操作は許可 されません。

acceptDocking で何を確認するかを、ここで簡単に説明します。

- ◆ ターゲット・コンテナが現在のペイン・コンテナと同じ場合、acceptDocking は IlTrue を返します。
- ◆ ターゲット・コンテナに、メンバ関数 IlvDockableContainer::acceptDocking でペインがドッキングできるかどう かを問い合わせます。ドッキング可能コンテナが IlFalse を返す場合、ドッキ ングは許可されず、acceptDocking は IlFalse を返します。デフォルトでは、 メンバ関数 acceptDocking はコンテナのドッキング可能状態を返します。この 状態をメンバ関数 IlvDockableContainer::setDockable で変更することがで きます。
- ◆ ドッキング方向の設定は、ターゲット・コンテナの方向と比較されます。両方 の方向が合致しない場合、ドッキングは実行されず、acceptDocking は IlFalse を返します。ドッキング方向をメンバ関数 IlvDockable::setDockingDirection を使用して設定することができます。ペ インを常に水平にドッキングさせたい場合など、この機能が役立ちます。デ フォルトでは、ペインは垂直および水平コンテナ両方にドッキングさせること ができます。

# <span id="page-353-0"></span>ドッキング・バーの使用

ほとんどの GUI アプリケーションにはドッキング・バーが含まれています。これ らの振る舞いは、標準ドッキング・ペインの振る舞いとわずかに異なります。

このセクションでは、ドッキング・バーの概要を説明します。以下のトピックから 構成されています。

- ◆ *[IlvAbstractBarPane](#page-353-1)* クラスの使用
- ◆ [ドッキング・バーのカスタマイズ](#page-355-0)

### <span id="page-353-1"></span>**IlvAbstractBarPane** クラスの使用

クラス IlvAbstractBarPane は、特にツールバーおよびメニュー・バーを処理す るためのペインを定義します。このクラスは、IlvAbstractBar オブジェクトをカ プセル化する IlvGraphicPane クラスのサブクラスです。これは、バーの向きを管 理します。

ドッキング・バーがドッキングされたら、その方向を新しい位置に応じて変更し なくてはなりません。

下の図は、水平および垂直に配置された同じツールバーを表しています。

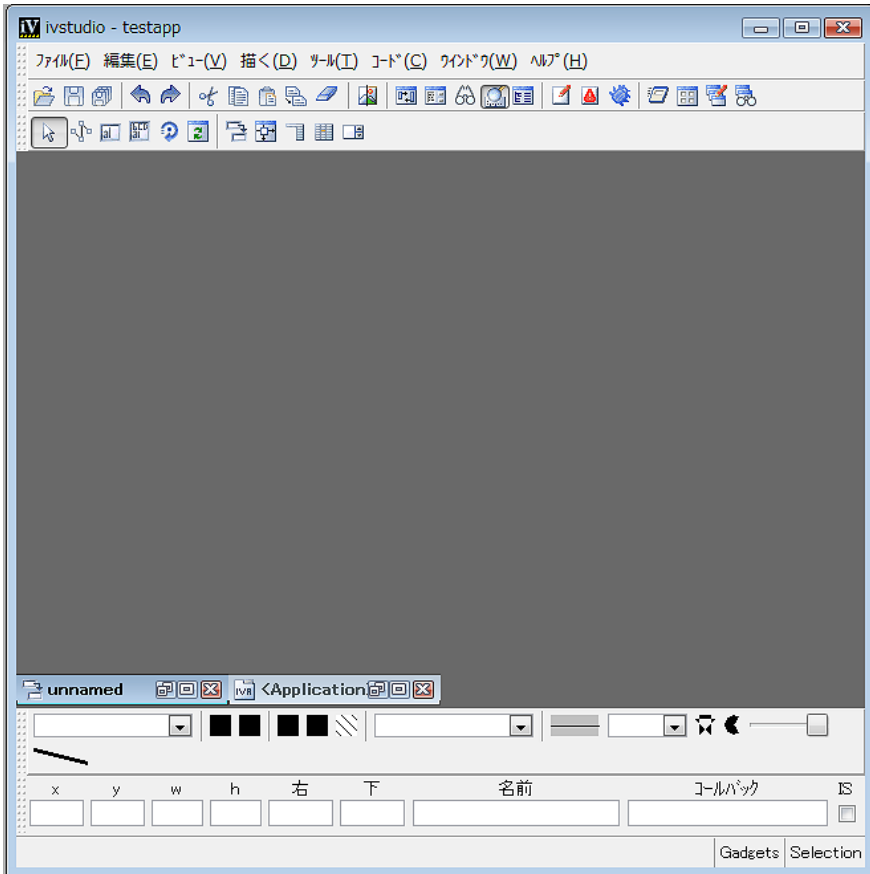

図 *16.8* 水平ツールバー

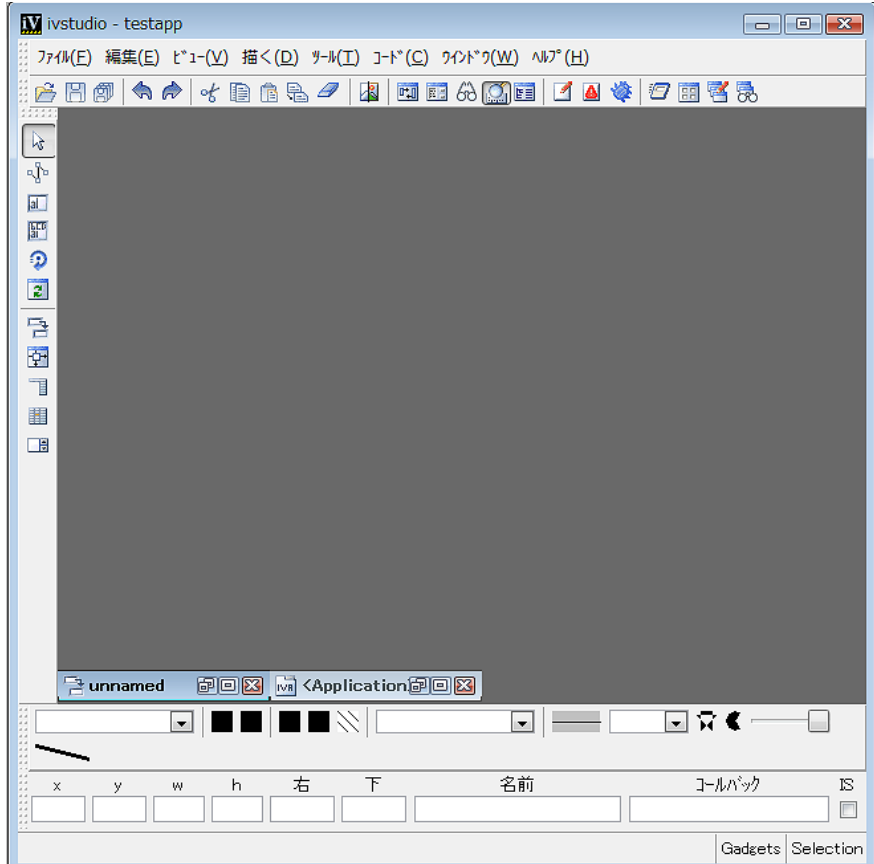

図 *16.9* 垂直ツールバー

■メモ: このクラスは、IlvDockable のそれ自体のサブクラスを管理しているた め、変更できません。

# ドッキング・バーのカスタマイズ

<span id="page-355-0"></span>IlvAbstractBarPane クラスには、独自のニーズに合わせて再定義できる仮想メ ンバ関数があります。

◆ IlvAbstractBarPane::orientationChanged - ペインによってカプセル化され たツールバーの向きが変更されるたびに呼び出されます。

◆ IlvAbstractBarPane::geometryChanged - ペインによってカプセル化された ツールバーの向きが変更されるたびに呼び出されます。 311 [ページの](#page-310-0)ジオメト [リの変更をバーに通知する](#page-310-0)を参照してください。

次の例は、バー方向に応じてラベルの向きを変更する IlvAbstractBarPane クラ スのサブクラスを表しています。

```
class MyMainMenuBarPane
: public IlvAbstractBarPane
{
public:
     MyMainMenuBarPane(const char* name, IlvAbstractBar* bar)
         : IlvAbstractBarPane(name, bar) {}
     virtual void setContainer(IlvPanedContainer* container)
\{ IlvAbstractBarPane::setContainer(container);
         if (container)
             checkLabelOrientation();
 }
     virtual void orientationChanged()
\{ checkLabelOrientation();
         IlvAbstractBarPane::orientationChanged();
 }
     void checkLabelOrientation()
     {
         IlvDockable* dockable = IlvDockable::GetDockable(this);
         getBar()->setLabelOrientation(dockable && dockable->isDocked()
                                        ? getBar()->getOrientation()
                                        : IlvHorizontal,
                                        IlFalse,
                                        IlFalse);
     }
};
```
checkLabelOrientation メンバ関数は、バーの向きが変更されるたびに呼び出さ れます。ペインがドッキングされている場合はバー・ラベルの向きをバーの向き に、バーがドッキングされていない場合は IlvHorizontal に設定します。

# <span id="page-356-0"></span>ドッキング・ペインがある標準的アプリケーションの作成

ドッキング・ペイン付きの GUI アプリケーションはすべて、多少なりとも外観が 似ています。 IBM® ILOG® Views Gadgets で、ドッキング・ペインがある標準的な GUI アプリケーションを容易に作成することができます。

このセクションでは、以下のトピックを取り上げます。

- ◆ [標準的レイアウトの定義](#page-357-0)
- ◆ *[IlvDockableMainWindow](#page-359-0)* クラスの使用

# <span id="page-357-0"></span>標準的レイアウトの定義

一般的に、標準的 GUI アプリケーションは、次のようなレイアウトになっていま す。

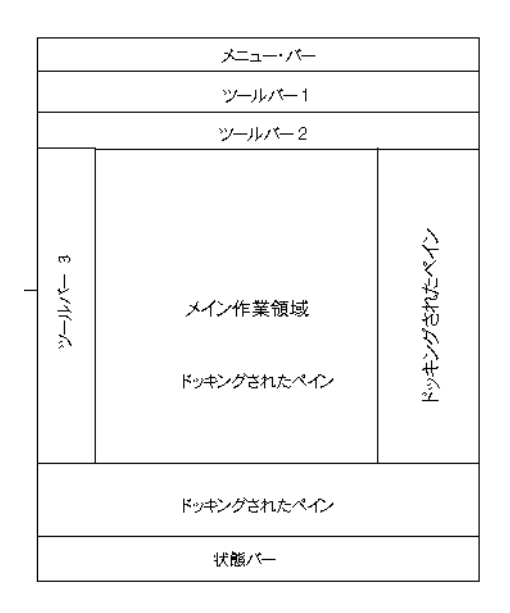

標準的レイアウトは上下左右をいくつかのペインで囲まれたメイン作業領域と呼 ばれる中央のエリアから構成されていることが、図からわかります。

これは、ドッキング・ペインのある典型的な GUI アプリケーションの例です。

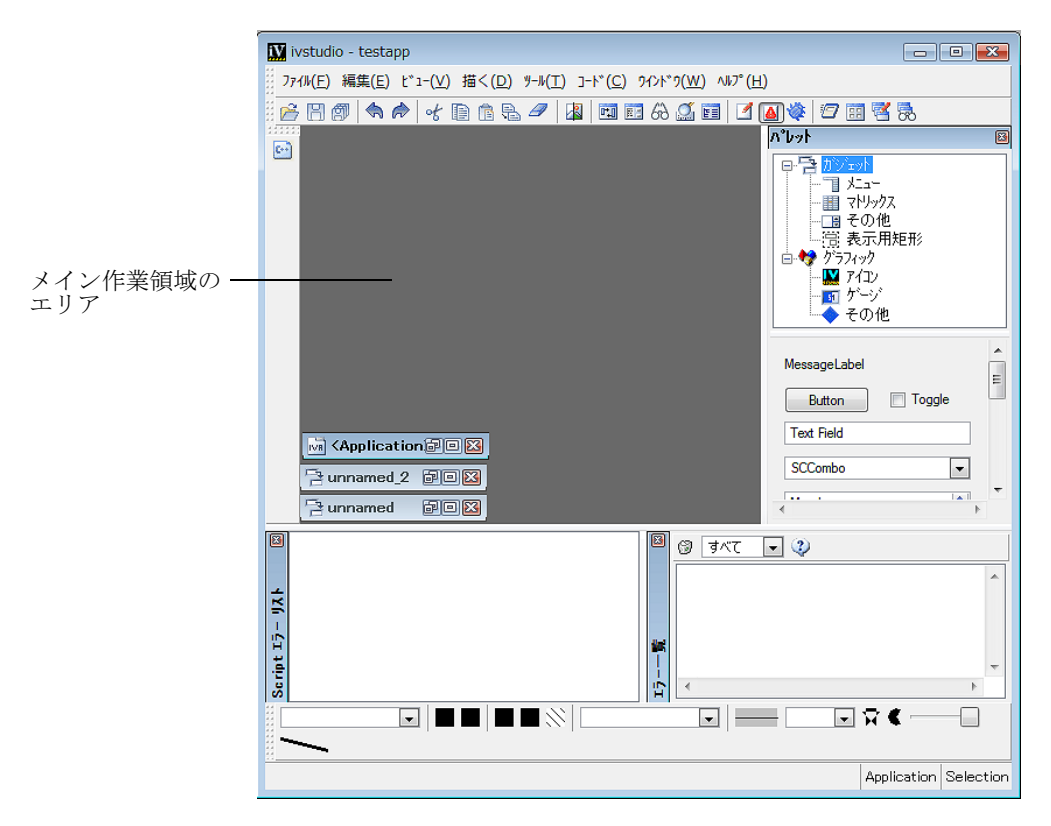

<span id="page-358-0"></span>図 *16.10* ドッキング・ペインのある典型的な *GUI* アプリケーション

ドッキング・ペインの機能を使用して、次のようなペイン構造を持つ標準的な GUI アプリケーションを作成することができます。

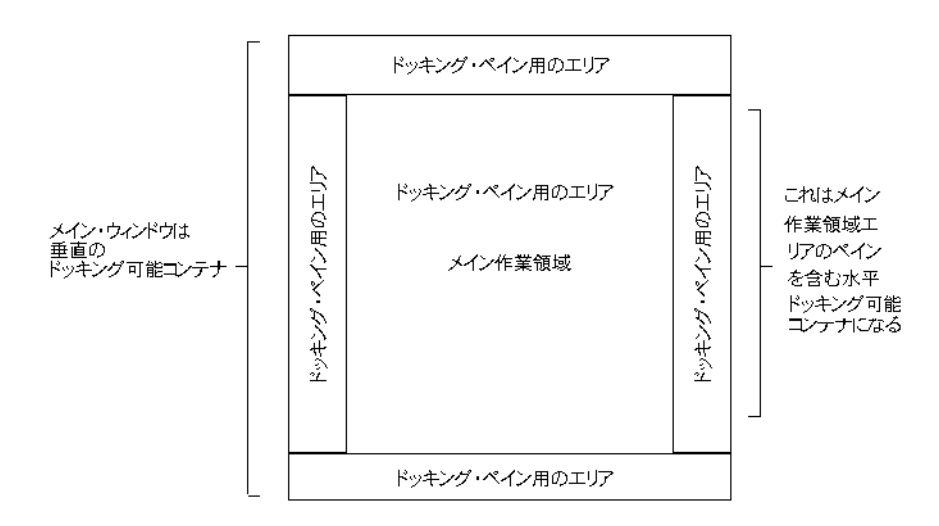

このレイアウトでは、359 [ペーヅの、図](#page-358-0) 16.10 に示すように、メイン作業領域の周 囲のどこにでもペインを追加することが可能です。

### <span id="page-359-0"></span>**IlvDockableMainWindow** クラスの使用

IlvDockableMainWindow クラスは、358 ページの*[標準的レイアウトの定義](#page-357-0)* で説明 されているレイアウトを実装します。このクラスを使用して、ペインがどのように 構成されるかが正確にわからなくても、特定のペインに対してどこにペインを追 加すればいいか指定することができます。メンバ関数

IlvDockableMainWindow::addRelativeDockingPane を使用して新しいペインを 追加するのは、次のような文章で配置場所を指定するのと同じくらいに簡単です。 「メニュー・バーをメイン作業領域のエリア上部に配置する。」

ペインのインデックスではなくて名前を提供するだけでよいため、アプリケー ションのインターフェース全体を作成することがとても簡単になります。

次は、メンバ関数 IlvDockableMainWindow::addRelativeDockingPane を使用し て取得する場合の例です。

IlvDockableMainWindow のインスタンスを作成すると、次のペイン・レイアウト ができます。
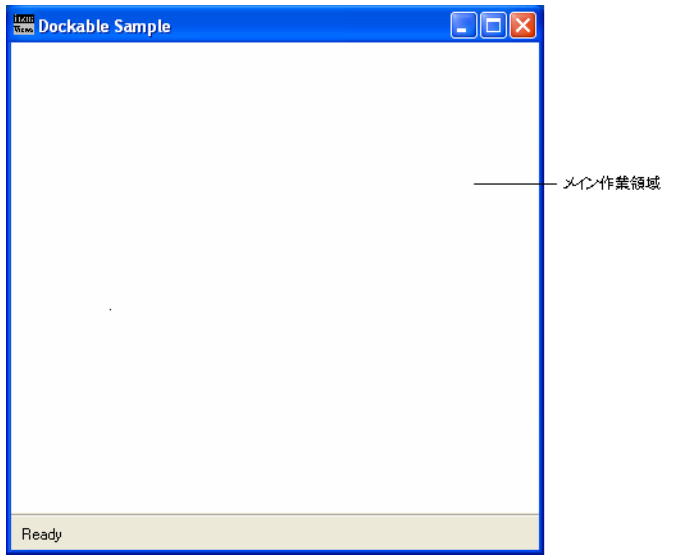

次に、下図のように、メニュー・バーがメイン作業領域のエリア上部に追加され ます。

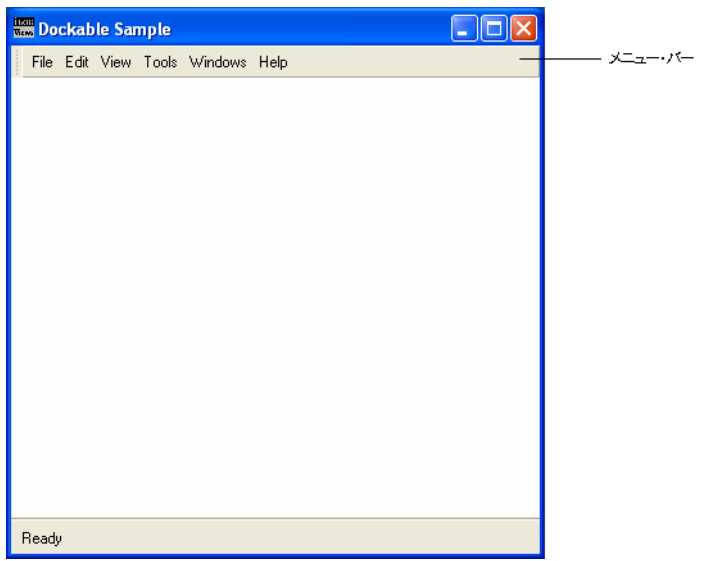

さらに、下に示すとおり、ドッキング・ペインがメイン作業領域エリアの左側に 追加されます。

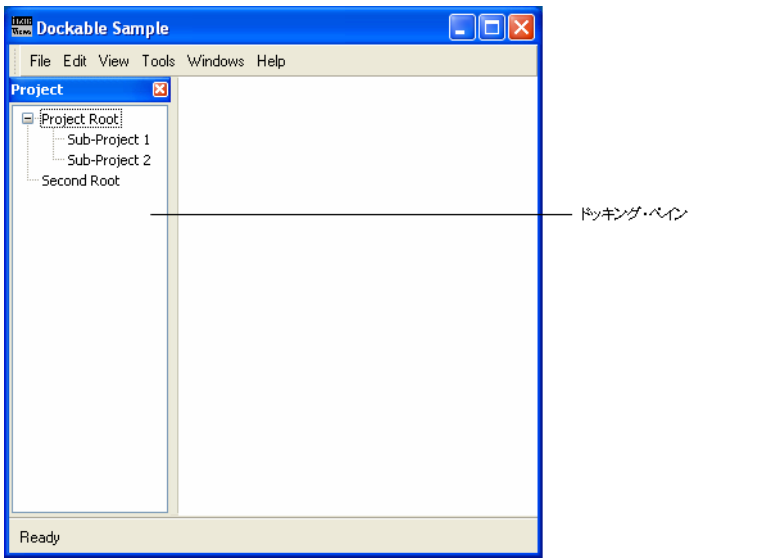

そしてツールバーが、下に示すとおり、メニュー・バーの下に追加されます。

| <b>READ Dockable Sample</b>                                     |  | ш |       |
|-----------------------------------------------------------------|--|---|-------|
| File Edit View Tools Windows Help                               |  |   | ツールバー |
| 図<br>Project                                                    |  |   |       |
| Project Root<br>- Sub-Project 1<br>Sub-Project 2<br>Second Root |  |   |       |
| Ready                                                           |  |   |       |

最後に、下に示すとおり、2 つ目のドッキング・ペインが最初のドッキング・ペイ ンの上に追加されます。

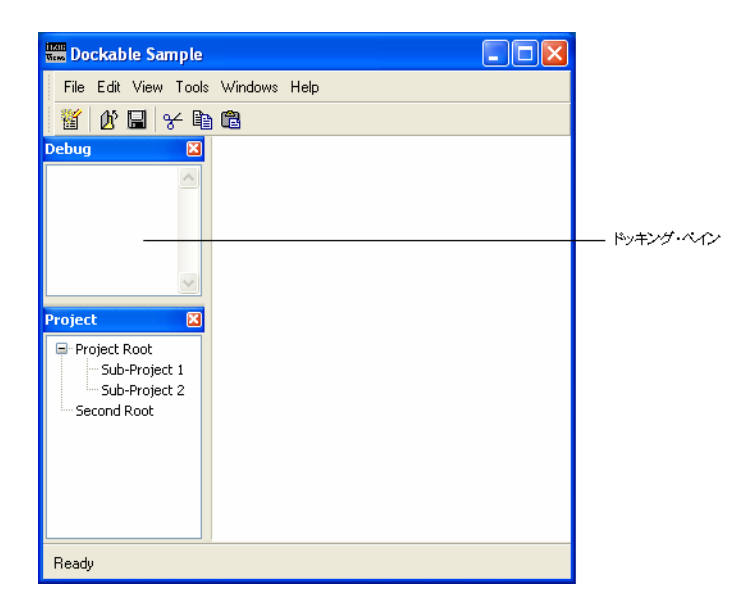

# ビュー・フレーム

IBM® ILOG® Views Gadgets ライブラリは、ビュー・フレームをサポートしていま す。

この章では、ビュー・フレームの概念とグラフィカル・アプリケーション内での 使用方法について説明します。以下のトピックから構成されています。

- ◆ [ビュー・フレームの概要](#page-363-0)
- ◆ [ビュー・フレームのあるデスクトップの作成](#page-364-0)
- ◆ [ビュー・フレームの管理](#page-365-0)
- ◆ ビュー・フレームの [ 最小化 ]、 [ 最大化 ]、 [ [元のサイズに戻す](#page-367-0) ]
- ◆ [ビュー・フレームを閉じる](#page-369-0)
- ◆ [クライアント・ビュー・フレームの変更](#page-370-0)

# <span id="page-363-0"></span>ビュー・フレームの概要

ビュー・フレームは、クライアント・ビューをカプセル化するタイトル・バーの ある特殊なコンテナです。タイトル・バーは、アイコン、ラベル、そして複数のボ タンから構成されています。ビュー・フレームは、デスクトップ・ビューとよばれ る親ビュー内に表示されます。

IBM ILOG JV IEWS G ADGETS V5.3 — ユーザ・マニュアル **364**

ビュー・フレームは、クラス IlvViewFrame のインスタンスです。デスクトップ・ ビューは常にクラス IlvDesktopManager のインスタンスにリンクされており、デ スクトップ・ビュー内のすべてのフレームを管理します。

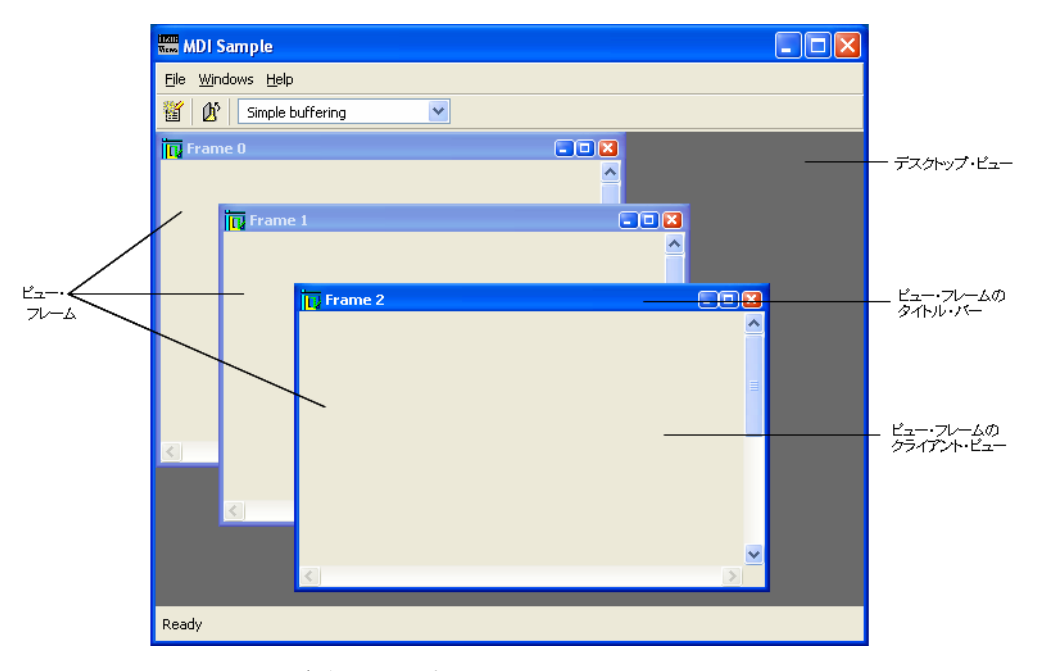

図 *17.1* フレームで構成されるアプリケーション

# <span id="page-364-0"></span>ビュー・フレームのあるデスクトップの作成

この章では、ビュー・フレームを含むデスクトップの作成方法を説明します。次の セクションに分けて説明します。

- ◆ [デスクトップの作成](#page-364-1)
- ◆ [ビュー・フレームの作成](#page-365-1)

### <span id="page-364-1"></span>デスクトップの作成

最初のステップは、デスクトップ・ビューおよびデスクトップ・マネージャの作 成です。

```
IlvView* desktopView = new IlvView(...);
IlvDesktopManager* desktop = new IlvDesktopManager(desktopView);
```
メモ *:* デスクトップ・ビューは、IlvView のあらゆるサブクラスのインスタンス にすることができます。

スタティック・メソッド IlvDesktopManager::Get を使用して、ビューにリンク している IlvDesktopManager インスタンスを取得することができます。

IlvDesktopManager\* desktop = IlvDesktopManager:Get(view);

デスクトップ・マネージャに関連付けられたデスクトップ・ビューを調べるには、 メソッド IlvDesktopManager::getView を使用します。

IlvView\* view = desktop->getView();

デスクトップ・ビューが削除されると、デスクトップ・マネージャに通知されま すが、デスクトップ・マネージャは削除はされません。

#### <span id="page-365-1"></span>ビュー・フレームの作成

デスクトップ・マネージャが作成されると、デスクトップ・ビューの子ウィンド ウとしてビュー・フレームを作成することができます。

IlvViewFrame\* vframe = new IlvViewFrame(desktopView, "Frame 0", IlvRect(0, 0, 100, 100));

新しいビュー・フレームは自動的に、親ビュー (つまり、デスクトップ・ビュー) にリンクされている IlvDesktopManager のインスタンスで管理されます。デスク トップ・マネージャがビュー・フレームの親ビューにまったく付加されていない 場合、デスクトップ・ビューとしてビュー・フレームの親ビューを使用してデ フォルト・デスクトップ・マネージャが作成されます。このデフォルト・デスク トップ・マネージャは内部的に管理されるので、削除する必要はありません。

ビュー・フレームのデスクトップ・マネージャを調べるには、次を使用します。

IlvDesktopManager\* desktop = vframe->getDesktopManager();

次を利用して、デスクトップ・マネージャによって管理されているフレームのリ ストを取得することもできます。

IlvUInt count; IlvViewFrame\* const\* frames = desktop->getFrames(count);

# <span id="page-365-0"></span>ビュー・フレームの管理

このセクションでは、以下のトピックを取り上げます。

- ◆ [クライアント・ビューの作成](#page-366-0)
- ◆ [タイトル・バーの変更](#page-366-1)
- ◆ [ビュー・フレーム・メニューの変更](#page-367-1)

## <span id="page-366-0"></span>クライアント・ビューの作成

ビュー・フレームの作成時にはクライアント・ビューはありません。ビュー・フ レームにクライアント・ビューを追加するには、ビュー・フレーム内に子ウィン ドウを作成する必要があります。

IlvGadgetContainer\* clientView = new IlvGadgetContainer(vframe, IlvRect(0, 0, 200, 200));

ビュー・フレームはクライアント・ビューの形状に合わせてリサイズされます。

メモ *:* クライアント・ビューは、IlvView のあらゆるサブクラスのインスタンス にすることができます。

ビュー・フレームに関連付けられているクライアント・ビューを調べるには、次 を使用します。

IlvView\* clientView = vframe->getClient();

■メモ: ビュー・フレームは1 つのクライアント・ビューのみを扱います。

#### <span id="page-366-1"></span>タイトル・バーの変更

タイトル・バーはアイコン、タイトル、そして 3 つのボタンから構成されていま す。

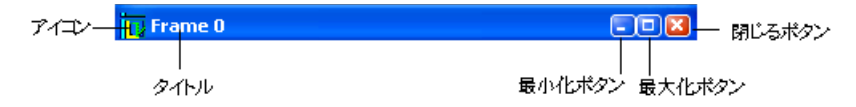

図 *17.2* ビュー・フレームのタイトル・バー

タイトル・バーのアイコンを変更するには、メソッド IlvViewFrame::setIcon を 使用します。

IlvBitmap\* bitmap = ... vframe->setIcon(bitmap);

タイトルを変更するには、メソッド IlvViewFrame::setTitle を使用します。 vframe->setTitle("Frame Title");

タイトル・バーの右にある 3 つのボタンは、フレームの 3 つの状態を切り替える ために使用します。詳細は次のとおりです。

### <span id="page-367-1"></span>ビュー・フレーム・メニューの変更

各ビュー・フレームは、タイトル・バーの左端にあるアイコンをクリックした時 に表示されるポップアップ・メニューを有しています。

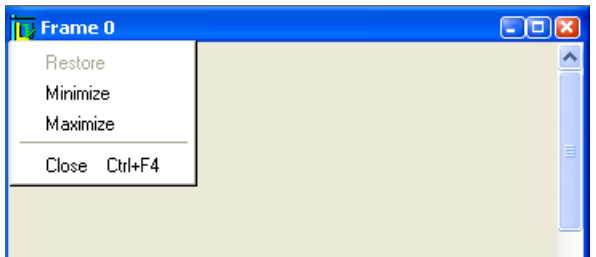

図 *17.3* ビュー・フレームのポップアップ・メニュー

デフォルトでは、ビュー・フレームのポップアップ・メニューには次の選択が含 まれます。 [ 元のサイズに戻す ]、[ 最小化 ]、[ 最大化 ]、そして [ 閉じる ] です。新 規項目を追加することもできます。

このメニューにアクセスするには、以下を使用します。

IlvPopupMenu\* popup = vframe->getMenu();

# <span id="page-367-0"></span>ビュー・フレームの **[** 最小化 **]**、**[** 最大化 **]**、**[** 元のサイズに戻す **]**

ビュー・フレームの状態は、標準、最小、最大のいずれかになります。

フレームの状態を取得するには、メソッド IlvViewFrame::getCurrentState を 使用します。可能な戻り値は、NormalState、MinimizedState、および MaximizedState です。

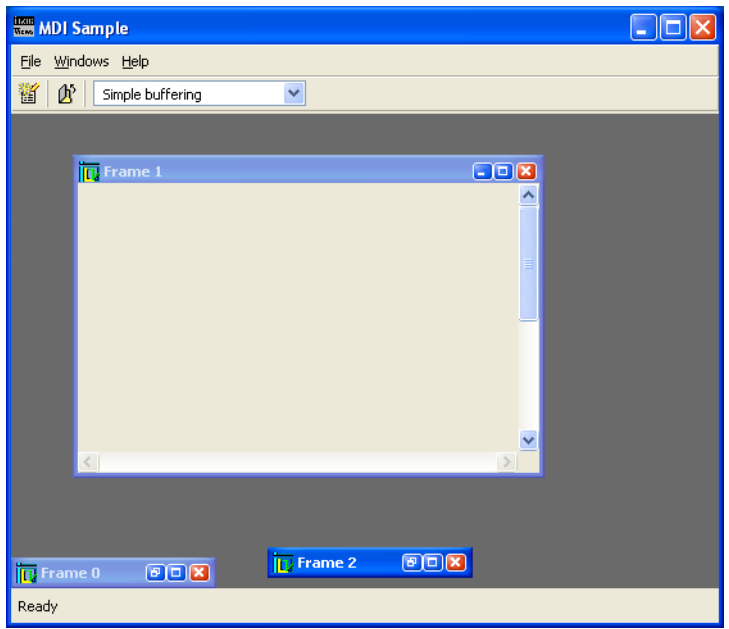

図 *17.4* 標準および最小化されたビュー・フレーム

#### 標準ビュー・フレーム

デフォルトでは、ビュー・フレームは標準サイズで表示されます。最小化あるいは 最大化した後に、この状態にフレームを戻すには、メソッド IlvViewFrame::restoreFrame を使用します。

vframe->restoreFrame();

このメソッドは、フレームが既に標準の状態にある場合は何も行いません。

タイトル・バーにある [ 元のサイズに戻す ] ボタンをクリックして、ビュー・フ レームを初期状態に戻すこともできます。

### 最小化されたビュー・フレーム

ビュー・フレームが最小化されている時、タイトル・バーのみが表示状態となり、 その位置はデスクトップ・マネージャによって管理されます。フレームを最小化す るには、メソッド IlvViewFrame::minimizeFrame を使用します。

vframe->minimizeFrame();

最小化されたビュー・フレームのリストは、デスクトップ・マネージャに管理さ れており、メソッド IlvDesktopManager::getMinimizedFrames を使用して、ア クセスすることができます。

タイトル・バーの [ 最小化 ] ボタンをクリックしてビュー・フレームを最小化する こともできます。

### ビュー・フレームの最大化

ビュー・フレームを最大化すると、クライアント・ビューがデスクトップの ビュー全体に表示されます。

ビュー・フレームを最大化するには、メソッド IlvViewFrame::maximizeFrame を使用します。

vframe->maximizeFrame();

タイトル・バーの [ 最大化 ] ボタンをクリックしてビュー・フレームを最大化する こともできます。

ビュー・フレームが最大化されると、そのタイトル・バーおよびそれに含まれる ボタンは非表示となります。この場合、デスクトップ・マネージャは別の場所にこ れら 3 つのボタンを表示させることができます。

次の行は、フレームが最大化されたときに、デスクトップ・マネージャに container にタイトル・バーのボタンを表示するように伝えます。

IlvContainer\* container = .... desktop->makeMaximizedStateButtons(container->getHolder());

次の行は、デスクトップ・マネージャに toolbar にタイトル・バーのボタンを表 示するように伝えます。

IlvToolBar\* toolbar = ... desktop->makeMaximizedStateButtons(toolbar);

# <span id="page-369-0"></span>ビュー・フレームを閉じる

( たとえば、[ 閉じる ] ボタンを使用して ) ビュー・フレームを閉じようとすると、 IlvViewFrame::closeFrame メソッドが呼び出されます。デフォルトでは、この メソッドは、ビュー・フレームに設定されている破壊コールバックを呼び出しま す。つまり、ビュー・フレームの破壊方法を制御したい場合は、破壊コールバッ クを設定しなくてはならないということです。

例 :

vframe->setDestroyCallback(DestroyFrame);

次のコールバックで呼び出します。

static void DestroyFrame(IlvView\* view, IlvAny) { IlvIQuestionDialog dlg(view->getDisplay(), "Are you sure ?"); dlg.moveToMouse();

```
 if (dlg.get())
        delete view;
}
```
フレームを削除する前に、確認のダイアログ・ボックスが表示されます。

メモ *:* 破壊コールバックが設定されていない場合、ビュー・フレームを閉じよ ■うとしても何も起きません。

# <span id="page-370-0"></span>クライアント・ビュー・フレームの変更

デスクトップ・マネージャの現在のビュー・フレームは、キーボード・フォーカ スのあるビュー・フレームです。別のビュー・フレームをクリックして、これを新 しい現在のビュー・フレームにして、現在のビュー・フレームを変更することが できます。

コーディングで現在のビュー・フレームを変更することもできます。

desktop->setCurrentFrame(vframe);

現在のビュー・フレームが変更されると、仮想メソッド IlvDesktopManager::frameSelectionChanged が呼び出されます。 IlvDesktopManager の独自のサブクラス内のこのメソッドをオーバーライドし て、現在のビュー・フレームが変更になったときに、特定のアクションを実行さ せることができます。

章

# ルック・アンド・フィールのカスタマイズ

この章では、ルック・アンド・フィール機構で使用するクラスを紹介します。以下 のトピックから構成されています。

- ◆ [アーキテクチャの理解](#page-371-0)
- ◆ [ユーザ定義コンポーネントをルック・アンド・フィールに依存させる](#page-374-0)
- ◆ [既存のコンポーネントのルック・アンド・フィールの変更](#page-377-0)
- ◆ [新規ルック・アンド・フィール・ハンドラの作成](#page-379-0)

# <span id="page-371-0"></span>アーキテクチャの理解

このセクションの目的は、ガジェットがどのようにルック・アンド・フィールに 対応するかを説明します。以下のトピックに関する情報が記載されています。

- ◆ *[IlvLookFeelHandler](#page-372-0)*
- ◆ *[IlvObjectLFHandler](#page-372-1)*
- ◆ [クラスのダイアグラム](#page-373-0)

### <span id="page-372-0"></span>**IlvLookFeelHandler**

IlvLookFeelHandler クラスは、すべてのルック・アンド・フィール・ハンドラ のベース・クラスです。これは、オブジェクト・ルック・アンド・フィール・ハン ドラの集合として振る舞い、特定のルックに共通するプロパティを集めます。ルッ ク・アンド・フィールに依存させる必要がある各コンポーネントは、 IlvLookFeelHandler クラスのインスタンスへアクセスしなくてはなりません。描 画プロセス中、コンポーネントは自らを描画するためにこのハンドラを使用しま す。同様に、コンポーネントがイベントを受け取るとき、ハンドラが定義した方法 でイベントを扱うためにこのハンドラを使用します。

| **メモ**: ルック・アンド・フィール・ハンドラは共有オブジェクトです。 標準演算 子new を使用してこれらを作成したり、削除することは避けてください。

### **IlvLookFeelHandler** オブジェクトにポインタを取得する

ガジェットがポインタを IlvLookFeelHandler サブクラス・インスタンスに取得 するには 3 つの方法があります。

◆ オブジェクト・レベル

メソッド IlvGraphic::getLookFeelHandler() は、オブジェクトにルック・ア ンド・フィール・ハンドラを問い合わせるために使用されます。デフォルトの 定義では、オブジェクト・ホルダによって定義されたルック・アンド・フィー ル・ハンドラを使用します。

◆ ホルダ・レベル

メソッド IlvGraphicHolder::getLookFeelHandler() は、ホルダにルック・ アンド・フィール・ハンドラを問い合わせるために使用されます。デフォルト の定義では、ホルダ表示インスタンスによって定義されたルック・アンド・ フィール・ハンドラを使用します。

◆ 表示レベル

メソッド IlvDisplay::getLookFeelHandler() は、表示インスタンスにルッ ク・アンド・フィール・ハンドラを問い合わせるために使用されます。デフォ ルト値は、アプリケーションが作成されたプラットフォームによって定義され ます。詳細については、229 ページのデフォルト・ルック・アンド・フィール の使用を参照してください。

### <span id="page-372-1"></span>**IlvObjectLFHandler**

ガジェットがそのルック・アンド・フィール・ハンドラを取得すると、その特定 オブジェクト・ルック・アンド・フィール・ハンドラを要求しなくてはなりませ ん。このオブジェクト・ルック・アンド・フィール・ハンドラは、 IlvObjectLFHandler クラスで実装されます。ルック・アンド・フィールに依存さ せる必要がある各コンポーネントは、IlvObjectLFHandler クラスのサブクラス を作成しなくてはなりません。

### **IlvObjectLFHandler** オブジェクトにポインタを取得する

IlvLookFeelHandler クラスは IlvObjectLFHandler のハッシュ・テーブルを扱 います。IlvObjectLFHandler クラスの各インスタンスは、そのクラス情報を使用 して取得されます。たとえば、次のコードは IlvButton クラスのオブジェクト・ ルック・アンド・フィール・ハンドラを取得します。

```
IlvLookFeelHandler lfh = display->getLookFeelHandler();
IlvButtonLFHandler* buttonLF = (IlvButtonLFHandler*)
       lfh->getObjectLFHandler(IlvButton::ClassInfo());
```
メモ *:* getObjectLFHandler によって返された値は、ボタン・オブジェクト・ ルック・アンド・フィール・ハンドラ用のベース・クラスである IlvButtonLFHandler ポインタにキャストされます。

ポインタがその特定オブジェクト・ルック・アンド・フィール・ハンドラに取得 されると、ボタンは次のコードを使用して自らを描画します。

```
void
IlvButton::draw(IlvPort* dst,
                 const IlvTransformer* t,
                 const IlvRegion* clip) const
{
    IlvButtonLFHandler* lfhandler = (IlvButtonLFHandler*) 
          getObjectLFHandler(IlvButton::ClassInfo());
     lfhandler->draw(this, dst, t, clip);
}
```
## <span id="page-373-0"></span>クラスのダイアグラム

次のダイアグラムは、ルック・アンド・フィール・プロセスで中心的な役割を果 たす 3 つの項目の関係を示しています。この 3 つとは、オブジェクト、ルック・ア ンド・フィール・ハンドラ、そしてオブジェクト・ルック・アンド・フィール・ ハンドラです。

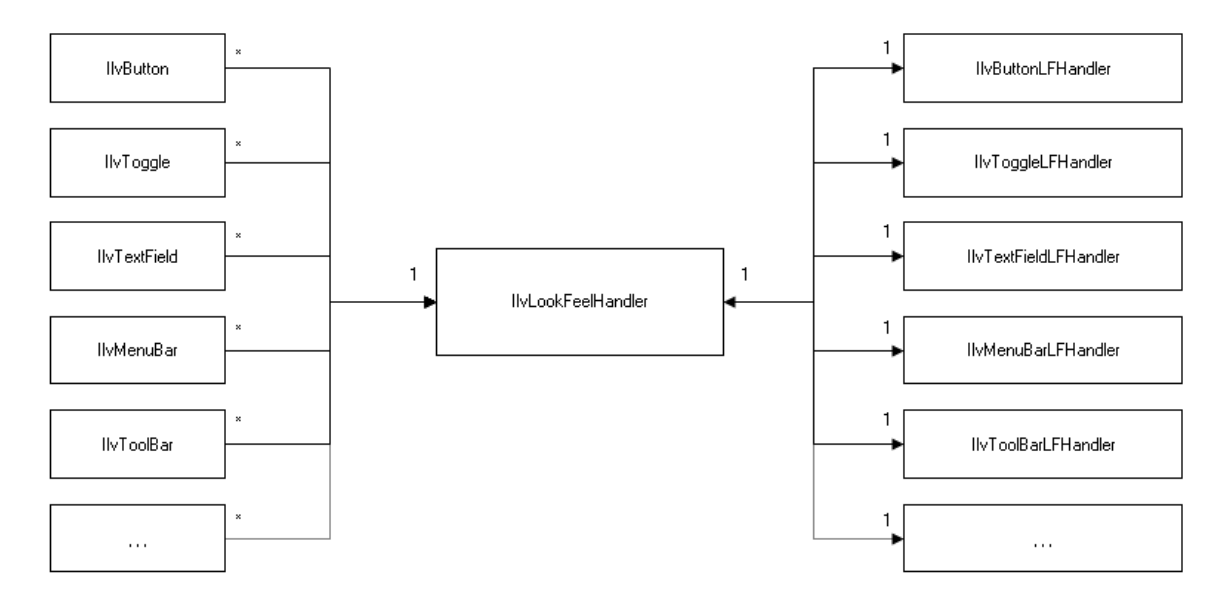

図 *18.1* ルック・アンド・フィール・プロセスに含まれる複数クラス間の関係 次のダイアグラムは、IlvButton の描画中のイベントのトレースを Motif 風に描い たものです。

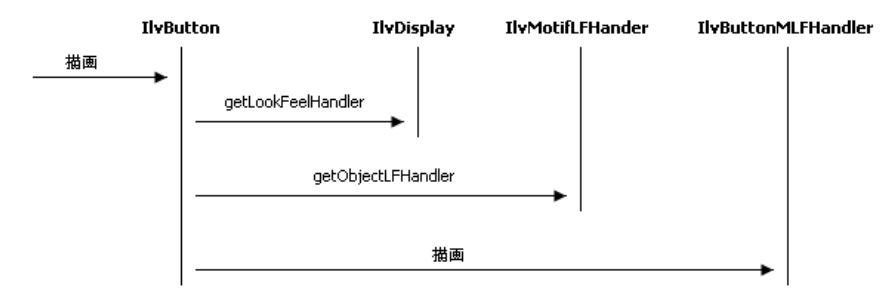

図 *18.2* イベント・トレース *:* ボタンの描画

# <span id="page-374-0"></span>ユーザ定義コンポーネントをルック・アンド・フィールに依存させる

このセクションでは、ルック・アンド・フィールに依存するコンポーネントを新 規に作成する方法について説明します。この章は、以下のトピックに分かれていま す。

**375** IBM ILOG JV IEWS G ADGETS V5.3 — ユーザ・マニュアル

ユーザ定義コンポーネントをルック・アンド・フィールに依存させる

- ◆ [新規コンポーネントの作成](#page-375-0)
- **◆ [オブジェクト・ルック・アンド・フィール・ハンドラ](#page-375-1)APIの定義**
- ◆ [オブジェクト・ルック・アンド・フィール・ハンドラのサブクラス化](#page-377-1)
- ◆ [オブジェクト・ルック・アンド・フィール・ハンドラのインストール](#page-377-2)

#### <span id="page-375-0"></span>新規コンポーネントの作成

新規コンポーネントを適切に作成する方法に関する詳細情報は、Foundation ユー ザ・マニュアル、「IlvGraphic: グラフィック・オブジェクト・クラス、新規グラ フィック・オブジェクト・クラスの作成」にあります。

重要な点はクラス情報を適切に登録することです。これは、ルック・アンド・ フィール依存コンポーネントを作成するのに欠かせません。

新規に作成されたコンポーネントが、MyComponent、IlvGadget のサブクラスで あると仮定します。

#### <span id="page-375-1"></span>オブジェクト・ルック・アンド・フィール・ハンドラ **API** の定義

オブジェクト・ルック・アンド・フィール・ハンドラ API は、デザインするコン ポーネントによって異なります。一般的には、その外観と振る舞いをカスタマイズ する方法を提供する必要があります。これは、次のメソッドをオブジェクト・クラ スに追加することで行います。

```
class MyComponent : public IlvGadget
{
 ...
     virtual void draw(IlvPort* dst,
                       const IlvTransformer* t,
                        const IlvRegion* clip) const;
     virtual IlBoolean handleEvent(IlvEvent& event) const;
     ...
```
};

```
また、これらのメソッドをオブジェクト・ルック・アンド・フィール・ハンドラ・
クラスに追加する必要があります。
class MyComponentLFHandler : public IlvObjectLFHandler
{
   MyComponentLFHandler(IlvLookFeelHandler* lfh) : 
        IlvObjectLFHandler(MyComponent::ClassInfo(), lfh) {}
 ...
    virtual void draw(const MyComponent* object,
                     IlvPort* dst,
                     const IlvTransformer* t,
                     const IlvRegion* clip) const = 0;
    virtual IlBoolean handleEvent(MyComponent* object,
                               IlvEvent& event) const = 0;
    ...
};
```

```
注意 :
```
- **1.** オブジェクト・ルック・アンド・フィール・ハンドラは共有オブジェクトなの で、オブジェクト・ルック・アンド・フィール・ハンドラ・クラスの各メソッ ドで MyComponent インスタンスへのアクセスを与える必要があります。メソッ ドの最初のパラメータを使用してこれを行うことができます。
- **2.** MyComponentLFHandler のコンストラクタは、MyComponent::ClassInfo メ ソッドを使用してこのオブジェクト・ハンドラに MyComponent クラスをリン クします。このようにして、MyComponentLFHandler の各サブクラスは、 MyComponent コンポーネント専用になります。

MyComponent メソッドの実装は、以下のように行います。

```
handleEvent メソッドも同様です。
void
MyComponent::draw(IlvPort* dst,
                   const IlvTransformer* t,
                   const IlvRegion* clip) const
{
     MyComponent* lfhandler = (MyComponentLFHandler*)
         getObjectLFHandler(MyComponent::ClassInfo());
     lfhandler->draw(this, dst, t, clip);
}
IlBoolean
MyComponent::handleEvent(IlvEvent& event)
{
     MyComponentLFHandler* lfhandler = (MyComponentLFHandler*)
         getObjectLFHandler(ClassInfo());
    return lfhandler->handleEvent(this, event);
}
```
同じ方法で他の機能をコンポーネントに追加して、これらをルック・アンド・ フィール依存にすることももちろん可能です。

### <span id="page-377-1"></span>オブジェクト・ルック・アンド・フィール・ハンドラのサブクラス化

オブジェクト・ルック・アンド・フィール・ハンドラの API が定義されると、多 種のサブクラスを異なるルック・アンド・フィール・スタイルに応じて実装する ことができます。たとえば、ここで Motif ルック専用の MyComponentLFHandler の サブクラスである MyComponentMLFHandler クラスを作成します。

```
class MyComponentMLFHandler : public MyComponentLFHandler
{
     MyComponentMLFHandler(IlvLookFeelHandler* lfh) :
         MyComponentLFHandler(lfh) {}
 ...
     virtual void draw(const MyComponent* object,
                       IlvPort* dst,
                       const IlvTransformer* t,
                       const IlvRegion* clip) const;
     virtual IlBoolean handleEvent(MyComponent* object,
                                    IlvEvent& event) const;
     ...
};
```
オブジェクト・ルック・アンド・フィール・ハンドラをインストールして、対応 するルック・アンド・フィールの設定時に使用されるようにする必要があります。

### <span id="page-377-2"></span>オブジェクト・ルック・アンド・フィール・ハンドラのインストール

オブジェクト・ルック・アンド・フィール・ハンドラを対応するルック・アンド・ フィール・ハンドラにインストールするには、マクロ IlvRegisterObjectLFHandler を使用します。

IlvRegisterObjectLFHandler(IlvMotifLFHandler, MyComponent, MyComponentMLFHandler);

以前のコードは、Motif ルックを使用して表示される MyComponentMLFHandler ク ラス用オブジェクト・ルック・アンド・フィール・ハンドラとして MyComponent クラスを登録します。

オブジェクト・ルック・アンド・フィール・ハンドラのインスタンスを作成、あ るいは削除する必要はありません。自動的に行われます。

# <span id="page-377-0"></span>既存のコンポーネントのルック・アンド・フィールの変更

このセクションでは、特化コンポーネントのルック・アンド・フィールを変更す る方法について説明します。以下のトピックに関する情報が記載されています。

- ◆ [コンポーネント・オブジェクト・ルック・アンド・フィール・ハンドラのサブ](#page-378-0) [クラス化](#page-378-0)
- ◆ [オブジェクト・ルック・アンド・フィール・ハンドラの置換](#page-378-1)

### <span id="page-378-0"></span>コンポーネント・オブジェクト・ルック・アンド・フィール・ハンドラのサブク ラス化

コンポーネントのルック・アンド・フィールを変更するには、まずそのオブジェ クト・ルック・アンド・フィール・ハンドラ・ベース・クラスを識別する必要が あります。通常、コンポーネント・クラスおよびそのオブジェクト・ルック・アン ド・フィール・ハンドラは、同じヘッダー・ファイルで宣言されており、オブ ジェクト・ルック・アンド・フィール・ハンドラ・クラスの名前は、コンポーネ ント・クラスメイト文字列「LFHandler」が連結したものです。たとえば、 IlvButton および IlvButtonLFHandler クラスの両方が <ilviews/gadgets/ button.h> ヘッダー・ファイルに配置されています。

オブジェクト・ルック・アンド・フィール・ハンドラ・ベース・クラスが見つ かったら、その API を注意深く観察し、どの仮想メンバ関数をオーバーライドす るかを判断します。

次の例は、drawBackground メンバ関数が再定義された IlvButtonLFHandler の サブクラスです。

class MyButtonLFHandler : public IlvButtonLFHandler { ... virtual void drawBackground(const IlvButton\* button, IlvPort\* dst, const IlvTransformer\* t, const IlvRegion\* clip) const; ...

};

### <span id="page-378-1"></span>オブジェクト・ルック・アンド・フィール・ハンドラの置換

新規オブジェクト・ルック・アンド・フィール・ハンドラを定義したら、 IlvLookFeelHandler インスタンスにこれをインストールしなくてはなりません。 オブジェクト・ルック・アンド・フィール・ハンドラをインストールする最も簡 単な方法は、IlvLookFeelHandler::addObjectLFHandler メソッドをコンポーネ ントのルック・アンド・フィール・ハンドラで呼び出すことです。

```
IlvButton* button = ....
IlvLookFeelHandler* lfh = button->getLookFeelHandler();
MyButtonLFHandler* mylfh = new MyButtonLFHandler(lfh);
lfh->addObjectLFHandler(mylfh);
```
ルック・アンド・フィール・ハンドラをこの方法で変更することで、同じルック・ アンド・フィール・ハンドラを参照する他のボタンにも影響を与えます。デフォル

トでは、ルック・アンド・フィール・ハンドラは 1 つのみで、IlvDisplay クラス に所有されています。特化コンポーネントのルック・アンド・フィールのみを変更 し、デフォルトのルック・アンド・フィール・ハンドラを変更したくない場合は、 次の手順に従います。

- ◆ 新規ルック・アンド・フィール・ハンドラ・インスタンスを、 IlvLookFeelHandler::Create メソッドを使用して作成します。
- ◆ オブジェクト・ルック・アンド・フィール・ハンドラを、 IlvLookFeelHandler::addObjectLFHandler を使用してインストールします。
- ◆ 新しいルック・アンド・フィール・ハンドラ・インスタンスを、コンポーネン ト上に、IlvGadget::setLookFeelHandler メソッドを使用してインストール します。

次のコードは新規ルック・アンド・フィール・ハンドラを Motif ルック用に作成 し、これにオブジェクト・ルック・アンド・フィール・ハンドラをインストール します。最後に、新しいルック・アンド・フィール・ハンドラはコンポーネント上 にインストールされます。

```
IlvLookFeelHandler* lfh = IlvLookFeelHandler::Create("motif");
MyButtonLFHandler* mylfh = new MyButtonLFHandler(lfh);
lfh->addObjectLFHandler(mylfh);
IlvButton* button = ....
button->setLookFeelHandler(lfh);
```
メモ *:* 最初の 2 つの手順は、IlvLookFeelHandler のサブクラスを作成して単一 アクションで実行させることができます。さらに詳しい情報は、380 [ページの](#page-379-0)新 [規ルック・アンド・フィール・ハンドラの作成](#page-379-0) を参照してください。

# <span id="page-379-0"></span>新規ルック・アンド・フィール・ハンドラの作成

新規ルック・アンド・フィール・ハンドラを作成するには、次のいずれかを行い ます。

- ◆ 直接 IlvLookFeelHandler クラスをサブクラス化する。
- ◆ または、既存で定義済みのルック・アンド・フィール・ハンドラ・クラスの 1 つをサブクラス化する (IlvMotifLFHandler、IlvWindowsLFHandler、 IlvWindows95LFHandler、IlvWindowsXPLFHandler)。

2 つ目のオプションは、すべての登録済みガジェットにオブジェクト・ルック・ア ンド・フィール・ハンドラを提供する必要がないので、より簡単です。ルック・ア ンド・フィールを変更させたいオブジェクトのみにオブジェクト・ルック・アン ド・フィール・ハンドラを提供するだけです。

ILVHOME/samples/gadgets/lookfeel ディレクトリにあるサンプル lookfeel は、 新規ルック・アンド・フィール・ハンドラを作成する方法を示しています。

### 新規ルック・アンド・フィール・ハンドラの登録

動的にルック・アンド・フィール・ハンドラを作成することができるように、こ れを適切に登録する必要があります。これを行うには、次のマクロをクラス宣言の 中に追加する必要があります。

DeclareLookFeelTypeInfo();

その後、定義ファイルの中で次のマクロを使用します。

IlvPredefinedLookFeelMembers(MyLookFeelHandler, "MyLook"); IlvRegisterLookFeelClass(MyLookFeelHandler, BaseClass);

BaseClass が新規ルック・アンド・フィール・ハンドラのベース・クラスである 場合。

これでクラスが適切に登録されました。次のコードを使用して、そのインスタン スを作成することもできます。

IlvLookFeelHandler\* lfh = IlvLookFeelHandler::Create(IlGetSymbol("MyLook"));

### 新規ルック・アンド・フィール・ハンドラへのオブジェクト・ルック・アンド・ フィール・ハンドラの登録

オブジェクト・ルック・アンド・フィール・ハンドラを新規ルック・アンド・ フィール・ハンドラに登録するには、次のいずれかを行います。

- ◆ IlvLookFeelHandler::createObjectLFHandler メソッドをオーバーライドす る。
- ◆ または、IlvRegisterObjectLFHandler マクロを使用する。

たとえば、IlvRegisterObjectLFHandler マクロを使用して、定義ファイルで コーディングすることができます。

IlvRegisterObjectLFHandler(MyLookFeelHandler, IlvButton, MyButtonLFHandler);

これによって、オブジェクト・ルック・アンド・フィール・ハンドラ・クラス MyButtonLFHandler が IlvButton クラス用にルック・アンド・フィール・ハンド ラ MyLookFeelHandler へ登録されます。これは、ルック・アンド・フィール MyLookFeelHandler を持つ IlvButton オブジェクトが、そのオブジェクト・ルッ ク・アンド・フィール・ハンドラを取得しようとすることを意味し、 MyButtonLFHandler インスタンス上でポインタを取得します。

**A**

状態の編集

状態によって、アプリケーションの異なるコンテキストや状態をあらかじめ定義 できます。特定のコンテキストで、アプリケーションがパネルを開いたり閉じた り、グラフィック・オブジェクトを表示 / 非表示にしたり、そのセンシティビ ティ、色、その他プロパティを変更することができます。これらすべての設定を、 状態条件と呼びます。状態は、状態条件をまとめたものです。原則的に、状態機構 が処理するコンテキストに属する場合、プログラミングでこれらの設定を変更す ることは推奨しません。

IBM® ILOG® Views Studio を使うと、アプリケーションの状態およびその条件をイ ンタラクティブに定義することができます。

この付録では、IBM ILOG Views Studio の状態機構の使用例を示します。説明は、 次の2つの部分に分かれています。

- ◆ [簡単なアプリケーションの作成](#page-381-0)
- ◆ [表示状態の編集](#page-387-0)

### <span id="page-381-0"></span>簡単なアプリケーションの作成

以下の例では、2 つのパネルがある簡単なアプリケーションを作成します。アプリ ケーションの起動時は、一方のパネルのみが表示されます。目的は、最初のパネル のボタンをクリックして 2 つ目のパネルを開くことです。

IBM ILOG JV IEWS G ADGETS V5.3 — ユーザ・マニュアル **382**

すでに IBM® ILOG® Views Studio で作業をしている場合は、開いているすべての バッファを閉じるために、ウィンドウ・メニューから [ すべてを閉じる ] を選択し ます。次に、表示されるサブメニューの [ ファイル ] メニューおよびアプリケー ションから [ 新規 ] を選択して、新しいアプリケーション・バッファ・ウィンドウ を開きます。

### 最初のパネルの作成

最初のパネルを作成するには、次の手順に従います。

- **1.** ファイル・メニューから [ 新規 ] を選択し、サブメニューの [ ガジェット ] を選択 して新しい Gadgets ウィンドウ・バッファを開きます。
- **2.** パレット・パネルの上側ペインでツリーの [ ガジェット ] をクリックします。
- **3.** 2 つのボタンをパレット・パネルの下側ペインから Gadgets バッファ・ウィン ドウへドラッグします。
- **4.** ボタンをダブルクリックして、関連する詳細設定パネルを開きます。
- **5.** [一般] ページの [名前] フィールドに、ShowButton および HideButton を入力し ます。
- **6.** [ 詳細 ] ページの [ ラベル ] フィールドに「表示」および「非表示」を入力しま す。
- **7.** パネルが適切な大きさになるようにリサイズします。
- **8.** Gadgets バッファ・ウィンドウを任意のディレクトリに panel1.ilv として保存 します。

Panel1 は、次のように表示されます。

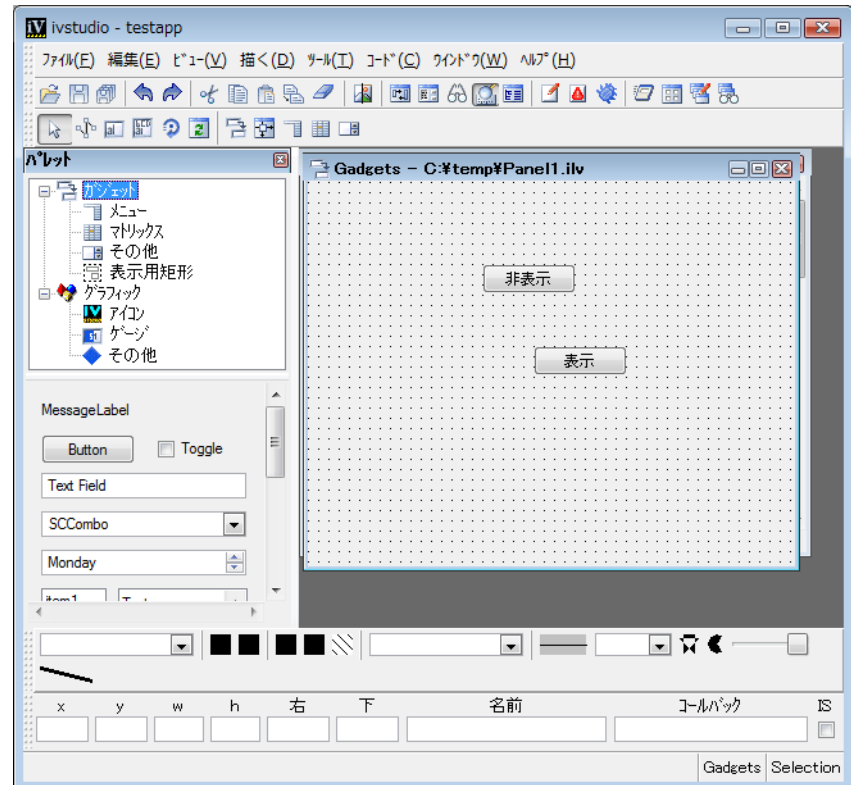

- **9.** メイン・ウィンドウ・ツールバーの [ パネル・クラス・エディタ ] アイコンをク リックして、クラス・パレットを開きます。
- **10.** クラス パレットの [ パネル クラスの登録 ] アイコンをクリックして、Panel1 パ ネル • クラスを作成します。

これを行うには、panel1.ilv Gadgets バッファ・ウィンドウがアクティブに なっていることを確認してください。

**11.** アプリケーション・バッファ・ウィンドウをクリックして、これを前面に移動 します。

[ ウィンドウ ] メニューから <Application> を選択することもできます。

**12.** [Panel1] アイコンをクラス・パレットからドラッグして、アプリケーション・ ウィンドウ・バッファ内にドロップします。

### **2** 番目のパネルの作成

次に2番目のパネルを作成します。

- **1.** ファイル・メニューから [ 新規 ] を選択し、サブメニューの [ ガジェット ] を選択 して新しい Gadgets バッファ・ウィンドウを開きます。
- **2.** 必要に応じて、パレット・パネルの上側ペインで、ツリーの [ ガジェット ] をク リックします。
- **3.** 複数行テキスト・ガジェット (IlvText) をカレント・バッファ・ウィンドウへ ドラッグします。
- **4.** テキスト・ガジェットをダブルクリックして、その詳細設定パネルを開きま す。
- **5.** [ 一般 ] ページの [ 名前 ] フィールドに Text を入力します。
- **6.** テキストの下に 2 つのボタンをドラッグします。
- **7.** ボタンをダブルクリックして、関連する詳細設定パネルを開きます。
- **8.** [一般] ページの [名前] フィールドに EditButton および CloseButton を入力し ます。
- **9.** [ 詳細 ] ページの [ ラベル ] フィールドに「編集」および「閉じる」を入力しま す。
- **10.** バッファを、同じディレクトリに panel2.ilv として保存します。

Panel2 は、次のように表示されます。

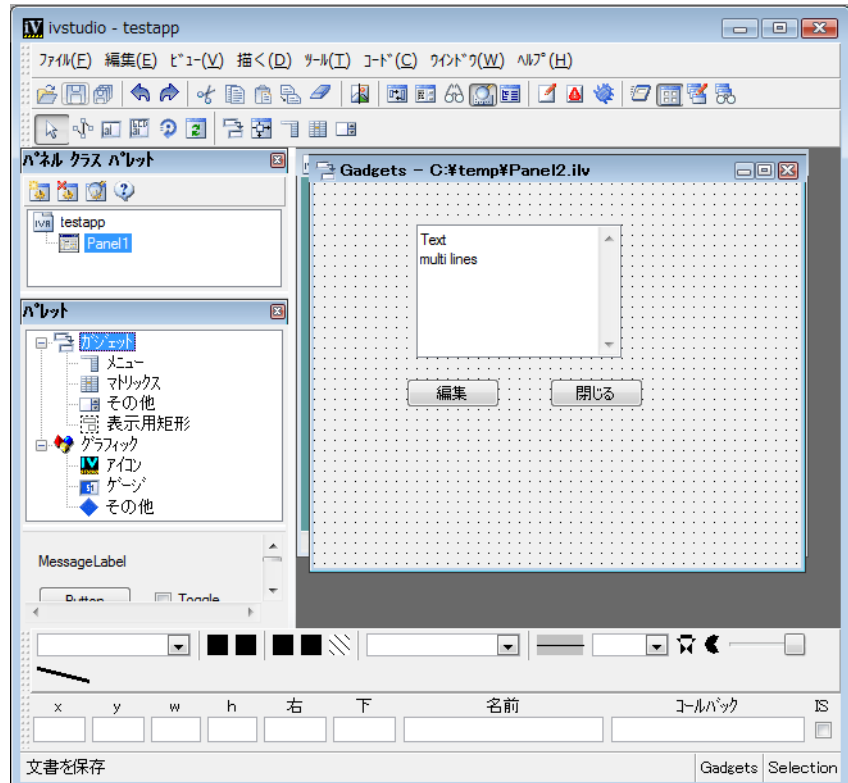

**11.** クラス • パレットの [ パネル • クラスの登録 ] アイコンをクリックして、Panel2 パ ネル • クラスを作成します。

これを行うには、panel2.ilv Gadgets バッファ・ウィンドウがアクティブに なっていることを確認してください。

**12.** アプリケーション・バッファ・ウィンドウをクリックして、これを前面に移動 します。

[ ウィンドウ ] メニューから <Application> を選択することもできます。

- **13.** [Panel2] アイコンをクラス・パレットからドラッグして、アプリケーション・ ウィンドウ・バッファ内にドロップします。
- **14.** Panel2 のタイトル・バーをダブルクリックして、その詳細設定を開きます。
- **15.** パネル・インスタンスの詳細設定にある [ 一般 ] ページで [ 表示 ] トグル・ボタン をオフにします。
- **16.** メイン・ウィンドウ・ツールバーの [ テスト ] ボタンをクリックします。

アプリケーション起動時に Panel2 が非表示になっているのがわかります。 再度 [ テスト ] ボタンをクリックして、テスト・パネルを閉じます。

**17.** アプリケーションを、同じディレクトリに myapp.iva として保存します。

### 状態パネル

IBM® ILOG® Views Studio では、状態を編集する次の 2 つのパネルを提供します。

◆ アプリケーションの状態階層全体を管理するための状態ツリー。

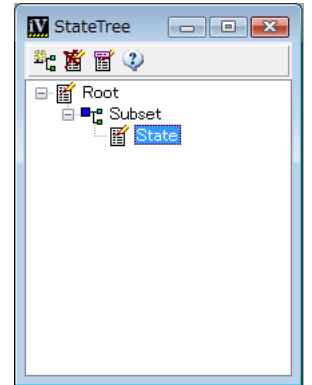

図 *A.1* 状態ツリー・パネル

◆ 状態ツリーで選択された状態のプロパティを詳細設定するための状態の詳細情 報パネル

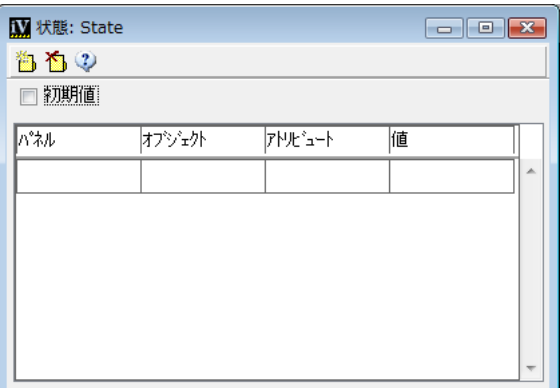

図 *A.2* 状態の詳細情報パネル

IBM ILOG Views Studio のコマンド・パネルを使用してこれらのパネルを開くこと ができます。メイン・ウィンドウ・ツールバーのコマンド・アイコンをクリックし ます。次に、コマンド・パネルのコマンド・リストから [EditStates] を選択します。

アプリケーションに定義された状態がない場合、Edit State コマンドはルート状態、 サブセット、および状態を作成します。状態サブセットについては、この章で後述 します。

# <span id="page-387-0"></span>表示状態の編集

アプリケーションには、2 つの状態が必要です。最初の状態は、最初のパネルのみ が表示状態にある場合の初期ルート状態です。 2 番目の状態は、Panel2 が表示状態 になっている状態です。

この 2 番目の表示状態に名前を付けるには

- **1.** 状態ツリー・パネルで [State] を選択します。
- **2.** 状態ツリー・ツールバーで [ 名前の変更 ] をクリックします。

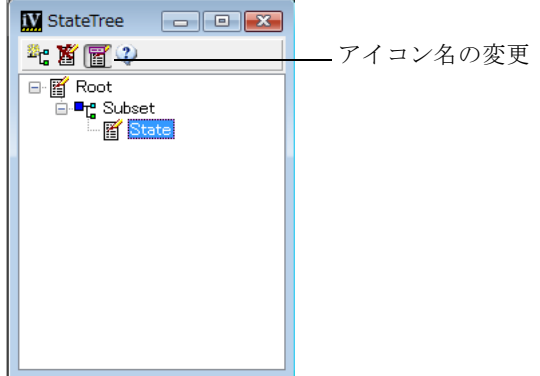

選択した状態に新しい名前を入力するダイアログ・ボックスが開きます。

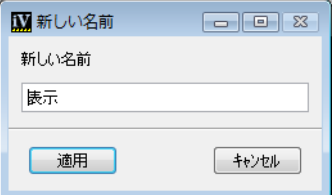

**3.** 「表示」と入力して [ 適用 ] をクリックします。

これで、アプリケーションに2つの状態、ルートおよび表示が設定されました。状 態の詳細情報を使用して、各状態に条件を定義することができます。アプリケー ションが表示状態にある時、Panel2 を表示するとします。

これを行うには、Panel2 の表示アトリビュートを true に設定します。

- **1.** 必要に応じて、アプリケーション・バッファ・ウィンドウをアクティブにしま す。
- **2.** 表示状態が、状態ツリー・パネルで選択されていることを確認してください。
- **3.** ステータスの詳細情報内で、パネル列の最初の行をクリックします。

アプリケーションからパネル・インスタンスのリストのあるコンボ・ボックス が表示されます。

**4.** リストの中から、[Panel2] を選択します。

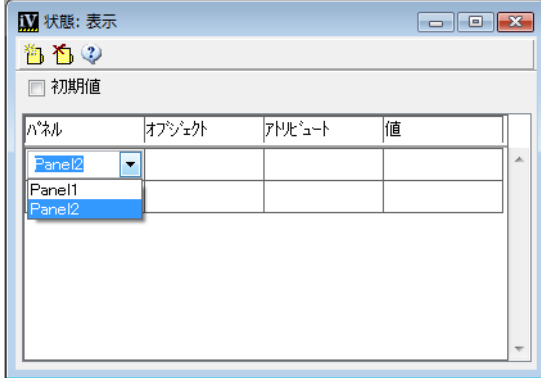

**5.** [ アトリビュート ] をクリックします。

パネルに関連する状態条件のリストが表示されます。

- **6.** リストから [visible] を選択します。
- **7.** [ 値 ] 列をクリックします。 visible に関連する値のリストが表示されます。
- **8.** リストから [true] を選択します。

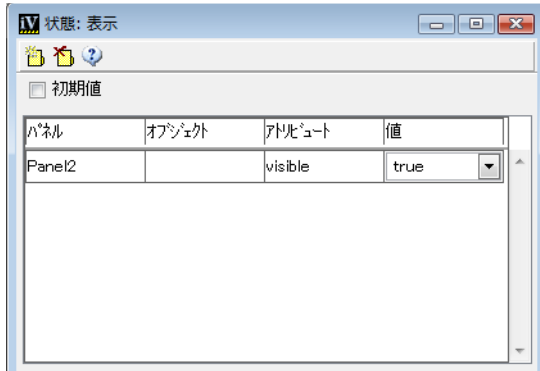

この状態条件のターゲットはパネルです。それはパネル名で識別されます。状 態条件のターゲットはオブジェクトではないので、オブジェクト列は空欄のま まです。

### 状態の連鎖

アプリケーションを起動すると、ルート状態が自動的に選択されます。 [ 表示 ] ボ タンをクリックして、表示状態に移動するとします。

表示状態を表示ボタンに付加するには、次の手順に従います。

- **1.** 必要に応じて、アプリケーション・バッファ・ウィンドウをアクティブにしま す。
- **2.** 状態ツリー・パネルでルート状態を選択します。
- **3.** ステータスの詳細情報内で、パネル列の最初の行をクリックします。

アプリケーションからパネル・インスタンスのリストのあるコンボ・ボックス が表示されます。

**4.** リストから、[Panel1] を選択します。

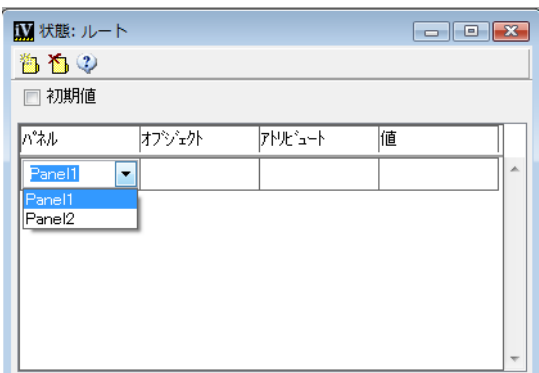

- **5.** オブジェクト列で、コンボ・ボックスのオブジェクト・リストから [ShowButton] を選択します。
- **6.** [ アトリビュート ] 列をクリックします。 IlvButton オブジェクトに関連する状態条件のリストが表示されます。
- **7.** リストから [callback] を選択します。
- **8.** シートの [ 値 ] 列をクリックします。 関連するコールバックのリストが表示されます。
- **9.** [setState(ï\é¶)] を選択します。

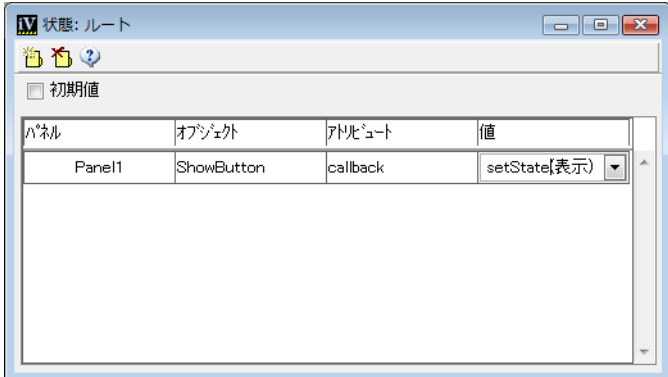

アプリケーションのテストを行う場合は、Panel1 のみが表示されます。しかし、 ここでは [ 表示 ] ボタンをクリックすると Panel2 が表示され、表示状態になり ます。

### **[** 表示 **]** ボタンのラベルおよびコールバックの変更

状態機構は、状態を設定したり、そのままにすることができる定義済みのコール バックを提供します。コールバックは、特定状態にあるオブジェトに付加された状 態条件です。これは、異なる状態でオーバーライドすることができます。

次の練習問題では、アプリケーションを表示状熊からルート状熊に戻すための [ 表 示 ] ボタンを設定します。また、表示状態が選択されたときにボタン・ラベルが ルートを表示するように変更します。

- **1.** 状態ツリー・パネルで表示状態を選択します。
- **2.** 必要に応じて、新しい行を追加するためにステータス状態の詳細情報の左上に ある [ 新しい条件 ] アイコンをクリックします。
- **3.** ステータスの詳細情報内で、パネル列の空欄の行をクリックします。

アプリケーションからパネル・インスタンスのリストのあるコンボ・ボックス が表示されます。

- **4.** リストから、[Panel1] を選択します。
- **5.** オブジェクト列で、コンボ・ボックスのオブジェクト・リストから [ShowButton] を選択します。
- **6.** [ アトリビュート ] 列をクリックして、リストから label を選択します。 label が表示されるまでリストをスクロールダウンします。
- **7.** [ 値 ] フィールドに 「ルート」を入力して、Enter を押します。 新しい行は、最後の列に到達したときに Enter を押すと自動的に追加されます。
- **8.** 新しい空欄列の [ アトリビュート ] 列をクリックします。

パネルおよびオブジェクト名は自動的に 1 つ前の行からコピーされ、関連する 状態条件名が表示されます。

**9.** callback を選択します。

**10.** [ 値 ] 列をクリックして、leaveState( 表示 ) を選択します。

アプリケーションのテストを行い、([ 表示 ] ボタンをクリックして ) 表示状態に移 ると、[ 表示 ] ボタンのラベルは [ ルート ] に変わります。もう一度クリックする と、初期ルート状態に戻ります。 [ 表示 ] ボタンのラベルおよびコールバックは回 復され、Panel2 は非表示になります。つまり、状態をそのままにする時は、状態条 件によって変更されたプロパティは回復されます。

### サブ状態の作成:編集状態

同パネルが表示状態である場合、Panel2 のテキスト・フィールドを編集可能にし たくないとします。しかし、編集状態では、テキストを編集したいとします。

表示状態がアクティブの時に、Panel2 のテキスト・フィールドを編集不可にする には、次の手順に従います。

- **1.** 状態ツリー・パネルで表示状態を選択します。
- **2.** 必要に応じて、新しい行を作成するために状態の詳細情報の [ 新しい条件 ] アイ コンをクリックします。
- **3.** 新しい行のパネル列で、コンボ・ボックスのパネル・リストから Panel2 を選択 します。
- **4.** オブジェクト列で、コンボ・ボックスのオブジェクト・リストから [Text] を選 択します。
- **5.** [ アトリビュート ] 列をクリックして、リストから editable を選択します。 条件はオブジェクト・タイプに依存しているため、関連する条件のリストはボ タン用に選択したものとは違っていることがわかります。
- **6.** [ 値 ] 列をクリックして、false を選択します。
- **7.** アプリケーションをテストして、テキスト・フィールドが表示状態では編集不 可であることをチェックします。

ここからは、表示条件から継承される表示のサブ状態、編集サブ状態を定義しま す。そのためには、次の手順に従います。

- **1.** 状態ツリー・パネルで表示状態を選択します。
- **2.** 状態ツリー・ツールバーで [ 新しいサブセット ] アイコンをクリックします。
- 新しいツリー・アイテムが作成、選択されます。ツールバーが少し変更になっ ていることがわかります。新しいサブセット・アイコンが新しい状態アイコン に置き換わっています。
- **3.** ツールバーで [ 新しいステータス ] アイコンをクリックします。 新しい状態アイテムがツリー内に作成されました。

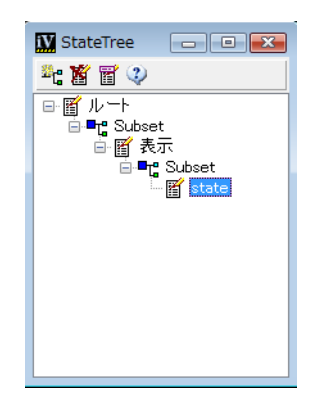

**4.** 状態の名前を [ 編集 ] に変更するために [ 名前の変更 ] をクリックします。

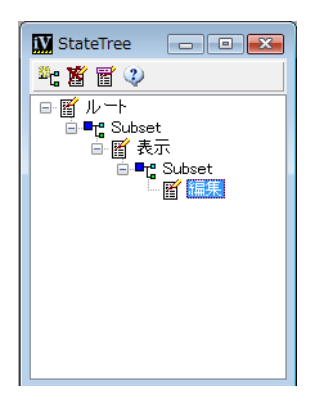

- **5.** 状態ツリーで選択した編集状態をそのままにするか、必要に応じて選択しま す。
- **6.** 必要に応じて、新しい行を作成するために状態の詳細情報の [ 新しい条件 ] アイ コンをクリックします。
- **7.** 空欄の行のパネル列で、コンボ・ボックスから Panel2 を選択します。
- **8.** オブジェクト列で、オブジェクトのリストから [Text] を選択します。
- **9.** [ アトリビュート ] 列で editable を選択します。
- **10.** [ 値 ] 列で true を選択します。
- **11.** ステータスの詳細情報ツールバーの新規条件をクリックして、ステータスの詳 細情報パネルに新しい行を作成します。
- **12.** パネル列の Panel2 およびオブジェクト列の [EditButton] を選択します。
- **13.** [ アトリビュート ] 列で label を選択します。
- **14.** [ 値 ] 列に Apply を入力し、Enter を押します ( あるいは、ツールバーの新規条件 をクリックします )。
- **15.** すぐ下の空欄の行で、[ アトリビュート ] 列をクリックして callback を選択し ます。
- **16.** [ 値 ] 列で leaveState(ï"èW) を選択します。
- **17.** このボタンに別の状態条件を作成し、そのアトリビュートとして foreground を選択します。
- **18.** [ 値 ] 項目をクリックして、色のセレクタから色を選択します ( 例 : 赤 )。

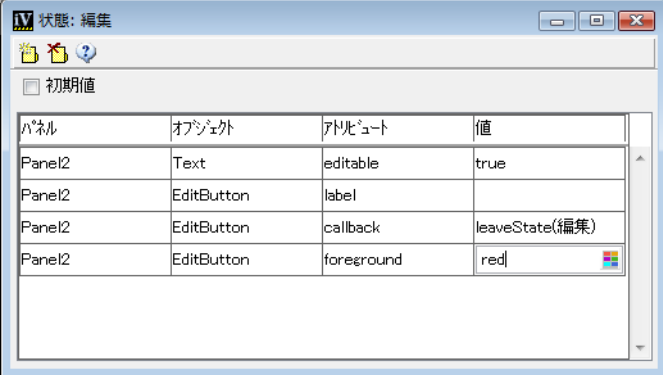

状態の詳細情報パネルの [ 値 ] 列をクリックしたとき、詳細設定の振る舞いは 選択されたアトリビュートに依存することに注意してください。定義済みの値 の文字列リストあるいは専用セレクタがアクティブになる場合があります。

表示状態に戻り、編集状態を Panel2 の [ 編集 ] ボタンに付加します。

- **1.** 状態ツリー・パネルで表示状態を選択します。
- **2.** 状態の詳細情報で、空欄の行を作成します。
- **3.** パネル列のコンボ・ボックスから Panel2 を、そしてオブジェクト列のコンボ・ ボックスから [EditButton] を選択します。
- **4.** [ アトリビュート ] 列で callback を選択します。
- **5.** [ 値 ] 列で setState( 編集 ) を選択します。

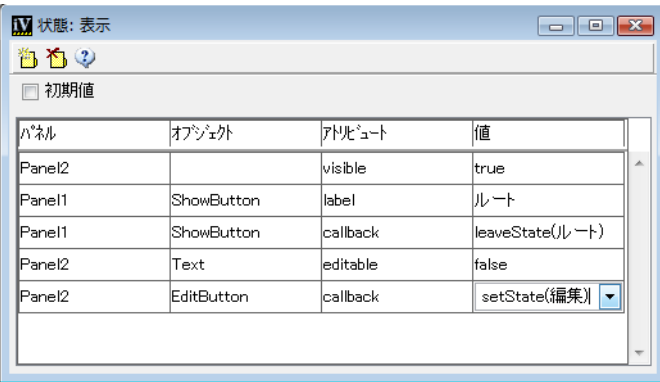

**6.** ここで、アプリケーションのテストを行います。表示状態になっている場合は、 Panel2 の [ 編集 ] ボタンをクリックして編集状態にします。

次のような外観になるように、状態条件を変更、追加して、アプリケーションの 状態を拡張することもできます。

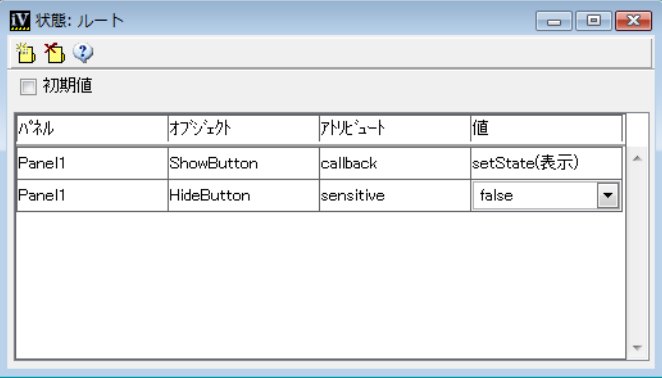

図 *A.3* ステータスの詳細情報のルート・シート
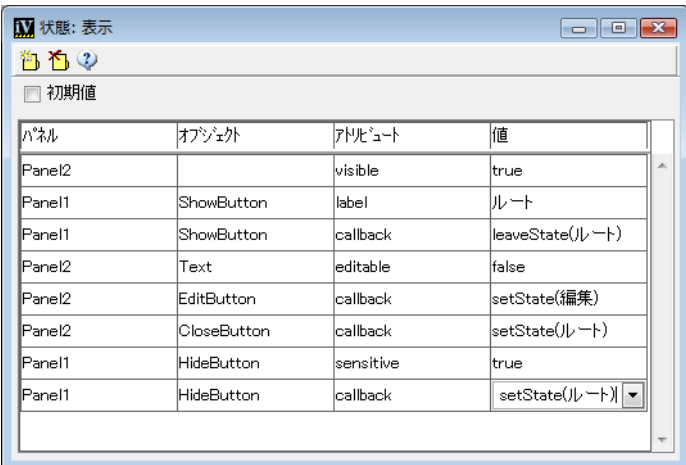

図 *A.4* ステータスの詳細情報の表示シート

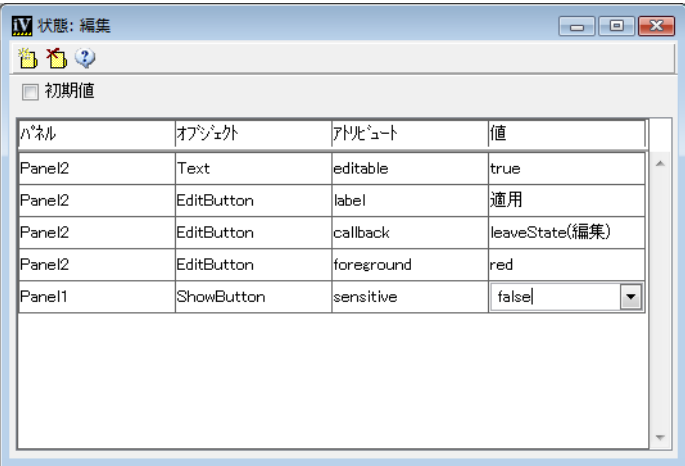

<span id="page-396-0"></span>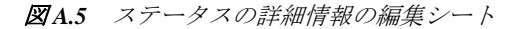

#### 状態ファイル

状態を定義したアプリケーションを保存するとき、状態定義は .ivs ファイルにア プリケーション・ファイルと同じ名前、同じディレクトリで保存されます。該当す るアプリケーション・ファイルを読み込むときに、このファイルは自動的に読み 込まれます。生成された C++ コードでは、定義された状態条件が存在する場合、 状態ファイルが読み込まれます。状態ファイルは、ILVPATH 環境変数 ( あるいは同 等のリソース ) によって指定されたディレクトリ内に配置される必要があります。

# 索引

索引

# 数字

2D Graphics バッファ・ウィンドウ 説明 **[28](#page-27-0)**

# **A**

activate メンバ関数 IlvButton クラス **[242](#page-241-0)** ActivateCallbackType メンバ関数 IlvTreeGadget クラス **[287](#page-286-0)** activateMatrixItem メンバ関数 IlvMatrix クラス **[327](#page-326-0)** addChangeLookCallback メンバ関数 IlvDisplay クラス **[230](#page-229-0)** addField メンバ関数 IlvSpinbox クラス **[265](#page-264-0)** addGuide メンバ関数 IlvGraphicHolder クラス **[213](#page-212-0)** addItem メンバ関数 IlvTreeGadget クラス **[282](#page-281-0)**, **[283](#page-282-0)** addLabel メンバ関数 IlvSpinbox クラス **[266](#page-265-0)** addLine メンバ関数 IlvText クラス **[273](#page-272-0)** addObject メンバ関数 IlvSpinBox クラス **[266](#page-265-1)** addpage メンバ関数 IlvNotebook クラス **[253](#page-252-0)** addPane メンバ関数

IlvPanedContainer クラス **[339](#page-338-0)** AddPanel コマンド **[41](#page-40-0)** addRelativeDockingPane メンバ関数 IlvDockableMainWindow クラス **[360](#page-359-0)** adjustLast メンバ関数 IlvMatrix クラス **[319](#page-318-0)** alignmentBaseClass オプション **[142](#page-141-0)** allowEdit メンバ関数 IlvMatrix クラス **[326](#page-325-0)** applicationBufferBackground オプション **[143](#page-142-0)** applicationFileExtension オプション **[143](#page-142-1)** applicationHeaderFile オプション **[143](#page-142-2)** applyResources メンバ関数 IlvGraphic クラス **[223](#page-222-0)** areLabelsVertical メンバ関数 IlvNotebook クラス **[251](#page-250-0)** attach メンバ関数 IlvGraphicHolder クラス **[213](#page-212-1)** autoFitToSize メンバ関数 IlvMatrix クラス **[319](#page-318-0)** autoLabelAlignment メンバ関数 IlvStringList クラス **[269](#page-268-0)**

## **B**

BitmapSymbol メンバ関数 IlvGadgetItem クラス **[291](#page-290-0)**

#### **C**

 $C_{++}$ 前提条件 **[18](#page-17-0)**  $C_{++} = -V$ 生成 **[127](#page-126-0)** cellBBox メンバ関数 IlvAbstractMatrix クラス **[317](#page-316-0)** cellInfo メンバ関数 IlvAbstractMatrix クラス **[316](#page-315-0)** changeSelection メンバ関数 IlvNotebook クラス **[256](#page-255-0)** check メンバ関数 IlvText クラス **[273](#page-272-1)** IlvTextField クラス **[276](#page-275-0)** checkLabelOrientation メンバ関数 IlvAbstractBarPane クラス **[357](#page-356-0)** columnBBox メンバ関数 IlvAbstractMatrix クラス **[317](#page-316-1)** columns メンバ関数 IlvAbstractMatrix クラス **[315](#page-314-0)** columnSameWidth メンバ関数 IlvAbstractMatrix クラス **[316](#page-315-1)** compareItems メンバ関数 IlvGadgetListItemHolder クラス **[300](#page-299-0)** createItem メンバ関数 IlvGadgetItemHolder クラス **[296](#page-295-0)** createOrthogonalDockableContainer メンバ関 数 **[350](#page-349-0)** createSliderPane メンバ関数 IlvPanedContainer クラス **[342](#page-341-0)**

# **D**

DecrementCallbackType メンバ関数 IlvSpinBox クラス **[267](#page-266-0)** defaultApplicationName オプション **[143](#page-142-3)** defaultCallbackLanguage オプション **[143](#page-142-4)** defaultHeaderDir オプション **[143](#page-142-5)** defaultHeaderFileScope オプション **[143](#page-142-6)** defaultItemsSize メンバ関数 IlvAbstractBar クラス **[311](#page-310-0)** defaultObjDir オプション **[144](#page-143-0)** defaultSrcDir オプション **[144](#page-143-1)** defaultSystemName オプション **[144](#page-143-2)**

detachItem メンバ関数 IlvTreeGadget クラス **[283](#page-282-1)** doIt メンバ関数 IlvOptionMenu クラス **[260](#page-259-0)** IlvStringList クラス **[271](#page-270-0)** drag メンバ関数 IlvScrollBar クラス **[262](#page-261-0)** draw メンバ関数 IlvGadgetItem クラス **[294](#page-293-0)** drawItem メンバ関数 IlvAbstractMatrix クラス **[316](#page-315-2)**

### **E**

EditApplication コマンド **[41](#page-40-1)** editItem メンバ関数 IlvMatrix クラス **[326](#page-325-1)** enableLargeList メンバ関数 IlvScrolledComboBox クラス **[244](#page-243-0)** ExpandCallbackType メンバ関数 IlvHierarchicalSheet クラス **[332](#page-331-0)** IlvTreeGadget クラス **[286](#page-285-0)** expandItem メンバ関数 IlvTreeGadget クラス **[284](#page-283-0)**

#### **F**

fitToSize メンバ関数 IlvMatrix クラス **[319](#page-318-1)** flipLabels メンバ関数 IlvNotebook クラス **[252](#page-251-0)** focusIn メンバ関数 IlvGadget クラス **[212](#page-211-0)** focusOut メンバ関数 IlvGadget クラス **[212](#page-211-1)**

### **G**

Gadgets バッファ・ウィンドウ **[57](#page-56-0)** Generate コマンド **[41](#page-40-2)** GenerateAll コマンド **[42](#page-41-0)** GenerateApplication コマンド **[42](#page-41-1)** GenerateMakeFile コマンド **[43](#page-42-0)** GeneratePanelClass コマンド **[43](#page-42-1)** GeneratePanelSubClass コマンド **[43](#page-42-2)**

geometryChanged メンバ関数 IlvAbstractBar クラス **[311](#page-310-1)** get クラス IlvPopupMenu クラス **[309](#page-308-0)** Get メンバ関数 IlvDesktopManager クラス **[366](#page-365-0)** getBitmap メンバ関数 IlvNotebookPage クラス **[255](#page-254-0)** getBitmapCount メンバ関数 IlvGadgetItem クラス **[291](#page-290-1)** getCallbackItem メンバ関数 IlvTreeGadget クラス **[286](#page-285-1)** getCardinal メンバ関数 IlvPanedContainer クラス **[339](#page-338-1)** getCheckColor メンバ関数 IlvColoredToggle クラス **[278](#page-277-0)** getColumnWidth メンバ関数 IlvAbstractMatrix クラス **[316](#page-315-3)** getCurrentBitmap メンバ関数 IlvGadgetItem クラス **[291](#page-290-2)** getCurrentLook メンバ関数 IlvDisplay クラス **[230](#page-229-1)** getCurrentState メンバ関数 IlvViewFrame クラス **[368](#page-367-0)** getDirection メンバ関数 IlvArrowButton クラス **[241](#page-240-0)** IlvPanedContainer クラス **[339](#page-338-2)** getFileName メンバ関数 IlvNotebookPage クラス **[254](#page-253-0)** getFirstChild メンバ関数 IlvTreeGadgetItem クラス **[283](#page-282-2)** getFloatValue メンバ関数 IlvNumberField クラス **[258](#page-257-0)** IlvTextField クラス **[275](#page-274-0)** getGuideCardinal メンバ関数 IlvGraphicHolder クラス **[213](#page-212-2)** getGuideLimit メンバ関数 IlvGraphicHolder クラス **[213](#page-212-3)** getGuidePosition メンバ関数 IlvGraphicHolder クラス **[213](#page-212-4)** getGuideSize メンバ関数 IlvGraphicHolder クラス **[213](#page-212-5)** getGuideWeight メンバ関数 IlvGraphicHolder クラス **[213](#page-212-6)** getHeight メンバ関数

IlvGadgetItem クラス **[292](#page-291-0)** getHighlightTextPalette メンバ関数 IlvGadgetItemHolder クラス **[293](#page-292-0)** getIncrement メンバ関数 IlvSpinbox クラス **[267](#page-266-1)** getIndex メンバ関数 IlvPanedContainer クラス **[339](#page-338-3)** getInsensitivePalette メンバ関数 IlvGadgetItemHolder クラス **[293](#page-292-1)** getIntValue メンバ関数 IlvNumberField クラス **[258](#page-257-1)** IlvTextField クラス **[275](#page-274-1)** getItem メンバ関数 IlvMatrix クラス **[322](#page-321-0)** IlvMenuItem クラス **[305](#page-304-0)** getItemByName メンバ関数 IlvGadgetItemHolder クラス **[295](#page-294-0)** getLabel メンバ関数 IlvNotebookPage クラス **[255](#page-254-1)** IlvOptionMenu クラス **[261](#page-260-0)** getLabels メンバ関数 IlvSpinbox クラス **[266](#page-265-2)** getLabelsCount メンバ関数 IlvSpinbox クラス **[266](#page-265-2)** getLine メンバ関数 IlvText クラス **[272](#page-271-0)** getMinimizedFrames メンバ関数 IlvDesktopManager クラス **[369](#page-368-0)** getNextSibling メンバ関数 IlvTreeGadgetItem クラス **[283](#page-282-2)** getNormalTextPalette メンバ関数 IlvGadgetItemHolder クラス **[294](#page-293-1)** getNotebook メンバ関数 IlvNotebook クラス **[253](#page-252-1)** getOpaquePalette メンバ関数 IlvGadgetItemHolder クラス **[293](#page-292-2)** getOrientation メンバ関数 IlvAbstractBar クラス **[310](#page-309-0)** getPageArea メンバ関数 IlvNotebook クラス **[252](#page-251-1)** getPageBottomMargin メンバ関数 IlvNotebook クラス **[252](#page-251-2)** getPageLeftMargin メンバ関数 IlvNotebook クラス **[252](#page-251-2)** getPageRightMargin メンバ関数

IlvNotebook クラス **[252](#page-251-2)** getPages メンバ関数 IlvNotebook クラス **[253](#page-252-2)** getPagesCardinal メンバ関数 IlvNotebook クラス **[253](#page-252-3)** getPageTopMargin メンバ関数 IlvNotebook クラス **[252](#page-251-2)** getPane メンバ関数 IlvPanedContainer クラス **[339](#page-338-4)** getParent メンバ関数 IlvTreeGadgetItem クラス **[283](#page-282-2)** getPrevSibling メンバ関数 IlvTreeGadgetItem クラス **[283](#page-282-2)** getResources メンバ関数 IlvDisplay クラス **[223](#page-222-1)** getRoot メンバ関数 IlvTreeGadget クラス **[282](#page-281-1)** getRowHeight メンバ関数 IlvAbstractMatrix クラス **[316](#page-315-3)** getSelectionMode メンバ関数 IlvTreeGadget クラス **[286](#page-285-2)** getSelectionPalette メンバ関数 IlvGadgetItemHolder クラス **[293](#page-292-3)** getSelectionTextPalette メンバ関数 IlvGadgetItemHolder クラス **[293](#page-292-4)** getSpacing メンバ関数 IlvAbstractBar クラス **[311](#page-310-0)** getState メンバ関数 IlvToggle クラス **[278](#page-277-1)** getTabsPosition メンバ関数 IlvNotebook クラス **[251](#page-250-1)** getText メンバ関数 IlvText クラス **[272](#page-271-1)** getTreeItem メンバ関数 IlvHierarchicalSheet クラス **[331](#page-330-0)** getValue メンバ関数 **[137](#page-136-0)** IlvDateField クラス **[247](#page-246-0)** IlvSpinbox クラス **[267](#page-266-2)** getView メンバ関数 IlvDesktopManager クラス **[366](#page-365-1)** IlvNotebookPage クラス **[254](#page-253-1)** getViewPane メンバ関数 IlvPanedContainer クラス **[340](#page-339-0)** getWidth メンバ関数 IlvGadgetItem クラス **[292](#page-291-1)**

getXMargin メンバ関数 IlvNotebook クラス **[252](#page-251-3)** getYMargin メンバ関数 IlvNotebook クラス **[252](#page-251-3)**

#### **H**

```
handleEvent メンバ関数
  IlvGadget クラス 210
handleMatrixEvent メンバ関数
  IlvAbstractMatrix クラス 317
  IlvMatrix クラス 324
headerFileExtension オプション 144
hide メンバ関数
  IlvPane クラス 338
HighlightCBSymbol メンバ関数
  IlvAbstractMenu クラス 303
HighlightedBitmapSymbol メンバ関数
  IlvGadgetItem クラス 291
```
#### **I**

IBM ILOG Studio の拡張 **[148](#page-147-0)** 例 **[163](#page-162-0)** IlvAbstractBar クラス **[310](#page-309-1)**, **[354](#page-353-0)** defaultItemsSize メンバ関数 **[311](#page-310-2)** geometryChanged メンバ関数 **[311](#page-310-3)** getOrientation メンバ関数 **[310](#page-309-2)** getSpacing メンバ関数 **[311](#page-310-4)** setConstraintMode メンバ関数 **[311](#page-310-5)** setDefaultItemSize メンバ関数 **[311](#page-310-6)** setFlushingRight メンバ関数 **[312](#page-311-0)** setOrientation メンバ関数 **[310](#page-309-3)** setSpacing メンバ関数 **[311](#page-310-7)** useConstraintMode メンバ関数 **[311](#page-310-8)** IlvAbstractBarPane クラス checkLabelOrientation メンバ関数 **[357](#page-356-1)** geometryChanged メンバ関数 **[357](#page-356-2)** orientationChanged メンバ関数 **[356](#page-355-0)**, **[357](#page-356-3)** IlvAbstractBarPane クラス **[354](#page-353-1)** IlvAbstractMatrix クラス **[315](#page-314-1)** cellBBox メンバ関数 **[317](#page-316-3)** cellInfo メンバ関数 **[316](#page-315-4)** columnBBox メンバ関数 **[317](#page-316-4)** columns メンバ関数 **[315](#page-314-2)**

columnSameWidth メンバ関数 **[316](#page-315-5)** drawItem メンバ関数 **[316](#page-315-6)** getColumnWidth メンバ関数 **[316](#page-315-7)** getRowHeight メンバ関数 **[316](#page-315-8)** handleMatrixEvent メンバ関数 **[317](#page-316-5)** invalidateColumn メンバ関数 **[317](#page-316-6)** invalidateRow メンバ関数 **[317](#page-316-7)** pointToPosition メンバ関数 **[317](#page-316-8)** rowBBox メンバ関数 **[317](#page-316-9)** rows メンバ関数 **[315](#page-314-3)** rowSameHeight メンバ関数 **[316](#page-315-9)** setNbFixedColumn メンバ関数 **[317](#page-316-10)** setNbFixedRow メンバ関数 **[317](#page-316-11)** サブクラス化 **[315](#page-314-4)** IlvAbstractMenu クラス **[303](#page-302-1)**, **[306](#page-305-0)** HighlightCBSymbol メンバ関数 **[303](#page-302-2)** isSelectable メンバ関数 **[304](#page-303-0)** select メンバ関数 **[304](#page-303-1)** selectNext メンバ関数 **[304](#page-303-2)** unSelect メンバ関数 **[304](#page-303-3)** IlvApplication クラス **[28](#page-27-1)**, **[94](#page-93-0)**, **[98](#page-97-0)**, **[133](#page-132-0)** makePanels メンバ関数 **[133](#page-132-1)**, **[134](#page-133-0)** IlvArrowButton クラス **[241](#page-240-1)** getDirection メンバ関数 **[241](#page-240-2)** setDirection メンバ関数 **[241](#page-240-3)** IlvBitmapMatrixItem クラス **[320](#page-319-0)** IlvButton クラス **[241](#page-240-4)** activate メンバ関数 **[242](#page-241-1)** setHighlightedBitmap メンバ関数 **[242](#page-241-2)** setSelectedBitmap メンバ関数 **[242](#page-241-3)** showFrame メンバ関数 **[242](#page-241-4)** IlvColoredToggle クラス getCheckColor メンバ関数 **[278](#page-277-2)** setCheckColor メンバ関数 **[278](#page-277-3)** IlvColorSelector クラス **[237](#page-236-0)** IlvComboBox クラス **[243](#page-242-0)** setSelected メンバ関数 **[244](#page-243-1)** whichSelected メンバ関数 **[244](#page-243-2)** IlvContainer クラス **[28](#page-27-2)** IlvDateField クラス **[245](#page-244-0)** getValue メンバ関数 **[247](#page-246-1)** setFormat メンバ関数 **[245](#page-244-1)** setValue メンバ関数 **[247](#page-246-2)** IlvDesktopManager クラス Get メンバ関数 **[366](#page-365-2)**

getMinimizedFrames メンバ関数 **[369](#page-368-1)** getView メンバ関数 **[366](#page-365-3)** IlvDisplay クラス addChangeLookCallback メンバ関数 **[230](#page-229-0)** getCurrentLook メンバ関数 **[230](#page-229-1)** getResources メンバ関数 **[223](#page-222-2)** setCurrentLook メンバ関数 **[230](#page-229-2)** ガジェット・ルック・アンド・フィール **[230](#page-229-3)** IlvDockable クラス **[345](#page-344-0)**, **[348](#page-347-0)**, **[352](#page-351-0)** acceptDocking メンバ関数 **[353](#page-352-0)** dock メンバ関数 **[352](#page-351-1)** isDocked メンバ関数 **[353](#page-352-1)** setDockable メンバ関数 **[353](#page-352-2)** setDockingDirection メンバ関数 **[353](#page-352-3)** unDock メンバ関数 **[352](#page-351-2)** IlvDockableContainer クラス **[345](#page-344-0)**, **[350](#page-349-1)** acceptDocking メンバ関数 **[353](#page-352-4)** addDockingPane メンバ関数 **[348](#page-347-1)**, **[352](#page-351-3)** IlvDockableMainWindow クラス **[360](#page-359-1)** addRelativeDockingPane メンバ関数 **[360](#page-359-2)** IlvDoubleMatrixItem クラス **[320](#page-319-1)** IlvFilledDoubleMatrixItem クラス **[320](#page-319-2)** IlvFilledFloatMatrixItem クラス **[320](#page-319-3)** IlvFilledIntMatrixItem クラス **[320](#page-319-4)** IlvFilledLabelMatrixItem クラス **[320](#page-319-5)** IlvFloatMatrixItem クラス **[320](#page-319-6)** IlvFontSelector クラス **[237](#page-236-1)** IlvFrame クラス **[247](#page-246-3)** IlvGadget クラス **[203](#page-202-0)** focusIn メンバ関数 **[212](#page-211-0)** focusOut メンバ関数 **[212](#page-211-2)** handleEvent メンバ関数 **[210](#page-209-1)** IlvMouseEnter イベント **[210](#page-209-2)** IlvMouseLeave イベント **[210](#page-209-3)** reDraw メンバ関数 **[243](#page-242-1)** setTransparent メンバ関数 **[216](#page-215-0)** IlvGadgetContainer クラス **[102](#page-101-0)**, **[104](#page-103-0)**, **[107](#page-106-0)**, **[208](#page-207-0)**, **[220](#page-219-0)** IlvGadgetItem クラス **[281](#page-280-0)**, **[288](#page-287-0)** BitmapSymbol メンバ関数 **[291](#page-290-4)** draw メンバ関数 **[294](#page-293-2)** getBitmapCount メンバ関数 **[291](#page-290-5)** getCurrentBitmap メンバ関数 **[291](#page-290-6)** getHeight メンバ関数 **[292](#page-291-2)** getWidth メンバ関数 **[292](#page-291-3)** HighlightedBitmapSymbol メンバ関数 **[291](#page-290-7)**

InsensitiveBitmapSymbol メンバ関数 **[291](#page-290-8)** labelRect メンバ関数 **[292](#page-291-4)** pictureRect メンバ関数 **[292](#page-291-5)** SelectedBitmapSymbol メンバ関数 **[291](#page-290-9)** setBitmap メンバ関数 **[291](#page-290-10)** setGraphic メンバ関数 **[292](#page-291-6)**, **[312](#page-311-1)** setHighlightTextPalette メンバ関数 **[294](#page-293-3)** setLabel メンバ関数 **[290](#page-289-0)** setLabelAlignment メンバ関数 **[290](#page-289-1)** setLabelOrientation メンバ関数 **[290](#page-289-2)** setLabelPosition メンバ関数 **[292](#page-291-7)** setNormalTextPalette メンバ関数 **[294](#page-293-4)** setOpaquePalette メンバ関数 **[294](#page-293-5)** setSelectionTextPalette メンバ関数 **[294](#page-293-6)** setSensitive メンバ関数 **[293](#page-292-5)** setSpacing メンバ関数 **[292](#page-291-8)** showPicture メンバ関数 **[293](#page-292-6)** IlvGadgetItemHolder クラス **[294](#page-293-7)** createItem メンバ関数 **[296](#page-295-1)** getHighlightTextPalette メンバ関数 **[293](#page-292-7)** getInsensitivePalette メンバ関数 **[293](#page-292-8)** getItemByName メンバ関数 **[295](#page-294-1)** getNormalTextPalette メンバ関数 **[294](#page-293-8)** getOpaquePalette メンバ関数 **[293](#page-292-9)** getSelectionPalette メンバ関数 **[293](#page-292-10)** getSelectionTextPalette メンバ関数 **[293](#page-292-11)** reDrawItems メンバ関数 **[296](#page-295-2)** IlvGadgetItemMatrixItem クラス **[320](#page-319-7)** IlvGadgetManager クラス **[209](#page-208-0)**, **[220](#page-219-1)** IlvGadgetMatrixItem クラス **[320](#page-319-8)** IlvGraphic クラス **[220](#page-219-2)** applyResources メンバ関数 **[223](#page-222-3)** setFirstFocusGraphic メンバ関数 **[211](#page-210-0)** setLastFocusGraphic メンバ関数 **[211](#page-210-1)** setNextFocusGraphic メンバ関数 **[211](#page-210-2)** setPreviousFocusGraphic メンバ関数 **[211](#page-210-3)** IlvGraphicCallback 関数 **[106](#page-105-0)** IlvGraphicHolder クラス addGuide メンバ関数 **[213](#page-212-7)** attach メンバ関数 **[213](#page-212-8)** getGuideCardinal メンバ関数 **[213](#page-212-9)** getGuideLimit メンバ関数 **[213](#page-212-10)** getGuidePosition メンバ関数 **[213](#page-212-11)** getGuideSize メンバ関数 **[213](#page-212-12)** getGuideWeight メンバ関数 **[213](#page-212-13)**

removeGuide メンバ関数 **[213](#page-212-14)** IlvGraphicMatrixItem クラス **[320](#page-319-9)** IlvGraphicPane クラス **[337](#page-336-0)** IlvGraphicSet クラス **[280](#page-279-0)** IlvHierarchicalSheet クラス **[315](#page-314-5)**, **[329](#page-328-0)** ExpandCallbackType メンバ関数 **[332](#page-331-1)** getTreeItem メンバ関数 **[331](#page-330-1)** ShrinkCallbackType メンバ関数 **[332](#page-331-2)** IlvIErrorDialog クラス **[235](#page-234-0)** IlvIFileSelector クラス **[235](#page-234-1)** IlvIInformationDialog クラス **[235](#page-234-2)** IlvIMessageDialog クラス **[233](#page-232-0)** IlvIntMatrixItem クラス **[320](#page-319-10)** IlvIPromptString クラス **[236](#page-235-0)** IlvIQuestionDialog クラス **[234](#page-233-0)** IlvIWarner クラス **[235](#page-234-3)** IlvLabelMatrixItem クラス **[320](#page-319-11)** IlvListGadgetItemHolder クラス **[298](#page-297-0)**, **[303](#page-302-3)** compareItems メンバ関数 **[300](#page-299-1)** insertGraphic メンバ関数 **[312](#page-311-2)** sort メンバ関数 **[300](#page-299-2)** IlvManager クラス **[28](#page-27-3)**, **[151](#page-150-0)** IlvManagerViewInteractor クラス **[153](#page-152-0)** IlvMatrix クラス **[315](#page-314-6)**, **[318](#page-317-0)** activateMatrixItem メンバ関数 **[327](#page-326-1)** adjustLast メンバ関数 **[319](#page-318-2)** allowEdit メンバ関数 **[325](#page-324-0)** autoFitToSize メンバ関数 **[319](#page-318-3)** editItem メンバ関数 **[326](#page-325-2)** fitToSize メンバ関数 **[319](#page-318-4)** getFirstSelected メンバ関数 **[324](#page-323-1)** getItem メンバ関数 **[322](#page-321-0)** handleMatrixEvent メンバ関数 **[324](#page-323-2)** insertColumn メンバ関数 **[318](#page-317-1)** insertRow メンバ関数 **[318](#page-317-2)** pointToItem メンバ関数 **[328](#page-327-0)** pointToPosition メンバ関数 **[327](#page-326-2)** reinitialize メンバ関数 **[319](#page-318-5)** remove メンバ関数 **[322](#page-321-1)** removeColumn メンバ関数 **[319](#page-318-6)** removeRow メンバ関数 **[319](#page-318-7)** resizeColumn メンバ関数 **[319](#page-318-8)** resizeRow メンバ関数 **[319](#page-318-9)** sameHeight メンバ関数 **[319](#page-318-10)** sameWidth メンバ関数 **[319](#page-318-11)**

#### **403** IBM ILOG JV IEWS G ADGETS V5.3 — ユーザ・マニュアル

set メンバ関数 **[322](#page-321-2)** setBrowseMode メンバ関数 **[325](#page-324-1)** setColumnSelected メンバ関数 **[323](#page-322-0)** setExclusive メンバ関数 **[325](#page-324-2)** setItemAlignment メンバ関数 **[323](#page-322-1)** setItemCallback メンバ関数 **[326](#page-325-3)** setItemReadOnly メンバ関数 **[324](#page-323-3)** setItemRelief メンバ関数 **[323](#page-322-2)** setItemSelected メンバ関数 **[323](#page-322-3)** setItemSensitive メンバ関数 **[324](#page-323-4)** setXGrid メンバ関数 **[319](#page-318-12)** setYGrid メンバ関数 **[319](#page-318-13)** showLabel メンバ関数 **[328](#page-327-1)** showPicture メンバ関数 **[328](#page-327-2)** validate メンバ関数 **[326](#page-325-4)** IlvMenuBar クラス **[312](#page-311-3)** IlvMenuItem クラス **[304](#page-303-4)** getItem メンバ関数 **[305](#page-304-1)** setMenu メンバ関数 **[305](#page-304-2)** setTooltip メンバ関数 **[313](#page-312-0)** IlvMessageLabel クラス setAlignment メンバ関数 **[250](#page-249-0)** setBitmap メンバ関数 **[249](#page-248-0)** setInsensitiveBitmap メンバ関数 **[249](#page-248-1)** setLabelPosition メンバ関数 **[250](#page-249-1)** setSpacing メンバ関数 **[250](#page-249-2)** setTransparent メンバ関数 **[249](#page-248-2)** IlvMessageLabel コード **[248](#page-247-0)** IlvNotebook クラス **[251](#page-250-2)** addPage メンバ関数 **[253](#page-252-4)** areLabelsVertical メンバ関数 **[251](#page-250-3)** changeSelection メンバ関数 **[256](#page-255-1)** flipLabels メンバ関数 **[252](#page-251-4)** getNotebook メンバ関数 **[253](#page-252-5)** getPageArea メンバ関数 **[252](#page-251-5)** getPageBottomMargin メンバ関数 **[252](#page-251-6)** getPageLeftMargin メンバ関数 **[252](#page-251-7)** getPageRightMargin メンバ関数 **[252](#page-251-8)** getPages メンバ関数 **[253](#page-252-6)** getPagesCardinal メンバ関数 **[253](#page-252-7)** getPageTopMargin メンバ関数 **[252](#page-251-9)** getTabsPosition メンバ関数 **[251](#page-250-4)** getXMargin メンバ関数 **[252](#page-251-10)** getYMargin メンバ関数 **[252](#page-251-11)** pageDeselected メンバ関数 **[256](#page-255-2)**

PageResizeCallbackType メンバ関数 **[256](#page-255-3)** pageSelected メンバ関数 **[256](#page-255-4)** removePage メンバ関数 **[254](#page-253-2)** setLabelsVertical メンバ関数 **[251](#page-250-5)** setPageBottomMargin メンバ関数 **[252](#page-251-12)** setPageRightMargin メンバ関数 **[252](#page-251-13)** setPageTopMargin メンバ関数 **[252](#page-251-14)** setTabsPosition メンバ関数 **[251](#page-250-6)** setXMargin メンバ関数 **[252](#page-251-15)** setYMargin メンバ関数 **[252](#page-251-16)** IlvNotebookPage クラス **[251](#page-250-2)**, **[253](#page-252-8)** getBitmap メンバ関数 **[255](#page-254-2)** getFileName メンバ関数 **[254](#page-253-3)** getLabel メンバ関数 **[255](#page-254-3)** getView メンバ関数 **[254](#page-253-4)** mustFlipLabels メンバ関数 **[252](#page-251-17)** setBackground メンバ関数 **[255](#page-254-4)** setBitmap メンバ関数 **[255](#page-254-5)** setFileName メンバ関数 **[254](#page-253-5)** setLabel メンバ関数 **[255](#page-254-3)** IlvNumberField クラス **[256](#page-255-5)** getFloatValue メンバ関数 **[258](#page-257-2)** getIntValue メンバ関数 **[258](#page-257-3)** setDecimalPointChar メンバ関数 **[259](#page-258-0)** setFormat メンバ関数 **[257](#page-256-0)** setMaxFloat メンバ関数 **[258](#page-257-4)** setMaxInt メンバ関数 **[258](#page-257-5)** setMinFloat メンバ関数 **[258](#page-257-6)** setMinInt メンバ関数 **[258](#page-257-7)** setThousandSeparator メンバ関数 **[258](#page-257-8)** setValue メンバ関数 **[258](#page-257-9)** validate メンバ関数 **[259](#page-258-1)** IlvOptionMenu クラス **[259](#page-258-2)** doIt メンバ関数 **[260](#page-259-1)** getLabel メンバ関数 **[261](#page-260-1)** setSelected メンバ関数 **[260](#page-259-2)** whichSelected メンバ関数 **[260](#page-259-3)** IlvPane クラス **[334](#page-333-0)** hide メンバ関数 **[338](#page-337-1)** show メンバ関数 **[338](#page-337-2)** 定義済みサブクラス **[337](#page-336-1)** IlvPanedContainer クラス **[209](#page-208-1)**, **[334](#page-333-0)**, **[338](#page-337-3)** addPane メンバ関数 **[339](#page-338-5)** createSliderPane メンバ関数 **[342](#page-341-1)** getCardinal メンバ関数 **[339](#page-338-6)**

getDirection メンバ関数 **[339](#page-338-7)** getIndex メンバ関数 **[339](#page-338-8)** getPane メンバ関数 **[339](#page-338-9)** getViewPane メンバ関数 **[340](#page-339-1)** manageSliders メンバ関数 **[343](#page-342-0)** removePane メンバ関数 **[339](#page-338-10)** setDirection メンバ関数 **[339](#page-338-11)** setMinimumSize メンバ関数 **[341](#page-340-0)** setResizeMode メンバ関数 **[341](#page-340-1)** updatePanes メンバ関数 **[338](#page-337-4)**, **[339](#page-338-12)** IlvPasswordTextField クラス **[260](#page-259-4)** setMaskChar メンバ関数 **[261](#page-260-2)** IlvPopupMenu クラス **[306](#page-305-1)** get クラス **[309](#page-308-0)** isChecked クラス **[309](#page-308-1)** OpenMenuCallbackSymbol クラス **[308](#page-307-0)** setChecked クラス **[309](#page-308-2)** setLabelOffset クラス **[307](#page-306-0)** setTearOff クラス **[308](#page-307-1)** IlvScrollBar クラス **[261](#page-260-3)** drag メンバ関数 **[262](#page-261-0)** setIncrement メンバ関数 **[261](#page-260-4)** setPageIncrement メンバ関数 **[261](#page-260-5)** setValues メンバ関数 **[261](#page-260-6)** valueChanged メンバ関数 **[262](#page-261-1)** IlvScrollbar クラス **[261](#page-260-3)** setOrientation メンバ関数 **[262](#page-261-2)** IlvScrolledComboBox クラス **[243](#page-242-0)** enableLargeList メンバ関数 **[244](#page-243-3)** setVisibleItems メンバ関数 **[244](#page-243-4)** IlvSelector クラス **[280](#page-279-1)** whichGraphicSelected メンバ関数 **[280](#page-279-2)** whichSelected メンバ関数 **[280](#page-279-3)** IlvSheet クラス **[315](#page-314-7)**, **[329](#page-328-1)** IlvSimpleGraphic クラス **[221](#page-220-0)** IlvSlider クラス setOrientation メンバ関数 **[263](#page-262-0)** setPageIncrement メンバ関数 **[263](#page-262-1)** setValues メンバ関数 **[263](#page-262-2)** valueChanged メンバ関数 **[264](#page-263-0)** IlvSliderPane クラス **[341](#page-340-2)** IlvSpinBox クラス **[264](#page-263-1)** addField メンバ関数 **[265](#page-264-1)** addLabel メンバ関数 **[266](#page-265-3)** addObject メンバ関数 **[266](#page-265-4)**

DecrementCallbackType メンバ関数 **[267](#page-266-3)** getIncrement メンバ関数 **[267](#page-266-4)** getLabels メンバ関数 **[266](#page-265-5)** getLabelsCount メンバ関数 **[266](#page-265-6)** getValue メンバ関数 **[267](#page-266-5)** IncrementCallbackType メンバ関数 **[267](#page-266-6)** removeLabel メンバ関数 **[266](#page-265-7)** removeObject メンバ関数 **[266](#page-265-8)** setIncrement メンバ関数 **[267](#page-266-7)** setValue メンバ関数 **[267](#page-266-8)** 数値フィールド **[267](#page-266-9)** テキスト・フィールド **[266](#page-265-9)** IlvStBuffer クラス **[151](#page-150-1)** IlvStClickAddObject クラス 再定義 **[158](#page-157-0)** IlvStCommand クラス **[149](#page-148-0)** IlvStContainerInfo クラス 説明 **[152](#page-151-0)** IlvStDialog クラス **[150](#page-149-0)** IlvStError クラス **[149](#page-148-1)** IlvStGadgetBuffer ÉNÉâÉX **[151](#page-150-2)** IlvStIAccessor クラス **[175](#page-174-0)** apply メンバ関数 **[175](#page-174-1)** initialize メンバ関数 **[175](#page-174-1)** IlvStICallbackPrecondition クラス **[185](#page-184-0)** IlvStICombinedAccessor クラス **[178](#page-177-0)** IlvStIEditor クラス **[187](#page-186-0)** IlvStIError クラス **[186](#page-185-0)** IlvStIMainEditor クラス **[171](#page-170-0)** IlvStInspector クラス **[170](#page-169-0)** IlvStInspectorPanelBuilder クラス **[157](#page-156-0)** IlvStIPrecondition クラス **[185](#page-184-1)** IlvStIPreconditionValue クラス **[185](#page-184-0)** IlvStIProperty クラス **[176](#page-175-0)** IlvStIPropertyAccessor クラス **[175](#page-174-2)** IlvStIPropertyListAccessor クラス **[178](#page-177-1)** IlvStIPropertyListEditor クラス **[178](#page-177-2)** IlvStIPropertyTreeAccessor クラス **[181](#page-180-0)** IlvStIPropertyTreeEditor クラス **[181](#page-180-1)** IlvStIRangeValidator クラス **[186](#page-185-1)** IlvStIValidator クラス **[185](#page-184-1)**, **[186](#page-185-2)** IlvStIValueProperty クラス **[176](#page-175-1)** IlvStMode クラス **[153](#page-152-1)** IlvStPanelHandler クラス **[150](#page-149-1)** IlvStringList クラス **[267](#page-266-10)**

autoLabelAlignment メンバ関数 **[269](#page-268-1)** doIt メンバ関数 **[271](#page-270-1)** select メンバ関数 **[271](#page-270-2)** setDefaultItemHeight メンバ関数 **[268](#page-267-0)** setExclusive メンバ関数 **[271](#page-270-3)** setLabelOffset メンバ関数 **[269](#page-268-2)** setLabelPosition メンバ関数 **[269](#page-268-3)** setSelectCallback メンバ関数 **[271](#page-270-4)** setSelected メンバ関数 **[271](#page-270-5)** setSelectionLimit メンバ関数 **[271](#page-270-6)** setSelectionMode メンバ関数 **[271](#page-270-7)** showLabel メンバ関数 **[269](#page-268-4)** showPicture メンバ関数 **[269](#page-268-5)** unSelect メンバ関数 **[271](#page-270-8)** useFullSelection メンバ関数 **[270](#page-269-0)** useToolTips メンバ関数 **[270](#page-269-1)** IlvStSubscription クラス **[151](#page-150-3)** IlvText クラス **[272](#page-271-2)** addLine メンバ関数 **[273](#page-272-0)** check メンバ関数 **[273](#page-272-1)** getLine メンバ関数 **[272](#page-271-0)** getText メンバ関数 **[272](#page-271-1)** removeLine メンバ関数 **[273](#page-272-2)** setLine メンバ関数 **[272](#page-271-3)** setText メンバ関数 **[272](#page-271-4)** IlvTextField クラス **[274](#page-273-0)** check メンバ関数 **[276](#page-275-1)** getFloatValue メンバ関数 **[275](#page-274-2)** getIntValue メンバ関数 **[275](#page-274-3)** labelChanged メンバ関数 **[276](#page-275-2)** setAlignment メンバ関数 **[275](#page-274-4)** setChangeCallback メンバ関数 **[276](#page-275-3)** setEditable メンバ関数 **[243](#page-242-2)** setMaxChar メンバ関数 **[275](#page-274-5)** setValue メンバ関数 **[275](#page-274-6)** validate メンバ関数 **[276](#page-275-4)** IlvToggle クラス **[277](#page-276-0)** getState メンバ関数 **[278](#page-277-4)** setBitmap メンバ関数 **[278](#page-277-5)** setCheckSize メンバ関数 **[279](#page-278-0)** setPosition メンバ関数 **[279](#page-278-1)** setRadio メンバ関数 **[278](#page-277-6)** setState メンバ関数 **[278](#page-277-7)** IlvToolBar クラス **[312](#page-311-3)** useToolTips メンバ関数 **[313](#page-312-1)**

IlvTreeGadget クラス **[281](#page-280-1)** ActivateCallbackType メンバ関数 **[287](#page-286-1)** addItem メンバ関数 **[282](#page-281-2)**, **[283](#page-282-3)** detachItem メンバ関数 **[283](#page-282-4)** ExpandCallbackType メンバ関数 **[286](#page-285-3)** expandItem メンバ関数 **[284](#page-283-1)** getCallbackItem メンバ関数 **[286](#page-285-4)** getRoot メンバ関数 **[282](#page-281-3)** getSelectionMode メンバ関数 **[286](#page-285-5)** removeAllItems メンバ関数 **[283](#page-282-5)** SelectCallbackType メンバ関数 **[286](#page-285-6)** setSelectionMode メンバ関数 **[286](#page-285-7)** showLines メンバ関数 **[284](#page-283-2)** ShrinkCallbackType メンバ関数 **[287](#page-286-2)** shrinkItem メンバ関数 **[284](#page-283-3)** IlvTreeGadgetItem クラス **[281](#page-280-2)** getFirstChild メンバ関数 **[283](#page-282-6)** getNextSibling メンバ関数 **[283](#page-282-7)** getParent メンバ関数 **[283](#page-282-8)** getPrevSibling メンバ関数 **[283](#page-282-9)** insertChild メンバ関数 **[283](#page-282-10)** setUnknownChildCount メンバ関数 **[283](#page-282-11)** IlvViewFrame クラス **[365](#page-364-0)** getCurrentState メンバ関数 **[368](#page-367-1)** maximizeFrame メンバ関数 **[370](#page-369-0)** minimizeFrame メンバ関数 **[369](#page-368-2)** restoreFrame メンバ関数 **[369](#page-368-3)** setIcon メンバ関数 **[367](#page-366-0)** setTitle メンバ関数 **[367](#page-366-1)** IlvViewPane クラス **[337](#page-336-0)** IncrementCallbackType メンバ関数 IlvSpinBox クラス **[267](#page-266-11)** initialize メンバ関数 **[132](#page-131-0)** InsensitiveBitmapSymbol メンバ関数 IlvGadgetItem クラス **[291](#page-290-11)** insertChild メンバ関数 IlvTreeGadgetItem クラス **[283](#page-282-12)** insertColumn メンバ関数 IlvMatrix クラス **[319](#page-318-14)** insertGraphic メンバ関数 IlvListGadgetItemHolder クラス **[312](#page-311-4)** insertRow メンバ関数 IlvMatrix クラス **[319](#page-318-14)** invalidateColumn メンバ関数 IlvAbstractMatrix クラス **[317](#page-316-12)**

invalidateRow メンバ関数 IlvAbstractMatrix クラス **[317](#page-316-12)** isChecked クラス IlvPopupMenu クラス **[309](#page-308-1)** isFirstSelected メンバ関数 IlvMatrix クラス **[324](#page-323-5)** isSelectable メンバ関数 IlvAbstractMenu クラス **[304](#page-303-5)**

# **J**

JvScriptApplication オプション **[144](#page-143-4)**

# **K**

KillTestPanels コマンド **[44](#page-43-0)**

# **L**

labelChanged メンバ関数 IlvTextField クラス **[276](#page-275-5)** labelRect メンバ関数 IlvGadgetItem クラス **[292](#page-291-9)**

#### **M**

MakeDefaultApplication コマンド **[44](#page-43-1)** Makefile **[93](#page-92-0)**, **[140](#page-139-0)** makeFileExtension オプション **[145](#page-144-0)** makePanels メンバ関数 **[133](#page-132-2)** manageSliders メンバ関数 IlvPanedContainer クラス **[343](#page-342-1)** maximizeFrame メンバ関数 IlvViewFrame クラス **[370](#page-369-1)** minimizeFrame メンバ関数 IlvViewFrame クラス **[369](#page-368-4)** mustFlipLabels メンバ関数 IlvNotebookPage クラス **[252](#page-251-0)**

# **N**

NewApplication コマンド **[28](#page-27-4)**, **[44](#page-43-2)** NewGadgetBuffer コマンド **[45](#page-44-0)** NewGraphicBuffer コマンド **[28](#page-27-5)** NewPanelClass コマンド **[45](#page-44-1)**

noPanelContents オプション **[145](#page-144-1)**

#### **O**

OpenApplication コマンド **[45](#page-44-2)** OpenMenuCallbackSymbol クラス IlvPopupMenu クラス **[308](#page-307-2)**

#### **P**

pageDeselected メンバ関数 IlvNotebook クラス **[256](#page-255-0)** PageResizeCallbackType メンバ関数 IlvNotebook クラス **[256](#page-255-0)** pageSelected メンバ関数 IlvNotebook クラス **[256](#page-255-0)** panelBaseClass オプション **[145](#page-144-2)** pictureRect メンバ関数 IlvGadgetItem クラス **[292](#page-291-10)** pointToItem メンバ関数 IlvMatrix クラス **[328](#page-327-3)** pointToPosition メンバ関数 IlvAbstractMatrix クラス **[317](#page-316-13)** IlvMatrix クラス **[327](#page-326-3)** PolySelection モード **[32](#page-31-0)**

#### **R**

reDraw メンバ関数 IlvGadget クラス **[243](#page-242-1)** reDrawItems メンバ関数 IlvGadgetItemHolder クラス **[296](#page-295-3)** reinitialize メンバ関数 IlvMatrix クラス **[319](#page-318-15)** remove メンバ関数 IlvMatrix クラス **[322](#page-321-1)** RemoveAllAttachments コマンド **[46](#page-45-0)** removeAllItems メンバ関数 IlvTreeGadget クラス **[283](#page-282-1)** RemoveAttachments コマンド **[46](#page-45-1)** removeColumn メンバ関数 IlvMatrix クラス **[319](#page-318-14)** removeGuide メンバ関数 IlvGraphicHolder クラス **[213](#page-212-15)** removeLabel メンバ関数

IlvSpinbox クラス **[266](#page-265-0)** removeLine メンバ関数 IlvText クラス **[273](#page-272-3)** removeObject メンバ関数 IlvSpinBox クラス **[266](#page-265-10)** removePage メンバ関数 IlvNotebook クラス **[254](#page-253-6)** removePane メンバ関数 IlvPanedContainer クラス **[339](#page-338-0)** RemovePanel コマンド **[46](#page-45-2)** RemovePanelClass コマンド **[46](#page-45-3)** removeRow メンバ関数 IlvMatrix クラス **[319](#page-318-14)** resizeColumn メンバ関数 IlvMatrix クラス **[319](#page-318-16)** resizeRow メンバ関数 IlvMatrix クラス **[319](#page-318-16)** restoreFrame メンバ関数 IlvViewFrame クラス **[369](#page-368-5)** rowBBox メンバ関数 IlvAbstractMatrix クラス **[317](#page-316-14)** rows メンバ関数 IlvAbstractMatrix クラス **[315](#page-314-0)** rowSameHeight メンバ関数 IlvAbstractMatrix クラス **[316](#page-315-1)**

# **S**

```
sameHeight メンバ関数
  IlvMatrix クラス 319
sameWidth メンバ関数
  IlvMatrix クラス 319
SaveApplication コマンド 47
SaveApplicationAs コマンド 47
select メンバ関数
  IlvAbstractMenu クラス 304
  IlvStringList クラス 271
SelectAttachmentsMode コマンド 47
SelectCallbackType メンバ関数
  IlvTreeGadget クラス 286
SelectedBitmapSymbol メンバ関数
  IlvGadgetItem クラス 291
SelectFocusMode コマンド 48
SelectMatrixMode コマンド 48
SelectMenuMode コマンド 48
```
selectNext メンバ関数 IlvAbstractMenu クラス **[304](#page-303-7)** set メンバ関数 IlvMatrix クラス **[322](#page-321-2)** setAlignment メンバ関数 IlvMessageLabel クラス **[250](#page-249-3)** IlvTextField クラス **[275](#page-274-7)** setBackground メンバ関数 IlvNotebookPage クラス **[255](#page-254-6)** setBitmap メンバ関数 IlvGadgetItem クラス **[291](#page-290-13)** IlvMessageLabel クラス **[249](#page-248-3)** IlvNotebookPage クラス **[255](#page-254-0)** IlvToggle クラス **[278](#page-277-8)** setBrowseMode メンバ関数 IlvMatrix クラス **[325](#page-324-3)** setChangeCallback メンバ関数 IlvTextField クラス **[276](#page-275-6)** setCheckColor メンバ関数 IlvColoredToggle クラス **[278](#page-277-0)** setChecked クラス IlvPopupMenu クラス **[309](#page-308-2)** setCheckSize メンバ関数 IlvToggle クラス **[279](#page-278-2)** setColumnSelected メンバ関数 IlvMatrix クラス **[323](#page-322-4)** setConstraintMode メンバ関数 IlvAbstractBar クラス **[311](#page-310-9)** setCurrentLook メンバ関数 IlvDisplay クラス **[230](#page-229-2)** setDecimalPointChar メンバ関数 IlvNumberField クラス **[259](#page-258-3)** setDefaultItemHeight メンバ関数 IlvStringList クラス **[268](#page-267-1)** setDefaultItemSize メンバ関数 IlvAbstractBar クラス **[311](#page-310-0)** setDirection メンバ関数 IlvArrowButton クラス **[241](#page-240-0)** IlvPanedContainer クラス **[339](#page-338-2)** setEditable メンバ関数 IlvTextField クラス **[243](#page-242-3)** setExclusive メンバ関数 IlvMatrix クラス **[325](#page-324-4)** IlvStringList クラス **[271](#page-270-9)** setFileName メンバ関数

#### IBM ILOG JV IEWS G ADGETS V5.3 — ユーザ・マニュアル **408**

IlvNotebookPage クラス **[254](#page-253-0)** setFirstFocusGraphic メンバ関数 IlvGraphic クラス **[211](#page-210-4)** setFlushingRight メンバ関数 IlvAbstractBar クラス **[312](#page-311-5)** setFormat メンバ関数 IlvDateField クラス **[245](#page-244-2)** IlvNumberField クラス **[257](#page-256-1)** setGraphic メンバ関数 IlvGadgetItem クラス **[292](#page-291-11)**, **[312](#page-311-6)** setHighlightedBitmap メンバ関数 IlvButton クラス **[242](#page-241-5)** setHighlightTextPalette メンバ関数 IlvGadgetItem クラス **[294](#page-293-9)** setIcon メンバ関数 IlvViewFrame クラス **[367](#page-366-2)** setIncrement メンバ関数 IlvScrollBar クラス **[261](#page-260-7)** IlvSpinbox クラス **[267](#page-266-1)** setInsensitiveBitmap メンバ関数 IlvMessageLabel クラス **[249](#page-248-3)** setItemAlignment メンバ関数 IlvMatrix クラス **[323](#page-322-5)** setItemCallback メンバ関数 IlvMatrix クラス **[326](#page-325-5)** setItemReadOnly メンバ関数 IlvMatrix クラス **[324](#page-323-6)** setItemRelief メンバ関数 IlvMatrix クラス **[323](#page-322-6)** setItemSelected メンバ関数 IlvMatrix クラス **[323](#page-322-4)** setItemSensitive メンバ関数 IlvMatrix クラス **[324](#page-323-7)** setLabel メンバ関数 IlvGadgetItem クラス **[290](#page-289-3)** IlvNotebookPage クラス **[255](#page-254-1)** setLabelAlignment メンバ関数 IlvGadgetItem クラス **[290](#page-289-4)** setLabelOffset クラス IlvPopupMenu クラス **[307](#page-306-1)** setLabelOffset メンバ関数 IlvStringList クラス **[269](#page-268-6)** setLabelOrientation メンバ関数 IlvGadgetItem クラス **[290](#page-289-5)** setLabelPosition メンバ関数

IlvGadgetItem クラス **[292](#page-291-12)** IlvMessageLabel クラス **[250](#page-249-4)** IlvStringList クラス **[269](#page-268-7)** setLabelsVertical メンバ関数 IlvNotebook クラス **[251](#page-250-0)** setLastFocusGraphic メンバ関数 IlvGraphic クラス **[211](#page-210-5)** setLine メンバ関数 IlvText クラス **[272](#page-271-3)** setMaskChar メンバ関数 IlvPasswordTextField クラス **[261](#page-260-0)** setMaxChar メンバ関数 IlvTextField クラス **[275](#page-274-8)** setMaxFloat メンバ関数 IlvNumberField クラス **[258](#page-257-10)** setMaxInt メンバ関数 IlvNumberField クラス **[258](#page-257-11)** setMenu メンバ関数 IlvMenuItem クラス **[305](#page-304-3)** setMinFloat メンバ関数 IlvNumberField クラス **[258](#page-257-10)** setMinimumSize メンバ関数 IlvPanedContainer クラス **[341](#page-340-3)** setMinInt メンバ関数 IlvNumberField クラス **[258](#page-257-11)** setNbFixedColumn メンバ関数 IlvAbstractMatrix クラス **[317](#page-316-15)** setNbFixedRow メンバ関数 IlvAbstractMatrix クラス **[317](#page-316-15)** setNextFocusGraphic メンバ関数 IlvGraphic クラス **[211](#page-210-6)** setNormalTextPalette メンバ関数 IlvGadgetItem クラス **[294](#page-293-10)** setOpaquePalette メンバ関数 IlvGadgetItem クラス **[294](#page-293-11)** setOrientation メンバ関数 IlvAbstractBar クラス **[310](#page-309-0)** IlvScrollbar クラス **[262](#page-261-3)** IlvSlider クラス **[263](#page-262-3)** setPageBottomMargin メンバ関数 IlvNotebook クラス **[252](#page-251-2)** setPageIncrement メンバ関数 IlvScrollBar クラス **[261](#page-260-7)** IlvSlider クラス **[263](#page-262-4)** setPageRightMargin メンバ関数

IlvNotebook クラス **[252](#page-251-2)** setPosition メンバ関数 IlvToggle クラス **[279](#page-278-3)** setPreviousFocusGraphic メンバ関数 IlvGraphic クラス **[211](#page-210-7)** setRadio メンバ関数 IlvToggle クラス **[278](#page-277-9)** setResizeMode メンバ関数 IlvPanedContainer クラス **[341](#page-340-4)** setSelectCallback メンバ関数 IlvStringList クラス **[271](#page-270-10)** setSelected メンバ関数 IlvComboBox クラス **[244](#page-243-5)** IlvOptionMenu クラス **[260](#page-259-5)** IlvStringList クラス **[271](#page-270-11)** setSelectedBitmap メンバ関数 IlvButton クラス **[242](#page-241-6)** setSelectionLimit メンバ関数 IlvStringList クラス **[271](#page-270-9)** setSelectionMode メンバ関数 IlvStringList クラス **[271](#page-270-9)** IlvTreeGadget クラス **[286](#page-285-9)** setSelectionTextPalette メンバ関数 IlvGadgetItem クラス **[294](#page-293-12)** setSensitive メンバ関数 IlvGadgetItem クラス **[293](#page-292-12)** setSpacing メンバ関数 IlvAbstractBar クラス **[311](#page-310-0)** IlvGadgetItem クラス **[292](#page-291-13)** IlvMessageLabel クラス **[250](#page-249-5)** setState メンバ関数 IlvToggle クラス **[278](#page-277-1)** setTabsPosition メンバ関数 IlvNotebook クラス **[251](#page-250-1)** setTearOff クラス IlvPopupMenu クラス **[308](#page-307-1)** setText メンバ関数 IlvText クラス **[272](#page-271-4)** setThousandSeparator メンバ関数 IlvNumberField クラス **[258](#page-257-12)** setTitle メンバ関数 IlvViewFrame クラス **[367](#page-366-3)** setTooltip メンバ関数 IlvMenuItem クラス **[313](#page-312-2)** setTransparent メンバ関数

IlvGadget クラス **[216](#page-215-1)** IlvMessageLabel クラス **[249](#page-248-4)** setUnknownChildCount メンバ関数 IlvTreeGadgetItem クラス **[283](#page-282-13)** setValue メンバ関数 IlvDateField クラス **[247](#page-246-0)** IlvNumberField クラス **[258](#page-257-13)** IlvSpinbox クラス **[267](#page-266-12)** IlvTextField クラス **[275](#page-274-9)** setValues メンバ関数 IlvScrollBar クラス **[261](#page-260-8)** IlvSlider クラス **[263](#page-262-4)** setVisibleItems メンバ関数 IlvScrolledComboBox クラス **[244](#page-243-6)** setXGrid メンバ関数 IlvMatrix クラス **[319](#page-318-16)** setXMargin メンバ関数 IlvNotebook クラス **[252](#page-251-3)** setYGrid メンバ関数 IlvMatrix クラス **[319](#page-318-16)** setYMargin メンバ関数 IlvNotebook クラス **[252](#page-251-3)** show メンバ関数 IlvPane クラス **[338](#page-337-0)** ShowAllTestPanels コマンド **[49](#page-48-0)** ShowApplicationInspector コマンド **[49](#page-48-1)**, **[52](#page-51-0)**, **[53](#page-52-0)**, **[55](#page-54-0)** ShowClassPalette コマンド **[49](#page-48-2)** showFrame メンバ関数 IlvButton クラス **[242](#page-241-7)** showLabel メンバ関数 IlvMatrix クラス **[328](#page-327-4)** IlvStringList クラス **[269](#page-268-8)** showLines メンバ関数 IlvTreeGadget クラス **[284](#page-283-4)** ShowPanelClassInspector コマンド **[49](#page-48-3)** showPicture メンバ関数 IlvGadgetItem クラス **[293](#page-292-13)** IlvMatrix クラス **[328](#page-327-4)** IlvStringList クラス **[269](#page-268-9)** ShrinkCallbackType メンバ関数 IlvHierarchicalSheet クラス **[332](#page-331-3)** IlvTreeGadget クラス **[287](#page-286-3)** shrinkItem メンバ関数 IlvTreeGadget クラス **[284](#page-283-0)**

sort メンバ関数 IlvGadgetListItemHolder クラス **[300](#page-299-0)** sourceFileExtension オプション **[145](#page-144-3)** system オプション **[145](#page-144-4)**

# **T**

TestApplication コマンド **[50](#page-49-0)** TestDocument コマンド **[50](#page-49-1)** TestPanel コマンド **[50](#page-49-2)** toolBarItem オプション **[146](#page-145-0)**

# **U**

unSelect メンバ関数 IlvAbstractMenu クラス **[304](#page-303-6)** IlvStringList クラス **[271](#page-270-0)** updatePanes メンバ関数 IlvPanedContainer クラス **[338](#page-337-5)**, **[339](#page-338-13)** useConstraintMode メンバ関数 IlvAbstractBar クラス **[311](#page-310-9)** useFullSelection メンバ関数 IlvStringList クラス **[270](#page-269-2)** userSubClassPrefix オプション **[146](#page-145-1)** userSubClassSuffix オプション **[146](#page-145-2)** useToolTips メンバ関数 IlvStringList クラス **[270](#page-269-3)** IlvToolBar クラス **[313](#page-312-2)**

# **V**

validate メンバ関数 IlvMatrix クラス **[326](#page-325-6)** IlvNumberField クラス **[259](#page-258-4)** IlvTextField クラス **[276](#page-275-7)** valueChanged メンバ関数 IlvScrollBar クラス **[262](#page-261-4)** IlvSlider クラス **[264](#page-263-2)**

# **W**

whichGraphicSelected メンバ関数 IlvSelector クラス **[280](#page-279-4)** whichSelected メンバ関数 IlvComboBox クラス **[244](#page-243-5)**

IlvOptionMenu クラス **[260](#page-259-5)** IlvSelector クラス **[280](#page-279-5)**

#### あ

アイコン アタッチメント **[65](#page-64-0)** アプリケーションの編集 **[90](#page-89-0)** クラス・パレット **[101](#page-100-0)** テスト・パネル **[62](#page-61-0)**, **[117](#page-116-0)** メニュー **[75](#page-74-0)** 詳細設定 **[60](#page-59-0)**, **[71](#page-70-0)** アクセサ 依存 **[177](#page-176-0)**, **[178](#page-177-3)** 更新モード **[176](#page-175-2)** 構築モード **[176](#page-175-2)** ツリー **[181](#page-180-2)** パネル **[134](#page-133-1)** バリデータ **[186](#page-185-3)** 必須条件 **[185](#page-184-2)** 複合 **[178](#page-177-4)** プロパティ **[175](#page-174-3)** アクティブ編集モード **[62](#page-61-1)** アクティブ・モード **[33](#page-32-0)** アタッチメント・アイコン **[65](#page-64-0)** アタッチメントの詳細設定パネル **[67](#page-66-0)** アタッチメント編集モード **[65](#page-64-1)** アタッチメント・モード **[33](#page-32-1)** アプリケーション C++ コード生成 **[127](#page-126-0)** [ 一般 ] プロパティ **[94](#page-93-1)** オプションの設定 **[96](#page-95-0)** 記述ファイル **[92](#page-91-0)** コードの生成 **[96](#page-95-1)** 詳細設定 **[93](#page-92-1)** ソース・ファイル **[97](#page-96-0)**, **[134](#page-133-2)** テスト **[117](#page-116-0)**, **[136](#page-135-0)** デフォルト **[88](#page-87-0)** 派生クラス **[136](#page-135-1)** プロパティの表示 **[93](#page-92-2)** ヘッダー・ファイル **[97](#page-96-0)** 編集 **[88](#page-87-1)**, **[100](#page-99-0)** 例の構築 **[118](#page-117-0)** アプリケーションの詳細設定 一般ページ **[94](#page-93-1)**

オプション・ページ **[96](#page-95-0)** 説明 **[51](#page-50-0)** アプリケーションの編集アイコン **[90](#page-89-0)** アプリケーション・バッファ・ウィンドウ **[88](#page-87-1)**, **[100](#page-99-0)** 説明 **[28](#page-27-6)** デフォルト **[28](#page-27-7)** 開く **[92](#page-91-1)** 編集 **[28](#page-27-8)** 保存 **[92](#page-91-2)** アプリケーション・ファイル コードの挿入 **[139](#page-138-0)**

# う

ウィンドウ 2D Graphics **[28](#page-27-0)** Gadgets **[57](#page-56-0)** アプリケーション **[28](#page-27-6)**, **[88](#page-87-1)**

# え

エディタ **[187](#page-186-1)** アクセサと対 **[187](#page-186-2)** スタンドアロン **[188](#page-187-0)** ツリー **[181](#page-180-2)** リスト **[178](#page-177-5)** エラー IlvStError クラスを参照 **[149](#page-148-1)**

# お

オブジェクト アクティブ化 **[62](#page-61-1)** 作成 **[57](#page-56-1)** 作成モードの使用 **[58](#page-57-0)** 詳細設定 **[60](#page-59-1)** フォーカスの設定 **[63](#page-62-0)** 付加 **[65](#page-64-1)** 編集 **[57](#page-56-1)** オブジェクト、作成 **[57](#page-56-2)** オブジェクトのアクティブ化 **[62](#page-61-1)** オブジェクトの作成 **[57](#page-56-2)** オブジェクトの付加 **[65](#page-64-1)**, **[67](#page-66-1)** ガイドの設定 **[65](#page-64-2)** テスト **[70](#page-69-0)**

オブジェクト・ファイル リンク **[140](#page-139-1)** オブジェクト・リソース 設定 **[221](#page-220-1)** 追加 **[223](#page-222-4)** 定義済み **[220](#page-219-3)** 優先度 **[222](#page-221-0)** オプション・メニュー **[259](#page-258-2)** アイテムの取得 **[260](#page-259-6)** アイテムの設定 **[260](#page-259-6)** コールバック **[260](#page-259-7)** 選択したアイテム **[260](#page-259-8)** ローカライズ **[260](#page-259-9)**

#### か

階層シート **[329](#page-328-0)** アイテムの削除 **[331](#page-330-2)** アイテムの展開あるいは折りたたみ **[331](#page-330-3)** イベントの処理 **[332](#page-331-4)** 作成 **[330](#page-329-0)** ナビゲート **[331](#page-330-4)** 回転モード **[33](#page-32-2)** 拡張機能 コマンド **[149](#page-148-2)** パネル **[150](#page-149-2)** ガジェット Microsoft Windows ルック・アンド・フィール **[225](#page-224-0)** Motif ルック・アンド・フィール **[225](#page-224-1)** アタッチメント **[212](#page-211-3)** イベントの処理 **[210](#page-209-4)** 重みの設定 **[214](#page-213-0)** ガイドへ付加 **[213](#page-212-16)** コールバックの関連付け **[217](#page-216-0)** コンテナ **[209](#page-208-0)** 作成 **[57](#page-56-3)** センシティブ **[215](#page-214-0)** ツールチップの設定 **[219](#page-218-0)** ツールバー内 **[209](#page-208-1)** 定義済みのコールバック・タイプ **[217](#page-216-1)** 透明 **[216](#page-215-2)** ニーモニックの関連付け **[219](#page-218-1)** ノートブック内 **[209](#page-208-2)** 幅 **[216](#page-215-3)** ボタン **[241](#page-240-4)**

マトリックス内 **[209](#page-208-1)** 矢印ボタン **[241](#page-240-1)** ルック・アンド・フィール **[225](#page-224-2)** ローカライズ **[218](#page-217-0)** ガジェット・アイテム 概要 **[288](#page-287-1)** グラフィック・オブジェクトで表される **[292](#page-291-14)** 検索 **[295](#page-294-2)** 作成 **[296](#page-295-4)** 並べ替え **[300](#page-299-2)** ニーモニックの設定 **[290](#page-289-0)** パレット **[293](#page-292-14)** 非センシティブ **[293](#page-292-15)** ビットマップで表示 **[291](#page-290-14)** 描画 **[294](#page-293-13)** リストの管理 **[298](#page-297-1)** ガジェット・コンテナ **[220](#page-219-4)** ガジェット・ホルダ **[208](#page-207-0)**, **[209](#page-208-0)** IlvMouseEnter イベント **[210](#page-209-5)** IlvMouseLeave イベント **[210](#page-209-5)** 制約 **[210](#page-209-6)** 関数 メイン **[136](#page-135-2)**

# き

キーボード・フォーカス **[211](#page-210-8)** キーボード・フォーカス・チェーン 説明 **[63](#page-62-1)** 記述ファイル 状態 **[397](#page-396-0)**

# く

クライアント・ビュー **[364](#page-363-0)** クラス・パレット アクセス **[101](#page-100-1)** コマンド **[102](#page-101-1)** 説明 **[29](#page-28-0)**, **[91](#page-90-0)**, **[101](#page-100-1) [100](#page-99-0)** グラフィック・オブジェクト 統合 **[157](#page-156-1)** グラフィック・ペイン 作成 **[337](#page-336-2)**

#### こ

コールバック **[130](#page-129-0)**, **[131](#page-130-0)** 定義 **[140](#page-139-2)** パネル・クラス内 **[106](#page-105-1)** ボタン **[242](#page-241-8)** 文字列リスト **[270](#page-269-4)** コールバック・タイプ ガジェット **[217](#page-216-2)** コールバック・メソッド 生成 **[131](#page-130-1)** コマンド エラー **[149](#page-148-3)** 追加 **[149](#page-148-2)** コマンド記述子、初期化 **[156](#page-155-0)** コマンド・クラス 定義済み **[150](#page-149-3)** コンボ・ボックス **[243](#page-242-4)** コールバック **[245](#page-244-3)** 選択されたテキストの設定 **[244](#page-243-7)** 編集可能 **[243](#page-242-5)** ローカライズ **[245](#page-244-4)**

# さ

作成 オブジェクト **[57](#page-56-1)** ガジェット **[57](#page-56-3)** パネル **[57](#page-56-1)** パネル・クラス **[102](#page-101-2)** パネル・クラス・インスタンス **[107](#page-106-1)** ポップアップ・メニュー **[73](#page-72-0)** メニュー・バー **[70](#page-69-1)** サブパネル 詳細設定 **[115](#page-114-0)** 編集 **[114](#page-113-0)**

## し

シート **[329](#page-328-1)** 詳細情報 状態 **[387](#page-386-0)** アプリケーション **[51](#page-50-1)**, **[93](#page-92-3)** 初期化 **[157](#page-156-2)** 定義 **[170](#page-169-1)**

パネル・クラス **[103](#page-102-0)** 詳細設定 オブジェクト **[60](#page-59-1)** マトリックス・アイテム **[80](#page-79-0)** 詳細設定アイコン **[60](#page-59-0)**, **[71](#page-70-0)** 詳細設定パネル **[61](#page-60-0)**, **[109](#page-108-0)** アクセサ **[171](#page-170-1)** エディタ **[171](#page-170-1)** コンポーネント **[171](#page-170-2)** 初期化ステップ **[171](#page-170-3)** 定義 **[161](#page-160-0)** 詳細設定パネルの初期化 **[171](#page-170-3)** 状態 編集 **[382](#page-381-0)** 状態ツリー・パネル 説明 **[387](#page-386-1)** 状態の詳細情報 説明 **[387](#page-386-0)** 状態の編集 **[382](#page-381-0)** 状態の編集例 2 番目のパネルの作成 **[385](#page-384-0)** 概要 **[382](#page-381-1)** 最初のパネルの作成 **[383](#page-382-0)** サブ状態の作成 **[393](#page-392-0)** 状態の連鎖 **[390](#page-389-0)** 状態ファイルの説明 **[397](#page-396-0)** パネルの説明 **[387](#page-386-2)** 表示状態の編集 **[388](#page-387-0)** [ 表示 ] ボタンのコールバックの変更 **[392](#page-391-0)** ラベルの変更 **[392](#page-391-0)** 状態ファイル **[397](#page-396-0)**

### す

数値フィールド **[256](#page-255-5)** 値の取得 **[258](#page-257-14)** 値の設定 **[258](#page-257-14)** 桁区切り文字 **[258](#page-257-15)** コールバック **[259](#page-258-5)** 小数点 **[259](#page-258-6)** 編集モード **[257](#page-256-2)** スクロール・コンボ・ボックス 大型リスト **[244](#page-243-8)** 表示アイテムの数 **[244](#page-243-9)** スクロールバー **[261](#page-260-3)**

値 **[261](#page-260-9)** インクリメント **[261](#page-260-10)** コールバック **[262](#page-261-5)** ページ追加 **[261](#page-260-10)** スピン・ボックス **[264](#page-263-1)** グラフィック・オブジェクトの追加 **[266](#page-265-11)** コールバック **[267](#page-266-13)** 数値フィールド **[267](#page-266-14)** テキスト・フィールド **[266](#page-265-12)** フィールドの削除 **[266](#page-265-13)** フィールドの追加 **[265](#page-264-2)** スピン・ボックス・モード **[33](#page-32-3)** スライダ 値 **[263](#page-262-5)** インクリメント **[263](#page-262-5)** コールバック **[264](#page-263-3)** ページ追加 **[263](#page-262-5)** 向きの設定 **[262](#page-261-6)**, **[263](#page-262-6)** スライダ・ペイン **[341](#page-340-2)**

#### せ

生成 C++ コード **[127](#page-126-0)** コールバック・メソッド **[131](#page-130-1)** ヘッダー・ファイル **[128](#page-127-0)** 生成したコード 拡張 **[136](#page-135-3)** 生成ファイル **[93](#page-92-4)** 生成モード **[34](#page-33-0)** 設定オプション **[142](#page-141-1)** alignmentBaseClass **[142](#page-141-0)** applicationBufferBackground **[143](#page-142-0)** applicationFileExtension **[143](#page-142-1)** applicationHeaderFile **[143](#page-142-2)** defaultApplicationName **[143](#page-142-3)** defaultCallbackLanguage **[143](#page-142-4)** defaultHeaderDir **[143](#page-142-5)** defaultHeaderFileScope **[143](#page-142-6)** defaultObjDir **[144](#page-143-0)** defaultSrcDir **[144](#page-143-1)** defaultSystemName **[144](#page-143-2)** headerFileExtension **[144](#page-143-3)** JvScriptApplication **[144](#page-143-4)** makeFileExtension **[145](#page-144-0)**

noPanelContents **[145](#page-144-1)** panelBaseClass **[145](#page-144-2)** sourceFileExtension **[145](#page-144-3)** system **[145](#page-144-4)** toolBarItem **[146](#page-145-0)** userSubClassPrefix **[146](#page-145-1)** userSubClassSuffix **[146](#page-145-2)** 選択モード **[32](#page-31-1)**

# そ

ソース・ファイル **[97](#page-96-0)**, **[131](#page-130-2)**, **[134](#page-133-2)**

# た

ダイアログ・ボックス 作成 **[238](#page-237-0)** 定義済み **[233](#page-232-1)** 表示 / 非表示 **[239](#page-238-0)**

### つ

ツールチップ ガジェットへ付加 **[220](#page-219-5)** 作成 **[220](#page-219-6)** マトリックス **[329](#page-328-2)** 文字列リスト **[270](#page-269-5)** 有効化 / 無効化 **[220](#page-219-7)** ツールバー **[303](#page-302-1)** アイテムを寄せる **[312](#page-311-0)** ガジェットの管理 **[312](#page-311-1)** ジオメトリの制約 **[311](#page-310-10)** ジオメトリ変更の通知 **[311](#page-310-11)** ツールチップの使用 **[313](#page-312-3)** デフォルト・アイテム・サイズ **[311](#page-310-12)** ドッキング **[312](#page-311-7)** 向きの設定 **[310](#page-309-4)** ツリー アクセサ **[181](#page-180-2)** エディタ **[181](#page-180-2)** ツリー・ガジェット **[281](#page-280-1)** アイテムの移動 **[283](#page-282-14)** アイテムの折りたたみ **[283](#page-282-15)** アイテムの削除 **[283](#page-282-16)**

アイテムの作成 **[282](#page-281-4)**

アイテムの展開 **[283](#page-282-15)** アイテムの編集 **[287](#page-286-4)** カスタマイズ **[284](#page-283-5)** コールバック **[286](#page-285-10)** スクロールバー **[282](#page-281-5)** 選択モード **[286](#page-285-11)** ドラッグ・アンド・ドロップ **[287](#page-286-5)**

# て

データ・ファイル **[92](#page-91-3)**, **[93](#page-92-4)** テキスト **[272](#page-271-2)** イベントの処理 **[273](#page-272-4)** 取得 **[272](#page-271-5)** 設定 **[272](#page-271-5)** 特別なキー **[273](#page-272-4)** テキスト・フィールド **[274](#page-273-0)** イベントの処理 **[275](#page-274-10)** キーボード・ショートカット **[276](#page-275-8)** コールバック **[275](#page-274-10)** 整列 **[275](#page-274-11)** 文字数 **[275](#page-274-12)** ローカライズ **[275](#page-274-13)** デスクトップ・ビュー 作成 **[365](#page-364-1)** デスクトップ・マネージャ **[365](#page-364-1)** テスト アタッチメント **[70](#page-69-0)** アプリケーション **[117](#page-116-0)**, **[136](#page-135-0)** テスト・アイコン **[62](#page-61-0)**, **[117](#page-116-0)** テスト・パネル **[62](#page-61-0)** デフォルト・アプリケーション **[88](#page-87-0)**

# と

トグル・ボタン **[277](#page-276-0)** 位置 **[279](#page-278-4)** イベントの処理 **[279](#page-278-5)** 色付き **[277](#page-276-1)** グループ化 **[280](#page-279-6)** コールバック **[279](#page-278-5)** スタイル **[278](#page-277-10)** テキスト整列 **[279](#page-278-4)** ニーモニック **[279](#page-278-6)** のステータス **[278](#page-277-11)**

#### ビットマップ **[278](#page-277-12)** ローカライズ **[279](#page-278-7)** ドッキング可能コンテナ 概要 **[345](#page-344-1)** 直交 **[349](#page-348-0)** ドッキング・バー **[354](#page-353-2)** カスタマイズ **[356](#page-355-1)** ドッキング・ペイン 概要 **[345](#page-344-1)** 作成 **[347](#page-346-0)** ハンドル **[348](#page-347-2)**

### $\sigma$

ノートブック **[251](#page-250-2)** イベントの処理 **[256](#page-255-6)** コールバック **[256](#page-255-6)** タブの内容 **[255](#page-254-7)** タブの向き **[251](#page-250-7)** タブ・ポジション **[251](#page-250-7)** タブ・マージン **[252](#page-251-18)** ページの色 **[255](#page-254-8)** ページのカスタマイズ **[254](#page-253-7)** ノートブック・ページ **[251](#page-250-2)**

## は

パスワード **[260](#page-259-10)** 派生クラス 使用 **[137](#page-136-1)** 定義 **[136](#page-135-1)** バッファ 初期化 **[155](#page-154-0)** パネル アタッチメント **[67](#page-66-0)** テスト・パネル **[62](#page-61-0)** アクセサ **[134](#page-133-1)** アプリケーションの詳細設定 **[51](#page-50-1)** 作成 **[57](#page-56-1)**, **[120](#page-119-0)** 詳細設定 **[109](#page-108-0)** 状態ツリー **[387](#page-386-1)** 状態の詳細情報 **[387](#page-386-0)** 初期化 **[156](#page-155-1)** 追加 **[150](#page-149-2)** テスト **[62](#page-61-2)**

メニュー・バーの詳細設定パネル **[71](#page-70-0)** パネル・インスタンス 作成 **[123](#page-122-0)**, **[124](#page-123-0)** パネル・クラス **[152](#page-151-1)** [ 一般 ] プロパティ **[104](#page-103-1)** インスタンスの作成 **[107](#page-106-1)** インスタンスの追加 **[107](#page-106-2)** オプションの設定 **[105](#page-104-0)** コールバック宣言 **[106](#page-105-1)** コールバック定義 **[106](#page-105-2)** 削除 **[103](#page-102-1)** 作成 **[102](#page-101-2)**, **[122](#page-121-0)** ソース・ファイル **[106](#page-105-3)** 追加 **[102](#page-101-3)** パネル・インスタンスの管理 **[108](#page-107-0)** ヘッダー・ファイル **[106](#page-105-3)** パネル・クラス・エディタ・アイコン **[101](#page-100-0)** パネル・クラスの詳細設定 説明 **[103](#page-102-0)** パネルのテスト **[62](#page-61-2)** パレット・パネル カスタマイズ **[159](#page-158-0)**

## て

日付 形式 **[245](#page-244-5)** フィールド **[245](#page-244-5)** 日付フィールド **[245](#page-244-0)** 形式 **[257](#page-256-3)** 形式の設定 **[245](#page-244-6)** 日付値の設定 **[247](#page-246-4)** ビットマップ センシティブ **[242](#page-241-9)** トグル・ボタン **[278](#page-277-12)** 非センシティブ **[242](#page-241-9)** ビュー クライアント **[364](#page-363-0)** ビュー・フレーム **[367](#page-366-4)** 状態 **[368](#page-367-2)** メニューの変更 **[368](#page-367-3)** ビュー・ペイン 作成 **[337](#page-336-3)** 表記法 **[19](#page-18-0)** 開く

アプリケーション **[92](#page-91-1)**

#### ふ

ファイル ヘッダー **[97](#page-96-0)**, **[106](#page-105-3)** 作成 **[93](#page-92-0)** 生成された **[93](#page-92-4)** ソース **[97](#page-96-0)**, **[106](#page-105-3)** フォーカス管理 **[211](#page-210-8)** フォーカス・チェーン 定義 **[211](#page-210-9)** フォーカス・モード **[33](#page-32-4)**, **[63](#page-62-0)** フォーカス・チェーン **[63](#page-62-1)** フレーム **[247](#page-246-3)** ニーモニックの関連付け **[248](#page-247-1)** プロパティ・アクセサ **[175](#page-174-3)**

# へ

ペイン 概要 **[334](#page-333-0)** 固定 **[341](#page-340-5)** 最小サイズ **[341](#page-340-5)** 作成 **[337](#page-336-0)** 取得 **[339](#page-338-14)** 伸縮 **[341](#page-340-5)** スライダ **[341](#page-340-2)** ドッキング **[352](#page-351-4)** ドッキング解除 **[352](#page-351-4)** 非表示 **[338](#page-337-1)** 表示 **[338](#page-337-2)** リサイズ **[341](#page-340-5)** リサイズ可能 **[341](#page-340-5)** リサイズ・モード **[341](#page-340-5)** ペイン・コンテナ **[210](#page-209-7)**, **[334](#page-333-0)** 作成 **[338](#page-337-6)** ビュー・ペイン内でのカプセル化 **[340](#page-339-2)** 方向 **[338](#page-337-6)** レイアウトの変更 **[339](#page-338-15)** ヘッダー・ファイル **[97](#page-96-0)**, **[128](#page-127-0)**, **[129](#page-128-0)**, **[132](#page-131-1)** 編集 アプリケーション **[88](#page-87-1)** アプリケーション・バッファ・ウィンドウ **[28](#page-27-8)** オブジェクト **[57](#page-56-1)**

ポップアップ・メニュー **[73](#page-72-0)** メニュー **[70](#page-69-2)** 編集モード アタッチメント **[33](#page-32-1)**, **[65](#page-64-1)** コード生成 **[34](#page-33-0)** スピン・ボックス **[33](#page-32-3)** フォーカス **[33](#page-32-4)**, **[63](#page-62-0)** マトリックス **[33](#page-32-5)**, **[79](#page-78-0)** メニュー **[33](#page-32-6)**, **[75](#page-74-0)** ラベル **[32](#page-31-2)** PolySelection **[32](#page-31-0)** アクティブ **[33](#page-32-0)**, **[62](#page-61-1)** アプリケーション・バッファ **[34](#page-33-1)** 回転 **[33](#page-32-2)** ガジェット・バッファ **[32](#page-31-3)** 初期化 **[157](#page-156-3)** 選択 **[32](#page-31-1)** ラベル・リスト **[33](#page-32-7)**

#### ほ

保存 アプリケーション **[92](#page-91-2)** ボタン **[241](#page-240-4)** イベントの処理 **[242](#page-241-10)** コールバック **[242](#page-241-8)** ニーモニック **[242](#page-241-11)** ビットマップの表示 **[242](#page-241-12)** フレームの表示 **[242](#page-241-4)** ポップアップ・メニュー **[303](#page-302-1)**, **[306](#page-305-2)** アイテムの整列 **[307](#page-306-2)** 切り離し **[308](#page-307-3)** 作成 **[73](#page-72-0)** 付加 **[75](#page-74-1)** 文脈依存型 **[309](#page-308-3)** 編集 **[73](#page-72-0)**

#### ま

マトリックス アイテムを複数セルに描画 **[316](#page-315-10)** イベントの処理 **[317](#page-316-16)**, **[324](#page-323-8)** ガジェット・アイテムの使用 **[328](#page-327-5)** ガジェットの使用 **[327](#page-326-4)** 行および列の追加 **[318](#page-317-3)**

行および列のリサイズ **[319](#page-318-18)** 行数 **[318](#page-317-4)** 固定行および列 **[317](#page-316-17)** サイズ調整モード **[319](#page-318-19)** 初期設定に戻す **[319](#page-318-20)** 選択モード **[325](#page-324-5)** ツールチップ **[329](#page-328-2)** 列数 **[318](#page-317-4)** マトリックス・アイテム ガジェット **[320](#page-319-8)**, **[327](#page-326-4)** ガジェット・アイテム **[320](#page-319-7)** グラフィック・オブジェクト **[320](#page-319-9)** コールバック **[326](#page-325-7)** 再描画 **[322](#page-321-3)** 削除 **[322](#page-321-4)** 整数 **[320](#page-319-10)** 整列 **[322](#page-321-5)** センシティブ **[324](#page-323-9)** 選択 **[323](#page-322-7)** 追加 **[322](#page-321-4)** 定義済みのクラス **[320](#page-319-12)** 塗りつぶされた整数 **[320](#page-319-4)** 塗りつぶされた倍精度浮動小数点値 **[320](#page-319-2)** 塗りつぶされた浮動小数点値 **[320](#page-319-3)** 塗りつぶしラベル **[320](#page-319-5)** 倍精度浮動小数点値 **[320](#page-319-1)** ビットマップ・イメージ **[320](#page-319-0)** 浮動小数点値 **[320](#page-319-6)** 編集 **[325](#page-324-6)** ラベル **[320](#page-319-11)** 立体 **[323](#page-322-8)** マトリックスの使用 **[33](#page-32-8)**, **[48](#page-47-3)** マトリックス・モード **[33](#page-32-5)**, **[79](#page-78-0)** マトリックス・アイテムの詳細設定 **[80](#page-79-0)** マトリックス・アイテムの設定 **[79](#page-78-1)** マトリックス・アイテムの抽出 **[80](#page-79-1)** マニュアル 構成 **[18](#page-17-1)** 表記法 **[19](#page-18-0)** 命名規則 **[20](#page-19-0)** め

命名規則 **[20](#page-19-0)** メイン関数 **[136](#page-135-2)** messages **[151](#page-150-4)** メッセージ・ラベル **[248](#page-247-2)** 透明 **[249](#page-248-5)** ニーモニック **[250](#page-249-6)** ビットマップ **[249](#page-248-6)** 不透明 **[249](#page-248-5)** レイアウト **[250](#page-249-7)** ローカライズ **[250](#page-249-8)** メニュー イベントの処理 **[304](#page-303-8)** 概要 **[302](#page-301-0)** コールバック **[303](#page-302-4)** 編集 **[70](#page-69-2)** ポップアップ・メニューの付加 **[75](#page-74-2)** メニュー・アイコン **[75](#page-74-0)** メニュー・アイテム **[304](#page-303-9)** アクセラレータ **[306](#page-305-3)** コールバック **[308](#page-307-4)** コールバックの付加 **[305](#page-304-4)** 作成 **[304](#page-303-10)** サブメニューの追加 **[305](#page-304-5)** セパレータとして使用 **[305](#page-304-6)** 操作 **[303](#page-302-5)** チェックの付いた **[308](#page-307-5)** チェック・マーク **[308](#page-307-6)** ニーモニックの関連付け **[306](#page-305-4)** メニュー・セパレータ **[305](#page-304-6)** メニュー・バー **[303](#page-302-1)** アイテムを寄せる **[312](#page-311-0)** 作成 **[70](#page-69-1)** ジオメトリの制約 **[311](#page-310-10)** ジオメトリ変更の通知 **[311](#page-310-11)** デフォルト・アイテム・サイズ **[311](#page-310-12)** 向きの設定 **[310](#page-309-4)** メニュー・モード **[33](#page-32-6)**

## も

文字列リスト **[267](#page-266-10)** アイテムの表示 **[268](#page-267-2)** アイテムの編集 **[272](#page-271-6)** イベントの処理 **[270](#page-269-6)** ガジェット・アイテム **[267](#page-266-15)** 選択モード **[271](#page-270-12)** 単一選択 **[271](#page-270-13)**

ツールチップ **[270](#page-269-5)** ドラッグ・アンド・ドロップ **[272](#page-271-7)** 複数選択 **[271](#page-270-13)** 部分選択モード **[270](#page-269-7)** フル選択モード **[269](#page-268-10)** ラベル整列 **[269](#page-268-11)** ローカライズ **[270](#page-269-4)**

# や

矢印ボタン **[241](#page-240-1)** 矢印方向の設定 **[241](#page-240-5)**

# ゆ

ユーザ・クラス セットアップ **[138](#page-137-0)**

# ら

ラジオ・ボタン **[277](#page-276-0)**, **[278](#page-277-13)** グループ化 **[280](#page-279-7)** ラベル **[248](#page-247-2)** ラベル・モード **[32](#page-31-2)** ラベル・リスト・モード **[33](#page-32-7)**

# り

リスト・アクセサ **[178](#page-177-6)** リスト・エディタ **[178](#page-177-5)** リソース オブジェクト **[220](#page-219-8)** ガジェット **[220](#page-219-8)** 定義済み **[220](#page-219-3)**

# る

ルック・アンド・フィール **[224](#page-223-0)** Motif **[224](#page-223-1)** Windows **[224](#page-223-1)** 変更 **[224](#page-223-2)**